# <sup>©</sup>GENESYS<sup>™</sup>

AIM

**Printable Help** 

Version 2022 R1

Last updated May 09, 2022

# Abstract

This document is a printable version of AIM help.

For copyright and trademark information, see

https://help.genesys.com/latitude/Liquid/Desktop/Copyright\_and\_Trademark\_Information.htm.

# **Table of Contents**

| Introduction to AIM                            |
|------------------------------------------------|
| What's New in AIM                              |
| 2020 R1                                        |
| Notes2                                         |
| Phone consent2                                 |
| 2021 R1                                        |
| Compliance Changes2                            |
| Log on to AIM                                  |
| Overview of AIM Window5                        |
| AIM Features in Latitude                       |
| Account placements and recalls in Latitude6    |
| Desk assignment                                |
| Account updates                                |
| Agency or attorney updates imported into AIM6  |
| Your updates in Latitude6                      |
| Payment processing                             |
| Agency or attorney payments imported into AIM7 |
| Your updates in Latitude7                      |
| Help Overview                                  |
| Search feature9                                |
| Search syntax9                                 |
| Wildcard expressions                           |
| Boolean operators                              |
| Nested expressions                             |
| Account Flags and Notations                    |
| Account Flags and Notations                    |
| Export Flags                                   |
| Import Flags                                   |
| Account Actions in Latitude                    |
| Latitude Notes                                 |

| S | ystem Configuration                          | 14 |
|---|----------------------------------------------|----|
|   | System Configuration                         | 14 |
|   | Global Settings                              | 14 |
|   | Global Settings                              | 14 |
|   | Specify General Global Settings              | 14 |
|   | Specify Global Settings for Exporting Files  | 15 |
|   | Specify Global Settings for Importing Files  | 16 |
|   | Specify Default Global Settings              | 18 |
|   | Specify Global Settings for Agency Evaluator | 20 |
|   | Objection Reasons                            | 21 |
|   | Objection Reasons                            | 21 |
|   | Add an Objection Reason                      | 21 |
|   | Delete an Objection Reason                   | 22 |
|   | Recall Reason Codes                          | 22 |
|   | Recall Reason Codes                          | 22 |
|   | Add a Recall Reason Code                     | 23 |
|   | Delete a Recall Reason Code                  | 23 |
|   | Custom Payment Types                         | 24 |
|   | Custom Payment Types                         | 24 |
|   | Add a Custom Payment Type                    | 25 |
|   | Delete a Custom Payment Type                 | 26 |
|   | Request and Response Codes                   | 26 |
|   | Request and Response Codes                   | 26 |
|   | Add a Request Code                           | 27 |
|   | Delete a Request Code                        | 28 |
|   | Add a Response Code                          | 28 |
|   | Delete a Response Code                       | 29 |
|   | Email Message Templates                      | 30 |
|   | Email Message Templates                      | 30 |
|   | Create an Email Message Template             | 30 |
|   | Email Message Template Variables             | 32 |
|   | YGC Options                                  | 32 |
|   |                                              |    |

|    | YGC Options                                    | 33 |
|----|------------------------------------------------|----|
|    | Map a Return Message Code                      | 33 |
|    | Map a Payment Code                             | 34 |
| Qı | ueries                                         | 36 |
|    | Queries                                        | 36 |
|    | Query Columns                                  | 37 |
|    | Query Columns                                  | 37 |
|    | Add a Query Column                             | 37 |
|    | Modify the Query Column Order                  | 37 |
|    | Modify a Query Column Name                     |    |
|    | Delete a Query Column                          |    |
|    | Assign an Aggregate Function to a Query Column |    |
|    | Aggregate Functions                            | 40 |
|    | Query Conditions                               | 40 |
|    | Query Conditions                               | 40 |
|    | Create a Query Condition                       | 40 |
|    | Modify a Query Condition                       | 41 |
|    | Copy a Query Condition                         | 42 |
|    | Group Query Conditions                         | 43 |
|    | Modify the Query Condition Order               | 44 |
|    | Set a Query Condition to Optional or Required  | 44 |
|    | Delete a Query Condition                       | 45 |
|    | Boolean Operators                              | 45 |
|    | Query Condition Types                          | 46 |
|    | Query Order                                    | 49 |
|    | Query Order                                    | 49 |
|    | Specify the Query Sort Order                   | 49 |
|    | Modify the Sort Order                          | 50 |
|    | Set the Sort Order to Ascending                | 50 |
|    | Set the Sort Order to Descending               | 51 |
|    | Delete a Data Item From the Sort               | 51 |
|    | Query Results                                  | 52 |
|    |                                                |    |

|     | Query Results                                     | 52 |
|-----|---------------------------------------------------|----|
|     | Run a Query                                       | 52 |
|     | Arrange Column Headings                           | 53 |
|     | Pin a Column                                      | 54 |
|     | Sort Query Results                                | 54 |
|     | Group Accounts                                    | 55 |
|     | Summarize Query Data                              | 57 |
|     | Export Query Results                              | 58 |
|     | Filter Query Results                              | 59 |
|     | Set Custom Filter Criteria                        | 60 |
|     | Custom Filter Operations                          | 61 |
| Ag  | encies and Attorneys                              | 64 |
| /   | Agencies and Attorneys                            | 64 |
| /   | Add an Agency or Attorney                         | 65 |
| I   | Nodify an Agency or Attorney                      | 69 |
| /   | Assign an Agency or Attorney to a Group           | 72 |
| I   | Vaintain a Close Status Code                      | 73 |
| 9   | Specify Agency or Attorney Constraints            | 74 |
| I   | Delete an Agency or Attorney                      | 77 |
| ١   | /iew File Processing History                      | 77 |
| Aco | count Filters                                     | 79 |
| /   | Account Filters                                   | 79 |
| (   | Create a Filter                                   | 79 |
| I   | Modify a Filter                                   | 81 |
| I   | Delete a Filter                                   | 83 |
| Dis | tribution Templates                               | 85 |
| I   | Distribution Templates                            | 85 |
| (   | Create a Distribution Template                    | 85 |
| 9   | Specify an Agency or Attorney to Receive Accounts | 86 |
| I   | Nodify a Distribution Template                    | 87 |
| (   | Delete a Distribution Template                    | 88 |
| Bu  | siness Rules                                      | 90 |

| Business Rules                               | 90  |
|----------------------------------------------|-----|
| Account Distribution                         | 90  |
| Create a Business Rule                       | 90  |
| Add Business Rule Details                    | 91  |
| Modify a Business Rule                       | 91  |
| Modify Business Rule Details                 | 92  |
| Delete a Business Rule                       | 92  |
| Delete Business Rule Details                 | 93  |
| Preview and Place Accounts                   | 93  |
| Preview and Place Accounts                   | 93  |
| Preview Account Placements                   | 93  |
| Generate an Account Placement Report         | 94  |
| Create a Placement File Using Business Rules | 95  |
| Preview Options                              | 97  |
| Update Forwarded Fees                        |     |
| Account Placements and Recalls               |     |
| Flag Accounts for Placement                  |     |
| Create a Placement File                      |     |
| Create a Pending Recall File                 |     |
| Create a Final Recall File                   | 115 |
| View Scheduled Recalls                       |     |
| Exports                                      |     |
| Exports                                      |     |
| Export Process                               | 119 |
| Export Process                               | 119 |
| Placement Export Process                     |     |
| Recall Export Process                        | 119 |
| Automatic Recall                             |     |
| Account Update Export Process                |     |
| Export File Layouts                          |     |
| Export File Layouts                          |     |
| Assets Export File Layout                    |     |

|     | Bankruptcy Export File Layout               | . 123 |
|-----|---------------------------------------------|-------|
|     | Complaints Export File Layout               | .129  |
|     | Deceased Export File Layout                 | .134  |
|     | Demographic Export File Layout              | .138  |
|     | Disputes Export File Layout                 | . 145 |
|     | Equipment Export File Layout                | . 149 |
|     | Judgments Export File Layout                | . 152 |
|     | Miscellaneous Extra Data Export File Layout | . 157 |
|     | Notes Export File Layout                    | . 158 |
|     | Payments Export File Layout                 | .160  |
|     | Placements Export File Layout               | . 163 |
|     | Recalls Export File Layout                  | .226  |
|     | Request and Response Export File Layout     | .228  |
|     | YGC Export File Layouts                     | .229  |
| E   | xport Data to a File                        | . 293 |
| Imp | orts                                        | . 295 |
| Ir  | nports                                      | . 295 |
| Ir  | nport Process                               | . 295 |
|     | Import Process                              | . 295 |
|     | Payment Import Process                      | . 295 |
|     | Recall Objection Import Process             | . 295 |
|     | Close Account Import Process                | .296  |
|     | Bankruptcy Import Process                   | . 296 |
|     | Deceased Debtor Import Process              | . 296 |
|     | Demographic Import Process                  | . 297 |
|     | Acknowledgment Import Process               | . 297 |
|     | Post-Dated Transactions Import Process      | . 297 |
|     | Reconciliation Import Process               | . 298 |
|     | YGC Import Process                          | . 298 |
| Ir  | nport File Layouts                          | .298  |
|     | Import File Layouts                         | .298  |
|     | Acknowledgments Import File Layout          | . 299 |
|     |                                             |       |

| Assets Import File Layout                  |  |
|--------------------------------------------|--|
| Bankruptcy Import File Layout              |  |
| Close Import File Layout                   |  |
| Complaints Import File Layout              |  |
| Deceased Import File Layout                |  |
| Demographics Import File Layout            |  |
| Disputes Import File Layout                |  |
| Judgments Import File Layout               |  |
| Notes Import File Layout                   |  |
| Payments Import File Layout                |  |
| Post-Dated Transactions Import File Layout |  |
| Recall Objections Import File Layout       |  |
| Reconciliation Import File Layout          |  |
| Requests and Responses Import File Layout  |  |
| Status and Notes Import File Layout        |  |
| Work Effort File Layout                    |  |
| YGC Import File Layouts                    |  |
| Import Data From a File                    |  |
| Import Data From a Payment File            |  |
| Import All AIM Files                       |  |
| Import All YGC Files                       |  |
| Payments                                   |  |
| Payments                                   |  |
| Update Duplicate Pending Payments          |  |
| Payment Type Codes                         |  |
| Payment Scenarios                          |  |
| Reports                                    |  |
| Reports                                    |  |
| Report Options                             |  |
| Report Options                             |  |
| Arrange Report Column Headings             |  |
| Pin a Report Column                        |  |

| Sort Report Data                                                   | 89 |  |  |
|--------------------------------------------------------------------|----|--|--|
| Group Report Data                                                  | 89 |  |  |
| Summarize Report Data                                              | 90 |  |  |
| Filter Report Data                                                 | 91 |  |  |
| Set Custom Filter Criteria for a Report                            | 92 |  |  |
| Custom Filter Operations                                           | 94 |  |  |
| Agency/Attorney Evaluator                                          | 95 |  |  |
| Agency/Attorney Evaluator                                          | 95 |  |  |
| Specify Evaluation Parameters                                      | 96 |  |  |
| Rebuild Agency or Attorney Evaluator Data                          | 97 |  |  |
| Generate Evaluation Results                                        | 98 |  |  |
| Export Evaluation Results to Excel                                 | 99 |  |  |
| Generate a Stair-step Report                                       | 99 |  |  |
| View Saved Evaluations40                                           | 00 |  |  |
| Agency and Attorney Reports40                                      | 01 |  |  |
| Agency and Attorney Reports40                                      | 01 |  |  |
| Generate an Agency Net Back Details Report40                       | 01 |  |  |
| Generate an Agency Net Back Summary Report40                       | 03 |  |  |
| Generate a Gross Placements by Agency Report40                     | 04 |  |  |
| Generate a Vintage Agency by Customer (Agency) Report40            | 06 |  |  |
| Generate a Vintage Agency by Customer (Agency and Customer) Report | 07 |  |  |
| Generate a Vintage Agency by Customer (Customer) Report40          | 09 |  |  |
| Generate a Vintage Agency by Customer (All) Report41               | 10 |  |  |
| Generate a Vintage Agency by Customer Report41                     | 11 |  |  |
| Generate an Agency Recovery by Batch Report41                      | 13 |  |  |
| Generate a Batch History Report41                                  | 14 |  |  |
| Generate a Current Placement Report41                              | 16 |  |  |
| Generate an Error Code Report41                                    | 16 |  |  |
| Generate a Judgment Summary All Report41                           | 18 |  |  |
| Generate a Judgment Summary Mismatches Report41                    | 19 |  |  |
| egal Reports                                                       |    |  |  |
| Legal Reports42                                                    | 21 |  |  |

| Generate a Duplicate Legal Ledger Entries by Created Date Report                     | 421 |
|--------------------------------------------------------------------------------------|-----|
| Generate a Legal Ledger Entries (Exported but Never Updated) by Exported Date Report | 422 |
| Generate a Legal Ledger Entries (Never Exported for Approval) by Created Date Report | 423 |
| Generate a Legal Ledger Entries (Unapproved) by Updated Date Report                  | 424 |
| Generate a Legal Ledger Invoices by Invoiced Date Report                             | 425 |
| Generate a Payment History Report                                                    | 426 |
| Generate a Placement History Report                                                  | 427 |
| Processing Reports                                                                   | 428 |
| Processing Reports                                                                   | 428 |
| Acknowledgment Processing Reports                                                    | 428 |
| Generate a Bankruptcy Errors Report                                                  | 432 |
| Generate a Close Errors Report                                                       | 433 |
| Generate a Decease Errors Report                                                     | 434 |
| Demographics Processing Reports                                                      | 435 |
| Payment Processing Reports                                                           | 437 |
| Generate an Active Post Dated Transactions Report                                    | 448 |
| Generate a Recall Objection Errors Report                                            | 449 |
| Reconciliation Processing Reports                                                    | 450 |
| Generate a Status Errors Report                                                      | 453 |

# **Introduction to AIM**

AIM (Agency/Attorney Interface Manager) manages all data flow to your outsourcing partners, which includes collection agencies, collection attorneys, and skip tracing companies. You can use it to place accounts with outside collection agencies and attorneys, and manage account information while the agencies or attorneys hold the accounts. It's also used to recall accounts from agencies and attorneys. AIM offers comprehensive control over account placement, including tracking and maintaining the information for accounts that it distributes to outside agencies and attorneys. AIM exports account placement information and account updates to outside agencies and attorneys. AIM imports payment transactions, demographic updates, and reconciliation information from the outside agencies and attorneys who hold the accounts.

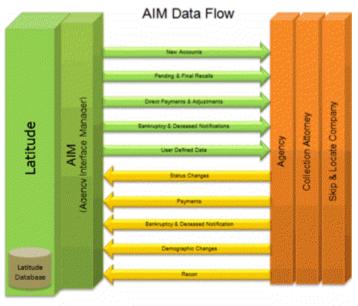

Debt Buyer or Creditor Using the AIM Product

AIM also provides methods to measure performance and manage commissions, based on the following criteria:

- Number of accounts placed
- Placement (balance) totals
- Commissions assigned for each placement
- Payments received (batch tracking)

# What's New in AIM

The following Service Updates (SU) introduced changes and enhancements in AIM 13.0.

# 2020 R1

## Notes

- Added user-generated events that occurred in Latitude to the Notes export file. For more information, see <u>Notes Export File Layout</u>.
- Added user-generated events that you received from the agencies or attorneys holding the accounts to the Notes import file. For more information, see <u>Notes Import File Layout</u>.

#### **Phone consent**

- Added phone consent to the Demographics export file. For more information, see <u>Demographics</u> <u>Export File Phone Panel Record</u>.
- Added phone consent to the Demographics import file. For more information, see <u>Demographics Import File Phone Panel Record</u>.

# 2021 R1

## **Compliance Changes**

- Added a new record type to AIM to support the agency reporting the validation notice to the account owner.
- Added new fields to AIM/AIM Receiver to support providing consent for phone and email along with the preferred contact method to and from the agency.
- Modified AIM and AIM Receiver to include itemization data for new business and maintenance.
- Modified AIM to allow passing preferred method of communication and call time preferences/restrictions in new business and maintenance
- Modified AIM Receiver to allow for loading preferred method of communication and call time preferences/restrictions.
- New AIM record types (CEML, AEML) are required to pass the preferred method of communication in addition to email address data.
- Version 10 does not support email types or multiple email addresses. However, liquid supports multiple email addresses.
- In AIM, the type code mentioned as blank and primary marked email are only passed.
- Added Itemization fields in the <u>Demographics Export File Phone Panel Record</u>.
- Added call consent and call preferences fields in the <u>Placement Export File Account Record</u>.

# Log on to AIM

Use the **Latitude Logon** dialog box to log on to AIM. Your permissions determine which options and features in AIM are available to you. For more information, see *Permissions and Policies* in the *Latitude* documentation.

#### To log on to AIM

- 1. Do one of the following:
  - On your desktop, click the shortcut to AIM.
  - Click Start > All Programs > Interactive Intelligence > Interaction Collector > Agency Interface Manager > Agency Interface Manager

The Latitude Login dialog box appears.

| 🧏 Latitude Login                    |                  | ×    |
|-------------------------------------|------------------|------|
| User Name:                          |                  |      |
| Password:                           |                  |      |
| Database:                           | Default Instance | •    |
| Cog in using Windows authentication |                  |      |
| <u>C</u> ancel                      |                  | Qkay |

- 2. In the User Name box, type your Latitude user name.
- 3. In the **Password** box, type your Latitude password. As you type your password, periods display instead of the typed characters.

**Note:** Premises-based clients can use Windows authentication to bind Latitude users to their Windows identity to permit logging on to Latitude automatically. Windows authentication is not available for hosted clients. To log on using Windows authentication, select the **Log in using Windows authentication** check box and provide your Windows user name and password.

4. Click **Okay**. The **AIM** window appears.

| AIM (Agency/Attorney Interfa       | ace Manager) |                       |
|------------------------------------|--------------|-----------------------|
| <u>File Actions Reports T</u> ools | <u>H</u> elp |                       |
| 🗄 📫 Add 🝷                          |              |                       |
| Account Filters                    |              |                       |
| Account Filters                    |              |                       |
| Business Rules                     | ě            |                       |
| Database: (local)(collect2000)     |              | Licensed To: Latitude |

# **Overview of AIM Window**

The **AIM** window is the main window in AIM. It allows you to manage the features of AIM, such as account filters, distribution templates, business rules, agencies, and attorneys.

| 😚 AIM (Agency/Attorney Interface Manager) |                                           |                                            |  |  |
|-------------------------------------------|-------------------------------------------|--------------------------------------------|--|--|
| File Actions Reports Tools Help 1         |                                           |                                            |  |  |
| 🚽 Add 🕶 2                                 |                                           |                                            |  |  |
| Agencies/Attorneys 3                      | Save Agency/Attorney 🐰 Delete Agency/Atto | rney 🖶 Add Agency/Attorney 4               |  |  |
| B C Agencies/Attorneys                    | General 🚳 Close Status Codes 💿 Constr     |                                            |  |  |
| Collections Plus Services                 | General                                   | Description                                |  |  |
|                                           |                                           |                                            |  |  |
|                                           | Alpha Code/YGC ID                         |                                            |  |  |
|                                           | Name Collections Plus Services            |                                            |  |  |
|                                           | Tier                                      | 1                                          |  |  |
|                                           | Group                                     | Options                                    |  |  |
|                                           | Agency Version 8.3.0                      | Default Commission Percentage 20.00000     |  |  |
|                                           | Contact Info Contact Name Sodin Sovann    |                                            |  |  |
|                                           |                                           | Default Fee Schedule                       |  |  |
|                                           |                                           | Extend Placement if Payment is Received 31 |  |  |
|                                           | Address Suite 262                         | Preferred File Format XML 💌                |  |  |
|                                           | City Jacsonvile                           | Preferred Accounting Format Net            |  |  |
|                                           | State Florida  Zipcode 32256              | Do Not Recall Bankruptcy Accounts          |  |  |
|                                           | Phone 904-555-2900                        | Do Not Recall Deceased Accounts            |  |  |
|                                           | Fax 904-555-2901                          |                                            |  |  |
| Alpha Code/YGC ID Search                  | Email                                     | Attorney Information                       |  |  |
| <b>Q</b>                                  | FTP                                       | Default Law List                           |  |  |
| - 43                                      | Username                                  | PGP Information<br>Enable PGP Encryption   |  |  |
| Account Filters                           | Password                                  | AIM Public Key                             |  |  |
| Distribution Templates                    | Export Path                               | AIM Private Key                            |  |  |
|                                           | Import Path                               |                                            |  |  |
| Business Rules                            | Override Global FTP Settings     Passive  | e Mode Públic Key                          |  |  |
| Agencies/Attorneys                        | Туре                                      | Passphrase for<br>AIM Private Key          |  |  |
|                                           | Server (URL)                              |                                            |  |  |
| *                                         |                                           |                                            |  |  |
| Database: (local)(collect2000)            | Licensed To: Latitude                     | di.                                        |  |  |

- 1. Menu bar: Displays options for the application.
- 2. **Submenu bar:** Allows you to add account filters, distribution templates, business rules, agencies, and attorneys.
- 3. **Navigation pane**: Displays the navigation for the window. To display information, click a category (for example, Account Filters), expand one or more nodes, and then click an item.
- 4. **Toolbar:** Displays options for maintaining information.
- 5. **Information pane:** When you click an item in the **Navigation** pane, the associated information appears on tabs in the **Information** pane.

# **AIM Features in Latitude**

AIM and Latitude work together to process and track accounts that you place with and recall from outside agencies and attorneys. You can view, place, and recall accounts in both AIM and Latitude. AIM updates the affected accounts in Latitude when you receive information from agencies or attorneys and import it into AIM.

# Account placements and recalls in Latitude

The AIM panel in Latitude allows you to:

- Create a request to place an account with an agency or attorney. AIM includes the account in the placement file the next time you generate placement files.
- View placement activity, recall activity, and payment arrangements for an account.
- Create a request to recall an account. AIM includes the account in the recall file the next time you generate recall files.

When you attempt to display a placed or recalled account in the **Work Form**, one of the following occurs:

- If you have the appropriate AIM permissions, a message appears in blue to indicate that AIM assigned the account to an agency or attorney. The account displays in the **Work Form** when you close the message.
- If you don't have the appropriate AIM permissions, a message appears in red to indicate that AIM assigned the account to an agency or attorney. The account doesn't display in the **Work** Form when you close the message.

## **Desk assignment**

After placing or recalling accounts, you can use the **Desk Mover** tool in Latitude to assign the accounts to desks.

## **Account updates**

Your organization, agencies, and attorneys can update account information such as demographics, bankruptcy, deceased debtor, and payment transactions. AIM exports and imports the updated information regularly to ensure that accounts are current in Latitude and in the agency's or attorney's system. Payment transaction processing requires more steps. For more information, see the "Payment processing" section of this topic.

#### Agency or attorney updates imported into AIM

When an agency or attorney updates information for an account that's placed with them, they export the updated information to a file. Your organization imports the updated information into AIM, and AIM updates the information in Latitude.

#### Your updates in Latitude

When your organization updates information in Latitude for an account that an agency or attorney holds, your organization uses AIM to export the updated information to a file. The agency or attorney imports the file into their system to update the affected account.

#### **Payment processing**

The **Payment Entry** window in Latitude allows you to process batches of payment transactions (for example, payments and reversals). The batches contain payment transactions that you imported into AIM (from an agency or attorney) or that your organization added manually in Latitude.

#### Agency or attorney payments imported into AIM

When you receive payment transactions from an agency or attorney that holds an account, your organization imports the payment transactions into AIM and AIM adds the payment transactions to a batch. Your organization processes the batch in Latitude, which updates the account balances for the affected accounts.

#### Your updates in Latitude

If your organization receives a payment transaction for an account that an agency or attorney holds, you add the payment transaction in Latitude and process it in Latitude. The next time you export payment transactions to a file, AIM includes the payment transaction in the export file. The agency or attorney imports the file into their system to update the account balances for the affected accounts. If a payment transaction is a Paid Us (PU) or Paid Client (PC) payment, AIM credits the agency or attorney that holds the account. If you recalled the account, AIM credits your organization.

# **Help Overview**

AIM help provides you with information for using AIM. To locate and view a topic, use the table of contents, index, and search features.

## To open help

In menu bar, click the **Help** option and then click **Help on AIM**. The **AIM Help** window appears.

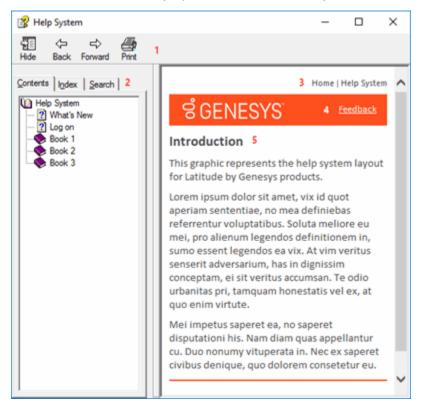

**Tip**: To adjust the width and height of the window or its panes, click the edge of the window or pane and drag it up or down, left or right.

- 1. **Toolbar:** Allows you to hide or show tabs and the **Navigation** pane, move forward and backward through topics, and print the currently displayed topic.
- 2. Tabs: Displays the following:

**Contents:** Displays the table of contents. To display a topic in the **Content** pane, expand a book and then click the link.

**Index:** Displays the index. To display a topic in the **Content** pane, type a keyword or phrase in the box (or scroll through the list) and then click the link in the list.

**Search:** Displays the <u>search feature</u>. To display a topic in the **Content** pane, type a keyword or phrase in the box and then press **Enter**. In the search results, click the link.

**Glossary:** If available, displays a list of terms and their definitions. To display a definition, click the term.

3. **Breadcrumbs:** Displays your current location within the help system. When you click a breadcrumb, the related topic displays.

- 4. **Content toolbar:** Displays an option to send feedback through an email message to Latitude by Genesys Documentation.
- 5. **Content pane:** Displays the contents of a topic. To view the **Content** pane menu, right-click in the **Content** pane.

# Search feature

You can use the search feature to search for topics that contain words or phrases that you specify. You formulate a search query following a specific <u>set of rules</u>. You can include <u>wildcard expressions</u>, <u>Boolean</u> <u>operators</u>, and <u>nested expressions</u> in your search query. A list of topics that match your search criteria appear in the search results. When you click a topic title in the search results, the content of that topic appears in the **Content** pane.

## Search syntax

The basic rules for formulating search queries are:

- Searches are not case-sensitive, meaning you can type uppercase or lowercase characters.
- You cannot search for a single character or the following reserved words: an, and, as, at, be, but, by, do, for, from, have, he, in, it, not, of, on, or, she, that, the, there, they, this, to, we, which, with, you.
- The search engine ignores punctuation marks and special characters such as @#\$%^&()=+[]\.
- Enclose phrases and terms that include a period (such as a file name with an extension) in double quotation marks.

## Wildcard expressions

Wildcard expressions allow you to search for one or more characters using a question mark or asterisk. A question mark represents a single character, while an asterisk represents one or more characters.

| Search for                                                                                                    | Example           | Result                                                                                                    |
|----------------------------------------------------------------------------------------------------|-------------------|----------------------------------------------------------------------------------------------------|
| Topics with text that starts with one or<br>more specified characters and ends in<br>any character or number of characters                             | *                 | Returns all topics with text that starts with the specified characters (for example, log, logon, logging).                                                                                                    |
| Topics with text that starts with the<br>specified characters, has a single<br>character that can be anything, and<br>ends in the specified characters | 32?57             | Returns all topics with text that has any character<br>where you placed the question mark (for example,<br>32?57 returns 32257, 32457, and 32857).                                                                   |
| Topics that contain all the words<br>specified, in any order or placement<br>within the topic                                                          | account<br>status | Returns all topics with both account and status, but<br>not necessarily as a phrase or in the order specified.<br>For example, the search returns topics with "the<br>account status" or "the status of the account" |

| Topics that contain the specified phrase | status" | Returns all topics with account status as a phrase. For<br>example, the search returns topics with "the account<br>status" but not "the status of the account" |
|------------------------------------------|---------|----------------------------------------------------------------------------------------------------|
|------------------------------------------|---------|----------------------------------------------------------------------------------------------------|

#### **Boolean operators**

Boolean operators (AND, OR, NOT, NEAR) allow you to create a relationship between terms. If you don't specify an operator, the system uses AND by default.

| Search<br>for | Example                | Result                                                                                                    |
|---------------|------------------------|----------------------------------------------------------------------------------------------------|
| AND           | account AND            | Returns all topics with both account and status, but not necessarily as a phrase or<br>in the order specified. For example, the search returns topics with "the account<br>status" or "the status of the account" |
| OR            | account OR<br>status   | Returns all topics with either account or status, or both.                                                                                                    |
| NOT           | account NOT<br>status  | Returns all topics with account but not status.                                                                                                    |
| NEAR          | account<br>NEAR status | Returns all topics where account is within eight words of status.                                                                                                    |

#### **Nested expressions**

Nested expressions allow you to perform complex searches. For example, queue AND ((collector OR clerical) not supervisor) finds topics containing queue and collector but not supervisor, or containing queue and clerical but not supervisor. As with mathematical expressions, the system evaluates expressions in parentheses first. If there is no parenthesis, the system evaluates the expression from left to right. For example, queue NOT (clerical OR supervisor) finds topics containing queue but not clerical or supervisor. Queue NOT clerical OR supervisor finds topics containing queue but not clerical, or topics containing supervisor.

# **Account Flags and Notations**

# **Account Flags and Notations**

AIM flags accounts when you export information from AIM, import information into AIM, and when specific actions occur in Latitude.

# **Export Flags**

The following table describes the flags that AIM deletes from accounts when you export information from AIM and send it to an agency or attorney.

| Action             | Description                                                                                                    |
|--------------------|----------------------------------------------------------------------------------------------------|
| recalls to a file. | If accounts included in the file have a recall objection flag, AIM deletes the objection flag. Before exporting, delete the "Account is Not Currently Objected to Recall" condition. |
|                    | If accounts included in the file have a recall objection flag, AIM deletes the objection flag.                                                                                       |

# **Import Flags**

The following table describes the flags that AIM sets on accounts when you receive information from an agency or attorney and import it into AIM.

| Action               | Description                                                                                                    |
|----------------------|----------------------------------------------------------------------------------------------------|
| objection from the   | Account has a recall objection flag. To clear the recall objection from the account, process a pending recall with the "Account is Not Currently Objected to Recall" condition deleted. |
| information from the | If you set the account for automatic recall when you placed the account, AIM extends the pending and final recall dates the number of days specified for the agency or attorney.        |

# **Account Actions in Latitude**

The following table describes the flags that AIM sets on accounts when actions occur in Latitude. For more information about these actions, see the *Latitude* documentation.

| Action | Description                                                                                                    |
|--------|----------------------------------------------------------------------------------------------------|
| •      | AIM flags the account as ready for placement with the agency or attorney. The system includes the account when it creates the next placement file. |

| 1                                                 |                                                                                                    |
|---------------------------------------------------|----------------------------------------------------------------------------------------------------|
| You generate a recall<br>request.                 | AIM flags the account for recall from the agency or attorney that holds the account. The system includes the account when it creates the next recall file. |
| You receive a<br>payment.                         | AIM flags the account for inclusion when it creates the next payment export file.                                                                          |
| You add or modify<br>assets.                      | AIM flags the account for inclusion when it creates the next asset export file.                                                                            |
| You add or modify<br>bankruptcy<br>information.   | AIM flags the account for inclusion when it creates the next bankruptcy export file.                                                                       |
| You add or modify<br>deceased information.        | AIM flags the account for inclusion when it creates the next deceased export file.                                                                         |
| You add or modify<br>demographic<br>information.  | AIM flags the account for inclusion when it creates the next demographic export file.                                                                      |
| You add or modify<br>equipment<br>information.    | AIM flags the account for inclusion when it creates the next equipment export file.                                                                        |
| You add or modify<br>miscellaneous extra<br>data. | AIM flags the account for inclusion when it creates the next miscellaneous extra data export file.                                                         |
| You add or modify<br>notes.                       | AIM flags the account for inclusion when it creates the next notes export file.                                                                            |

# Latitude Notes

The following table describes the notes that AIM creates for Latitude. AIM replaces bracket [] information with values from the corresponding AIM table.

| Action | Note                                                                                                    |
|--------|----------------------------------------------------------------------------------------------------|
|        | The system placed this account with outside agency [agencyNumber,<br>agencyName] on [date] with a balance of [current] with a pending recall date of<br>[pend recall date]. |
|        | The system sent a pending recall to the agency [agencyNumber, agencyName] on<br>[date] for this account.                                                                    |

| Export Final Recall<br>(FIN)                          | A final recall has been sent to agency [agencyNumber, agencyName] on [date] for<br>this account.                                                                                                    |  |  |  |  |
|-------------------------------------------------------|----------------------------------------------------------------------------------------------------|--|--|--|--|
| Import Recall<br>Objection                            | Recall objection received from agency [agencyNumber, agencyName] with code of [obj reason] on [date]. Recall extended to [new recall date].                                                                                                    |  |  |  |  |
| Import Payment                                        | A payment in the amount of [pay amt] was received from agency<br>[agencyNumber, agencyName] on [date].                                                                                                    |  |  |  |  |
| Import Close and<br>Return (BKP) and<br>(DEC)         | Agency [agencyNumber, agencyName] has closed and returned this account on<br>[date] with status [close code].<br><b>Note:</b> If the agency closed the account and returned it for a Chapter B7, B11, or<br>B13 bankruptcy, the system adds the following text to the note: "Bankruptcy<br>information has been updated." If the agency closed the account and returned it<br>because the debtor is deceased, the system adds the following text to the note:<br>"Deceased information has been updated." |  |  |  |  |
| Import Demographic<br>Update                          | [address and/or phone] information has been updated from agency<br>[agencyNumber, agencyName] on [date].                                                                                                    |  |  |  |  |
| Closed Status Move<br>Qlevel/Desk Logic<br>(internal) | Account has been moved to [desk], [qlevel] by AIM due to a returned status of [closed status code] from agency [agencyNumber, agencyName] on [date].                                                                                                    |  |  |  |  |

# **System Configuration**

# **System Configuration**

Use the **Tools** menu to configure AIM for your organization. Configure the system before attempting to place, recall, or update accounts.

# **Global Settings**

#### **Global Settings**

Use the **Options** window to specify settings that apply system-wide.

## **Specify General Global Settings**

Use the **General** tab in the **Options** window to specify general global settings, such as email messaging, File Transfer Protocol (FTP), export, and import settings.

#### To specify general global settings

1. In the menu bar, click **Tools** and then click **Options**. The **Options** window appears with the **General** tab selected.

| Options               |                       |                 |          |               |                  |      | -   |
|-----------------------|-----------------------|-----------------|----------|---------------|------------------|------|-----|
| General Exportin      | g Importing           | Defaults        | Agenc    | y Evaluator   |                  |      | -   |
| Email Server          |                       |                 |          |               |                  |      |     |
| Email Server          |                       |                 |          | Test Email    | Connection       |      |     |
| From Address          | AIM@Latitude.com      |                 |          |               |                  |      |     |
| Administrator Email   |                       |                 |          |               |                  |      |     |
| Send Email to Age     | ncy/Attorney Upon C   | reation of File | HS .     |               |                  |      |     |
| FTP                   |                       |                 |          |               |                  |      |     |
|                       | a global setting that |                 |          |               |                  | will |     |
| be written to the be  | low site unless over  | ridden at the a | agency/  | attorney leve | 0                |      |     |
| FTP Site              | FTP Passive Mode      | 8               |          |               |                  |      |     |
|                       |                       |                 |          |               |                  |      |     |
| Export Location       |                       |                 |          |               |                  |      |     |
| Network Fileshare (If | FTP is enabled a cop  | py will be exp  | orted to | FTP also.)    |                  |      |     |
| C:\Collect2000\AIM\T  | ransfer\Export        |                 |          |               |                  |      |     |
| Import Location       |                       |                 |          |               |                  |      |     |
| Network Fileshare (If |                       | will be pulled  | from F   | TP and place  | d at this locati | on.) | _   |
| C:\Collect2000\AIM\T  | ransfer\Import        |                 |          |               |                  |      |     |
|                       |                       |                 |          |               |                  |      |     |
|                       |                       |                 |          |               |                  |      |     |
|                       |                       |                 | ŀ        | 🔒 ОК          | Cancel           | 🖋 Ap | ply |

#### **Email Server**

**Email Server:** Name of the email server. For more information, contact your network administrator or Latitude by Genesys Support.

**From Address:** Email address to display in the **From** box when AIM sends emails to agencies and attorneys as notification that new files are ready.

Administrator Email: Internal email address to receive notification when AIM generates files.

**Send Email to Agency/Attorney Upon Creation of Files:** If selected, AIM sends email messages to agencies and attorneys when it generates files. To use this option, specify FTP settings and ensure that valid email addresses exist for agency and attorney contacts.

#### FTP

**Use FTP:** If selected, AIM creates files automatically on your organization's FTP site for each agency and attorney. AIM creates a subdirectory within the specified directory for each agency and attorney.

**FTP Site:** Path to the FTP site, excluding "ftp://" or ""ftps://." For example, "files.debtsoftware.com."

FTP Passive Mode: If selected, AIM uses passive mode for FTP providers.

#### **Export Location**

Network Fileshare: Location on the network to which to copy export files.

#### **Import Location**

Network Fileshare: Location on the network to which to copy import files.

#### Notes:

- An example of a shared drive is "\\BIGSERVER\AIM". An example of a physical path (non-shared) is "\\BIGSERVER\D:\$\AIM".
- The system creates subdirectories within the specified directories for each agency and attorney.
- If you selected to use FTP, AIM copies the export and import files to the FTP site also.
- 2. Complete the **Email Server** section and then click **Test Email Connection**. The **Email Verification** dialog box appears.
- In the To box, type the receiving email address and then click Send Email. AIM sends a test email to the specified email address. Verify that the person received the email message. If the person didn't receive it, modify the email settings.
- 4. To use FTP, complete the FTP section.
- 5. Complete the Export Location and Import Location sections and then click OK.

#### **Specify Global Settings for Exporting Files**

Use the **Exporting** tab in the **Options** window to specify global settings for exporting placement file data.

#### To specify global settings for exporting files

- 1. In the menu bar, click **Tools** and then click **Options**. The **Options** window appears.
- 2. Click the **Exporting** tab.

| Options                                               | x |
|-------------------------------------------------------|---|
| General Exporting Importing Defaults Agency Evaluator |   |
| Send Miscellaneous Extra Data                         |   |
| Send Notes                                            |   |
| Send Bankruptcy                                       |   |
| □ Send Deceased                                       |   |
| Send Patient Information                              |   |
| ☐ Send Insurance                                      |   |
| Send Equipment                                        |   |
| ☐ Send Assets                                         |   |
| Send Judgment Information                             |   |
| Send Auto Information                                 |   |
| Send Complaint Information                            |   |
| Send Dispute Information                              |   |
|                                                       |   |
|                                                       |   |
|                                                       |   |
|                                                       |   |
| Gancel Apply                                          | J |

AIM includes record types for the selected check boxes in the placement file that it sends to outside agencies and attorneys. AIM excludes record types for the cleared check boxes from the placement file that it sends to outside agencies and attorneys.

3. Select and clear the check boxes as necessary and then click **OK**.

## **Specify Global Settings for Importing Files**

Use the **Importing** tab in the **Options** window to specify global settings for importing files. These settings allow you to create rules for crediting payments toward agencies and attorneys that no longer hold an account.

#### To specify global settings for importing files

- 1. In the menu bar, click **Tools** and then click **Options**. The **Options** window appears.
- 2. Click the Importing tab.

| Options 🔤                                                                                                    |
|----------------------------------------------------------------------------------------------------|
| General Exporting Importing Defaults Agency Evaluator                                                                                                    |
| Payments Place all transactions in same batch for multiple files via Batch Execution                                                                             |
|                                                                                                    |
| Always credit Agency/Attorney that is sending the transaction                                                                                                    |
| Use Grace Period for Payments that are received from<br>agencies/attorneys which the account is not currently placed                                             |
| Throw exception if currently placed agency/attorney if different than the sender and either outside Grace Period or not always crediting Sending Agency/Attorney |
| Throw exception if account is not currently placed and outside of Grace Period                                                                                   |
|                                                                                                    |
|                                                                                                    |
| Adjustments                                                                                                    |
| Use Custom Payment Types for Bucket Allocation                                                                                                    |
| Always Process Adjustments from Agency/Attorney that is sending the transaction                                                                                  |
|                                                                                                    |
|                                                                                                    |
| Status                                                                                                    |
| Recall Placed Account And Close Account Upon Receiving Closed Statuses                                                                                           |
|                                                                                                    |
|                                                                                                    |
| OK 🏼 🖉 Apply                                                                                                    |

#### Placements

**Place all transactions in same batch for multiple files via Batch Execution:** If selected, and multiple payment files exist within a folder, AIM places all payments into the same PA or PAR batch when you use the **Import All AIM Files from Folder** menu option.

Always credit Agency/Attorney that is sending the transaction: If selected, regardless of who holds the account currently, AIM credits the sending agency or attorney with fees that are due for payments received.

Use Grace Period for Payments that are received from agencies/attorneys which the account is not currently placed: If selected, AIM uses a grace period for payments that it receives from agencies and attorneys that no longer hold the accounts.

**Days:** Number of days after account recall to credit agencies and attorneys for payments received on accounts they no longer hold.

Throw exception if currently placed agency/attorney is different than the sender and either outside Grace Period or not always crediting Sending Agency: If selected, AIM generates an exception (error) when the sending agency does not match the current agency, and the specified grace period has expired. Otherwise, AIM respects the grace period. If your organization doesn't specify a grace period and the Always credit Agency/Attorney that is sending the transaction check box is cleared, AIM generates an exception whenever it receives a payment from an agency that is no longer holding an account. Selecting this option allows your organization to review payment information and determine how to handle these exceptions on a case-bycase basis.

Throw exception if account is not currently placed and outside of Grace Period: If selected, AIM generates an exception when an agency or attorney doesn't hold the account currently and the specified grace period has expired. Selecting this option allows your organization to review payment information and determine how to handle these exceptions on a case-by-case basis.

#### Adjustments

**Use Custom Payment Types for Bucket Allocation:** If selected, AIM uses the buckets associated to custom payment types when importing payment reversals. If cleared, AIM uses the buckets specified in the import file.

Always Process Adjustments from Agency/Attorney that is sending the transaction: If selected, AIM processes the adjustments received from the sending agency or attorney even when the agency or attorney no longer holds the account.

#### Status

**Recall Placed Account and Close Account Upon Receiving Closed Statuses:** If selected, AIM recalls and closes accounts automatically when an agency returns a valid close status code.

3. Complete the information and then click **OK**.

## **Specify Default Global Settings**

Use the **Defaults** tab in the **Options** window to specify default global settings.

#### To specify default global settings

- 1. In the menu bar, click **Tools** and then click **Options**. The **Options** window appears.
- 2. Click the **Defaults** tab.

| Options                                                           | <b>E</b> |
|-------------------------------------------------------------------|----------|
| General Exporting Importing Defaults Agency Evaluator             | -        |
| Tier Grace Period7                                                |          |
| Delimiter I                                                       |          |
| Use Alpha Code as Unique ID in File Names                         |          |
| Use Agency/Attorney Group as a Constraint for Placing<br>Accounts |          |
| Automatically Create Placement and Recall Files from AIM/PM Panel |          |
| Virite Raw Files to Database                                      |          |
| Virite Filler for Fixed Length AIM Files                          |          |
| Adjust Field Lengths For Delimited Files (string fields only)     |          |
|                                                                   |          |
|                                                                   |          |
|                                                                   |          |
|                                                                   |          |
|                                                                   |          |
|                                                                   |          |
|                                                                   |          |
|                                                                   |          |
|                                                                   |          |
|                                                                   |          |
| H OK 🎉 Cancel 🖉 Ap                                                | ply      |

**Tier Grace Period:** Number of days after which AIM redistributes returned accounts. AIM uses this number to determine the last recall date for placed accounts.

Delimiter: Character to use as a separator in delimited files that AIM imports and exports.

**Use Alpha Code as Unique ID in File Names:** If selected, AIM includes the agency's alpha code in the file name for files that it imports and exports to agencies. AIM also includes the alpha code in the subdirectory name where it copies these files. For more information, see <u>Specify General</u> <u>Global Settings</u>.

**Use Agency/Attorney Group as a Constraint for Placing Accounts:** If selected, AIM distributes accounts to agency and attorney groups to prevent you from distributing accounts multiple times to the same agency or attorney. Constraints apply only when using a distribution template as part of a business rule.

Automatically Create Placement and Recall Files from the AIM/PM panel: If selected, Latitude creates a single placement file when you place or recall files in Latitude. You can also add accounts to an existing batch when creating a placement file. If cleared, you can add accounts to a new batch only.

Write Raw Files to Database: If selected, Latitude stores sent and received files in the Latitude database for later retrieval from the File History tab in the Agencies/Attorneys pane.

Write Filler for Fixed Length AIM Files: If selected, AIM pads fields with zeros or spaces (depending on the field type) in fixed-length files to meet the specified field size.

Adjust Field Lengths for Delimited Files (string fields only): If selected, AIM deletes extra spaces from string fields in delimited files to ensure that the fields don't exceed the length specified in the file layouts.

3. Complete the information and then click **OK**.

#### **Specify Global Settings for Agency Evaluator**

Use the **Agency Evaluator** tab in the **Options** window to specify global settings for the **Agency/Attorney Evaluator** tool. For more information, see <u>Rebuild Agency or Attorney Evaluator Data</u>.

#### To specify global settings for Agency Evaluator

- 1. In the menu bar, click **Tools** and then click **Options**. The **Options** window appears.
- 2. Click the Agency Evaluator tab.

| Options                             |                                                       |
|-------------------------------------|-------------------------------------------------------|
| General Exporting Importin          | g Defaults Agency Evaluator                           |
| When rebuilding the Agency Evaluato | Reports Placement Numbers, use the following buckets  |
| Principle I Atto                    | rney Fees                                             |
| 🔽 Interest 🔽 Mis                    | c                                                     |
| Collection Costs                    |                                                       |
| 🔽 Bad Check Charges 🔽               |                                                       |
| Court Costs                         |                                                       |
| When rebuilding the Agency Evaluato | Reports Collection Numbers, use the following buckets |
| Principle I Atto                    | mey Fees                                              |
| 🔽 Interest 🖾 Mis                    | c                                                     |
| Collection Costs 🔽                  |                                                       |
| 🔽 Bad Check Charges 🔽               |                                                       |
| Court Costs                         |                                                       |
|                                     |                                                       |
|                                     |                                                       |
|                                     |                                                       |
|                                     |                                                       |
|                                     |                                                       |
|                                     |                                                       |
|                                     |                                                       |
|                                     | Gancel & Apply                                        |

**Note:** Except for Principal and Interest, your organization defines the names of the money buckets in Latitude so they may not match the example. If your organization didn't define a money bucket, the check box names are blank and not used. See the last two check boxes in the example.

3. In the first section, select the money buckets to use when rebuilding placement data for Agency Evaluator reports.

4. In the second section, select the money buckets to use when rebuilding collection data for Agency Evaluator reports.

## **Objection Reasons**

#### **Objection Reasons**

Use the **Objection Reasons** window to maintain a list of reasons from which you can select when outside agencies and attorneys object to a pending recall. If an agency sends an objection before the final recall, AIM extends the account placement the number of days specified.

#### Add an Objection Reason

Use the **Objection Reasons** window to add an objection reason.

#### To add an objection reason

1. In the menu bar, click **Tools** and then click **Objection Reasons**. The **Objection Reasons** window appears.

| Objection Reasons         |      |                             |
|---------------------------|------|-----------------------------|
| Name                      | Code | Number of Daysto Extend Rec |
| Post Dated Checks on File | PDC  | 30                          |
| Promise Made of File      | PPA  | 30                          |
| Obtaining Loan            | LON  | 30                          |
| Promise Made on File      | PRM  | 30                          |
| In Certain Status         | STS  | 30                          |
| In Certain Queue          | QUE  | 30                          |
| Payment Within Days       | DLP  | 30                          |
|                           |      |                             |
| Add Objection Reason      |      |                             |
|                           | 📙 ОК | Apply                       |

Name: Objection reason.

**Code:** Unique three-character code that AIM includes in the file received from the agency or attorney that triggers an extension.

**Number of Days to Extend Recall:** Number of days to add to the date calculated currently to generate a final recall for the account. AIM only uses this number for automatic recalls.

- In the lower portion of the window, click Objection Reason. A blank row appears in the data grid.
- 3. Complete the information and then click **OK**. AIM adds the objection reason to the data grid and closes the window.

#### **Delete an Objection Reason**

Use the **Objection Reasons** window to delete an objection reason.

#### To delete an objection reason

1. In the menu bar, click **Tools** and then click **Objection Reasons**. The **Objection Reasons** window appears.

| Objection Reasons |                                               |  |
|-------------------|-----------------------------------------------|--|
| Code              | Number of Daysto Extend Rec                   |  |
| PDC               | 30                                            |  |
| PPA               | 30                                            |  |
| LON               | 30                                            |  |
| PRM               | 30                                            |  |
| STS               | 30                                            |  |
| QUE               | 30                                            |  |
| DLP               | 30                                            |  |
|                   |                                               |  |
| ы ок              | Apply                                         |  |
|                   | PDC<br>PPA<br>LON<br>PRM<br>STS<br>QUE<br>DLP |  |

- 2. In the data grid, click the objection reason and then press the **Delete** key. A confirmation dialog box appears.
- 3. Click Yes. AIM deletes the objection reason and closes the window.

#### **Recall Reason Codes**

#### **Recall Reason Codes**

Use the **Recall Reason Codes** window to maintain recall reason codes that AIM sends with account recall and pending recall requests. You can also use recall reasons to 'reset' an account that AIM sent in error (for example) so it is available for the same tier placement. You assign recall reason codes to accounts

when you recall accounts manually. The system assigns the "AUT" recall reason code to accounts that it recalls automatically.

#### Add a Recall Reason Code

Use the **Recall Reason Code** window to add a recall reason that you can select when requesting the recall of an account from an outside agency or attorney.

#### To add a recall reason

1. In the menu bar, click **Tools** and then click **Recall Reason Codes**. The **Recall Reason Codes** window appears.

| Recall Reason Codes    |      |                   | 3 |
|------------------------|------|-------------------|---|
| Name                   | Code | Reverse Placement | ٦ |
| Recall and Replace     | RRR  | <b>V</b>          | 1 |
| Auto Recalled          | AUT  | E                 | 1 |
| Placed In Error        | PIE  | <b>v</b>          | 1 |
| Account Sold           | SLD  | <b>v</b>          | 1 |
|                        |      |                   | ľ |
|                        |      |                   |   |
|                        |      |                   |   |
|                        |      |                   |   |
|                        |      |                   |   |
|                        |      |                   |   |
|                        |      |                   |   |
|                        |      |                   |   |
|                        |      |                   |   |
|                        |      |                   |   |
|                        |      |                   |   |
| Add Recall Reason Code |      |                   |   |
|                        | 📙 ОК | Cancel 🖌 Apply    | 1 |

Name: Recall reason.

**Code:** Unique three-character code to include in the recall request file.

**Reverse Placement:** If selected, AIM excludes placement information from reports. You can select this check box when you place an account in error, for example.

- 2. In the lower portion of the window, click **Recall Reason Code**. A blank row appears in the data grid.
- 3. Complete the information and then click **OK**. AIM adds the recall reason to the data grid and closes the window.

#### Delete a Recall Reason Code

Use the Recall Reason Codes window to delete a recall reason.

To delete a recall reason

1. In the menu bar, click **Tools** and then click **Recall Reason Codes**. The **Recall Reason Codes** window appears.

| Recall Reason Codes    |      |                   |
|------------------------|------|-------------------|
| Name                   | Code | Reverse Placement |
| Recall and Replace     | RRR  | <b>V</b>          |
| Auto Recalled          | AUT  |                   |
| Placed In Error        | PIE  |                   |
| Account Sold           | SLD  | <b>V</b>          |
|                        |      |                   |
|                        |      |                   |
|                        |      |                   |
|                        |      |                   |
|                        |      |                   |
|                        |      |                   |
|                        |      |                   |
|                        |      |                   |
| web Recall Reason Code |      |                   |
|                        | 📔 ОК | Cancel 🗸 Apply    |

- 2. In the data grid, click the recall reason and then press the **Delete** key. A confirmation dialog box appears.
- 3. Click **Yes**. AIM deletes the recall reason and closes the window.

# **Custom Payment Types**

#### **Custom Payment Types**

Use the **Custom Payment Types** window to maintain custom payment types that outside agencies and attorneys can use when reporting payments and reversals. You associate the custom payment type to a Latitude payment type so that AIM creates the appropriate payment batch in Latitude.

Your organization maps custom payment types to standard Latitude payment types (PA, PAR, DA, and DAR). Custom payment types mapped to a DA or DAR payment type can also contain money bucket information, allowing agencies and attorneys to create adjustments directly to one money bucket. For example, if an attorney holds an account and wants to increase costs to include filing fees, create an increasing adjustment and associate it to a specific money bucket. The increasing adjustment increases the current balance (principal).

**Note:** AIM reserves the FO and FOR custom payment types for agencies that specify their fee in the fee amount returned in the payment file. Do not allow these custom payment types unless your organization allows agencies to submit this information.

### Grace period

You can set a system-wide grace period for payments received that you want to credit toward an agency that held the account previously. Use **Tools** > **Options** to set the grace period and how to handle payments received that do not match the holding agency. The options allow you to create an exception when the holding agency does not match. Then, your organization can review payment information and determine how to handle these occurrences on a case-by-case basis.

### Net agency

If a PA payment type comes in from a net agency, AIM sets the agency fee to zero because the agency has already retained their fee. PU and PC payments credited to an agency show the account as having a fee.

# Add a Custom Payment Type

Use the **Custom Payment Types** window to add a custom payment type.

### To add a custom payment type

1. In the menu bar, click **Tools** and then click **Custom Payment Types**. The **Custom Payment Types** window appears.

| Cus | Custom Payment Types 🛛 🔤 |                |                   |              |  |  |  |  |
|-----|--------------------------|----------------|-------------------|--------------|--|--|--|--|
|     | AIM Code                 | Collector Code | Legal Ledger Type | Money Bucket |  |  |  |  |
| ►   | PA                       | PA             | N/A               | 0            |  |  |  |  |
|     | PAR                      | PAR            | N/A               | 0            |  |  |  |  |
|     | FO                       | PA.            | N/A               | 0            |  |  |  |  |
|     | FOR                      | PAR            | N/A               | 0            |  |  |  |  |
|     |                          |                |                   |              |  |  |  |  |
|     |                          |                |                   |              |  |  |  |  |
|     |                          |                |                   |              |  |  |  |  |
|     |                          |                |                   |              |  |  |  |  |
|     |                          |                |                   |              |  |  |  |  |
|     |                          |                |                   |              |  |  |  |  |
|     |                          |                |                   |              |  |  |  |  |
|     |                          |                |                   |              |  |  |  |  |
|     |                          |                |                   |              |  |  |  |  |
|     |                          |                |                   |              |  |  |  |  |
|     |                          |                |                   |              |  |  |  |  |
| Ad  | ld New Cu                | stom Code      |                   |              |  |  |  |  |
|     |                          | Г              | JOK Kance         |              |  |  |  |  |
|     |                          | Ľ              |                   | el 🖌 🖌 Apply |  |  |  |  |

**AIM Code:** Unique two- or three-character code that identifies a payment type. AIM includes this code in the payment file.

**Collector Code:** Unique Latitude payment type code to associate to the AIM code. AIM only allows PA, PAR, DA, or DAR Latitude codes.

Legal Ledger Type: Legal ledger type to use for debits and credits for the AIM code.

Money Bucket: Latitude money bucket (1-10) to use for the payment/reversal.

- 2. In the lower portion of the window, click **New Custom Code**. A blank row appears in the data grid.
- 3. Complete the information and then click **OK**. AIM adds the custom payment type to the data grid and closes the window.

# **Delete a Custom Payment Type**

Use the **Custom Payment Types** window to delete a custom payment type.

#### To delete a custom payment type

1. In the menu bar, click **Tools** and then click **Custom Payment Types**. The **Custom Payment Types** window appears.

| Custom Payment Types 🔤 |                |                   |              |  |  |  |
|------------------------|----------------|-------------------|--------------|--|--|--|
| AIM Code               | Collector Code | Legal Ledger Type | Money Bucket |  |  |  |
| ▶ PA                   | PA             | N/A               | 0            |  |  |  |
| PAR                    | PAR            | N/A               | 0            |  |  |  |
| FO                     | PA             | N/A               | 0            |  |  |  |
| FOR.                   | PAR            | N/A               | 0            |  |  |  |
| Mild New C             | ustom Code.    |                   |              |  |  |  |
| Interio                | uston code     |                   |              |  |  |  |
|                        |                | 🚽 OK 🛛 🎉 Cance    | el 🖌 Apply   |  |  |  |

- 2. In the data grid, click the custom payment type and then press the **Delete** key. A confirmation dialog box appears.
- 3. Click Yes. AIM deletes the custom payment type and closes the window.

# **Request and Response Codes**

### **Request and Response Codes**

Use the **Request and Response Codes** window to maintain request and response codes that AIM uses when sending account placement requests to agencies and attorneys, and receiving responses.

# Add a Request Code

Use the Request and Response Codes window to add a request code.

### To add a request code

1. In the menu bar, click **Tools** and then click **Request and Response Codes**. The **Request and Response Codes** window appears.

| Re | quest An      | d Response Codes     |                      |             |       |          | <b>E</b> |  |  |
|----|---------------|----------------------|----------------------|-------------|-------|----------|----------|--|--|
| Г  | Request Codes |                      |                      |             |       |          |          |  |  |
|    | Code          | Description          | De                   | fault Text  | Queue | Response | Days     |  |  |
|    | 123           | request description  | request default text |             | 601   | <b>V</b> | 10       |  |  |
|    |               |                      |                      |             |       |          |          |  |  |
|    |               |                      |                      |             |       |          |          |  |  |
|    |               |                      |                      |             |       |          |          |  |  |
|    |               |                      |                      |             |       |          |          |  |  |
| h  | (             |                      |                      | 111         |       |          | •        |  |  |
|    |               |                      |                      |             |       |          |          |  |  |
|    | dd 🚽          | Request Code         |                      |             |       |          |          |  |  |
|    |               |                      | Respo                | nse Codes   |       | _        |          |  |  |
|    | Code          | Description          |                      | DefaultText | Queu  | e        |          |  |  |
| Þ  | 456           | response description | response default te  | et          | 600   |          |          |  |  |
|    |               |                      |                      |             |       |          |          |  |  |
|    |               |                      |                      |             |       |          |          |  |  |
|    |               |                      |                      |             |       |          |          |  |  |
|    |               |                      |                      |             |       |          |          |  |  |
|    |               |                      |                      |             |       |          |          |  |  |
|    |               |                      |                      |             |       |          |          |  |  |
|    | dd 🚽          | Response Code        |                      |             |       |          |          |  |  |
|    |               |                      |                      |             |       | ок 🎉са   | ancel    |  |  |
|    |               |                      |                      |             |       |          |          |  |  |

**Code:** Unique code that identifies the request.

**Description:** Description of the request.

Default Text: Default text to include in the request.

Queue: Work queue to assign to requests associated to this request code.

**Response:** If selected, AIM requests a response from the agency.

**Days:** Number of days the agency has to respond to the request.

- 2. In the **Request Codes** section, click **Request Code**. A blank row appears in the data grid.
- 3. Complete the information and then click **OK**. AIM adds the request code to the data grid and closes the window.

# **Delete a Request Code**

Use the **Request and Response Codes** window to delete a request code.

#### To delete a request code

1. In the menu bar, click **Tools** and then click **Request and Response Codes**. The **Request and Response Codes** window appears.

| Request An | d Response Codes     |                      |             |       |          | <b>E</b> |  |  |  |
|------------|----------------------|----------------------|-------------|-------|----------|----------|--|--|--|
|            | Request Codes        |                      |             |       |          |          |  |  |  |
| Code       | Description          | De                   | fault Text  | Queue | Response | Days     |  |  |  |
| 123        | request description  | request default text |             | 601   | <b>V</b> | 10       |  |  |  |
|            |                      |                      |             |       |          |          |  |  |  |
|            |                      |                      |             |       |          |          |  |  |  |
|            |                      |                      |             |       |          |          |  |  |  |
|            |                      |                      |             |       |          |          |  |  |  |
|            |                      |                      | 111         |       |          | -        |  |  |  |
|            |                      |                      |             |       |          |          |  |  |  |
| Add        | Request Code         |                      |             |       |          |          |  |  |  |
|            |                      | Respor               | nse Codes   |       | _        |          |  |  |  |
| Code       | Description          |                      | DefaultText | Queue |          |          |  |  |  |
| • 456      | response description | response default te  | xt          | 600   |          |          |  |  |  |
|            |                      |                      |             |       |          |          |  |  |  |
|            |                      |                      |             |       |          |          |  |  |  |
|            |                      |                      |             |       |          |          |  |  |  |
|            |                      |                      |             |       |          |          |  |  |  |
|            |                      |                      |             |       |          |          |  |  |  |
|            |                      |                      |             |       |          |          |  |  |  |
| Add        | Response Code        |                      |             |       |          |          |  |  |  |
|            |                      |                      |             |       |          | ancel    |  |  |  |
|            |                      |                      |             |       |          |          |  |  |  |

- 2. In the data grid, click the request code and then press the **Delete** key. A confirmation dialog box appears.
- 3. Click **Yes**. AIM deletes the request code and closes the window.

# Add a Response Code

Use the **Request and Response Codes** window to add a response code.

#### To add a response code

1. In the menu bar, click **Tools** and then click **Request and Response Codes**. The **Request and Response Codes** window appears.

| Request An | d Response Codes     |                      |             |       |          | <b>2</b> |  |  |  |
|------------|----------------------|----------------------|-------------|-------|----------|----------|--|--|--|
|            | Request Codes        |                      |             |       |          |          |  |  |  |
| Code       | Description          | Def                  | ault Text   | Queue | Response | Days     |  |  |  |
| 123        | request description  | request default text |             | 601   | <b>v</b> | 10       |  |  |  |
|            |                      |                      |             |       |          |          |  |  |  |
|            |                      |                      |             |       |          |          |  |  |  |
|            |                      |                      |             |       |          |          |  |  |  |
|            |                      |                      |             |       |          |          |  |  |  |
|            |                      |                      | 111         |       |          | •        |  |  |  |
|            |                      |                      |             |       |          |          |  |  |  |
| Add        | Request Code         |                      |             |       |          |          |  |  |  |
|            |                      |                      | se Codes    |       | _        |          |  |  |  |
| Code       | Description          |                      | DefaultText | Queu  | 2        |          |  |  |  |
| 456        | response description | response default tex | t           | 600   |          |          |  |  |  |
|            |                      |                      |             |       |          |          |  |  |  |
|            |                      |                      |             |       |          |          |  |  |  |
|            |                      |                      |             |       |          |          |  |  |  |
|            |                      |                      |             |       |          |          |  |  |  |
|            |                      |                      |             |       |          |          |  |  |  |
|            |                      |                      |             |       |          |          |  |  |  |
| Add        | Response Code        |                      |             |       |          |          |  |  |  |
|            |                      |                      |             |       | ок 🎉     | ancel    |  |  |  |

**Code:** Unique code that identifies the response.

Description: Description of the response.

**Default Text:** Default text to include in the response.

**Queue:** Work queue to assign to the response.

- 2. In the **Response Codes** section, click **Response Code**. A blank row appears in the data grid.
- 3. Complete the information and then click **OK**. AIM adds the response code to the data grid and closes the window.

#### **Delete a Response Code**

Use the Request and Response Codes window to delete a response code.

#### To delete a response code

1. In the menu bar, click **Tools** and then click **Request and Response Codes**. The **Request and Response Codes** window appears.

# System Configuration

| Re | quest Ar      | d Response Codes     |                      |             |       |          | <b>E</b> |  |  |
|----|---------------|----------------------|----------------------|-------------|-------|----------|----------|--|--|
|    | Request Codes |                      |                      |             |       |          |          |  |  |
| •  | Code          | Description          | E                    | efault Text | Queue | Response | Days     |  |  |
|    | 123           | request description  | request default text |             | 601   | <b>V</b> | 10       |  |  |
|    |               |                      |                      |             |       |          |          |  |  |
|    |               |                      |                      |             |       |          |          |  |  |
|    |               |                      |                      |             |       |          |          |  |  |
|    |               |                      |                      |             |       |          |          |  |  |
| h. | (             |                      |                      | m           |       |          | •        |  |  |
|    |               |                      |                      |             |       |          |          |  |  |
| A  | dd 🧧          | Request Code         |                      |             |       |          |          |  |  |
|    |               |                      | Resp                 | onse Codes  |       | _        |          |  |  |
|    | Code          | Description          |                      | DefaultText | Queu  | e        |          |  |  |
| ▶  | 456           | response description | response default     | text        | 600   |          |          |  |  |
|    |               |                      |                      |             |       |          |          |  |  |
|    |               |                      |                      |             |       |          |          |  |  |
|    |               |                      |                      |             |       |          |          |  |  |
|    |               |                      |                      |             |       |          |          |  |  |
|    |               |                      |                      |             |       |          |          |  |  |
|    |               |                      |                      |             |       |          |          |  |  |
| A  | dd 🚽          | Response Code        |                      |             |       |          |          |  |  |
|    |               |                      |                      |             |       | ок 🏼 🎉   | ancel    |  |  |
|    |               |                      |                      |             |       |          |          |  |  |

- 2. In the data grid, click the response code and then press the **Delete** key. A confirmation dialog box appears.
- 3. Click **Yes**. AIM deletes the response code and closes the window.

# **Email Message Templates**

# **Email Message Templates**

Use the **Email Templates** window to create customized email messages to notify agencies and attorneys when export files are ready for them. You can create email message templates using any standard HTML editor and include variables to insert specific AIM data.

Ensure the following:

- You selected the Uses FTP check box in the Options window.
- The FTP settings are correct on the **General** tab in the **Agencies/Attorneys** pane.
- A valid email address exists on the **General** tab in the **Agencies/Attorneys** pane.

# **Create an Email Message Template**

Use the Email Templates window to create an email message template.

To create an email message template

1. In the menu bar, click **Tools** and then click **Email Templates**. The **Email Templates** window appears.

| il Templates |          |              |                        |
|--------------|----------|--------------|------------------------|
| Equipment    | Assets   | Judgments    | Requests And Responses |
| Notes        | Payments | Placements   | Recalls                |
| Bankruptcy   | Deceased | Demographics | MiscExtra              |
|              |          |              |                        |
|              |          | 📔 ок         | Apply                  |

- 2. Click the tab that corresponds to the type of file for which to create the email message template.
- 3. Do one of the following:
  - To create a text email message template, type the email message into the template.
  - To create a customized HTML email message template, use any HTML editor and then copy and paste the content into the template.

**Note:** Formatting applies to HTML content only. Text messages don't contain formatting, such as paragraph breaks.

4. To include variables that insert AIM data into the email message when it's generated, type the variable into the template. For more information, see <u>Email Message Template Variables</u>. The following is an example of a template that uses variables.

# System Configuration

| Equipment  | Assets   | Judgments    | Requests And Responses |
|------------|----------|--------------|------------------------|
| Notes      | Payments | Placements   | Recalls                |
| Bankruptcy | Deceased | Demographics | MiscExtra              |
|            |          |              | te.¶                   |
| 1          |          |              | •                      |

5. Click **OK**.

# **Email Message Template Variables**

The following table describes the variables that are available when creating email message templates. When AIM generates email messages, it replaces the variable with the corresponding data from AIM.

| Variable            | Description                                               |
|---------------------|-----------------------------------------------------------|
| @contactname        | Name of the contact person for the agency or attorney.    |
| @agencyname         | Name of the agency or attorney.                           |
| @date               | Current date.                                             |
| @agencyid           | Numeric code that identifies the agency or attorney.      |
| @batchid            | Numeric code that identifies a placement or recall batch. |
| @batchfilehistoryid | No longer in use.                                         |

# **YGC Options**

# **YGC Options**

Use the **Options** window to specify how AIM handles codes returned in You've Got Claims (YGC) files. You can also use this window to map return messages and payment codes.

### Note: The Automation tab is obsolete.

Do the following steps in Latitude and AIM before sending and receiving accounts in YGC format using AIM.

# Latitude

- Add law list information.
- Specify your organization's You've Got Claims ID.
- Create the YGC Conflict queue (600 or Clerical queue level) and set it in global settings. For assistance, contact Latitude by Genesys Support.

For more information, see the *Latitude* documentation.

### AIM

• Link the law lists to attorneys on the **General** tab in the **Agencies/Attorneys** window. For more information, see <u>Add an Agency or Attorney</u> or <u>Modify an Agency or Attorney</u>.

# Map a Return Message Code

Use the **Return Message Codes** tab in the **Options** window to map return message codes to a desk, queue level, and status. You can also indicate whether to recall accounts for a return message code. You can use these message codes to reset the desk, queue level, and status for accounts, and to recall accounts. AIM moves account information returned with conflicting codes (where reset information does not match) to the YGC Conflict queue in Latitude. AIM adds messages returned in YGC files for Record 39 to Latitude as legal messages and notes. Result and action codes appear as "YGC."

#### To map a return message code

1. In the menu bar, click **Tools** and then click **YGC Options**. The **Options** window appears, with the **Return Message Codes** tab selected.

| turn Message Cod | es Payment Codes Automa | ation |        |        |                |
|------------------|-------------------------|-------|--------|--------|----------------|
| PCode            | Description             | Desk  | Qlevel | Status | Recall Account |
| *CC:A002         | Direct Payment          |       |        |        |                |
| *CC:A020         | Collection              |       |        |        | (1777)         |
| *CC:A022         | Settlement Payment      |       |        |        |                |
| *CC:A051         | Suit Filed              |       |        |        |                |
| *CC:A080         | Court Costs Disbursed   |       |        |        | 1              |
| *CC:A100         | Paid in Full            |       |        |        | 27             |
| *CC:A101         | Settled in Full         |       |        |        | 20             |
| *CC:A102         | Payment Plan            |       |        |        |                |
| *CC:A103         | Post-dated Checks Rece  |       |        |        |                |
| *CC:A104         | Post-dated Checks Retu  |       |        |        | 177            |
| *CC:A105         | Prior Settlement        |       |        |        |                |
| *CC:A105         | Promise to Pay          |       |        |        | E.1            |
| *CC:A107         | Request Suit Requireme  |       |        |        |                |
| *CC:A108         | Settlement Offer        |       |        |        |                |
| *CC:A109         | Debtor Overpayment      |       |        |        |                |
| *CC:A110         | Returned Debtor Overp   |       |        |        | (T)            |
| *0C:A111         | Payment Plan in Default |       |        |        |                |
| *CC:A112         | Settlement Accepted by  |       |        |        |                |
| *CC:A113         | Settlement Accepted by  |       |        |        |                |
| 800-0114         | Cost Request to Cleant  |       |        |        | 201            |

**PCode:** Code that identifies the return message.

Description: Description of the return message code.

Desk: Desk to assign to accounts with this message code.

Qlevel: Queue level to assign to accounts with this message code.

Status: Account status to assign to accounts with this message code.

**Recall Account:** If selected, the attorney returned the accounts with this return message code and the attorney no longer holds the accounts.

- 2. To add a return message code, click Message Code. AIM adds a blank row to the data grid.
- 3. Complete the information and then click **Save and Exit**.

# Map a Payment Code

Use the **Payment Codes** tab in the **Options** window to map payment codes to amounts, payment batch types, and money buckets. You can also indicate whether to track ROI for portfolios, populate legal and accounting information in Latitude, and create a payment batch. AIM returns payment codes in YGC files for Record 30. AIM uses special processing for the first three payment codes (01, 03, and 06) that respects the fee schedule and creates an appropriate batch type for negative amounts.

# To map a payment code

- 1. In the menu bar, click **Tools** and then click **YGC Options**. The **Options** window appears.
- 2. Click the Payment Codes tab.

| Save and Exit Cancel |                                   |           |           |        |            |              |          |   |  |
|----------------------|-----------------------------------|-----------|-----------|--------|------------|--------------|----------|---|--|
| eturn M              | essage Codes Payment Codes Automa | ation     |           |        |            |              |          |   |  |
| Code                 | Description                       | Field     | BatchType | Bucket | AIM Ledger | Legal Ledger | Process  | I |  |
| 01                   | Standard Payment                  | GROSS_PAY | PA        | 1      | [FT]       | 1            | 1        | 1 |  |
| 03                   | Settlement Payment                | GROSS_PAY | PA        | 1      | [107]      | 1            | 1        | 1 |  |
| 06                   | Direct Payment                    | GROSS_PAY | PC        | 1      |            |              |          | 1 |  |
| 51                   | COURT FILING FEE S&C              | LINE2_5   | DAR       | 7      | 1          | 1            | 1        | 1 |  |
| 52                   | LEVY FEE                          | LINE2_5   | DAR       | 7      | 1          | <b>V</b>     | 7        | 1 |  |
| 53                   | COURT ABSTRACT OF JUDGMENT        | LINE2_5   | DAR       | 7      | <b>v</b>   | <b>v</b>     | <b>V</b> | 1 |  |
| 54                   | COURT RENEWAL OF JUDGMENT         | LINE2_5   | DAR       | 7      | <b>v</b>   | <b>v</b>     | <b>V</b> | 1 |  |
| 55                   | COURT RECORDING FEE               | LINE2_5   | DAR       | 7      | <b>v</b>   | <b>v</b>     | <b>V</b> | 1 |  |
| 56                   | COURT RECORDING RELEASE FEE       | LINE2_5   | DAR       | 7      | ~          | 1            | <b>V</b> | 1 |  |
| 57                   | COURT ORDER OF EXAMINATION FEE    | LINE2_5   | DAR       | 7      | ~          | <b>v</b>     | <b>V</b> | 1 |  |
| 58                   | COURT STIPULATION FEE             | LINE2_5   | DAR       | 7      | 1          | <b>v</b>     | <b>v</b> | 1 |  |
| 59                   | COURT COPY OF DOCUMENT            | LINE2_5   | DAR       | 7      | 1          | 1            | 1        | 1 |  |
| 61                   | COURT MOTION FEE                  | LINE2_5   | DAR       | 7      | 1          | 1            | 1        | 1 |  |
| 62                   | COURT CLAIM OF EXEMPTION          | LINE2_5   | DAR       | 7      | 1          | 1            | 1        | 1 |  |
| 64                   | SHERIFFS FEE S & C                | LINE2_5   | DAR       | 7      | 1          | <b>V</b>     | 1        | 1 |  |
| 65                   | SHERIFFS FEE/BANK OR EWO          | LINE2_5   | DAR       | 7      | 1          |              | 1        | 1 |  |
| 66                   | SERVICE OF PROCESS FEE            | LINE2_5   | DAR       | 7      | <b>V</b>   | <b>V</b>     | <b>V</b> | 1 |  |
| 67                   | SHERIFF SERVICE                   | LINE2_5   | DAR       | 7      | <b>v</b>   | <b>V</b>     | <b>V</b> | 1 |  |
| 68                   | POST JUDGMENT                     | LINE2_5   | DAR       | 7      | <b>v</b>   | <b>v</b>     | <b>V</b> | 1 |  |
| 69                   | MISCELLANEOUS COURT COST          | ITNE? E   | DAR       | 7      | (FM)       | 178          | 1791     | 1 |  |

**Code:** Code that identifies the payment.

**Description:** Description of the payment code.

**Field:** Field in the YGC file that contains the transaction amount to apply to accounts with this payment code.

**BatchType:** Latitude batch type to assign to transactions with this payment code. It's not necessary for you to specify a batch type for payment codes 01, 03, or 06.

**Bucket:** Latitude money bucket to use when applying transactions to accounts with this payment code.

**AIM Ledger:** If selected, AIM tracks ROI for portfolios. AIM derives ROI information from Portfolio Manager.

Legal Ledger: If selected, AIM populates legal and accounting information in Latitude.

**Process:** If selected, AIM creates a payment batch for transactions received with this code. The payment batch corresponds to the specified batch type. After you import payment information, process the payment batch in Latitude.

- 3. To add a payment code, click **Payment Code**. AIM adds a blank row to the data grid.
- 4. Complete the information and then click **Save and Exit**.

# Queries

# Queries

Query functionality is available in several areas of AIM to allow you to retrieve accounts that meet specific criteria. You can run a query to view, sort, group, and summarize the query results before implementing the query. A query window is available when creating or modifying account filters, placing or recalling accounts manually, specifying agency constraints, and updating forwarded fees.

**Note:** You can open a query that a user created using the **Account Analysis** tool in Latitude and run it in AIM.

The following is an example of a query window. Some sections are not available in certain query windows. For example, the Order section is only available when creating a query to place or recall accounts manually.

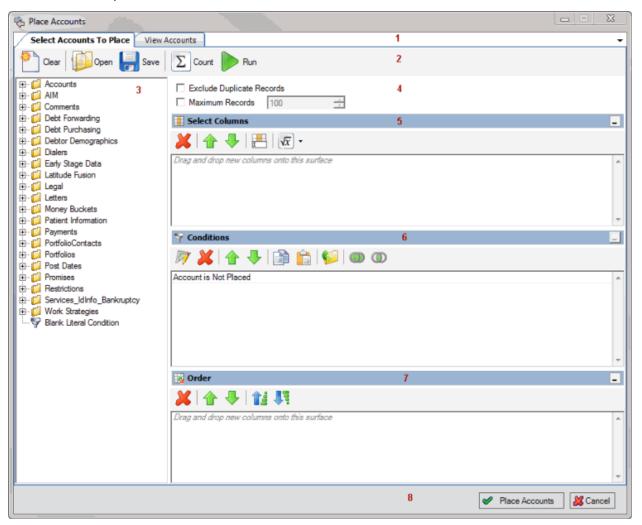

- 1. Tabs: Displays the tabs for creating and modifying queries, and viewing the results.
- 2. Query Toolbar: Displays the functions that are available for the query.
- 3. Data Selection pane: Displays the data available to include in the query.

- 4. **Options:** Displays options to apply to the query.
- 5. Select Columns pane: Displays the data columns to include in the query results.
- 6. **Conditions pane:** Displays the conditions for retrieving accounts.
- 7. Order pane: Displays the sort order for the query results.
- 8. Window Toolbar: Runs the query or closes the window without saving changes.

# **Query Columns**

### **Query Columns**

Use the **Select Columns** pane in a query window to specify the data columns to include in the query results. The **Select Columns** pane contains a default set of columns.

# Add a Query Column

Use the Select Columns pane in a query window to add a column to display in the query results.

To add a query column

1. With a query window open, in the **Data Selection** pane, click the plus sign (+) next to a folder to expand it.

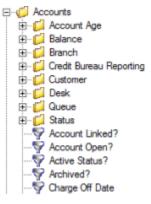

2. Click the data item to display in a column in the query results and drag and drop it in the **Select Columns** pane.

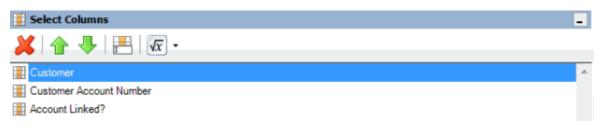

3. Drag and drop more data items as necessary.

# Modify the Query Column Order

Use the **Select Columns** pane in a query window to change the order in which columns of data appear in the query results.

### To modify the query column order

1. With a query window open, go to the **Select Columns** pane.

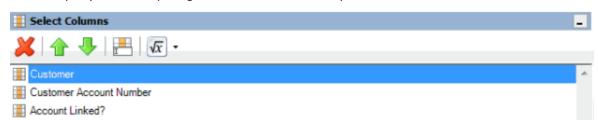

- 2. To move up a column in the list, click the column and then, in the toolbar, click the up arrow.
- 3. To move down a column in the list, click the column and then, in the toolbar, click the down arrow.

# **Modify a Query Column Name**

Use the **Select Columns** pane in a query window to modify the name of a column that appears in the query results.

### To modify a query column name

1. With a query window open, go to the **Select Columns** pane.

| I Select Columns        | _ |
|-------------------------|---|
| 💥 🛧 🥾 🔚 🚾 -             |   |
| Eustomer                | * |
| Eustomer Account Number |   |
| Account Linked?         |   |

- 2. Do one of the following:
  - Click the column and then, in the toolbar, click the Rename icon.
  - Right-click the column and then click **Rename**. The query designer clears the column name and displays a blank box to allow you to modify the name.

| <b></b>                 |
|-------------------------|
| Customer Account Number |
| Account Linked?         |

3. In the box, type the new name for the column and then press **Enter**. The original column name appears with the new name appended. For example, if you change the **Customer** column to **Client**, The query designer changes the column name to **Customer as Client**.

# **Delete a Query Column**

Use the **Select Columns** pane in a query window to delete a column from the query so that the query designer doesn't include it in the query results.

#### To delete a query column

1. With a query window open, go to the **Select Columns** pane.

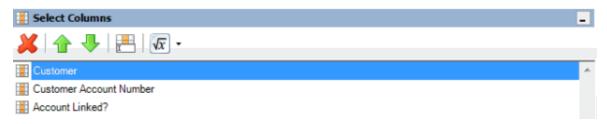

- 2. Do one of the following:
  - Click the column and then, in the toolbar, click the Delete icon.
  - Click the column and then press the **Delete** key.
  - o Right-click the column and then click **Delete**. A confirmation dialog box appears.
- 3. Click Yes.

# Assign an Aggregate Function to a Query Column

Use the **Select Columns** pane in a query window to assign an aggregate function to a column. When you run the query, the query results show the aggregated values in the column instead of the actual value. Non-aggregated columns create the groups represented by the aggregated data. For more information about aggregate functions, see <u>Aggregate Functions</u>.

#### To assign an aggregate function to a query column

1. With a query window open, go to the **Select Columns** pane.

| Select Columns          | - |  |  |  |
|-------------------------|---|--|--|--|
| 🔀 🛧 🦫 📇 🚾 -             |   |  |  |  |
| Customer                | * |  |  |  |
| Customer Account Number |   |  |  |  |
| Account Linked?         |   |  |  |  |

2. Click the column and then, in the toolbar, click the arrow next to the Aggregate icon. A list of functions appears.

| √x | •                             |
|----|-------------------------------|
|    | Count                         |
|    | Sum                           |
|    | Average                       |
|    | Maximum                       |
|    | Minimum                       |
|    | Standard Deviation            |
|    | Population Standard Deviation |
|    | Variance                      |
|    | Population Variance           |

3. Click a function. The original column name appears with the aggregate function name appended. For example, if you selected the "average" function for the **Linked Current Balance** 

column, the **Linked Current Balance** column name changes to **Average of Linked Current Balance**. In the query results, the average account balance for all the linked accounts appears.

4. To delete an aggregated function, click the column name and then click the Aggregate icon.

# **Aggregate Functions**

The following table describes the functions that are available when aggregating data. The functions available for an item are based on the item's data type.

| Function                         | escription                                                                                                    |  |  |  |  |  |
|----------------------------------|----------------------------------------------------------------------------------------------------|--|--|--|--|--|
| Count                            | Counts the number of records for the grouping.                                                                               |  |  |  |  |  |
| Sum                              | Totals the values within the grouping.                                                                                       |  |  |  |  |  |
| Average                          | Averages the values within the grouping.                                                                                     |  |  |  |  |  |
| Maximum                          | Calculates the highest value within the grouping.                                                                            |  |  |  |  |  |
| Minimum                          | Calculates the lowest value within the grouping.                                                                             |  |  |  |  |  |
| Standard Deviation               | Averages the difference from the mean value of the entire set of accounts included.                                          |  |  |  |  |  |
| Population Standard<br>Deviation | Averages the difference from the mean value within the grouping.                                                             |  |  |  |  |  |
| Variance                         | Squares the standard deviation.                                                                                              |  |  |  |  |  |
| Population Variance              | Squares the standard deviation within the grouping.                                                                          |  |  |  |  |  |
| Eliminate Duplicates             | Changes the equation to add the "distinct" clause. You can use this function with any aggregate after the initial selection. |  |  |  |  |  |
| Remove Aggregate                 | Deletes the aggregate function and returns the column to its literal value.                                                  |  |  |  |  |  |

# **Query Conditions**

# **Query Conditions**

Use the **Conditions** pane in a query window to specify the criteria for data to include in the query results.

# **Create a Query Condition**

Use the **Conditions** pane in a query window to specify the criteria for which data to include in the query results. Queries contain a default condition to include only the accounts that an agency or attorney doesn't hold. You cannot delete this condition.

### To create a query condition

- 1. With a query window open, in the **Data Selection** pane, click the plus sign (+) next to a folder to expand it.
  - Accounts
     Account Age
     Account Age
     Balance
     Branch
     Credit Bureau Reporting
     Customer
     Desk
     Gueue
     Status
     Account Linked?
     Account Open?
     Account Open?
     Active Status?
     Account Open
     Account Open
     Account Open
     Account Open
     Account Open
     Account Open
     Account Open
     Account Open
     Account Open
     Account Open
     Account Open
     Account Open
     Account Open
     Account Open
     Account Open
     Account Open
     Account Open
     Account Open
     Account Open
     Account Open
     Account Open
     Account Open
     Account Open
     Account Open
     Account Open
     Account Open
     Account Open
     Account Open
     Account Open
     Account Open
     Account Open
     Account Open
     Account Open
     Account Open
     Account Open
     Account Open
     Account Open
     Account Open
     Account Open
     Account Open
     Account Open
     Account Open
     Account Open
     Account Open
     Account Open
     Account Open
     Account Open
     Account Open
     Account Open
     Account Open
     Account Open
     Account Open
     Account Open
     Account Open
     Account Open
     Account Open
     Account Open
     Account Open
     Account Open
     Account Open
     Account Open
     Account Open
     Account Open
     Account Open
     Account Open
     Account Open
     Account Open
     Account Open
     Account Open
     Account Open
     Account Open
     Account Open
     Account Open
     Account Open
     Account Open
     Account Open
     Account Open
     Account Open
     Account Open
     Account Open
     Account Open
     Account Open
     Account Open
     Account Open
     Account Open
     Account Open
     Account Open
     Account Open
     Account Open
     Account Open
     Account Open
     Account Open
     Account Open
     Account Open
     Account Open
     Account Open
     Account Open
     Account Open
     Account Open
     Account Open
     Account Open
     Account Open
     Account Open
     Account Open
     Account Open
     Account Open
     Account Open
     Account
- 2. Click the data item for which to set a condition and drag and drop it in the **Conditions** pane. A dialog box appears, which allows you to specify the criteria. The title of the dialog box and the information displayed depend on the condition selected.

The following example shows the **Current Balance** dialog box that appears when you drag and drop the **Current Balance** data item into the **Conditions** pane.

| Current Balance   |   |      |   |
|-------------------|---|------|---|
| Value is Equal To | • | 0.00 | ∃ |
| Cancel            |   | Oka  | y |

3. In the dialog box, specify the criteria and then click **Okay**. The condition appears in the **Conditions** pane. In the following example, the condition indicates you want to include in the query results accounts with a current balance that is greater than or equal to "\$2,000."

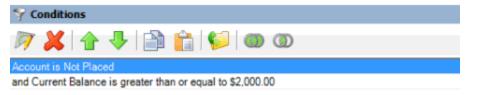

4. Continue specifying conditions as necessary.

# **Modify a Query Condition**

Use the **Conditions** pane in a query window to modify a query condition.

#### To modify a query condition

1. With a query window open, go to the **Conditions** pane.

#### Queries

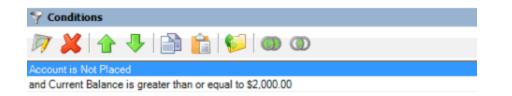

- 2. Do one of the following:
  - Click a condition and then, in the toolbar, click the Edit icon.
  - Double-click a condition.
  - Right-click a condition and then click Edit.

A dialog box appears, which allows you to modify the criteria. The title of the dialog box and the information displayed depends on the condition selected.

| Current Balance                     | <b>E</b>   |
|-------------------------------------|------------|
| Value is Greater Than or Equal To 💌 | 2,000.00 ÷ |
| Cancel                              | Okay       |

3. In the dialog box, modify the criteria and then click **Okay**. The **Conditions** pane reflects the update.

# **Copy a Query Condition**

Use the **Conditions** pane in a query window to copy a query condition.

#### To copy a query condition

1. With a query window open, go to the **Conditions** pane.

| Seconditions                                               |  |  |  |  |  |
|------------------------------------------------------------|--|--|--|--|--|
| 河 💥 🚖 🦆 🚔 💼 🎁 🕬 🚳 🚳                                        |  |  |  |  |  |
| Account is Not Placed                                      |  |  |  |  |  |
| and Current Balance is greater than or equal to \$2,000.00 |  |  |  |  |  |

- 2. Do one of the following:
  - Click the condition and then, in the toolbar, click the Copy icon.
  - Right-click the condition and then click **Copy**.

The query designer copies the condition to the Clipboard.

- 3. In the **Conditions** pane, do one of the following:
  - Click where you want to copy the condition and then, in the toolbar, click the Paste icon.
  - Right-click where you want to copy the condition and then click **Paste**.

The query designer pastes the condition in the specified location.

# **Group Query Conditions**

Use the **Conditions** pane in a query window to separate conditions into groups when you require complex data mining.

#### To group query conditions

1. With a query window open, go to the **Conditions** pane.

| Seconditions                                               |  |  |  |  |
|------------------------------------------------------------|--|--|--|--|
| 🏹 💥 🛧 🦆 🚔 💼 🎁 🕬 🚳 🚳                                        |  |  |  |  |
| Account is Not Placed                                      |  |  |  |  |
| and Current Balance is greater than or equal to \$2,000.00 |  |  |  |  |

2. Click the conditions to group.

**Tip**: To select multiple sequential conditions, press and hold the **Shift** key and click the first and last sequential condition. To select multiple non-sequential conditions, press and hold the **Ctrl** key and click each individual condition. To select all conditions, right-click and then click **Select All**.

- 3. Do one of the following:
  - In the toolbar, click the Group icon.
  - Right-click the selected conditions and then click **Group**.

The query designer groups the selected conditions and identifies the beginning and ending of the group.

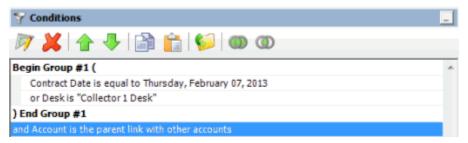

4. Continue grouping conditions as necessary. The following example shows a complex grouping of conditions.

| Seconditions                                |
|---------------------------------------------|
| 🕅 💥 🛧 🤚 🔛 👘 🕬 🚳 👁                           |
| Desk is "Collector 1 Desk"                  |
| and Begin Group #1 (                        |
| Begin Group #2 (                            |
| Customer is "Customer One"                  |
| and Current Balance is greater than \$50.00 |
| ) End Group #2                              |
| or Begin Group #3 (                         |
| Current Balance is greater than \$100.00    |
| and Customer is "Customer Two"              |
| ) End Group #3                              |
| ) End Group #1                              |

# Modify the Query Condition Order

Use the **Conditions** pane in a query window to modify the order in which to evaluate conditions.

### To modify the query condition order

1. With a query window open, go to the **conditions** pane.

| Y Conditions                                               |  |  |  |  |
|------------------------------------------------------------|--|--|--|--|
| 阿 👗 🛧 🦆 🔛 📸 🕬 🎯 🚳                                          |  |  |  |  |
| Account is Not Placed                                      |  |  |  |  |
| and Current Balance is greater than or equal to \$2,000.00 |  |  |  |  |

- 2. To move up a condition in the list, click the condition and then, in the toolbar, click the up arrow.
- 3. To move down a condition in the list, click the condition and then, in the toolbar, click the down arrow.

# Set a Query Condition to Optional or Required

Use the **Conditions** pane in a query window to set a query condition to optional or required using Boolean operators (OR, AND). The query designer sets conditions to "required" by default. If a query has a single condition, the query requires that condition and you cannot set it to optional. If a query has more than one condition, you can set each condition that follows the first condition in the list to required or optional. For more information about Boolean operators, see <u>Boolean Operators</u>.

#### To set a query condition to optional or required

1. With a query window open, go to the **Conditions** pane.

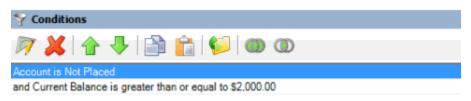

- 2. To change the query so that only one condition has to be true for an account to appear in the query results, do one of the following:
  - Click the second condition and then, in the toolbar, click the OR icon.
  - Right-click the second condition and then click **Set Condition Optional**.

The condition changes from "and" to "or."

- 3. To change the query to require both conditions for an account to appear in the query results, do one of the following:
  - Click the second condition and then, in the toolbar, click the AND icon.
  - Right-click the second condition and then click **Set Condition Required**.

The condition changes from "or" to "and."

# **Delete a Query Condition**

Use the **Conditions** pane in a query window to delete a condition from a query.

#### To delete a query condition

1. With a query window open, go to the **Conditions** pane.

| Seconditions                                               |     |     |  |                |   |  |  |  |
|------------------------------------------------------------|-----|-----|--|----------------|---|--|--|--|
| Ø 🌡                                                        | K 🔒 | 🕹 📄 |  | <b>)</b>   ()) | ٩ |  |  |  |
| Account is Not Placed                                      |     |     |  |                |   |  |  |  |
| and Current Balance is greater than or equal to \$2,000.00 |     |     |  |                |   |  |  |  |

- 2. Do one of the following:
  - Click the condition and then, in the toolbar, click the Delete icon.
  - Click the condition and then press the **Delete** key.
  - Right-click the condition and then click **Delete**.

A confirmation dialog box appears.

3. Click Yes.

#### **Boolean Operators**

Boolean operators allow you to set a query condition to optional or required.

#### **AND** condition

The AND condition sets a condition to required.

In the following example, both conditions must be true for an account to appear in the query results. So, if an account contract date is "February 7, 2013" and the Desk is "Collect 1 Desk," the query results include the account. If an account contract date is "February 7, 2013" but the Desk is not "Collect 1 Desk," the query results don't include the account. If an account contract date is not "February 7, 2013" but the Desk is not "February 7, 2013" but the Desk is not "Collect 1 Desk," the query results don't include the account. If an account contract date is not "February 7, 2013" but the Desk is "Collect 1 Desk," the query results don't include the account.

| 😚 Conditions                                          | - |
|-------------------------------------------------------|---|
| 🕅 💥 🛧 🤚 📄 💼 📁 🍩 👁                                     |   |
| Contract Date is equal to Thursday, February 07, 2013 | ~ |
| and Deskis "Collector 1 Desk"                         | Ŧ |

# **OR condition**

The OR condition sets a condition to optional.

In the following example, if an account contract date is "February 7, 2013" but the Desk is not "Collect 1 Desk," the query results include the account. If an account contract date is not "February 7, 2013" but the Desk is "Collect 1 Desk," the query results include the account. If an account contract date is "February 7, 2013" and the Desk is "Collect 1 Desk," the query results include the account. If an account contract date is contract date is "February 7, 2013" and the Desk is "Collect 1 Desk," the query results include the account. If an account contract date is not "February 7, 2013" or the Desk is not "Collect 1 Desk," the query results don't include the account.

| Seconditions                                          | _ |
|-------------------------------------------------------|---|
| 🔊 🕌 🛧 🐥 🔛 💼 👘 🥬 🚳 👁                                   |   |
| Contract Date is equal to Thursday, February 07, 2013 | × |
| or Desk is "Collector 1 Desk"                         | ÷ |

# **Query Condition Types**

You use query conditions when creating and running queries. For each condition you select for your query, you specify the criteria to use to evaluate accounts. The criteria available is based on the condition type.

Each condition is one of the following types:

- <u>Dates</u>
- Single option
- <u>Multiple option</u>

#### Dates

Date conditions allow you to query accounts based on a <u>specific date</u>, <u>date range</u>, <u>any date or blank</u> <u>date</u>, or <u>relative date</u>. When you select a date condition, a dialog box displays to allow you to specify the date criteria. The criteria available depends on the value you select in the **Value is** list box, and whether you select the **Relative** check box.

#### Specific date

Use one of the following comparisons to evaluate accounts based on a specific date:

| Value is | Description                                                |
|----------|------------------------------------------------------------|
| Equal To | Retrieves accounts where the date matches a specific date. |

| Not Equal To             | Retrieves accounts where the date does not match a specific date.          |
|--------------------------|----------------------------------------------------------------------------|
| Later Than or Equal To   | Retrieves accounts where the date matches or comes after a specific date.  |
| Earlier Than or Equal To | Retrieves accounts where the date matches or comes before a specific date. |
| Later Than               | Retrieves accounts where the date comes after a specific date.             |
| Earlier Than             | Retrieves accounts where the date comes before a specific date.            |

In the following example, the system retrieves accounts where the **Closed Date** is 01/01/2012.

| Closed Date       |   |          |
|-------------------|---|----------|
| Value is Equal To | ▼ | <b>_</b> |
| Cancel            |   | Okay     |

### Date range

Use one of the following comparisons to evaluate accounts based on a date range:

| Value is | Description                                                                                                    |
|----------|----------------------------------------------------------------------------------------------------|
| Between  | Retrieves accounts where the date falls between two specific dates.                                                               |
|          | Retrieves accounts where the date comes before a specific start date or after a specific end date, but not between the two dates. |

In the following example, the system retrieves accounts where the **Closed Date** falls on or between 01/01/2012 and 02/01/2012.

| Closed Date        |                      |      |
|--------------------|----------------------|------|
| Value is Between 💌 | □ Relative 1/ 1/2012 | •    |
|                    | and                  |      |
|                    | Relative 2/ 1/2012   | •    |
| Cancel             |                      | Okay |

#### Any date or blank date

Use one of the following comparisons to evaluate accounts based on whether a date is blank or contains any value:

| Value is | Description |
|----------|-------------|
|----------|-------------|

| No Value  | Retrieves accounts where the date is blank.             |
|-----------|---------------------------------------------------------|
| Any Value | Retrieves accounts where the date is any date or blank. |

In the following example, the system retrieves accounts where the **Closed Date** is blank (doesn't contain a value).

| Closed Date       |      |  |  |
|-------------------|------|--|--|
| Value is No Value | •    |  |  |
| Cancel            | Okay |  |  |

# **Relative date**

Use the relative date option to evaluate accounts based on the relation of a date to the current date. You specify a comparison and the criteria to use to calculate the relative date. The criteria are the number of days, months or years from the current date, and whether to add or subtract that number from the current date.

| Use one of the following | comparisons to evaluate accounts based on the calculated relative date: |
|--------------------------|-------------------------------------------------------------------------|
|                          |                                                                         |

| Value is                 | Description                                                                  |
|--------------------------|------------------------------------------------------------------------------|
| Equal To                 | Retrieves accounts where the date matches the relative date.                 |
| Not Equal To             | Retrieves accounts where the date does not match the relative date.          |
| Later Than or Equal To   | Retrieves accounts where the date matches or comes after the relative date.  |
| Earlier Than or Equal To | Retrieves accounts where the date matches or comes before the relative date. |
| Later Than               | Retrieves accounts where the date comes after the relative date.             |
| Earlier Than             | Retrieves accounts where the date comes before the relative date.            |

In the following example, the system retrieves accounts where the **Closed Date** is two days before the current date.

| Closed Date       |              |              |      |
|-------------------|--------------|--------------|------|
| Value is Equal To | ▼ Relative 2 | 🔹 days 💌 ago | •    |
| Cancel            |              |              | Okay |

#### Single option

Single option conditions allow you to retrieve accounts that match a single option in a group of options. In the following example, the system retrieves accounts that are the parent link to other accounts.

| Account Linked?                                                                                                    | 8    |
|----------------------------------------------------------------------------------------------------|------|
| Is this account linked to other accounts?                                                                                                    |      |
| Account is the parent link with other accounts     Account is a child link with other accounts     Account is not linked to other accounts     Account has not been tested for links | E    |
| Cancel                                                                                                    | Okay |

### **Multiple option**

Multiple option conditions allow you to retrieve accounts that match one or more options in a group of options. In the following example, the system retrieves accounts assigned to the POD desk and accounts assigned to the POOL desk.

| -        | e of the following:<br>t one of the following: |               |        |        |   |
|----------|------------------------------------------------|---------------|--------|--------|---|
|          | ,, <u>,</u>                                    |               |        | Filter | r |
| Code     | Description                                    | Desk Type     | Branch |        | ^ |
| FEE      | FEE DESK                                       | Administrator | 00000  |        |   |
| 🗖 LIQUID | LIQUID LAT ACCTS                               | Administrator | 00000  |        |   |
| NEW      | NEW BUSINESS INVENTORY                         | Inventory     | 00000  |        |   |
| POD POD  | POD COLLECTOR                                  | COLLECTOR     | 00000  |        | L |
| POOL     | POOL DESK                                      | COLLECTOR     | 00000  |        |   |
| REC      | RECEIVER DESK                                  | COLLECTOR     | 00001  |        | ≡ |
| Πυ       | ти                                             | COLLECTOR     | 00000  |        |   |
| WEST     | WESTSIDE DESK                                  | Collector     | 00001  |        | ~ |

# **Query Order**

# **Query Order**

Use the **Order** pane in a query window to specify the sort order for the data returned in the query results. For example, if the **Order** pane includes desk and customer, the system sorts the query results first by desk and then by customer within the desk.

# **Specify the Query Sort Order**

Use the **Order** pane in a query window to specify the sort order for the query results.

### To specify the query sort order

1. With a query window open, in the **Data Selection** pane, click the plus sign (+) next to a folder to expand it.

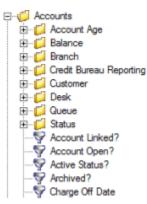

2. Click the data item to use to sort the query results and drag and drop it into the **Order** pane.

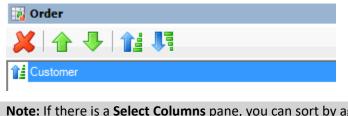

**Note:** If there is a **Select Columns** pane, you can sort by aggregate data by dragging the aggregated column from the **Select Columns** pane and dropping it into the **Order** pane. For more information about aggregating data, see <u>Assign an Aggregate Function to a Query</u> Column.

3. Drag and drop more data items as necessary.

# **Modify the Sort Order**

Use the **Order** pane in a query window to modify the sort order for the query results.

#### To modify the sort order

1. With a query window open, go to the **Order** pane.

| 🙀 Order  |       |   |  |
|----------|-------|---|--|
| 🗶 🔒      | ♣   🏰 | 1 |  |
| Customer |       |   |  |

- 2. To move up a data item in the list, click the data item and then, in the toolbar, click the up arrow.
- 3. To move down a data item in the list, click the data item and then, in the toolbar, click the down arrow.

#### Set the Sort Order to Ascending

Use the **Order** pane in a query window to set the sort order for a data item to ascending order.

#### To set the sort order to ascending

1. With a query window open, go to the **Order** pane.

| 🙀 Order    |  |
|------------|--|
| 👗 🛧 🦊 🏦 👯  |  |
| 1 Customer |  |

- 2. Do one of the following:
  - o Click the data item and then, in the toolbar, click the Ascending icon.
  - Right-click the data item and then click **Set Ascending Order**.

# Set the Sort Order to Descending

Use the **Order** pane in a query window to set the sort order for a data item to descending order.

#### To set the sort order to descending

1. With a query window open, go to the **Order** pane.

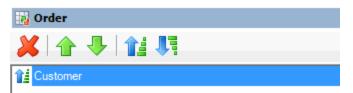

- 2. Do one of the following:
  - Click the data item and then, in the toolbar, click the Descending icon.
  - Right-click the data item and then click **Set Descending Order**.

# **Delete a Data Item From the Sort**

Use the Order pane in a query window to delete a data item from the query results sort order

#### To delete a data item from the sort

1. With a query window open, go to the **Order** pane.

| 🙀 Order  |       |  |
|----------|-------|--|
| 👗   🛧 🦊  | 11 II |  |
| Customer |       |  |

- 2. Do one of the following:
  - o Click the data item and then, in the toolbar, click the Delete icon.
  - Click the data item and then press the **Delete** key.

• Right-click the data item and then click **Delete**.

A confirmation dialog box appears.

3. Click Yes.

# **Query Results**

# **Query Results**

Use the **Results** tab in a query window to view the results of a query, and change the view.

# **Run a Query**

Use the **Results** tab in a query window to view the results of a query.

#### To run a query

1. Open a query window. The following example is for the **Place Accounts** query window.

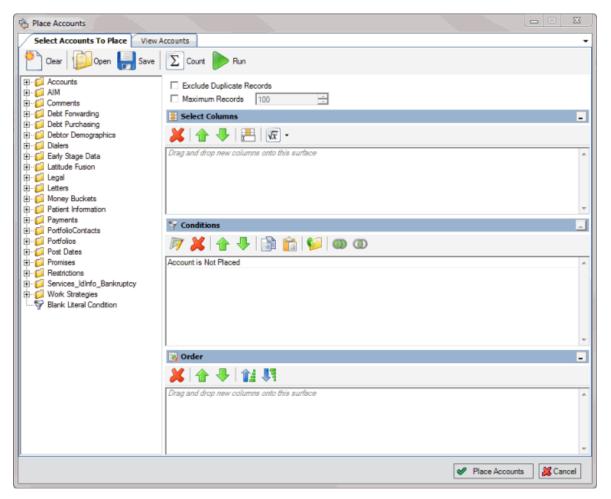

- 2. To count the number of records that match the criteria, do the following:
  - 1. In the toolbar, click Count. The Query Designer dialog box appears.

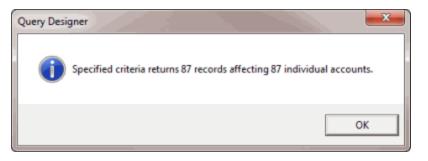

- b. Click OK.
- 3. To view the query results, in the toolbar, click **Run**. The query results appear on a query results tab. In the following example, the **View Accounts** tab contains the query results.

|     | Select Acco   | unts To | Place           | View Acco     | unts   |                 |                  |             |              |           |             | _ |
|-----|---------------|---------|-----------------|---------------|--------|-----------------|------------------|-------------|--------------|-----------|-------------|---|
| )ri | ag a column l | header  | here to gr      | oup by that c | olumn. |                 |                  |             |              |           |             |   |
| n   | umber 🛛       | \       | link <b>X</b> 7 | 7-12 desk     | Σ⊽÷    | Name ∑⊽⇔        | Street1 ∑⊽+      | Street2 ∑⊽+ | City ∑⊽‡     | State ∑⊽⇔ | Zipcode ∑⊽+ |   |
| ſ   | 1001          |         | 2               | C1            |        | VOZAR, ANDREW   | 112 GARFIELD AVE |             | ALLENTOWN    | PA        | 18101       | Ð |
| ſ   | 1003          |         | 4               | 0000000       |        | SEVERINO, EVA   | PO BOX 55        |             | ALLENTOWN    | PA        | 18101       | E |
| I   | 1013          |         |                 | 0000000       |        | THOMPSON, PAM   | 133 LATHAM ST    |             | ALLENTOWN    | PA        | 18101       | E |
| I   | 1025          |         |                 | 0000000       |        | DUGAN, GEORGE   | 13 E COLUMBIA AV |             | ALLENTOWN    | PA        | 18101       | E |
| ľ   | 1032          |         |                 | 0000000       |        | BROOKS, SCOTT   | 130 S 59TH ST    |             | ALLENTOWN    | PA        | 18101       | E |
| I   | 1033          |         |                 | 0000000       |        | VALORE, ANTHO   | PO BOX 13        |             | ALLENTOWN    | PA        | 18101       | E |
| I   | 1034          |         |                 | 0000000       |        | MOORE, RHONDA   | 2 209 A PARK AVE |             | ALLENTOWN    | PA        | 18101       | E |
|     | 1060          |         |                 | 0000000       |        | MARTINE, WILLI  | 3904 E SAHUARO   |             | PHILADELPHIA | PA        | 19143       | E |
|     | 1071          |         |                 | 0000000       |        | BARNES, LINDA J | PO BOX 28 STAR R |             | PHILADELPHIA | PA        | 19143       | E |
|     | 1090          |         |                 | 0000000       |        | SERGANOV, ALEX  | 7726 SUMMERDAL   |             | PHILADELPHIA | PA        | 19143       | E |
| 4   | 1091          |         |                 | 0000000       |        | WERNING RUTHE   | 1700 GRANT AVE   |             | PHILADELPHIA | PA        | 19143       | E |

# **Arrange Column Headings**

Use the **Results** tab in a query window to change the order in which columns appear in the query results.

#### To arrange column headings

1. In the query window toolbar, click **Run**. The results appear on a query results tab. In the following example, the **View Accounts** tab contains the query results.

| ŵ | Place Accourt  | nts     | 1      |          |           |        |                 |                  |              |              |           |             | x    |
|---|----------------|---------|--------|----------|-----------|--------|-----------------|------------------|--------------|--------------|-----------|-------------|------|
| / | Select Acco    | ounts T | o Plac | e Vi     | iew Acco  | unts   |                 |                  |              |              |           |             | -    |
| D | rag a column l | header  | here t | to group | by that o | olumn. |                 |                  |              |              |           |             |      |
|   | number 2       | Σ⊽⊅     | link   | Σ⊽⇔      | desk      | Σ⊽⇔    | Name ∑⊽⇔        | Street1 ∑⊽+      | Street2 ∑⊽+P | City ∑⊽+⊃    | State ∑⊽+ | Zipcode ∑⊽‡ |      |
| Þ | 1001           |         | 2      |          | C1        |        | VOZAR, ANDREW   | 112 GARFIELD AVE |              | ALLENTOWN    | PA        | 18101       | EX   |
|   | 1003           |         | 4      |          | 0000000   |        | SEVERINO, EVA   | PO BOX 55        |              | ALLENTOWN    | PA        | 18101       | EX   |
|   | 1013           |         |        |          | 0000000   |        | THOMPSON, PAM   | 133 LATHAM ST    |              | ALLENTOWN    | PA        | 18101       | EX E |
|   | 1025           |         |        |          | 0000000   |        | DUGAN, GEORGE   | 13 E COLUMBIA AV |              | ALLENTOWN    | PA        | 18101       | EX   |
|   | 1032           |         |        |          | 0000000   |        | BROOKS, SCOTT   | 130 S 59TH ST    |              | ALLENTOWN    | PA        | 18101       | EX   |
|   | 1033           |         |        |          | 0000000   |        | VALORE, ANTHO   | PO BOX 13        |              | ALLENTOWN    | PA        | 18101       | EX   |
|   | 1034           |         |        |          | 0000000   |        | MOORE, RHONDA   | 2 209 A PARK AVE |              | ALLENTOWN    | PA        | 18101       | EX   |
|   | 1060           |         |        |          | 0000000   |        | MARTINE, WILLI  | 3904 E SAHUARO   |              | PHILADELPHIA | PA        | 19143       | EX   |
|   | 1071           |         |        |          | 0000000   |        | BARNES, LINDA J | PO BOX 28 STAR R |              | PHILADELPHIA | PA        | 19143       | EX   |
|   | 1090           |         |        |          | 0000000   |        | SERGANOV, ALEX  | 7726 SUMMERDAL   |              | PHILADELPHIA | PA        | 19143       | EX   |
|   | 1091           |         |        |          | 0000000   |        | WERNICK, PHILLI | 1700 GRANT AVE   |              | PHILADELPHIA | PA        | 19143       | EX   |
|   |                |         |        |          |           |        |                 |                  |              |              |           |             |      |

- 2. Click a column heading and drag it to the new location.
- 3. When two red arrows appear in the location where you want to place the column, release your mouse button.

| ۵ | )rag a colu | ımn heade | r here to g | roup by | that column.    | L .          |
|---|-------------|-----------|-------------|---------|-----------------|--------------|
|   | Number      | Δ∑∇÷      | Desk        | Σ⊽÷     | Number △ Σ      | ⊽-⊳tate Σ⊽-⊳ |
| • | 1000        |           | 0000000     |         | KILE, RICHARD   | PA           |
|   | 1003        |           | 0000000     |         | SEVERINO, EVA   | PA           |
|   | 1004        |           | 0000000     |         | ZELLERS Jr. LES |              |
|   | 1005        |           | 0000000     |         | WIESEN, ROY     | PA           |

# Pin a Column

Use the **Results** tab in a query window to pin a column in the query results so that it remains stationary when you scroll horizontally.

#### To pin a column

1. In the query window toolbar, click **Run**. The results appear on a query results tab. In the following example, the **View Accounts** tab contains the query results.

| ŵ | Place Accounts     | 15              |                 |                 |                  |             |              |           |             | x                                                                                                    |
|---|--------------------|-----------------|-----------------|-----------------|------------------|-------------|--------------|-----------|-------------|----------------------------------------------------------------------------------------------------|
| / | Select Accounts    | To Place 🗸 🗸    | iew Accounts    |                 |                  |             |              |           |             | -                                                                                                    |
| D | rag a column heade | r here to group | by that column. |                 |                  |             |              |           |             |                                                                                                    |
| E | number ∑⊽‡         | link ∑⊽+        | desk ∑⊽‡        | Name ∑⊽+P       | Street1 ∑⊽+P     | Street2 ∑⊽+ | City ∑⊽∹⊳    | State ∑⊽+ | Zipcode ∑⊽+ |                                                                                                    |
| • | 1001               | 2               | C1              | VOZAR, ANDREW   | 112 GARFIELD AVE |             | ALLENTOWN    | PA        | 18101       | EX                                                                                                    |
|   | 1003               | 4               | 0000000         | SEVERINO, EVA   | PO BOX 55        |             | ALLENTOWN    | PA        | 18101       | EX                                                                                                    |
|   | 1013               |                 | 0000000         | THOMPSON, PAM   | 133 LATHAM ST    |             | ALLENTOWN    | PA        | 18101       | EX E                                                                                                    |
|   | 1025               |                 | 0000000         | DUGAN, GEORGE   | 13 E COLUMBIA AV |             | ALLENTOWN    | PA        | 18101       | EX                                                                                                    |
|   | 1032               |                 | 0000000         | BROOKS, SCOTT   | 130 S 59TH ST    |             | ALLENTOWN    | PA        | 18101       | EX                                                                                                    |
|   | 1033               |                 | 0000000         | VALORE, ANTHO   | PO BOX 13        |             | ALLENTOWN    | PA        | 18101       | EX                                                                                                    |
|   | 1034               |                 | 0000000         | MOORE, RHONDA   | 2 209 A PARK AVE |             | ALLENTOWN    | PA        | 18101       | EX                                                                                                    |
|   | 1060               |                 | 0000000         | MARTINE, WILLI  | 3904 E SAHUARO   |             | PHILADELPHIA | PA        | 19143       | EX                                                                                                    |
|   | 1071               |                 | 0000000         | BARNES, LINDA J | PO BOX 28 STAR R |             | PHILADELPHIA | PA        | 19143       | EX                                                                                                    |
|   | 1090               |                 | 0000000         | SERGANOV, ALEX  | 7726 SUMMERDAL   |             | PHILADELPHIA | PA        | 19143       | EX                                                                                                    |
|   | 1091               |                 | 0000000         | WERNICK, PHILLI | 1700 GRANT AVE   |             | PHILADELPHIA | PA        | 19143       | EX                                                                                                    |
|   |                    |                 |                 |                 |                  |             |              |           |             | the second second second second second second second second second second second second second second second s |

- 2. In the column heading, click the Pushpin icon. The pushpin points down to indicate that the column is pinned.
- 3. Scroll horizontally in either direction and the pinned column remains stationary.

#### **Sort Query Results**

Use the **Results** tab in a query window to sort the query results.

#### To sort query results

1. In the query window toolbar, click **Run**. The results appear on a query results tab. In the following example, the **View Accounts** tab contains the query results.

| / | Select Accoun     | ts To Pla | ce 🗸 🗸   | iew Acco  | unts   |                 |                  |             |              |           |             |    |
|---|-------------------|-----------|----------|-----------|--------|-----------------|------------------|-------------|--------------|-----------|-------------|----|
| D | rag a column hei  | ader here | to group | by that c | olumn. |                 |                  |             |              |           |             |    |
|   | number <b>Σ</b> 7 | 7+ link   | Σ⊽⇔      | desk      | Σ⊽⇔    | Name ∑⊽⇔        | Street1 ∑⊽‡      | Street2 ∑⊽+ | City ∑⊽∹⊨    | State ∑⊽中 | Zipcode ∑⊽‡ |    |
| Þ | 1001              | 2         |          | C1        |        | VOZAR, ANDREW   | 112 GARFIELD AVE |             | ALLENTOWN    | PA        | 18101       | EX |
|   | 1003              | 4         |          | 0000000   |        | SEVERINO, EVA   | PO BOX 55        |             | ALLENTOWN    | PA        | 18101       | EX |
|   | 1013              |           |          | 0000000   |        | THOMPSON, PAM   | 133 LATHAM ST    |             | ALLENTOWN    | PA        | 18101       | EX |
|   | 1025              |           |          | 0000000   |        | DUGAN, GEORGE   | 13 E COLUMBIA AV |             | ALLENTOWN    | PA        | 18101       | EX |
|   | 1032              |           |          | 0000000   |        | BROOKS, SCOTT   | 130 S 59TH ST    |             | ALLENTOWN    | PA        | 18101       | EX |
|   | 1033              |           |          | 0000000   |        | VALORE, ANTHO   | PO BOX 13        |             | ALLENTOWN    | PA        | 18101       | EX |
|   | 1034              |           |          | 0000000   |        | MOORE, RHONDA   | 2 209 A PARK AVE |             | ALLENTOWN    | PA        | 18101       | EX |
|   | 1060              |           |          | 0000000   |        | MARTINE, WILLI  | 3904 E SAHUARO   |             | PHILADELPHIA | PA        | 19143       | EX |
|   | 1071              |           |          | 0000000   |        | BARNES, LINDA J | PO BOX 28 STAR R |             | PHILADELPHIA | PA        | 19143       | EX |
|   | 1090              |           |          | 0000000   |        | SERGANOV, ALEX  | 7726 SUMMERDAL   |             | PHILADELPHIA | PA        | 19143       | EX |
|   | 1091              |           |          | 0000000   |        | WERNICK, PHILLI | 1700 GRANT AVE   |             | PHILADELPHIA | PA        | 19143       | EX |
|   |                   |           |          |           |        |                 |                  |             |              |           |             |    |

- 2. Click a column heading. An arrow that points upward appears next to the column heading to indicate that the system sorted the column in ascending order.
- 3. To sort the column in descending order, click the column heading again. The arrow points downward to indicate that the system sorted the column in descending order.

# **Group Accounts**

Use the **Results** tab in a query window to group accounts in the query results.

#### To group accounts

1. In the query window toolbar, click **Run**. The results appear on a query results tab. In the following example, the **View Accounts** tab contains the query results.

|    | Select Accounts 1  | To Place 🗸 🗸    | iew Accounts    |                 |                  |             |              |           |             |    |
|----|--------------------|-----------------|-----------------|-----------------|------------------|-------------|--------------|-----------|-------------|----|
| Dr | rag a column heade | r here to group | by that column. |                 |                  |             |              |           |             |    |
|    | number ∑⊽+         | link ∑⊽‡        | desk ∑⊽⊀        | Name ∑⊽‡        | Street1 ∑⊽+      | Street2 ∑⊽+ | City ∑⊽⇔     | State ∑⊽⇔ | Zipcode ∑⊽‡ |    |
| ۲  | 1001               | 2               | C1              | VOZAR, ANDREW   | 112 GARFIELD AVE |             | ALLENTOWN    | PA        | 18101       | EX |
|    | 1003               | 4               | 0000000         | SEVERINO, EVA   | PO BOX 55        |             | ALLENTOWN    | PA        | 18101       | EX |
|    | 1013               |                 | 0000000         | THOMPSON, PAM   | 133 LATHAM ST    |             | ALLENTOWN    | PA        | 18101       | EX |
|    | 1025               |                 | 0000000         | DUGAN, GEORGE   | 13 E COLUMBIA AV |             | ALLENTOWN    | PA        | 18101       | EX |
|    | 1032               |                 | 0000000         | BROOKS, SCOTT   | 130 S 59TH ST    |             | ALLENTOWN    | PA        | 18101       | EX |
|    | 1033               |                 | 0000000         | VALORE, ANTHO   | PO BOX 13        |             | ALLENTOWN    | PA        | 18101       | EX |
|    | 1034               |                 | 0000000         | MOORE, RHONDA   | 2 209 A PARK AVE |             | ALLENTOWN    | PA        | 18101       | EX |
|    | 1060               |                 | 0000000         | MARTINE, WILLI  | 3904 E SAHUARO   |             | PHILADELPHIA | PA        | 19143       | EX |
|    | 1071               |                 | 0000000         | BARNES, LINDA J | PO BOX 28 STAR R |             | PHILADELPHIA | PA        | 19143       | EX |
|    | 1090               |                 | 0000000         | SERGANOV, ALEX  | 7726 SUMMERDAL   |             | PHILADELPHIA | PA        | 19143       | EX |
|    | 1091               |                 | 0000000         | WERNICK, PHILLI | 1700 GRANT AVE   |             | PHILADELPHIA | PA        | 19143       | EX |
|    |                    |                 |                 |                 |                  |             |              |           |             | -  |

2. Click a column heading, drag it into the space above the column headings, and drop it. The system groups the accounts on the specified column. The following example shows accounts grouped by customer.

| _ | Select Accounts To Place View Accounts          |
|---|-------------------------------------------------|
|   | Customer Δ                                      |
| ÷ | Customer : 0000000 - DEFAULT CUSTOMER (6 items) |
| + | Customer : 0000001 - CUSTOMER ONE (63 items)    |
| + | Customer : 0000002 - CUSTOMER TWO (2 items)     |
| + | Customer : 0000003 - POD CUSTOMER (2 items)     |
| + | Customer : 0000004 - CUSTOMER THREE (7 items)   |
| + | Customer : 0000009 - THIRD CUSTOMER (1 item)    |
| + | Customer : 0000010 - DISNEY CUSTOMER (5 items)  |
| + | Customer : 0000011 - ABC Customer (1 item)      |
|   |                                                 |

- 3. To view the accounts in a group, click the plus sign (+) next to the group to expand it.
- 4. To add a group within a group, do the following:
  - 1. Click the plus sign (+) next to the group to expand it.
  - 2. Click a column heading, drag it into the space above the column headings, and drop it.

| / | Select Accounts To Place View Accounts          |
|---|-------------------------------------------------|
|   | Customer Account Number A                       |
| Ð | Customer : 0000000 - DEFAULT CUSTOMER (6 items) |
| + | Customer : 0000001 - CUSTOMER ONE (63 items)    |
| + | Customer : 0000002 - CUSTOMER TWO (2 items)     |
| + | Customer : 0000003 - POD CUSTOMER (2 items)     |
| + | Customer : 0000004 - CUSTOMER THREE (7 items)   |
| + | Customer : 0000009 - THIRD CUSTOMER (1 item)    |
| + | Customer : 0000010 - DISNEY CUSTOMER (5 items)  |
| + | Customer : 0000011 - ABC Customer (1 item)      |
|   |                                                 |

5. Click the plus sign (+) next to the group to expand it.

| Select Accounts To Place View Accounts               |
|------------------------------------------------------|
| Customer Account Number 4                            |
| Customer : 0000000 - DEFAULT CUSTOMER (6 items)      |
| Customer Account Number : 20336015400987 (1 item)    |
| Original Balance ∑⊽⊕ Current Balance ∑⊽⊕             |
| 5000.0000 5000.0000                                  |
| E Customer Account Number : 362025852365201 (1 item) |
| Customer Account Number : 3655203188452 (1 item)     |
| E Customer Account Number : 451021360245 (1 item)    |
| Customer Account Number : 965451545201 (1 item)      |
| E Customer Account Number : 9888712101545 (1 item)   |
| Customer : 0000001 - CUSTOMER ONE (63 items)         |
| E Customer : 0000002 - CUSTOMER TWO (2 items)        |
| Customer : 0000003 - POD CUSTOMER (2 items)          |
| E Customer : 0000004 - CUSTOMER THREE (7 items)      |
| Customer : 0000009 - THIRD CUSTOMER (1 item)         |
| ① Customer : 0000010 - DISNEY CUSTOMER (5 items)     |
| Customer : 0000011 - ABC Customer (1 item)           |

- 6. The system sorts the groups in ascending order by default. To change the sort for a group, click the group heading.
- 7. To delete a group, click the group heading and drag and drop it back into the query results space.

# **Summarize Query Data**

Use the **Results** tab in a query window to summarize query results.

#### To summarize query data

1. In the query window toolbar, click **Run**. The results appear on a query results tab. In the following example, the **View Accounts** tab contains the query results.

|     | Select Accounts   | To Place     | View Accounts      |                 |                  |             |              |           |             |    |
|-----|-------------------|--------------|--------------------|-----------------|------------------|-------------|--------------|-----------|-------------|----|
| Dra | ag a column heade | r here to gr | oup by that column | <b>1.</b>       |                  |             |              |           |             |    |
| n   | umber ∑⊽+         | link Σ⊺      | 7† desk Σ⊽         | '⇔ Name Σ⊽⇔     | Street1 ∑⊽+      | Street2 ∑⊽+ | City ∑⊽+P    | State ∑⊽中 | Zipcode ∑⊽‡ |    |
| ·   | 1001              | 2            | C1                 | VOZAR, ANDREW   | 112 GARFIELD AVE |             | ALLENTOWN    | PA        | 18101       | EX |
|     | 1003              | 4            | 0000000            | SEVERINO, EVA   | PO BOX 55        |             | ALLENTOWN    | PA        | 18101       | EX |
|     | 1013              |              | 0000000            | THOMPSON, PAM   | 133 LATHAM ST    |             | ALLENTOWN    | PA        | 18101       | EX |
|     | 1025              |              | 0000000            | DUGAN, GEORGE   | 13 E COLUMBIA AV |             | ALLENTOWN    | PA        | 18101       | EX |
|     | 1032              |              | 0000000            | BROOKS, SCOTT   | 130 S 59TH ST    |             | ALLENTOWN    | PA        | 18101       | EX |
| ľ   | 1033              |              | 0000000            | VALORE, ANTHO   | PO BOX 13        |             | ALLENTOWN    | PA        | 18101       | EX |
|     | 1034              |              | 0000000            | MOORE, RHONDA   | 2 209 A PARK AVE |             | ALLENTOWN    | PA        | 18101       | EX |
|     | 1060              |              | 0000000            | MARTINE, WILLI  | 3904 E SAHUARO   |             | PHILADELPHIA | PA        | 19143       | EX |
|     | 1071              |              | 0000000            | BARNES, LINDA J | PO BOX 28 STAR R |             | PHILADELPHIA | PA        | 19143       | EX |
|     | 1090              |              | 0000000            | SERGANOV, ALEX  | 7726 SUMMERDAL   |             | PHILADELPHIA | PA        | 19143       | EX |
| ÷   | 1091              |              | 0000000            | WERNTCK DHTUT   | 1700 GRANT AVE   |             | PHILADELPHIA | PA        | 19143       | EX |

2. In the column heading, click the Sigma icon. The **Select Summaries** dialog box appears. The options available are based on the item's data type.

| Select Summaries |        |
|------------------|--------|
| Average          |        |
| Count            |        |
| Maximum          |        |
| Minimum          |        |
| ☐ Sum            |        |
| ОК               | Cancel |

3. Select the calculations to perform on the data and then click **OK**. The result appears in the last row of the data grid. If you grouped data, the system calculates the data for each group and displays the results in the last row for each group.

| 7-Þ | Customer      | Σ⊽≁ | SSN       | Σ⊽≁ | Balance (P+I) | Σ⊽≁ | Balance (P)     | Σ⊽≁   | Queue | Σ⊽≁ |
|-----|---------------|-----|-----------|-----|---------------|-----|-----------------|-------|-------|-----|
|     | 0000010       |     |           |     | 1500.0000     |     | 1500.0000       |       | 015   |     |
|     | 0000010       |     |           |     | 1025.0000     |     | 1000.0000       |       | 015   |     |
|     | 0000010       |     | 999887777 |     | 26000.0000    |     | 25000.0000      |       | 015   |     |
|     | 0000010       |     | 999988777 |     | 52000.0000    |     | 50000.0000      |       | 015   |     |
|     | 0000010       |     | 124588812 |     | 15000.0000    |     | 15000.0000      |       | 875   |     |
|     | 0000010       |     | 789787897 |     | 15000.0000    |     | 15000.0000      |       | 015   |     |
|     | 0000010       |     | 555555555 |     | 5010.0000     |     | 5000.0000       |       | 015   |     |
|     | 0000011       |     |           |     | 2020.0000     |     | 1000.0000       |       | 015   |     |
| Gra | and Summaries |     |           |     |               |     |                 |       |       |     |
|     |               |     |           |     |               |     | Average = 1527. | 71694 |       |     |

# **Export Query Results**

Use the **Results** tab in a query window to export the results of a query. The export function isn't available in certain query windows.

### To export query results

1. In the query window toolbar, click **Run**. The results appear on a query results tab. In the following example, the **View Accounts** tab contains the query results.

| Select                      | Accounts | Res          | ults    |            |         |            |          |         |                       |               |     |                  |     |             |
|-----------------------------|----------|--------------|---------|------------|---------|------------|----------|---------|-----------------------|---------------|-----|------------------|-----|-------------|
| Number of A<br>Total Sum of |          |              | 235,5   | 11         | Average | Balance of | Accounts |         | _21,409.<br>t to Exce | _             |     |                  |     |             |
| Drag a colur                | nn heade | er here to g | roup by | that colum | n.      |            |          |         |                       |               |     |                  |     |             |
| Number                      | Σ⊽⇔      | Desk         | Σ⊽≉     | Name       | Σ⊽÷     | State      | Σ⊽≉      | Zipcode | Σ⊽⇔                   | Mail Returned | Σ⊽⇔ | Account Number   | Σ⊽⇔ | User Date 1 |
| 1013                        |          | 0000000      |         | THOMPSO    | on, pa  | PA         |          | 18101   |                       | N             |     | 7738153720018    |     |             |
| 1032                        |          | 0000000      |         | BROOKS,    | SCOT    | PA         |          | 18101   |                       | N             |     | 7738181054584    |     |             |
| 1033                        |          | 0000000      |         | VALORE,    | ANTH    | PA         |          | 18101   |                       | N             |     | 7738131076067    |     |             |
| 1034                        |          | 0000000      |         | MOORE, F   | RHOND   | PA         |          | 18101   |                       | N             |     | 7738128887757    |     |             |
| 1098                        |          | 0000000      |         | GELFAN,    | CARL    | PA         |          | 19143   |                       | N             |     | 0000000093448132 |     |             |
| 1114                        |          | 0000000      |         | SMITLEY.   | HERB    | PA         |          | 19143   |                       | N             |     | 751401439453106  |     |             |
| 1122                        |          | 0000000      |         | EIGHMY, I  | LELAN   | PA         |          | 18015   |                       | N             |     | 000190002        |     |             |
| 1528                        |          | 0000000      |         | Nicks, Ste | vie     |            |          |         |                       | N             |     | 9876             |     |             |
| 1529                        |          | 0000000      |         | Jagger, Mi | ick     |            |          |         |                       | N             |     | 1234             |     |             |
| 1530                        |          | 0000000      |         | Smith, Jer | ry      |            |          |         |                       | N             |     | 951951           |     |             |
| 1531                        |          | 0000000      |         | Smith, Jer | ry      | FI         |          | 32224   |                       | N             |     | 159159           |     |             |

- 2. To export the results to a Microsoft Excel file, do the following:
  - 1. Click **Export to Excel**. The **Save As** dialog box appears.
  - 2. In the **File name** box, type a name for the file and then click **Save**.

# **Filter Query Results**

Use the **Results** tab in a query window to filter query results.

#### To filter query results

1. In the query window toolbar, click **Run**. The results appear on a query results tab. In the following example, the **View Accounts** tab contains the query results.

|   | Select Accounts    | To Place        | /iew Accounts     |                 |                  |             |              |           |             |    |
|---|--------------------|-----------------|-------------------|-----------------|------------------|-------------|--------------|-----------|-------------|----|
| D | rag a column heade | er here to grou | p by that column. |                 |                  |             |              |           |             |    |
|   | number ∑⊽⊀         | ink Σ⊽+         | desk Σ⊽⊀          | Name ∑⊽‡        | Street1 ∑⊽‡      | Street2 ∑⊽+ | City ∑⊽‡     | State ∑⊽中 | Zipcode ∑⊽‡ |    |
| Þ | 1001               | 2               | C1                | VOZAR, ANDREW   | 112 GARFIELD AVE |             | ALLENTOWN    | PA        | 18101       | EX |
|   | 1003               | 4               | 0000000           | SEVERINO, EVA   | PO BOX 55        |             | ALLENTOWN    | PA        | 18101       | EX |
|   | 1013               |                 | 0000000           | THOMPSON, PAM   | 133 LATHAM ST    |             | ALLENTOWN    | PA        | 18101       | EX |
|   | 1025               |                 | 0000000           | DUGAN, GEORGE   | 13 E COLUMBIA AV |             | ALLENTOWN    | PA        | 18101       | EX |
|   | 1032               |                 | 0000000           | BROOKS, SCOTT   | 130 S 59TH ST    |             | ALLENTOWN    | PA        | 18101       | EX |
|   | 1033               |                 | 0000000           | VALORE, ANTHO   | PO BOX 13        |             | ALLENTOWN    | PA        | 18101       | EX |
|   | 1034               |                 | 0000000           | MOORE, RHONDA   | 2 209 A PARK AVE |             | ALLENTOWN    | PA        | 18101       | EX |
|   | 1060               |                 | 0000000           | MARTINE, WILLI  | 3904 E SAHUARO   |             | PHILADELPHIA | PA        | 19143       | EX |
|   | 1071               |                 | 0000000           | BARNES, LINDA J | PO BOX 28 STAR R |             | PHILADELPHIA | PA        | 19143       | EX |
|   | 1090               |                 | 0000000           | SERGANOV, ALEX  | 7726 SUMMERDAL   |             | PHILADELPHIA | PA        | 19143       | EX |
|   | 1091               |                 | 0000000           | WERNICK, PHILLI | 1700 GRANT AVE   |             | PHILADELPHIA | PA        | 19143       | EX |

2. In the column to filter, click the Funnel icon. A list of options for the specified column appears.

| 7 <del> </del> = | Customer                      | Σ⊽≠ | SSN Σ⊽⇔   |
|------------------|-------------------------------|-----|-----------|
|                  | (AII)<br>(Custom)<br>(Blanks) | •   |           |
|                  | (NonBlanks)<br>0000000        |     | 999887777 |
|                  | 0000001                       |     | 999988777 |
|                  | 0000002                       | -   | 124588812 |
|                  | 0000010                       |     | 789787897 |

(All): If selected, the system didn't filter the results.

(Custom): If selected, allows you to set custom filtering conditions.

**(Blanks):** If selected, the system limits the results to accounts with a blank or null value in the specified column.

(NonBlanks): If selected, the system limits the results to accounts that don't have a blank or null value in the specified column.

- 3. Click any value other than **(Custom)**. The list closes and the query results only include the records that match the specified filter.
- 4. To set custom filter criteria, do the steps to Set Custom Filter Criteria.

# **Set Custom Filter Criteria**

Use the **Enter Filter Criteria for...** dialog box to specify selection criteria for any column in the query results. You can combine selection criteria (or conditions) to create more complex filters. The full name of the dialog box is based on the column you are filtering.

### To set custom filter criteria

1. In the query window toolbar, click **Run**. The results appear on a query results tab. In the following example, the **View Accounts** tab contains the query results.

|    | Select Acc   | counts T | o Plac   | e Vi    | iew Acco  | unts   |          |           |             |         |         |     |         |       |       |     |         |     |   |
|----|--------------|----------|----------|---------|-----------|--------|----------|-----------|-------------|---------|---------|-----|---------|-------|-------|-----|---------|-----|---|
| Dr | rag a columr | n header | r here t | o group | by that c | olumn. |          |           |             |         |         |     |         |       |       |     |         |     |   |
|    | number       | Σ⊽≠      | link     | Σ⊽÷     | desk      | Σ⊽÷    | Name     | Σ⊽÷       | Street1     | Σ⊽⇔     | Street2 | Σ⊽÷ | City    | Σ⊽÷   | State | Σ⊽⇔ | Zipcode | Σ⊽≉ |   |
|    | 1001         |          | 2        |         | C1        |        | VOZAR, A | NDREW     | 112 GARFIE  | LD AVE  |         |     | ALLENTO | WN    | PA    |     | 18101   |     | Ð |
|    | 1003         |          | 4        |         | 0000000   |        | SEVERIN  | O, EVA    | PO BOX 55   |         |         |     | ALLENTO | WN    | PA    |     | 18101   |     | Ð |
|    | 1013         |          |          |         | 0000000   |        | THOMPS   | ON, PAM   | 133 LATHAI  | N ST    |         |     | ALLENTO | WN    | PA    |     | 18101   |     | E |
|    | 1025         |          |          |         | 0000000   |        | DUGAN,   | GEORGE    | 13 E COLUN  | 1BIA AV |         |     | ALLENTO | WN    | PA    |     | 18101   |     | E |
|    | 1032         |          |          |         | 0000000   |        | BROOKS,  | SCOTT     | 130 S 59TH  | ST      |         |     | ALLENTO | WN    | PA    |     | 18101   |     | E |
| 1  | 1033         |          |          |         | 0000000   |        | VALORE,  | ANTHO     | PO BOX 13   |         |         |     | ALLENTO | WN    | PA    |     | 18101   |     | E |
|    | 1034         |          |          |         | 0000000   |        | MOORE,   | RHONDA    | 2 209 A PAR | K AVE   |         |     | ALLENTO | WN    | PA    |     | 18101   |     | E |
|    | 1060         |          |          |         | 0000000   |        | MARTINE  | , WILLI   | 3904 E SAH  | UARO    |         |     | PHILADE | lphia | PA    |     | 19143   |     | E |
|    | 1071         |          |          |         | 0000000   |        | BARNES,  | LINDA J   | PO BOX 28   | STAR R  |         |     | PHILADE | LPHIA | PA    |     | 19143   |     | E |
|    | 1090         |          |          |         | 0000000   |        | SERGAN   | W, ALEX   | 7726 SUMM   | ERDAL   |         |     | PHILADE | LPHIA | PA    |     | 19143   |     | E |
|    | 1091         |          |          |         | 0000000   |        | WERNICH  | C, PHILLI | 1700 GRAN   | T AVE   |         |     | PHILADE | lphia | PA    |     | 19143   |     | E |

2. In the column heading of the column to filter, click the Funnel icon. A list of options for the specified column appears.

| Σ⊽≠ | SSN      | Σ⊽⇔                    |
|-----|----------|------------------------|
| *   |          |                        |
|     |          |                        |
| =   |          |                        |
|     | 99988777 | 7                      |
|     | 00000077 | 7                      |
|     | 33330077 | <u> </u>               |
|     | 12458881 | 2                      |
| -   | 20020200 | 7                      |
|     | /89/8/89 | /                      |
|     |          | 999988777<br>999988777 |

3. Click **(Custom)**. The **Enter Filter Criteria for...** dialog box appears. The following example shows the dialog box for the **Customer** column.

| Enter filter criteria for C | Customer |            |
|-----------------------------|----------|------------|
|                             | Operand  | Operand    |
| And conditions              | •        | ((DBNull)) |
| C Or conditions             |          |            |
| Add a condition             |          |            |
| Delete Condition            |          |            |
| ОК                          |          |            |
| Cancel                      |          |            |
|                             |          |            |
|                             |          |            |
|                             |          |            |

- 4. In the first **Operand** list box, click an operator. For more information, see <u>Custom Filter</u> <u>Operators</u>.
- In the **Operand** list box, click or type an operand. In the previous example, the operator is "= Equals" and the operand is "0000001 - CUSTOMER ONE." The condition appears in the lower portion of the dialog box.
- 6. To add conditions, click **Add a condition**. A blank row appears.
- 7. To delete a condition, click the condition and then click **Delete Condition**.
- 8. If you set multiple conditions, do one of the following:
- To set the filter so that all the conditions have to be true for an account to appear in the query results, click **And conditions**. For example, customer does not equal "0000001 CUSTOMER ONE" and customer does not equal "0000002 CUSTOMER TWO" means that you want to see accounts for all customers except Customer One and Customer Two.
- To set the filter so that only one condition has to be true for an account to appear in the query results, click **Or conditions**. For example, customer equals "0000001 CUSTOMER ONE" or customer equals "0000002 CUSTOMER TWO" means that you only want to see accounts for Customer One or Customer Two.
- 9. When finished creating the custom filter, click **OK**.

# **Custom Filter Operations**

The following table describes the operators that are available when setting custom filter criteria for <u>query results</u>, <u>reports</u>, or when <u>previewing account placements</u>. The operators available for a data item are based on the item's data type.

| Operator | Description                                                    |
|----------|----------------------------------------------------------------|
| Equals   | Retrieves accounts where the data matches the specified value. |

| Does not equal                | Retrieves accounts where the data does not match the specified value.                                                                                                    |
|-------------------------------|----------------------------------------------------------------------------------------------------|
| Less than                     | Retrieves accounts where the data is less than the specified value.<br>This operator is for date and numeric data types only.                                                                                                    |
| Less than or equal To         | Retrieves accounts where the data is less than or equal to the specified value.<br>This operator is for date and numeric data types only.                                                                                                    |
| Greater than                  | Retrieves accounts where the data is greater than the specified value.<br>This operator is for date and numeric data types only.                                                                                                    |
| Greater than or equal<br>To   | Retrieves accounts where the data is greater than the specified value.<br>This operator is for date and numeric data types only.                                                                                                    |
| Like                          | Retrieves accounts where data matches the specified pattern.<br>This operator is for alphanumeric data types only.                                                                                                    |
| Matches Regular<br>Expression | Retrieves accounts where the system stores data in the specified format.<br>This operator is for alphanumeric data types only.<br>^[A-Z] finds all values in uppercase character format only.<br>^[a-z] finds all values in lowercase character format only.<br>^[0-9] finds all values in numeric format only.<br>^[A-Za-z] finds all values in mixed case character format.<br>^[A-Za-z] finds all values in mixed case character format.<br>^[A-Za-z] finds all values in mixed case character format.<br>^[A-Za-z] finds all values in mixed case character format.<br>^[A-Za-z] finds all values with a numeric format and dollar sign.<br>^[A-Za-z0-9] [A-Za-z0-9_]*\$ finds all values of mixed case and currency. |
| Starts with                   | Retrieves accounts where data starts with the specified character or characters.<br>This operator is for alphanumeric data types only.                                                                                                    |
| Contains                      | Retrieves accounts where data contains the specified character or characters.<br>This operator is for alphanumeric data types only.                                                                                                    |
| Ends with                     | Retrieves accounts where data ends with the specified character or characters.<br>This operator is for alphanumeric data types only.                                                                                                    |
| Does not start with           | Retrieves accounts where data does not start with the specified character or characters.                                                                                                    |

|                   | This operator is for alphanumeric data types only.                                                                                           |
|-------------------|----------------------------------------------------------------------------------------------------|
| Does not contain  | Retrieves accounts where data does not contain the specified character or characters.<br>This operator is for alphanumeric data types only.  |
| Does not end with | Retrieves accounts where data does not end with the specified character or characters.<br>This operator is for alphanumeric data types only. |
| Does not match    | Retrieves accounts where data does not match the specified character or characters.<br>This operator is for alphanumeric data types only.    |
| Not like          | Retrieves accounts where data is not like the specified pattern.<br>This operator is for alphanumeric data types only.                       |

# **Agencies and Attorneys**

# **Agencies and Attorneys**

Use the **Agencies/Attorneys** pane to add outside agencies and attorneys to AIM, and maintain that information. You can manage close status codes, set account constraints, and view file export and import history. Specify all global settings before adding agencies or attorneys as these settings control how AIM applies agency fees to payments, and the import and export process. For more information, see <u>Global Settings</u>.

# To open the Agencies/Attorneys pane

Do one of the following:

- To add an agency or attorney, in the **AIM** window, in the submenu bar, click **Add** and then click **Agencies/Attorneys**.
- To modify an agency or attorney, in the **Navigation** pane, click **Agencies/Attorneys** and then click the agency or attorney.

The Agencies/Attorneys pane appears with the General tab selected.

| 🚽 Save Agency/Atte | orney 💥 Delete Agency/Attorney 🚽    | Add Age     | ency/Attorney 1                             |   |
|--------------------|-------------------------------------|-------------|---------------------------------------------|---|
| General 🚳 C        | lose Status Codes 🛛 😰 Constraints 🛛 | 🚰 File Hist |                                             |   |
| General            |                                     |             | Description                                 | 2 |
| ID                 | 3                                   |             |                                             | - |
| Alpha Code/YGC ID  |                                     |             |                                             |   |
| Name               |                                     |             |                                             |   |
| Tier               |                                     | 1           |                                             |   |
| Group              |                                     |             |                                             |   |
| Agency Version     | 8.3.0                               | -           | Options                                     |   |
| Contact Info       |                                     |             | Default Commission Percentage 30.00000      |   |
| Contact Name       |                                     |             | Default Fee Schedule                        |   |
| Address            |                                     |             | Extend Placement if Payment is Received 0 ÷ |   |
| Address            |                                     |             | Preferred File Format Delimited -           |   |
| City               |                                     |             |                                             |   |
| State              | Alaska 💌 Zipcode                    |             |                                             |   |
| Phone              |                                     |             | Do Not Recall Bankruptcy Accounts           |   |
| Fax                |                                     |             | Do Not Recall Deceased Accounts             |   |
| Email              |                                     |             | Attorney Information                        |   |
| FTP                |                                     |             | Default Law List                            |   |
| Username           |                                     |             | PGP Information                             |   |
| Password           |                                     |             | Enable PGP Encryption                       |   |
| Export Path        |                                     |             | AIM Public Key                              |   |
| Import Path        |                                     |             | AIM Private Key                             |   |
| Cverride Global    | FTP Settings TPassive Mode          |             | Agency/Attorney<br>Public Key               |   |
| Туре               |                                     | •           | Passphrase for<br>AIM Private Key           |   |
| Server (URL)       |                                     |             |                                             |   |

- 1. Menu bar: Displays options for maintaining agencies and attorneys.
- 2. Tabs: Displays the tabs for maintaining agencies and attorneys.

# Add an Agency or Attorney

Use the **General** tab in the **Agencies/Attorneys** pane to add an outside agency or attorney to AIM.

# To add an agency or attorney

- 1. Do one of the following:
  - In the AIM window, in the submenu bar, click Add and then click Agency. The Agencies/Attorneys pane appears with the General tab selected.
  - If the **Agencies/Attorneys** pane is open, in the menu bar, click **Add Agency/Attorney**. AIM clears the data from the pane to allow you to add an agency or attorney.

| 🛃 Save Agency/Attorney 🐰 Delete Agency/Attorney 🍄 Add   | Agency/Attorney                             |
|---------------------------------------------------------|---------------------------------------------|
| 🕞 General 🚳 Close Status Codes 😡 Constraints \iint File | History                                     |
| General                                                 | Description                                 |
| ID 2.                                                   |                                             |
| Alpha Code/YGC ID                                       |                                             |
| Name                                                    |                                             |
| Tier 1                                                  | Options                                     |
| Group                                                   | Default Commission Percentage 30.00000      |
| Agency Version                                          | Default Fee Schedule                        |
| Contact Info                                            |                                             |
| Contact Name                                            | Extend Placement if Payment is Received 0 ÷ |
| Address                                                 | Preferred File Format Delimited             |
| Address                                                 | Preferred Accounting Format Net 🗢           |
| City                                                    | Do Not Recall Bankruptcy Accounts           |
| State Zipcode                                           | Do Not Recall Deceased Accounts             |
| Phone                                                   |                                             |
| Fax                                                     | Use Payment Batching (helps peformance)     |
| Email                                                   | 0 🕂 Batch Size                              |
| FTP                                                     | Attorney Information                        |
| Username                                                | Default Law List                            |
| Password                                                | PGP Information                             |
| Export Path                                             | Enable PGP Encryption                       |
| Import Path                                             | AIM Public Key                              |
| C Override Global FTP Settings                          | AIM Private Key                             |
| Туре                                                    | Agency/Attorney<br>Public Key               |
| Server (URL)                                            | Passphrase for AIM Private Key              |

#### General

**ID:** Internal code that Latitude assigns to identify the agency or attorney.

**Alpha Code/YGC ID:** External code used to identify the agency or attorney. AIM uses this code when creating folders and files for the agency or attorney.

Name: Name of the agency or attorney.

**Tier:** Number your company assigns to the agency that AIM uses for selection purposes in conditions and reports.

**Group:** Name of the group to assign to the agency or attorney. You can specify an existing group (shown as a folder in the **Navigation** pane) or a new one. If you specify a new group, AIM adds it as a folder in the **Navigation** pane.

Agency Version: Version of AIM the agency or attorney uses.

**Contact Info:** Name of the agency or attorney contact person, and the person's contact information. You can include internal (to your organization) and multiple email addresses, separated by semicolons. Typically, you only specify email addresses when the agency or attorney is using FTP for file delivery.

#### FTP

User name for connecting to the FTP site.

Password: Password for connecting to the FTP site.

**Export Path:** Location of the export files. Your organization either specified the FTP site in global settings, or selected the **Override Global FTP Settings** check box. AIM creates "Export" as a subfolder on the FTP site.

**Import Path:** Location of the import files. Your organization either specified the FTP site in global settings, or selected the **Override Global FTP Settings** check box. AIM creates "Import" as a subfolder on the FTP site.

**Override Global FTP Settings:** If selected, AIM doesn't store files for the agency or attorney on the FTP site indicated in global settings.

Passive Mode: If selected, AIM uses passive mode for FTP providers.

Type: FTP protocol to use for the specified Server (URL). Valid values are:

FTP: AIM transfers commands and data without encryption.

FTPS: AIM transfers commands and data securely using SSL encryption.

**SFTP:** AIM transfers commands and data securely in specially formatted packets using a single connection and an agreed-upon encryption cipher.

Server (URL): If the Override Global FTP Settings check box is selected, specify the FTP site to use.

Description: Description of the agency or attorney for internal use only.

#### Options

**Default Commission Percentage:** Default commission percentage to use for accounts placed with an agency or attorney. You can override this amount in a distribution template when placing accounts using a business rule or when placing accounts manually.

**Default Fee Schedule:** Default fee schedule to use for accounts placed with an agency or attorney that uses fee schedules. Users maintain fee schedules in Latitude.

**Extend Placement if Payment is Received:** Number of days to extend account placement when AIM receives a payment notification while the agency or attorney holds the account. AIM adjusts pending and final recall dates based on this number for accounts that AIM recalls automatically.

**Preferred File Format:** Agency's or attorney's preferred file format for export files. Valid values are:

**Delimited:** Columns are separated based on the delimiter character specified on the **Defaults** tab in the **Options** window.

**Fixed-length:** Columns are separated based on the field's starting position and the field length. Columns are padded with spaces for data that doesn't use the allotted field length.

**Excel:** Exports each record type to a separate worksheet. Column names must match exactly and cannot contain spaces. AIM doesn't allow underscore characters and sets all columns to the "General" format type.

**XML:** If the agency or attorney uses AIM Receiver, select this AIM-proprietary XML format. This file type doesn't require a trailer record.

**YGC:** You've Got Claims (YGC) standard layout. Typically, attorneys send one YGCformatted file daily that contains all record types. For more information about the supported record types, see <u>YGC Export File Layouts</u> and <u>YGC Import File Layouts</u>.

**Note:** AIM allows ASCII flat files to be fixed length or delimited with a comma, tab, or pipe delimiter.

**Preferred Accounting Format:** Agency's or attorney's preferred accounting format to use to determine how AIM calculates commissions.

**Do Not Recall Bankruptcy Accounts:** If selected, the agency or attorney works accounts that are in bankruptcy. If cleared, AIM recalls accounts automatically when it receives bankruptcy information.

**Do Not Recall Deceased Accounts:** If selected, the agency or attorney works deceased or probate accounts. If cleared, AIM recalls accounts automatically when it receives deceased information.

**Do Not Recall Accounts Receiving Complaints:** If selected, the agency or attorney works accounts with complaints. If cleared, AIM recalls accounts automatically when it receives complaint information.

**Do Not Recall Accounts Receiving Disputes:** If selected, the agency or attorney works accounts in dispute. If cleared, AIM recalls accounts automatically when it receives dispute information.

**Use Payment Batching:** If selected, the agency allows batch processing of payment transactions. If cleared, batch processing isn't allowed and AIM processes the payments individually.

**Batch Size:** Batch size to use when processing transactions. We recommend that you use a batch size of 50-200. If the agency allows batch processing and you don't specify a size, AIM defaults to a batch size of 50.

#### Attorney Information

**Default Law List:** Default law list to assign to the attorney. Users maintain law lists in Latitude.

#### **PGP Information**

**Enable PGP Encryption:** If selected, AIM uses the Pretty Good Privacy (PGP) program to encrypt export files sent to the agency or attorney, and decrypt import files received from the agency or attorney.

**AIM Public Key:** Public key file used locally for PGP encryption. Send this file to the agency or attorney to use to decrypt export files sent to them.

**AIM Private Key:** Private key file used locally for PGP encryption. You can only decrypt data that is encrypted with a public key with its corresponding private key. You can only decrypt data that is encrypted with a private key with its corresponding public key.

**Agency/Attorney Public Key:** Public key the agency or attorney provided for PGP encryption and decryption.

Passphrase for AIM Private Key: Passphrase to use to secure the AIM private key.

- 2. Complete the information.
- 3. To select a public or private key file, click the Search icon, click the file name, and then click **Open**.
- 4. Do the steps to Maintain a Close Status Code.
- 5. Do the steps to Specify Agency or Attorney Constraints.
- 6. In the menu bar, click **Save Agency/Attorney**. AIM adds the agency or attorney to the **Agencies/Attorneys** category in the **Navigation** pane.

# Modify an Agency or Attorney

Use the **Agencies/Attorneys** pane to modify an outside agency or attorney.

To modify an agency or attorney

1. In the **Navigation** pane, click **Agencies/Attorneys** and then click the agency or attorney. The **Agencies/Attorneys** pane appears with the **General** tab selected.

| Save Agency/Att   | orney 🐰 Delete Agency/Attorney 👍 Add /     | Agency/Attorney                            |
|-------------------|--------------------------------------------|--------------------------------------------|
|                   | lose Status Codes 🛛 😳 Constraints 🖓 File I |                                            |
| General           |                                            | Description                                |
| ID                | 1                                          |                                            |
| Alpha Code/YGC ID |                                            |                                            |
| Name              | Collections Plus Services                  |                                            |
| Tier              | 1                                          | Options                                    |
| Group             |                                            | Default Commission Percentage 20.00000     |
| Agency Version    | 8.3.0                                      | Default Fee Schedule                       |
| Contact Info      |                                            |                                            |
| Contact Name      | Sodin Sovann                               | Extend Placement if Payment is Received 31 |
| Address           | 123 Collections Road                       | Preferred File Format XML                  |
| Address           | Suite 262                                  | Preferred Accounting Format Net ~          |
| City              | Jacsonville                                | Do Not Recall Bankruptcy Accounts          |
| State             | Florida v Zipcode 32256                    | Do Not Recall Deceased Accounts            |
| Phone             | 904-555-2900                               | Use Payment Batching (helps peformance)    |
| Fax               | 904-555-2901                               |                                            |
| Email             |                                            | 0 🕂 Batch Size                             |
| FTP               |                                            | Attorney Information                       |
| Username          |                                            | Default Law List 🗢                         |
| Password          |                                            | PGP Information                            |
| Export Path       |                                            | Enable PGP Encryption                      |
| Import Path       |                                            | AIM Public Key                             |
| C Override Global | FTP Settings  Passive Mode                 | AIM Private Key                            |
| Type              |                                            | Agency/Attorney<br>Public Key              |
| Server (URL)      |                                            | Passphrase for<br>AIM Private Key          |

#### General

**ID:** Internal code that Latitude assigns to identify the agency or attorney.

**Alpha Code/YGC ID:** External code used to identify the agency or attorney. AIM uses this code when creating folders and files for the agency or attorney.

Name: Name of the agency or attorney.

**Tier:** Number your company assigns to the agency that AIM uses for selection purposes in conditions and reports.

**Group:** Name of the group to assign to the agency or attorney. You can specify an existing group (shown as a folder in the **Navigation** pane) or a new one. If you specify a new group, AIM adds it as a folder in the **Navigation** pane.

Agency Version: Version of AIM the agency or attorney uses.

**Contact Info:** Name of the agency or attorney contact person, and the person's contact information. You can include internal (to your organization) and multiple email addresses, separated by semicolons. Typically, you only specify email addresses when the agency or attorney is using FTP for file delivery.

# FTP

Username: User name for connecting to the FTP site.

**Password:** Password for connecting to the FTP site.

**Export Path:** Location of the export files. Your organization either specified the FTP site in global settings, or selected the **Override Global FTP Settings** check box. AIM creates "Export" as a subfolder on the FTP site.

**Import Path:** Location of the import files. Your organization either specified the FTP site in global settings, or selected the **Override Global FTP Settings** check box. AIM creates "Import" as a subfolder on the FTP site.

**Override Global FTP Settings:** If selected, AIM doesn't store files for the agency or attorney on the FTP site indicated in global settings.

Passive Mode: If selected, AIM uses passive mode for FTP providers.

Type: FTP protocol to use for the specified Server (URL). Valid values are:

FTP: AIM transfers commands and data without encryption.

FTPS: AIM transfers commands and data securely using SSL encryption.

**SFTP:** AIM transfers commands and data securely in specially formatted packets using a single connection and an agreed-upon encryption cipher.

Server (URL): If the Override Global FTP Settings check box is selected, specify the FTP site to use.

**Description:** Description of the agency or attorney for internal use only.

### Options

**Default Commission Percentage:** Default commission percentage to use for accounts placed with an agency or attorney. You can override this amount in a distribution template when placing accounts using a business rule or when placing accounts manually.

**Default Fee Schedule:** Default fee schedule to use for accounts placed with an agency or attorney that uses fee schedules. Users maintain fee schedules in Latitude.

**Extend Placement if Payment is Received:** Number of days to extend account placement when AIM receives a payment notification while the agency or attorney holds the account. AIM adjusts pending and final recall dates based on this number for accounts that AIM recalls automatically.

**Preferred File Format:** Agency's or attorney's preferred file format for export files. Valid values are:

**Delimited:** Columns are separated based on the delimiter character specified on the **Defaults** tab in the **Options** window.

**Fixed-length:** Columns are separated based on the field's starting position and the field length. Columns are padded with spaces for data that doesn't use the allotted field length.

**Excel:** Exports each record type to a separate worksheet. Column names must match exactly and cannot contain spaces. AIM doesn't allow underscore characters and sets all columns to the "General" format type.

**XML:** If the agency or attorney uses AIM Receiver, select this AIM-proprietary XML format. This file type doesn't require a trailer record.

**YGC:** You've Got Claims (YGC) standard layout. Typically, attorneys send one YGCformatted file daily that contains all record types. For more information about the supported record types, see <u>YGC Export File Layouts</u> and <u>YGC Import File Layouts</u>.

**Note:** AIM allows ASCII flat files to be fixed length or delimited with a comma, tab, or pipe delimiter.

**Preferred Accounting Format:** Agency's or attorney's preferred accounting format to use to determine how AIM calculates commissions.

**Do Not Recall Bankruptcy Accounts:** If selected, the agency or attorney works accounts that are in bankruptcy. If cleared, AIM recalls accounts automatically when it receives bankruptcy information.

**Do Not Recall Deceased Accounts:** If selected, the agency or attorney works deceased or probate accounts. If cleared, AIM recalls accounts automatically when it receives deceased information.

**Do Not Recall Accounts Receiving Complaints:** If selected, the agency or attorney works accounts with complaints. If cleared, AIM recalls accounts automatically when it receives complaint information.

**Do Not Recall Accounts Receiving Disputes:** If selected, the agency or attorney works accounts in dispute. If cleared, AIM recalls accounts automatically when it receives dispute information.

**Use Payment Batching:** If selected, the agency allows batch processing of payment transactions. If cleared, batch processing isn't allowed and AIM processes the payments individually.

**Batch Size:** Batch size to use when processing transactions. We recommend that you use a batch size of 50-200. If the agency allows batch processing and you don't specify a size, AIM defaults to a batch size of 50.

# **Attorney Information**

**Default Law List:** Default law list to assign to the attorney. Users maintain law lists in Latitude.

# **PGP Information**

**Enable PGP Encryption:** If selected, AIM uses the Pretty Good Privacy (PGP) program to encrypt export files sent to the agency or attorney, and decrypt import files received from the agency or attorney.

**AIM Public Key:** Public key file used locally for PGP encryption. Send this file to the agency or attorney to use to decrypt export files sent to them.

**AIM Private Key:** Private key file used locally for PGP encryption. You can only decrypt data that is encrypted with a public key with its corresponding private key. You can only decrypt data that is encrypted with a private key with its corresponding public key.

**Agency/Attorney Public Key:** Public key the agency or attorney provided for PGP encryption and decryption.

Passphrase for AIM Private Key: Passphrase to use to secure the AIM private key.

- 2. Modify the information as necessary.
- 3. To modify close status codes, do the steps to Maintain a Close Status Code.
- 4. To modify agency constraints, do the steps to <u>Specify Agency or Attorney Constraints</u>.
- 5. In the menu bar, click **Save Agency/Attorney**.

# Assign an Agency or Attorney to a Group

You can use the **General** tab in the **Agencies/Attorneys** pane to organize agencies and attorneys into groups. For example, an agency can have subdivisions that receive different types of accounts or different tiers (placement types). You can use groups to prevent an agency or attorney from receiving an account more than once. For more information, see <u>Specify Default Global Settings</u>.

### To assign an agency or attorney to a group

1. In the Navigation pane, click Agencies/Attorneys and then click the agency or attorney. The Agencies/Attorneys pane appears with the General tab selected.

| Save Agency/A    | .ttorney 🎎 Delete Agency/Attorney 🍦 Ad | d Agency/Attorney                           |
|------------------|----------------------------------------|---------------------------------------------|
|                  | Close Status Codes 😳 Constraints 🖨 Fil | le History                                  |
| General          |                                        | Description                                 |
| ID               | 1                                      |                                             |
| Alpha Code/YGC I |                                        | ]                                           |
| Name             | Collections Plus Services              | ]                                           |
| Tier             | 1                                      |                                             |
| Group            |                                        |                                             |
| Agency Version   | 10.7.0                                 | Options                                     |
| Contact Info     |                                        | Default Commission Percentage 30.00000      |
| Contact Name     | Adam Adams                             | Default Fee Schedule                        |
| Address          | 1000 Main St                           | Default Commission Percentage 30.00000      |
| Address          |                                        | Preferred File Format Delimited             |
| City             | Jacksonville                           | Preferred Accounting Format Net             |
| State            | FL Zipcode 32256                       | Do Not Recall Bankruptcy Accounts           |
| Phone            | 555555555                              | Do Not Recall Deceased Accounts             |
| Fax              |                                        | Do Not Recall Accounts Receiving Complaints |
| Email            |                                        | Do Not Recall Accounts Receiving Disputes   |
| FTP              |                                        | Attorney Information                        |
| Username         |                                        | Default Law List                            |
| Password         |                                        | PGP Information                             |
| Export Path      |                                        | Enable PGP Encryption                       |
| Import Path      |                                        | AIM Public Key                              |
| Coverride Glob   | al FTP Settings  Passive Mode          | AIM Private Key                             |
| Туре             |                                        | Agency/Attorney<br>Public Key               |
| Server (URL)     |                                        | Passphrase for<br>AIM Private Key           |

2. In the **Group** box, type the name of the group to assign to the agency or attorney.

If the group exists (shows as a folder in the **Navigation** pane), AIM adds the agency or attorney name as a link within that group. If the group doesn't exist, AIM adds it as a folder in the **Navigation** pane and adds the agency or attorney name as a link within that group.

3. In the menu bar, click **Save Agency/Attorney**.

# Maintain a Close Status Code

Use the **Close Status Codes** tab in the **Agencies/Attorneys** pane to maintain the close status codes that the agency can send. You can specify whether the receipt of a specific close status code changes the desk, status, and queue level assigned to the account in Latitude. Close status codes aren't applicable to attorneys.

### To maintain a close status code

- 1. Do one of the following:
  - If you are creating a distribution template, do the steps to <u>Add an Agency or Attorney</u>.
  - If you are modifying a distribution template, do the steps to <u>Modify an Agency or</u> <u>Attorney</u>.

### The Agencies/Attorneys pane appears.

# 2. Click the Close Status Codes tab.

|                       | 10-10 J | ency/Attorney 🛟 Add Agency/Attor<br>Constraints 😺 File History | ney                 | -             |
|-----------------------|---------|----------------------------------------------------------------|---------------------|---------------|
| Name                  | Code    | Move To Desk Value                                             | Move To Queue Value | Change Status |
| Bankruptcy Chapter 7  | B7      |                                                                |                     |               |
| Bankruptcy Chapter 11 | B11     |                                                                |                     |               |
| Bankruptcy Chapter 13 | B13     |                                                                |                     |               |
| Deceased              | DEC     |                                                                |                     |               |

Add ... Close Status Codes

Name: Name of the close status code.

**Code:** Three-character code to use in the import file.

**Move to Desk Value:** Desk to move the account to when the agency assigns this close status code to the account.

**Move to Queue Value:** Queue to move the account to when the agency assigns this close status code to the account. Use this option to create a support queue item for an account that the agency reports as closed.

- Queue levels greater than 799 are not available; however, changing the account to a closed status sets the queue level to 998.
- Queue levels 600 699 create a clerical support queue item for the account.
- Queue levels 700 799 create a supervisor support queue item for the account.
- Clerical support or supervisor support queue levels add a support queue item to the account.

**Change Status:** Status to change the account to when the agency assigns this close status code to the account.

3. Complete the information and then, in the menu bar, click **Save Agency/Attorney**.

# **Specify Agency or Attorney Constraints**

Use the **Constraints** tab in the **Agencies/Attorneys** pane to specify the constraints to use to limit the accounts that an agency or attorney can accept as a placement. For example, you can set a constraint for an agency that only accepts accounts from California. AIM uses these constraints with the Account Filter when placing accounts using business rules. If you generate a placement file manually, AIM doesn't apply constraints.

### To specify agency or attorney constraints

- 1. Do one of the following:
  - If you are adding an agency or attorney, do the steps to Add an Agency or Attorney.
  - If you are modifying an agency or attorney, do the steps to <u>Modify an Agency or</u> <u>Attorney</u>.

The Agencies/Attorneys pane appears.

2. Click the Constraints tab.

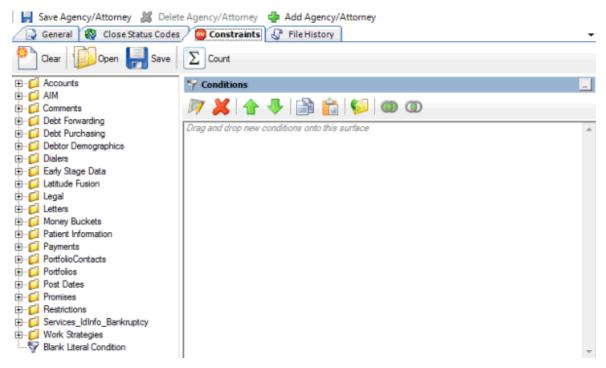

- 3. In the Data Selection pane, click the plus sign (+) next to a folder to expand it.
  - Accounts
     Account Age
     Account Age
     Balance
     Branch
     Credit Bureau Reporting
     Customer
     Desk
     Gueue
     Account Linked?
     Account Open?
     Account Open?
     Account Open?
     Account Open?
     Account Open?
     Account Open?
     Account Open?
     Account Open?
     Account Open?
     Account Open?
     Account Open?
     Account Open?
     Account Open?
     Account Open?
     Account Open?
     Account Open?
     Account Open?
     Account Open?
     Account Open?
     Account Open?
     Account Open?
     Account Open?
     Account Open?
     Account Open?
     Account Open?
     Account Open?
     Account Open?
     Account Open?
     Account Open?
     Account Open?
     Account Open?
     Account Open?
     Account Open?
     Account Open?
     Account Open?
     Account Open?
     Account Open?
     Account Open?
     Account Open?
     Account Open?
     Account Open?
     Account Open?
     Account Open?
     Account Open?
     Account Open?
     Account Open?
     Account Open?
     Account Open?
     Account Open?
     Account Open?
     Account Open?
     Account Open?
     Account Open?
     Account Open?
     Account Open?
     Account Open?
     Account Open?
     Account Open?
     Account Open?
     Account Open?
     Account Open?
     Account Open?
     Account Open?
     Account Open?
     Account Open?
     Account Open?
     Account Open?
     Account Open?
     Account Open?
     Account Open?
     Account Open?
     Account Open?
     Account Open?
     Account Open?
     Account Open?
     Account Open?
     Account Open?
     Account Open?
     Account Open?
     Account Open?
     Account Open?
     Account Open?
     Account Open?
     Account Open?
     Account Open?
     Account Open?
     Account Open?
     Account Open?
     Account Open?
     Account Open?
     Account Open?
     Account Open?
     Account Open?
     Account Open?
     Account Open?
     Account Open?
     Account Open?
     Account Open?
     Account Open?
     Account Open?
     Account Open?
     Account Open?
     Account Open?
     Account Open?
     Account Open?
     Acc
- 4. Click the data item for which to set a condition and drag and drop it in the **Conditions** pane. A dialog box appears, which allows you to specify the criteria. The title of the dialog box and the information displayed depend on the condition selected. For more information about setting conditions, see Query Condition Types.

In the following example, the user dragged and dropped the **Current Balance** data item into the **Conditions** pane, causing the **Current Balance** dialog box to appear.

| Current Balance   |          | x |
|-------------------|----------|---|
| Value is Equal To | • 0.00 ÷ |   |
| Cancel            | Okay     | ] |

5. In the dialog box, specify the criteria and then click **Okay**. The condition appears in the **Conditions** pane. In the following example, the condition indicates you want to include in the query results accounts with a current balance that is greater than or equal to "\$2,000."

| Seconditions                                               |  |  |  |
|------------------------------------------------------------|--|--|--|
| 🔊 🞽 🛧 🦆 💼 💼 🕬 🚳 👁                                          |  |  |  |
| Account is Not Placed                                      |  |  |  |
| and Current Balance is greater than or equal to \$2,000.00 |  |  |  |

- 6. Drag and drop more data items as necessary and specify the criteria for each one. For more information about conditions, see <u>Query Conditions</u>.
- 7. To count the number of records that match the specified criteria, in the toolbar, click **Count**. The results appear in the **Query Designer** dialog box. Click **OK**.
- 8. To save the query, do the following:
  - 1. In the toolbar, click Save. The Save Query Dialog box appears.

| Save Query Dialog                            |                          |               |
|----------------------------------------------|--------------------------|---------------|
| Look In: My Queries                          | 👻   🖊 Delete   💩 E       | xport To File |
| Name                                         | Date Created             |               |
| Accounts is Parent<br>Account Status is Open | 12/14/2012<br>12/18/2012 |               |
|                                              |                          |               |
|                                              |                          |               |
|                                              |                          |               |
|                                              |                          |               |
|                                              |                          |               |
|                                              |                          |               |
| Query Name:                                  |                          |               |
| Cancel                                       |                          | Save          |

b. In the **Query Name** box, type a name for the query and then click **Save**.

**Tip**: To overwrite an existing query, in the **Name** column, click the query to overwrite and then click **Save**.

9. To save the constraint, in the menu bar, click **Save Agency/Attorney**.

# **Delete an Agency or Attorney**

Use the Agencies/Attorneys pane to delete an outside agency or attorney.

#### To delete an agency or attorney

1. In the **Navigation** pane, click **Agencies/Attorneys** and then click an agency or attorney. The **Agencies/Attorneys** pane appears with the **General** tab selected.

| Save Agency/At    | torney 🐰 Delete Agency/Attorney 🍦 Ad   | id Ag  | ency/Attorney                     |                        |   |
|-------------------|----------------------------------------|--------|-----------------------------------|------------------------|---|
|                   | Close Status Codes 📋 Constraints 🖓 Fil | le His |                                   |                        |   |
| General           |                                        | _      | Description                       |                        |   |
| ID                | 1                                      |        |                                   |                        |   |
| Alpha Code/YGC II |                                        |        |                                   |                        |   |
| Name              | Collections Plus Services              |        |                                   |                        |   |
| Tier              | 1                                      |        |                                   |                        |   |
| Group             |                                        |        |                                   |                        |   |
| Agency Version    | 10.7.0                                 | ]      | Options                           |                        |   |
| Contact Info      |                                        | _      | Default Commission Perce          | ntage 30.00000         | ÷ |
| Contact Name      | Adam Adams                             |        | Default Fee Schedule              |                        | • |
| Address           | 1000 Main St                           |        | Extend Placement if Payme         | ent is Received 31     | • |
| Address           |                                        |        | Preferred File Format             | Delimited              |   |
| City              | Jacksonville                           |        | Preferred Accounting Form         | at Net                 |   |
| State             | FL Zipcode 32256                       |        | Do Not Recall Bankrup             | ptcy Accounts          |   |
| Phone             | 555555555                              |        | Do Not Recall Deceas              | ed Accounts            |   |
| Fax               |                                        |        | Do Not Recall Account             | ts Receiving Complaint | 3 |
| Email             |                                        |        | Do Not Recall Account             | ts Receiving Disputes  |   |
| FTP               |                                        | -      | Attorney Information              |                        |   |
| Username          |                                        |        | Default Law List                  |                        | ¥ |
| Password          |                                        |        | PGP Information                   |                        |   |
| Export Path       |                                        |        | Enable PGP Encryptio              | n                      |   |
| Import Path       |                                        |        | AIM Public Key                    |                        | 2 |
| C Override Globs  | al FTP Settings   Passive Mode         |        | AIM Private Key                   |                        | 2 |
| Туре              |                                        | I      | Agency/Attorney<br>Public Key     |                        | 2 |
| Server (URL)      |                                        |        | Passphrase for<br>AIM Private Key |                        |   |

- 2. In the menu bar, click **Delete Agency/Attorney**. A confirmation dialog box appears.
- 3. Click Yes.

# **View File Processing History**

Use the **File History** tab in the **Agencies/Attorneys** pane to view a list of files that AIM processed within a specified date range for the agency or attorney. You can use this information to troubleshoot issues that occurred when AIM processed the files.

## To view file processing history

1. In the **Navigation** pane, click **Agencies/Attorneys** and then click an agency or attorney. The **Agencies/Attorneys** pane appears with the **General** tab selected.

| 🛛 🛃 Save Agency/Attorney 🕌 Delete Agency/Attorney 🌵 Add Agency/Attorney |  |  |  |  |
|-------------------------------------------------------------------------|--|--|--|--|
| 🕞 General 🚳 Close Status Codes 😳 Constraints 💭 File History             |  |  |  |  |
| Show History Between 09/01/2013 💌 and 10/02/2013 💌 👪 Get History        |  |  |  |  |
| Drag a column header here to group by that column.                      |  |  |  |  |
|                                                                         |  |  |  |  |

2. Specify the date range to view and then click **Get History**. The data grid shows files that AIM processed during the specified date range.

| General 🚳 Cl | Save Agency/Attorney       Image: Save Agency/Attorney         Image: General       Image: Save Agency/Attorney         Image: General       Imagency/Attorney |                |     |   |                          |  |
|--------------|----------------------------------------------------------------------------------------------------|----------------|-----|---|--------------------------|--|
|              | Drag a column header here to group by that column.                                                                                                    |                |     |   |                          |  |
| 10/01/2013   | Processed, no errors.                                                                                                    | Placement      | 511 | 0 | AIM20131001100219_1.CPLC |  |
| 09/20/2013   | Processed, no errors.                                                                                                    | Final Recall   | 2   | 0 | AIM20130920103456_1.CRCL |  |
| 09/11/2013   | Processed, no errors.                                                                                                    | Placement      | 2   | 0 | AIM20130911070011_1.CPLC |  |
| 09/09/2013   | Processed, no errors.                                                                                                    | Final Recall   | 2   | 0 | AIM20130909125657_1.CRCL |  |
| 09/09/2013   | Processed, no errors.                                                                                                    | Pending Recall | 12  | 0 | AIM20130909125657_1.CRCL |  |

- 3. To change the data grid view, see <u>Report Options</u>.
- 4. To view details for a file, do the following:
  - 1. In the data grid, click in the **FileName** cell for the file to view. A View icon appears.
  - 2. Click the View icon. The Batch History Details window appears.

| Batch Histor                        | y Details                                                           |                                                      |                                                     |                        |
|-------------------------------------|---------------------------------------------------------------------|------------------------------------------------------|-----------------------------------------------------|------------------------|
| AIM2013100                          | 1100219_1.CPLC                                                      |                                                      |                                                     |                        |
| View Raw F                          | ile Export To Excel                                                 | ]                                                    |                                                     |                        |
|                                     |                                                                     |                                                      |                                                     |                        |
| ag a column l                       | header here to group by tha                                         | at column.                                           |                                                     |                        |
| -                                   |                                                                     |                                                      | Σ⊽# received_datΣ⊽#                                 | current_balan <b>X</b> |
|                                     |                                                                     |                                                      | ∑ ▽ +2 received_dat ∑ ▽ +2<br>2006-10-19T00:00:00.0 |                        |
| le_number                           | Σ⊽ # account Σ⊽ +                                                   | ⊨ original_balan<br>430.98                           |                                                     |                        |
| le_number                           | ∑ ▽ 中 account ∑ ⊽ +<br>7738100000565                                | ⊨ original_balan<br>430.98                           |                                                     |                        |
| le_number<br>2<br>The debtor_r<br>3 | ∑ ⊽ 中 account ∑ ⊽ +<br>7738100000565<br>number was not found in deb | P original_balan<br>430.98<br>stors table.<br>876.46 | 2006-10-19700:00:00.0                               | 430.98                 |

- 5. To view raw file data, click **View Raw File**. The data appears in your default text editor. Placement activities don't display in raw files.
- 6. To export the data to Microsoft Excel, click **Export to Excel**. The data appears in Microsoft Excel.

# **Account Filters**

# **Account Filters**

Use the **Account Filters** pane to create filters and associate queries to the filters. The queries allow you to define criteria for selecting accounts. You associate account filters and distribution templates to a business rule to distribute specific accounts to one or more agencies or attorneys. For more information, see <u>Business Rules</u>.

# To open the Account Filters pane

In the **AIM** window, in the submenu bar, click **Add** and then click **Account Filter**. The **Account Filters** pane appears with the **Select Accounts** tab selected.

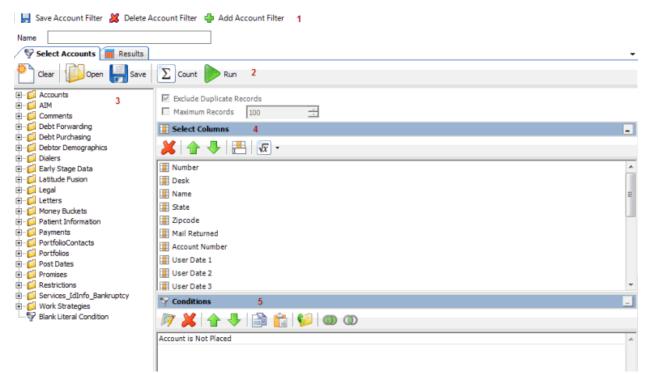

- 1. Menu bar: Displays options for maintaining account filters.
- 2. Toolbar: Displays available commands for account filters.
- 3. **Navigation pane:** Displays the navigation for account filters. To display information, click a category (for example, Accounts), expand one or more nodes, and then click an item.
- 4. Select Columns pane: Allows you to specify the data columns to include in the query results.
- 5. Conditions pane: Allows you to specify the criteria for including data in the query results.

# **Create a Filter**

Use the **Account Filters** pane to create a filter. You can create a query for the filter or associate an existing query to the filter.

### To create a filter

- 1. Do one of the following:
  - In the AIM window, in the submenu bar, click Add and then click Account Filter. The Account Filters pane appears with the Select Accounts tab selected.
  - If the **Account Filters** pane is open, in the menu bar, click **Add Account Filter**. AIM clears the data from the pane to allow you to create a filter.

| 🚽 Save Account Filter 🕌 Delete Ac                                                                                                    | :count Filter 💠 Add Account Filter                    |     |
|----------------------------------------------------------------------------------------------------|-------------------------------------------------------|-----|
| Name                                                                                                    |                                                       |     |
| Select Accounts 📃 Results                                                                                                    |                                                       | •   |
| Clear Open 🔜 Save                                                                                                    | Dount Run                                             |     |
| Generation     Generation     Generation     Generation     Generation     Generation     Generation                                                                                                    | Exclude Duplicate Records     Maximum Records     100 |     |
| Constant of the second second se | I Select Columns -                                    |     |
|                                                                                                    | I Number A<br>Desk<br>I Name I<br>State               | k ( |
|                                                                                                    | Zipcode Mail Returned Account Number                  |     |
|                                                                                                    | User Date 1<br>User Date 2<br>User Date 3             | ,   |
| Generation Condition     Services_IdInfo_Bankruptcy     Generation     Work Strategies     Services To the service of the service of the | Y Conditions                                          | ]   |
|                                                                                                    | Account is Not Placed                                 |     |

- 2. In the **Name** box, type a name for the filter.
- In the Select Columns pane, add, modify, or delete columns as necessary. For more information, see <u>Query Columns</u>.
- 4. In the **Conditions** pane, add, modify, or delete conditions as necessary. For more information, see <u>Query Conditions</u>.
- 5. To count the number of records that match the specified criteria, in the toolbar, click **Count**. The results appear in the **Query Designer** dialog box. Click **OK**.
- To view the accounts that match the specified criteria, in the toolbar, click Run. The query results appear on the Results tab. For more information about working with query results, see <u>Query Results</u>.
- 7. To save the query, do the following:
  - 1. In the toolbar, click Save. The Save Query Dialog box appears.

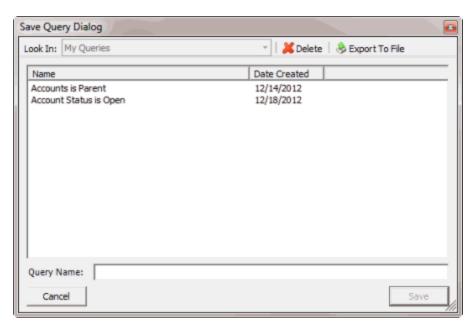

b. In the Query Name box, type a name for the query and then click Save.

**Tip**: To overwrite an existing query, in the **Name** column, click the query to overwrite and then click **Save**.

8. To save the filter, in the menu bar, click **Save Account Filter**. AIM adds the account filter to the **Account Filters** category in the **Navigation** pane.

# **Modify a Filter**

Use the **Account Filters** pane to modify a filter. You can modify the query associated to the filter or replace the query with an existing query.

# To modify a filter

1. In the **Navigation** pane, click **Account Filters** and then click a filter name. The **Account Filters** pane appears with the **Select Accounts** tab selected.

| 🛃 Save Account Filter 🕌 Delete | Account Filter 🔹 Add Account Filter                                                                                                    |
|--------------------------------|----------------------------------------------------------------------------------------------------|
| Name AccountNotPlaced          |                                                                                                    |
| Select Accounts 📃 Results      | -                                                                                                    |
| 🕐 Clear 📁 Open 拱 Save          | Count Run                                                                                                    |
| 🖽 🥡 Accounts                   | Exclude Duplicate Records                                                                                                    |
| Account Age                    |                                                                                                    |
| 🕀 📁 📴 Balance                  | Maximum Records 100                                                                                                    |
| 🗈 📁 Branch                     | Select Columns                                                                                                    |
| 🗈 📁 📁 Credit Bureau Reporting  | -                                                                                                    |
| E: Ustomer                     | 🛛 🖊 🛧 🦊 📇 🖾 -                                                                                                    |
| 🖻 🥩 Desk                       | The set of the set of the set of |
| Desk History                   | Tesk 🔺                                                                                                    |
| Desk                           | 📕 🚺 Name                                                                                                    |
|                                | I State                                                                                                    |
|                                | I Zipcode                                                                                                    |
| Desk Type                      | Mail Returned                                                                                                    |
|                                | 9 Conditions                                                                                                    |
| E Status                       | -                                                                                                    |
|                                | 🕅 💥 🏠 🦊 🚔 💼 📁 🍩 👁                                                                                                    |
|                                | Desk is "Collector 1 Desk"                                                                                                    |
| Archive Status?                | and Account is Not Placed                                                                                                    |
|                                |                                                                                                    |
|                                |                                                                                                    |
|                                |                                                                                                    |
|                                |                                                                                                    |
| Customer Account Number        |                                                                                                    |
| 4 M                            |                                                                                                    |

- 2. To rename the filter, in the **Name** box, type a new name.
- 3. In the **Select Columns** pane, add, modify, or delete columns as necessary. For more information, see <u>Query Columns</u>.
- 4. In the **Conditions** pane, add, modify, or delete conditions as necessary. For more information, see <u>Query Conditions</u>.
- 5. To count the number of records that match the specified criteria, in the toolbar, click **Count**. The results appear in the **Query Designer** dialog box. Click **OK**.
- To view the accounts that match the specified criteria, in the toolbar, click Run. The query results appear on the Results tab. For more information about working with query results, see <u>Query Results</u>.
- 7. To save the query, do the following:
  - 1. In the toolbar, click **Save**. The **Save Query Dialog** box appears.

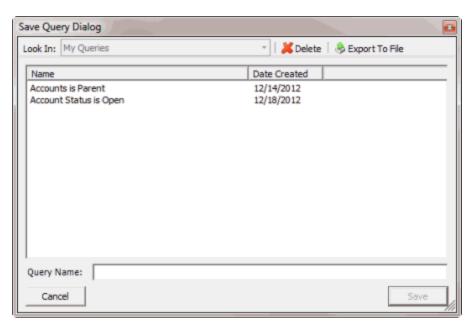

b. In the Query Name box, type a name for the query and then click Save.

**Tip**: To overwrite an existing query, in the **Name** column, click the query to overwrite and then click **Save**.

8. To save your changes, in the menu bar, click Save Account Filter.

# **Delete a Filter**

Use the **Account Filters** pane to delete a filter. If you associated a filter to a business rule, you cannot delete the filter until you disassociate it from the business rule.

#### To delete a filter

1. In the **Navigation** pane, click **Account Filters** and then click a filter name. The **Account Filters** pane appears with the **Select Accounts** tab selected.

| 🕌 Save Account Filter 🕌 Delete Ac                           | count Filter 🛛 🖶 Add Account Filter |
|-------------------------------------------------------------|-------------------------------------|
| Name AccountNotPlaced                                       |                                     |
| Select Accounts 📃 Results                                   |                                     |
| Clear Dpen 🛃 Save                                           | Count Run                           |
| E                                                           | Maximum Records                     |
| ⊕ □ Branch ⊕ □ □ Credit Bureau Reporting                    | Elect Columns                       |
| ⊕ ↓ Credit Bureau Reporting<br>⊕ ↓ ↓ Customer<br>⊖ ↓ ↓ Desk | 🞽   🛧 🦊   📇   🐷 •                   |
| Desk History                                                | Desk.                               |
|                                                             | Name                                |
| Pesk Code                                                   | State                               |
|                                                             | Zipcode                             |
|                                                             | Mail Rehumed                        |
| E- 💋 Queue                                                  | Seconditions                        |
|                                                             | 🔊 💥   🛧 🦊   🚵 💼   📁   🍩 🛈           |
| Active Status?                                              | Desk is "Collector 1 Desk"          |
|                                                             | and Account is Not Placed           |
|                                                             |                                     |
| - 🕎 Closed and Returned?                                    |                                     |
|                                                             |                                     |
|                                                             |                                     |
|                                                             |                                     |
| < F                                                         | 8                                   |

- 2. In the menu bar, click **Delete Account Filter**. A confirmation dialog box appears.
- 3. Click **Yes**. AIM deletes the account filter from the **Account Filters** category in the **Navigation** pane.

# **Distribution Templates**

# **Distribution Templates**

Use the **Distribution Templates** pane to create distribution templates and specify the agencies and attorneys to receive accounts. The templates allow you to define how AIM distributes accounts for placement with outside agencies or attorneys. You associate agencies and attorneys to a distribution template. You then associate distribution templates and account filters to a business rule to distribute specific accounts to one or more agencies or attorneys. For more information, see <u>Business Rules</u>.

# To open the Distribution Templates pane

In the **AIM** window, in the submenu bar, click **Add** and then click **Distribution Template**. The **Distribution Templates** pane appears with the **General** tab selected.

| 🛃 Save Distribution Template 🕌 De         | elete Distribution Template | 🐈 Add Distribution Template | 1 |
|-------------------------------------------|-----------------------------|-----------------------------|---|
| General 🔒 Agency/Attorney Dis             | stributions                 |                             |   |
| Name                                      |                             |                             | 2 |
| Distribute Type By Number of Accounts     |                             | •                           |   |
| Auto Recall                               |                             |                             |   |
| Assign Linked Accounts to Same Ag         | ency/Attorney               |                             |   |
| Pending Recall Sent After                 | 11/ 8/2013 💌 60             | 🕂 Day(s)                    |   |
| Final Recall Notice After Pending Warning | 12/ 8/2013 💌 30             | Day(s)                      |   |

- 1. Menu bar: Displays options for maintaining distribution templates.
- 2. Information pane: Displays the tabs for maintaining distribution templates.

# **Create a Distribution Template**

Use the **General** tab in the **Distribution Templates** pane to create a distribution template, which includes the agencies and attorneys to receive accounts. Only agencies and attorneys that your organization set up in AIM are available. For more information about adding an agency or attorney to AIM, see <u>Add an Agency or Attorney</u>.

# To create a distribution template

- 1. Do one of the following:
  - In the AIM window, in the submenu bar, click Add and then click Distribution Template. The Distribution Templates pane appears with the General tab selected.
  - If the Distribution Template pane is open, in the menu bar, click Add Distribution Template. AIM clears the data from the pane to allow you to add a distribution template.

| 📙 Save Distribution Template 🕌 De         | elete Distribution Template | 👍 Add Distribution Template |
|-------------------------------------------|-----------------------------|-----------------------------|
| General 👃 Agency/Attorney Dis             | stributions                 |                             |
| Name                                      |                             |                             |
| Distribute Type By Number of Accounts     |                             | •                           |
| Auto Recall                               |                             |                             |
| Assign Linked Accounts to Same Ag         | ency/Attorney               |                             |
| Pending Recall Sent After                 | 11/29/2013 💌 60             | - Day(s)                    |
| Final Recall Notice After Pending Warning | 12/29/2013 💌 30             | 🕂 Day(s)                    |

Name: Name of the distribution template.

**Distribution Type:** Type of distribution, which indicates how AIM disburses the accounts.

**Auto Recall:** If selected, the system flags pending and final recalls on accounts, based on the dates specified. If not selected, select the accounts to generate a recall file manually. AIM generates automatic recalls when it exports recalls for accounts that are due for recall. For more information, see <u>Issue a Pending Recall of Accounts</u> and <u>Issue a Final Recall of Accounts</u>.

Assign Linked Accounts to Same Agency/Attorney: If selected, AIM places linked accounts that you haven't placed with an outside agency or attorney with the same agency or attorney as other accounts in the linked accounts group.

**Pending Recall Sent After:** Number of days after account placement to wait to set the pending recall flag.

**Final Recall Notice After Pending Warning:** Number of days after AIM sets the pending recall flag to wait to set the final recall flag.

- 2. Complete the information.
- 3. Do the steps to Specify an Agency or Attorney to Receive Accounts.
- 4. In the menu bar, click **Save Distribution Template**. AIM adds the distribution template to the **Distribution Templates** category in the **Navigation** pane.

# **Specify an Agency or Attorney to Receive Accounts**

Use the **Agency/Attorney Distributions** tab in the **Distribution Templates** pane to specify an agency or attorney to receive accounts using a distribution template. You also specify the percentage of accounts to place with the agency or attorney and the commissions the agency or attorney is to receive.

### To specify an agency or attorney to receive accounts

- 1. Do one of the following:
  - If you are creating a distribution template, do the steps to <u>Create a Distribution</u> <u>Template</u>.
  - If you are modifying a distribution template, do the steps to <u>Modify a Distribution</u> <u>Template</u>.
- 2. Click the Agency/Attorney Distributions tab.

|   | 📙 Save Distribution Template 🛛 🕌 Delete Distribu | ition Template 🛛 🖕 Add Distr | ibution Templat | e                      |               |              |   |
|---|--------------------------------------------------|------------------------------|-----------------|------------------------|---------------|--------------|---|
| ł | General & Agency/Attorney Distributions          |                              |                 |                        |               |              | - |
|   | Agency/Attorney Name                             | Placed Desk                  | Recall Desk     | <b>Distribution Pe</b> | Commission Pe | Fee Schedule |   |
|   | *                                                | N/A                          | N/A             | 100.                   |               | N/A          | - |
|   |                                                  |                              |                 |                        |               |              |   |
|   |                                                  |                              |                 |                        |               |              |   |

#### dd... Agency/Attorney

**Agency/Attorney Name:** Name of the agency or attorney to associate to the distribution template. Only agencies and attorneys that your organization set up in AIM are available. For more information about adding an agency or attorney to AIM, see <u>Add an Agency or Attorney</u>.

**Placed Desk:** Desk to move accounts to when AIM places them using this distribution template. Only desks that exist in Latitude are available in the list box.

**Recall Desk:** Desk to move accounts to when AIM recalls them automatically using this distribution template. Only desks that exist in Latitude are available in the list box. If you recall accounts manually, specify a desk at that time.

**Distribution Percentage:** Percent of the placements (accounts or total dollars) the agency or attorney receives. AIM sets the first agency or attorney added to "100" and sets subsequent agencies to "0" by default. You can adjust the percentages as necessary. The total percentages for this distribution template must equal 100.

**Commission Percentage:** Percent commission the agency or attorney receives. You can modify the percentage as necessary.

**Fee Schedule:** Fee schedule to use to determine the commission the agency or attorney receives. Only fee schedules that exist in Latitude are available in the list box. This fee schedule overrides the existing fee schedule on the account and assigns the commissions to the forwarded agency or attorney. When AIM recalls accounts, it reassigns the customer's default fee schedule to the account.

**Note:** Specify a commission percentage or a fee schedule, not both.

- In the lower portion of the window, click Agency/Attorney. A blank row appears in the data grid.
- 4. Complete the information.
- 5. Add more agencies or attorney as necessary and then, in the menu bar, click **Save Distribution Template**.

### **Modify a Distribution Template**

Use the **Distribution Templates** pane to modify a distribution template.

To modify a distribution template

1. In the **Navigation** pane, click **Distribution Templates** and then click a distribution template name. The **Distribution Templates** pane appears with the **General** tab selected.

|                 |                              |               | 🌵 Add Distribution Template |
|-----------------|------------------------------|---------------|-----------------------------|
| General         | Agency/Attorney Dis          | stributions   |                             |
| Name            | Distribution by Number of Ac | counts        |                             |
| Distribute Type | By Number of Accounts        |               | •                           |
| 🖌 Auto Re       | call                         |               |                             |
| Assign          | Linked Accounts to Same Ag   | ency/Attorney |                             |
| Pending Recall  | Sent After                   | 60 ÷ Day(s)   |                             |
| Final Recall No | tice After Pending Warning   | 30 ÷ Day(s)   |                             |

Name: Name of the distribution template.

**Distribution Type:** Type of distribution, which indicates how AIM disburses the accounts.

**Auto Recall:** If selected, the system flags pending and final recalls on accounts, based on the dates specified. If not selected, select the accounts to generate a recall file manually. AIM generates automatic recalls when it exports recalls for accounts that are due for recall. For more information, see <u>Issue a Pending Recall of Accounts</u> and <u>Issue a Final Recall of Accounts</u>.

Assign Linked Accounts to Same Agency/Attorney: If selected, AIM places linked accounts that you haven't placed with an outside agency or attorney with the same agency or attorney as other accounts in the linked accounts group.

**Pending Recall Sent After:** Number of days after account placement to wait to set the pending recall flag.

**Final Recall Notice After Pending Warning:** Number of days after AIM sets the pending recall flag to wait to set the final recall flag.

- 2. Modify the information as necessary.
- 3. To modify the agencies or attorneys to receive the accounts, do the steps to <u>Specify an Agency</u> or <u>Attorney to Receive Accounts</u>.
- 4. In the menu bar, click Save Distribution Template.

# **Delete a Distribution Template**

Use the **Distribution Templates** pane to delete a distribution template. If you assigned a distribution template to a business rule, you cannot delete the distribution template until you delete it from the business rule.

#### To delete a distribution template

1. In the **Navigation** pane, click **Distribution Templates** and then click a distribution template name. The **Distribution Templates** pane appears with the **General** tab selected.

| Save Distributio      | on Template 🛛 🎉 🛛     | Delete Distribution Template | 💠 Add Distribution Template |
|-----------------------|-----------------------|------------------------------|-----------------------------|
| 🕞 General 🔒           | Agency/Attorney D     | istributions                 |                             |
| Name Distrit          | oution by Number of A | ccounts                      |                             |
| Distribute Type By N  | umber of Accounts     |                              | •                           |
| Auto Recall           |                       |                              |                             |
| Assign Linked         | Accounts to Same A    | gency/Attorney               |                             |
| Pending Recall Sent / | After                 | 60 ÷ Day(s)                  |                             |
| Final Recall Notice A | fter Pending Warning  | 30 ÷ Day(s)                  |                             |

- 2. In the menu bar, click **Delete Distribution Template**. A confirmation dialog box appears.
- 3. Click Yes.

# **Business Rules**

# **Business Rules**

Use the **Business Rules** pane to create placement files to send to outside agencies or attorneys. Business rules respect agency constraints. You can reuse business rules to place new accounts or to place recalled accounts with another agency or attorney. You associate a distribution template and an account filter to a business rule to distribute accounts to one or more agencies or attorneys. For more information, see <u>Account Filters</u> and <u>Distribution Templates</u>.

# To open the Business Rules pane

In the **AIM** window, in the submenu bar, click **Add** and then click **Business Rules**. The **Business Rules** pane appears with the **General** tab selected.

| 📙 Save Rule | 2 | Delete Rule  | ÷ | Add Rule Detail | 8   | Delete Rule Detail | 1 |
|-------------|---|--------------|---|-----------------|-----|--------------------|---|
| 🕞 General   |   | Rule Details |   | Preview and Pla | ace |                    |   |
| Name        |   |              |   |                 |     |                    | 2 |
|             |   |              |   |                 |     |                    |   |

- 1. Menu bar: Displays options for maintaining business rules.
- 2. Information pane: Displays the tabs for maintaining business rules.

# **Account Distribution**

You can distribute accounts using the following methods:

- To distribute accounts to a single agency or attorney using a new or existing query, do the steps to <u>Create a Placement File</u>.
- To distribute accounts to multiple agencies and attorneys using a business rule, do the steps to <u>Create a Placement File Using Business Rules</u>.
- To distribute accounts for placement requests that users generated in Latitude, do the steps to <u>Export Data to a File</u>, selecting **Placement Files (CPLC)** as the file type.

# **Create a Business Rule**

Use the **Business Rules** pane to create a business rule.

### To create a business rule

- 1. Do one of the following:
  - In the AIM window, in the submenu bar, click Add and then click Business Rule. The Business Rules pane appears with the General tab selected.
  - If the **Business Rules** pane is open, in the menu bar, click **Add Business Rule**. AIM clears the data from the pane to allow you to add a business rule.

| 🚽 Save Rule | 25 | Delete Rule  | ÷ | Add Rule Detail | 8  | Delete Rule Detail |
|-------------|----|--------------|---|-----------------|----|--------------------|
| General     |    | Rule Details | đ | Preview and Pla | се |                    |
| Name        |    |              |   |                 |    |                    |

- 2. In the Name box, type a name for the business rule.
- 3. Do the steps to Add Business Rule Details.
- 4. In the menu bar, click **Save Rule**. AIM adds the business rule to the **Business Rules** category in the **Navigation** pane.

# **Add Business Rule Details**

Use the **Rule Details** tab in the **Business Rules** pane to associate an account filter and distribution template to a business rule. You can add multiple rule details to associate multiple account filters and distribution templates to a business rule. If more than one account filter includes the same account, AIM distributes the account using the first filter listed in the business rule details.

# To add business rule details

- 1. Do one of the following:
  - If you are creating a business rule, do the steps to <u>Create a Business Rule</u>.
  - If you are modifying a business rule, do the steps to Modify a Business Rule.
- 2. Click the Rule Details tab.
- 3. In the menu bar, click Add Rule Detail. The Rule Detail Name dialog box appears.
- 4. In the **Rule Detail Name** box, type a name for the rule detail and then click **OK**. A tab with the specified name appears on the **Rule Details** tab.

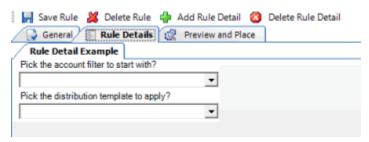

- 5. Click the account filter to associate to the business rule.
- 6. Click the distribution template to associate to the business rule.
- 7. In the menu bar, click **Save Rule**.

# **Modify a Business Rule**

Use the **Business Rules** pane to modify a business rule.

### To modify a business rule

1. In the **Navigation** pane, click **Business Rules** and then click a business rule name. The **Business Rules** pane appears with the **General** tab selected.

| 🔒 Save Rule | 2     | Delete Rule    | 4    | Add Rule Detail | 8  | Delete Rule Detail |
|-------------|-------|----------------|------|-----------------|----|--------------------|
| General     |       | Rule Details   | d    | Preview and Pla | ce |                    |
| Name        | Busir | iess Rule Exan | nple |                 |    |                    |

Name: Name of the business rule.

- 2. Modify the information as necessary.
- 3. To modify the business rule details, do the steps to Modify Business Rule Details.
- 4. In the menu bar, click **Save Rule**.

# **Modify Business Rule Details**

Use the **Rule Details** tab in the **Business Rules** pane to modify the account filter or distribution template associated to a business rule.

#### To modify business rule details

- 1. In the **Navigation** pane, click **Business Rules** and then click a business rule name. The **Business Rules** pane appears with the **General** tab selected.
- 2. Click the **Rule Details** tab.
- 3. Click the rule details tab to modify.

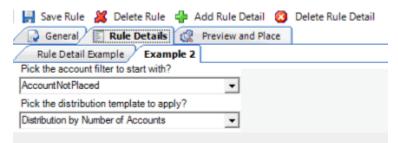

- 4. Modify the information as necessary.
- 5. In the menu bar, click **Save Rule**.

## **Delete a Business Rule**

Use the **Business Rules** pane to delete a business rule.

# To delete a business rule

1. In the **Navigation** pane, click **Business Rules** and then click a business rule name. The **Business Rules** pane appears with the **General** tab selected.

| 📕 Save Rule | 2     | Delete Rule    | 4    | Add Rule Detail | 8  | Delete Rule Detail |
|-------------|-------|----------------|------|-----------------|----|--------------------|
| General     |       | Rule Details   | d    | Preview and Pla | ce |                    |
| Name        | Busin | iess Rule Exan | nple |                 |    |                    |
|             |       |                |      |                 |    |                    |

- 2. In the menu bar, click **Delete Rule**. A confirmation dialog box appears.
- 3. Click Yes.

# **Delete Business Rule Details**

Use the Business Rules pane to delete business rule details.

### To delete business rule details

- 1. In the Navigation pane, click Business Rules and then click a business rule name. The Business Rules pane appears with the General tab selected.
- 2. Click the Rule Details tab.

| 📙 Save Rule 🕌 Delete Rule 👍 Add Rule Detail 🙆 | Delete Rule Detail |
|-----------------------------------------------|--------------------|
| General Rule Details 📿 Preview and Place      |                    |
| Rule Detail Example Example 2                 |                    |
| Pick the account filter to start with?        |                    |
| AccountNotPlaced 🗸                            |                    |
| Pick the distribution template to apply?      |                    |
| Distribution by Number of Accounts            |                    |

- 3. Click the tab for the rule details to delete.
- 4. In the menu bar, click **Delete Rule Detail**. A confirmation dialog box appears.
- 5. Click Yes.

# **Preview and Place Accounts**

### **Preview and Place Accounts**

Use the **Preview and Place** tab in the **Business Rules** pane to preview account placements, generate a placement report, and create files to place accounts with agencies and attorneys.

### **Preview Account Placements**

Use the **Preview and Place** tab in the **Business Rules** pane to preview expected account placements based on the business rule.

#### To preview account placements

- 1. With a business rule open, click the **Preview and Place** tab.
- 2. Click **Preview**. A tab appears for each rule detail for this business rule. Within the rule details tab, a tab appears for each agency and attorney associated to the distribution template for this business rule.

|   | eview                                | Gen     | erate Report                                               | Send Placem                                         | ents                                                                                            |                                         |    |                                           |                       |    |    |                                                            |
|---|--------------------------------------|---------|------------------------------------------------------------|-----------------------------------------------------|-------------------------------------------------------------------------------------------------|-----------------------------------------|----|-------------------------------------------|-----------------------|----|----|------------------------------------------------------------|
| < | Rule De                              | ail Ex  | ample Exam                                                 | ple 2                                               |                                                                                                 |                                         |    |                                           |                       |    |    |                                                            |
| M | ove Selec                            | ted Ac  | counts                                                     |                                                     |                                                                                                 |                                         |    |                                           |                       |    |    |                                                            |
| / | Collecti                             | ons Plu | us Services                                                |                                                     |                                                                                                 |                                         |    |                                           |                       |    |    |                                                            |
| С | ount                                 |         | 522 Bali                                                   | ance 8                                              | 02,804.06                                                                                       |                                         |    |                                           |                       |    |    |                                                            |
|   |                                      |         |                                                            | _                                                   |                                                                                                 |                                         |    |                                           |                       |    |    |                                                            |
| D | rag a col                            | umn h   | eader here to g                                            | roup by that c                                      | olumn.                                                                                          |                                         |    |                                           |                       |    |    |                                                            |
|   | number                               | ΣV      | balance ΣV                                                 | desk                                                | Σ⊽ name 3                                                                                       | Σ ♥ state                               | ΣŸ | zipcode                                   | ΣV                    | mr | ΣV | accol                                                      |
|   | 1085                                 |         | \$738.57                                                   | 0000000                                             | LUX, ELIZABE                                                                                    | TH PA                                   |    | 19143                                     | 81                    |    |    | 773815                                                     |
|   |                                      |         |                                                            | 1                                                   |                                                                                                 |                                         |    | 13143                                     | N                     |    |    |                                                            |
|   | 1416                                 |         | \$801.30                                                   | C1                                                  | RANDOLPH, C                                                                                     |                                         |    | 13143                                     | N                     |    |    | 1214                                                       |
|   | 1416<br>1022                         |         | \$801.30<br>\$754.78                                       | C1<br>0000000                                       |                                                                                                 | Y                                       |    | 18101                                     |                       |    |    |                                                            |
|   |                                      |         |                                                            |                                                     | RANDOLPH, C                                                                                     | CY<br>DL PA                             |    |                                           | N                     |    |    | 1214                                                       |
|   | 1022                                 |         | \$754.78                                                   | 0000000                                             | RANDOLPH, C<br>WILLIAMS, VIO                                                                    | CY<br>DL PA                             |    | 18101                                     | N                     |    |    | 1214<br>773897:                                            |
|   | 1022<br>1488                         |         | \$754.78<br>\$605.00                                       | 0000000                                             | RANDOLPH, C<br>WILLIAMS, VIO<br>FRANK, AARO                                                     | DL PA                                   |    | 18101<br>32256                            | N<br>N<br>N           |    |    | 1214<br>773897:<br>123065!                                 |
|   | 1022<br>1488<br>1219                 |         | \$754.78<br>\$605.00<br>\$450.00                           | 0000000<br>0000000<br>0000000                       | RANDOLPH, C<br>WILLIAMS, VIC<br>FRANK, AARO<br>Limon, Nancy                                     | CY PA<br>DL PA<br>IN FL<br>ME<br>OH     |    | 18101<br>32256<br>04070                   | N<br>N<br>N           |    |    | 1214<br>773897:<br>123065!<br>698645                       |
|   | 1022<br>1488<br>1219<br>1234         |         | \$754.78<br>\$605.00<br>\$450.00<br>\$200.00               | 0000000<br>0000000<br>0000000<br>0000000            | RANDOLPH, C<br>WILLIAMS, VIC<br>FRANK, AARO<br>Limon, Nancy<br>Rollins, Kathy                   | CY PA<br>DL PA<br>ME<br>OH<br>ME        |    | 18101<br>32256<br>04070<br>43223          | N<br>N<br>N<br>N      |    |    | 1214<br>773897:<br>123065!<br>698645<br>015466!            |
|   | 1022<br>1488<br>1219<br>1234<br>1214 |         | \$754.78<br>\$605.00<br>\$450.00<br>\$200.00<br>\$3,905.23 | 0000000<br>0000000<br>0000000<br>0000000<br>0000000 | RANDOLPH, C<br>WILLIAMS, VIC<br>FRANK, AARO<br>Limon, Nancy<br>Rollins, Kathy<br>Legere, Lauren | Y PA<br>DL PA<br>ME<br>OH<br>OH<br>A FL |    | 18101<br>32256<br>04070<br>43223<br>04076 | N<br>N<br>N<br>N<br>N |    |    | 1214<br>773897:<br>123065!<br>698645<br>015466!<br>365520: |

**Count:** Number of accounts to place with the agencies or attorneys.

Balance: Total balance of all the accounts to place with the agencies or attorneys.

- 3. Click a rule detail tab to view its agencies and attorneys.
- 4. Click an agency or attorney tab to view the accounts to place with that agency or attorney.
- 5. To print the data grid, do the following:
  - 1. Click Print Grid. The Print preview window appears.
  - 2. In the toolbar, click the **Print** icon.
- 6. To modify the columns that display, do the following:
  - 1. Click Modify Columns. The Modify Display Columns dialog box appears.
  - 2. Select the check boxes for the columns to display.
  - 3. Clear the check boxes for the columns to hide.
- 7. To change the data grid view, see <u>Preview Options</u>.
- 8. To generate a report, do the steps to Generate an Account Placement Report.
- 9. To place the accounts with the agencies and attorneys, do the steps to <u>Create a Placement File</u> <u>Using Business Rules</u>.

## **Generate an Account Placement Report**

Use the **Preview and Place** tab in the **Business Rules** pane to see an overview of all expected placements.

## To generate an account placement report

- 1. With a business rule open, click the **Preview and Place** tab.
- 2. Click **Preview**. A tab appears for each rule detail for this business rule. Within the rule details tab, a tab appears for each agency and attorney associated to the distribution template for this business rule.

|   | review       | Ger    | erate Report  | Send Placements     |                                 |           |                |       |         |
|---|--------------|--------|---------------|---------------------|---------------------------------|-----------|----------------|-------|---------|
|   | Rule Det     | ail Ex | ample Exam    | nple 2              |                                 |           |                |       |         |
| М | ove Selec    | ted Ac | counts        |                     |                                 |           |                |       |         |
| / | Collectio    | ons Pl | us Services   |                     |                                 |           |                |       |         |
| с | ount         |        | 522 Bal       | ance 802,8          | 04.06                           |           |                |       |         |
|   |              |        |               |                     |                                 |           |                |       |         |
| D | rag a col    | umn h  | eader here to | group by that colur | nn.                             |           |                |       |         |
|   | number       | z٧     | balance ΣV    | desk 🗵 🕅            | name Σ⊽                         | state Σ ▼ | zipcode XV     | mr Σī | accol   |
|   | 1085         |        | \$738.57      | 0000000             | LUX, ELIZABETH                  | PA        | 19143          | N     | 773815  |
|   | 1416         |        | \$801.30      | C1                  | RANDOLPH, CY                    |           |                | N     | 1214    |
|   | 1022         |        | \$754.78      | 0000000             | WILLIAMS, VIOL                  | PA        | 18101          | N     | 773897: |
|   | 1488         |        | \$605.00      | 0000000             | FRANK, AARON                    | FL        | 32256          | N     | 123065  |
|   |              |        | \$450.00      | 0000000             | Limon, Nancy                    | ME        | 04070          | N     | 698645  |
|   | 1219         |        | \$200.00      | 0000000             | Rollins, Kathy                  | ОН        | 43223          | N     | 015466  |
|   | 1219<br>1234 |        |               |                     |                                 |           |                |       | 2055200 |
|   |              |        | \$3,905.23    | 0000000             | Legere, Lauren                  | ME        | 04076          | N     | 365520: |
|   | 1234         |        |               |                     | Legere, Lauren<br>JENKINS, GINA | ME<br>FL  | 04076<br>32244 | N     | 011223  |
|   | 1234<br>1214 |        | \$3,905.23    | 0000000             |                                 |           |                |       |         |

- 3. Click Generate Report. The Placement Report Viewer window appears.
- 4. To change the data grid view, see <u>Preview Options</u>.

# **Create a Placement File Using Business Rules**

Use the **Preview and Place** tab in the **Business Rules** pane to create files to place accounts with agencies and attorneys. AIM creates a file for each agency or attorney.

### To create a placement file using business rules

- 1. With a business rule open, click the **Preview and Place** tab.
- 2. Click **Preview**. A tab appears for each rule detail for this business rule. Within the rule details tab, a tab appears for each agency and attorney associated to the distribution template for this business rule.

| rie | view                                 | Gen     | erate Report                                                           | Send Place                                               | ments    |                                                                                                    |                            |    |                                           |    |                       |       |                                                            |
|-----|--------------------------------------|---------|------------------------------------------------------------------------|----------------------------------------------------------|----------|----------------------------------------------------------------------------------------------------|----------------------------|----|-------------------------------------------|----|-----------------------|-------|------------------------------------------------------------|
| R   | ule Det                              | ail Ex  | ample Exam                                                             | ple 2                                                    |          |                                                                                                    |                            |    |                                           |    |                       |       |                                                            |
| Mov | ve Selec                             | ted Ac  | counts                                                                 |                                                          |          |                                                                                                    |                            |    |                                           |    |                       |       |                                                            |
| ~   | ollectio                             | ons Pla | us Services                                                            |                                                          |          |                                                                                                    |                            |    |                                           |    |                       |       |                                                            |
| Cou | unt                                  |         | 522 Bal                                                                | ance                                                     | 802,804  | 1.06                                                                                               |                            |    |                                           |    |                       |       |                                                            |
|     |                                      |         |                                                                        |                                                          |          | _                                                                                                  |                            |    |                                           |    |                       |       |                                                            |
| Dra | ig a coli                            | umn h   | eader here to g                                                        | proup by that                                            | t columr | 1.                                                                                                 |                            |    |                                           |    |                       |       |                                                            |
| n   | umber                                | ΣV      | balance ΣV                                                             | desk                                                     | ΣV       | name 🛛 🛛                                                                                           | state                      | ΣV | zipcode                                   | ΣV | m                     | x Σ 4 | accol                                                      |
|     | 1085                                 |         | \$738.57                                                               | 0000000                                                  |          |                                                                                                    |                            |    |                                           |    |                       |       |                                                            |
|     |                                      |         | ar 30.37                                                               | 000000                                                   |          | LUX, ELIZABETH                                                                                     | PA                         |    | 19143                                     |    | N                     |       | 773815                                                     |
| 1   | 1416                                 |         | \$801.30                                                               | C1                                                       |          | LUX, ELIZABETH<br>RANDOLPH, CY                                                                     | PA                         |    | 19143                                     |    | N<br>N                |       | 7738158<br>1214                                            |
|     | 1416<br>1022                         |         |                                                                        |                                                          |          |                                                                                                    | PA<br>PA                   |    | 19143<br>18101                            |    |                       |       |                                                            |
| 1   |                                      |         | \$801.30                                                               | C1                                                       |          | RANDOLPH, CY                                                                                       |                            |    |                                           |    | N                     |       | 1214                                                       |
| 1   | 1022                                 |         | \$801.30<br>\$754.78                                                   | C1<br>0000000                                            |          | RANDOLPH, CY<br>WILLIAMS, VIOL                                                                     | PA                         |    | 18101                                     |    | N<br>N                |       | 1214<br>773897:                                            |
| 1   | 1022<br>1488                         |         | \$801.30<br>\$754.78<br>\$605.00                                       | C1<br>0000000<br>0000000                                 |          | RANDOLPH, CY<br>WILLIAMS, VIOL<br>FRANK, AARON                                                     | PA<br>FL                   |    | 18101<br>32256                            |    | N<br>N<br>N           |       | 1214<br>773897:<br>123065!                                 |
| 1   | 1022<br>1488<br>1219                 |         | \$801.30<br>\$754.78<br>\$605.00<br>\$450.00                           | C1<br>0000000<br>0000000<br>0000000                      |          | RANDOLPH, CY<br>WILLIAMS, VIOL<br>FRANK, AARON<br>Limon, Nancy                                     | PA<br>FL<br>ME             |    | 18101<br>32256<br>04070                   |    | N<br>N<br>N<br>N      |       | 1214<br>773897:<br>123065!<br>698645                       |
| 1   | 1022<br>1488<br>1219<br>1234         |         | \$801.30<br>\$754.78<br>\$605.00<br>\$450.00<br>\$200.00               | C1<br>0000000<br>0000000<br>0000000<br>0000000           |          | RANDOLPH, CY<br>WILLIAMS, VIOL<br>FRANK, AARON<br>Limon, Nancy<br>Rollins, Kathy                   | PA<br>FL<br>ME<br>OH       |    | 18101<br>32256<br>04070<br>43223          |    | N<br>N<br>N<br>N<br>N |       | 1214<br>773897:<br>123065!<br>698645<br>015466!            |
|     | 1022<br>1488<br>1219<br>1234<br>1214 |         | \$801.30<br>\$754.78<br>\$605.00<br>\$450.00<br>\$200.00<br>\$3,905.23 | C1<br>0000000<br>0000000<br>0000000<br>0000000<br>000000 |          | RANDOLPH, CY<br>WILLIAMS, VIOL<br>FRANK, AARON<br>Limon, Nancy<br>Rollins, Kathy<br>Legere, Lauren | PA<br>FL<br>ME<br>OH<br>ME |    | 18101<br>32256<br>04070<br>43223<br>04076 |    | N<br>N<br>N<br>N<br>N |       | 1214<br>773897:<br>123065!<br>698645<br>015466!<br>365520: |

- 3. Click a rule detail tab.
- 4. Click the agency or attorney tab that contains the accounts to move.
- 5. To move specific accounts to another agency or attorney before placing the accounts, do the following:

#### Note: The move is for this placement only and does not affect the distribution template.

1. In the data grid, click the row for the account to move.

**Tip:** To select multiple sequential accounts, press and hold the **Shift key** and click the first and last sequential account. To select multiple non-sequential accounts, press and hold the **Ctrl** key and click each account.

- b. Click Move Selected Accounts. The Which Agency/Attorney? dialog box appears.
- c. In the list box, click the agency or attorney to which to move the accounts.
- d. To change the desk after AIM places the accounts, in the list box, click the desk.
- e. To change the desk after AIM recalls the accounts, in the list box, click the desk.
- f. Click OK.
- 6. Click Send Placements. The Execution Window appears.

#### **AIM Printable Help**

| Execution Window |            |                         |       |        |        |              |   |                                            |   |
|------------------|------------|-------------------------|-------|--------|--------|--------------|---|--------------------------------------------|---|
| Log Progress     |            |                         |       |        |        |              |   |                                            |   |
| Agency/Attor     | ney Exec   | ution Summary           |       |        |        |              |   |                                            |   |
| AlphaCode        | - Σ        | Name                    | Σ     | C      | ount Σ | Value        | Σ | Status                                     | Σ |
|                  | C          | ollections Plus Service | 5     | 511    |        | \$567,373.87 |   | Export Complete - AIM20131001100219_1.CPLC |   |
| ė <b>–</b>       | A          | BC Company              |       | 11     |        | \$235,501.21 |   | Export Complete - AIM20131001100222_2.CPLC |   |
|                  |            | Message                 |       |        | Σ      |              |   | Progress                                   | Σ |
|                  |            | ement Records to File   |       |        |        |              |   |                                            |   |
| Updated          | 11 of 11 P | lacement Transactions   | Comp  | leted  |        |              |   |                                            |   |
|                  |            |                         |       |        |        |              |   |                                            |   |
|                  |            |                         |       |        |        |              |   | 🖌 ок                                       |   |
| Action           |            | Finished Exporting      | Place | ments. |        |              |   |                                            |   |

AIM saves the placement files to the folder specified in global settings. If your organization configured FTP in global settings, AIM saves each agency's and attorney's file to their folder on the FTP site. If your organization configured email messaging in global settings, AIM sends an email message to the agencies and attorneys, notifying them that a placement file is available. For more information, see <u>Specify General Global Settings</u>.

- 7. To see the log information, click the **Log** tab.
- 8. When finished viewing the account placement results, click **OK**.

### **Preview Options**

#### **Preview Options**

Preview options allow you to change the view for data grids. The following options are available when viewing certain data grids:

- Arrange column headings.
- Sort the data.
- Group the data.
- Summarize the data.
- Filter the data.
- Set custom filter criteria.

### Arrange Column Headings in a Data Grid

Use the **Preview and Place** tab in the **Business Rules** pane to change the order of the columns in a data grid.

#### To arrange column headings in a data grid

1. Do the steps to <u>Preview Account Placements</u>. The **Preview and Place** tab in the **Business Rules** pane appears.

| /   | Collectio  | ons Plu | is Service  | 5        |            |          |          |         |    |      |    |         |    |    | - |
|-----|------------|---------|-------------|----------|------------|----------|----------|---------|----|------|----|---------|----|----|---|
| С   | ount       |         | 522         | Balan    | ce         | 802,80   | 4.06     |         |    |      |    |         |    |    |   |
| D   | rag a col  | umn h   | eader her   | e to gro | oup by tha | at colum | n.       |         |    |      |    |         |    |    |   |
|     | number     | ΣV      | balance     | ΣV       | desk       | ΣŸ       | name     | ΣV      | s  | tate | ΣV | zipcode | ΣV | mr | - |
|     | 1162       |         | \$1,433.18  | 0        | 000000     |          | FROST J  | r, Harr | PA |      |    | 18015   |    | N  |   |
|     | 1366       |         | \$625.00    | (        | 000000     |          | HARRIS,  | HOLLY   | FL |      |    | 32256   |    | N  | _ |
|     | 1311       |         | \$500.00    | (        | 0000000    |          | SMITH, T | HOMAS   | ОН |      |    | 43223   |    | N  | _ |
| Þ   | 1080       |         | \$1,059.90  | (        | 000000     |          | MUNZ, T  | HOMAS   | PA |      |    | 19143   |    | N  | _ |
|     | 1090       |         | \$2,139.61  | 0        | 000000     |          | SERGAN   | OV, AL  | PA |      |    | 19143   |    | N  | _ |
|     | 1482       |         | \$2,500.00  | 0        | 000000     |          | GRONDI   | N, ROB  | ME |      |    | 04073   |    | N  | _ |
|     | 1181       |         | \$755.00    | 0        | 000000     |          | MOUZON   | IE, SHA | PA |      |    | 18042   |    | N  |   |
| 1.4 | 1110       |         |             |          |            |          |          |         |    |      |    | 10015   |    | •• | • |
|     | Print Grid |         | Modify Colu | umns     |            |          |          |         |    |      |    |         |    |    |   |

- 2. Click a column heading and drag it to the new location.
- 3. When two red arrows appear in the location where you want to place the column, release your mouse.

| number | ΣV | number     | _ ⊽ desk | ΣŸ |
|--------|----|------------|----------|----|
| 1162   |    | \$1,433.18 | 0000000  |    |
| 1366   |    | \$625.00   | 0000000  |    |

### Sort Data in a Data Grid

Use the **Preview and Place** tab in the **Business Rules** pane to sort the data in a data grid.

#### To sort data in a data grid

1. Do the steps to <u>Preview Account Placements</u>. The **Preview and Place** tab in the **Business Rules** pane appears.

| /   | Collection   | s Plu      | is Service  | 5       |             |            |           |       |     |      |       |       |    |   |    | • |
|-----|--------------|------------|-------------|---------|-------------|------------|-----------|-------|-----|------|-------|-------|----|---|----|---|
| C   | Count        |            | 522         | Bala    | nce         | 802,80     | 4.06      |       |     |      |       |       |    |   |    |   |
| C   | )rag a colur | nn h       | eader her   | e to gi | roup by tha | t colum    | n.        |       |     |      |       |       |    |   |    |   |
|     | number       | <b>Σ</b> ₹ | balance     | ΣV      | desk        | <u>Σ</u> 7 | name      | ΣV    | sta | te Z | V zip | ocode | ΣV | 1 | mr | * |
|     | 1162         |            | \$1,433.18  |         | 0000000     |            | FROST Jr. | HARR  | PA  |      | 1801  | 5     |    | N |    |   |
|     | 1366         |            | \$625.00    |         | 0000000     |            | HARRIS, H | OLLY  | FL  |      | 3225  | 6     |    | N |    |   |
|     | 1311         |            | \$500.00    |         | 0000000     |            | SMITH, TH | OMAS  | OH  |      | 4322  | 3     |    | N |    | · |
| •   | 1080         |            | \$1,059.90  |         | 0000000     |            | MUNZ, THO | DMAS  | PA  |      | 1914  | 3     |    | N |    |   |
|     | 1090         |            | \$2,139.61  |         | 0000000     |            | SERGANO   | V. AL | PA  |      | 1914  | 3     |    | N |    |   |
|     | 1482         |            | \$2,500.00  |         | 0000000     |            | GRONDIN,  | ROB   | ME  |      | 0407  | 3     |    | N |    |   |
|     | 1181         |            | \$755.00    |         | 0000000     |            | MOUZONE   | , SHA | PA  |      | 1804  | 2     |    | N |    | _ |
| 0 < |              | IJ.        |             |         | ******      |            | *******   |       |     |      | 1000  | -     |    |   | +  |   |
|     | Print Grid   |            | Iodify Colu | mns     |             |            |           |       |     |      |       |       |    |   |    |   |

- 2. Click a column heading. An arrow that points upward appears next to the column heading to indicate that AIM sorted the column in ascending order.
- 3. To sort the column in descending order, click the column heading again. The arrow points downward to indicate that AIM sorted the column in descending order.

### Group Data in a Data Grid

Use the **Preview and Place** tab in the **Business Rules** pane to group data in a data grid.

### To group data in a data grid

1. Do the steps to <u>Preview Account Placements</u>. The **Preview and Place** tab in the **Business Rules** pane appears.

| /   | Collecti   | ons Plu | is Service  | 5        |           |            |        |         |      |       |    |         |     |    | - |
|-----|------------|---------|-------------|----------|-----------|------------|--------|---------|------|-------|----|---------|-----|----|---|
| c   | ount       |         | 522         | Balanc   | e         | 802,80     | 4.06   |         |      |       |    |         |     |    |   |
| D   | Irag a col | umn h   | eader her   | e to gro | up by tha | at colum   | n.     |         |      |       |    |         |     |    |   |
|     | number     | ΣV      | balance     | ΣŸ       | desk      | <b>Σ</b> 7 | nam    | e z     | ¥    | state | ΣV | zipcode | ΣV  | mr | - |
|     | 1162       |         | \$1,433.18  | 0        | 000000    |            | FROST  | Jr, HAF | R PA |       |    | 18015   |     | N  |   |
|     | 1366       |         | \$625.00    | 0        | 000000    |            | HARRIS | S, HOLL | Y FL |       |    | 32256   |     | N  |   |
|     | 1311       |         | \$500.00    | 0        | 000000    |            | SMITH, | THOMA   | S OF | ł     |    | 43223   |     | N  | _ |
| •   | 1080       |         | \$1,059.90  | 0        | 000000    |            | MUNZ,  | THOMA   | S PA | L.    |    | 19143   |     | N  |   |
|     | 1090       |         | \$2,139.61  | 0        | 000000    |            | SERGA  | NOV, AI | - PA |       |    | 19143   |     | N  | _ |
|     | 1482       |         | \$2,500.00  | 0        | 000000    |            | GRON   | DIN, RO | B ME |       |    | 04073   |     | N  |   |
|     | 1181       |         | \$755.00    | 0        | 000000    |            | MOUZO  | ONE, SH | A PA |       |    | 18042   |     | N  |   |
| 1 4 | 1110       |         |             | -        |           |            |        |         |      |       |    | 10015   | - 1 | •• | + |
|     | Print Grie | d [1    | Iodify Colu | imns     |           |            |        |         |      |       |    |         |     |    |   |

2. Click a column heading, drag it into the space above the column headings, and drop it. AIM groups the accounts on the specified column.

3. To view the accounts in a group, click the plus sign (+) next to the group to expand it. The following example shows the data grouped by tier.

| Collection     | s Plus S  | ervice    | 5        |              |               |            |            |             |        |    |    | -       |
|----------------|-----------|-----------|----------|--------------|---------------|------------|------------|-------------|--------|----|----|---------|
| Count          |           | 522       | Balanc   | e            | 802,804.06    |            |            |             |        |    |    |         |
| desk 🗠         |           |           |          |              |               |            |            |             |        |    |    |         |
| number         | Σ₹        | baland    | ce Σ∀    | name         | Σ∀            | state      | Σ∀         | zipcode     | Σ₹     | mr | Σ₹ | account |
| 🖬 desk : 0000  | 000 (406  | items)    | number   | Num of Aco   | ounts: 406,   | balance 3  | Sum Balan  | ce: \$707.  | 903.19 |    |    |         |
| 🗉 desk : C1 (8 | 38 items) | numbe     | r Num of | Accounts:    | 88, balance   | Sum Bala   | nce: \$6   | 1,810.88    |        |    |    |         |
| 🗄 desk : DIAL  | ERAPPD    | (10 ite   | ms) num  | ber Num of   | Accounts: 1   | 10, baland | e Sum Ba   | ance: \$10  | ),155  |    |    |         |
| 🗄 desk : DIAL  | ERMERG    | G (2 iter | ms) numi | ber Num of   | Accounts: 2   | , balance  | Sum Bala   | nce: \$2,01 | 9      |    |    |         |
| 🗉 desk : DIAL  | ERNEW     | (9 items  | s) numbe | r Num of A   | ccounts: 9, I | balance S  | ium Baland | ce: \$9,036 |        |    |    |         |
| 🗉 desk : POD   | (6 items) | ) numbe   | er Num o | f Accounts:  | 6, balance    | Sum Bala   | nce: \$9,3 | 200         |        |    |    |         |
| 🗉 desk : WES   | T (1 item | ) numb    | er Num o | of Accounts: | 1, balance    | Sum Bala   | nce: \$2,  | 680         |        |    |    |         |
|                |           |           |          |              |               |            |            |             |        |    |    |         |
| ] < 🗌          | 111       |           |          |              |               |            |            |             |        |    |    | Þ       |
| Print Grid     | Mod       | ify Colu  | umns     |              |               |            |            |             |        |    |    |         |

4. To add a group within a group, expand a group, click a column heading, drag it into the space above the column headings, and drop it. The following example shows the data grouped by tier and name.

| /   | Collection   | ns Plus Se  | rvices  | ;        |          |                |           |             |            |           |    |         |    | •     |
|-----|--------------|-------------|---------|----------|----------|----------------|-----------|-------------|------------|-----------|----|---------|----|-------|
| С   | ount         |             | 522     | Balance  | •        | 802,804.06     | 5         |             |            |           |    |         |    |       |
|     | desk 🛆       | number 4    | 8       |          |          |                |           |             |            |           |    |         |    |       |
|     | balance      | ΣV          | · •     | name     | Σ₹       | state          | ΣŸ        | zipcode     | ΣV         | mr        | ΣV | account | ΣŸ | userc |
|     | desk : 0000  | 000 (406 ii | tems) i | number N | lum of / | Accounts: 40   | 6, balan  | ce Sum Bal  | ance: \$   | 707,903.1 | 9  |         |    |       |
| (±  | desk : C1 (8 | 38 items) n | umber   | Num of / | Account  | s: 88, balanc  | e Sum F   | Balance: 1  | \$61,810.8 | 8         |    |         |    |       |
| Œ   | desk : DIAL  | ERAPPD (    | 10 iten | ns) numb | er Num   | of Accounts    | : 10, bal | ance Sum    | Balance:   | \$10,155  |    |         |    |       |
| Ð   | desk : DIAL  | ERMERG      | (2 item | ns) numb | er Num   | of Accounts:   | 2, balar  | nce Sum Ba  | alance:    | \$2,019   |    |         |    |       |
| (E) | desk : DIAL  | ERNEW (9    | ) items | ) number | Num of   | f Accounts: 9  | , balanc  | e Sum Bala  | ance: \$   | 9,036     |    |         |    |       |
| Œ   | desk : POD   | (6 items) I | numbe   | r Num of | Accourt  | ts: 6, balanc  | e Sum E   | Balance: \$ | 9,200      |           |    |         |    |       |
| (H) | desk : WES   | T (1 item)  | numbe   | r Num of | Accour   | its: 1, balanc | e Sum E   | Balance: \$ | \$2,680    |           |    |         |    |       |
|     |              |             |         |          |          |                |           |             |            |           |    |         |    |       |
| •   |              | 111         |         |          |          |                |           |             |            |           |    |         |    | F.    |
| Ľ   | Print Grid   | Modify      | y Colur | mns      |          |                |           |             |            |           |    |         |    |       |

- 5. AIM sorts groups in ascending order by default. To change the sort for a group, click the group heading.
- 6. To delete a group, click the group heading and drag and drop it back into the query results space.

### Summarize Data in a Data Grid

Use the Preview and Place tab in the Business Rules pane to summarize data in a data grid.

To summarize data in a data grid

1. Do the steps to <u>Preview Account Placements</u>. The **Preview and Place** tab in the **Business Rules** pane appears.

| 0 | Collectio  | ons Plu | 522         |      | ance                | 802.80    | 4.06       |        |    |      |    |         |    |     |    |
|---|------------|---------|-------------|------|---------------------|-----------|------------|--------|----|------|----|---------|----|-----|----|
|   |            |         |             |      |                     | t and the |            |        |    |      |    |         |    |     |    |
|   | number     | ΣV      | balance     |      | roup by tha<br>desk | ΣV        | n.<br>name | ΣV     | s  | tate | z۷ | zipcode | ΣV |     | mr |
|   | 1162       |         | \$1,433.18  |      | 0000000             |           | FROST Jr   | , HARR | PA |      |    | 18015   |    | Ν   | c  |
|   | 1366       |         | \$625.00    |      | 0000000             |           | HARRIS, H  | HOLLY  | FL |      |    | 32256   |    | Ν   |    |
|   | 1311       |         | \$500.00    |      | 0000000             |           | SMITH, TH  | HOMAS  | OH |      |    | 43223   |    | N   |    |
|   | 1080       |         | \$1,059.90  | )    | 0000000             |           | MUNZ, TH   | IOMAS  | PA |      |    | 19143   |    | Ν   |    |
|   | 1090       |         | \$2,139.61  |      | 0000000             |           | SERGANO    | DV. AL | PA |      |    | 19143   |    | Ν   |    |
|   | 1482       |         | \$2,500.00  | )    | 0000000             |           | GRONDIN    | I, ROB | ME |      |    | 04073   |    | Ν   |    |
|   | 1181       |         | \$755.00    |      | 0000000             |           | MOUZON     | E, SHA | PA |      |    | 18042   |    | N   |    |
| 4 |            | -m      |             |      |                     |           |            |        |    |      |    |         |    | ••• | +  |
|   | Print Grid | 1 I     | Iodify Colu | umns | ]                   |           |            |        |    |      |    |         |    |     |    |

2. In the column heading, click the Sigma icon. The **Select Summaries** dialog box appears. The options available are based on the item's data type.

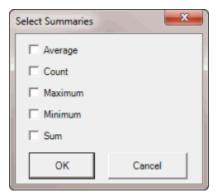

3. Select the calculations to perform on the data and then click **OK**. The result appears in the last row of the data grid. If you grouped the data, AIM calculates the data for each group and displays the results in the last row for each group.

| /   | Collection | ons Plu | is Service  | 5      |             |         |           |        |    |         |         |    |    | • |
|-----|------------|---------|-------------|--------|-------------|---------|-----------|--------|----|---------|---------|----|----|---|
| С   | ount       |         | 522         | Bala   | ince        | 802,80  | 4.06      |        |    |         |         |    |    |   |
| D   | rag a col  | umn h   | eader her   | e to g | roup by tha | t colum | n.        |        |    |         |         |    |    |   |
|     | number     | ΣŸ      | balance     | ΣŸ     | desk        | ΣŸ      | name      | ΣV     | s  | tate Σ⊽ | zipcode | ΣV | mr | - |
|     | 1266       |         | \$654.00    |        | 0000000     |         | HARRIS, J | ANIS   | VA |         | 23223   | N  |    |   |
|     | 1520       |         | \$1,000.00  |        | 0000000     |         | STAMOS,   | JACKI  | FL |         | 32244   | N  |    | - |
|     | 1396       |         | \$41.69     |        | 0000000     |         | NICHOLS   | ON, KA | TN |         | 37408   | N  |    |   |
| Gra | and Summ   | naries  |             |        |             |         |           |        |    |         |         |    |    |   |
| Co  | unt = 522  |         |             |        |             |         |           |        |    |         |         |    |    |   |
| Nu  | m of Acco  | unts: 5 | 22          |        |             |         |           |        |    |         |         |    |    |   |
| Sur | m Balance  | e: \$80 | 2,804.06    |        |             |         |           |        |    |         |         |    |    | _ |
| _   |            |         |             |        |             |         |           |        |    |         |         |    |    |   |
| • [ | -          | .111    |             |        |             |         |           |        |    |         |         |    | •  |   |
|     | Print Grid | d   1   | Modify Colu | imns   | ]           |         |           |        |    |         |         |    |    |   |

### Filter Data in a Data Grid

Use the Preview and Place tab in the Business Rules pane to filter data in a data grid.

#### To filter data in a data grid

1. Do the steps to <u>Preview Account Placements</u>. The **Preview and Place** tab in the **Business Rules** pane appears.

| Ϊ   | Collectio  | ons Plu | is Service  | 5        |            |          |          |          |    |       |    |         |    |    | - |
|-----|------------|---------|-------------|----------|------------|----------|----------|----------|----|-------|----|---------|----|----|---|
| C   | ount       |         | 522         | Balan    | ce         | 802,80   | 4.06     |          |    |       |    |         |    |    |   |
| D   | rag a coli | umn h   | eader her   | e to gro | oup by tha | at colum | n.       |          |    |       |    |         |    |    |   |
|     | number     | ΣV      | balance     | ΣV       | desk       | ΣV       | name     | . ΣV     | 5  | state | ΣV | zipcode | ΣV | mr |   |
|     | 1162       |         | \$1,433.18  | (        | 0000000    |          | FROST    | Jr. HARR | PA |       |    | 18015   | 1  | N  |   |
|     | 1366       |         | \$625.00    | (        | 0000000    |          | HARRIS,  | HOLLY    | FL |       |    | 32256   | 1  | N  | _ |
|     | 1311       |         | \$500.00    | (        | 0000000    |          | SMITH, 1 | HOMAS    | OH |       |    | 43223   | 1  | N  | _ |
| •   | 1080       |         | \$1,059.90  | (        | 0000000    |          | MUNZ, T  | HOMAS    | PA |       |    | 19143   | 1  | N  | _ |
|     | 1090       |         | \$2,139.61  | (        | 0000000    |          | SERGAN   | IOV. AL  | PA |       |    | 19143   | 1  | N  | _ |
|     | 1482       |         | \$2,500.00  | (        | 0000000    |          | GROND    | N, ROB   | ME |       |    | 04073   | 1  | N  | _ |
|     | 1181       |         | \$755.00    | (        | 0000000    |          | MOUZO    | NE, SHA  | PA |       |    | 18042   | 1  | N  | _ |
| Π • |            | .111    | *******     |          |            |          | -        |          |    |       |    | 10015   | 1. |    | • |
|     | Print Grid |         | Modify Colu | imns     |            |          |          |          |    |       |    |         |    |    |   |

2. In the column to filter, click the Funnel icon. A list of options for the specified column appears.

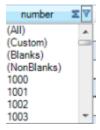

(All): If selected, AIM didn't filter the data.

(Custom): If selected, allows you to set custom filtering conditions.

(Blanks): If selected, AIM limits the data to accounts with a blank or null value in the specified column.

(NonBlanks): If selected, AIM limits the data to accounts that don't have a blank or null value in the specified column.

- 3. Click any value other than **(Custom)**. The list closes and the data is limited to the records that match the specified filter.
- 4. To set custom filter criteria, do the steps to Set Custom Filter Criteria for a Data Grid.

#### Set Custom Filter Criteria for a Data Grid

Use the **Preview and Place** tab in the **Business Rules** pane to customize selection criteria for any column in a data grid.

### To set custom filter criteria for a data grid

1. Do the steps to <u>Preview Account Placements</u>. The **Preview and Place** tab in the **Business Rules** pane appears.

| /  | Collection   | ns Plu | is Service  | 5      |             |         |          |         |     |    |    |         |    |    | -    |
|----|--------------|--------|-------------|--------|-------------|---------|----------|---------|-----|----|----|---------|----|----|------|
| C  | Count        |        | 522         | Bala   | ance        | 802,80  | 4.06     |         |     |    |    |         |    |    |      |
| D  | )rag a colur | mn h   | eader her   | e to g | roup by tha | t colum | n.       |         |     |    |    |         |    |    |      |
|    | number       | zγ     | balance     | ΣV     | desk        | ΣV      | name     | ΣV      | sta | te | ΣV | zipcode | ΣV | n  | nr 🖌 |
|    | 1162         |        | \$1,433.18  |        | 0000000     |         | FROST J  | r, HARR | PA  |    |    | 18015   |    | N  |      |
|    | 1366         |        | \$625.00    |        | 0000000     |         | HARRIS,  | HOLLY   | FL  |    |    | 32256   |    | N  |      |
|    | 1311         |        | \$500.00    |        | 0000000     |         | SMITH, T | HOMAS   | OH  |    |    | 43223   |    | N  | _    |
| Þ  | 1080         |        | \$1,059.90  |        | 0000000     |         | MUNZ, T  | HOMAS   | PA  |    |    | 19143   |    | N  |      |
|    | 1090         |        | \$2,139.61  |        | 0000000     |         | SERGAN   | OV, AL  | PA  |    |    | 19143   |    | N  |      |
|    | 1482         |        | \$2,500.00  |        | 0000000     |         | GRONDI   | N, ROB  | ME  |    |    | 04073   |    | N  |      |
|    | 1181         |        | \$755.00    |        | 0000000     |         | MOUZON   | IE, SHA | PA  |    |    | 18042   |    | N  | —    |
| ۱. |              | 11     |             |        |             |         |          |         |     |    |    | 10015   |    | •• | •    |
| Ē  | Print Grid   |        | Modify Colu | umns   | ]           |         |          |         |     |    |    |         |    |    |      |

2. In the column heading of the column to filter, click the Funnel icon. A list of options for the specified column appears.

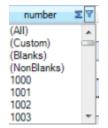

3. Click (Custom). The Enter Filter Criteria for... dialog box appears.

| Enter filter criteria for Name |         |                                | x |
|--------------------------------|---------|--------------------------------|---|
|                                | Operand | Operand                        |   |
| And conditions                 |         | <ul> <li>((DBNull))</li> </ul> |   |
| C Or conditions                |         |                                |   |
| Add a condition                |         |                                |   |
| Delete Condition               |         |                                |   |
| ОК                             |         |                                |   |
| Cancel                         |         |                                |   |
|                                |         |                                |   |
|                                |         |                                |   |
|                                |         |                                |   |

- 4. In the **Operand** list box, click an operator. For more information, see <u>Custom Filter Operations</u>.
- 5. In the **Operand** list box, click or type an operand. In the following example, the operator is "= Equals" and the operand is "Collections Plus Services." The condition appears in the lower portion of the dialog box. For example, "[Name] = "Collections Plus Services."

| Enter filter criteria for    | Name     |                                      |              |    |
|------------------------------|----------|--------------------------------------|--------------|----|
|                              | Operand  |                                      | perand       |    |
| And conditions               | _ Equals | <ul> <li>Collections Plus</li> </ul> | s Services 🗸 |    |
| C Or conditions              |          |                                      |              |    |
| Add a condition              |          |                                      |              |    |
| Delete Condition             |          |                                      |              |    |
| ОК                           |          |                                      |              |    |
| Cancel                       |          |                                      |              |    |
|                              |          |                                      |              |    |
| River 1. Kellesting River    | Sector 1 |                                      |              | _  |
| [Name] = 'Collections Plus S | Services |                                      |              | 11 |

- 6. To add a condition, click **Add a condition**. AIM adds a blank operator and operand. Complete the information.
- 7. To delete a condition, click the condition and then click **Delete Condition**.
- 8. If you set multiple conditions, do one of the following:

- To set the filter so that all the conditions have to be true for an account to appear in the results, click And conditions. For example, customer does not equal "0000001 CUSTOMER ONE" and customer does not equal "0000002 CUSTOMER TWO" means that you want to see accounts for all customers except Customer One and Customer Two.
- To set the filter so that only one condition has to be true for an account to appear in the results, click **Or conditions**. For example, customer equals "0000001 CUSTOMER ONE" or customer equals "0000002 CUSTOMER TWO" means that you only want to see accounts for Customer One or Customer Two.
- 9. When finished, click **OK**.

### **Custom Filter Operations**

The following table describes the operators that are available when setting custom filter criteria for <u>query results</u>, <u>reports</u>, or when <u>previewing account placements</u>. The operators available for a data item are based on the item's data type.

| Operator                      | Description                                                                                                    |  |  |  |
|-------------------------------|----------------------------------------------------------------------------------------------------|--|--|--|
| Equals                        | Retrieves accounts where the data matches the specified value.                                                                                                    |  |  |  |
| Does not equal                | Retrieves accounts where the data does not match the specified value.                                                                                                    |  |  |  |
| Less than                     | Retrieves accounts where the data is less than the specified value.<br>This operator is for date and numeric data types only.                                                                                                    |  |  |  |
| Less than or equal To         | Retrieves accounts where the data is less than or equal to the specified value.<br>This operator is for date and numeric data types only.                                                                                                    |  |  |  |
| Greater than                  | Retrieves accounts where the data is greater than the specified value.<br>This operator is for date and numeric data types only.                                                                                                    |  |  |  |
| Greater than or equal<br>To   | Retrieves accounts where the data is greater than the specified value.<br>This operator is for date and numeric data types only.                                                                                                    |  |  |  |
| Like                          | Retrieves accounts where data matches the specified pattern.<br>This operator is for alphanumeric data types only.                                                                                                    |  |  |  |
| Matches Regular<br>Expression | Retrieves accounts where the system stores data in the specified format.<br>This operator is for alphanumeric data types only.<br>^[A-Z] finds all values in uppercase character format only.<br>^[a-z] finds all values in lowercase character format only. |  |  |  |

|                     | ^[0-9] finds all values in numeric format only.                                          |
|---------------------|------------------------------------------------------------------------------------------|
|                     | ^[A-Za-z] finds all values in mixed case character format.                               |
|                     | ^[A-Za-z] finds all values in mixed case character format.                               |
|                     | ^[^0-9]+\$ finds all values with a numeric format and dollar sign.                       |
|                     | ^[A-Za-z0-9] [A-Za-z0-9_]*\$ finds all values of mixed case and currency.                |
| Starts with         | Retrieves accounts where data starts with the specified character or characters.         |
|                     | This operator is for alphanumeric data types only.                                       |
| Contains            | Retrieves accounts where data contains the specified character or characters.            |
|                     | This operator is for alphanumeric data types only.                                       |
| Ends with           | Retrieves accounts where data ends with the specified character or characters.           |
|                     | This operator is for alphanumeric data types only.                                       |
| Does not start with | Retrieves accounts where data does not start with the specified character or characters. |
|                     | This operator is for alphanumeric data types only.                                       |
| Does not contain    | Retrieves accounts where data does not contain the specified character or characters.    |
|                     | This operator is for alphanumeric data types only.                                       |
| Does not end with   | Retrieves accounts where data does not end with the specified character or characters.   |
|                     | This operator is for alphanumeric data types only.                                       |
| Does not match      | Retrieves accounts where data does not match the specified character or characters.      |
|                     | This operator is for alphanumeric data types only.                                       |
| Not like            | Retrieves accounts where data is not like the specified pattern.                         |
|                     | This operator is for alphanumeric data types only.                                       |

# **Update Forwarded Fees**

Use the **Update Forwarded Fees** window to update the commission percentage or fee schedule for accounts that agencies or attorneys hold. This change only applies to payments received after you changed the rate. Payments received before you changed the rate use the original rate.

### To update forwarded fees

1. In the menu bar, click **Tools** and then click **Update Forwarded Fees**. The **Update Forwarded Fees** window appears.

| Update Forwarded Fees                                                                                                    |                                                                                                    |    |        |  |  |
|----------------------------------------------------------------------------------------------------|----------------------------------------------------------------------------------------------------|----|--------|--|--|
| Select Accounts 🗮 Results                                                                                                    |                                                                                                    |    | -      |  |  |
| Clear Dpen 🛃 Save                                                                                                    | S Count Run                                                                                                    |    |        |  |  |
| B-fill       Accounts         B-fill       AtM         B-fill       Comments         B-fill       Debt Forwarding         B-fill       Debt Forwarding         B-fill       Debt Forwarding         B-fill       Debt Forwarding         B-fill       Debt Forwarding         B-fill       Debt Forwarding         B-fill       Debt Forwarding         B-fill       Debt Purchasing         B-fill       Debt Purchasing         B-fill       Debt Purchasing         B-fill       Debt Purchasing         B-fill       Debt Purchasing         B-fill       Debt Purchasing         B-fill       Legal         B-fill       Legal         B-fill       Dettract         B-fill       Patient Information         B-fill       PortfolioContacts         B-fill       Post Dates         B-fill       Post Dates         B-fill       Pormises | Exclude Duplicate Records         Maximum Records         100         Select Columns         Select Columns         Image: Select Columns         Image: Select Columns </th <th></th> <th>-</th> |    | -      |  |  |
| Restrictions     Services_IdInfo_Bankruptcy                                                                                                    | User Date 3                                                                                                    |    | -      |  |  |
| ●- 🚰 Work Strategies<br>💱 Blank Literal Condition                                                                                                    | Conditions         Image: Conditions         Image: Conditions                                                                                                |    |        |  |  |
| Commission Percentage     30.00000     Fee Schedule                                                                                                    |                                                                                                    | ок | Cancel |  |  |

- 2. In the **Select Columns** pane, add, modify, or delete columns as necessary. For more information, see <u>Query Columns</u>.
- 3. In the **Conditions** pane, add, modify, or delete conditions as necessary. For more information, see <u>Query Conditions</u>.
- 4. To count the number of records that match the specified criteria, in the toolbar, click **Count**. The results appear in the **Query Designer** dialog box. Click **OK**.
- 5. To view the accounts that match the specified criteria, in the toolbar, click **Run**. The query results appear on the **Results** tab. For more information about working with query results, see <u>Query Results</u>.
- 6. To export the results to Microsoft Excel, on the Results tab, do the following:

- 1. Click Export to Excel. The Save As dialog box appears.
- 2. In the **File name** box, type a name for the file and then click **Save**.
- 7. Do one of the following:
  - To use a commission percentage for the agency fees, select **Commission Percentage** and, in the box, type the percent to use to calculate the fees.
  - To use a fee schedule for the agency fees, select **Fee Schedule** and, in the list box, click the fee schedule to use to calculate the fees.
- 8. To save the query, do the following:
  - 1. In the toolbar, click Save. The Save Query Dialog box appears.

| Save Qu  | ery Dialog                         |                                          |                  |     |
|----------|------------------------------------|------------------------------------------|------------------|-----|
| Look In: | My Queries                         | 🕤 🔰 Delete                               | 😣 Export To File |     |
|          | nts is Parent<br>nt Status is Open | Date Created<br>12/14/2012<br>12/18/2012 |                  | _   |
|          |                                    |                                          |                  |     |
|          |                                    |                                          |                  |     |
|          |                                    |                                          |                  |     |
|          |                                    |                                          |                  |     |
|          |                                    |                                          |                  |     |
| Query I  | Name:                              |                                          |                  |     |
| Can      | cel                                |                                          | 58               | ive |

b. In the **Query Name** box, type a name for the query and then click **Save**.

**Tip**: To overwrite an existing query, in the **Name** column, click the query to overwrite and then click **Save**.

9. In the **Update Forwarded Fees** window, click **OK**. AIM applies the new rate to payments received from the agency for these accounts (from this point forward).

# **Account Placements and Recalls**

Use the placement and recall features to create account placements, pending recalls, and final recalls for a single agency or attorney. If you assign a fee schedule to an account when creating a placement, AIM overwrites the account's current fee schedule for each payment credited to the outside agency or attorney. Once AIM recalls the placed accounts, AIM resets the account's fee schedule to the customer's default fee schedule.

- **Flat agency commission:** The Payhistory.AIMAgencyFee field for the transaction contains the commission percent times the payment.
- Fee schedule: The Payhistory.AIMAgencyFee field for the transaction contains the sum of the amounts in Fee1 through Fee10.

To create account placements or recalls for multiple agencies and attorneys, export data to a placement or recall file. For more information, see <u>Export Data to a File</u>.

# **Flag Accounts for Placement**

Use the **Flag Accounts** window to flag accounts for easy selection when creating placement files. You can flag Microsoft Excel spreadsheets that contain a list of accounts that match accounts in Latitude.

### To flag accounts for placement

- 1. Create an Excel spreadsheet with a column that contains either the Latitude file number or the customer's account number in each row.
- 2. In the menu bar, click **Tools** and then click **Mark Accounts**. The **Flag Accounts** window appears.

| Flag Accounts |               |
|---------------|---------------|
| Choose File   |               |
| Match On      |               |
| From Column   | •             |
| Set Desk1 =   |               |
|               | Mark Accounts |

- 3. Click Choose File. The Open dialog box appears.
- 4. Click the file that contains the accounts to flag and then click **Open**.
- 5. In the Match On list box, do one of the following:
  - To match on the Latitude file number, click **Number**.
  - To match on the customer-assigned account code, click Account.
- 6. In the **From Column** list box, click the column in the Excel spreadsheet that contains the account or file number to match to Latitude.
- In the Set Desk1 = box, type the information to use as a flag for the accounts (for example, Prime1). This information is include in the Desk1 column for each account. AIM limits this box to 10 characters.

- 8. Click Mark Accounts. A notification dialog box appears when flagging is complete.
- 9. To use the flag when selecting accounts, open a Select Accounts tab in a query window, add the Desk1 condition, and set it to the value you typed in the Set Desk1 box. For example, add the condition and set it to pull accounts where the Desk1 column has a value of "Prime1." For more information about selecting accounts, see Account Placements and Recalls and Queries.

**Note:** AIM includes this condition in the **Desk** folder within the **Accounts** folder. If it isn't available, contact Latitude by Genesys Support to have the condition added.

### **Create a Placement File**

Use the **Place Accounts** window to create a file to place accounts with a single agency or attorney. AIM ignores constraints associated to the agency or attorney. To create placement files for multiple agencies and attorneys, see <u>Export Data to a File</u>. To create placement files using business rules, see <u>Create a</u> <u>Placement File Using Business Rules</u>.

#### To create a placement file

1. In the menu bar, click **Actions**, click **Create**, and then click **Placements**. The **Place Accounts** window appears. The "Account is Not Placed" condition appears by default.

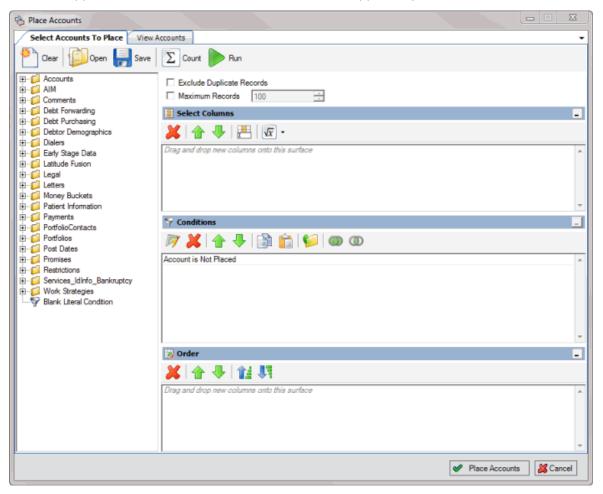

- 2. To exclude duplicate records from the results, select **Exclude Duplicate Records**. For example, if you created a condition for a specific SSN, AIM only includes one account with that SSN in the results.
- 3. To limit the results to a specific number of records, select **Maximum Records** and then type or select the maximum number of records to include in the results.
- 4. In the **Select Columns** pane, add, modify, or delete columns as necessary. For more information, see <u>Query Columns</u>.
- 5. In the **Conditions** pane, add, modify, or delete conditions as necessary. For more information, see <u>Query Conditions</u>.
- 6. In the **Order** pane, set up and arrange the sort order as necessary. For more information, see <u>Query Order</u>.
- 7. To count the number of records that match the specified criteria, in the toolbar, click **Count**. The results appear in the **Query Designer** dialog box. Click **OK**.
- To view the accounts that match the specified criteria, in the toolbar, click Run. The query results appear on the Results tab. For more information about working with query results, see <u>Query Results</u>.
- 9. To save the query, do the following:

| Save Query Dialog                            |                                 |
|----------------------------------------------|---------------------------------|
| Look In: My Queries                          | 🕤   💢 Delete   🔌 Export To File |
| Name                                         | Date Created                    |
| Accounts is Parent<br>Account Status is Open | 12/14/2012<br>12/18/2012        |
|                                              |                                 |
|                                              |                                 |
|                                              |                                 |
|                                              |                                 |
|                                              |                                 |
|                                              |                                 |
| I                                            |                                 |
| Query Name:                                  |                                 |
| Cancel                                       | Save                            |

1. In the toolbar, click Save. The Save Query Dialog box appears.

b. In the Query Name box, type a name for the query and then click Save.

**Tip**: To overwrite an existing query, in the **Name** column, click the query to overwrite and then click **Save**.

10. To place the accounts, click Place Accounts. The Which Agency/Attorney? dialog box appears.

| Which Agency/Attorney?                                                |                                                 | B |
|-----------------------------------------------------------------------|-------------------------------------------------|---|
| Which Agency/Attorney would you<br>account(s) to?                     | like to move the selected                       | d |
| ABC Company                                                           |                                                 | • |
| Fee Schedule                                                          | Select fee schedule                             | • |
| Commission Percentage                                                 | 30.00000                                        | ÷ |
| Change Desk after Placement                                           | Select desk                                     | - |
| Final Recall After Pending In Day                                     | 10/ 3/2013 ▼ 0<br>10/ 3/2013 ▼ 0<br>Select desk |   |
| C Existing Placement Batch                                            |                                                 | • |
| Note: this adjustment will not be saved to the distribution template. | 🖌 OK                                            |   |

Which Agency/Attorney: Agency or attorney to place the accounts with.

Fee Schedule: If selected, specify the fee schedule to use to calculate commissions.

**Commission Percentage:** If selected, specify a commission percentage to use to calculate commissions.

Change Desk after Placement: Desk to assign to the accounts after places the account.

**Auto Recall:** If selected, **AIM** flags the accounts for automatic recall based on the dates specified. AIM generates automatic recalls when it exports recalls for accounts that are due for recall.

**Pending Recall in Days:** Date or number of days after account placement to wait to set the pending recall flag.

**Final Recall After Pending in Days:** Date or number of days after AIM sets the pending recall flag to wait to set the final recall flag.

**Change Desk after Auto Recall:** Desk to assign to the accounts after AIM recalls the accounts automatically.

**New Placement Batch:** If selected, type the name of the placement batch to create for the accounts.

**Existing Placement Batch:** If selected, click the name of the existing placement batch to which to add the accounts.

- 11. Complete the information and then click **OK**. AIM shows the progress in the **Execution Window**.
- 12. Click **OK**. AIM creates a placement file and saves it to the folder specified in global settings. If your organization configured FTP in global settings, AIM saves a copy of the file to the agency's or attorney's AIM folder on the FTP site. If your organization configured email messaging in

global settings, AIM sends an email message to the agencies and attorneys indicating that a placement file is available. For more information, see <u>Specify General Global Settings</u>.

## **Create a Pending Recall File**

Use the **Recall (pending) Accounts** window to create a pending recall file for a single agency or attorney for accounts not necessarily scheduled for recall. AIM ignores agency or attorney constraints when recalling accounts from this window. To create pending recall files for multiple agencies and attorneys, see <u>Export Data to a File</u>.

### To create a pending recall file

 In the menu bar, click Actions, click Create, and then click Pending Recalls. The Recall (pending) Accounts window appears. The "Account is Placed" and "Account is Not Currently Objected to Recall" conditions appear by default. You cannot delete the "Account is Placed" condition.

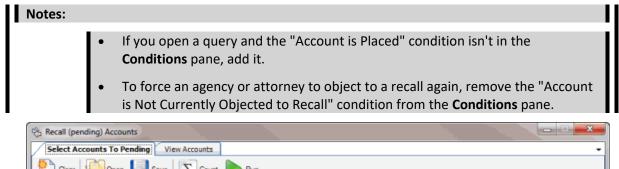

| Select Accounts to Pending Them Accounts |                                                 |  |  |  |
|------------------------------------------|-------------------------------------------------|--|--|--|
| 🕘 Clear 😥 Open 릙 Save                    | Count Run                                       |  |  |  |
| E-C Accounts                             | Exclude Duplicate Records                       |  |  |  |
| 🗎 🔃 💭 AIM                                | Maximum Records 100                             |  |  |  |
| E Comments                               | i Maximum Records 100                           |  |  |  |
| 🗄 💭 Debt Forwarding                      | Select Columns                                  |  |  |  |
| 😟 🧾 Debt Purchasing                      |                                                 |  |  |  |
| 😥 🧾 Debtor Demographics                  | 💥   🛖 🜷   📇   🚾 -                               |  |  |  |
| 🗄 🕀 📁 Dialers                            | Drag and drop new columns onto this surface     |  |  |  |
| 🗄 🗐 Early Stage Data                     | Linag and drop new columns onto this surface    |  |  |  |
| 🔁 📁 📁 Latitude Fusion                    |                                                 |  |  |  |
| 🗄 😳 Legal                                |                                                 |  |  |  |
| 🗄 💭 Letters                              |                                                 |  |  |  |
| 🗈 📁 Money Buckets                        |                                                 |  |  |  |
| Patient Information                      |                                                 |  |  |  |
| E − 📁 Payments                           | T Conditions                                    |  |  |  |
| PortfolioContacts                        | ,                                               |  |  |  |
| 🗈 📁 Portfolios                           | 🕅 💥 🛧 🤚 💼 🗊 🚳 🐽 👁                               |  |  |  |
| 🗈 📁 Post Dates                           | Account is Placed                               |  |  |  |
| Promises                                 |                                                 |  |  |  |
| E Restrictions                           | and Account Is Not Currently Objected To Recall |  |  |  |
| Services_IdInfo_Bankruptcy               |                                                 |  |  |  |
| Work Strategies                          |                                                 |  |  |  |
|                                          |                                                 |  |  |  |
|                                          |                                                 |  |  |  |
|                                          |                                                 |  |  |  |
|                                          |                                                 |  |  |  |
|                                          | - Order                                         |  |  |  |
|                                          |                                                 |  |  |  |
|                                          | ▶ 金 寻   鐘 朝                                     |  |  |  |
|                                          |                                                 |  |  |  |
|                                          | Drag and drop new columns onto this surface     |  |  |  |
|                                          |                                                 |  |  |  |
|                                          |                                                 |  |  |  |
|                                          |                                                 |  |  |  |
|                                          |                                                 |  |  |  |
| <u> </u>                                 | · · · · · · · · · · · · · · · · · · ·           |  |  |  |
|                                          |                                                 |  |  |  |
|                                          | ✓ Recall (pending) Accou                        |  |  |  |
| l                                        |                                                 |  |  |  |

- To exclude duplicate records from the results, select Exclude Duplicate Records. For example, if you created a condition for a specific SSN, AIM only includes one account with that SSN in the results.
- 3. To limit the results to a specific number of records, select **Maximum Records** and then type or select the maximum number of records to include in the results.
- In the Select Columns pane, add, modify, or delete columns as necessary. For more information, see <u>Query Columns</u>.
- 5. In the **Conditions** pane, add, modify, or delete conditions as necessary. For more information, see <u>Query Conditions</u>.
- 6. In the **Order** pane, set up and arrange the sort order as necessary. For more information, see <u>Query Order</u>.
- 7. To count the number of records that match the specified criteria, in the toolbar, click **Count**. The results appear in the **Query Designer** dialog box. Click **OK**.
- 8. To view the accounts that match the specified criteria, in the toolbar, click **Run**. The query results appear on the **Results** tab. For more information about working with query results, see <u>Query Results</u>.
- 9. To save the query, do the following:

| Save Query Dialog                            |                                 |
|----------------------------------------------|---------------------------------|
| Look In: My Queries                          | 🗸   💢 Delete   🔌 Export To File |
| Name                                         | Date Created                    |
| Accounts is Parent<br>Account Status is Open | 12/14/2012<br>12/18/2012        |
|                                              |                                 |
|                                              |                                 |
|                                              |                                 |
|                                              |                                 |
|                                              |                                 |
|                                              |                                 |
| Query Name:                                  |                                 |
| Cancel                                       | Save                            |

1. In the toolbar, click Save. The Save Query Dialog box appears.

b. In the Query Name box, type a name for the query and then click Save.

**Tip**: To overwrite an existing query, in the **Name** column, click the query to overwrite and then click **Save**.

10. To recall the accounts, click Recall (pending) Accounts.

### **AIM Printable Help**

| 🗞 Recall Accourt | nts? |          |    |   |              | x   |
|------------------|------|----------|----|---|--------------|-----|
| Recall Reason    |      |          |    | _ |              | •   |
|                  |      |          | ОК | _ | <b>X</b> Can |     |
|                  |      | <u>•</u> | UK |   | <b>A</b> Can | cel |

- 11. In the **Recall Reason** list box, click the reason for recalling the accounts and then click **OK**. AIM shows the progress in the **Execution Window**.
- 12. Click **OK**. AIM creates a pending recall file and saves it to the folder specified in global settings. If your organization configured FTP in global settings, AIM places a copy of the file in the agency's or attorney's AIM folder on the FTP site. If your organization configured email messaging in global settings, AIM sends an email message to the agencies and attorneys indicating that a pending recall file is available. For more information, see <u>Specify General Global Settings</u>.

**Note:** If the **Auto Recall** check box was selected when AIM created the placement file and the recall date is on or before the current date, AIM includes those accounts in the pending recall file. In this case, the number of accounts included in the recall file exceeds the original count.

## **Create a Final Recall File**

Use the **Recall Accounts** window to create a final recall file for a single agency or attorney for accounts not necessarily scheduled for recall. AIM ignores constraints associated to the agency or attorney when recalling accounts from this window. To create final recall files for multiple agencies and attorneys, see Export Data to a File.

### To create a final recall file

 In the menu bar, click Actions, click Create, and then click Final Recalls. The Recall Accounts window appears. The "Account is Placed" and "Account is Not Currently Objected to Recall" conditions appear by default. You cannot delete the "Account is Placed" condition.

| 😤 Recall Accounts                                                                                                    |                                                                                                    |                                       |  |  |  |  |
|----------------------------------------------------------------------------------------------------|----------------------------------------------------------------------------------------------------|---------------------------------------|--|--|--|--|
| Select Accounts To Recall View Accounts                                                                                                    |                                                                                                    |                                       |  |  |  |  |
| Clear Dpen 🛃 Save                                                                                                    | Count Run                                                                                                    |                                       |  |  |  |  |
| Accounts     AlM     Comments     Debt Forwarding     Debt Forwarding     Debt Purchasing     Debt Purchasing     Debt Pu | Exclude Duplicate Records Maximum Records 100 :: Select Columns Select Columns Trag and drop new columns onto this surface Conditions | -                                     |  |  |  |  |
|                                                                                                    | Account is Placed<br>and Account Is Not Currently Objected To Recall                                                                  | · · · · · · · · · · · · · · · · · · · |  |  |  |  |
|                                                                                                    | 🔃 Order<br>🎉 👚 🦊 👔 👯                                                                                                    | -                                     |  |  |  |  |
|                                                                                                    | Drag and drop new columns onto this surface                                                                                           | ×                                     |  |  |  |  |
|                                                                                                    |                                                                                                    | ✓ Recall Accounts                     |  |  |  |  |

- 2. To exclude duplicate records from the results, select **Exclude Duplicate Records**. For example, if you created a condition for a specific SSN, AIM only includes one account with that SSN in the results.
- 3. To limit the results to a specific number of records, select **Maximum Records** and then type or select the maximum number of records to include in the results.
- 4. In the **Select Columns** pane, add, modify, or delete columns as necessary. For more information, see <u>Query Columns</u>.
- 5. In the **Conditions** pane, add, modify, or delete conditions as necessary. For more information, see <u>Query Conditions</u>.
- 6. In the **Order** pane, set up and arrange the sort order as necessary. For more information, see <u>Query Order</u>.
- 7. To count the number of records that match the specified criteria, in the toolbar, click **Count**. The results appear in the **Query Designer** dialog box. Click **OK**.
- 8. To view the accounts that match the specified criteria, in the toolbar, click **Run**. The query results appear on the **Results** tab. For more information about working with query results, see Query Results.
- 9. To save the query, do the following:

1. In the toolbar, click Save. The Save Query Dialog box appears.

| Save Query Dialog                            |                                 |   |
|----------------------------------------------|---------------------------------|---|
| Look In: My Queries                          | 🕤 🛛 👗 Delete 🛛 🛞 Export To File |   |
| Name                                         | Date Created                    |   |
| Accounts is Parent<br>Account Status is Open | 12/14/2012<br>12/18/2012        |   |
| Query Name:                                  | Save                            | - |

b. In the **Query Name** box, type a name for the query and then click **Save**.

**Tip**: To overwrite an existing query, in the **Name** column, click the query to overwrite and then click **Save**.

#### 10. To recall the accounts, click **Recall Accounts**.

| Recall Account | ts?  |
|----------------|------|
| Recall Reason  | •    |
| Move to Desk   |      |
|                | V OK |

- 11. In the **Recall Reason** list box, click the reason for recalling the accounts.
- 12. To assign the accounts to a specific desk after AIM recalls them, in the **Move to Desk** list box, click the desk.
- 13. Click **OK**. AIM shows the progress in the **Execution Window**.
- 14. Click **OK**. AIM creates a final recall file and saves it to the folder specified in global settings. If your organization configured FTP in global settings, AIM places a copy of the file in the agency's or attorney's AIM folder on the FTP site. If your organization configured email messaging in global settings, AIM sends an email message to the agencies and attorneys indicating that a final recall file is available.

**Note:** If the **Auto Recall** check box was selected when AIM created the placement file and the recall is on or before the current date, AIM includes those accounts in the final recall file. In this case, the number of accounts included in the recall file exceeds the original count.

### **View Scheduled Recalls**

Use the **Agency/Attorney Calendar** window to view scheduled pending and final recalls. AIM includes accounts scheduled for recall the next time AIM generates files for the corresponding recall type (for example, pending or final).

### To view scheduled recalls

1. In the menu bar, click **Tools** and then click **Agency/Attorney Calendar**. The **Agency/Attorney Calendar** window appears.

| Month View We | ek View Export Data | To Be Sent            |          |        |                       |
|---------------|---------------------|-----------------------|----------|--------|-----------------------|
| Monday        | Tuesday             | Wednesday             | Thursday | Friday | Sat/Sun               |
| August 26     | 27                  | 28                    | 29       | 30     | 31                    |
|               |                     |                       |          |        | September 1           |
| 2             | 3                   | 4                     | 5        | 6      | 7                     |
|               |                     |                       |          |        | 8                     |
| 9             | 10                  | 11                    | 12       | 13     | 14                    |
|               |                     |                       |          |        | 12:00am Agency Collec |
|               |                     |                       |          |        | 15                    |
| 16            | 17                  | 18                    | 19       | 20     | 21                    |
|               |                     | 12:00am Agency Collec |          |        |                       |
|               |                     | 12:00am Agency Collec |          |        | 22                    |
| 23            | 24                  | 25                    | 26       | 27     | 28                    |
|               |                     |                       |          |        | 25                    |
|               |                     |                       |          |        |                       |

Pending recalls appear in green and final recalls appear in red. A rectangular box (see the 14th) marks the current date.

- 2. To change the view, in the toolbar, click **Month View** or **Week View**.
- 3. To view detail for a recall item, move the pointer over the item.
- 4. To view information regarding the number of records scheduled for export for the current date, in the toolbar, click **Export Data To Be Sent**.

| ge | ency/Attorney Cal  | endar      |                        |                           |       |
|----|--------------------|------------|------------------------|---------------------------|-------|
|    | Month View         | Week View  | Export Data To Be Sent |                           |       |
|    |                    | Export Typ | e                      | Адепсу                    | Count |
|    | Auto Final Recalls |            |                        | Collections Plus Services | 1     |
|    |                    |            |                        |                           |       |

# **Exports**

# **Exports**

The export functionality allows you to export data to an outside agency or attorney. You can export files to place accounts with agencies and attorneys, issue account recalls, and send account updates to the agencies and attorneys who hold the accounts. You can only export one file at a time.

## **Export Process**

### **Export Process**

When you export information from AIM, AIM notifies the appropriate outside collection agencies and attorneys. The agencies and attorneys use the export files to import information into their system.

You can export the following information from AIM:

- Account placements
- Account recalls (manual and automatic)
- Account updates such as assets, bankruptcy, demographics, notes, and payment transactions.

### **Placement Export Process**

The placement export process creates a file that contains accounts to place with an outside collection agency or attorney. The record types included in a placement export file are based on the global settings for exporting files. For more information, see <u>Specify Global Settings for Exporting Files</u>.

You can create a placement file using the following methods:

- To create a placement file for a single agency or attorney, do the steps to <u>Create a Placement</u> <u>File</u>.
- To create placement files for multiple agencies and attorneys using a business rule, do the steps to <u>Create a Placement File Using Business Rules</u>.
- To create placement files for placement requests that users generated in Latitude, do the steps to Export Data to a File, selecting Placement Files (CPLC) as the file type.

AIM saves the export files to the folder specified in global settings. If your organization configured FTP in global settings, AIM saves each agency's and attorney's file to their folder on the FTP site. If your organization configured email messaging in global settings, AIM sends an email message to the agencies and attorneys indicating that an export file is available. For more information, see <u>Specify General</u> <u>Global Settings</u>.

### **Recall Export Process**

The recall export process creates a file that contains accounts to recall from an outside collection agency or attorney. The file includes accounts that users recalled manually and accounts that AIM flagged for automatic recall. For more information about automatic recall, see <u>Automatic Recall</u>.

You can create a recall file using the following methods:

- To create a pending recall file for a single agency or attorney, do the steps to <u>Create a Pending</u> <u>Recall File</u>.
- To create a final recall file for a single agency or attorney, do the steps to <u>Create a Final Recall</u> <u>File</u>.
- To create recall files for recall requests that users generated in Latitude, do the steps to <u>Export</u> <u>Data to a File</u>, selecting **Recall Files (CRCL)** as the file type.

AIM saves the export files to the folder specified in global settings. If your organization configured FTP in global settings, AIM saves each agency's and attorney's file to their folder on the FTP site. If your organization configured email messaging in global settings, AIM sends an email message to the agencies and attorneys indicating that an export file is available. For more information, see <u>Specify General</u> <u>Global Settings</u>.

## **Automatic Recall**

AIM can flag accounts that are due for recall based on the automatic recall dates specified when you created placements. AIM flags an account only when no objection exists on the account and the recall date falls on or before the current date. When you generate a recall export file, AIM includes in the file accounts that are due (or past due) for automatic recall. If the accounts in the recall file have previous recall objections, AIM deletes them. If an agency or attorney objects to the recall, the agency or attorney must submit another recall objection.

If you receive a payment on an account while it's placed and the **Extend Placement if Payment is Received** check box is selected, AIM extends the pending and final recall dates. For more information about the check box, see <u>Add an Agency or Attorney</u> or <u>Modify an Agency or Attorney</u>.

# Account Update Export Process

The account update export process creates a file that contains accounts that users updated in Latitude. The type of information included in an account update export file includes: demographics, bankruptcy, deceased, miscellaneous extra data, notes, equipment, and assets.

To create account update files, do the steps to Export Data to a File, selecting the update file type (for example, Demographic Files (CDEM), Bankruptcy Files (CBKP)). AIM saves the export files to the folder specified in global settings. If your organization configured FTP in global settings, AIM saves each agency's and attorney's file to their folder on the FTP site. If your organization configured email messaging in global settings, AIM sends an email message to the agencies and attorneys indicating that an export file is available. For more information, see Specify General Global Settings.

# **Export File Layouts**

## **Export File Layouts**

Use the **Export** feature to export files to agencies or attorneys to use to update accounts. If records exist that are ready for export for the specified file type, you can create the export files.

Note the following:

• Export files use the letter "C" as the first character in the export file name to indicate that the file originated in AIM. For example, CXXX. AIM uses this same format in the record type name in delimited and fixed files.

- ASCII flat files are fixed length or delimited (comma, tab, or pipe).
- Excel file names have the ".xls" extension.
- If a date field contains "19000101," interpret it as NULL.
- Dates must be blank or contain a valid date; AIM doesn't allow zero-filled date fields.
- AIM formats date fields for delimited and fixed-length files as CCYYMMDD and for Excel and XML files as MMDDCCYY.
- AIM expects a decimal point before the last two digits for monetary fields.
- For agencies and attorneys that use the YGC file format, see <u>YGC Export File Layouts</u>.

### **Assets Export File Layout**

### Assets Export File Layout

The assets export file contains asset information that users updated in Latitude after AIM placed the accounts. Agencies and attorneys can use these files to update account information in their system. Fixed files contain a trailer record that indicates the total number of records in the file.

### **Assets Export File Naming Convention**

Fixed: AIMYYYYMMDDHHMMSS\_####.CAST

Where #### represents the ID assigned to the agency to receive the business.

#### **Assets Export File Record**

Fixed record type = CAST

Excel worksheet name = Assets

| Latitude       | Position | Col | Column Name   | Format         | Comment                                                                                             |
|----------------|----------|-----|---------------|----------------|----------------------------------------------------------------------------------------------------|
| Record<br>Type | 1-4      | 1   | record_type   | String<br>(4)  | Value = CAST                                                                                        |
| Debtor ID      | 5-13     | 2   | debtor_number | Integer<br>(9) | Unique number<br>assigned to each<br>debtor record.                                                 |
| File<br>Number | 14-22    | 3   | file_number   | Integer<br>(9) | Unique number<br>assigned to each<br>account placed. Use<br>this value for all data<br>sent to AIM. |

| Asset ID                                | 23-31   | 4  | asset_id                       | Integer<br>(9)  | Code that identifies the asset.                         |
|-----------------------------------------|---------|----|--------------------------------|-----------------|---------------------------------------------------------|
| Asset Type<br>ID                        | 32-40   | 5  | asset_type_id                  | Integer<br>(9)  | Code that identifies the asset type.                    |
| Asset<br>Name                           | 41-90   | 6  | asset_name                     | String<br>(50)  | Name of the asset.                                      |
| Asset<br>Description                    | 91-290  | 7  | asset_description              | String<br>(200) | Description of the asset.                               |
| Asset<br>Value                          | 291-302 | 8  | asset_value                    | Decimal<br>(12) | Value of the asset.                                     |
| Asset Lien<br>Value                     | 303-314 | 9  | asset_lien_value               | Decimal<br>(12) | Lien value of the asset.                                |
| Asset<br>Value<br>Verified<br>Flag      | 315     | 10 | asset_value_verified_flag      | String<br>(1)   | Indicates whether a user verified the asset value.      |
| Asset Lien<br>Value<br>Verified<br>Flag | 316     | 11 | asset_lien_value_verified_flag | String<br>(1)   | Indicates whether a<br>user verified the lien<br>value. |

# Assets Export File Trailer Record

Fixed record type = CTRL

Excel is not used.

| Latitude       | Position | Position Format Comment |                            |  |  |
|----------------|----------|-------------------------|----------------------------|--|--|
| Record<br>Type | 1-4      | String (4)              | Value = CTRL               |  |  |
| Agency         | 5-34     | String (30)             | Your unique agency number. |  |  |
| Agency<br>Name | 35-84    | String (50)             | Your agency name.          |  |  |

| Records         | 85-94                         | Integer (10) | Number of records in this file, excluding the trailer record. |
|-----------------|-------------------------------|--------------|---------------------------------------------------------------|
| Created<br>Date | 95-102 DateTime<br>(CCYYMMDD) |              | File creation date.                                           |
| Filler          | 103-418                       | String (316) | Filler for fixed file layout.                                 |

## **Bankruptcy Export File Layout**

### Bankruptcy Export File Layout

The bankruptcy export file contains bankruptcy information that users updated in Latitude after AIM placed the accounts. Agencies and attorneys can use these files to update account information in their system. Fixed files contain a trailer record that indicates the total number of records in the file.

### **Bankruptcy Export File Naming Convention**

### Fixed: AIMYYYYMMDDHHMMSS\_####.CBKP

Where #### represents the agency code assigned to the agency to receive the business.

### **Bankruptcy Export File Record**

Fixed record type = CBKP

### Excel worksheet name = Bankruptcy

| Latitude    | Position | Col | Column Name   | Format      | Comment                                                                                                   |
|-------------|----------|-----|---------------|-------------|----------------------------------------------------------------------------------------------------|
| Record Type | 1-4      | 1   | record_type   | String (4)  | Value = CBKP                                                                                              |
| Debtor ID   | 5-13     | 2   | debtor_number | Integer (9) | Unique number<br>assigned to<br>each debtor<br>record.                                                    |
| File Number | 14-22    | 3   | file_number   | Integer (9) | Unique number<br>assigned to<br>each account<br>placed. Use this<br>value for all<br>data sent to<br>AIM. |
| Chapter     | 23-24    | 4   | chapter       | String (2)  | Bankruptcy<br>Chapter. Valid                                                                              |

|                                |         |    |                 |                        | values are 7,<br>11, and 13.                                      |
|--------------------------------|---------|----|-----------------|------------------------|-------------------------------------------------------------------|
| Date Filed                     | 25-32   | 5  | date_filed      | DateTime<br>(CCYYMMDD) | Date the<br>debtor filed<br>bankruptcy.                           |
| Case Number                    | 33-52   | 6  | case_number     | String (20)            | Court case<br>number.                                             |
| Court District                 | 53-132  | 7  | court_district  | String (80)            | Court district<br>where the<br>debtor filed<br>bankruptcy.        |
| Court<br>Division              | 133-212 | 8  | court_division  | String (80)            | Division of the<br>court where<br>the debtor filed<br>bankruptcy. |
| Court Phone                    | 213-242 | 9  | court_phone     | String (30)            | Court clerk's phone number                                        |
| Court Street<br>1              | 243-370 | 10 | court_street1   | String (128)           | Court's street<br>line 1.                                         |
| Court Street<br>2              | 371-498 | 11 | court_street2   | String 128             | Court's street<br>line 2.                                         |
| Court City                     | 499-548 | 12 | court_city      | String (50)            | Court's city.                                                     |
| Court State                    | 549-551 | 13 | court_state     | String (3)             | Court's state.                                                    |
| Court ZIP<br>Code              | 552-561 | 14 | court_zipcode   | String (10)            | Court's postal code.                                              |
| Trustee                        | 562-611 | 15 | trustee         | String (50)            | Trustee's name.                                                   |
| Trustee<br>Street<br>Address 1 | 612-739 | 16 | trustee_street1 | String (128)           | Trustee's street<br>line 1.                                       |

| Trustee<br>Street<br>Address 2 | 740-867       | 17 | trustee_street2           | String (128)           | Trustee's street<br>line 2.                                                           |
|--------------------------------|---------------|----|---------------------------|------------------------|---------------------------------------------------------------------------------------|
| Trustee City                   | 868-917       | 18 | trustee_city              | String (50)            | Trustee's city.                                                                       |
| Trustee State                  | 918-920       | 19 | trustee_state             | String (3)             | Trustee's state.                                                                      |
| Trustee ZIP<br>Code            | 921-930       | 20 | trustee_zipcode           | String (10)            | Trustee's postal code.                                                                |
| Trustee<br>Phone               | 931-960       | 21 | trustee_phone             | String (30)            | Trustee's phone number.                                                               |
| Has341Info                     | 961           | 22 | three_forty_one_info_flag | String (1)             | 341 indicator<br>(90 or 1).                                                           |
| DateTime341                    | 962-969       | 23 | three_forty_one_date      | DateTime<br>(CCYYMMDD) | 341 date.                                                                             |
| Location341                    | 970-<br>1049  | 24 | three_forty_one_location  | String (80)            | 341 location.                                                                         |
| Comments                       | 1050-<br>1349 | 25 | comments                  | String (300)           | Bankruptcy comments.                                                                  |
| Status                         | 1350-<br>1449 | 26 | status                    | String (100)           | Description of<br>the account<br>status.                                              |
| Transmitted<br>Date            | 1450-<br>1457 | 27 | transmit_date             | DateTime<br>(CCYYMMDD) | Date AIM<br>transmitted the<br>information.                                           |
| Notice<br>Received             | 1458-<br>1465 | 28 | notice_date               | DateTime<br>(CCYYMMDD) | Date the client<br>received a<br>notice that the<br>customer filed<br>for bankruptcy. |
| Proof of<br>Claim              | 1466-<br>1473 | 29 | proof_filed_date          | DateTime<br>(CCYYMMDD) | Date the client sent a proof of                                                       |

|                             |               |    |                           |                        | claim to the court.                                                   |
|-----------------------------|---------------|----|---------------------------|------------------------|-----------------------------------------------------------------------|
| Discharge<br>Date           | 1474-<br>1481 | 30 | discharge_date            | DateTime<br>(CCYYMMDD) | Date the court<br>discharged the<br>bankruptcy.                       |
| Dismissal<br>Date           | 1482-<br>1489 | 31 | dismissal_date            | DateTime<br>(CCYYMMDD) | Date the court<br>dismissed the<br>bankruptcy.                        |
| Confirm<br>Hearing          | 1490-<br>1497 | 32 | confirmation_hearing_date | DateTime<br>(CCYYMMDD) | Date the court<br>set the<br>confirmation<br>hearing.                 |
| Reaffirmation<br>Filed Date | 1498-<br>1505 | 33 | reaffirm_filed_date       | DateTime<br>(CCYYMMDD) | Date the<br>customer filed<br>the<br>reaffirmation<br>with the court. |
| Voluntary<br>Date           | 1506-<br>1513 | 34 | voluntary_date            | DateTime<br>(CCYYMMDD) | Date the<br>customer<br>volunteered to<br>pay off the<br>debt.        |
| Surrender<br>Date           | 1514-<br>1521 | 35 | surrender_date            | DateTime<br>(CCYYMMDD) | Date the<br>customer<br>surrendered<br>the item.                      |
| Auction Date                | 1522-<br>1529 | 36 | auction_date              | DateTime<br>(CCYYMMDD) | Date the<br>auction house<br>auctioned the<br>surrendered<br>item.    |
| Reaffirmation<br>Amount     | 1530-<br>1541 | 37 | reaffirm_amount           | Decimal (12)           | Amount that<br>the customer<br>reaffirmed to<br>pay.                  |

| Voluntary<br>Amount          | 1542-<br>1553 | 38 | voluntary_amount       | Decimal (12) | Amount the<br>customer<br>volunteered to<br>pay.                                                                                   |
|------------------------------|---------------|----|------------------------|--------------|----------------------------------------------------------------------------------------------------|
| Auction<br>Amount            | 1554-<br>1565 | 39 | auction_amount         | Decimal (12) | Amount the<br>auction house<br>received for the<br>surrendered<br>item.                                                            |
| Auction Fee<br>Amount        | 1566-<br>1577 | 40 | auction_fee_amount     | Decimal (12) | Fee the auction<br>house charged<br>for auctioning<br>the<br>surrendered<br>item.                                                  |
| Auction<br>Amount<br>Applied | 1578-<br>1589 | 41 | auction_applied_amount | Decimal (12) | Amount of the<br>auction funds<br>applied to the<br>account.                                                                       |
| Secured<br>amount            | 1590-<br>1601 | 42 | secured_amount         | Decimal (12) | Amount of the<br>debt that is<br>secured.<br>Chapters 11,<br>12, and 13 only.                                                      |
| Secured Plan<br>Percent      | 1602-<br>1613 | 43 | secured_percentage     | Decimal (12) | Percentage of<br>the secured<br>amount for<br>which the<br>customer<br>remains<br>responsible.<br>Chapters 11,<br>12, and 13 only. |
| Unsecured<br>Amount          | 1614-<br>1625 | 44 | unsecured_amount       | Decimal (12) | Amount of the<br>debt that is<br>unsecured.<br>Chapters 11,<br>12, and 13 only.                                                    |

## Exports

| Unsecured<br>Plan Percent | 1626-<br>1637 | 45 | unsecured_percentage   | Decimal (12) | Percentage of<br>the unsecured<br>amount for<br>which the<br>customer<br>remains<br>responsible.<br>Chapters 11,<br>12, and 13 only. |
|---------------------------|---------------|----|------------------------|--------------|----------------------------------------------------------------------------------------------------|
| Converted<br>Chapter      | 1638-<br>1639 | 46 | converted_from_chapter | String (2)   | Original<br>bankruptcy<br>chapter<br>number.                                                                                         |
| Has Asset                 | 1640          | 47 | has_asset              | String (1)   | Customer has<br>assets to secure<br>the debt.<br>Chapter 7 only.                                                                     |
| Reaffirmation             | 1641          | 48 | reaffirm_flag          | String (1)   | Indicates<br>whether the<br>customer<br>reaffirmed the<br>debt under<br>new terms.                                                   |
| Reaffirmation<br>Terms    | 1642-<br>1691 | 49 | reaffirm_terms         | String (50)  | Agreed upon<br>terms of the<br>reaffirmation.                                                                                        |
| Terms                     | 1692-<br>1741 | 50 | voluntary_terms        | String (50)  | Terms of payment.                                                                                                    |
| Surrender<br>Method       | 1742-<br>1791 | 51 | surrender_method       | String (50)  | How the<br>customer<br>surrendered<br>the item (for<br>example,<br>shipped or<br>picked up).                                         |
| Auction<br>House          | 1792-<br>1841 | 52 | auction_house          | String (50)  | Name of the<br>auction house<br>that auctioned                                                                                       |

|         |               |    |         |              | the<br>surrendered<br>item.                           |
|---------|---------------|----|---------|--------------|-------------------------------------------------------|
| Country | 1842-<br>1969 | 53 | country | String (128) | Country where<br>the customer<br>filed<br>bankruptcy. |
| County  | 1970-<br>2097 | 54 | county  | String (128) | County where<br>the customer<br>filed<br>bankruptcy.  |

### Bankruptcy Export File Trailer Record

Fixed record type = CTRL

Excel and XML are not used.

| Latitude        | Position     | Format                 | Comment                                                       |  |  |
|-----------------|--------------|------------------------|---------------------------------------------------------------|--|--|
| Record<br>Type  | 1-4          | String (4)             | Value = CTRL                                                  |  |  |
| Agency          | 5-34         | String (30)            | Your unique agency number.                                    |  |  |
| Agency<br>Name  | 35-84        | String (50)            | Your agency name.                                             |  |  |
| Records         | 85-94        | Integer (10)           | Number of records in this file, excluding the trailer record. |  |  |
| Created<br>Date | 95-102       | DateTime<br>(CCYYMMDD) | File creation date.                                           |  |  |
| Filler          | 103-<br>2097 | String (963)           | Filler for fixed file layout.                                 |  |  |

## **Complaints Export File Layout**

### **Complaints Export File Layout**

The complaints export file contains complaint information that users updated in Latitude after AIM placed the accounts. Agencies and attorneys can use these files to update account information in their system. Fixed files contain a trailer record that indicates the total number of records in the file.

Note: The complaints export feature is not available for AIM versions earlier than version 12.0.

# **Complaints Export File Naming Convention**

Fixed: AIMYYYYMMDDHHMMSS\_####.CCPT

Where #### represents the agency code assigned to the agency to receive the business.

### **Complaints Export File Record**

Fixed record type = CCPT

Excel worksheet name = Complaint

| Latitude                 | Position | Col | Column Name           | Format      | Comment                                                                                                    |
|--------------------------|----------|-----|-----------------------|-------------|----------------------------------------------------------------------------------------------------|
| Record Type              | 1-4      | 1   | record_type           | String (4)  | Value = ACPT                                                                                                 |
| File Number              | 5-13     | 2   | file_number           | Integer (9) | Unique<br>number<br>assigned to<br>each account<br>placed. Use<br>this value for<br>all data sent to<br>AIM. |
| Debtor<br>Number         | 14-22    | 3   | debtor_number         | Integer (9) | Unique<br>number<br>assigned to<br>each debtor<br>record.                                                    |
| Source                   | 23-42    | 4   | source                | String (20) |                                                                                                    |
| ID                       | 43-51    | 5   | id                    | Integer (9) |                                                                                                    |
| Receiver<br>Complaint ID | 52-60    | 6   | receiver_complaint_id | Integer (9) |                                                                                                    |
| Against Code             | 61-70    | 7   | against_code          | String (10) | Category for<br>who or what<br>the complaint<br>is against,<br>such as third<br>party, branch,               |

|                        |         |    |                     |                        | department,<br>or user.                                                         |
|------------------------|---------|----|---------------------|------------------------|---------------------------------------------------------------------------------|
| Against                | 71-120  | 8  | against             | String (50)            | Who or what<br>the complaint<br>is against.                                     |
| Against Entity         | 121-375 | 9  | against_entity      | String (255)           | User who<br>specified who<br>or what the<br>complaint is<br>against.            |
| Category               | 376-395 | 10 | category            | String (20)            | Complaint<br>category, such<br>as branch or<br>department.                      |
| Compensation<br>Amount | 396-407 | 11 | compensation_amount | Decimal (12)           | Amount of<br>compensation<br>the debtor<br>received.                            |
| Conclusion             | 408-907 | 12 | conclusion          | String (500)           | Based on the<br>investigation,<br>the conclusion<br>regarding the<br>complaint. |
| Date Closed            | 908-916 | 13 | date_closed         | DateTime<br>(CCYYMMDD) | Date your<br>organization<br>closed the<br>complaint.                           |
| Date in Admin          | 917-925 | 14 | date_in_admin       | DateTime<br>(CCYYMMDD) |                                                                                 |
| Date Received          | 926-934 | 15 | date_received       | DateTime<br>(CCYYMMDD) | Date your<br>organization<br>received the<br>complaint.                         |
| Deleted                | 935-935 | 16 | deleted             | String (1)             | Indicates<br>whether a                                                          |

|                                      |               |    |                                |                        | user deleted<br>the complaint.                                     |
|--------------------------------------|---------------|----|--------------------------------|------------------------|--------------------------------------------------------------------|
| Details                              | 936-<br>1435  | 17 | details                        | String (500)           | Details<br>regarding the<br>complaint.                             |
| Dissatisfaction                      | 1436-<br>1436 | 18 | dissatisfaction                | String (1)             | Indicates<br>whether the<br>debtor is<br>dissatisfied.             |
| Dissatisfaction<br>Date              | 1437-<br>1445 | 19 | dissatisfaction_date           | DateTime<br>(CCYYMMDD) | Date the<br>debtor<br>indicated<br>dissatisfaction.                |
| Grievances                           | 1446-<br>1945 | 20 | grievances                     | String (500)           | List of the<br>debtor's<br>grievances.                             |
| Investigation<br>Comments to<br>Date | 1946-<br>2445 | 21 | investigation_comments_to_date | String (500)           | Details<br>regarding the<br>complaint<br>investigation.            |
| Justified Code                       | 2446-<br>2455 | 22 | justified_code                 | String (10)            | Code that<br>identifies the<br>complaint<br>justification<br>type. |
| Justified                            | 2456-<br>2505 | 23 | justified                      | String (50)            | Indicates<br>whether the<br>complaint is<br>justified.             |
| Outcome<br>Code                      | 2506-<br>2515 | 24 | outcome_code                   | String (10)            | Code that<br>identifies the<br>complaint<br>outcome type.          |
| Outcome                              | 2516-<br>2565 | 25 | outcome                        | String (50)            | Outcome of<br>the complaint,<br>such as                            |

|                    |               |    |                 |                        | training<br>required or<br>disciplinary<br>action.<br>Selecting an<br>outcome<br>closes the<br>complaint.                  |
|--------------------|---------------|----|-----------------|------------------------|----------------------------------------------------------------------------------------------------|
| Owner              | 2566-<br>2575 | 26 | owner           | String (10)            |                                                                                                    |
| Recourse<br>Date   | 2576-<br>2583 | 27 | recourse_date   | DateTime<br>(CCYYMMDD) | Recourse<br>approval date.                                                                                                 |
| Referred by        | 2584-<br>2593 | 28 | referred_by     | String (10)            | Person who<br>referred the<br>complaint,<br>such as third<br>party,<br>customer, or<br>user.                               |
| Root Cause<br>Code | 2594-<br>2603 | 29 | root_cause_code | String (10)            | Code that<br>identifies the<br>root cause<br>type.                                                                         |
| Root Cause         | 2604-<br>2653 | 30 | root_cause      | String (50)            | Root cause of the complaint.                                                                                               |
| SLA Days           | 2654-<br>2662 | 31 | sla_days        | Integer (9)            | Number of<br>days after<br>receiving the<br>complaint that<br>you have to<br>resolve it<br>before<br>breaching the<br>SLA. |
| Status Code        | 2663-<br>2672 | 32 | status_code     | String (10)            | Code that<br>identifies the<br>complaint<br>status type.                                                                   |

Exports

| Status    | 2673-<br>2722 | 33 | status    | String (50) | Status of the complaint.                                      |
|-----------|---------------|----|-----------|-------------|---------------------------------------------------------------|
| Type Code | 2723-<br>2732 | 34 | type_code | String (10) | Code that<br>identifies the<br>complaint<br>type.             |
| Туре      | 2733-<br>2782 | 35 | type      | String (50) | Type of<br>complaint,<br>such as human<br>or system<br>error. |
| Filler    | 2783-<br>2784 | 36 | filler    | String (2)  | Filler for fixed file layout.                                 |

## **Complaints Export File Trailer Record**

Fixed record type = CTRL

Excel and XML are not used.

| Latitude        | Position     | Format                 | Comment                                                       |
|-----------------|--------------|------------------------|---------------------------------------------------------------|
| Record<br>Type  | 1-4          | String (4)             | Value = CTRL                                                  |
| Agency          | 5-34         | String (30)            | Your unique agency number.                                    |
| Agency<br>Name  | 35-84        | String (50)            | Your agency name.                                             |
| Records         | 85-94        | Integer (10)           | Number of records in this file, excluding the trailer record. |
| Created<br>Date | 95-102       | DateTime<br>(CCYYMMDD) | File creation date.                                           |
| Filler          | 103-<br>2779 | String (2678)          | Filler for fixed file layout.                                 |

# **Deceased Export File Layout**

### **Deceased Export File Layout**

The deceased export file contains deceased information that users updated in Latitude after AIM placed the accounts. Agencies and attorneys can use these files to update account information in their system. Fixed files contain a trailer record that indicates the total number of records in the file.

### **Deceased Export File Naming Convention**

Fixed: AIMYYYYMMDDHHMMSS\_####.CDEC

Where #### represents the agency code assigned to the agency to receive the business.

#### **Deceased Export File Record**

Fixed record type = CDEC

| Latitude       | Position | Col | Column Name   | Format      | Comment                                                                                             |
|----------------|----------|-----|---------------|-------------|----------------------------------------------------------------------------------------------------|
| Record<br>Type | 1-4      | 1   | record_type   | String (4)  | Value = CDEC                                                                                        |
| Debtor ID      | 5-13     | 2   | debtor_number | Integer (9) | Unique number<br>assigned to each debtor<br>record.                                                 |
| File<br>Number | 14-22    | 3   | file_number   | Integer (9) | Unique number<br>assigned to each<br>account placed. Use<br>this value for all data<br>sent to AIM. |
| SSN            | 23-31    | 4   | ssn           | String (9)  | Deceased person's SSN.                                                                              |
| First Name     | 32-61    | 5   | first_name    | String (30) | Deceased person's first name.                                                                       |
| Last Name      | 62-91    | 6   | last_name     | String (30) | Deceased person's last name.                                                                        |
| State          | 92-94    | 7   | state         | String (3)  | State where deceased person resided.                                                                |
| Postal Code    | 95-104   | 8   | postal_code   | String (10) | Deceased person's postal code.                                                                      |

| Date of<br>Birth    | 105-112 | 9  | date_of_birth       | DateTime<br>(CCYYMMDD) | Deceased person's date of birth.                                   |
|---------------------|---------|----|---------------------|------------------------|--------------------------------------------------------------------|
| Date of<br>Death    | 113-120 | 10 | date_of_death       | DateTime<br>(CCYYMMDD) | Deceased person's date of death.                                   |
| Match Code          | 121-125 | 11 | match_code          | String (5)             | Match code.                                                        |
| Transmitted<br>Date | 126-133 | 12 | transmitted_date    | DateTime<br>(CCYYMMDD) | Date AIM transmitted the information.                              |
| Claim<br>Deadline   | 134-141 | 13 | claim_deadline_date | DateTime<br>(CCYYMMDD) | Deadline for filing a<br>claim against the<br>customer's estate.   |
| Date Filed          | 142-149 | 14 | filed_date          | DateTime<br>(CCYYMMDD) | Date the client filed a<br>claim against the<br>customer's estate. |
| Case<br>Number      | 150-169 | 15 | case_number         | String (20)            | Claim case number.                                                 |
| Executor            | 170-219 | 16 | executor            | String (50)            | Name of the executor<br>of the customer's<br>estate.               |
| Executor<br>Phone   | 220-269 | 17 | executor_phone      | String (50)            | Executor's phone<br>number.                                        |
| Executor<br>Fax     | 270-319 | 18 | executor_fax        | String (50)            | Executor's fax number.                                             |
| Executor<br>Street1 | 320-447 | 19 | executor_street1    | String (128)           | Executor's street<br>address line 1.                               |
| Executor<br>Street2 | 448-575 | 20 | executor_street2    | String (128)           | Executor's street<br>address line 2.                               |
| Executor<br>State   | 576-578 | 21 | executor_state      | String (3)             | Executor's state.                                                  |
| Executor<br>City    | 579-678 | 22 | executor_city       | String (100)           | Executor's city.                                                   |

| Executor<br>Postal Code | 679-688       | 23 | executor_zipcode | String (10)  | Executor's postal code.                        |
|-------------------------|---------------|----|------------------|--------------|------------------------------------------------|
| Court City              | 689-738       | 24 | court_city       | String (50)  | Court's city.                                  |
| Court<br>District       | 739-938       | 25 | court_district   | String (200) | Court district handling the customer's estate. |
| Court<br>Division       | 939-<br>1038  | 26 | court_division   | String (100) | Court division handling the customer's estate. |
| Court<br>Phone          | 1039-<br>1088 | 27 | court_phone      | String (50)  | Court's phone number.                          |
| Court<br>Street1        | 1089-<br>1216 | 28 | court_street1    | String (128) | Court's street address<br>line 1.              |
| Court<br>Street2        | 1217-<br>1344 | 29 | court_street2    | String (128) | Court's street address line 2.                 |
| Court State             | 1345-<br>1347 | 30 | court_state      | String (3)   | Court's state.                                 |
| Court<br>Postal Code    | 1348-<br>1362 | 31 | court_zipcode    | String (15)  | Court's postal code.                           |
| Country                 | 1363-<br>1490 | 32 | country          | String (128) | Executor's country.                            |
| County                  | 1491-<br>1618 | 33 | county           | String (128) | Executor's county.                             |

# Deceased Export File Trailer Record

Fixed record type = CTRL

| Latitude       | Position | Format     | Comment      |
|----------------|----------|------------|--------------|
| Record<br>Type | 1-4      | String (4) | Value = CTRL |

| Agency          | 5-34         | String (30)            | Your unique agency number.                                    |
|-----------------|--------------|------------------------|---------------------------------------------------------------|
| Agency<br>Name  | 35-84        | String (50)            | Your agency name.                                             |
| Records         | 85-94        | Integer (10)           | Number of records in this file, excluding the trailer record. |
| Created<br>Date | 95-102       | DateTime<br>(CCYYMMDD) | File creation date.                                           |
| Filler          | 103-<br>1618 | String (1516)          | Filler for fixed file layout.                                 |

### Demographic Export File Layout

#### Demographic Export File Layout

The demographic export file contains demographic information that users updated in Latitude after AIM placed the accounts. Agencies and attorneys can use these files to update account information in their system.

#### Delimited or fixed file record types

Delimited and fixed files contain the following record types:

- **CUAD:** Address update records.
- **CUPH:** Phone update records.
- CUPP: Phone panel update records.
- **CTRL:** Trailer record that indicates the total number of records in the file.

#### **Microsoft Excel file**

Excel files contain a separate worksheet for each record type included. Excel formats the columns using the general format type. The worksheets include:

- AddressRecord: Address update records.
- **PhoneRecord:** Phone update records. This worksheet lists previous phone numbers flagged as bad that have a blank new number.
- **PhonePanelRecord:** Phone panel update records. This worksheet lists all newly added numbers.

#### **Demographics Export File Naming Convention**

Delimited or Fixed: AIMYYYYMMDDHHMMSS\_####.CDEM

Excel: AIMYYYYMMDDHHMMSS\_####.CDEM.XLS

Where #### represents the Agency code assigned to the agency to receive the business.

# Demographics Export File Phone Panel Record

Delimited/fixed record type = CUPP

## Excel worksheet name = PhonePanelRecord

| Latitude        | Position | Col | Column Name     | Format      | Com                                                                                 |
|-----------------|----------|-----|-----------------|-------------|-------------------------------------------------------------------------------------|
| Record Type     | 1-4      | 1   | record_type     | String (4)  | Valu                                                                                |
| Debtor ID       | 5-13     | 2   | debtor_number   | Integer (9) | Unic<br>eacł<br>valu                                                                |
| File Number     | 14-22    | 3   | file_number     | Integer (9) | Unic<br>each<br>pade<br>data                                                        |
| Relationship    | 23-72    | 4   | relationship    | String (50) | Deb<br>acco                                                                         |
| Phone Type ID   | 73       | 5   | phone_type_id   | Integer (1) | $ \begin{array}{c} 1 = 1 \\ 2 = 1 \\ 3 = 0 \\ 4 = 1 \\ 5 = 2 \\ 6 = 3 \end{array} $ |
| Phone Status ID | 74       | 6   | phone_status_id | Integer (1) | 0 = 1<br>1 = 1<br>2 = 0<br>AIM<br>with<br>pho<br>doe<br>dem<br>send<br>a 'bl<br>CUP |
| On Hold         | 75       | 7   | on_hold         | Integer (1) | 0 =  <br>1 = 0                                                                      |
| Phone Number    | 76-105   | 8   | phone_number    | String (30) | Deb                                                                                 |

## Exports

| Phone Extension      | 106-115 | 9  | phone_ext       | String (10)            | Pho                                      |
|----------------------|---------|----|-----------------|------------------------|------------------------------------------|
| Phone Name           | 116-145 | 10 | phone_name      | String (30)            | Nam                                      |
| Source               | 146-175 | 11 | source          | String (30)            | Sour<br>USE<br>CON<br>fron<br>SYN<br>ano |
| Consent to Call      | 176-176 | 12 | AllowManualCall | String (1)             | Indio<br>on t<br>perr<br>the             |
| Consent to Auto Dial | 177-177 | 13 | AllowAutoDialer | String (1)             | Indio<br>on t<br>perr<br>the<br>diale    |
| Consent to Fax       | 178-178 | 14 | AllowFax        | String (1)             | Indio<br>on t<br>perr<br>faxe            |
| Consent to SMS       | 179-179 | 15 | AllowText       | String (1)             | Indi<br>on t<br>perr<br>text             |
| Method               | 180-180 | 16 | WrittenConsent  | String (1)             | Indio<br>on t<br>perr                    |
| Obtained From        | 181-280 | 17 | ObtainedFrom    | String (100)           | Part<br>grar<br>to co                    |
| Effective Date       | 280-287 | 18 | EffectiveDate   | DateTime<br>(MMDDYYYY) | Date<br>grar<br>to c                     |

| Comment                        | 288-407 | 19 | Comment                    | String (120) | Deta<br>cont          |
|--------------------------------|---------|----|----------------------------|--------------|-----------------------|
| Filler                         | 408-628 | 20 | filler                     | String (221) | Fille<br>layo<br>refe |
| Monday Never Call              | 409-410 | 20 | MondayNeverCall            | String (1)   | Y if                  |
| Monday Call Window Start       | 411-415 | 21 | MondayCallWindowStart      | Time (HHMM)  | 24 ł                  |
| Monday Call Window End         | 416-420 | 22 | MondayCallWindowEnd        | Time (HHMM)  | 24 ł                  |
| Monday No Call Window Start    | 421-425 | 23 | MondayNoCallWindowStart    | Time (HHMM)  | 24 ł                  |
| Monday No Call Window End      | 426-430 | 24 | MondayNoCallWindowEnd      | Time (HHMM)  | 24 ł                  |
| Tuesday Never Call             | 431-432 | 25 | TuesdayNeverCall           | String (1)   | Y if                  |
| Tuesday Call Window Start      | 433-437 | 26 | TuesdayCallWindowStart     | Time (HHMM)  | 24 ł                  |
| Tuesday Call Window End        | 438-442 | 27 | TuesdayCallWindowEnd       | Time (HHMM)  | 24 ł                  |
| Tuesday No Call Window Start   | 443-447 | 28 | TuesdayNoCallWindowStart   | Time (HHMM)  | 24 ł                  |
| Tuesday No Call Window End     | 448-452 | 29 | TuesdayNoCallWindowEnd     | Time (HHMM)  | 24 ł                  |
| Wednesday Never Call           | 453-454 | 30 | WednesdayNeverCall         | String (1)   | Y if                  |
| Wednesday Call Window Start    | 455-459 | 31 | WednesdayCallWindowStart   | Time (HHMM)  | 24 ł                  |
| Wednesday Call Window End      | 460-464 | 32 | WednesdayCallWindowEnd     | Time (HHMM)  | 24 ł                  |
| Wednesday No Call Window Start | 465-469 | 33 | WednesdayNoCallWindowStart | Time (HHMM)  | 24 ł                  |
| Wednesday No Call Window End   | 470-474 | 34 | WednesdayNoCallWindowEnd   | Time (HHMM)  | 24 ł                  |
| Thursday Never Call            | 475-476 | 35 | ThursdayNeverCall          | String (1)   | Y if                  |
| Thursday Call Window Start     | 477-481 | 36 | Thursday Call Window Start | Time (HHMM)  | 24 ł                  |
| Thursday Call Window End       | 482-486 | 37 | Thursday Call Window End   | Time (HHMM)  | 24 ł                  |
|                                | •       | •  |                            | •            | •                     |

|                               | 487-491      |    |                           |               | .    |
|-------------------------------|--------------|----|---------------------------|---------------|------|
| Thursday No Call Window Start | 487-491      | 38 | ThursdayNoCallWindowStart | Time (HHMM)   | 24 ł |
| Thursday No Call Window End   | 492-496      | 39 | ThursdayNoCallWindowEnd   | Time (HHMM)   | 24 ł |
| Friday Never Call             | 497-498      | 40 | FridayNeverCall           | String (1)    | Y if |
| Friday Call Window Start      | 499-503      | 41 | FridayCallWindowStart     | Time (HHMM)   | 24 ł |
| Friday Call Window End        | 504-508      | 42 | FridayCallWindowEnd       | Time (HHMM)   | 24 ł |
| Friday No Call Window Start   | 509-513      | 43 | FridayNoCallWindowStart   | Time (HHMM)   | 24 ł |
| Friday No Call Window End     | 514-518      | 44 | FridayNoCallWindowEnd     | Time (HHMM)   | 24 ł |
| Saturday Never Call           | 519-520      | 45 | SaturdayNeverCall         | String (1)    | Y if |
| Saturday Call Window Start    | 521-525      | 46 | SaturdayCallWindowStart   | Time (HHMM)   | 24 ł |
| Saturday Call Window End      | 526-530      | 47 | SaturdayCallWindowEnd     | Time (HHMM)   | 24 ł |
| Saturday No Call Window Start | 531-535      | 48 | SaturdayNoCallWindowStart | Time (HHMM)   | 24 ł |
| Saturday No Call Window End   | 536-540      | 49 | SaturdayNoCallWindowEnd   | Time (HHMM)   | 24 ł |
| Sunday Never Call             | 541-542      | 50 | SundayNeverCall           | String (1)    | Y if |
| Sunday Call Window Start      | 543-547      | 51 | SundayCallWindowStart     | Time (HHMM)   | 24 ł |
| Sunday Call Window End        | 548-552      | 52 | SundayCallWindowEnd       | Time (HHMM)   | 24 ł |
| Sunday No Call Window Start   | 553-557      | 53 | SundayNoCallWindowStart   | Time (HHMM)   | 24 ł |
| Sunday No Call Window End     | 558-562      | 54 | SundayNoCallWindowEnd     | Time (HHMM)   | 24 ł |
| Filler                        | 563-<br>3000 | 55 | Filler                    | String (2438) |      |

## **Demographics Export File Phone Record**

The CUPH records send a blank old number to indicate bad phone numbers.

Delimited/fixed = CUPH

Excel worksheet name = PhoneRecord

| Latitude        | Position | Col | Column Name   | Format                 | Comment                                                                                                    |
|-----------------|----------|-----|---------------|------------------------|----------------------------------------------------------------------------------------------------|
| Record<br>Type  | 1-4      | 1   | record_type   | String (4)             | Value = CUPH                                                                                                    |
| Debtor<br>ID    | 5–13     | 2   | debtor_number | Integer (9)            | Unique number assigned to<br>each debtor record. Use this<br>value for all data sent to AIM to<br>identify the debtor. |
| File<br>Number  | 14–22    | 3   | file_number   | Integer (9)            | Unique number assigned to<br>each account placed (zero<br>padded). Use this value for all<br>data sent to AIM.         |
| Phone<br>Type   | 23       | 4   | phone_type    | String (1)             | 1 = Home<br>2 = Work                                                                                                   |
| New<br>Number   | 24–53    | 5   | new_number    | String (30)            | New phone number. AIM sends<br>bad phone numbers as a 'blank'<br>new number.                                           |
| Old<br>Number   | 54–83    | 6   | old_number    | String (30)            | Old phone number.                                                                                                    |
| Date<br>Changed | 84–91    | 7   | date_changed  | DateTime<br>(CCYYMMDD) | Debtor phone number.                                                                                                   |
| Filler          | 92–628   | 8   | Filler        | String (537)           | Filler for fixed file layout.                                                                                          |

## **Demographics Export File Address Record**

Delimited/fixed record type = CUAD

Excel worksheet name = AddressRecord

| Latitude       | Position | Col | Column Name   | Format      | Comment                                       |
|----------------|----------|-----|---------------|-------------|-----------------------------------------------|
| Record<br>Type | 1-4      | 1   | record_type   | String (4)  | Value = CUAD                                  |
| Debtor<br>ID   | 5–13     | 2   | debtor_number | Integer (9) | Unique number assigned to each debtor record. |

| Account<br>ID   | 14–22   | 3  | file_number  | Integer (9)            | Unique number assigned to<br>each account placed in<br>Latitude. Use this value for all<br>data sent to AIM. |
|-----------------|---------|----|--------------|------------------------|----------------------------------------------------------------------------------------------------|
| New<br>Street1  | 23-150  | 4  | new_street1  | String (128)           | Debtor's new street address<br>line 1.                                                                       |
| New<br>Street2  | 151-278 | 5  | new_street2  | String (128)           | Debtor's new street address<br>line 2.                                                                       |
| New City        | 279-308 | 6  | new_city     | String (30)            | Debtor's new city.                                                                                           |
| New<br>State    | 309-311 | 7  | new_state    | String (3)             | Debtor's new state.                                                                                          |
| New ZIP<br>Code | 312-321 | 8  | new_zipcode  | String (10)            | Debtor's new postal code.                                                                                    |
| Old<br>Street1  | 322-449 | 9  | old_street1  | String (128)           | Debtor's previous street<br>address line 1.                                                                  |
| Old<br>Street2  | 450-577 | 10 | old_street2  | String (128)           | Debtor's previous street address line 2.                                                                     |
| Old City        | 578-607 | 11 | old_city     | String (30)            | Debtor's previous city.                                                                                      |
| Old State       | 608-610 | 12 | old_state    | String (3)             | Debtor's previous state.                                                                                     |
| Old ZIP<br>Code | 611-620 | 13 | old_zipcode  | String (10)            | Debtor's previous postal code.                                                                               |
| Date<br>Changed | 621-628 | 14 | date_updated | DateTime<br>(CCYYMMDD) | Date the address changed.                                                                                    |

## **Demographics Export File Trailer Record**

Fixed record type = CTRL

| Lat | itude | Position | Format | Comment |  |
|-----|-------|----------|--------|---------|--|
|-----|-------|----------|--------|---------|--|

| Record<br>Type  | 1-4     | String (4)             | Value = CTRL                                                  |
|-----------------|---------|------------------------|---------------------------------------------------------------|
| Agency          | 5-34    | String (30)            | Your unique agency number.                                    |
| Agency<br>Name  | 35-84   | String (50)            | Your agency name.                                             |
| Records         | 85-94   | Integer (10)           | Number of records in this file, excluding the trailer record. |
| Created<br>Date | 95-102  | DateTime<br>(CCYYMMDD) | File creation date.                                           |
| Filler          | 103-628 | String (526)           | Filler for fixed file layout.                                 |

## **Disputes Export File Layout**

#### **Disputes Export File Layout**

The disputes export file contains dispute information that users updated in Latitude after AIM placed the accounts. Agencies and attorneys can use these files to update account information in their system. Fixed files contain a trailer record that indicates the total number of records in the file.

**Note:** The disputes export feature is not available for AIM versions earlier than version 12.0.

### **Disputes Export File Naming Convention**

Fixed: AIMYYYYMMDDHHMMSS\_####.CDIS

Where #### represents the agency code assigned to the agency to receive the business.

#### **Disputes Export File Record**

Fixed record type = CDIS

| Excel worksheet name = Dispute | kcel worl | ksheet nar | ne = Dispute |
|--------------------------------|-----------|------------|--------------|
|--------------------------------|-----------|------------|--------------|

| Latitude       | Position | Col | Column Name | Format      | Comment                                                                    |
|----------------|----------|-----|-------------|-------------|----------------------------------------------------------------------------|
| Record<br>Type | 1-4      | 1   | record_type | String (4)  | Value = ADIS                                                               |
| File<br>Number | 5-13     | 2   | file_number | Integer (9) | Unique number<br>assigned to each<br>account placed.<br>Use this value for |

|                        |         |    |                     |                        | all data sent to<br>AIM.                                                            |
|------------------------|---------|----|---------------------|------------------------|-------------------------------------------------------------------------------------|
| Debtor<br>Number       | 14-22   | 3  | debtor_number       | Integer (9)            | Unique number<br>assigned to each<br>debtor record.                                 |
| Source                 | 23-42   | 4  | source              | String (20)            |                                                                                     |
| ID                     | 43-51   | 5  | id                  | Integer (9)            |                                                                                     |
| Receiver<br>Dispute ID | 52-60   | 6  | receiver_dispute_id | Integer (9)            |                                                                                     |
| Type Code              | 61-70   | 7  | type_code           | String (10)            | Code that<br>identifies the<br>dispute type.                                        |
| Туре                   | 71-120  | 8  | type                | String (50)            | Type of dispute,<br>such as possible<br>fraud or incorrect<br>trace.                |
| Date<br>Received       | 121-128 | 9  | date_received       | DateTime<br>(CCYYMMDD) | Dispute received date.                                                              |
| Referred<br>by Code    | 129-138 | 10 | referred_by_code    | String (10)            | Code that<br>identifies the<br>person who<br>referred the<br>dispute.               |
| Referred<br>by         | 139-188 | 11 | referred_by         | String (50)            | Person who<br>referred the<br>dispute, such as a<br>third party or the<br>customer. |
| Details                | 189-688 | 12 | details             | String (500)           | Details regarding the dispute.                                                      |
| Category<br>Code       | 689-698 | 13 | category_code       | String (10)            | Code that<br>identifies the<br>dispute category.                                    |

| Category         | 699-748 | 14 | category      | String (50)            | Dispute category,<br>such as fraud or<br>wrong trace.                                                                                                    |
|------------------|---------|----|---------------|------------------------|----------------------------------------------------------------------------------------------------|
| Against<br>Code  | 749-758 | 15 | against_code  | String (10)            | Code that<br>identifies the<br>person that the<br>dispute is against.                                                                                                    |
| Against          | 759-808 | 16 | against       | String (50)            | Person that the<br>dispute is against,<br>such as customer<br>or third party.                                                                                                 |
| Date<br>Closed   | 809-816 | 17 | date_closed   | DateTime<br>(CCYYMMDD) | Date your<br>organization<br>closed the<br>dispute. When<br>you close the<br>dispute or specify<br>an outcome,<br>Latitude<br>populates this box<br>with the current<br>date. |
| Recourse<br>Date | 817-824 | 18 | recourse_date | DateTime<br>(CCYYMMDD) | Recourse<br>approval date.                                                                                                    |
| Justified        | 825-834 | 19 | justified     | String (10)            | Indicates whether<br>the dispute is<br>justified.                                                                                                    |
| Outcome<br>Code  | 835-844 | 20 | outcome_code  | String (10)            | Code that<br>identifies the<br>dispute outcome<br>type.                                                                                                    |
| Outcome          | 845-894 | 21 | outcome       | String (50)            | Outcome of the<br>dispute, such as<br>unable to resolve.<br>Selecting an<br>outcome closes<br>the dispute.                                                                    |

| Deleted                           | 895-895 | 22 | deleted                     | String (1) | Indicates whether<br>a user deleted the<br>dispute.                                  |
|-----------------------------------|---------|----|-----------------------------|------------|--------------------------------------------------------------------------------------|
| Proof<br>Required                 | 896-896 | 23 | proof_required              | String (1) | Indicates whether<br>your organization<br>requires proof of<br>the dispute.          |
| Proof<br>Requested                | 897-897 | 24 | proof_requested             | String (1) | Indicates whether<br>your organization<br>requested proof<br>of the dispute.         |
| Insufficient<br>Proof<br>Received | 898-898 | 25 | insufficient_proof_received | String (1) | Indicates whether<br>your organization<br>received proof<br>that is<br>insufficient. |
| Proof<br>Received                 | 899-899 | 26 | proof_received              | String (1) | Indicates whether<br>your organization<br>received proof of<br>the dispute.          |

## **Disputes Export File Trailer Record**

Fixed record type = CTRL

| Latitude       | Position | Format       | Comment                                                       |
|----------------|----------|--------------|---------------------------------------------------------------|
| Record<br>Type | 1-4      | String (4)   | Value = CTRL                                                  |
| Agency         | 5-34     | String (30)  | Your unique agency number.                                    |
| Agency<br>Name | 35-84    | String (50)  | Your agency name.                                             |
| Records        | 85-94    | Integer (10) | Number of records in this file, excluding the trailer record. |

| Created<br>Date | 95-102  | DateTime<br>(CCYYMMDD) | File creation date.           |  |  |  |
|-----------------|---------|------------------------|-------------------------------|--|--|--|
| Filler          | 103-900 | String (798)           | Filler for fixed file layout. |  |  |  |

### **Equipment Export File Layout**

### **Equipment Export File Layout**

The equipment export file contains equipment (physical assets) information that users updated in Latitude after AIM placed the accounts. Agencies and attorneys can use these files to update account information in their system.

#### **Equipment Export File Naming Convention**

Fixed: AIMYYYYMMDDHHMMSS\_####.CEQP

Where #### represents the agency code assigned to the agency to receive the business.

#### Equipment Export File Record

Fixed record type = CEQP

Excel worksheet name = Equipment

| Latitude    | Position | Col | Column Name | Format      | Comment                                                                                             |
|-------------|----------|-----|-------------|-------------|----------------------------------------------------------------------------------------------------|
| Record Type | 1-4      | 1   | record_type | String (4)  | Value = CEQP                                                                                        |
| File Number | 5-13     | 2   | file_number | Integer (9) | Unique number<br>assigned to each<br>account placed. Use this<br>value for all data sent to<br>AIM. |
| Act#        | 14-33    | 3   | Act#        | String (20) | Account number that<br>the creditor assigned to<br>this account.                                    |
| Collat_desc | 34-83    | 4   | Collat_desc | String (50) | Description of the collateral item.                                                                 |
| Lic#        | 84-113   | 5   | Lic#        | String (30) | License number.                                                                                     |
| Vin#        | 114-143  | 6   | Vin#        | String (30) | Vehicle identification number.                                                                      |

| Yr         | 144-153 | 7  | Yr         | String (10)  | Vehicle model year.                      |
|------------|---------|----|------------|--------------|------------------------------------------|
| Mk         | 154-183 | 8  | Mk         | String (30)  | Maker of the vehicle.                    |
| Mdl        | 184-203 | 9  | Mdl        | String (20)  | Vehicle model.                           |
| Ser        | 204-223 | 10 | Ser        | String (20)  | Series code that identifies the vehicle. |
| Color      | 224-243 | 11 | Color      | String (20)  | Color of the vehicle.                    |
| Key_CD     | 244-263 | 12 | Key_CD     | String (20)  | Ignition key number.                     |
| Cond       | 264-293 | 13 | Cond       | String (30)  | Condition of the vehicle.                |
| Loc        | 294-323 | 14 | Loc        | String (30)  | Location of the vehicle.                 |
| Tag#       | 324-353 | 15 | Tag#       | String (30)  | License plate number.                    |
| Dlr#       | 354-383 | 16 | Dlr#       | String (30)  | Dealer number.                           |
| PLN_CD     | 384-413 | 17 | PLN_CD     | String (30)  |                                          |
| Repo_DT    | 414-428 | 18 | Repo_DT    | String (15)  | Date the vehicle was repossessed.        |
| DSP_DT     | 429-443 | 19 | DSP_DT     | String (15)  | Disposition date.                        |
| Ins        | 444-473 | 20 | Ins        | String (30)  | Inspection results.                      |
| Prd_Cmplt# | 474-503 | 21 | Prd_Cmplt# | String (30)  |                                          |
| Val        | 504-515 | 22 | Val        | Decimal (12) | Vehicle's fair market<br>value.          |
| UCC_CD     | 516-525 | 23 | UCC_CD     | String (10)  | Uniform Commercial<br>Code.              |
| Fil_Dt     | 526-540 | 24 | Fil_Dt     | String (15)  |                                          |
| Fil_Loc    | 541-570 | 25 | Fil_Loc    | String (30)  |                                          |

|                | -       | -  | -              | -                      |                                                             |
|----------------|---------|----|----------------|------------------------|-------------------------------------------------------------|
| X_Coll         | 571-600 | 26 | X_Coll         | String (30)            |                                                             |
| LN#            | 601-630 | 27 | LN#            | String (30)            | Loan number.                                                |
| Rec_Mthd_CD    | 631-650 | 28 | Rec_Mthd_CD    | String (20)            | Code that identifies the method of recovery.                |
| Reas_CD        | 651-680 | 29 | Reas_CD        | String (30)            | Code that identifies the reason for recovery.               |
| Typ_CO_CD      | 681-710 | 30 | Typ_CO_CD      | String (30)            |                                                             |
| DSP_CD         | 711-740 | 31 | DSP_CD         | String (30)            | Disposition code.                                           |
| DSP_ANAL       | 741-770 | 32 | DSP_ANAL       | String (30)            |                                                             |
| Recovered      | 771     | 33 | Recovered      | String (1)             | Indicates whether the<br>client recovered the<br>equipment. |
| RecoveredDate  | 772-779 | 34 | RecoveredDate  | DateTime<br>(CCYYMMDD) | Date the client<br>recovered the<br>equipment.              |
| Commissionable | 780     | 35 | Commissionable | String (1)             | Indicates whether the equipment is commissionable.          |
| WhenLoaded     | 781-788 | 36 | WhenLoaded     | DateTime<br>(CCYYMMDD) | Date a user added the equipment to Latitude.                |
| equipment_id   | 789-797 | 37 | equipment_id   | Integer (9)            | Code that identifies the equipment in Latitude.             |

## Equipment Export File Trailer Record

Fixed record type = CTRL

| Latitu | le Position | Format | Comment |
|--------|-------------|--------|---------|
|--------|-------------|--------|---------|

| Record<br>Type  | 1-4     | String (4)             | Value = CTRL                                                  |
|-----------------|---------|------------------------|---------------------------------------------------------------|
| Agency          | 5-34    | String (30)            | Your unique agency number.                                    |
| Agency<br>Name  | 35-84   | String (50)            | Your agency name.                                             |
| Records         | 85-94   | Integer (10)           | Number of records in this file, excluding the trailer record. |
| Created<br>Date | 95-102  | DateTime<br>(CCYYMMDD) | File creation date.                                           |
| Filler          | 103-797 | String (695)           | Filler for fixed file layout.                                 |

## Judgments Export File Layout

### Judgments Export File Layout

The equipment export file contains equipment (physical assets) information that users updated in Latitude after AIM placed the accounts. Agencies and attorneys can use these files to update account information in their system.

### Judgments Export File Naming Convention

Fixed: AIMYYYYMMDDHHMMSS\_####.CJDG

Where #### represents the agency code assigned to the agency to receive the business.

#### **Judgments Export File Record**

Delimited/fixed record type = CJDG

Excel worksheet name = Judgments

| Latitude       | Position | Col | Column Name | Format      | Comment                                                                    |
|----------------|----------|-----|-------------|-------------|----------------------------------------------------------------------------|
| Record<br>Type | 1-4      | 1   | record_type | String (4)  | Value = CJDG                                                               |
| File<br>Number | 5-13     | 2   | file_number | Integer (9) | Unique number<br>assigned to each<br>account placed.<br>Use this value for |

|                                       |         |    |                           |                    | all data sent to<br>AIM.                                             |
|---------------------------------------|---------|----|---------------------------|--------------------|----------------------------------------------------------------------|
| Judgment<br>Flag                      | 14      | 3  | JudgmentFlag              | String (1)         | Contains the<br>value "U" for<br>update.                             |
| Case<br>Number                        | 15-64   | 4  | CaseNumber                | String (50)        | Court case<br>number.                                                |
| Judgment<br>Amt                       | 65-76   | 5  | JudgmentAmt               | Decimal (12)       | Principal amount<br>awarded in the<br>judgment.                      |
| Judgment<br>Int Award                 | 77-88   | 6  | JudgmentIntAward          | Decimal (12)       | Interest amount<br>awarded in the<br>judgment.                       |
| Judgment<br>Cost<br>Award             | 89-100  | 7  | JudgmentCostAward         | Decimal (12)       | Costs and fees<br>awarded in the<br>judgment.                        |
| Judgment<br>Attorney<br>Cost<br>Award | 101-112 | 8  | JudgmentAttorneyCostAward | Decimal (12)       | Attorney<br>costs awarded in<br>the judgment.                        |
| Judgment<br>Other<br>Award            | 113-124 | 9  | JudgmentOtherAward        | Decimal (12)       | Other dollar<br>amount awarded<br>in the judgment.                   |
| Judgment<br>Int Rate                  | 125-129 | 10 | JudgmentIntRate           | Decimal (5)        | New interest rate<br>awarded in the<br>judgment.                     |
| Int From<br>Date                      | 130-137 | 11 | IntFromDate               | Date<br>(CCYYMMDD) | Date the new<br>interest rate<br>takes effect.                       |
| Attorney<br>Ack Date                  | 138-145 | 12 | AttorneyAckDate           | Date<br>(CCYYMMDD) | Date the<br>attorney<br>acknowledged<br>placement of the<br>account. |

| Date Filed                   | 146-153 | 13 | DateFiled               | Date<br>(CCYYMMDD) | Date the creditor<br>filed the suit<br>against the<br>debtor. |
|------------------------------|---------|----|-------------------------|--------------------|---------------------------------------------------------------|
| Service<br>Date              | 154-161 | 14 | ServiceDate             | Date<br>(CCYYMMDD) | Date the court<br>served the<br>debtor.                       |
| Judgment<br>Date             | 162-169 | 15 | JudgmentDate            | Date<br>(CCYYMMDD) | Date the court<br>awarded<br>judgment.                        |
| Judgment<br>Recorded<br>Date | 170-177 | 16 | JudgmentRecordedDate    | Date<br>(CCYYMMDD) | Date the clerk<br>recorded the<br>judgment.                   |
| Date<br>Answered             | 178-185 | 17 | DateAnswered            | Date<br>(CCYYMMDD) | Date the debtor<br>answered the<br>judgment.                  |
| Statute<br>Deadline          | 186-193 | 18 | StatuteDeadline         | Date<br>(CCYYMMDD) | Statute of<br>limitations<br>deadline.                        |
| Court Date                   | 194-201 | 19 | CourtDate               | Date<br>(CCYYMMDD) | Court date.                                                   |
| Discovery<br>Cutoff          | 202-209 | 20 | DiscoveryCutoff         | Date<br>(CCYYMMDD) | Cutoff date for discovery.                                    |
| Discovery<br>Reply Date      | 210-217 | 21 | DiscoveryReplyDate      | Date<br>(CCYYMMDD) | Discovery reply date.                                         |
| Motion<br>Cutoff             | 218-225 | 22 | MotionCutoff            | Date<br>(CCYYMMDD) | Cutoff date for filing motions.                               |
| Arbitration<br>Date          | 226-233 | 23 | ArbitrationDate         | Date<br>(CCYYMMDD) | Arbitration date.                                             |
| Last<br>Summary              | 234-241 | 24 | LastSummaryJudgmentDate | Date<br>(CCYYMMDD) | Last summary<br>judgment date.                                |

| Judgment<br>Date |         |    |              |              |                                                                                     |
|------------------|---------|----|--------------|--------------|-------------------------------------------------------------------------------------|
| Status           | 242-291 | 25 | Status       | String (50)  | Status of the court case.                                                           |
| Service<br>Type  | 292-311 | 26 | ServiceType  | String (20)  | Type of service performed.                                                          |
| Misc Info<br>1   | 312-411 | 27 | MiscInfo1    | String (100) | Miscellaneous information.                                                          |
| Misc Info<br>2   | 412-511 | 28 | MiscInfo2    | String (100) | Miscellaneous information.                                                          |
| Remarks          | 512-611 | 29 | Remarks      | String (100) | Comments<br>regarding the<br>judgment.                                              |
| Plaintiff        | 612-711 | 30 | Plaintiff    | String (100) | Plaintiff in the case.                                                              |
| Defendant        | 712-811 | 31 | Defendant    | String (100) | Defendant in the case.                                                              |
| Judgment<br>Book | 812-831 | 32 | JudgmentBook | String (20)  | Number of the<br>local records<br>book where the<br>clerk recorded<br>the judgment. |
| Judgment<br>Page | 832-851 | 33 | JudgmentPage | String (20)  | Page in the local<br>records book<br>where the clerk<br>recorded the<br>judgment.   |
| Judge            | 852-951 | 34 | Judge        | String (100) | Judge who is<br>presiding over<br>the case.                                         |
| Court<br>Room    | 952-966 | 35 | CourtRoom    | String (15)  | Court room for hearing the case.                                                    |

| Court<br>Name                    | 967-<br>1016  | 36 | CourtName            | String (50)  | Name of the court.                |
|----------------------------------|---------------|----|----------------------|--------------|-----------------------------------|
| Court<br>County                  | 1017-<br>1066 | 37 | CourtCounty          | String (50)  | Court's county.                   |
| Court<br>Street 1                | 1067-<br>1194 | 38 | CourtStreet1         | String (128) | Court's street<br>address line 1. |
| Court<br>Street 2                | 1195-<br>1322 | 39 | CourtStreet2         | String (128) | Court's street address line 2.    |
| Court City                       | 1323-<br>1372 | 40 | CourtCity            | String (50)  | Court's city.                     |
| Court<br>State                   | 1373-<br>1377 | 41 | CourtState           | String (5)   | Court's state.                    |
| Court<br>Zipcode                 | 1378-<br>1387 | 42 | CourtZipcode         | String (10)  | Court's postal code.              |
| Court<br>Phone                   | 1388-<br>1437 | 43 | CourtPhone           | String (50)  | Court's phone<br>number.          |
| Court Fax                        | 1438-<br>1487 | 44 | CourtFax             | String (50)  | Court's fax<br>number.            |
| Court<br>Salutation              | 1488-<br>1537 | 45 | CourtSalutation      | String (50)  | Court's<br>salutation.            |
| Court<br>Clerk First<br>Name     | 1538-<br>1587 | 46 | CourtClerkFirstName  | String (50)  | Court clerk's first<br>name.      |
| Court<br>Clerk<br>Middle<br>Name | 1588-<br>1637 | 47 | CourtClerkMiddleName | String (50)  | Court clerk's<br>middle name.     |
| Court<br>Clerk Last<br>Name      | 1638-<br>1687 | 48 | CourtClerkLastName   | String (50)  | Court clerk's last<br>name.       |

| Court 1688-<br>Notes 1937 49 | CourtNotes | String (250) | Court notes. |
|------------------------------|------------|--------------|--------------|
|------------------------------|------------|--------------|--------------|

#### Judgments Export File Trailer Record

Fixed record type = CTRL

Excel and XML are not used.

| Latitude        | Position     | Format                 | Comment                                                       |
|-----------------|--------------|------------------------|---------------------------------------------------------------|
| Record<br>Type  | 1-4          | String (4)             | Value = CTRL                                                  |
| Agency          | 5-34         | String (30)            | Your unique agency number.                                    |
| Agency<br>Name  | 35-84        | String (50)            | Your agency name.                                             |
| Records         | 85-94        | Integer (10)           | Number of records in this file, excluding the trailer record. |
| Created<br>Date | 95-102       | DateTime<br>(CCYYMMDD) | File creation date.                                           |
| Filler          | 103-<br>1781 | String (1679)          | Filler for fixed file layout.                                 |

#### **Miscellaneous Extra Data Export File Layout**

#### **Miscellaneous Extra Data Export File Layout**

The miscellaneous extra data export file contains miscellaneous extra data information that users updated in Latitude after AIM placed the accounts. Agencies and attorneys can use these files to update account information in their system. Fixed files contain a trailer record that indicates the total number of records in the file.

#### **Miscellaneous Extra Data Export File Naming Convention**

Fixed: AIMYYYYMMDDHHMMSS\_####.CMIS

Where #### represents the agency code assigned to the agency to receive the business.

#### **Miscellaneous Extra Data Export File Record**

Fixed record type = CMIS

Excel worksheet name = MiscExtra

| Latitude       | Position | Col | Column<br>Name | Format          | Comment                                                                                       |
|----------------|----------|-----|----------------|-----------------|-----------------------------------------------------------------------------------------------|
| Record<br>Type | 1-4      | 1   | record_type    | String<br>(4)   | Value = CMIS                                                                                  |
| File<br>Number | 5-13     | 2   | file_number    | Integer<br>(9)  | Unique number assigned to each<br>account placed. Use this value for all<br>data sent to AIM. |
| Account        | 14-43    | 3   | account        | String<br>(30)  | Account number that the creditor assigned to this account.                                    |
| Title          | 44-73    | 4   | title          | String<br>(30)  | Title that describes the data.                                                                |
| The Data       | 74-173   | 5   | thedata        | String<br>(100) | Miscellaneous data.                                                                           |

## Miscellaneous Extra Data Export File Trailer Record

Fixed record type = CTRL

Excel and XML are not used.

| Latitude        | Position | Format                 | Comment                                                       |
|-----------------|----------|------------------------|---------------------------------------------------------------|
| Record<br>Type  | 1-4      | String (4)             | Value = CTRL                                                  |
| Agency          | 5-34     | String (30)            | Your unique agency number.                                    |
| Agency<br>Name  | 35-84    | String (50)            | Your agency name.                                             |
| Records         | 85-94    | Integer (10)           | Number of records in this file, excluding the trailer record. |
| Created<br>Date | 95-102   | DateTime<br>(CCYYMMDD) | File creation date.                                           |
| Filler          | 103-173  | String (71)            | Filler for fixed file layout.                                 |

# Notes Export File Layout

#### **Notes Export File Layout**

The notes export file contains notes that users added or events that occurred in Latitude after account placement. The system doesn't include system-generated notes or events in the export file. Agencies and attorneys can use these files to update account information in their system. Fixed files contain a trailer record that indicates the total number of records in the file.

#### Notes Export File Naming Convention

Fixed: AIMYYYYMMDDHHMMSS\_####.CNOT

Where #### represents the agency code assigned to the agency to receive the business.

#### **Notes Export File Record**

Fixed record type = CNOT

Excel worksheet name = Note

| Latitude       | Position | Col | Column Name      | Format                       | Comment                                                                                                    |
|----------------|----------|-----|------------------|------------------------------|----------------------------------------------------------------------------------------------------|
| Notes<br>Table | 1-4      | 1   | record_type      | String (4)                   | Value = CNOT                                                                                                    |
| Number         | 5-13     | 2   | file_number      | Integer (9)                  | Unique number<br>assigned to each<br>account placed (zero<br>padded). Use this<br>value for all data sent<br>to AIM. |
| Created        | 14-27    | 3   | created_datetime | DateTime<br>(CCYYMMDDHHMMSS) | Date and time a user<br>or Latitude created<br>the note.                                                             |
| Action         | 28-33    | 4   | note_action      | String (6)                   | Action code assigned to the note.                                                                                    |
| Result         | 34-39    | 5   | note_result      | String (6)                   | Result code assigned to the note.                                                                                    |
| Comment        | 40-339   | 6   | note_comment     | String (300)                 | Comment regarding the note.                                                                                          |

#### **Notes Export File Trailer Record**

Fixed record type = CTRL

| Latitude        | Position | Format                 | Comment                                                       |
|-----------------|----------|------------------------|---------------------------------------------------------------|
| Record<br>Type  | 1-4      | String (4)             | Value = CTRL                                                  |
| Agency          | 5-34     | String (30)            | Your unique agency number.                                    |
| Agency<br>Name  | 35-84    | String (50)            | Your agency name.                                             |
| Records         | 85-94    | Integer (10)           | Number of records in this file, excluding the trailer record. |
| Created<br>Date | 95-102   | DateTime<br>(CCYYMMDD) | File creation date.                                           |
| Filler          | 103-339  | String (237)           | Filler for fixed file layout.                                 |

## **Payments Export File Layout**

### Payments Export File Layout

The payments export file contains payments and adjustments that users added in Latitude after AIM placed the accounts. Agencies and attorneys can use these files to update account balance information in their system. Delimited and fixed files contain a trailer record that indicates the total number of payments reported and the total dollars for each account item adjusted. If the number and value of accounts in the trailer file doesn't match the data in the payment and adjustment file, the agency or attorney shouldn't process the file.

### **Payments Export File Naming Convention**

### Delimited or Fixed: AIMYYYYMMDDHHMMSS\_####.CPAY

Excel: AIMYYYYMMDDHHMMSS\_####.CPAY.XLS

Where #### represents the agency code assigned to the agency to receive the business.

### **Payments Export File Record**

Fixed record type = CPAY

Excel worksheet name = PayHistory

Note: For more information about the Paid3 through Paid9 fields, see your agency coordinator.

| Latitude Position | Col | Column Name | Format | Comment |
|-------------------|-----|-------------|--------|---------|
|-------------------|-----|-------------|--------|---------|

| PayHistory<br>Record | 1-4     | 1  | record_type | String (4)   | Value = CPAY                                                                                        |
|----------------------|---------|----|-------------|--------------|----------------------------------------------------------------------------------------------------|
| Number               | 5-13    | 2  | file_number | Integer (9)  | Unique number<br>assigned to each<br>account placed. Use<br>this value for all data<br>sent to AIM. |
| Master.Account       | 14-43   | 3  | account     | String (30)  | Account number that<br>the creditor assigned<br>to this account.                                    |
| Paid1                | 44-55   | 4  | principal   | Decimal (12) | Amount of principal included in the payment.                                                        |
| Paid2                | 56-67   | 5  | interest    | Decimal (12) | Amount of interest<br>included in the<br>payment.                                                   |
| Paid3                | 68-79   | 6  | other3      | Decimal (12) | Other amounts<br>included in the<br>payment.                                                        |
| Paid4                | 80-91   | 7  | other4      | Decimal (12) | Other amounts<br>included in the<br>payment.                                                        |
| Paid5                | 92-103  | 8  | other5      | Decimal (12) | Other amounts<br>included in the<br>payment.                                                        |
| Paid6                | 104-115 | 9  | other6      | Decimal (12) | Other amounts<br>included in the<br>payment.                                                        |
| Paid7                | 116-127 | 10 | other7      | Decimal (12) | Other amounts<br>included in the<br>payment.                                                        |
| Paid8                | 128-139 | 11 | other8      | Decimal (12) | Other amounts<br>included in the<br>payment.                                                        |

| Paid9          | 140-151 | 12 | other9             | Decimal (12)           | Other amounts<br>included in the<br>payment.   |
|----------------|---------|----|--------------------|------------------------|------------------------------------------------|
| DatePaid       | 152-159 | 13 | payment_date       | DateTime<br>(CCYYMMDD) | Date AIM processed the payment.                |
| BatchType      | 160-162 | 14 | batch_type         | String (3)             | Type of payment batch.                         |
| Payhistory.UID | 163-192 | 15 | payment_identifier | String (30)            | Unique code that<br>identifies the<br>payment. |
| Comment        | 193-222 | 16 | comment            | String (30)            | Description of the payment transaction.        |

## Payments Export File Trailer Record

Fixed record type = CTRL

| Latitude       | Position | Format       | Comment                                                       |
|----------------|----------|--------------|---------------------------------------------------------------|
| Record<br>Type | 1-4      | String (4)   | Value = CTRL                                                  |
| Agency         | 5-34     | String (30)  | Your unique agency number.                                    |
| Agency<br>Name | 35-84    | String (50)  | Your agency name.                                             |
| Records        | 85-94    | Integer (10) | Number of records in this file, excluding the trailer record. |
| Principal      | 95-106   | Decimal (12) | Principal payment amount.                                     |
| Interest       | 107-118  | Decimal (12) | Interest payment amount.                                      |
| Paid3          | 119-130  | Decimal (12) | Other monies paid.                                            |

| Paid4           | 131-142 | Decimal (12)           | Other monies paid.            |
|-----------------|---------|------------------------|-------------------------------|
| Paid5           | 143-154 | Decimal (12)           | Other monies paid.            |
| Paid6           | 155-166 | Decimal (12)           | Other monies paid.            |
| Paid7           | 167-178 | Decimal (12)           | Other monies paid.            |
| Paid8           | 179-190 | Decimal (12)           | Other monies paid.            |
| Paid9           | 191-202 | Decimal (12)           | Other monies paid.            |
| Created<br>Date | 203-210 | DateTime<br>(CCYYMMDD) | File creation date.           |
| Filler          | 211-222 | String (12)            | Filler for fixed file layout. |

## **Placements Export File Layout**

### **Placements Export File Layout**

The placement export file contains new accounts to place with the agency or attorney. Delimited and fixed files contain a trailer record that indicates the total number of accounts placed and the dollar value of the accounts. If the number and value of accounts in the trailer file don't match the data in the placement file, the agency or attorney shouldn't process the file.

The following table lists the delimited and fixed file record types, and the Microsoft Excel file names. Microsoft Excel files contain a separate worksheet for each record type included. Excel formats all columns using the general format type.

| Record<br>Type | Excel File           | Description                                                                                                |
|----------------|----------------------|----------------------------------------------------------------------------------------------------|
| САСТ           | Master               | Account record. Contains financial information for the account.                                            |
| СААА           | AutoAuctionAppraisal | Auto auction appraisal record. Contains vehicle auction appraisal information for a debtor on the account. |
| СААВ           | AutoAuctionBid       | Auto auction bid record. Contains vehicle auction bid information for a debtor on the account.             |

| CAAU            | AutoAuction             | Auto auction record. Contains vehicle<br>auction information for a debtor on the<br>account.                                                             |
|-----------------|-------------------------|----------------------------------------------------------------------------------------------------|
| CACO            | AutoCollateral          | Auto collateral record. Contains vehicle<br>collateral information for a debtor on the<br>account.                                                       |
| CALS            | AutoLease               | Auto lease record. Contains vehicle lease information for a debtor on the account.                                                                       |
| CARB            | AutoAuctionRepairBid    | Auto auction repair bid record. Contains<br>vehicle auction repair bid information for a<br>debtor on the account.                                       |
| CARH            | AutoRepossessionHistory | Auto repossession history record. Contains vehicle repossession history information for a debtor on the account.                                         |
| CARP            | AutoRepossession        | Auto repossession record. Contains vehicle repossession information for a debtor on the account.                                                         |
| CAST            | Assets                  | Assets record. Contains asset information for a debtor on the account.                                                                                   |
| ССРТ            | Complaint               | Complaint record. Contains complaint information for the account.                                                                                        |
| СВКР            | Bankruptcy              | Debtor bankruptcy record. Contains<br>bankruptcy information for a debtor on the<br>account.                                                             |
| CD##<br>(00-99) | Debtor                  | Debtor record. Contains the debtor records<br>that exist for the account. AIM numbers<br>each debtor record, starting with 00 for the<br>primary debtor. |
| CDEC            | Deceased                | Debtor deceased record. Contains deceased information for a debtor on the account.                                                                       |
| CDIS            | Dispute                 | Dispute record. Contains dispute information for the account.                                                                                            |

| CEQP | Equipment       | Equipment record. Contains equipment information for the account.                                                                                                    |
|------|-----------------|----------------------------------------------------------------------------------------------------|
| CINS | Insurance       | Insurance record. Contains medical insurance information for a debtor on the account.                                                                                 |
| CJDG | Judgments       | Judgment record. Contains judgment information for the account.                                                                                                    |
| CMIS | MiscExtra       | Miscellaneous extra data record. Contains<br>user-defined data associated to the account.<br>An unlimited number of these records can<br>exist in the placement file. |
| CNOT | Notes           | Note record. Contains notes associated to the account.                                                                                                    |
| СРАТ | PatientInfo     | Patient record. Contains medical patient information for a debtor on the account.                                                                                     |
| CTRL | No Excel or XML | Trailer record. Contains the total number of records in the file.                                                                                                    |
| CUPP | Phones          | Phone record: Contains phone information<br>for the account. An unlimited number of<br>these records can exist in the placement file.                                 |

### **Placement Export File Naming Convention**

Delimited or Fixed: AIMYYYYMMDDHHMMSS\_####.CPLC

Excel: AIMYYYYMMDDHHMMSS\_####.CPLC.XLS

Where #### represents the agency code assigned to the agency to receive the business.

#### Placement Export File Account Record

Fixed record type = CACT

Excel worksheet name = Master

### Notes:

- For more information about the Current3 through Current9 fields, see your agency coordinator.
- \* Add these amounts to calculate the total amount due on an account.

| Latitude    | Position | Col | Column Name | Format              | Со                 |
|-------------|----------|-----|-------------|---------------------|--------------------|
| Record Type | 1-4      | 1   | record_type | String (4)          | Va                 |
| Number      | 5-13     | 2   | file_number | Integer (9)         | Un<br>acc<br>val   |
| Account     | 14-43    | 3   | account     | String (30)         | Acc<br>ass         |
| Current1    | 44-55    | 4   | principal*  | Decimal (12)        | Pri<br>age         |
| Current2    | 56-67    | 5   | interest*   | Decimal (12)        | Int<br>age         |
| Current3    | 68-79    | 6   | other3*     | Decimal (12)        | Otl                |
| Current4    | 80-91    | 7   | other4*     | Decimal (12)        | Otl                |
| Current5    | 92-103   | 8   | other5*     | Decimal (12)        | Otl                |
| Current6    | 104-115  | 9   | other6*     | Decimal (12)        | Otl                |
| Current7    | 116-127  | 10  | other7*     | Decimal (12)        | Otl                |
| Current8    | 128-139  | 11  | other8*     | Decimal (12)        | Otl                |
| Current9    | 140-151  | 12  | other9*     | Decimal (12)        | Otl                |
| CLIDLC      | 152-159  | 13  | last_charge | DateTime (CCYYMMDD) | Las<br>po:         |
| CLIDLP      | 160-167  | 14  | last_paid   | DateTime (CCYYMMDD) | Las<br>po:         |
| UserDate1   | 168-175  | 15  | userdate1   | DateTime (CCYYMMDD) | Use<br>infe<br>coe |

|                  | 1            |    | 1                 |                     |                    |
|------------------|--------------|----|-------------------|---------------------|--------------------|
| User Date 2      | 176-183      | 16 | userdate2         | DateTime (CCYYMMDD) | Use<br>info<br>coo |
| UserDate3        | 184-191      | 17 | userdate3         | DateTime (CCYYMMDD) | Use<br>info<br>coo |
| OriginalCreditor | 192-221      | 18 | original_creditor | String (30)         | Ori                |
| LastInterest     | 222-<br>229- | 19 | last_interest     | DateTime (CCYYMMDD) | Dat<br>this        |
| LastInterestRate | 230-241      | 20 | interest_rate     | Decimal (12)        | Inte               |
| CustDivision     | 242-271      | 21 | customer_division | String (30)         | Age                |
| CustDistrict     | 272-301      | 22 | customer_district | String (30)         | Age                |
| CustBranch       | 302-331      | 23 | customer-branch   | String (30)         | Age                |
| ID1              | 332-361      | 24 | id1               | String (30)         | Use                |
| ID2              | 362-391      | 25 | id2               | String (30)         | Use                |
| DeskID           | 392-401      | 26 | desk              | String (10)         | Des                |
| CustomerID       | 402-408      | 27 | customer          | String (7)          | Сос                |
| ChargeOffDate    | 409-416      | 28 | chargeoffdate     | DateTime (CCYYMMDD) | Dat                |
| DelinquencyDate  | 417-424      | 29 | delinquencydate   | DateTime (CCYYMMDD) | Dat                |
| Lastpaidamt      | 425-436      | 30 | last_paid_amount  | Decimal (12)        | Las                |
| ContractDate     | 437-444      | 31 | contractdate      | DateTime (CCYYMMDD) | Dat                |
| clidlp           | 445-452      | 32 | clidlp            | DateTime (CCYYMMDD) | Las                |
| clidlc           | 453-460      | 33 | clidlc            | DateTime (CCYYMMDD) | Las<br>acc         |
|                  |              |    |                   |                     |                    |

|                                |              |    | 1                          | 1                   |            |
|--------------------------------|--------------|----|----------------------------|---------------------|------------|
| clialp                         | 461-472      | 34 | clialp                     | Decimal (12)        | Las<br>rec |
| clialc                         | 473-484      | 35 | clialc                     | Decimal (12)        | Las        |
| Previous Creditor              | 485-534      | 36 | previous_creditor          | String (50)         | Pre        |
| Purchased Date                 | 535-542      | 37 | purchaseddate              | DateTime (CCYYMMDD) | Dat        |
| Customer ID                    | 543-552      | 38 | customer_alphacode         | String (10)         | Cod        |
| Customer Company               | 553-602      | 39 | customer_company           | String (50)         | Nai        |
| Customer Name                  | 603-652      | 40 | customer_name              | String (50)         | Nai        |
| AIM Investor Group Name        | 653-702      | 41 | AIM_InvestorGroupName      | String (50)         | Nai        |
| AIM Seller Group Name          | 703-752      | 42 | AIM_SellerGroupName        | String (50)         | Nai        |
| Filler                         | 753-<br>3000 | 36 | Filler                     | String (2248)       | Fill       |
| Itemization Date               | 753-762      | 43 | ItemizationDate            | DateTime (CCYYMMDD) | Effe       |
| Itemization Date Type          | 763-788      | 44 | ItemizationDateType        | String (25)         | Des        |
| Itemization Balance            | 789-801      | 45 | ItemizationBalance         | Decimal (12)        | Tot        |
| Itemization Principal          | 802-814      | 46 | ItemizationPrincipal       | Decimal (12)        | Prii       |
| Itemization Interest           | 815-827      | 47 | ItemizationInterest        | Decimal (12)        | Inte       |
| Itemization Fees / Charges     | 828-840      | 48 | ItemizationFeesCharges     | Decimal (12)        | Fee        |
| Itemization Payments / Credits | 841-853      | 49 | ItemizationPaymentsCredits | Decimal (12)        | Рау        |
| Itemization Other              | 854-866      | 50 | ItemizationOther           | Decimal (12)        | Oth        |
| Filler                         | 867-<br>3000 | 51 | Filler                     | String (2134)       |            |

AIM Printable Help

# Placement Export File Assets Record

Fixed record type = CAST

Excel worksheet name = Assets

| Latitude                           | Position | Col | Column Name               | Format          | Comment                                                                                             |
|------------------------------------|----------|-----|---------------------------|-----------------|----------------------------------------------------------------------------------------------------|
| Record<br>Type                     | 1-4      | 1   | record_type               | String<br>(4)   | Value = CAST                                                                                        |
| Debtor ID                          | 5-13     | 2   | debtor_number             | Integer<br>(9)  | Unique number<br>assigned to each<br>debtor record.                                                 |
| File<br>Number                     | 14-22    | 3   | file_number               | Integer<br>(9)  | Unique number<br>assigned to each<br>account placed. Use<br>this value for all data<br>sent to AIM. |
| Asset ID                           | 23-31    | 4   | asset_id                  | Integer<br>(9)  | Code that identifies the asset.                                                                     |
| Asset Type<br>ID                   | 32-40    | 5   | asset_type_id             | Integer<br>(9)  | Code that identifies the asset type.                                                                |
| Asset<br>Name                      | 41-90    | 6   | asset_name                | String<br>(50)  | Name of the asset.                                                                                  |
| Asset<br>Description               | 91-290   | 7   | asset_description         | String<br>(200) | Description of the asset.                                                                           |
| Asset<br>Value                     | 291-302  | 8   | asset_value               | Decimal<br>(12) | Value of the asset.                                                                                 |
| Asset Lien<br>Value                | 303-314  | 9   | asset_lien_value          | Decimal<br>(12) | Lien value of the asset.                                                                            |
| Asset<br>Value<br>Verified<br>Flag | 315      | 10  | asset_value_verified_flag | String<br>(1)   | Indicates whether a user verified the asset value.                                                  |

| Asset Lien<br>Value<br>Verified<br>Flag | 316          | 11 | asset_lien_value_verified_flag | String<br>(1)    | Indicates whether a<br>user verified the lien<br>value. |
|-----------------------------------------|--------------|----|--------------------------------|------------------|---------------------------------------------------------|
| Filler                                  | 317-<br>3000 | 12 | Filler                         | String<br>(2684) | Filler for fixed file<br>layout.                        |

## Placement Export File Auto Auction Record

Fixed record type = CAAU

Excel worksheet name = AutoAuction

| Latitude                        | Position | Col | Column Name               | Format                 | Comment                                                                                                    |
|---------------------------------|----------|-----|---------------------------|------------------------|----------------------------------------------------------------------------------------------------|
| Record<br>Type                  | 1-4      | 1   | record_type               | String (4)             | Value =<br>CAAU                                                                                                 |
| File<br>Number                  | 5-13     | 2   | file_number               | Integer (9)            | Unique<br>number<br>assigned to<br>each<br>account<br>placed. Use<br>this value<br>for all data<br>sent to AIM. |
| Bid Close<br>Date               | 14-21    | 4   | BidCloseDate              | DateTime<br>(CCYYMMDD) | Date<br>bidding on<br>the vehicle<br>closed.                                                                    |
| Collateral<br>Appraiser<br>Code | 22-26    | 5   | Collateral Appraiser Code | String (5)             | Code that<br>identifies<br>the<br>appraiser.                                                                    |
| Buyer PO<br>Number              | 27-36    | 6   | BuyerPONumber             | String (10)            | Buyer's<br>purchase<br>order<br>number.                                                                         |

| Date<br>Collateral<br>Available<br>for Sale | 37-44 | 7  | DateCollateralAvailableforSale | DateTime<br>(CCYYMMDD) | Date the<br>vehicle<br>became<br>available for<br>sale.                                                                        |
|---------------------------------------------|-------|----|--------------------------------|------------------------|----------------------------------------------------------------------------------------------------|
| Date<br>Appraisal<br>Received               | 45-52 | 8  | DateAppraisalReceived          | DateTime<br>(CCYYMMDD) | Date your<br>organization<br>received the<br>appraisal.                                                                        |
| Inspection<br>Date                          | 53-60 | 9  | InspectionDate                 | DateTime<br>(CCYYMMDD) | Date the<br>appraiser<br>inspected<br>the vehicle.                                                                             |
| Date of<br>Letter to<br>Lien<br>Holder1     | 61-68 | 10 | DateofLettertoLienHolder1      | DateTime<br>(CCYYMMDD) | Date your<br>organization<br>sent a letter<br>to the first<br>lien holder<br>regarding<br>auctioning<br>of the<br>vehicle.     |
| Date of<br>Letter to<br>Lien<br>Holder2     | 69-76 | 11 | DateofLettertoLienHolder2      | DateTime<br>(CCYYMMDD) | Date your<br>organization<br>sent a letter<br>to the<br>second lien<br>holder<br>regarding<br>auctioning<br>of the<br>vehicle. |
| Date<br>Repairs<br>Completed                | 77-84 | 12 | DateRepairsCompleted           | DateTime<br>(CCYYMMDD) | Repair<br>completion<br>date.                                                                                                  |
| Date<br>Repairs<br>Ordered                  | 85-92 | 13 | DateRepairsOrdered             | DateTime<br>(CCYYMMDD) | Repair<br>order date.                                                                                                    |

| Date<br>Repairs<br>Approved                      | 93-100  | 14 | DateRepairsApproved              | DateTime<br>(CCYYMMDD) | Repair<br>approval<br>date.                                                           |
|--------------------------------------------------|---------|----|----------------------------------|------------------------|---------------------------------------------------------------------------------------|
| Title<br>Ordered<br>Date                         | 101-108 | 15 | TitleOrderedDate                 | DateTime<br>(CCYYMMDD) | Date your<br>organization<br>ordered the<br>vehicle title.                            |
| Title Sent<br>to Auction                         | 109-116 | 16 | TitleSenttoAuction               | DateTime<br>(CCYYMMDD) | Date your<br>organization<br>sent the<br>vehicle title<br>to the<br>auction<br>house. |
| Date<br>Payment<br>Received<br>for<br>Collateral | 117-124 | 17 | DatePaymentReceivedforCollateral | DateTime<br>(CCYYMMDD) | Date your<br>organization<br>received the<br>payment<br>from the<br>auction<br>house. |
| Title<br>Received<br>Date                        | 125-132 | 18 | TitleReceivedDate                | DateTime<br>(CCYYMMDD) | Date the<br>auction<br>house<br>received the<br>vehicle title.                        |
| Date<br>Collateral<br>Sold                       | 133-140 | 19 | DateCollateralSold               | DateTime<br>(CCYYMMDD) | Date the<br>vehicle sold<br>at auction.                                               |
| Date<br>Appraisal<br>Verified                    | 141-148 | 20 | Date Appraisal Verified          | DateTime<br>(CCYYMMDD) | Appraisal<br>verification<br>date.                                                    |
| Date<br>Notice<br>Sent to<br>Guarantor           | 149-156 | 21 | DateNoticeSenttoGuarantor        | DateTime<br>(CCYYMMDD) | Date your<br>organization<br>sent a<br>notice to<br>the<br>guarantor                  |

|                                    |         |    |                           |                        | regarding<br>auctioning<br>of the<br>vehicle.                                                                         |
|------------------------------------|---------|----|---------------------------|------------------------|----------------------------------------------------------------------------------------------------|
| Date<br>Notice<br>Sent to<br>Maker | 157-164 | 22 | DateNoticeSenttoMaker     | DateTime<br>(CCYYMMDD) | Date your<br>organization<br>sent a<br>notice to<br>the lender<br>regarding<br>auctioning<br>of the<br>vehicle.       |
| Date<br>Notice<br>Sent to<br>Other | 165-172 | 23 | DateNoticeSenttoOther     | DateTime<br>(CCYYMMDD) | Date your<br>organization<br>sent a<br>notice to<br>another<br>party<br>regarding<br>auctioning<br>of the<br>vehicle. |
| Repair<br>Description              | 173-472 | 24 | RepairDescription         | String (300)           | Description<br>of the<br>needed<br>repairs.                                                                           |
| Collateral<br>Repairs<br>Needed    | 473     | 25 | Collateral Repairs Needed | String (1)             | Indicates<br>whether the<br>vehicle<br>needs<br>repair.                                                               |
| Sell As Is or<br>Repaired          | 474     | 26 | SellAsIsorRepaired        | String (1)             | Indicates<br>whether the<br>vehicle is<br>selling in "as<br>is" or<br>"repaired"<br>condition.                        |

| Collateral<br>Sale Price      | 475-486      | 27 | CollateralSalePrice   | Decimal (12)  | Amount the<br>vehicle sold<br>for.                                     |
|-------------------------------|--------------|----|-----------------------|---------------|------------------------------------------------------------------------|
| Collateral<br>Stock<br>Number | 487-506      | 28 | CollateralStockNumber | String (20)   | Stock<br>number the<br>auction<br>house<br>assigned to<br>the vehicle. |
| Repaired<br>Value             | 507-518      | 29 | RepairedValue         | Decimal (12)  | Monetary<br>value of the<br>vehicle after<br>repairs.                  |
| Repair<br>Comments            | 519-818      | 30 | RepairComments        | String (300)  | Comments<br>regarding<br>the repairs.                                  |
| Location                      | 819-918      | 31 | Location              | String (100)  | Location of<br>the auction<br>house.                                   |
| Auction<br>Expense            | 919-930      | 32 | AuctionExpense        | Decimal (12)  | Fees<br>associated<br>with<br>auctioning<br>the vehicle.               |
| Filler                        | 931-<br>3000 | 33 | Filler                | String (2684) | Filler for<br>fixed file<br>layout.                                    |

## Placement Export File Auto Auction Appraisal Record

Fixed record type = CAAA

Excel worksheet name = AutoAuctionAppraisal

| Latitude       | Position | Col | Column Name | Format     | Comment      |
|----------------|----------|-----|-------------|------------|--------------|
| Record<br>Type | 1-4      | 1   | record_type | String (4) | Value = CAAA |

| File<br>Number        | 5-13    | 2 | file_number                  | Integer (9)            | Unique number<br>assigned to each<br>account placed.<br>Use this value for<br>all data sent to<br>AIM.        |
|-----------------------|---------|---|------------------------------|------------------------|----------------------------------------------------------------------------------------------------|
| ID                    | 14-22   | 3 | ID                           | Integer (9)            | Code that<br>identifies the<br>vehicle.                                                                       |
| Appraiser<br>Code     | 23-32   | 4 | AppraiserCode                | String (10)            | Code that<br>identifies the<br>appraiser.                                                                     |
| Average<br>Value      | 33-44   | 5 | AverageValue                 | Decimal (12)           | Average value of the vehicle.                                                                                 |
| Retail<br>Value       | 45-56   | 6 | RetailValue                  | Decimal (12)           | Retail value of the vehicle.                                                                                  |
| Source<br>Publication | 57-86   | 7 | Appraisal Source Publication | String (30)            | Source from<br>which your<br>organization<br>obtained the<br>appraisal (for<br>example, Kelley<br>Blue Book). |
| Appraisal<br>Received | 87-94   | 8 | AppraisalReceivedDate        | DateTime<br>(CCYYMMDD) | Date your<br>organization<br>received the<br>appraisal.                                                       |
| Filler                | 95-3000 | 9 | Filler                       | String (2906)          | Filler for fixed file layout.                                                                                 |

## Placement Export File Auto Auction Bid Record

Fixed record type = CAAB

Excel worksheet name = AutoAuctionBid

| Latitude Position Col Column<br>Name | Format | Comment |
|--------------------------------------|--------|---------|
|--------------------------------------|--------|---------|

| Record<br>Type | 1-4     | 1 | record_type | String (4)             | Value = CAAB                                                                                  |
|----------------|---------|---|-------------|------------------------|-----------------------------------------------------------------------------------------------|
| File<br>Number | 5-13    | 2 | file_number | Integer (9)            | Unique number assigned to each<br>account placed. Use this value for<br>all data sent to AIM. |
| ID             | 14-22   | 3 | ID          | Integer (9)            | Code that identifies the vehicle.                                                             |
| Bidder<br>Code | 23-32   | 4 | BidderCode  | String (10)            | Code that identifies the bidder.                                                              |
| Bid<br>Amount  | 33-44   | 5 | BidAmount   | Decimal (12)           | Amount of the bid.                                                                            |
| Accept Bid     | 45      | 6 | AcceptBid   | String (1)             | Indicates whether your organization accepted the bid.                                         |
| Bid Date       | 46-53   | 7 | BidDate     | DateTime<br>(CCYYMMDD) | Date the buyer placed the bid.                                                                |
| Filler         | 54-3000 | 8 | Filler      | String (2947)          | Filler for fixed file layout.                                                                 |

## Placement Export File Auto Auction Repair Bid Record

Fixed record type = CARB

Excel worksheet name = AutoAuctionRepairBid

| Latitude       | Position | Col | Column Name | Format         | Comment                                                                                       |
|----------------|----------|-----|-------------|----------------|-----------------------------------------------------------------------------------------------|
| Record<br>Type | 1-4      | 1   | record_type | String<br>(4)  | Value = CARB                                                                                  |
| File<br>Number | 5-13     | 2   | file_number | Integer<br>(9) | Unique number assigned to each<br>account placed. Use this value for all<br>data sent to AIM. |
| ID             | 14-22    | 3   | ID          | Integer<br>(9) | Code that identifies the vehicle.                                                             |
| Repair<br>Code | 23-32    | 4   | RepairCode  | String<br>(10) | Code that identifies the type of repair.                                                      |

### AIM Printable Help

| Repair<br>Estimate | 33-44   | 5 | RepairEstimate | Decimal<br>(12)  | Estimated cost of repair.                                         |  |
|--------------------|---------|---|----------------|------------------|-------------------------------------------------------------------|--|
| Accept<br>Estimate | 45      | 6 | AcceptEstimate | String<br>(1)    | Indicates whether your organization accepted the repair estimate. |  |
| Filler             | 46-3000 | 7 | Filler         | String<br>(2955) | Filler for fixed file layout.                                     |  |

# Placement Export File Auto Collateral Record

Fixed record type = CACO

Excel worksheet name = AutoCollateral

| Latitude        | Position | Col | Column Name    | Format       | Comment                                                                                                   |
|-----------------|----------|-----|----------------|--------------|----------------------------------------------------------------------------------------------------|
| Record Type     | 1-4      | 1   | record_type    | String (4)   | Value = CACO                                                                                              |
| File Number     | 5-13     | 2   | file_number    | Integer (9)  | Unique number<br>assigned to<br>each account<br>placed. Use this<br>value for all<br>data sent to<br>AIM. |
| Collateral Year | 14-22    | 3   | CollateralYear | Integer (9)  | Vehicle model<br>year.                                                                                    |
| Make            | 23-50    | 4   | Make           | String (28)  | Vehicle<br>manufacturer.                                                                                  |
| Model           | 51-78    | 5   | Model          | String (28)  | Vehicle model.                                                                                            |
| VIN             | 79-108   | 6   | VIN            | String (30)  | Vehicle<br>Identification<br>Number.                                                                      |
| Addons          | 109-308  | 7   | Addons         | String (200) | Optional<br>features on the<br>vehicle.                                                                   |

| Color                     | 309-328 | 8  | Color                | String (20)  | Color of the vehicle.                                                           |
|---------------------------|---------|----|----------------------|--------------|---------------------------------------------------------------------------------|
| Collateral<br>Miles Hours | 329-338 | 9  | CollateralMilesHours | String (10)  | Number of<br>miles or hours<br>on the vehicle.                                  |
| Miles Hours               | 339-347 | 10 | MilesHours           | Integer (9)  | Number of<br>miles or hours<br>on the vehicle.                                  |
| Collateral<br>Damaged     | 348     | 11 | CollateralDamaged    | String (1)   | Lien holder<br>considers the<br>vehicle<br>damaged.                             |
| Collateral<br>Totaled     | 349     | 12 | CollateralTotaled    | String (1)   | Lien holder<br>considers the<br>vehicle totalled.                               |
| Condition<br>Description  | 350-649 | 13 | ConditionDescription | String (300) | Description of<br>the condition of<br>the vehicle.                              |
| Sell Collateral           | 650     | 14 | SellCollateral       | String (1)   | Lien holder<br>intends to sell<br>the vehicle for<br>collateral.                |
| lgnition Key<br>Number    | 651-660 | 15 | lgnitionKeyNumber    | String (10)  | Number that<br>identifies the<br>ignition key.                                  |
| Other Key<br>Number       | 661-670 | 16 | OtherKeyNumber       | String (10)  | Number that<br>identifies an<br>extra vehicle<br>key, such as the<br>valet key. |
| Tag Decal<br>State        | 671-672 | 17 | TagDecalState        | String (2)   | State listed on<br>the vehicle's<br>license plate.                              |

| Tag Decal<br>Number   | 673-682 | 18 | TagDecalNumber   | String (10)            | Vehicle's<br>license plate<br>number.                                                                                                    |
|-----------------------|---------|----|------------------|------------------------|----------------------------------------------------------------------------------------------------|
| Tag Decal Year        | 683-691 | 19 | TagDecalYear     | Integer (9)            | Vehicle's<br>license plate<br>year.                                                                                                    |
| Title Position        | 692-700 | 20 | TitlePosition    | Integer (9)            | Position of the<br>title (for<br>example,<br>original,<br>duplicate).                                                                                                    |
| Title State           | 701-702 | 21 | TitleState       | String (2)             | State listed on<br>the vehicle's<br>titled.                                                                                                    |
| Have Title            | 703     | 22 | HaveTitle        | String (1)             | Indicates<br>whether your<br>organization<br>has the title.                                                                                                    |
| Dealer Code           | 704-733 | 23 | DealerCode       | String (30)            | Dealer's license<br>number.                                                                                                    |
| Legal Code            | 734-743 | 24 | LegalCode        | String (10)            | Legal code that<br>grants the lien<br>holder or credit<br>agency the right<br>to repossess<br>the vehicle<br>when the<br>borrower<br>defaults on the<br>loan or lease<br>agreement. |
| Volume Date           | 744-751 | 25 | VolumeDate       | DateTime<br>(CCYYMMDD) |                                                                                                    |
| Finance<br>Charge Due | 752-763 | 26 | FinanceChargeDue | Decimal (12)           | Finance charge<br>due on the<br>loan.                                                                                                    |

| Late Charge<br>Due               | 764-775 | 27 | LateChargeDue            | Decimal (12)           | Late charge due<br>on the loan.                                                                     |
|----------------------------------|---------|----|--------------------------|------------------------|----------------------------------------------------------------------------------------------------|
| Dealer<br>Endorsement<br>Code    | 776-785 | 28 | DealerEndorsementCode    | String (10)            | Code that<br>identifies the<br>dealer's auto-<br>broker<br>endorsement.                             |
| Dealer<br>Reserve<br>Charge Back | 786-797 | 29 | DealerReserveChargeback  | Decimal (12)           | Amount the<br>finance<br>company<br>charged back to<br>the dealer for<br>early payoff of a<br>loan. |
| Termination<br>Date              | 798-805 | 30 | TerminationDate          | DateTime<br>(CCYYMMDD) | Termination<br>date of the loan<br>contract.                                                        |
| Termination<br>Effective Date    | 806-813 | 31 | TerminationEffectiveDate | DateTime<br>(CCYYMMDD) | Date the<br>termination of<br>the loan<br>contract<br>became<br>effective.                          |
| Fair Market<br>Value             | 814-825 | 32 | FairMarketValue          | Decimal (12)           | Amount the<br>vehicle would<br>sell for on the<br>open market.                                      |
| Purchase<br>Amount               | 826-837 | 33 | PurchaseAmount           | Decimal (12)           | Purchase<br>amount the<br>vehicle.                                                                  |
| Manufacturing<br>Code            | 838-846 | 34 | ManufacturingCode        | Integer (9)            | Code that<br>identifies the<br>vehicle<br>manufacturer.                                             |

| MSRP                 | 847-858      | 35 | MSRP             | Decimal (12)  | Manufacturer<br>Suggested<br>Retail Price.                                       |
|----------------------|--------------|----|------------------|---------------|----------------------------------------------------------------------------------|
| Series<br>Identifier | 859-867      | 36 | SeriesIdentifier | Integer (9)   | Series code that<br>identifies the<br>vehicle.                                   |
| Title Status         | 868-876      | 37 | TitleStatus      | Integer (9)   | Status of the<br>vehicle's title<br>(for example,<br>salvage, rebuilt,<br>junk). |
| Filler               | 877-<br>3000 | 38 | Filler           | String (2124) | Filler for fixed file layout.                                                    |

### Placement Export File Auto Lease Record

Fixed record type = CALS

Excel worksheet name = AutoLease

| Latitude          | Position | Col | Column Name   | Format                 | Comment                                                                                             |
|-------------------|----------|-----|---------------|------------------------|----------------------------------------------------------------------------------------------------|
| Record<br>Type    | 1-4      | 1   | record_type   | String (4)             | Value = CALS                                                                                        |
| File<br>Number    | 5-13     | 2   | file_number   | Integer (9)            | Unique number<br>assigned to each<br>account placed. Use<br>this value for all<br>data sent to AIM. |
| Term<br>Months    | 14-23    | 3   | TermMonths    | String (10)            | Length of the lease,<br>in months.                                                                  |
| Maturity<br>Date  | 24-31    | 4   | MaturityDate  | DateTime<br>(CCYYMMDD) | Date the lease<br>matured.                                                                          |
| Effective<br>Date | 32-39    | 5   | EffectiveDate | DateTime<br>(CCYYMMDD) | Date the lease<br>became effective.                                                                 |

| Original<br>Miles           | 40-48   | 6  | OriginalMiles         | Integer (9)  | Original mileage on the leased vehicle.                                                                                                    |
|-----------------------------|---------|----|-----------------------|--------------|----------------------------------------------------------------------------------------------------|
| Contract<br>Miles           | 49-57   | 7  | ContractMiles         | Integer (9)  | Mileage allowed<br>under the leasing<br>contract.                                                                                                    |
| Purchase<br>Miles           | 58-66   | 8  | PurchaseMiles         | Integer (9)  | Number of extra miles purchased.                                                                                                    |
| End of<br>Term<br>Miles     | 67-75   | 9  | EndofTermMiles        | Integer (9)  | Mileage at the end of the lease term.                                                                                                    |
| Residual                    | 76-87   | 10 | Residual              | Decimal (12) | Lease-end value of the vehicle.                                                                                                    |
| Contract<br>Obligation      | 88-99   | 11 | ContractObligation    | Decimal (12) | Total amount due<br>under the lease<br>agreement. This<br>amount excludes<br>the security deposit,<br>sales tax, and any<br>other fees and taxes<br>paid to a third party. |
| Security<br>Deposit         | 100-111 | 12 | SecurityDeposit       | Decimal (12) | Amount the lessee<br>paid as a security<br>deposit.                                                                                                    |
| Unpaid<br>Months<br>Payment | 112-123 | 13 | Unpaid Months Payment | Decimal (12) | Number of months<br>during the lease<br>term that the lessee<br>did not make a<br>payment.                                                                                 |
| Unpaid<br>Tax               | 124-135 | 14 | UnpaidTax             | Decimal (12) | Amount in unpaid<br>taxes that the lessee<br>owes.                                                                                                    |
| Excess<br>Mileage           | 136-147 | 15 | ExcessMileage         | Decimal (12) | Amount charged for<br>each mile in excess<br>of the mileage limit.                                                                                                    |

| Wear and<br>Tear               | 148-159 | 16 | WearandTear            | Decimal (12)           | Total amount<br>charged for wear<br>and tear on the<br>vehicle.                         |
|--------------------------------|---------|----|------------------------|------------------------|-----------------------------------------------------------------------------------------|
| Return<br>Date                 | 160-167 | 17 | ReturnDate             | DateTime<br>(CCYYMMDD) | Date the leasing<br>agency received the<br>vehicle.                                     |
| Excess<br>Miles                | 168-176 | 18 | ExcessMiles            | Integer (9)            | Amount charged for<br>each mile in excess<br>of the mileage limit.                      |
| Unused<br>Miles                | 177-185 | 19 | UnusedMiles            | Integer (9)            | Number of unused contract and purchased miles.                                          |
| Inception<br>Miles             | 186-194 | 20 | InceptionMiles         | Integer (9)            | Mileage at the<br>beginning of the<br>lease term.                                       |
| Mileage<br>Credit              | 195-206 | 21 | MileageCredit          | Decimal (12)           | Amount credited for unused mileage.                                                     |
| Minor<br>Wear<br>Charge        | 207-218 | 22 | MinorWearCharge        | Decimal (12)           | Amount charged for<br>minor wear on the<br>vehicle.                                     |
| Major<br>Wear<br>Charge        | 219-230 | 23 | MajorWearCharge        | Decimal (12)           | Amount charged for<br>major wear on the<br>vehicle.                                     |
| Disposal<br>Assessed<br>Amount | 231-242 | 24 | DisposalAssessedAmount | Decimal (12)           | Amount charged to<br>dispose of the<br>vehicle.                                         |
| Residual<br>Gain Loss          | 243-254 | 25 | ResidualGainLoss       | Decimal (12)           | Difference between<br>the residual value<br>and the end-of-<br>lease purchase<br>price. |

| End of<br>Term Tax<br>Assessed | 255-266      | 26 | EndofTermTaxAssessed   | Decimal (12)           | Tax assessed at the end of the lease.                                           |
|--------------------------------|--------------|----|------------------------|------------------------|---------------------------------------------------------------------------------|
| Other Tax<br>Assessed          | 267-278      | 27 | OtherTaxAssessed       | Decimal (12)           | Amount charged for<br>other taxes (for<br>example, property<br>tax).            |
| Disposition<br>Date            | 279-286      | 28 | DispositionDate        | DateTime<br>(CCYYMMDD) | Date the leasing<br>agency determined<br>the status of the<br>returned vehicle. |
| Inspection<br>Received<br>Date | 287-294      | 29 | InspectionReceivedDate | DateTime<br>(CCYYMMDD) | Date the leasing<br>agency inspected<br>the vehicle.                            |
| Filler                         | 295-<br>3000 | 30 | Filler                 | String (2706)          | Filler for fixed file<br>layout.                                                |

## Placement Export File Auto Repossession Record

Fixed record type = CARP

#### Excel worksheet name = AutoRepossession

| Latitude       | Position | Col | Column Name | Format      | Comment                                                                                                    |
|----------------|----------|-----|-------------|-------------|----------------------------------------------------------------------------------------------------|
| Record<br>Type | 1-4      | 1   | record_type | String (4)  | Value = CARP                                                                                                 |
| File Number    | 5-13     | 2   | file_number | Integer (9) | Unique<br>number<br>assigned to<br>each account<br>placed. Use<br>this value for<br>all data sent<br>to AIM. |
| Status         | 14-43    | 3   | Status      | String (30) | Status of the<br>vehicle<br>repossession.                                                                    |

| Date Repo<br>Assigned           | 44-51   | 4  | DateRepoAssigned       | DateTime<br>(CCYYMMDD) | Repossession<br>agency<br>assignment<br>date.                                                                                         |
|---------------------------------|---------|----|------------------------|------------------------|----------------------------------------------------------------------------------------------------|
| Date into<br>Storage            | 52-59   | 5  | DateintoStorage        | DateTime<br>(CCYYMMDD) | Repossessed<br>vehicle's<br>storage date.                                                                                             |
| Collateral<br>Condition         | 60-89   | 6  | CollateralCondition    | String (30)            | Condition of<br>the vehicle<br>when the<br>agency<br>repossessed<br>it.                                                               |
| Collateral<br>Drivable          | 90      | 7  | CollateralDrivable     | String (1)             | Indicates<br>whether the<br>vehicle was<br>drivable when<br>the agency<br>repossessed<br>it.                                          |
| Collateral<br>Lease End<br>Repo | 91-120  | 8  | CollateralLeaseEndRepo | String (30)            | Indicates<br>whether the<br>lease ended<br>or the agency<br>repossessed<br>the vehicle.                                               |
| Collateral<br>Redeemed<br>by    | 121-160 | 9  | CollateralRedeemedby   | String (40)            | Person who<br>redeemed the<br>vehicle.                                                                                                |
| Collateral<br>Repo Code         | 161-190 | 10 | CollateralRepoCode     | String (30)            | Vehicle<br>factory key<br>code that<br>allows the<br>repossession<br>agency to<br>drive the<br>vehicle away<br>rather than<br>tow it. |

| Collateral<br>Storage<br>Location          | 191-290 | 11 | CollateralStorageLocation        | String (100)           | Storage<br>location of<br>the<br>repossessed<br>vehicle.        |
|--------------------------------------------|---------|----|----------------------------------|------------------------|-----------------------------------------------------------------|
| Date<br>Collateral<br>Released to<br>Buyer | 291-298 | 12 | DateCollateral Released to Buyer | DateTime<br>(CCYYMMDD) | Vehicle<br>release date<br>to customer.                         |
| Collateral<br>Released                     | 299-328 | 13 | Collateral Released              | String (30)            | Method of<br>release of<br>vehicle to<br>customer.              |
| Repo<br>Address1                           | 329-358 | 14 | RepoAddress1                     | String (30)            | Street<br>address line 1<br>where the<br>vehicle is<br>located. |
| Repo<br>Address2                           | 359-388 | 15 | RepoAddress2                     | String (30)            | Street<br>address line 1<br>where the<br>vehicle is<br>located. |
| Repo City                                  | 389-438 | 16 | RepoCity                         | String (50)            | City where<br>the vehicle is<br>located.                        |
| Repo State                                 | 439-440 | 17 | RepoState                        | String (2)             | State where<br>the vehicle is<br>located.                       |
| Repo ZIP<br>Code                           | 441-449 | 18 | RepoZIP Code                     | String (9)             | Postal Code<br>where the<br>vehicle is<br>located.              |
| Date Repo<br>Completed                     | 450-457 | 19 | DateRepoCompleted                | DateTime<br>(CCYYMMDD) | Date the agency                                                 |

|                      |         |    |                  |                        | repossessed<br>the vehicle.                                                                                                    |
|----------------------|---------|----|------------------|------------------------|----------------------------------------------------------------------------------------------------|
| Redemption<br>Date   | 458-465 | 20 | RedemptionDate   | DateTime<br>(CCYYMMDD) | Last date the<br>customer has<br>to redeem<br>the vehicle.                                                                                                    |
| Redemption<br>Amount | 466-477 | 21 | RedemptionAmount | Decimal (12)           | Amount the<br>customer<br>must remit to<br>redeem the<br>vehicle. This<br>amount can<br>include past<br>due amounts,<br>total<br>remainder of<br>the debt, and<br>any fees<br>incurred from<br>the<br>repossession. |
| Storage<br>Comments  | 478-777 | 22 | StorageComments  | String (300)           | Comments<br>regarding<br>storage of the<br>repossessed<br>vehicle.                                                                                                    |
| Agency<br>Name       | 778-807 | 23 | AgencyName       | String (30)            | Name of the repossession agency.                                                                                                    |
| Agency<br>Phone      | 808-857 | 24 | AgencyPhone      | String (50)            | Repossession<br>agency's<br>phone<br>number.                                                                                                    |
| Balance at<br>Repo   | 858-869 | 25 | BalanceatRepo    | Decimal (12)           | Balance due<br>on the loan or<br>lease when<br>the vehicle<br>was<br>repossessed.                                                                                                    |

| Repo Fees               | 870-881       | 26 | RepoFees           | Decimal (12)  | Repossession<br>fees incurred.                                                             |
|-------------------------|---------------|----|--------------------|---------------|--------------------------------------------------------------------------------------------|
| Property<br>Storage Fee | 882-893       | 27 | PropertyStorageFee | Decimal (12)  | Storage fees incurred.                                                                     |
| Key Cut Fee             | 894-905       | 28 | KeyCutFee          | Decimal (12)  | Fee for having<br>a key made.                                                              |
| Misc Fees               | 906-917       | 29 | MiscFees           | Decimal (12)  | Miscellaneous<br>fees related<br>to the<br>repossession.                                   |
| Impound<br>Fee          | 918-929       | 30 | ImpoundFee         | Decimal (12)  | Impound fee incurred.                                                                      |
| Repo<br>Expenses        | 930-941       | 31 | RepoExpenses       | Decimal (12)  | Cost of<br>repossessing<br>the vehicle.                                                    |
| Policy Entity           | 942-<br>1041  | 32 | PolicyEntity       | String (100)  | Insurance<br>agency where<br>the<br>repossession<br>company has<br>an insurance<br>policy. |
| Filler                  | 1042-<br>3000 | 33 | Filler             | String (1959) | Filler for fixed file layout.                                                              |

### Placement Export File Auto Repossession History Record

Fixed record type = CARH

Excel worksheet name = AutoRepossessionHistory

| Latitude       | Position | Col | Column Name | Format     | Comment      |
|----------------|----------|-----|-------------|------------|--------------|
| Record<br>Type | 1-4      | 1   | record_type | String (4) | Value = CARH |

| File<br>Number | 5-13         | 2 | file_number   | Integer (9)            | Unique number assigned to<br>each account placed. Use this<br>value for all data sent to AIM. |  |
|----------------|--------------|---|---------------|------------------------|-----------------------------------------------------------------------------------------------|--|
| ID             | 14-22        | 3 | ID            | Integer (9)            | Code that identifies the vehicle.                                                             |  |
| Logon<br>Name  | 23-52        | 4 | LoginName     | String (30)            | User's logon name.                                                                            |  |
| Status         | 53-82        | 5 | Status        | String (30)            | Status of the vehicle repossession.                                                           |  |
| Agency<br>Name | 83-112       | 6 | AgencyName    | String (30)            | Name of the repossession agency.                                                              |  |
| Date           | 113-120      | 7 | DateTimeStamp | DateTime<br>(CCYYMMDD) | Date the vehicle was repossessed.                                                             |  |
| Comment        | 121-620      | 8 | Comment       | String (500)           | Comment regarding the repossession.                                                           |  |
| Filler         | 621-<br>3000 | 9 | Filler        | String (2380)          | Filler for fixed file layout.                                                                 |  |

### Placement Export File Complaints Record

Fixed record type = CCPT

Excel worksheet name = Complaint

| Latitude    | Position | Col | Column Name | Format      | Comment                                                                                                    |
|-------------|----------|-----|-------------|-------------|----------------------------------------------------------------------------------------------------|
| Record Type | 1-4      | 1   | record_type | String (4)  | Value = ACPT                                                                                                 |
| File Number | 5-13     | 2   | file_number | Integer (9) | Unique<br>number<br>assigned to<br>each account<br>placed. Use<br>this value for<br>all data sent to<br>AIM. |

| Debtor<br>Number       | 14-22   | 3  | debtor_number       | Integer (9)  | Unique<br>number<br>assigned to<br>each debtor<br>record.                                                                 |
|------------------------|---------|----|---------------------|--------------|----------------------------------------------------------------------------------------------------|
| ID                     | 23-31   | 4  | id                  | Integer (9)  |                                                                                                    |
| Against Code           | 32-41   | 5  | against_code        | String (10)  | Category for<br>who or what<br>the complaint<br>is against,<br>such as third<br>party, branch,<br>department,<br>or user. |
| Against                | 42-91   | 6  | against             | String (50)  | Who or what<br>the complaint<br>is against.                                                                               |
| Against Entity         | 92-346  | 7  | against_entity      | String (255) | User who<br>specified who<br>or what the<br>complaint is<br>against.                                                      |
| Category               | 347-366 | 8  | category            | String (20)  | Complaint<br>category, such<br>as branch or<br>department.                                                                |
| Compensation<br>Amount | 367-378 | 9  | compensation_amount | Decimal (12) | Amount of<br>compensation<br>the debtor<br>received.                                                                      |
| Conclusion             | 379-878 | 10 | conclusion          | String (500) | Based on the<br>investigation,<br>the conclusion<br>regarding the<br>complaint.                                           |

| Date Closed                          | 879-886       | 11 | date_closed                    | DateTime<br>(CCYYMMDD) | Date your<br>organization<br>closed the<br>complaint.    |
|--------------------------------------|---------------|----|--------------------------------|------------------------|----------------------------------------------------------|
| Date in Admin                        | 887-994       | 12 | date_in_admin                  | DateTime<br>(CCYYMMDD) |                                                          |
| Date Received                        | 995-<br>1002  | 13 | date_received                  | DateTime<br>(CCYYMMDD) | Date your<br>organization<br>received the<br>complaint.  |
| Deleted                              | 1003-<br>1003 | 14 | deleted                        | String (1)             | Indicates<br>whether a<br>user deleted<br>the complaint. |
| Details                              | 1004-<br>1503 | 15 | details                        | String (500)           | Details<br>regarding the<br>complaint.                   |
| Dissatisfaction                      | 1504-<br>1504 | 16 | dissatisfaction                | String (1)             | Indicates<br>whether the<br>debtor is<br>dissatisfied.   |
| Dissatisfaction<br>Date              | 1505-<br>1512 | 17 | dissatisfaction_date           | DateTime<br>(CCYYMMDD) | Date the<br>debtor<br>indicated<br>dissatisfaction.      |
| Grievances                           | 1513-<br>2012 | 18 | grievances                     | String (500)           | List of the<br>debtor's<br>grievances.                   |
| Investigation<br>Comments to<br>Date | 2013-<br>2512 | 19 | investigation_comments_to_date | String (500)           | Details<br>regarding the<br>complaint<br>investigation.  |
| Justified Code                       | 2513-<br>2522 | 20 | justified_code                 | String (10)            | Code that<br>identifies the<br>complaint                 |

|                    |               |    |                 |                        | justification<br>type.                                                                                                    |
|--------------------|---------------|----|-----------------|------------------------|----------------------------------------------------------------------------------------------------|
| Justified          | 2523-<br>2572 | 21 | justified       | String (50)            | Indicates<br>whether the<br>complaint is<br>justified.                                                                                               |
| Outcome<br>Code    | 2573-<br>2582 | 22 | outcome_code    | String (10)            | Code that<br>identifies the<br>complaint<br>outcome type.                                                                                            |
| Outcome            | 2583-<br>2632 | 23 | outcome         | String (50)            | Outcome of<br>the complaint,<br>such as<br>training<br>required or<br>disciplinary<br>action.<br>Selecting an<br>outcome<br>closes the<br>complaint. |
| Owner              | 2633-<br>2642 | 24 | owner           | String (10)            |                                                                                                    |
| Recourse<br>Date   | 2643-<br>2650 | 25 | recourse_date   | DateTime<br>(CCYYMMDD) | Recourse<br>approval date.                                                                                                    |
| Referred by        | 2651-<br>2660 | 26 | referred_by     | String (10)            | Person who<br>referred the<br>complaint,<br>such as third<br>party,<br>customer, or<br>user.                                                         |
| Root Cause<br>Code | 2661-<br>2670 | 27 | root_cause_code | String (10)            | Code that<br>identifies the<br>root cause<br>type.                                                                                                   |
| Root Cause         | 2671-<br>2720 | 28 | root_cause      | String (50)            | Root cause of the complaint.                                                                                                    |

| SLA Days    | 2721-<br>2729 | 29 | sla_days    | Integer (9) | Number of<br>days after<br>receiving the<br>complaint that<br>you have to<br>resolve it<br>before<br>breaching the<br>SLA. |
|-------------|---------------|----|-------------|-------------|----------------------------------------------------------------------------------------------------|
| Status Code | 2730-<br>2739 | 30 | status_code | String (10) | Code that<br>identifies the<br>complaint<br>status type.                                                                   |
| Status      | 2740-<br>2789 | 31 | status      | String (50) | Status of the complaint.                                                                                                   |
| Type Code   | 2790-<br>2799 | 32 | type_code   | String (10) | Code that<br>identifies the<br>complaint<br>type.                                                                          |
| Туре        | 2800-<br>2849 | 33 | type        | String (50) | Type of<br>complaint,<br>such as human<br>or system<br>error.                                                              |
| Filler      | 2850-<br>2850 | 34 | filler      | String (1)  | Filler for fixed file layout.                                                                                              |

# Placement Export File Debtor Record

Fixed record type = CD##

Excel worksheet name = Debtor

| Latitude       | Position | Col | Column Name | Format     | Comment                |
|----------------|----------|-----|-------------|------------|------------------------|
| Record<br>Type | 1-4      | 1   | record_type | String (4) | Value = CD00 -<br>CD99 |

| File<br>Number | 5-13    | 2  | file_number | Integer (9)  | Unique number<br>assigned to each<br>account placed.<br>Use this value<br>for all data sent<br>to AIM.                                                                     |
|----------------|---------|----|-------------|--------------|----------------------------------------------------------------------------------------------------|
| Account        | 14-43   | 3  | account     | String (30)  | Unique number<br>the creditor<br>assigned to this<br>account.                                                                                                    |
| Name           | 44-73   | 4  | name        | String (30)  | Customer name<br>or business<br>name. AIM<br>formats<br>customer names<br>as last name,<br>first name,<br>middle initial.<br>Business names<br>use standard<br>formatting. |
| Street 1       | 74-201  | 5  | street1     | String (128) | Debtor's street<br>address line 1.                                                                                                    |
| Street 2       | 202-329 | 6  | street2     | String (128) | Debtor's street<br>address line 2.                                                                                                    |
| City           | 330-349 | 7  | city        | String (20)  | Debtor's city.                                                                                                    |
| State          | 350-352 | 8  | state       | String (3)   | Debtor's state.                                                                                                    |
| Postal<br>Code | 353-362 | 9  | zipcode     | String (10)  | Debtor's postal code.                                                                                                    |
| Home<br>Phone  | 363-392 | 10 | home_phone  | String (30)  | Debtor's home<br>phone.                                                                                                    |
| Work<br>Phone  | 393-422 | 11 | work_phone  | String (30)  | Debtor's work<br>phone.                                                                                                    |
| SSN            | 423-431 | 12 | ssn         | String (9)   | Debtor's SSN.                                                                                                    |

| Mail<br>Return                        | 432     | 13 | mail_return            | String (1)             | Y = Bad address<br>N = Good<br>address                      |
|---------------------------------------|---------|----|------------------------|------------------------|-------------------------------------------------------------|
| Other<br>Name                         | 433-462 | 14 | other_name             | String (30)            | Debtor's other<br>(or alias) name.                          |
| Date of<br>Birth                      | 463-470 | 15 | date_of_birth          | DateTime<br>(CCYYMMDD) | Debtor's date of birth.                                     |
| Job<br>Name                           | 471-500 | 16 | job_name               | String (30)            | Name of<br>debtor's<br>employer.                            |
| Job<br>Street1                        | 501-628 | 17 | job_street1            | String (128)           | Street address<br>line 1 for<br>debtor's<br>employer.       |
| Job<br>Street2                        | 629-756 | 18 | job_street2            | String (128)           | Street address<br>line 2 for<br>debtor's<br>employer        |
| Job City,<br>State,<br>Postal<br>Code | 757-786 | 19 | job_city_state_zipcode | String (30)            | City, state, and<br>postal code for<br>debtor's<br>employer |
| Spouse<br>Name                        | 787-816 | 20 | spouse_name            | String (30)            | Name of<br>debtor's spouse.                                 |
| Spouse<br>Job<br>Name                 | 817-846 | 21 | spouse_job_name        | String (30)            | Name of<br>spouse's<br>employer.                            |
| Spouse<br>Job<br>Street1              | 847-974 | 22 | spouse_job_street1     | String (128)           | Street address<br>line 1 for<br>spouse's<br>employer.       |

| Spouse<br>Job<br>Street2                        | 975-<br>1102  | 23 | spouse_job_street2            | String (128) | Street address<br>line 2<br>for spouse's<br>employer.        |
|-------------------------------------------------|---------------|----|-------------------------------|--------------|--------------------------------------------------------------|
| Spouse<br>Job City,<br>State,<br>Postal<br>Code | 1103-<br>1132 | 24 | spouse_job_city_state_zipcode | String (30)  | City, state, and<br>postal code for<br>spouse's<br>employer. |
| Spouse<br>Home<br>Phone                         | 1133-<br>1162 | 25 | spouse_home_phone             | String (30)  | Spouse's home<br>phone.                                      |
| Spouse<br>Work<br>Phone                         | 1163-<br>1192 | 26 | spouse_work_phone             | String (30)  | Spouse's work<br>phone.                                      |
| Debtor<br>ID                                    | 1193-<br>1201 | 27 | debtor_number                 | Integer (9)  | Unique code<br>that identifies<br>the debtor.                |
| County                                          | 1202-<br>1251 | 28 | county                        | String (50)  | Debtor's county of residence.                                |
| Country                                         | 1252-<br>1301 | 29 | country                       | String (50)  | Debtor's country of residence.                               |
| Attorney<br>Name                                | 1302-<br>1351 | 30 | attorney_name                 | String (50)  | Attorney's<br>name.                                          |
| Attorney<br>Firm                                | 1352-<br>1451 | 31 | attorney_firm                 | String (100) | Name of<br>attorney's firm.                                  |
| Attorney<br>Street1                             | 1452-<br>1579 | 32 | attorney_street1              | String (128) | Attorney's street<br>address line 1.                         |
| Attorney<br>Street2                             | 1580-<br>1707 | 33 | attorney_street2              | String (128) | Attorney's street address line 2.                            |
| Attorney<br>City                                | 1708-<br>1757 | 34 | attorney_city                 | String (50)  | Attorney's city.                                             |

| Attorney<br>State          | 1758-<br>1762 | 35 | attorney_state   | String (5)   | Attorney's state                                                                                                    |
|----------------------------|---------------|----|------------------|--------------|----------------------------------------------------------------------------------------------------|
| Attorney<br>Postal<br>Code | 1763-<br>1782 | 36 | attorney_zipcode | String (20)  | Attorney's<br>postal code.                                                                                                    |
| Attorney<br>Phone          | 1783-<br>1802 | 37 | attorney_phone   | String (20)  | Attorney's phone number.                                                                                                    |
| Attorney<br>Fax            | 1803-<br>1822 | 38 | attorney_fax     | String (20)  | Attorney's fax<br>number.                                                                                                    |
| Attorney<br>Notes          | 1823-<br>2322 | 39 | attorney_notes   | String (500) | Attorney's<br>notes.                                                                                                    |
| ID 1                       | 2323-<br>2372 | 40 | id1              | String (50)  | Identification<br>number<br>associated to a<br>party on an<br>account.                                                                                              |
| ID 2                       | 2373-<br>2422 | 41 | id2              | String (50)  | Identification<br>number<br>associated to a<br>party on an<br>account.                                                                                              |
| PURN                       | 2423-<br>2472 | 42 | purn             | String (50)  | Personal Unique<br>Record Number.<br>Alphanumeric<br>code that an<br>outside provider<br>such as a credit<br>bureau assigns<br>to uniquely<br>identify a<br>person. |
| Attorney<br>County         | 2473-<br>2600 | 43 | attorney_county  | String (128) | Attorney's<br>county.                                                                                                    |
| Attorney<br>Country        | 2601-<br>2728 | 44 | attorney_country | String (128) | Attorney's<br>country.                                                                                                    |

| Job<br>County            | 2729-<br>2778 | 45 | job_county         | String (50) | County for<br>debtor's<br>employer.                                    |
|--------------------------|---------------|----|--------------------|-------------|------------------------------------------------------------------------|
| Job<br>Country           | 2779-<br>2828 | 46 | job_country        | String (50) | Country for<br>debtor's<br>employer.                                   |
| Spouse<br>Job<br>County  | 2829-<br>2878 | 47 | spouse_job_county  | String (50) | County for<br>spouse's<br>employer.                                    |
| Spouse<br>Job<br>Country | 2879-<br>2928 | 48 | spouse_job_country | String (50) | Country for<br>spouse's<br>employer.                                   |
| Filler                   | 2929-<br>3000 | 49 | Filler             | String (72) | Filler for fixed<br>file layout.<br>Delimited<br>expects<br>reference. |

### Placement Export File Debtor Bankruptcy Record

Fixed record type = CBKP

### Excel worksheet name = Bankruptcy

| Latitude    | Position | Col | Column Name   | Format      | Comment                                                                                                   |
|-------------|----------|-----|---------------|-------------|----------------------------------------------------------------------------------------------------|
| Record Type | 1-4      | 1   | record_type   | String (4)  | Value = CBKP                                                                                              |
| Debtor ID   | 5-13     | 2   | debtor_number | Integer (9) | Unique number<br>assigned to<br>each debtor<br>record.                                                    |
| File Number | 14-22    | 3   | file_number   | Integer (9) | Unique number<br>assigned to<br>each account<br>placed. Use this<br>value for all<br>data sent to<br>AIM. |

| Chapter                        | 23-24   | 4  | chapter         | String (2)             | Bankruptcy<br>Chapter. Valid<br>values are 7,<br>11, and 13.      |
|--------------------------------|---------|----|-----------------|------------------------|-------------------------------------------------------------------|
| Date Filed                     | 25-32   | 5  | date_filed      | DateTime<br>(CCYYMMDD) | Date the<br>debtor filed<br>bankruptcy.                           |
| Case Number                    | 33-52   | 6  | case_number     | String (20)            | Court case<br>number.                                             |
| Court District                 | 53-132  | 7  | court_district  | String (80)            | Court district<br>where the<br>debtor filed<br>bankruptcy.        |
| Court<br>Division              | 133-212 | 8  | court_division  | String (80)            | Division of the<br>court where<br>the debtor filed<br>bankruptcy. |
| Court Phone                    | 213-242 | 9  | court_phone     | String (30)            | Court clerk's phone number                                        |
| Court Street<br>1              | 243-370 | 10 | court_street1   | String (128)           | Court's street<br>line 1.                                         |
| Court Street<br>2              | 371-498 | 11 | court_street2   | String 128             | Court's street<br>line 2.                                         |
| Court City                     | 499-548 | 12 | court_city      | String (50)            | Court's city.                                                     |
| Court State                    | 549-551 | 13 | court_state     | String (3)             | Court's state.                                                    |
| Court ZIP<br>Code              | 552-561 | 14 | court_zipcode   | String (10)            | Court's postal code.                                              |
| Trustee                        | 562-611 | 15 | trustee         | String (50)            | Trustee's name.                                                   |
| Trustee<br>Street<br>Address 1 | 612-739 | 16 | trustee_street1 | String (128)           | Trustee's street<br>line 1.                                       |

| Trustee<br>Street<br>Address 2 | 740-867       | 17 | trustee_street2           | String (128)           | Trustee's street<br>line 2.                                                           |
|--------------------------------|---------------|----|---------------------------|------------------------|---------------------------------------------------------------------------------------|
| Trustee City                   | 868-917       | 18 | trustee_city              | String (50)            | Trustee's city.                                                                       |
| Trustee State                  | 918-920       | 19 | trustee_state             | String (3)             | Trustee's state.                                                                      |
| Trustee ZIP<br>Code            | 921-930       | 20 | trustee_zipcode           | String (10)            | Trustee's postal code.                                                                |
| Trustee<br>Phone               | 931-960       | 21 | trustee_phone             | String (30)            | Trustee's phone number.                                                               |
| Has341Info                     | 961           | 22 | three_forty_one_info_flag | String (1)             | 341 indicator<br>(90 or 1).                                                           |
| DateTime341                    | 962-969       | 23 | three_forty_one_date      | DateTime<br>(CCYYMMDD) | 341 date.                                                                             |
| Location341                    | 970-<br>1049  | 24 | three_forty_one_location  | String (80)            | 341 location.                                                                         |
| Comments                       | 1050-<br>1349 | 25 | comments                  | String (300)           | Bankruptcy comments.                                                                  |
| Status                         | 1350-<br>1449 | 26 | status                    | String (100)           | Description of<br>the account<br>status.                                              |
| Transmitted<br>Date            | 1450-<br>1457 | 27 | transmit_date             | DateTime<br>(CCYYMMDD) | Date AIM<br>transmitted the<br>information.                                           |
| Notice<br>Received             | 1458-<br>1465 | 28 | notice_date               | DateTime<br>(CCYYMMDD) | Date the client<br>received a<br>notice that the<br>customer filed<br>for bankruptcy. |
| Proof of<br>Claim              | 1466-<br>1473 | 29 | proof_filed_date          | DateTime<br>(CCYYMMDD) | Date the client sent a proof of                                                       |

|                             |               |    |                           |                        | claim to the court.                                                   |
|-----------------------------|---------------|----|---------------------------|------------------------|-----------------------------------------------------------------------|
| Discharge<br>Date           | 1474-<br>1481 | 30 | discharge_date            | DateTime<br>(CCYYMMDD) | Date the court<br>discharged the<br>bankruptcy.                       |
| Dismissal<br>Date           | 1482-<br>1489 | 31 | dismissal_date            | DateTime<br>(CCYYMMDD) | Date the court<br>dismissed the<br>bankruptcy.                        |
| Confirm<br>Hearing          | 1490-<br>1497 | 32 | confirmation_hearing_date | DateTime<br>(CCYYMMDD) | Date the court<br>set the<br>confirmation<br>hearing.                 |
| Reaffirmation<br>Filed Date | 1498-<br>1505 | 33 | reaffirm_filed_date       | DateTime<br>(CCYYMMDD) | Date the<br>customer filed<br>the<br>reaffirmation<br>with the court. |
| Voluntary<br>Date           | 1506-<br>1513 | 34 | voluntary_date            | DateTime<br>(CCYYMMDD) | Date the<br>customer<br>volunteered to<br>pay off the<br>debt.        |
| Surrender<br>Date           | 1514-<br>1521 | 35 | surrender_date            | DateTime<br>(CCYYMMDD) | Date the<br>customer<br>surrendered<br>the item.                      |
| Auction Date                | 1522-<br>1529 | 36 | auction_date              | DateTime<br>(CCYYMMDD) | Date the<br>auction house<br>auctioned the<br>surrendered<br>item.    |
| Reaffirmation<br>Amount     | 1530-<br>1541 | 37 | reaffirm_amount           | Decimal (12)           | Amount that<br>the customer<br>reaffirmed to<br>pay.                  |

| Voluntary<br>Amount          | 1542-<br>1553 | 38 | voluntary_amount       | Decimal (12) | Amount the<br>customer<br>volunteered to<br>pay.                                                                                   |
|------------------------------|---------------|----|------------------------|--------------|----------------------------------------------------------------------------------------------------|
| Auction<br>Amount            | 1554-<br>1565 | 39 | auction_amount         | Decimal (12) | Amount the<br>auction house<br>received for the<br>surrendered<br>item.                                                            |
| Auction Fee<br>Amount        | 1566-<br>1577 | 40 | auction_fee_amount     | Decimal (12) | Fee the auction<br>house charged<br>for auctioning<br>the<br>surrendered<br>item.                                                  |
| Auction<br>Amount<br>Applied | 1578-<br>1589 | 41 | auction_applied_amount | Decimal (12) | Amount of the<br>auction funds<br>applied to the<br>account.                                                                       |
| Secured<br>amount            | 1590-<br>1601 | 42 | secured_amount         | Decimal (12) | Amount of the<br>debt that is<br>secured.<br>Chapters 11,<br>12, and 13 only.                                                      |
| Secured Plan<br>Percent      | 1602-<br>1613 | 43 | secured_percentage     | Decimal (12) | Percentage of<br>the secured<br>amount for<br>which the<br>customer<br>remains<br>responsible.<br>Chapters 11,<br>12, and 13 only. |
| Unsecured<br>Amount          | 1614-<br>1625 | 44 | unsecured_amount       | Decimal (12) | Amount of the<br>debt that is<br>unsecured.<br>Chapters 11,<br>12, and 13 only.                                                    |

| Unsecured<br>Plan Percent | 1626-<br>1637 | 45 | unsecured_percentage   | Decimal (12) | Percentage of<br>the unsecured<br>amount for<br>which the<br>customer<br>remains<br>responsible.<br>Chapters 11,<br>12, and 13 only. |
|---------------------------|---------------|----|------------------------|--------------|----------------------------------------------------------------------------------------------------|
| Converted<br>Chapter      | 1638-<br>1639 | 46 | converted_from_chapter | String (2)   | Original<br>bankruptcy<br>chapter<br>number.                                                                                         |
| Has Asset                 | 1640          | 47 | has_asset              | String (1)   | Customer has<br>assets to secure<br>the debt.<br>Chapter 7 only.                                                                     |
| Reaffirmation             | 1641          | 48 | reaffirm_flag          | String (1)   | Indicates<br>whether the<br>customer<br>reaffirmed the<br>debt under<br>new terms.                                                   |
| Reaffirmation<br>Terms    | 1642-<br>1691 | 49 | reaffirm_terms         | String (50)  | Agreed upon<br>terms of the<br>reaffirmation.                                                                                        |
| Terms                     | 1692-<br>1741 | 50 | voluntary_terms        | String (50)  | Terms of payment.                                                                                                    |
| Surrender<br>Method       | 1742-<br>1791 | 51 | surrender_method       | String (50)  | How the<br>customer<br>surrendered<br>the item (for<br>example,<br>shipped or<br>picked up).                                         |
| Auction<br>House          | 1792-<br>1841 | 52 | auction_house          | String (50)  | Name of the<br>auction house<br>that auctioned                                                                                       |

|         |               |    |         |              | the<br>surrendered<br>item.                           |
|---------|---------------|----|---------|--------------|-------------------------------------------------------|
| Country | 1842-<br>1969 | 53 | country | String (128) | Country where<br>the customer<br>filed<br>bankruptcy. |
| County  | 1970-<br>2097 | 54 | county  | String (128) | County where<br>the customer<br>filed<br>bankruptcy.  |
| Filler  | 2098-<br>3000 | 55 | filler  | String (903) | Filler for fixed file layout.                         |

## Placement Export File Debtor Deceased Record

Fixed record type = CDEC

Excel worksheet name = Deceased

| Latitude       | Position | Col | Column Name   | Format      | Comment                                                                                             |
|----------------|----------|-----|---------------|-------------|----------------------------------------------------------------------------------------------------|
| Record<br>Type | 1-4      | 1   | record_type   | String (4)  | Value = CDEC                                                                                        |
| Debtor ID      | 5-13     | 2   | debtor_number | Integer (9) | Unique number<br>assigned to each debtor<br>record.                                                 |
| File<br>Number | 14-22    | 3   | file_number   | Integer (9) | Unique number<br>assigned to each<br>account placed. Use<br>this value for all data<br>sent to AIM. |
| SSN            | 23-31    | 4   | ssn           | String (9)  | Deceased person's SSN.                                                                              |
| First Name     | 32-61    | 5   | first_name    | String (30) | Deceased person's first name.                                                                       |
| Last Name      | 62-91    | 6   | last_name     | String (30) | Deceased person's last name.                                                                        |

| State               | 92-94   | 7  | state               | String (3)             | State where deceased person resided.                               |
|---------------------|---------|----|---------------------|------------------------|--------------------------------------------------------------------|
| Postal Code         | 95-104  | 8  | postal_code         | String (10)            | Deceased person's postal code.                                     |
| Date of<br>Birth    | 105-112 | 9  | date_of_birth       | DateTime<br>(CCYYMMDD) | Deceased person's date of birth.                                   |
| Date of<br>Death    | 113-120 | 10 | date_of_death       | DateTime<br>(CCYYMMDD) | Deceased person's date of death.                                   |
| Match Code          | 121-125 | 11 | match_code          | String (5)             | Match code.                                                        |
| Transmitted<br>Date | 126-133 | 12 | transmitted_date    | DateTime<br>(CCYYMMDD) | Date AIM transmitted the information.                              |
| Claim<br>Deadline   | 134-141 | 13 | claim_deadline_date | DateTime<br>(CCYYMMDD) | Deadline for filing a<br>claim against the<br>customer's estate.   |
| Date Filed          | 142-149 | 14 | filed_date          | DateTime<br>(CCYYMMDD) | Date the client filed a<br>claim against the<br>customer's estate. |
| Case<br>Number      | 150-169 | 15 | case_number         | String (20)            | Claim case number.                                                 |
| Executor            | 170-219 | 16 | executor            | String (50)            | Name of the executor<br>of the customer's<br>estate.               |
| Executor<br>Phone   | 220-269 | 17 | executor_phone      | String (50)            | Executor's phone<br>number.                                        |
| Executor<br>Fax     | 270-319 | 18 | executor_fax        | String (50)            | Executor's fax number.                                             |
| Executor<br>Street1 | 320-447 | 19 | executor_street1    | String (128)           | Executor's street<br>address line 1.                               |
| Executor<br>Street2 | 448-575 | 20 | executor_street2    | String (128)           | Executor's street<br>address line 2.                               |

| Executor<br>State       | 576-578       | 21 | executor_state   | String (3)    | Executor's state.                              |
|-------------------------|---------------|----|------------------|---------------|------------------------------------------------|
| Executor<br>City        | 579-678       | 22 | executor_city    | String (100)  | Executor's city.                               |
| Executor<br>Postal Code | 679-688       | 23 | executor_zipcode | String (10)   | Executor's postal code.                        |
| Court City              | 689-738       | 24 | court_city       | String (50)   | Court's city.                                  |
| Court<br>District       | 739-938       | 25 | court_district   | String (200)  | Court district handling the customer's estate. |
| Court<br>Division       | 939-<br>1038  | 26 | court_division   | String (100)  | Court division handling the customer's estate. |
| Court<br>Phone          | 1039-<br>1088 | 27 | court_phone      | String (50)   | Court's phone number.                          |
| Court<br>Street1        | 1089-<br>1216 | 28 | court_street1    | String (128)  | Court's street address<br>line 1.              |
| Court<br>Street2        | 1217-<br>1344 | 29 | court_street2    | String (128)  | Court's street address line 2.                 |
| Court State             | 1345-<br>1347 | 30 | court_state      | String (3)    | Court's state.                                 |
| Court<br>Postal Code    | 1348-<br>1362 | 31 | court_zipcode    | String (15)   | Court's postal code.                           |
| Country                 | 1363-<br>1490 | 32 | country          | String (128)  | Executor's country.                            |
| County                  | 1491-<br>1618 | 33 | county           | String (128)  | Executor's county.                             |
| Filler                  | 1619-<br>3000 | 34 | filler           | String (1382) | Filler for fixed file<br>layout.               |

# Placement Export File Disputes Record

Fixed record type = CDIS

# AIM Printable Help

Excel worksheet name = Dispute

| Latitude            | Position | Col | Column Name      | Format                 | Comment                                                                                                |
|---------------------|----------|-----|------------------|------------------------|----------------------------------------------------------------------------------------------------|
| Record<br>Type      | 1-4      | 1   | record_type      | String (4)             | Value = ADIS                                                                                           |
| File<br>Number      | 5-13     | 2   | file_number      | Integer (9)            | Unique number<br>assigned to each<br>account placed.<br>Use this value for<br>all data sent to<br>AIM. |
| Debtor<br>Number    | 14-22    | 3   | debtor_number    | Integer (9)            | Unique number<br>assigned to each<br>debtor record.                                                    |
| ID                  | 23-31    | 4   | id               | Integer (9)            |                                                                                                    |
| Type Code           | 32-41    | 5   | type_code        | String (10)            | Code that<br>identifies the<br>dispute type.                                                           |
| Туре                | 42-91    | 6   | type             | String (50)            | Type of dispute,<br>such as possible<br>fraud or incorrect<br>trace.                                   |
| Date<br>Received    | 92-99    | 7   | date_received    | DateTime<br>(CCYYMMDD) | Dispute received date.                                                                                 |
| Referred<br>by Code | 100-109  | 8   | referred_by_code | String (10)            | Code that<br>identifies the<br>person who<br>referred the<br>dispute.                                  |
| Referred<br>by      | 110-159  | 9   | referred_by      | String (50)            | Person who<br>referred the<br>dispute, such as a<br>third party or the<br>customer.                    |

| Details          | 160-659 | 10 | details       | String (500)           | Details regarding the dispute.                                                                                                    |
|------------------|---------|----|---------------|------------------------|----------------------------------------------------------------------------------------------------|
| Category<br>Code | 660-669 | 11 | category_code | String (10)            | Code that<br>identifies the<br>dispute category.                                                                                                    |
| Category         | 670-719 | 12 | category      | String (50)            | Dispute category,<br>such as fraud or<br>wrong trace.                                                                                                    |
| Against<br>Code  | 720-729 | 13 | against_code  | String (10)            | Code that<br>identifies the<br>person that the<br>dispute is against.                                                                                                    |
| Against          | 730-779 | 14 | against       | String (50)            | Person that the<br>dispute is against,<br>such as customer<br>or third party.                                                                                                 |
| Date<br>Closed   | 780-787 | 15 | date_closed   | DateTime<br>(CCYYMMDD) | Date your<br>organization<br>closed the<br>dispute. When<br>you close the<br>dispute or specify<br>an outcome,<br>Latitude<br>populates this box<br>with the current<br>date. |
| Recourse<br>Date | 788-795 | 16 | recourse_date | DateTime<br>(CCYYMMDD) | Recourse<br>approval date.                                                                                                    |
| Justified        | 796-805 | 17 | justified     | String (10)            | Indicates whether<br>the dispute is<br>justified.                                                                                                    |
| Outcome<br>Code  | 806-815 | 18 | outcome_code  | String (10)            | Code that<br>identifies the<br>dispute outcome<br>type.                                                                                                    |

| Outcome                           | 816-865      | 19 | outcome                     | String (50)  | Outcome of the<br>dispute, such as<br>unable to resolve.<br>Selecting an<br>outcome closes<br>the dispute. |
|-----------------------------------|--------------|----|-----------------------------|--------------|----------------------------------------------------------------------------------------------------|
| Deleted                           | 866-866      | 20 | deleted                     | String (1)   | Indicates whether<br>a user deleted the<br>dispute.                                                        |
| Proof<br>Required                 | 867-867      | 21 | proof_required              | String (1)   | Indicates whether<br>your organization<br>requires proof of<br>the dispute.                                |
| Proof<br>Requested                | 868-868      | 22 | proof_requested             | String (1)   | Indicates whether<br>your organization<br>requested proof<br>of the dispute.                               |
| Insufficient<br>Proof<br>Received | 869-869      | 23 | insufficient_proof_received | String (1)   | Indicates whether<br>your organization<br>received proof<br>that is<br>insufficient.                       |
| Proof<br>Received                 | 870-870      | 24 | proof_received              | String (1)   | Indicates whether<br>your organization<br>received proof of<br>the dispute.                                |
| Filler                            | 871-<br>1779 | 25 | filler                      | String (910) | Filler for fixed file layout.                                                                              |

# Placement Export File Equipment Record

Fixed record type = CEQP

Excel worksheet name = Equipment

Not used for AIM Receiver.

| Latitude Position Co | Column Name | Format | Comment |
|----------------------|-------------|--------|---------|
|----------------------|-------------|--------|---------|

| Record Type | 1-4     | 1  | record_type | String (4)  | Value = CEQP                                                                                        |
|-------------|---------|----|-------------|-------------|----------------------------------------------------------------------------------------------------|
| File Number | 5-13    | 2  | file_number | Integer (9) | Unique number<br>assigned to each<br>account placed. Use this<br>value for all data sent to<br>AIM. |
| Act#        | 14-33   | 3  | Act#        | String (20) | Account number that<br>the creditor assigned to<br>this account.                                    |
| Collat_desc | 34-83   | 4  | Collat_desc | String (50) | Description of the collateral item.                                                                 |
| Lic#        | 84-113  | 5  | Lic#        | String (30) | License number.                                                                                     |
| Vin#        | 114-143 | 6  | Vin#        | String (30) | Vehicle identification number.                                                                      |
| Yr          | 144-153 | 7  | Yr          | String (10) | Vehicle model year.                                                                                 |
| Mk          | 154-183 | 8  | Mk          | String (30) | Maker of the vehicle.                                                                               |
| Mdl         | 184-203 | 9  | Mdl         | String (20) | Vehicle model.                                                                                      |
| Ser         | 204-223 | 10 | Ser         | String (20) | Series code that identifies the vehicle.                                                            |
| Color       | 224-243 | 11 | Color       | String (20) | Color of the vehicle.                                                                               |
| Key_CD      | 244-263 | 12 | Key_CD      | String (20) | Ignition key number.                                                                                |
| Cond        | 264-293 | 13 | Cond        | String (30) | Condition of the vehicle.                                                                           |
| Loc         | 294-323 | 14 | Loc         | String (30) | Location of the vehicle.                                                                            |
| Tag#        | 324-353 | 15 | Tag#        | String (30) | License plate number.                                                                               |
| Dlr#        | 354-383 | 16 | Dlr#        | String (30) | Dealer number.                                                                                      |

|             |         |    |             | -            |                                                       |
|-------------|---------|----|-------------|--------------|-------------------------------------------------------|
| PLN_CD      | 384-413 | 17 | PLN_CD      | String (30)  |                                                       |
| Repo_DT     | 414-428 | 18 | Repo_DT     | String (15)  | Date the vehicle was repossessed.                     |
| DSP_DT      | 429-443 | 19 | DSP_DT      | String (15)  | Disposition date.                                     |
| Ins         | 444-473 | 20 | Ins         | String (30)  | Inspection results.                                   |
| Prd_Cmplt#  | 474-503 | 21 | Prd_Cmplt#  | String (30)  |                                                       |
| Val         | 504-515 | 22 | Val         | Decimal (12) | Vehicle's fair market value.                          |
| UCC_CD      | 516-525 | 23 | UCC_CD      | String (10)  | Uniform Commercial<br>Code.                           |
| Fil_Dt      | 526-540 | 24 | Fil_Dt      | String (15)  |                                                       |
| Fil_Loc     | 541-570 | 25 | Fil_Loc     | String (30)  |                                                       |
| X_Coll      | 571-600 | 26 | X_Coll      | String (30)  |                                                       |
| LN#         | 601-630 | 27 | LN#         | String (30)  | Loan number.                                          |
| Rec_Mthd_CD | 631-650 | 28 | Rec_Mthd_CD | String (20)  | Code that identifies the method of recovery.          |
| Reas_CD     | 651-680 | 29 | Reas_CD     | String (30)  | Code that identifies the reason for recovery.         |
| Typ_CO_CD   | 681-710 | 30 | Typ_CO_CD   | String (30)  |                                                       |
| DSP_CD      | 711-740 | 31 | DSP_CD      | String (30)  | Disposition code.                                     |
| DSP_ANAL    | 741-770 | 32 | DSP_ANAL    | String (30)  |                                                       |
| Recovered   | 771     | 33 | Recovered   | String (1)   | Indicates whether the client recovered the equipment. |

| RecoveredDate  | 772-779      | 34 | RecoveredDate  | DateTime<br>(CCYYMMDD) | Date the client<br>recovered the<br>equipment.     |
|----------------|--------------|----|----------------|------------------------|----------------------------------------------------|
| Commissionable | 780          | 35 | Commissionable | String (1)             | Indicates whether the equipment is commissionable. |
| WhenLoaded     | 781-788      | 36 | WhenLoaded     | DateTime<br>(CCYYMMDD) | Date a user added the equipment to Latitude.       |
| equipment_id   | 789-797      | 37 | equipment_id   | Integer (9)            | Code that identifies the equipment in Latitude.    |
| Filler         | 798-<br>3000 | 38 | Filler         | String (2203)          | Filler for fixed file<br>layout.                   |

# Placement Export File Insurance Record

Medical accounts only! You can transmit the CINS record multiple times.

Fixed record type = CINS

Excel worksheet name = Insurance

| Latitude        | Position | Col | Column Name  | Format      | Comment                                                                                                    |
|-----------------|----------|-----|--------------|-------------|----------------------------------------------------------------------------------------------------|
| Record<br>Type  | 1-4      | 1   | record_type  | String (4)  | Value = CINS                                                                                                 |
| File<br>Number  | 5-13     | 2   | file_number  | Integer (9) | Unique<br>number<br>assigned to<br>each account<br>placed. Use<br>this value for<br>all data sent<br>to AIM. |
| Insurance<br>ID | 14-22    | 3   | insurance_id | Integer (9) | Unique<br>number that<br>identifies this<br>insurance<br>record.                                             |

| Insured<br>Name     | 23-72   | 4  | InsuredName     | String (50)            | Insured<br>person's<br>name.                     |
|---------------------|---------|----|-----------------|------------------------|--------------------------------------------------|
| Insured<br>Street1  | 73-200  | 5  | InsuredStreet1  | String (128)           | Insured<br>person's<br>street address<br>line 1. |
| Insured<br>Street2  | 201-328 | 6  | InsuredStreet2  | String (128)           | Insured<br>person's<br>street address<br>line 2. |
| Insured<br>City     | 329-378 | 7  | InsuredCity     | String (50)            | Insured<br>person's city.                        |
| Insured<br>State    | 379-381 | 8  | InsuredState    | String (3)             | Insured<br>person's state.                       |
| Insured ZIP<br>Code | 382-391 | 9  | InsuredZip      | String (10)            | Insured<br>person's<br>postal code.              |
| Insured<br>Phone    | 392-411 | 10 | InsuredPhone    | String (20)            | Insured<br>person's<br>phone<br>number.          |
| Insured<br>Birthday | 412-419 | 11 | InsuredBirthday | DateTime<br>(CCYYMMDD) | Insured<br>person's<br>birthday.                 |
| Insured Sex         | 420     | 12 | InsuredSex      | String (1)             | Insured<br>person's<br>gender (M or<br>F).       |
| Insured<br>Employer | 421-470 | 13 | InsuredEmployer | String (50)            | Name of<br>Insured<br>person's<br>employer.      |

| Auth Pmt<br>to Provider           | 471     | 14 | AuthPmtToProvider        | String (1)   | Indicates<br>whether the<br>insurance<br>company<br>authorized<br>payments to<br>the provider. |
|-----------------------------------|---------|----|--------------------------|--------------|------------------------------------------------------------------------------------------------|
| Accept<br>Assignment              | 472     | 15 | AcceptAssignment         | String (1)   | Indicates<br>whether the<br>insurance<br>company<br>accepts<br>assignments.                    |
| Employer<br>Health Plan           | 473-522 | 16 | EmployerHealthPlan       | String (50)  | Description of<br>employer's<br>health plan.                                                   |
| Policy<br>Number                  | 523-572 | 17 | PolicyNumber             | String (50)  | Insurance<br>policy<br>number.                                                                 |
| Patient<br>Relation to<br>Insured | 573-622 | 18 | PatientRelationToInsured | String (50)  | Insured's<br>relationship to<br>the patient.                                                   |
| Program                           | 623-672 | 19 | Program                  | String (50)  | Insurance<br>program<br>name.                                                                  |
| Group<br>Number                   | 673-722 | 20 | GroupNumber              | String (50)  | Insurance<br>group<br>number.                                                                  |
| Group<br>Name                     | 723-772 | 21 | GroupName                | String (50)  | Insurance<br>group name.                                                                       |
| Carrier<br>Name                   | 773-872 | 22 | CarrierName              | String (100) | Insurance<br>carrier's<br>name.                                                                |

| Carrier<br>Street1                       | 873-<br>1000  | 23 | CarrierStreet1              | String (128)  | Insurance<br>carrier's street<br>address line 1.                       |
|------------------------------------------|---------------|----|-----------------------------|---------------|------------------------------------------------------------------------|
| Carrier<br>Street2                       | 1001-<br>1128 | 24 | CarrierStreet2              | String (128)  | Insurance<br>carrier's street<br>address line 2.                       |
| Carrier City                             | 1129-<br>1178 | 25 | CarrierCity                 | String (50)   | Insurance<br>carrier's city.                                           |
| Carrier<br>State                         | 1179-<br>1181 | 26 | CarrierState                | String (3)    | Insurance<br>carrier's state.                                          |
| Carrier ZIP<br>Code                      | 1182-<br>1191 | 27 | CarrierZip                  | String (10)   | Insurance<br>carrier's postal<br>code.                                 |
| Carrier Doc<br>Provider<br>Number        | 1192-<br>1221 | 28 | CarrierDocProviderNumber    | String (30)   | Insurance<br>carrier's<br>document<br>provider<br>number.              |
| Carrier Ref<br>Doc<br>Provider<br>Number | 1222-<br>1251 | 29 | CarrierRefDocProviderNumber | String (30)   | Insurance<br>carrier's<br>reference<br>document<br>provider<br>number. |
| Country                                  | 1252-<br>1379 | 30 | Country                     | String (128)  | Insured's<br>person's<br>country.                                      |
| County                                   | 1380-<br>1507 | 31 | County                      | String (128)  | Insured's<br>person's<br>county.                                       |
| Filler                                   | 1508-<br>3000 | 32 | Filler                      | String (1493) | Filler for fixed file layout.                                          |

# Placement Export File Judgments Record

Delimited/fixed record type = CJDG

Excel worksheet name = Judgments

| Latitude                              | Position | Col | Column Name               | Format       | Comment                                                                                                |
|---------------------------------------|----------|-----|---------------------------|--------------|----------------------------------------------------------------------------------------------------|
| Record<br>Type                        | 1-4      | 1   | record_type               | String (4)   | Value = CJDG                                                                                           |
| File<br>Number                        | 5-13     | 2   | file_number               | Integer (9)  | Unique number<br>assigned to each<br>account placed.<br>Use this value for<br>all data sent to<br>AIM. |
| Judgment<br>Flag                      | 14       | 3   | JudgmentFlag              | String (1)   | Contains the value "U" for update.                                                                     |
| Case<br>Number                        | 15-64    | 4   | CaseNumber                | String (50)  | Court case<br>number.                                                                                  |
| Judgment<br>Amt                       | 65-76    | 5   | JudgmentAmt               | Decimal (12) | Principal amount<br>awarded in the<br>judgment.                                                        |
| Judgment<br>Int Award                 | 77-88    | 6   | JudgmentIntAward          | Decimal (12) | Interest amount<br>awarded in the<br>judgment.                                                         |
| Judgment<br>Cost<br>Award             | 89-100   | 7   | JudgmentCostAward         | Decimal (12) | Costs and fees<br>awarded in the<br>judgment.                                                          |
| Judgment<br>Attorney<br>Cost<br>Award | 101-112  | 8   | JudgmentAttorneyCostAward | Decimal (12) | Attorney<br>costs awarded in<br>the judgment.                                                          |
| Judgment<br>Other<br>Award            | 113-124  | 9   | JudgmentOtherAward        | Decimal (12) | Other dollar<br>amount awarded<br>in the judgment.                                                     |

| Judgment<br>Int Rate         | 125-129 | 10 | JudgmentIntRate      | Decimal (5)        | New interest rate<br>awarded in the<br>judgment.                     |
|------------------------------|---------|----|----------------------|--------------------|----------------------------------------------------------------------|
| Int From<br>Date             | 130-137 | 11 | IntFromDate          | Date<br>(CCYYMMDD) | Date the new<br>interest rate<br>takes effect.                       |
| Attorney<br>Ack Date         | 138-145 | 12 | AttorneyAckDate      | Date<br>(CCYYMMDD) | Date the<br>attorney<br>acknowledged<br>placement of the<br>account. |
| Date Filed                   | 146-153 | 13 | DateFiled            | Date<br>(CCYYMMDD) | Date the creditor<br>filed the suit<br>against the<br>debtor.        |
| Service<br>Date              | 154-161 | 14 | ServiceDate          | Date<br>(CCYYMMDD) | Date the court<br>served the<br>debtor.                              |
| Judgment<br>Date             | 162-169 | 15 | JudgmentDate         | Date<br>(CCYYMMDD) | Date the court<br>awarded<br>judgment.                               |
| Judgment<br>Recorded<br>Date | 170-177 | 16 | JudgmentRecordedDate | Date<br>(CCYYMMDD) | Date the clerk<br>recorded the<br>judgment.                          |
| Date<br>Answered             | 178-185 | 17 | DateAnswered         | Date<br>(CCYYMMDD) | Date the debtor<br>answered the<br>judgment.                         |
| Statute<br>Deadline          | 186-193 | 18 | StatuteDeadline      | Date<br>(CCYYMMDD) | Statute of<br>limitations<br>deadline.                               |
| Court Date                   | 194-201 | 19 | CourtDate            | Date<br>(CCYYMMDD) | Court date.                                                          |
| Discovery<br>Cutoff          | 202-209 | 20 | DiscoveryCutoff      | Date<br>(CCYYMMDD) | Cutoff date for discovery.                                           |

| Discovery<br>Reply Date             | 210-217 | 21 | DiscoveryReplyDate      | Date<br>(CCYYMMDD) | Discovery reply date.                                                               |
|-------------------------------------|---------|----|-------------------------|--------------------|-------------------------------------------------------------------------------------|
| Motion<br>Cutoff                    | 218-225 | 22 | MotionCutoff            | Date<br>(CCYYMMDD) | Cutoff date for filing motions.                                                     |
| Arbitration<br>Date                 | 226-233 | 23 | ArbitrationDate         | Date<br>(CCYYMMDD) | Arbitration date.                                                                   |
| Last<br>Summary<br>Judgment<br>Date | 234-241 | 24 | LastSummaryJudgmentDate | Date<br>(CCYYMMDD) | Last summary<br>judgment date.                                                      |
| Status                              | 242-291 | 25 | Status                  | String (50)        | Status of the court case.                                                           |
| Service<br>Type                     | 292-311 | 26 | ServiceType             | String (20)        | Type of service performed.                                                          |
| Misc Info<br>1                      | 312-411 | 27 | MiscInfo1               | String (100)       | Miscellaneous information.                                                          |
| Misc Info<br>2                      | 412-511 | 28 | MiscInfo2               | String (100)       | Miscellaneous information.                                                          |
| Remarks                             | 512-611 | 29 | Remarks                 | String (100)       | Comments<br>regarding the<br>judgment.                                              |
| Plaintiff                           | 612-711 | 30 | Plaintiff               | String (100)       | Plaintiff in the case.                                                              |
| Defendant                           | 712-811 | 31 | Defendant               | String (100)       | Defendant in the case.                                                              |
| Judgment<br>Book                    | 812-831 | 32 | JudgmentBook            | String (20)        | Number of the<br>local records<br>book where the<br>clerk recorded<br>the judgment. |

| Judgment<br>Page    | 832-851       | 33 | JudgmentPage    | String (20)  | Page in the local<br>records book<br>where the clerk<br>recorded the<br>judgment. |
|---------------------|---------------|----|-----------------|--------------|-----------------------------------------------------------------------------------|
| Judge               | 852-951       | 34 | Judge           | String (100) | Judge who is<br>presiding over<br>the case.                                       |
| Court<br>Room       | 952-966       | 35 | CourtRoom       | String (15)  | Court room for hearing the case.                                                  |
| Court<br>Name       | 967-<br>1016  | 36 | CourtName       | String (50)  | Name of the court.                                                                |
| Court<br>County     | 1017-<br>1066 | 37 | CourtCounty     | String (50)  | Court's county.                                                                   |
| Court<br>Street 1   | 1067-<br>1194 | 38 | CourtStreet1    | String (128) | Court's street<br>address line 1.                                                 |
| Court<br>Street 2   | 1195-<br>1322 | 39 | CourtStreet2    | String (128) | Court's street<br>address line 2.                                                 |
| Court City          | 1323-<br>1372 | 40 | CourtCity       | String (50)  | Court's city.                                                                     |
| Court<br>State      | 1373-<br>1377 | 41 | CourtState      | String (5)   | Court's state.                                                                    |
| Court<br>Zipcode    | 1378-<br>1387 | 42 | CourtZipcode    | String (10)  | Court's postal code.                                                              |
| Court<br>Phone      | 1388-<br>1437 | 43 | CourtPhone      | String (50)  | Court's phone<br>number.                                                          |
| Court Fax           | 1438-<br>1487 | 44 | CourtFax        | String (50)  | Court's fax<br>number.                                                            |
| Court<br>Salutation | 1488-<br>1537 | 45 | CourtSalutation | String (50)  | Court's<br>salutation.                                                            |

| 1                                |               |    |                      | 1             |                               |
|----------------------------------|---------------|----|----------------------|---------------|-------------------------------|
| Court<br>Clerk First<br>Name     | 1538-<br>1587 | 46 | CourtClerkFirstName  | String (50)   | Court clerk's first<br>name.  |
| Court<br>Clerk<br>Middle<br>Name | 1588-<br>1637 | 47 | CourtClerkMiddleName | String (50)   | Court clerk's<br>middle name. |
| Court<br>Clerk Last<br>Name      | 1638-<br>1687 | 48 | CourtClerkLastName   | String (50)   | Court clerk's last<br>name.   |
| Court<br>Notes                   | 1688-<br>1937 | 49 | CourtNotes           | String (250)  | Court notes.                  |
| Filler                           | 1938-<br>3000 | 50 | Filler               | String (1063) | Filler for fixed file layout. |

# Placement Export File Miscellaneous Record

Fixed record type = CMIS

Excel worksheet name = Mis

| Latitude       | Position | Col | Column<br>Name | Format          | Comment                                                                                                    |
|----------------|----------|-----|----------------|-----------------|----------------------------------------------------------------------------------------------------|
| Record<br>Type | 1-4      | 1   | record_type    | String<br>(4)   | Value = CMIS                                                                                                |
| File<br>Number | 5-13     | 2   | file_number    | Integer<br>(9)  | Unique number assigned to each<br>account placed (zero padded). Use<br>this value for all data sent to AIM. |
| Account        | 14-43    | 3   | account        | String<br>(30)  | Account number that the creditor assigned to this account.                                                  |
| Title          | 44-73    | 4   | title          | String<br>(30)  | Title that describes the data.                                                                              |
| The Data       | 74-173   | 5   | misc_date      | String<br>(100) | Miscellaneous data.                                                                                         |

| Filler | 174-<br>3000 | 6 | Filler | String<br>(2827) | Filler for fixed file layout. Delimited expects reference. |
|--------|--------------|---|--------|------------------|------------------------------------------------------------|
|--------|--------------|---|--------|------------------|------------------------------------------------------------|

# Placement Export File Note Record

Fixed record type = CNOT

Excel worksheet name = Notes

| Latitude        | Position     | Col | Column Name      | Format                 | Comment                                                                                                    |
|-----------------|--------------|-----|------------------|------------------------|----------------------------------------------------------------------------------------------------|
| Record<br>Type  | 1-4          | 1   | record_type      | String (4)             | Value = CNOT                                                                                                   |
| File<br>Number  | 5-13         | 2   | file_number      | Integer (9)            | Unique number assigned to<br>each account placed (zero<br>padded). Use this value for<br>all data sent to AIM. |
| Created<br>Date | 14-27        | 3   | created_datetime | DateTime<br>(CCYYMMDD) | Date and time a user or<br>Latitude created the note.                                                          |
| Note<br>Action  | 28-33        | 4   | note_action      | String (6)             | Action code assigned to the note.                                                                              |
| Note<br>Result  | 34-39        | 5   | note_result      | String (6)             | Result code assigned to the note.                                                                              |
| Note<br>Comment | 40-339       | 6   | note_comment     | String (300)           | Note text.                                                                                                    |
| Filler          | 340-<br>3000 | 7   | Filler           | String (2661)          | Filler. Delimited expects reference.                                                                           |

# Placement Export File Patient Record

Medical accounts only!

Fixed record type = CPAT

Excel worksheet name = PatientInfo

| Latitude | Position | Col | Column Name | Format | Comment |
|----------|----------|-----|-------------|--------|---------|
|----------|----------|-----|-------------|--------|---------|

| Record Type             | 1-4     | 1  | record_type        | String (4)             | Value = CPAT                                                                                  |
|-------------------------|---------|----|--------------------|------------------------|-----------------------------------------------------------------------------------------------|
| File Number             | 5-13    | 2  | file_number        |                        | Unique number assigned to each<br>account placed. Use this value for all<br>data sent to AIM. |
| Name                    | 14-88   | 3  | Name               | String (75)            | Name of the patient.                                                                          |
| Street1                 | 89-216  | 4  | Street1            | String (128)           | Patient's street address line 1.                                                              |
| Street2                 | 217-344 | 5  | Street2            | String (128)           | Patient's street address line 2.                                                              |
| City                    | 345-379 | 6  | City               | String (35)            | Patient's city.                                                                               |
| State                   | 380-381 | 7  | State              | String (2)             | Patient's state.                                                                              |
| Zip code                | 382-396 | 8  | ZipCode            | String (15)            | Patient's postal code.                                                                        |
| Country                 | 397-421 | 9  | Country            | String (25)            | Patient's country.                                                                            |
| Phone                   | 422-441 | 10 | Phone              | String (20)            | Patient's phone number.                                                                       |
| SSN                     | 442-456 | 11 | SSN                | String (15)            | Patient's social security number.                                                             |
| Sex                     | 457     | 12 | Sex                | String (1)             | Patient's gender.                                                                             |
| Age                     | 458-466 | 13 | Age                | Integer (9)            | Patient's age.                                                                                |
| Date of Birth           | 467-474 | 14 | DOB                | DateTime<br>(CCYYMMDD) | Patient's date of birth.                                                                      |
| Marital Status          | 475     | 15 | MaritalStatus      | String (1)             | Patient's marital status.                                                                     |
| Employer<br>Name        | 476-550 | 16 | EmployerName       | String (75)            | Patient's employer's name.                                                                    |
| Work Phone              | 551-570 | 17 | WorkPhone          | String (20)            | Patient's work phone number.                                                                  |
| Patient Rec<br>Number   | 571-600 | 18 | PatientRecNumber   | String (30)            | Patient's receiving number.                                                                   |
| Guarantor Rec<br>Number | 601-630 | 19 | GuarantorRecNumber | String (30)            | Guarantor's receiving number.                                                                 |

| Admission<br>Date | 631-638       | 20 | Admission Date  | DateTime<br>(CCYYMMDD) | Patient's admission date.               |
|-------------------|---------------|----|-----------------|------------------------|-----------------------------------------|
| Service Date      | 639-646       | 21 | ServiceDate     | DateTime<br>(CCYYMMDD) | Patient's service date.                 |
| Discharge Date    | 647-654       | 22 | DischargeDate   | DateTime<br>(CCYYMMDD) | Patient's discharge date.               |
| Facility Name     | 655-729       | 23 | FacilityName    | String (75)            | Medical facility name.                  |
| Facility Street1  | 730-857       | 24 | FacilityStreet1 | String (128)           | Medical facility street address line 1. |
| Facility Street2  | 858-985       | 25 | FacilityStreet2 | String (128)           | Medical facility street address line 2. |
|                   | 986-<br>1020  | 26 | FacilityCity    | String (35)            | Medical facility city.                  |
| •                 | 1021-<br>1025 | 27 | FacilityState   | String (5)             | Medical facility state.                 |
|                   | 1026-<br>1040 | 28 | FacilityZipCode | String (15)            | Medical facility postal code.           |
| Facility Country  | 1041-<br>1065 | 29 | FacilityCountry | String (25)            | Medical facility country.               |
| ,                 | 1066-<br>1085 | 30 | FacilityPhone   | String (20)            | Medical facility phone number.          |
| Facility Fax      | 1086-<br>1105 | 31 | FacilityFax     | String (20)            | Medical facility fax number.            |
|                   | 1106-<br>1180 | 32 | DoctorName      | String (75)            | Doctor's name.                          |
|                   | 1181-<br>1200 | 33 | DoctorPhone     | String (20)            | Doctor's phone number.                  |
|                   | 1201-<br>1220 | 34 | DoctorFax       | String (20)            | Doctor's fax number.                    |
|                   | 1221-<br>1295 | 35 | KinName         | String (75)            | Next of kin's name.                     |

| Kin Street1  | 1296-<br>1423 | 36 | KinStreet1 | String (128)  | Next of kin's street address line 1. |
|--------------|---------------|----|------------|---------------|--------------------------------------|
| Kin Street2  | 1424-<br>1551 | 37 | KinStreet2 | String (128)  | Next of kin's street address line 2. |
| Kin City     | 1552-<br>1586 | 38 | KinCity    | String (35)   | Next of kin's city.                  |
| Kin State    | 1587-<br>1591 | 39 | KinState   | String (5)    | Next of kin's state.                 |
| Kin Zip code | 1592-<br>1606 | 40 | KinZipCode | String (15)   | Next of kin's postal code.           |
| Kin Country  | 1607-<br>1631 | 41 | KinCountry | String (25)   | Next of kin's country.               |
| Kin Phone    | 1632-<br>1651 | 42 | KinPhone   | String (20)   | Next of kin's phone number.          |
| Filler       | 1652-<br>3000 | 43 | Filler     | String (1349) | Filler for fixed file layout.        |

# Placement Export File Phone Record

Fixed record type = CUPP

Excel worksheet name = Phones

| Latitude      | Position | Col | Column Name   | Format      | Comment                          |                                                 |
|---------------|----------|-----|---------------|-------------|----------------------------------|-------------------------------------------------|
| Record Type   | 1-4      | 1   | record_type   | String (4)  | Value = CUPP                     |                                                 |
| Debtor ID     | 5-13     | 2   | debtor_number | Integer (9) |                                  | r assigned to each de<br>Il data sent to AIM.   |
| File Number   | 14-22    | 3   | file_number   | Integer (9) |                                  | r assigned to each ac<br>nis value for all data |
| Relationship  | 23-72    | 4   | relationship  | String (50) | Debtor's relation                | onship to the accoun                            |
| Phone Type ID | 73       | 5   | phone_type_id | Integer (1) | 1 = Home<br>2 = Work<br>3 = Cell | 4 = Fax<br>5 = Spouse home<br>6 = Spouse work   |

| 74           | 6                                             | phone_status_id                                                                                             | Integer (1)                                                                                                    | <ul> <li>0 = Unknown (blank for Excel)</li> <li>1 = Bad</li> <li>2 = Good</li> <li>AIM sends the initial status with the phone record. If only the phone status in a demogr sends bad phone numbers as a 'blanthe CUPH record.</li> </ul>                                            |
|--------------|-----------------------------------------------|----------------------------------------------------------------------------------------------------|----------------------------------------------------------------------------------------------------|----------------------------------------------------------------------------------------------------|
| 75           | 7                                             | on_hold                                                                                                    | Integer (1)                                                                                                    | Indicates whether phone is on hold<br>0 = Not on hold<br>1 = On hold                                                                                                    |
| 76-105       | 8                                             | phone_number                                                                                                | String (30)                                                                                                    | Debtor phone number.                                                                                                    |
| 106-115      | 9                                             | phone_ext                                                                                                   | String (10)                                                                                                    | Phone extension.                                                                                                    |
| 116-145      | 10                                            | phone_name                                                                                                  | String (30)                                                                                                    | Name for phone record.                                                                                                    |
| 146-175      | 11                                            | source                                                                                                    | String (30)                                                                                                    | Source for phone information:<br>USER = User added manually<br>CONVERSION = Converted from old<br>SYNC = Matched from another linke                                                                                                    |
| 176-<br>3000 | 12                                            | filler                                                                                                    | String (2825)                                                                                                    | Filler for fixed file layout. Delimited                                                                                                    |
|              | 75<br>76-105<br>106-115<br>116-145<br>146-175 | 75     7       76-105     8       106-115     9       116-145     10       146-175     11       176-     12 | 75       7       on_hold         76-105       8       phone_number         106-115       9       phone_ext         116-145       10       phone_name         146-175       11       source         176-       12       filler | 75       7       on_hold       Integer (1)         76-105       8       phone_number       String (30)         106-115       9       phone_ext       String (10)         116-145       10       phone_name       String (30)         146-175       11       source       String (30) |

# Placement Export File Trailer Record

Fixed record type = CTRL

Excel and XML are not used.

| Latitude       | Position | Format      | Comment                                  |
|----------------|----------|-------------|------------------------------------------|
| Record<br>Type | 1-4      | String (4)  | Value = CTRL                             |
| Agency         | 5-34     | String (30) | Your unique agency number or alpha code. |
| Agency<br>Name | 35-84    | String (50) | Your agency name.                        |

Exports

| Records            | 85-94        | Integer (10)       | Number of records in this file, excluding the trailer record. |
|--------------------|--------------|--------------------|---------------------------------------------------------------|
| Placement<br>Total | 95-106       | Decimal (12)       | Aggregate total of all money columns for all CACT records.    |
| Created<br>Date    | 107-114      | Date<br>(CCYYMMDD) | File creation date.                                           |
| Filler             | 115-<br>3000 | String (2886)      | Filler for fixed file layout.                                 |

# **Recalls Export File Layout**

## **Recalls Export File Layout**

The recall export file contains recall information to notify agencies and attorneys that AIM is recalling the accounts.

## **Recall types**

Recall files can contain the following recall types:

- **Pending:** Pending recalls allow the outside agency time to generate objections before AIM issues a final recall.
- Final: AIM recalls accounts included in final recall files immediately.

## **Record types**

Delimited and fixed files contain the following record types:

- **CPEN:** Pending recall record.
- **CFIN:** Final recall record.
- CTRL: Trailer record that indicates the total number of accounts AIM is recalling

## **Recalls Export File Naming Convention**

**Delimited or Fixed:** AIMYYYYMMDDHHMMSS\_####.CRCL

Excel: AIMYYYYMMDDHHMMSS\_####.CRCL.XLS

Where #### represents the agency code assigned to the agency to receive the business.

## **Recalls Export File Record**

Fixed record type = CPEN or CFIN

Excel worksheet name = Recall

| Latitude          | Position | Col | Column Name    | Format                 | Comment                                                                                                  |
|-------------------|----------|-----|----------------|------------------------|----------------------------------------------------------------------------------------------------|
| Record<br>Type    | 1-4      | 1   | record_type    | String (4)             | Values:<br>CPEN = Pending recall<br>CFIN = Final recall                                                  |
| File<br>Number    | 5-13     | 2   | file_number    | Integer (9)            | Unique number assigned to<br>each account placed. Use this<br>value for all data sent to AIM.            |
| Account           | 14-43    | 3   | account        | String (30)            | Account number that the creditor assigned to this account.                                               |
| Recall<br>Reason  | 44-46    | 4   | recall_reason  | String (3)             | Recall reason code.                                                                                      |
| Objection<br>Date | 47-54    | 5   | objection_date | DateTime<br>(CCYYMMDD) | Last date the agency or<br>attorney objected the account<br>recall. If none, the value is<br>"19000101." |
| Filler            | 55-102   | 6   | filler         | String (48)            | Filler for fixed file layout.                                                                            |

# **Recalls Export File Trailer Record**

Fixed record type = CTRL

Excel and XML are not used.

| Latitude       | Position | Format       | Comment                                                       |
|----------------|----------|--------------|---------------------------------------------------------------|
| Record<br>Type | 1-4      | String (4)   | Value = CTRL                                                  |
| Agency         | 5-34     | String (30)  | Your unique agency number.                                    |
| Agency<br>Name | 35-84    | String (50)  | Your agency name.                                             |
| Records        | 85-94    | Integer (10) | Number of records in this file, excluding the trailer record. |

|  | Created<br>Date | 95-102 | DateTime<br>(CCYYMMDD) | File creation date. |  |
|--|-----------------|--------|------------------------|---------------------|--|
|--|-----------------|--------|------------------------|---------------------|--|

## **Request and Response Export File Layout**

#### **Request and Response Export File Layout**

The request and response export file contains requests for account placements and recalls created in Latitude, and responses to those requests.

#### **Request and Response Export File Naming Convention**

Fixed: AIMYYYYMMDDHHMMSS\_####.CRAR

Where #### represents the ID assigned to the agency to receive the business.

#### **Request and Response Export File Record**

Fixed record type = CRAR

Excel worksheet name = Request and Response

| Latitude         | Position | Col | Column Name   | Format          | Comment                                                                                        |
|------------------|----------|-----|---------------|-----------------|------------------------------------------------------------------------------------------------|
| Record<br>Type   | 1-4      | 1   | record_type   | String<br>(4)   | Value = CRAR                                                                                   |
| File<br>Number   | 5-13     | 2   | file_number   | Integer<br>(9)  | Unique number assigned to each<br>account placed. Use this value for all<br>data sent to AIM.  |
| Request<br>Code  | 14-18    | 3   | request_code  | String<br>(5)   | Code that identifies the type of request.                                                      |
| Response<br>Code | 19-23    | 4   | response_code | String<br>(5)   | Code that identifies the type of response.                                                     |
| Request<br>ID    | 24-32    | 5   | request_id    | Integer<br>(9)  | Unique identifier of the request.                                                              |
| Text             | 33-532   | 6   | text          | String<br>(500) | If needed, extra space to describe<br>the request. Otherwise, filler for<br>fixed file layout. |

#### **Request and Response Export File Trailer Record**

Fixed record type = CTRL

## AIM Printable Help

Excel and XML are not used.

| Latitude        | Position     | Format                 | Comment                                                       |
|-----------------|--------------|------------------------|---------------------------------------------------------------|
| Record<br>Type  | 1-4          | String (4)             | Value = CTRL                                                  |
| Agency          | 5-34         | String (30)            | Your unique agency number.                                    |
| Agency<br>Name  | 35-84        | String (50)            | Your agency name.                                             |
| Records         | 85-94        | Integer (10)           | Number of records in this file, excluding the trailer record. |
| Created<br>Date | 95-102       | DateTime<br>(CCYYMMDD) | File creation date.                                           |
| Filler          | 103 -<br>532 | String (430)           | Filler for fixed file layout.                                 |

# **YGC Export File Layouts**

## **YGC Export File Layouts**

YGC export files contain information for attorneys that use the You've Got Claims (YGC) file format.

# YGC Export Record Types

The following records types are available for export from AIM. AIM includes them in separate lines within each YGC export file. The first two characters of each line indicate the record type. AIM only supports the primary debtor and the first two co-debtors for debtor information records 04, 05, 06, 07, 08, 09, 15, 16, and 19.

AIM doesn't include the following record types as part of the AIM YGC export process:

- 11 (Invoices)
- 17 (Arbitration)
- 18 (Reconciliation)
- 20 (Balance/Interest Update)
- 21 (Financial Discrepancy)

| Record<br>Type | Description | File Type |  |
|----------------|-------------|-----------|--|
|----------------|-------------|-----------|--|

# Exports

| 01 | New Account<br>Information      | Placement (CPLC)                                                       |
|----|---------------------------------|------------------------------------------------------------------------|
| 02 | Primary Debtor<br>Information   | Placement (CPLC), Demographic CDEM                                     |
| 03 | Alternate Debtor<br>Information | Placement (CPLC), Demographic CDEM                                     |
| 04 | Employment<br>Information       | Placement (CPLC)                                                       |
| 05 | Asset Information               | Placement (CPLC)                                                       |
| 06 | Miscellaneous<br>Information    | Placement (CPLC)                                                       |
| 07 | Legal Information               | Placement (CPLC)                                                       |
| 08 | Caption                         | Placement (CPLC)                                                       |
| 09 | Message (Notes)                 | Placement (CPLC), Recall (CRCL), Miscellaneous (CMIS),<br>Notes (CNOT) |
| 12 | Direct Payments                 | Payment (CPAY)                                                         |
| 15 | Probate (Deceased<br>Info)      | Placement (CPLC), Deceased (CDEC)                                      |
| 16 | Asset Information               | Placement (CPLC)                                                       |
| 19 | Bankruptcy<br>Information       | Placement (CPLC), Bankruptcy (CBKP)                                    |
| 22 | Historical Address              | Placement (CPLC)                                                       |
| 23 | Historical Phone                | Placement (CPLC)                                                       |
| 24 | Historical Payment Info         | Placement (CPLC)                                                       |

YGC Assets Export File Layout

YGC Assets Export File Layout

The YGC asset export file contains asset information that users updated in Latitude after AIM placed the accounts. Attorneys can use these files to update account information in their system.

## YGC Asset Export File Naming Convention

Fixed: AIMYYYYMMDDHHMMSS\_####.CAST

Where #### represents the ID or YGC ID assigned to the attorney holding the accounts.

## YGC Export Record Type 05 - Assets

This record contains debtor bank account information and non-auto or non-real estate asset information for a previous post-dated transaction (ACH or paper draft) that users added in Latitude. You can submit a record for each of the first three debtors on the account (the primary and the first two codebtors). AIM only supports the primary debtor and the first two co-debtors for this information.

| Field Code  | Field Description                                                                                                    | Field Type | Field Size | Start | End |
|-------------|----------------------------------------------------------------------------------------------------|------------|------------|-------|-----|
| RECORD_CODE | Value = 05.                                                                                                    | Char       | 2          | 1     | 2   |
| FILENO      | Latitude file number.                                                                                                    | Char       | 10         | 3     | 12  |
| FORW_FILE   | Customer account number in Latitude.                                                                                                 | Char       | 20         | 13    | 32  |
| MASCO_FILE  | Blank                                                                                                    | Char       | 15         | 33    | 47  |
| FORW_ID     | You've Got Claims ID in Latitude.                                                                                                    | Char       | 10         | 48    | 57  |
| FIRM_ID     | YGC ID for the attorney record in AIM.                                                                                               | Char       | 10         | 58    | 67  |
| FILLER      | Currently a free field                                                                                                    | Char       | 20         | 68    | 87  |
| BANK_NAME   | Name of the debtor's bank.                                                                                                    | Char       | 30         | 88    | 117 |
| BANK_STREET | Bank's street address.                                                                                                    | Char       | 30         | 118   | 147 |
| BANK_CSZ    | Bank's city, state, and postal code, formatted as<br>City ST Zip or City,ST Zip. For example, Linden NJ<br>07036 or Linden,NJ 07036. | Char       | 30         | 148   | 177 |
| BANK_ATTN   | Contact name for the bank.                                                                                                    | Char       | 30         | 178   | 207 |
| BANK_PHONE  | Bank's phone number. It can accommodate separators for the area code and exchange.                                                   | Char       | 15         | 208   | 222 |
| BANK_FAX    | Bank's fax number. It can accommodate separators<br>for the area code and exchange.                                                  | Char       | 15         | 223   | 237 |

| BANK_ACCT   | Debtor's bank account number.                                                                                                    | Char    | 34 | 238 | 271 |
|-------------|----------------------------------------------------------------------------------------------------|---------|----|-----|-----|
| MISC_ASSET1 | Non-land or non-automobile asset like a stock<br>portfolio. A receiver can send a Record 46 to<br>supply physical asset information. If this field<br>contains a value, set BANK_NO to 1.                                                                                                    | Char    | 25 | 272 | 296 |
| MISC_ASSET2 | Non-land or non-automobile asset like a stock<br>portfolio. A receiver can send a Record 46 to<br>supply physical asset information. If this field<br>contains a value, set BANK_NO to 1.                                                                                                    | Char    | 25 | 297 | 321 |
| MISC_ASSET3 | Non-land or non-automobile asset like a stock<br>portfolio. A receiver can send a Record 46 to<br>supply physical asset information. If this field<br>contains a value, set BANK_NO to 1.                                                                                                    | Char    | 25 | 322 | 346 |
| MISC_PHONE  | Phone number relating to the miscellaneous asset.<br>If this field contains a value, set BANK_NO to 1.                                                                                                    | Char    | 15 | 347 | 361 |
| BANK_NO     | Debtor's bank number. It can contain up to three<br>bank records. Valid values are: 1, 2, or 3. For<br>example, Record 05 for the debtor's checking<br>account can have BANK_NO = 1 and Record 05 for<br>the debtor's savings account can have BANK_NO =<br>2. If you send a record 05 with the same BANK_NO<br>as a previous record 05 for the same account, the<br>second record overwrites the first. If you have a<br>miscellaneous asset described in this record, this<br>value must be 1. | Numeric | 3  | 362 | 364 |
| BANK_CNTRY  | Standard code for the bank's country.                                                                                                    | Char    | 3  | 365 | 367 |

## YGC Bankruptcy Export File Layout

## YGC Bankruptcy Export File Layout

The YGC bankruptcy export file contains bankruptcy information that users updated in Latitude after AIM placed the accounts. Attorneys can use these files to update account information in their system.

## YGC Bankruptcy Export File Naming Convention

Fixed: AIMYYYYMMDDHHMMSS\_####.CBKP

Where #### represents the ID or YGC ID assigned to the attorney holding the accounts.

## YGC Export Record Type 19 - Bankruptcy

This record contains bankruptcy information. AIM only supports the primary debtor and the first two codebtors for this information.

| Field Code  | Field Description                                                                                                    | Field<br>Type | Field<br>Size | Start | End |
|-------------|----------------------------------------------------------------------------------------------------|---------------|---------------|-------|-----|
| RECORD_CODE | Value = 19.                                                                                                    | Char          | 2             | 1     | 2   |
| FILENO      | Latitude file number.                                                                                                    | Char          | 10            | 3     | 12  |
| FORW_FILE   | Customer account number in Latitude.                                                                                                    | Char          | 20            | 13    | 32  |
| MASCO_FILE  | Blank.                                                                                                    | Char          | 15            | 33    | 47  |
| FORW_ID     | You've Got Claims ID.                                                                                                    | Char          | 10            | 48    | 57  |
| FIRM_ID     | YGC ID for the attorney record in AIM.                                                                                                    | Char          | 10            | 58    | 67  |
| DBTR_NUM    | Identifies which debtor on the account is<br>filing for bankruptcy. Valid values are:<br>1 = Primary debtor<br>2 = Second debtor<br>3 = Third debtor<br>The last record (02 or 31) determines the<br>primary debtor. The last record (03 or 33)<br>determines the second and third debtors. | Numeric       | 3             | 68    | 70  |
| CHAPTER     | Chapter within the bankruptcy code, typically 7 or 13 for individuals.                                                                                                    | Char          | 3             | 71    | 73  |
| BK_FILENO   | Court-issued case number for the bankruptcy.                                                                                                    | Char          | 15            | 74    | 88  |
| LOC         | Location where the debtor filed bankruptcy.<br>You can use this field for the court<br>jurisdiction. There is no format restriction.                                                                                                    | Char          | 40            | 89    | 128 |
| FILED_DATE  | Date the debtor filed bankruptcy.                                                                                                    | Date          | 8             | 129   | 136 |
| DSMIS_DATE  | Date the court dismissed the bankruptcy.                                                                                                    | Date          | 8             | 137   | 144 |
| DSCHG_DATE  | Date the court issued a discharge for the bankruptcy. The discharge relieves the                                                                                                    | Date          | 8             | 145   | 152 |

|             | debtor of personal liability aside from the collateral.                                                          |         |      |     |     |
|-------------|----------------------------------------------------------------------------------------------------|---------|------|-----|-----|
| CLOSE_DATE  | Date the court adjudicated the case.                                                                             | Date    | 8    | 153 | 160 |
| CNVRT_DATE  | Date the court converted the bankruptcy<br>from one Chapter to another, typically from<br>13 to 7.               | Date    | 8    | 161 | 168 |
| MTG341_DATE | Date the initial meeting took place between<br>creditors and debtors, typically 30 days after<br>the filed date. | Date    | 8    | 169 | 176 |
| MTG341_TIME | Time of day the initial meeting took place between creditors and debtors.                                        | Char    | 8    | 177 | 184 |
| MTG341_LOC  | Location where the initial meeting took place between creditors and debtors.                                     | Char    | 40   | 185 | 224 |
| JUDGE_INIT  | Bankruptcy judge's initials.                                                                                     | Char    | 3    | 225 | 227 |
| REAF_AMT    | Amount the debtor agrees to pay in full; the reaffirmation survives the bankruptcy.                              | Numeric | 14.2 | 225 | 241 |
| REAF_DATE   | Date the debtor signed the reaffirmation.                                                                        | Date    | 8    | 242 | 249 |
| PAY_AMT     | Periodic payment in a Chapter 11 or 13<br>bankruptcy, or a lump sum payment of a<br>Chapter 7 bankruptcy.        | Numeric | 14.2 | 250 | 263 |
| PAY_DATE    | Date the creditor and debtor agreed on the payment arrangement.                                                  | Date    | 8    | 264 | 271 |
| CONF_DATE   | Date the judge approved the payment plan.                                                                        | Date    | 8    | 272 | 279 |
| CURE_DATE   | Date the debtor paid all arrearages, fees,<br>and interest.                                                      | Date    | 8    | 280 | 287 |

# YGC Deceased Export File Layout

## YGC Deceased Export File Layout

The YGC deceased export file contains bankruptcy information that users updated in Latitude after AIM placed the accounts. Attorneys can use these files to update account information in their system.

## YGC Deceased Export File Naming Convention

Fixed: AIMYYYYMMDDHHMMSS\_####.CDEC

Where #### represents the ID or YGC ID assigned to the attorney holding the accounts.

#### YGC Export Record Type 15 - Deceased

This record reports that the deceased debtor has an estate from which the client can collect debt. AIM only supports the primary debtor and the first two co-debtors for this information.

| Field Code  | Field Description                                                                                                    | Field Type | Field Size | Start | End |
|-------------|----------------------------------------------------------------------------------------------------|------------|------------|-------|-----|
| RECORD_CODE | Value = 15.                                                                                                    | Char       | 2          | 1     | 2   |
| FILENO      | Latitude file number.                                                                                                    | Char       | 10         | 3     | 12  |
| FORW_FILE   | Customer account number in Latitude.                                                                                                    | Char       | 20         | 13    | 32  |
| MASCO_FILE  | Blank.                                                                                                    | Char       | 15         | 33    | 47  |
| FORW_ID     | You've Got Claims ID.                                                                                                    | Char       | 10         | 48    | 57  |
| FIRM_ID     | YGC ID for the attorney record in AIM.                                                                                                    | Char       | 10         | 58    | 67  |
| DBTR_NUM    | Identifies which debtor on the account is filing<br>for bankruptcy. Valid values are:<br>1 = Primary debtor<br>2 = Second debtor<br>3 = Third debtor<br>The last record (02 or 31) determines the primary<br>debtor. The last record (03 or 33) determines the<br>second and third debtors. | Numeric    | 3          | 68    | 70  |
| DOD         | Date the debtor died.                                                                                                    | Date       | 8          | 71    | 78  |
| PRB_CASE_NO | Court-issued case number.                                                                                                    | Char       | 15         | 79    | 93  |
| PRB_ST      | State abbreviation of the debtor's residence.                                                                                                    | Char       | 2          | 94    | 95  |
| PRB_CTY     | County name of the debtor's residence.                                                                                                    | Char       | 20         | 96    | 115 |
| PRB_CRT     | Name of the court where the person handling<br>the estate filed the probate. There is no format<br>restriction.                                                                                                    | Char       | 30         | 116   | 145 |

| PRB_DATE   | Date the person handling the estate filed the probate.                             | Date | 8  | 146 | 153 |
|------------|------------------------------------------------------------------------------------|------|----|-----|-----|
| PRB_EXP    | Last date on which the client can file claims against the estate.                  | Date | 8  | 154 | 161 |
| REP_NAME   | Cull name of the person handling the estate.                                       | Char | 40 | 162 | 201 |
| REP_STRT1  | Personal representative's street address line 1.                                   | Char | 40 | 202 | 241 |
| REP_STRT2  | Overflow field for REP_STRT1.                                                      | Char | 40 | 242 | 281 |
| REP_CITY   | Personal representative's city.                                                    | Char | 30 | 282 | 311 |
| REP_ST     | Personal representative's state.                                                   | Char | 2  | 312 | 313 |
| REP_ZIP    | Personal representative's postal code, which can include the four-digit extension. | Char | 10 | 314 | 323 |
| REP_PHONE  | Personal representative's phone number.                                            | Char | 20 | 324 | 343 |
| ATTY_NAME  | Estate attorney's full name.                                                       | Char | 40 | 344 | 383 |
| ATTY_FIRM  | Estate attorney's law firm.                                                        | Char | 40 | 384 | 423 |
| ATTY_STRT1 | Estate attorney's street address line 1.                                           | Char | 40 | 424 | 463 |
| ATTY_STRT2 | Overflow field for ATTY_STRT1.                                                     | Char | 40 | 464 | 503 |
| ATTY_CITY  | Estate attorney's city.                                                            | Char | 30 | 504 | 533 |
| ATTY_ST    | Estate attorney's state.                                                           | Char | 2  | 534 | 535 |
| ATTY_ZIP   | Estate attorney's postal code, which can include the four-digit extension.         | Char | 10 | 536 | 545 |
| ATTY_PHONE | Estate attorney's phone number.                                                    | Char | 20 | 546 | 565 |
| REP_CNTRY  | Personal representative's country.                                                 | Char | 3  | 566 | 568 |
| ATTY_CNTRY | Estate attorney's country.                                                         | Char | 3  | 569 | 571 |

YGC Demographics Export File Layout

YGC Demographics Export File Layout

The YGC demographic export file contains demographic information that users updated in Latitude after AIM placed the accounts. Attorneys can use these files to update account information in their system.

## YGC Demographics Export File Naming Convention

Fixed: AIMYYYYMMDDHHMMSS\_####.CDEM

Where #### represents the ID or YGC ID assigned to the attorney holding the accounts.

## YGC Export Record Type 02 - Demographics (Primary Debtor)

This record identifies the primary debtor on the account (debtor 0) and significant legal events.

| Field Code  | Field Description                                                                                                    | Field Type | Field Size | Start | End |
|-------------|----------------------------------------------------------------------------------------------------|------------|------------|-------|-----|
| RECORD_CODE | Value = 02.                                                                                                    | Char       | 2          | 1     | 2   |
| FILENO      | Latitude file number.                                                                                                    | Char       | 10         | 3     | 12  |
| FORW_FILE   | Customer account number in Latitude.                                                                                                    | Char       | 20         | 13    | 32  |
| MASCO_FILE  | Blank                                                                                                    | Char       | 15         | 33    | 47  |
| FORW_ID     | You've Got Claims ID in Latitude.                                                                                                    | Char       | 10         | 48    | 57  |
| FIRM_ID     | YGC ID for the attorney record in AIM.                                                                                                    | Char       | 10         | 58    | 67  |
| D1_NAME     | Primary debtor's name. The format is<br>Lastname/Firstname.                                                                                 | Char       | 30         | 68    | 97  |
| D1_SALUT    | Code for the salutation. Valid values are:<br>1 = Mr.<br>2 = Mrs.<br>3 = Ms.<br>4 = Mr. & Mrs.<br>5 = Dr.<br>6 = Capt.<br>7 - 9 = Gentlemen | Numeric    | 1          | 98    | 98  |
| D1_ALIAS    | Primary debtor's alias name. The format is<br>Lastname/Firstname.                                                                           | Char       | 25         | 99    | 123 |
| D1_STREET   | Primary debtor's street address.                                                                                                    | Char       | 25         | 124   | 148 |

| D1_CS         | Primary debtor's city and state, formatted as City<br>ST or City,ST. For example, Linden NJ or<br>Linden,NJ. This field must contain a value to<br>display the city and state in the account detail<br>page in DataLink.                                       | Char | 23 | 149 | 171 |
|---------------|----------------------------------------------------------------------------------------------------|------|----|-----|-----|
| D1_ZIP        | Primary debtor's postal code, which can include the four-digit extension without the hyphen.                                                                                                    | Char | 9  | 172 | 180 |
| D1_PHONE      | Primary debtor's phone number. It can<br>accommodate separators for the area code and<br>exchange.                                                                                                    | Char | 12 | 181 | 192 |
| D1_FAX        | Primary debtor's fax number. It can<br>accommodate separators for the area code and<br>exchange.                                                                                                    | Char | 12 | 193 | 204 |
| D1_SSN        | Primary debtor's social security number. It can accommodate hyphens.                                                                                                    | Char | 15 | 205 | 219 |
| RFILE         | Code common to a set of accounts for the same debtor. It allows you to work a parent account instead of each individual account.                                                                                                    | Char | 8  | 220 | 227 |
| D1_DOB        | Primary debtor's date of birth.                                                                                                    | Date | 8  | 228 | 235 |
| D1_DL         | Primary debtor's driver's license number.                                                                                                    | Char | 17 | 236 | 252 |
| D1_STATE      | Primary debtor's state abbreviation, which<br>should match the one in D1_CS. If this field<br>contains a value, the D1_CITY and D1_CS fields<br>must contain a value also in order to display the<br>city and state in the account detail page in<br>DataLink. | Char | 3  | 253 | 255 |
| D1_MAIL       | If the delivery service returned the suit papers,<br>this value is "Y."                                                                                                    | Char | 1  | 256 | 256 |
| SERVICE_D     | Date court served the suit.                                                                                                    | Date | 8  | 257 | 264 |
| ANSWER_DUE_D  | Date the debtor's response to the suit is due, typically 30 days after the service date.                                                                                                    | Date | 8  | 265 | 272 |
| ANSWER_FILE_D | Date the clerk filed the debtor's response.                                                                                                    | Date | 8  | 273 | 280 |

| DEFAULT_D     | Date the creditor requests a default judgment<br>for a debtor who doesn't appear in court by<br>ANSWER_DUE_D.                                                                            | Date    | 8  | 281 | 288 |
|---------------|----------------------------------------------------------------------------------------------------|---------|----|-----|-----|
| TRIAL_D       | Court-assigned date for the debtor to stand trial.<br>For small-claims court, this date is the same as<br>ANSWER_DUE_D.                                                                  | Date    | 8  | 289 | 296 |
| HEARING_D     | Date of the latest hearing on a motion filed by either party.                                                                                                    | Date    | 8  | 297 | 304 |
| LIEN_D        | Date the creditor filed a lien against a debtor's property.                                                                                                    | Date    | 8  | 305 | 312 |
| GARN_D        | Date the court established garnishment against the debtor's wages.                                                                                                    | Date    | 8  | 313 | 320 |
| SERVICE_TYPE  | Method used to serve the papers. Valid values are:                                                                                                    | Char    | 4  | 321 | 324 |
|               | PER = Personal                                                                                                    |         |    |     |     |
|               | CER = Certified Mail                                                                                                    |         |    |     |     |
|               | SUB = Sub-service                                                                                                    |         |    |     |     |
|               | POS = Posting (left at door)                                                                                                    |         |    |     |     |
|               | FIR = First Class Mail                                                                                                    |         |    |     |     |
| D1_STRT2      | Overflow field for D1_STREET.                                                                                                    | Char    | 25 | 325 | 349 |
| D1_CITY       | Primary debtor's city. If this field contains a value, the D1_CS and D1_STATE fields must contain a value in order to display the city and state in the account detail page in DataLink. | Char    | 30 | 350 | 379 |
| D1_CELL       | Primary debtor's cell phone number. It can accommodate separators for the area code and exchange.                                                                                        | Char    | 12 | 380 | 391 |
| SCORE_FICO    | Fair Isaac credit score.                                                                                                    | Numeric | 3  | 392 | 394 |
| SCORE_COLLECT | Creditor-calculated score.                                                                                                    | Numeric | 3  | 395 | 397 |
| SCORE_OTHER   | Creditor-calculated score.                                                                                                    | Numeric | 3  | 398 | 400 |
| D1_CNTRY      | Standard code for the debtor's country.                                                                                                    | Char    | 3  | 401 | 403 |

|                 | Primary debtor's full street address line 1. It's<br>used for systems that can hold longer values. It<br>should be the same value as D1_STREET +<br>D1_STRT2. Use this field with D1_STREET in case<br>your receivers cannot yet accept this field. | Char | 50 | 404 | 453 |
|-----------------|----------------------------------------------------------------------------------------------------|------|----|-----|-----|
| D1_STREET2_LONG | Overflow field for D1_STREET_LONG.                                                                                                    | Char | 50 | 454 | 503 |

# YGC Export Record Type 03 - Demographics (Alternate Debtor)

This record identifies alternate debtors on the account (debtors 1 and 2), such as a co-signer. AIM only supports the first two co-debtors for this information.

| Field Code  | Field Description                                                                                                    | Field Type | Field Size | Start | End |
|-------------|----------------------------------------------------------------------------------------------------|------------|------------|-------|-----|
| RECORD_CODE | Value = 03                                                                                                    | Char       | 2          | 1     | 2   |
| FILENO      | Latitude file number.                                                                                                    | Char       | 10         | 3     | 12  |
| FORW_FILE   | Customer account number in Latitude.                                                                                                    | Char       | 20         | 13    | 32  |
| MASCO_FILE  | Blank                                                                                                    | Char       | 15         | 33    | 47  |
| FORW_ID     | You've Got Claims ID in Latitude.                                                                                                    | Char       | 10         | 48    | 57  |
| FIRM_ID     | YGC ID for the attorney record in AIM.                                                                                                    | Char       | 10         | 58    | 67  |
| D2_NAME     | Name of the second debtor or co-signer. The<br>format is Lastname/Firstname.                                                                   | Char       | 25         | 68    | 92  |
| D2_STREET   | Second debtor's street address.                                                                                                    | Char       | 25         | 93    | 117 |
| D2_CSZ      | Second debtor's city, state, and postal code. The<br>format is City ST Zip or City,ST Zip. For example,<br>Linden NJ 07036 or Linden,NJ 07036. | Char       | 25         | 118   | 142 |
| D2_PHONE    | Second debtor's phone number. It can<br>accommodate separators for the area code and<br>exchange.                                              | Char       | 15         | 143   | 157 |
| D2_SSN      | Second debtor's social security number. It can accommodate hyphens.                                                                            | Char       | 15         | 158   | 172 |
| D3_NAME     | Name of the third debtor or co-signer. The format is Lastname/Firstname.                                                                       | Char       | 25         | 173   | 197 |

| D3_STREET       | Third debtor's street address.                                                                                                    | Char | 25 | 198 | 222 |
|-----------------|----------------------------------------------------------------------------------------------------|------|----|-----|-----|
| D3_CSZ          | Third debtor's city, state, and postal code. The<br>format is City ST Zip or City,ST Zip. For example,<br>Linden NJ 07036 or Linden,NJ 07036.                                              | Char | 25 | 223 | 247 |
| D3_PHONE        | Third debtor's phone number. It can<br>accommodate separators for the area code and<br>exchange.                                                                                           | Char | 15 | 248 | 262 |
| D3_SSN          | Third debtor's social security number. It can<br>accommodate hyphens.                                                                                                    | Char | 15 | 263 | 277 |
| D2_DOB          | Second debtor's date of birth.                                                                                                    | Date | 8  | 278 | 285 |
| D3_DOB          | Third debtor's date of birth.                                                                                                    | Date | 8  | 286 | 293 |
| D2_DL           | Second debtor's driver's license number.                                                                                                    | Char | 17 | 294 | 310 |
| D3_DL           | Third debtor's driver's license number.                                                                                                    | Char | 17 | 311 | 327 |
| D2_CNTRY        | Standard code for the second debtor's country.                                                                                                    | Char | 3  | 328 | 330 |
| D3_CNTRY        | Standard code for the third debtor's country.                                                                                                    | Char | 3  | 331 | 333 |
|                 | Second debtor's full street address line 1. It's used<br>for systems that can hold longer values. Use this<br>field with D2_STREET in case your receivers<br>cannot yet accept this field. | Char | 50 | 334 | 383 |
| D2_STREET2_LONG | Overflow field for D2_STREET_LONG.                                                                                                    | Char | 50 | 384 | 433 |
|                 | Third debtor's full street address line 1. It's used<br>for systems that can hold longer values. Use this<br>field with D3_STREET in case your receivers<br>cannot yet accept this field.  | Char | 50 | 434 | 483 |
| D3_STREET2_LONG | Overflow field for D3_STREET_LONG.                                                                                                    | Char | 50 | 484 | 533 |

## YGC Judgments Export File Layout

# YGC Judgments Export File Layout

The YGC judgment export file contains judgment information that users updated in Latitude after AIM placed the accounts. Attorneys can use these files to update account information in their system.

## YGC Judgments Export File Naming Convention

### Fixed: AIMYYYYMMDDHHMMSS\_####.CJDG

Where #### represents the YGC ID assigned to the attorney holding the accounts.

### YGC Export Record Type 07 - Judgments

This record reports a suit filed against a debtor, including the post-judgment interest rate. If the JUDG\_PRIN field has a value, it indicates that the court awarded a judgment.

| Field Code  | Field Description                                                                                    | Field Type | Field Size | Start | End |
|-------------|----------------------------------------------------------------------------------------------------|------------|------------|-------|-----|
| RECORD_CODE | Value = 07.                                                                                          | Char       | 2          | 1     | 2   |
| FILENO      | Latitude file number.                                                                                | Char       | 10         | 3     | 12  |
| FORW_FILE   | Customer account number in Latitude.                                                                 | Char       | 20         | 13    | 32  |
| MASCO_FILE  | Internal file number of the receiver (agency or law firm) working the account.                       | Char       | 15         | 33    | 47  |
| FORW_ID     | You've Got Claims ID in Latitude.                                                                    | Char       | 10         | 48    | 57  |
| FIRM_ID     | Contains the YGC ID for the attorney record in AIM (aim_agency.alphacode)                            | Char       | 10         | 58    | 67  |
| CRT_COUNTY  | County where the creditor filed the suit against the debtor.                                         |            | 20         | 68    | 87  |
| CRT_DESIG   | Full name of the court (for example, Gwinnett<br>County State Court, THE NINTH JUDICIAL<br>CIRCUIT). | Char       | 30         | 88    | 117 |
| CRT_TYPE    | Brief description of the court (for example,<br>Superior, Supreme, Circuit).                         | Char       | 15         | 118   | 132 |
| SHER_NAME   | Sheriff's name.                                                                                      | Char       | 25         | 133   | 157 |
| SHER_NAME2  | Sheriff's name.                                                                                      | Char       | 25         | 158   | 182 |
| SHER_STREET | Sheriff's street address.                                                                            | Char       | 25         | 183   | 207 |
| SHER_CSZ    | Sheriff's city, state, and postal code.                                                              | Char       | 25         | 208   | 221 |
| SUIT_AMT    | Dollar amount requested in the suit.                                                                 | Numeric    | 14.2       | 222   | 235 |

| CNTRCT_FEE  | Contract fee. It's dictated in the credit contract<br>up front and added to the principal from which<br>the receiving attorney can take a commission. | Numeric | 14.2 | 236 | 249 |
|-------------|----------------------------------------------------------------------------------------------------|---------|------|-----|-----|
| STAT_FEE    | Statutory fee awarded to the attorney only, as determined by the debtor state.                                                                        | Numeric | 14.2 | 250 | 264 |
| DOCKET_NO   | Initial number assigned to the suit.                                                                                                    | Char    | 15   | 265 | 276 |
| JDGMNT_NO   | Judgment number. Depending on the state<br>where the creditor filed the suit, the court may<br>assign a new number upon judgment.                     | Char    | 12   | 277 | 288 |
| BKCY_NO     | Court-issued case number for the bankruptcy.                                                                                                    | Char    | 12   | 289 | 296 |
| SUIT_DATE   | Date the creditor filed the suit.                                                                                                    | Date    | 8    | 297 | 304 |
| JDGMNT_DATE | Date the clerk recorded the judgment.                                                                                                    | Date    | 8    | 305 | 318 |
| JDGMNT_AMT  | Dollar amount awarded in the judgment.                                                                                                    | Numeric | 14.2 | 319 | 332 |
| JUDG_PRIN   | Principal amount of the judgment.                                                                                                    | Numeric | 14.2 | 333 | 346 |
| PREJ_INT    | Dollar amount of the interest due before the court rendered judgment.                                                                                 | Numeric | 14.2 | 347 | 360 |
| JDG_COSTS   | Sum of the costs to the sender to carry the suit forward, such as attorney fees.                                                                      | Numeric | 14.2 | 361 | 374 |
| ADJUSTMENT  | Difference between what the creditor requested in the suit and the judgment amount.                                                                   | Numeric | 14.2 | 375 | 377 |
| SHER_CNTRY  | Sheriff's country.                                                                                                    | Char    | 3    | 378 | 380 |

## YGC Miscellaneous Extra Data Export File Layout

### YGC Miscellaneous Extra Data Export File Layout

The YGC miscellaneous extra data export file contains miscellaneous data that users updated in Latitude after AIM placed the accounts. Attorneys can use these files to update account information in their system.

### YGC Miscellaneous Extra Data Export File Naming Convention

Fixed: AIMYYYYMMDDHHMMSS\_####.CMIS

Where #### represents the ID or YGC ID assigned to the attorney holding the accounts.

## YGC Export Record Type 06 - Miscellaneous Extra Data

This record reports miscellaneous extra data. AIM only supports the primary debtor and the first two codebtors for this information.

| Field Code  | Field Description                                                                                                    | Field Type | Field Size | Start | End  |
|-------------|----------------------------------------------------------------------------------------------------|------------|------------|-------|------|
| RECORD_CODE | Value = 09.                                                                                                    | Char       | 2          | 1     | 2    |
| FILENO      | Latitude file number.                                                                                                    | Char       | 10         | 3     | 12   |
| FORW_FILE   | Customer account number in Latitude.                                                                                               | Char       | 20         | 13    | 32   |
| MASCO_FILE  | Blank.                                                                                                    | Char       | 15         | 33    | 47   |
| FORW_ID     | You've Got Claims ID in Latitude.                                                                                                  | Char       | 10         | 48    | 57   |
| FIRM_ID     | YGC ID for the attorney record in AIM.                                                                                             | Char       | 10         | 58    | 67   |
| PDATE       | Message sent date.                                                                                                    | Date       | 8          | 68    | 75   |
| PCODE       | Value = *CC:W122                                                                                                    | Char       | 8          | 76    | 83   |
|             | Value = Miscellaneous Extra Data:<br>TITLE=#### DATA=#### (where #### represents the<br>new miscellaneous extra data information). | Char       | 1024       | 84    | 1107 |

### YGC Notes Export File Layout

### YGC Notes Export File Layout

The YGC notes export file contains notes that users updated in Latitude after AIM placed the accounts. System notes don't generate note export files. Attorneys can use these files to update account information in their system.

### YGC Notes Export File Naming Convention

Fixed: AIMYYYYMMDDHHMMSS\_####.CNOT

Where #### represents the ID or YGC ID assigned to the attorney holding the accounts.

### YGC Export Record Type 09 - Notes

This record reports status updates and notes to attorneys. Include a PCODE to identify the update. Examples of status updates are direct payment, suit filed, account refused, judgment issued, and account closed.

| Field Code  | Field Description | Field Type | Field Size | Start | End |
|-------------|-------------------|------------|------------|-------|-----|
| RECORD_CODE | Value = 09.       | Char       | 2          | 1     | 2   |

| FILENO     | Latitude file number.                                                                                                    | Char | 10   | 3  | 12   |
|------------|----------------------------------------------------------------------------------------------------|------|------|----|------|
| FORW_FILE  | Customer account number in Latitude.                                                                                                    | Char | 20   | 13 | 32   |
| MASCO_FILE | Blank.                                                                                                    | Char | 15   | 33 | 47   |
| FORW_ID    | You've Got Claims ID in Latitude.                                                                                                    | Char | 10   | 48 | 57   |
| FIRM_ID    | YGC ID for the attorney record in AIM.                                                                                                    | Char | 10   | 58 | 67   |
| PDATE      | Message sent date.                                                                                                    | Date | 8    | 68 | 75   |
| PCODE      | Type of status update. Some codes trigger changes to the account in the DataLink.                                                         | Char | 8    | 76 | 83   |
| РСМТ       | Comment or description. Include a CLRF after the<br>last character so you don't have to right-pad with<br>spaces to fill 1024 characters. | Char | 1024 | 84 | 1107 |

### YGC Payments Export File Layout

### YGC Payments Export File Layout

The YGC payment export file contains payments and adjustments that users updated in Latitude after AIM placed the accounts. Attorneys can use these files to update account balance information in their system.

### YGC Payments Export File Naming Convention

Fixed: AIMYYYYMMDDHHMMSS\_####.CPAY

Where #### represents the ID or YGC ID assigned to the attorney holding the accounts.

### YGC Export Record Type 12 - Payments

This record reports a direct payment to the sender instead of the firm listed in Latitude.

| Field Code  | Field Description                    | Field Type | Field Size | Start | End |
|-------------|--------------------------------------|------------|------------|-------|-----|
| RECORD_CODE | Value = 12                           | Char       | 2          | 1     | 2   |
| FILENO      | Latitude file number.                | Char       | 10         | 3     | 12  |
| FORW_FILE   | Customer account number in Latitude. | Char       | 20         | 13    | 32  |
| MASCO_FILE  | Blank                                | Char       | 15         | 33    | 47  |
| FORW_ID     | You've Got Claims ID in Latitude.    | Char       | 10         | 48    | 57  |

| FIRM_ID  | YGC ID for the attorney record in AIM.                                                                 | Char    | 10   | 58  | 67  |
|----------|----------------------------------------------------------------------------------------------------|---------|------|-----|-----|
| DP_DATE  | Date the debtor made a direct payment.                                                                 | Date    | 8    | 68  | 75  |
| DP_CMT   | Comment describing the payment, such as<br>"REVERSAL/NSF" or "Payment."                                | Char    | 20   | 76  | 95  |
| DP_MERCH | Payment in the form of returned merchandise.                                                           | Numeric | 14.2 | 96  | 109 |
| DP_CASH  | Cash payment made directly to the sender or creditor.                                                  | Numeric | 14.2 | 110 | 123 |
| DP_NOFEE | Payment amount received before sending a demand<br>letter; thus the agency doesn't owe the firm a fee. | Numeric | 14.2 | 124 | 137 |

### YGC Placements Export File Layout

#### YGC Placements Export File Layout

The YGC placement export file contains new accounts to place with attorneys. This file contains records that pertain to account placement information.

#### YGC Placements Export File Naming Convention

#### Fixed: AIMYYYYMMDDHHMMSS\_####.CPLC

Where #### represents the ID or YGC ID assigned to the attorney to receive the accounts.

### YGC Export Record Type 01 - New Account

This record identifies the creditor and current owner of the debt and establishes the current financial state of the debt. AIM requires it to create an account.

| Field Code  | Field Description                                                                                                    | Field Type | Field Size | Start | End |
|-------------|----------------------------------------------------------------------------------------------------|------------|------------|-------|-----|
| RECORD_CODE | Value = 01.                                                                                                    | Char       | 2          | 1     | 2   |
| FILENO      | Latitude file number.                                                                                                    | Char       | 10         | 3     | 12  |
| FORW_FILE   | Customer account number in Latitude.                                                                                                    | Char       | 20         | 13    | 32  |
| MASCO_FILE  | Blank                                                                                                    | Char       | 15         | 33    | 47  |
| FORW_ID     | You've Got Claims ID in Latitude.<br>Identification code of the sender (client) placing<br>the account. ACC assigns this ID. Typically, it's a 2-<br>character state code followed by a 1- to 3-digit<br>number (for example, NJ750). It can also end with<br>a subaccount extension to distinguish accounts by |            | 10         | 48    | 57  |

|            | type or portfolio (for example, OZ12.MED and OZ12.AUTO).                                                                                                    |         |      |     |     |
|------------|----------------------------------------------------------------------------------------------------|---------|------|-----|-----|
| FIRM_ID    | YGC ID for the attorney record in AIM.                                                                                                    | Char    | 10   | 58  | 67  |
|            | Identification code of the receiver (agency/law<br>firm) working the account. ACC assigns this ID to<br>the receiver; however, the sender determines<br>who is to receive the account. Typically, it's a 2-<br>character state code followed by a 1-to 3-digit<br>number (for example, NJ750). It can also end with<br>a subaccount extension to distinguish accounts by<br>type or portfolio (for example, OZ12.MED and<br>OZ12.AUTO). |         |      |     |     |
| DATE_FORW  | Date AIM sent the account to the receiver to<br>work, regardless of when the attorney uploaded<br>the account to You've Got Claims.                                                                                                    | Date    | 8    | 68  | 75  |
| LAW_LIST   | Previous bonding information - Blank.                                                                                                    | Char    | 4    | 76  | 79  |
| сомм       | Commission percentage that the sender<br>determined the receiver earns. AIM doesn't<br>format this field.                                                                                                    | Char    | 4    | 80  | 83  |
| SFEE       | If a creditor files a suit against the debtor, the percentage the receiver earns. AIM doesn't format this field.                                                                                                    | Char    | 4    | 84  | 87  |
| ORIG_CLAIM | Dollar amount of principal due.                                                                                                    | Numeric | 14.2 | 88  | 101 |
| ORIG_INT   | Dollar amount of accrued interest.                                                                                                    | Numeric | 14.2 | 102 | 115 |
| ORIG_INT_D | Last day of the accrual period.                                                                                                    | Date    | 8    | 116 | 123 |
| RATES_PRE  | Interest rate defined in the contract between the creditor and debtor, in decimal form. For example, if the interest rate is 19.5 percent, this value is ".1950."                                                                                                    | Numeric | 5.4  | 124 | 128 |
| RATES_POST | Upon judgment, the interest rate applied as<br>dictated by the debtor state, in decimal form. For<br>example, if the interest rate is 19.5 percent, this<br>value is ".1950."                                                                                                    | Numeric | 5.4  | 129 | 133 |
| CRED_NAME  | Company name of either the original creditor, debt purchaser, or collection agency.                                                                                                    | Char    | 25   | 134 | 158 |

| CRED_NAME2  | Overflow field for CRED_NAME.                                                                                                    | Char    | 25   | 159 | 183 |
|-------------|----------------------------------------------------------------------------------------------------|---------|------|-----|-----|
| CRED_STREET | Street address of company in CRED_NAME.                                                                                                    | Char    | 25   | 184 | 208 |
| CRED_CS     | City and state of company in CRED_NAME. Format<br>this field as City ST or City,ST. For example, Linden<br>NJ or Linden,NJ.                                                                             | Char    | 15   | 209 | 223 |
| CRED_ZIP    | Creditor's postal code. It can accommodate the four-digit extension without the hyphen.                                                                                                    | Char    | 9    | 224 | 232 |
| DEBT_BAL    | Total amount the debtor owes, excluding interest.<br>It equals ORIG_CLAIM + CNTRCT_FEE + STAT_FEE<br>+ JDG_COSTS, where the last three fields are from<br>a previous legal action defined in Record 07. | Numeric | 14.2 | 233 | 246 |
| СТҮРЕ       | User-defined. Suggested codes are:                                                                                                    | Char    | 4    | 247 | 250 |
|             | ARB = Arbitration                                                                                                    |         |      |     |     |
|             | MED = Medical                                                                                                    |         |      |     |     |
|             | CARD = Credit Card                                                                                                    |         |      |     |     |
|             | LOAN = loan                                                                                                    |         |      |     |     |
| DATE_LPAY   | Date the creditor received the last payment.                                                                                                    | Date    | 8    | 251 | 258 |
| AMT_LPAY    | Dollar amount of the last payment to the creditor.                                                                                                    | Numeric | 14.2 | 259 | 272 |
| DATE_OPEN   | Typically, the date the debtor opened the credit card account.                                                                                                    | Date    | 8    | 273 | 280 |
| CHRG_OFF_D  | Date the creditor writes the uncollectible debt off its books.                                                                                                    | Date    | 8    | 281 | 288 |
| CHRG_OFF_A  | Typically, the same as ORIG_CLAIM.                                                                                                    | Numeric | 14.2 | 289 | 302 |
| PURCHASE_D  | If an agency purchased this debt, the date of purchase.                                                                                                    | Date    | 8    | 303 | 310 |
| ORIG_CRED   | If an agency purchased this debt or the sender is a collection agency, the name of the original creditor company.                                                                                       | Char    | 30   | 311 | 340 |
| ORIG_CRED2  | Overflow field for ORIG_CRED.                                                                                                    | Char    | 30   | 341 | 370 |

| PORT_ID      | Typically, pertains to purchased debt and holds<br>the number assigned to the batch of accounts<br>purchased.<br>Customer code in Latitude.                                                             | Char    | 20   | 371 | 390 |
|--------------|----------------------------------------------------------------------------------------------------|---------|------|-----|-----|
| CRED_CNTRY   | Standard code for the creditor's country.                                                                                                    | Char    | 3    | 391 | 393 |
| LPAY_ISS_D   | Date the issuer received the last payment.                                                                                                    | Date    | 8    | 394 | 401 |
| LPAY_ISS_AMT | Amount of the last payment the issuer received.                                                                                                    | Numeric | 14.2 | 402 | 415 |
| MEDIA        | Indicates whether the sender has media to<br>support a lawsuit. It is up to the receiver to<br>determine the type of media required, at which<br>time they send a request. Valid values are:<br>Y = Yes | Char    | 1    | 416 | 416 |
|              | N = No                                                                                                    |         |      |     |     |
| DELINQ_D     | Date of delinquency.                                                                                                    | Date    | 8    | 417 | 424 |
| ACCEL_D      | Date of acceleration.                                                                                                    | Date    | 8    | 425 | 432 |
| REPO_D       | Date of repossession.                                                                                                    | Date    | 8    | 433 | 440 |
| SALE_D       | Sale date.                                                                                                    | Date    | 8    | 441 | 448 |
| MATUR_D      | Maturity date.                                                                                                    | Date    | 8    | 449 | 456 |
| SOL_START_D  | Statutes of limitations start date that the sender calculated.                                                                                                    | Date    | 8    | 457 | 464 |
| SOL_END_D    | Statutes of limitations end date that the sender calculated.                                                                                                    | Date    | 8    | 465 | 472 |

YGC Export Record Type 02 - Demographics (Primary Debtor)

This record identifies the primary debtor on the account (debtor 0) and significant legal events.

| Field Code  | Field Description                    | Field Type | Field Size | Start | End |
|-------------|--------------------------------------|------------|------------|-------|-----|
| RECORD_CODE | Value = 02.                          | Char       | 2          | 1     | 2   |
| FILENO      | Latitude file number.                | Char       | 10         | 3     | 12  |
| FORW_FILE   | Customer account number in Latitude. | Char       | 20         | 13    | 32  |

| MASCO_FILE | Blank                                                                                                    | Char    | 15 | 33  | 47  |
|------------|----------------------------------------------------------------------------------------------------|---------|----|-----|-----|
| FORW_ID    | You've Got Claims ID in Latitude.                                                                                                    | Char    | 10 | 48  | 57  |
| FIRM_ID    | YGC ID for the attorney record in AIM.                                                                                                    | Char    | 10 | 58  | 67  |
| D1_NAME    | Primary debtor's name. The format is<br>Lastname/Firstname.                                                                                                    | Char    | 30 | 68  | 97  |
| D1_SALUT   | Code for the salutation. Valid values are:                                                                                                    | Numeric | 1  | 98  | 98  |
|            | 1 = Mr.                                                                                                    |         |    |     |     |
|            | 2 = Mrs.                                                                                                    |         |    |     |     |
|            | 3 = Ms.                                                                                                    |         |    |     |     |
|            | 4 = Mr. & Mrs.                                                                                                    |         |    |     |     |
|            | 5 = Dr.                                                                                                    |         |    |     |     |
|            | 6 = Capt.                                                                                                    |         |    |     |     |
|            | 7 - 9 = Gentlemen                                                                                                    |         |    |     |     |
| D1_ALIAS   | Primary debtor's alias name. The format is<br>Lastname/Firstname.                                                                                                    | Char    | 25 | 99  | 123 |
| D1_STREET  | Primary debtor's street address.                                                                                                    | Char    | 25 | 124 | 148 |
| D1_CS      | Primary debtor's city and state, formatted as City<br>ST or City,ST. For example, Linden NJ or<br>Linden,NJ. This field must contain a value to<br>display the city and state in the account detail<br>page in DataLink. | Char    | 23 | 149 | 171 |
| D1_ZIP     | Primary debtor's postal code, which can include the four-digit extension without the hyphen.                                                                                                    | Char    | 9  | 172 | 180 |
| D1_PHONE   | Primary debtor's phone number. It can<br>accommodate separators for the area code and<br>exchange.                                                                                                    | Char    | 12 | 181 | 192 |
| D1_FAX     | Primary debtor's fax number. It can<br>accommodate separators for the area code and<br>exchange.                                                                                                    | Char    | 12 | 193 | 204 |
| D1_SSN     | Primary debtor's social security number. It can accommodate hyphens.                                                                                                    | Char    | 15 | 205 | 219 |

| RFILE         | Code common to a set of accounts for the same debtor. It allows you to work a parent account instead of each individual account.                                                                                                    | Char | 8  | 220 | 227 |
|---------------|----------------------------------------------------------------------------------------------------|------|----|-----|-----|
| D1_DOB        | Primary debtor's date of birth.                                                                                                    | Date | 8  | 228 | 235 |
| D1_DL         | Primary debtor's driver's license number.                                                                                                    | Char | 17 | 236 | 252 |
| D1_STATE      | Primary debtor's state abbreviation, which<br>should match the one in D1_CS. If this field<br>contains a value, the D1_CITY and D1_CS fields<br>must contain a value also in order to display the<br>city and state in the account detail page in<br>DataLink. | Char | 3  | 253 | 255 |
| D1_MAIL       | If the delivery service returned the suit papers,<br>this value is "Y."                                                                                                    | Char | 1  | 256 | 256 |
| SERVICE_D     | Date court served the suit.                                                                                                    | Date | 8  | 257 | 264 |
| ANSWER_DUE_D  | Date the debtor's response to the suit is due,<br>typically 30 days after the service date.                                                                                                    | Date | 8  | 265 | 272 |
| ANSWER_FILE_D | Date the clerk filed the debtor's response.                                                                                                    | Date | 8  | 273 | 280 |
| DEFAULT_D     | Date the creditor requests a default judgment<br>for a debtor who doesn't appear in court by<br>ANSWER_DUE_D.                                                                                                    | Date | 8  | 281 | 288 |
| TRIAL_D       | Court-assigned date for the debtor to stand trial.<br>For small-claims court, this date is the same as<br>ANSWER_DUE_D.                                                                                                    | Date | 8  | 289 | 296 |
| HEARING_D     | Date of the latest hearing on a motion filed by either party.                                                                                                    | Date | 8  | 297 | 304 |
| LIEN_D        | Date the creditor filed a lien against a debtor's property.                                                                                                    | Date | 8  | 305 | 312 |
| GARN_D        | Date the court established garnishment against the debtor's wages.                                                                                                    | Date | 8  | 313 | 320 |
| SERVICE_TYPE  | Method used to serve the papers. Valid values<br>are:<br>PER = Personal                                                                                                    | Char | 4  | 321 | 324 |

| I               |                                                                                                    | I       | 1  | i   | ı   |
|-----------------|----------------------------------------------------------------------------------------------------|---------|----|-----|-----|
|                 | CER = Certified Mail                                                                                                    |         |    |     |     |
|                 | SUB = Sub-service                                                                                                    |         |    |     |     |
|                 | POS = Posting (left at door)                                                                                                    |         |    |     |     |
|                 | FIR = First Class Mail                                                                                                    |         |    |     |     |
| D1_STRT2        | Overflow field for D1_STREET.                                                                                                    | Char    | 25 | 325 | 349 |
| D1_CITY         | Primary debtor's city. If this field contains a value, the D1_CS and D1_STATE fields must contain a value in order to display the city and state in the account detail page in DataLink.                                                            | Char    | 30 | 350 | 379 |
| D1_CELL         | Primary debtor's cell phone number. It can<br>accommodate separators for the area code and<br>exchange.                                                                                                    | Char    | 12 | 380 | 391 |
| SCORE_FICO      | Fair Isaac credit score.                                                                                                    | Numeric | 3  | 392 | 394 |
| SCORE_COLLECT   | Creditor-calculated score.                                                                                                    | Numeric | 3  | 395 | 397 |
| SCORE_OTHER     | Creditor-calculated score.                                                                                                    | Numeric | 3  | 398 | 400 |
| D1_CNTRY        | Standard code for the debtor's country.                                                                                                    | Char    | 3  | 401 | 403 |
| D1_STREET_LONG  | Primary debtor's full street address line 1. It's<br>used for systems that can hold longer values. It<br>should be the same value as D1_STREET +<br>D1_STRT2. Use this field with D1_STREET in case<br>your receivers cannot yet accept this field. | Char    | 50 | 404 | 453 |
| D1_STREET2_LONG | Overflow field for D1_STREET_LONG.                                                                                                    | Char    | 50 | 454 | 503 |

# YGC Export Record Type 03 - Demographics (Alternate Debtor)

This record identifies alternate debtors on the account (debtors 1 and 2), such as a co-signer. AIM only supports the first two co-debtors for this information.

| Field Code  | Field Description                    | Field Type | Field Size | Start | End |
|-------------|--------------------------------------|------------|------------|-------|-----|
| RECORD_CODE | Value = 03                           | Char       | 2          | 1     | 2   |
| FILENO      | Latitude file number.                | Char       | 10         | 3     | 12  |
| FORW_FILE   | Customer account number in Latitude. | Char       | 20         | 13    | 32  |

| MASCO_FILE | Blank                                                                                                    | Char | 15 | 33  | 47  |
|------------|----------------------------------------------------------------------------------------------------|------|----|-----|-----|
| FORW_ID    | You've Got Claims ID in Latitude.                                                                                                    | Char | 10 | 48  | 57  |
| FIRM_ID    | YGC ID for the attorney record in AIM.                                                                                                    | Char | 10 | 58  | 67  |
| D2_NAME    | Name of the second debtor or co-signer. The format is Lastname/Firstname.                                                                      | Char | 25 | 68  | 92  |
| D2_STREET  | Second debtor's street address.                                                                                                    | Char | 25 | 93  | 117 |
| D2_CSZ     | Second debtor's city, state, and postal code. The<br>format is City ST Zip or City,ST Zip. For example,<br>Linden NJ 07036 or Linden,NJ 07036. | Char | 25 | 118 | 142 |
| D2_PHONE   | Second debtor's phone number. It can<br>accommodate separators for the area code and<br>exchange.                                              | Char | 15 | 143 | 157 |
| D2_SSN     | Second debtor's social security number. It can accommodate hyphens.                                                                            | Char | 15 | 158 | 172 |
| D3_NAME    | Name of the third debtor or co-signer. The format is Lastname/Firstname.                                                                       | Char | 25 | 173 | 197 |
| D3_STREET  | Third debtor's street address.                                                                                                    | Char | 25 | 198 | 222 |
| D3_CSZ     | Third debtor's city, state, and postal code. The<br>format is City ST Zip or City,ST Zip. For example,<br>Linden NJ 07036 or Linden,NJ 07036.  | Char | 25 | 223 | 247 |
| D3_PHONE   | Third debtor's phone number. It can<br>accommodate separators for the area code and<br>exchange.                                               | Char | 15 | 248 | 262 |
| D3_SSN     | Third debtor's social security number. It can accommodate hyphens.                                                                             | Char | 15 | 263 | 277 |
| D2_DOB     | Second debtor's date of birth.                                                                                                    | Date | 8  | 278 | 285 |
| D3_DOB     | Third debtor's date of birth.                                                                                                    | Date | 8  | 286 | 293 |
| D2_DL      | Second debtor's driver's license number.                                                                                                    | Char | 17 | 294 | 310 |
| D3_DL      | Third debtor's driver's license number.                                                                                                    | Char | 17 | 311 | 327 |

| D2_CNTRY        | Standard code for the second debtor's country.                                                                                                    | Char | 3  | 328 | 330 |
|-----------------|----------------------------------------------------------------------------------------------------|------|----|-----|-----|
| D3_CNTRY        | Standard code for the third debtor's country.                                                                                                    | Char | 3  | 331 | 333 |
| D2_STREET_LONG  | Second debtor's full street address line 1. It's used<br>for systems that can hold longer values. Use this<br>field with D2_STREET in case your receivers<br>cannot yet accept this field. | Char | 50 | 334 | 383 |
| D2_STREET2_LONG | Overflow field for D2_STREET_LONG.                                                                                                    | Char | 50 | 384 | 433 |
| D3_STREET_LONG  | Third debtor's full street address line 1. It's used<br>for systems that can hold longer values. Use this<br>field with D3_STREET in case your receivers<br>cannot yet accept this field.  | Char | 50 | 434 | 483 |
| D3_STREET2_LONG | Overflow field for D3_STREET_LONG.                                                                                                    | Char | 50 | 484 | 533 |

# YGC Export Record Type 04 - Employment

This record identifies the debtor's employment information. You can submit a record for each of the first three debtors on the account (the primary and the first two co-debtors). AIM only supports the primary debtor and the first two co-debtors for this information.

| Field Code  | Field Description                      | Field Type | Field Size | Start | End |
|-------------|----------------------------------------|------------|------------|-------|-----|
| RECORD_CODE | Value = 04.                            | Char       | 2          | 1     | 2   |
| FILENO      | Latitude file number.                  | Char       | 10         | 3     | 12  |
| FORW_FILE   | Customer account number in Latitude.   | Char       | 20         | 13    | 32  |
| MASCO_FILE  | Blank                                  | Char       | 15         | 33    | 47  |
| FORW_ID     | You've Got Claims ID in Latitude.      | Char       | 10         | 48    | 57  |
| FIRM_ID     | YGC ID for the attorney record in AIM. | Char       | 10         | 58    | 67  |
| EMP_NAME    | Company name of debtor's employer.     | Char       | 40         | 68    | 107 |
| EMP_STREET  | Employer's street address.             | Char       | 40         | 108   | 147 |
| EMP_PO      | Employer's P.O. box number.            | Char       | 40         | 148   | 187 |

| EMP_CS                    | Employer's city and state, formatted as City ST or<br>City,ST. For example, Linden NJ or Linden,NJ.                                                                                                    | Char    | 30   | 188 | 217 |
|---------------------------|----------------------------------------------------------------------------------------------------|---------|------|-----|-----|
| EMP_ZO                    | Employer's postal code. It can accommodate the four-digit extension with the hyphen.                                                                                                    | Char    | 10   | 218 | 227 |
| EMP_PHONE                 | Employer's phone number. It can accommodate separators for the area code and exchange.                                                                                                    | Char    | 15   | 228 | 242 |
| EMP_FAX                   | Employer's fax number. It can accommodate separators for the area code and exchange.                                                                                                    | Char    | 15   | 243 | 257 |
| EMP_ATTN                  | Department or personnel to whom to direct correspondence.                                                                                                    | Char    | 40   | 258 | 297 |
| EMP_PAYR                  | Contact person in the payroll department.                                                                                                    | Char    | 40   | 298 | 337 |
| EMP_NO<br>*required field | Number the debtor's employer assigned to identify<br>the debtor. It can contain up to three employment<br>records. Valid values are:1, 2, or 3. For example,<br>the record 04 for the primary debtor can have<br>EMP_NO = 1 and the record 04 for the co-signer<br>can have EMP_NO = 2) If AIM sends a record 04<br>with the same EMP_NO as a previous record 04 for<br>the same account, the second record overwrites<br>the first. | Numeric | 3    | 338 | 340 |
| EMPLOYEE_NAME             | Debtor's name. There is no format restriction.                                                                                                    | Char    | 30   | 341 | 370 |
| EMP_INCOME                | Debtor's gross annual income from this employer.                                                                                                    | Numeric | 14.2 | 371 | 384 |
| EMP_FREQ                  | Debtor's pay rate basis. Valid values are:<br>H = Hourly<br>A = Annual<br>W = Weekly<br>M = Monthly<br>B = Bi-monthly<br>S = Semi-monthly                                                                                                    | Char    | 1    | 385 | 385 |
| EMP_POS                   | Debtor's title at the place of employment.                                                                                                    | Char    | 20   | 386 | 405 |
| EMP_TENURE                | Debtor's length of service in months.                                                                                                    | Numeric | 3    | 406 | 408 |
|                           |                                                                                                    | 1       |      |     |     |

| EMP_CNTRY Standard code for the debtor's country. | Char | 3 | 409 41 | .1 |
|---------------------------------------------------|------|---|--------|----|
|---------------------------------------------------|------|---|--------|----|

### YGC Export Record Type 05 - Assets

This record contains debtor bank account information and non-auto or non-real estate asset information for a previous post-dated transaction (ACH or paper draft) that users added in Latitude. You can submit a record for each of the first three debtors on the account (the primary and the first two codebtors). AIM only supports the primary debtor and the first two co-debtors for this information.

| Field Code  | Field Description                                                                                                    | Field Type | Field Size | Start | End |
|-------------|----------------------------------------------------------------------------------------------------|------------|------------|-------|-----|
| RECORD_CODE | Value = 05.                                                                                                    | Char       | 2          | 1     | 2   |
| FILENO      | Latitude file number.                                                                                                    | Char       | 10         | 3     | 12  |
| FORW_FILE   | Customer account number in Latitude.                                                                                                 | Char       | 20         | 13    | 32  |
| MASCO_FILE  | Blank                                                                                                    | Char       | 15         | 33    | 47  |
| FORW_ID     | You've Got Claims ID in Latitude.                                                                                                    | Char       | 10         | 48    | 57  |
| FIRM_ID     | YGC ID for the attorney record in AIM.                                                                                               | Char       | 10         | 58    | 67  |
| FILLER      | Currently a free field                                                                                                    | Char       | 20         | 68    | 87  |
| BANK_NAME   | Name of the debtor's bank.                                                                                                    | Char       | 30         | 88    | 117 |
| BANK_STREET | Bank's street address.                                                                                                    | Char       | 30         | 118   | 147 |
| BANK_CSZ    | Bank's city, state, and postal code, formatted as<br>City ST Zip or City,ST Zip. For example, Linden NJ<br>07036 or Linden,NJ 07036. | Char       | 30         | 148   | 177 |
| BANK_ATTN   | Contact name for the bank.                                                                                                    | Char       | 30         | 178   | 207 |
| BANK_PHONE  | Bank's phone number. It can accommodate separators for the area code and exchange.                                                   | Char       | 15         | 208   | 222 |
| BANK_FAX    | Bank's fax number. It can accommodate separators<br>for the area code and exchange.                                                  | Char       | 15         | 223   | 237 |
| BANK_ACCT   | Debtor's bank account number.                                                                                                    | Char       | 34         | 238   | 271 |
| MISC_ASSET1 | Non-land or non-automobile asset like a stock<br>portfolio. A receiver can send a Record 46 to                                       | Char       | 25         | 272   | 296 |

|             | supply physical asset information. If this field contains a value, set BANK_NO to 1.                                                                                                    |         |    |     |     |
|-------------|----------------------------------------------------------------------------------------------------|---------|----|-----|-----|
| MISC_ASSET2 | Non-land or non-automobile asset like a stock<br>portfolio. A receiver can send a Record 46 to<br>supply physical asset information. If this field<br>contains a value, set BANK_NO to 1.                                                                                                    | Char    | 25 | 297 | 321 |
| MISC_ASSET3 | Non-land or non-automobile asset like a stock<br>portfolio. A receiver can send a Record 46 to<br>supply physical asset information. If this field<br>contains a value, set BANK_NO to 1.                                                                                                    | Char    | 25 | 322 | 346 |
| MISC_PHONE  | Phone number relating to the miscellaneous asset.<br>If this field contains a value, set BANK_NO to 1.                                                                                                    | Char    | 15 | 347 | 361 |
| BANK_NO     | Debtor's bank number. It can contain up to three<br>bank records. Valid values are: 1, 2, or 3. For<br>example, Record 05 for the debtor's checking<br>account can have BANK_NO = 1 and Record 05 for<br>the debtor's savings account can have BANK_NO =<br>2. If you send a record 05 with the same BANK_NO<br>as a previous record 05 for the same account, the<br>second record overwrites the first. If you have a<br>miscellaneous asset described in this record, this<br>value must be 1. | Numeric | 3  | 362 | 364 |
| BANK_CNTRY  | Standard code for the bank's country.                                                                                                    | Char    | 3  | 365 | 367 |

## YGC Export Record Type 06 - Miscellaneous Extra Data

This record identifies the debtor's attorney information and any miscellaneous information that no other record accommodates. You can submit a record for each of the first three debtors on the account (the primary and the first two co-debtors). AIM only supports the primary debtor and the first two co-debtors for this information.

| Field Code  | Field Description                    | Field Type | Field Size | Start | End |
|-------------|--------------------------------------|------------|------------|-------|-----|
| RECORD_CODE | Value = 06.                          | Char       | 2          | 1     | 2   |
| FILENO      | Latitude file number.                | Char       | 10         | 3     | 12  |
| FORW_FILE   | Customer account number in Latitude. | Char       | 20         | 13    | 32  |
| MASCO_FILE  | Blank.                               | Char       | 15         | 33    | 47  |
| FORW_ID     | You've Got Claims ID in Latitude.    | Char       | 10         | 48    | 57  |

| FIRM_ID     | YGC ID for the attorney record in AIM.                                                                                                    | Char    | 10   | 58  | 67  |
|-------------|----------------------------------------------------------------------------------------------------|---------|------|-----|-----|
| ADVA_NAME   | Name of the debtor's attorney. There is no format restriction.                                                                              | Char    | 30   | 68  | 97  |
| ADVA_FIRM   | Name of the debtor's attorney's firm.                                                                                                    | Char    | 30   | 98  | 127 |
| ADVA_FIRM2  | Overflow field for ADVA_FIRM.                                                                                                    | Char    | 30   | 128 | 157 |
| ADVA_STREET | Attorney's street address.                                                                                                    | Char    | 30   | 158 | 187 |
| ADVA_CSZ    | Attorney's city, state, and postal code,<br>formatted as City ST Zip or City,ST Zip. For<br>example, Linden NJ 07036 or Linden,NJ<br>07036. | Char    | 30   | 188 | 217 |
| ADVA_SALUT  | Attorney's preferred salutation in<br>correspondence, such as "Dear Attorney<br>Lewis:"                                                     | Char    | 30   | 218 | 247 |
| ADVA_PHONE  | Attorney's phone number. It can<br>accommodate separators for the area code<br>and exchange.                                                | Char    | 30   | 248 | 277 |
| ADVA_FAX    | Attorney's fax number. It can accommodate separators for the area code and exchange.                                                        | Char    | 15   | 278 | 292 |
| ADVA_FILENO | File number the debtor's attorney's firm assigned to this account.                                                                          | Char    | 12   | 293 | 304 |
| MISC_DATE1  | Miscellaneous date regarding the account. If this field contains a value, set ADVA_NUM to 1.                                                |         | 8    | 305 | 312 |
| MISC_DATE2  | Miscellaneous date regarding the account. If this field contains a value, set ADVA_NUM to 1.                                                |         | 8    | 313 | 320 |
| MISC_AMT1   | Miscellaneous dollar amount regarding the account. If this field contains a value, set ADVA_NUM to 1.                                       | Numeric | 14.2 | 321 | 334 |
| MISC_AMT2   | Miscellaneous dollar amount regarding the account. If this field contains a value, set ADVA_NUM to 1.                                       | Numeric | 14.2 | 335 | 348 |

| MISC_COMM1 | Miscellaneous comment regarding the<br>account. If this field contains a value, set<br>ADVA_NUM to 1.                                                                                 | Char | 15 | 349 | 363 |
|------------|----------------------------------------------------------------------------------------------------|------|----|-----|-----|
| MISC_COMM2 | Miscellaneous comment regarding the account. If this field contains a value, set ADVA_NUM to 1.                                                                                       | Char | 15 | 364 | 378 |
| MISC_COMM3 | Miscellaneous comment regarding the account. If this field contains a value, set ADVA_NUM to 1.                                                                                       | Char | 15 | 379 | 393 |
| MISC_COMM4 | Miscellaneous comment regarding the account. If this field contains a value, set ADVA_NUM to 1.                                                                                       | Char | 15 | 394 | 408 |
| ADVA_NUM   | Debtor or co-debtor attorney record<br>number. It can contain up to three attorney<br>records. Valid values are:<br>1 = Primary debtor<br>2 = First co-debtor<br>3 = Second co-debtor | Char | 3  | 409 | 411 |
| ADVA_CNTRY | Standard code for the debtor's attorney's country.                                                                                                    | Char | 3  | 412 | 414 |

# YGC Export Record Type 07 - Legal

This record contains information regarding a suit filed against the debtor. The receiver can provide more details using Record 41.

| Field Code  | Field Description                      | Field Type | Field Size | Start | End |
|-------------|----------------------------------------|------------|------------|-------|-----|
| RECORD_CODE | Value = 07.                            | Char       | 2          | 1     | 2   |
| FILENO      | Latitude file number.                  | Char       | 10         | 3     | 12  |
| FORW_FILE   | Customer account number in Latitude.   | Char       | 20         | 13    | 32  |
| MASCO_FILE  | Blank.                                 | Char       | 15         | 33    | 47  |
| FORW_ID     | You've Got Claims ID in Latitude.      | Char       | 10         | 48    | 57  |
| FIRM_ID     | YGC ID for the attorney record in AIM. | Char       | 10         | 58    | 67  |

| CRT_COUNTY  | County where the creditor filed suit against the debtor.                                                                                                    | Char    | 20   | 68  | 87  |
|-------------|----------------------------------------------------------------------------------------------------|---------|------|-----|-----|
| CRT_DESIG   | Typically, the full name of the court (for example,<br>Gwinnett County State Court, THE NINTH JUDICIAL<br>CIRCUIT).                                                       | Char    | 30   | 88  | 117 |
| CRT_TYPE    | Brief description of the court (for example, Superior,<br>Supreme, Circuit).                                                                                              | Char    | 15   | 118 | 132 |
| SHER_NAME   | Official name of the sheriff's office or title, such as<br>GLENN COUNTY SHERIFF, or the full name of the<br>sheriff. You can use this field with the SHER_NAME2<br>field. | Char    | 25   | 133 | 157 |
| SHER_NAME2  | Overflow field for SHER_NAME.                                                                                                    | Char    | 25   | 158 | 182 |
| SHER_STREET | Sheriff's office's street address.                                                                                                    | Char    | 25   | 183 | 207 |
| SHER_CSZ    | Sheriff's office's city, state, and postal code,<br>formatted as City ST Zip or City,ST Zip. For example,<br>Linden NJ 07036 or Linden,NJ 07036.                          | Char    | 25   | 208 | 232 |
| SUIT_AMT    | Dollar amount requested in the suit.                                                                                                    | Numeric | 14.2 | 233 | 246 |
| CNTRCT_FEE  | Dictated by the credit contract up front, AIM adds it<br>to the principal from which the receiving attorney<br>can take a commission.                                     | Numeric | 14.2 | 247 | 260 |
| STAT_FEE    | Statutory fee awarded only to the attorney (not remitted on), as determined by the debtor's state.                                                                        | Numeric | 14.2 | 261 | 274 |
| DOCKET_NO   | Initial number assigned to the suit.                                                                                                    | Char    | 15   | 275 | 289 |
| JDGMNT_NO   | Depending on the state the creditor filed suit, the court may assign a new number upon judgment.                                                                          | Char    | 12   | 290 | 301 |
| BKCY_NO     | Court-issued number indicating the debtor filed for bankruptcy.                                                                                                    | Char    | 12   | 302 | 313 |
| SUIT_DATE   | Date the creditor filed suit against the debtor.                                                                                                    | Date    | 8    | 314 | 321 |
| JDGMNT_DATE | Judgment date.                                                                                                    | Date    | 8    | 322 | 329 |
| JDGMNT_AMT  | Dollar amount awarded in the judgment.                                                                                                    | Numeric | 14.2 | 330 | 343 |

| JUDG_PRIN  | Principal amount of the judgment.                                                   | Numeric | 14.2 | 344 | 357 |
|------------|-------------------------------------------------------------------------------------|---------|------|-----|-----|
| PREJ_INT   | Dollar amount of the interest due before the court rendered judgment.               | Numeric | 14.2 | 358 | 371 |
| JDG_COSTS  | Sum of the costs to the sender to carry the suit forward, such as attorney fees.    | Numeric | 14.2 | 372 | 385 |
| ADJUSTMENT | Difference between what the creditor requested in the suit and the judgment amount. | Numeric | 14.2 | 386 | 399 |
| SHER_CNTRY | Standard code for the sheriff's country.                                            | Char    | 3    | 400 | 402 |

# YGC Export Record Type 08 - Caption

This record contains the caption for the parties named in the suit. Typically, the Plaintiffs are the original creditors and the Defendants are the debtors.

| Field Code  | Field Description                                                                | Field Type | Field Size | Start | End |
|-------------|----------------------------------------------------------------------------------|------------|------------|-------|-----|
| RECORD_CODE | Value = 08.                                                                      | Char       | 2          | 1     | 2   |
| FILENO      | Latitude file number.                                                            | Char       | 10         | 3     | 12  |
| FORW_FILE   | Customer account number in Latitude.                                             | Char       | 20         | 13    | 32  |
| MASCO_FILE  | Blank.                                                                           | Char       | 15         | 33    | 47  |
| FORW_ID     | You've Got Claims ID in Latitude.                                                | Char       | 10         | 48    | 57  |
| FIRM_ID     | YGC ID for the attorney record in AIM.                                           | Char       | 10         | 58    | 67  |
| PLAINTIFF_1 | First plaintiff, typically the debt owner or or or or or or or or or or or or or | Char       | 30         | 68    | 97  |
| PLAINTIFF_2 | Second plaintiff. There is no format restriction.                                | Char       | 30         | 98    | 127 |
| PLAINTIFF_3 | Third plaintiff. There is no format restriction.                                 | Char       | 30         | 128   | 157 |
| PLAINTIFF_4 | Fourth plaintiff. There is no format restriction.                                | Char       | 30         | 158   | 187 |
| PLAINTIFF_5 | Fifth plaintiff. There is no format restriction.                                 | Char       | 30         | 188   | 217 |
| PLAINTIFF_6 | Sixth plaintiff. There is no format restriction.                                 | Char       | 30         | 218   | 247 |

| PLAINTIFF_7 | Seventh plaintiff. There is no format restriction.                                                                    | Char | 30 | 248 | 277 |
|-------------|----------------------------------------------------------------------------------------------------|------|----|-----|-----|
| DEFENDANT_1 | Full name of the first defendant, typically the debtor. There is no format restriction.                               | Char | 30 | 278 | 307 |
| DEFENDANT_2 | Name of the second defendant. It can also be an<br>alias of the primary defendant. There is no<br>format restriction. | Char | 30 | 308 | 337 |
| DEFENDANT_3 | Name of the third defendant. There is no format restriction.                                                          | Char | 30 | 338 | 367 |
| DEFENDANT_4 | Name of the fourth defendant. There is no format restriction.                                                         | Char | 30 | 368 | 397 |
| DEFENDANT_5 | Name of the fifth defendant. There is no format restriction.                                                          | Char | 30 | 398 | 427 |
| DEFENDANT_6 | Name of the sixth defendant. There is no format restriction.                                                          | Char | 30 | 428 | 457 |
| DEFENDANT_7 | Name of the seventh defendant. There is no format restriction.                                                        | Char | 30 | 458 | 487 |
| DEFENDANT_8 | Name of the eighth defendant. There is no format restriction.                                                         | Char | 30 | 488 | 517 |
| DEFENDANT_9 | Name of the ninth defendant. There is no format restriction.                                                          | Char | 30 | 518 | 547 |

### YGC Export Record Type 09 - Notes

This record reports status updates and notes to attorneys. Include a PCODE to identify the update. Examples of status updates are direct payment, suit filed, account refused, judgment issued, and account closed.

| Field Code  | Field Description                    | Field Type | Field Size | Start | End |
|-------------|--------------------------------------|------------|------------|-------|-----|
| RECORD_CODE | Value = 09.                          | Char       | 2          | 1     | 2   |
| FILENO      | Latitude file number.                | Char       | 10         | 3     | 12  |
| FORW_FILE   | Customer account number in Latitude. | Char       | 20         | 13    | 32  |
| MASCO_FILE  | Blank.                               | Char       | 15         | 33    | 47  |

| FORW_ID | You've Got Claims ID in Latitude.                                                                                                    | Char | 10   | 48 | 57   |
|---------|----------------------------------------------------------------------------------------------------|------|------|----|------|
| FIRM_ID | YGC ID for the attorney record in AIM.                                                                                                    | Char | 10   | 58 | 67   |
| PDATE   | Message sent date.                                                                                                    | Date | 8    | 68 | 75   |
|         | Type of status update. Some codes trigger changes<br>to the account in the DataLink.                                                      | Char | 8    | 76 | 83   |
|         | Comment or description. Include a CLRF after the<br>last character so you don't have to right-pad with<br>spaces to fill 1024 characters. | Char | 1024 | 84 | 1107 |

# YGC Export Record Type 15 - Deceased

This record reports that the deceased debtor has an estate from which the client can collect debt. AIM only supports the primary debtor and the first two co-debtors for this information.

| Field Code  | Field Description                                                                                                    | Field Type | Field Size | Start | End |
|-------------|----------------------------------------------------------------------------------------------------|------------|------------|-------|-----|
| RECORD_CODE | Value = 15.                                                                                                    | Char       | 2          | 1     | 2   |
| FILENO      | Latitude file number.                                                                                                    | Char       | 10         | 3     | 12  |
| FORW_FILE   | Customer account number in Latitude.                                                                                                    | Char       | 20         | 13    | 32  |
| MASCO_FILE  | Blank.                                                                                                    | Char       | 15         | 33    | 47  |
| FORW_ID     | You've Got Claims ID.                                                                                                    | Char       | 10         | 48    | 57  |
| FIRM_ID     | YGC ID for the attorney record in AIM.                                                                                                    | Char       | 10         | 58    | 67  |
| DBTR_NUM    | Identifies which debtor on the account is filing<br>for bankruptcy. Valid values are:<br>1 = Primary debtor<br>2 = Second debtor<br>3 = Third debtor<br>The last record (02 or 31) determines the primary<br>debtor. The last record (03 or 33) determines the<br>second and third debtors. | Numeric    | 3          | 68    | 70  |
| DOD         | Date the debtor died.                                                                                                    | Date       | 8          | 71    | 78  |

| PRB_CASE_NO | Court-issued case number.                                                                                       | Char | 15 | 79  | 93  |
|-------------|----------------------------------------------------------------------------------------------------|------|----|-----|-----|
| PRB_ST      | State abbreviation of the debtor's residence.                                                                   | Char | 2  | 94  | 95  |
| PRB_CTY     | County name of the debtor's residence.                                                                          | Char | 20 | 96  | 115 |
| PRB_CRT     | Name of the court where the person handling<br>the estate filed the probate. There is no format<br>restriction. | Char | 30 | 116 | 145 |
| PRB_DATE    | Date the person handling the estate filed the probate.                                                          | Date | 8  | 146 | 153 |
| PRB_EXP     | Last date on which the client can file claims against the estate.                                               | Date | 8  | 154 | 161 |
| REP_NAME    | Cull name of the person handling the estate.                                                                    | Char | 40 | 162 | 201 |
| REP_STRT1   | Personal representative's street address line 1.                                                                | Char | 40 | 202 | 241 |
| REP_STRT2   | Overflow field for REP_STRT1.                                                                                   | Char | 40 | 242 | 281 |
| REP_CITY    | Personal representative's city.                                                                                 | Char | 30 | 282 | 311 |
| REP_ST      | Personal representative's state.                                                                                | Char | 2  | 312 | 313 |
| REP_ZIP     | Personal representative's postal code, which can include the four-digit extension.                              | Char | 10 | 314 | 323 |
| REP_PHONE   | Personal representative's phone number.                                                                         | Char | 20 | 324 | 343 |
| ATTY_NAME   | Estate attorney's full name.                                                                                    | Char | 40 | 344 | 383 |
| ATTY_FIRM   | Estate attorney's law firm.                                                                                     | Char | 40 | 384 | 423 |
| ATTY_STRT1  | Estate attorney's street address line 1.                                                                        | Char | 40 | 424 | 463 |
| ATTY_STRT2  | Overflow field for ATTY_STRT1.                                                                                  | Char | 40 | 464 | 503 |
| ATTY_CITY   | Estate attorney's city.                                                                                         | Char | 30 | 504 | 533 |
| ATTY_ST     | Estate attorney's state.                                                                                        | Char | 2  | 534 | 535 |
| ATTY_ZIP    | Estate attorney's postal code, which can include the four-digit extension.                                      | Char | 10 | 536 | 545 |

| ATTY_PHONE | Estate attorney's phone number.    | Char | 20 | 546 | 565 |
|------------|------------------------------------|------|----|-----|-----|
| REP_CNTRY  | Personal representative's country. | Char | 3  | 566 | 568 |
| ATTY_CNTRY | Estate attorney's country.         | Char | 3  | 569 | 571 |

# YGC Export Record Type 16 - Assets

This record contains a real estate or automobile asset the debtor owns. AIM only supports the primary debtor and the first two co-debtors for this information.

| Field Code  | Field Description                                              | Field Type | Field Size | Start | End |
|-------------|----------------------------------------------------------------|------------|------------|-------|-----|
| RECORD_CODE | Value = 16.                                                    | Char       | 2          | 1     | 2   |
| FILENO      | Latitude file number.                                          | Char       | 10         | 3     | 12  |
| FORW_FILE   | Customer account number in Latitude.                           | Char       | 20         | 13    | 32  |
| MASCO_FILE  | Blank.                                                         | Char       | 15         | 33    | 47  |
| FORW_ID     | You've Got Claims ID in Latitude.                              | Char       | 10         | 48    | 57  |
| FIRM_ID     | YGC ID for the attorney record in AIM.                         | Char       | 10         | 58    | 67  |
| DBTR_NUM    | Debtor on the account who owns the asset.<br>Valid values are: | Numeric    | 3          | 68    | 70  |
|             | 1 = Primary debtor<br>2 = Second debtor<br>3 = Third debtor    |            |            |       |     |
| ASSET_ID    | Code that identifies the asset the debtor owns.                | Char       | 3          | 71    | 73  |
| ASSET_OWNER | Full name of the debtor who owns the asset.                    | Char       | 60         | 74    | 133 |
| STREET      | Street address for the asset.                                  | Char       | 40         | 134   | 173 |
| STREET_2    | Overflow field for STREET.                                     | Char       | 40         | 174   | 213 |
| STREET_3    | Overflow field for STREET_2.                                   | Char       | 40         | 214   | 253 |
| СІТҮ        | City for the asset.                                            | Char       | 30         | 254   | 283 |

| TOWN            | Town or borough for the asset. You can use an alternative or supplement to CITY.                        | Char    | 30  | 284 | 313 |
|-----------------|----------------------------------------------------------------------------------------------------|---------|-----|-----|-----|
| CNTY            | County for the asset.                                                                                   | Char    | 30  | 314 | 343 |
| STATE           | Abbreviation of the state for the asset.                                                                | Char    | 2   | 344 | 345 |
| ZIP             | Postal code for the asset.                                                                              | Char    | 20  | 346 | 365 |
| CNTRY           | Abbreviation of the country for the asset.                                                              | Char    | 3   | 366 | 368 |
| PHONE           | Phone number for the asset. This field can<br>accommodate separators for the area code<br>and exchange. | Char    | 20  | 369 | 388 |
| BLOCK           | For a land asset, the block number.                                                                     | Char    | 10  | 389 | 398 |
| LOT             | For a land asset, the lot number.                                                                       | Char    | 10  | 399 | 408 |
| ASSET_VALUE     | Dollar value of the asset.                                                                              | Numeric | 9.2 | 409 | 417 |
| ASSET_DESC      | Description of the asset.                                                                               | Char    | 40  | 418 | 457 |
| ASSET_VIN       | For an automobile asset, the vehicle ID number.                                                         | Char    | 20  | 458 | 477 |
| ASSET_LIC_PLATE | For an automobile asset, the license plate number.                                                      | Char    | 10  | 478 | 487 |
| ASSET_COLOR     | For an automobile asset, the color of the vehicle.                                                      | Char    | 15  | 488 | 502 |
| ASSET_YEAR      | For an automobile asset, the manufacturing year.                                                        | Char    | 4   | 503 | 506 |
| ASSET_MAKE      | For an automobile asset, the maker of the vehicle.                                                      | Char    | 20  | 507 | 526 |
| ASSET_MODEL     | For an automobile asset, the vehicle model.                                                             | Char    | 20  | 527 | 546 |
| REPO_FILE_NUM   | For an automobile asset, the repossession file number that the creditor assigned.                       | Char    | 15  | 547 | 561 |
| REPO_D          | For an automobile asset, the date the repossession occurred.                                            | Date    | 8   | 562 | 569 |

| REPO_AMT           | For an automobile asset, the value of the vehicle. This value is the same as ASSET_VALUE.                              | Numeric | 9.2 | 570 | 578 |
|--------------------|----------------------------------------------------------------------------------------------------|---------|-----|-----|-----|
| CERT_TITLE_NAME    | For an automobile asset, the name of the new owner as stated on the title.                                             | Char    | 40  | 579 | 618 |
| CERT_TITLE_D       | For an automobile asset, the certification title transfer date.                                                        | Date    | 8   | 619 | 626 |
| MORT_FRCL_D        | For a real estate asset, the foreclosure date.                                                                         | Date    | 8   | 627 | 634 |
| MORT_FRCL_FILENO   | Court-issued case number for the foreclosure.                                                                          | Char    | 15  | 635 | 649 |
| MORT_FRCL_DISMIS_D | Date the court dismissed the foreclosure for whatever reason.                                                          | Date    | 8   | 650 | 657 |
| MORT_PMT           | Periodic or total payment on the mortgage.                                                                             | Numeric | 7.2 | 658 | 664 |
| MORT_RATE          | Mortgage interest rate in decimal form. For<br>example, if the interest rate is 19.5 percent,<br>the value is ".1950." | Numeric | 4.3 | 665 | 668 |
| MORT_BOOK_1        | Number of the local records book where the clerk filed property, or the liber number.                                  | Char    | 5   | 669 | 673 |
| MORT_PAGE_1        | Page number in the local records book where the clerk filed the property.                                              | Char    | 5   | 674 | 678 |
|                    | If MORT_BOOK_1 is the liber number, this field contains the portfolio number of the property.                          | Char    | 5   | 679 | 683 |
| MORT_PAGE_2        | Page number corresponding to<br>MORT_BOOK_2.                                                                           | Char    | 5   | 684 | 688 |
| MORT_RECRD_D       | Date the clerk recorded the mortgage in the<br>local record book.                                                      | Date    | 8   | 689 | 696 |
| MORT_DUE_D         | Mortgage due date.                                                                                                    | Date    | 8   | 697 | 704 |
| LIEN_FILE_NUM      | Number the land records office provided in the property's county.                                                      | Char    | 15  | 705 | 719 |

| LIEN_CASE_NUM   | Case number that the bank holding the lien assigned.                                | Char | 15 | 720 | 734 |
|-----------------|-------------------------------------------------------------------------------------|------|----|-----|-----|
| LIEN_D          | Date the court established a lien.                                                  | Date | 8  | 735 | 742 |
| LIEN_BOOK       | Number of the local records book where the clerk filed the lien.                    | Char | 5  | 743 | 747 |
| LIEN_PAGE       | Page number in the local records book where the lien is filed.                      | Char | 5  | 748 | 752 |
| LIEN_AOL        | Indicates whether there was a response to the<br>lien. Valid values are:<br>Y = Yes | Char | 1  | 753 | 753 |
|                 | N = No                                                                              |      |    |     |     |
| LIEN_RLSE_D     | Date the clerk filed the lien release (the confirmation of the lien's payment).     | Date | 8  | 754 | 761 |
| LIEN_RLSE_BOOK  | Number of the local records book where the clerk filed the lien release.            | Char | 5  | 762 | 766 |
| LIEN_RLSE_PAGE  | Page number in the local records book where the clerk filed the lien release.       | Char | 5  | 767 | 771 |
| LIEN_LITIG_D    | Lien foreclosure date.                                                              | Date | 8  | 772 | 779 |
| LIEN_LITIG_BOOK | Number of the local records book where the clerk filed the foreclosed lien.         | Char | 5  | 780 | 784 |
| LIEN_LITIG_PAGE | Page number in the local records book where the clerk filed the foreclosed lien.    | Char | 5  | 785 | 789 |

## YGC Export Record Type 19 - Bankruptcy

This record contains bankruptcy information. AIM only supports the primary debtor and the first two codebtors for this information.

| Field Code  | Field Description     | Field<br>Type | Field<br>Size | Start | End |
|-------------|-----------------------|---------------|---------------|-------|-----|
| RECORD_CODE | Value = 19.           | Char          | 2             | 1     | 2   |
| FILENO      | Latitude file number. | Char          | 10            | 3     | 12  |

# AIM Printable Help

| FORW_FILE  | Customer account number in Latitude.                                                                                                    | Char    | 20 | 13  | 32  |
|------------|----------------------------------------------------------------------------------------------------|---------|----|-----|-----|
| MASCO_FILE | Blank.                                                                                                    | Char    | 15 | 33  | 47  |
| FORW_ID    | You've Got Claims ID.                                                                                                    | Char    | 10 | 48  | 57  |
| FIRM_ID    | YGC ID for the attorney record in AIM.                                                                                                    | Char    | 10 | 58  | 67  |
| DBTR_NUM   | Identifies which debtor on the account is<br>filing for bankruptcy. Valid values are:<br>1 = Primary debtor<br>2 = Second debtor                        | Numeric | 3  | 68  | 70  |
|            | 3 = Third debtor<br>The last record (02 or 31) determines the<br>primary debtor. The last record (03 or 33)<br>determines the second and third debtors. |         |    |     |     |
| CHAPTER    | Chapter within the bankruptcy code, typically 7 or 13 for individuals.                                                                                  | Char    | 3  | 71  | 73  |
| BK_FILENO  | Court-issued case number for the bankruptcy.                                                                                                    | Char    | 15 | 74  | 88  |
| LOC        | Location where the debtor filed bankruptcy.<br>You can use this field for the court<br>jurisdiction. There is no format restriction.                    | Char    | 40 | 89  | 128 |
| FILED_DATE | Date the debtor filed bankruptcy.                                                                                                    | Date    | 8  | 129 | 136 |
| DSMIS_DATE | Date the court dismissed the bankruptcy.                                                                                                    | Date    | 8  | 137 | 144 |
| DSCHG_DATE | Date the court issued a discharge for the<br>bankruptcy. The discharge relieves the<br>debtor of personal liability aside from the<br>collateral.       | Date    | 8  | 145 | 152 |
| CLOSE_DATE | Date the court adjudicated the case.                                                                                                    | Date    | 8  | 153 | 160 |
| CNVRT_DATE | Date the court converted the bankruptcy<br>from one Chapter to another, typically from<br>13 to 7.                                                      | Date    | 8  | 161 | 168 |

| 1           |                                                                                                    | 1       | 1    |     |     |
|-------------|----------------------------------------------------------------------------------------------------|---------|------|-----|-----|
| MTG341_DATE | Date the initial meeting took place between creditors and debtors, typically 30 days after the filed date. | Date    | 8    | 169 | 176 |
| MTG341_TIME | Time of day the initial meeting took place between creditors and debtors.                                  | Char    | 8    | 177 | 184 |
| MTG341_LOC  | Location where the initial meeting took place between creditors and debtors.                               | Char    | 40   | 185 | 224 |
| JUDGE_INIT  | Bankruptcy judge's initials.                                                                               | Char    | 3    | 225 | 227 |
| REAF_AMT    | Amount the debtor agrees to pay in full; the reaffirmation survives the bankruptcy.                        | Numeric | 14.2 | 225 | 241 |
| REAF_DATE   | Date the debtor signed the reaffirmation.                                                                  | Date    | 8    | 242 | 249 |
| PAY_AMT     | Periodic payment in a Chapter 11 or 13<br>bankruptcy, or a lump sum payment of a<br>Chapter 7 bankruptcy.  | Numeric | 14.2 | 250 | 263 |
| PAY_DATE    | Date the creditor and debtor agreed on the payment arrangement.                                            | Date    | 8    | 264 | 271 |
| CONF_DATE   | Date the judge approved the payment plan.                                                                  | Date    | 8    | 272 | 279 |
| CURE_DATE   | Date the debtor paid all arrearages, fees, and interest.                                                   | Date    | 8    | 280 | 287 |

## YGC Export Record Type 22 - Historical Address

This record reports previously saved addresses for the debtor identified in the DBTR\_NUM field. You can send multiple addresses for the same debtor. AIM only supports the primary debtor and the first two co-debtors for this information.

| Field Code  | Field Description                    | Field Type | Field Size | Start | End |
|-------------|--------------------------------------|------------|------------|-------|-----|
| RECORD_CODE | Value = 22.                          | Char       | 2          | 1     | 2   |
| FILENO      | Latitude file number.                | Char       | 10         | 3     | 12  |
| FORW_FILE   | Customer account number in Latitude. | Char       | 20         | 13    | 32  |
| MASCO_FILE  | Blank.                               | Char       | 15         | 33    | 47  |

| FORW_ID     | You've Got Claims ID in Latitude.                                                                            | Char    | 10 | 48  | 57  |
|-------------|----------------------------------------------------------------------------------------------------|---------|----|-----|-----|
| FIRM_ID     | YGC ID for the attorney record in AIM.                                                                       | Char    | 10 | 58  | 67  |
| DBTR_NUM    | Debtor on the account who had this address.<br>Valid values are:                                             | Numeric | 3  | 68  | 70  |
|             | 1 = Primary debtor                                                                                           |         |    |     |     |
|             | 2 = Second debtor                                                                                            |         |    |     |     |
|             | 3 = Third debtor                                                                                             |         |    |     |     |
|             | AIM assigned these numbers in the latest record<br>02 or 31 (primary) and 03 or 33 (2nd and 3rd<br>debtors). |         |    |     |     |
| F_NAME      | First name of the debtor who had this address.                                                               | Char    | 50 | 71  | 120 |
| M_NAME      | Middle name of the debtor who had this address.                                                              | Char    | 25 | 121 | 145 |
| L_NAME      | Last name of the debtor who had this address.                                                                | Char    | 50 | 146 | 195 |
| SUFFIX      | Suffix of the debtor's name (for example, Jr., III) who had this address.                                    | Char    | 5  | 196 | 200 |
| STREET      | Debtor's previous street address.                                                                            | Char    | 50 | 201 | 250 |
| STREET2     | Overflow field for STREET.                                                                                   | Char    | 50 | 251 | 300 |
| CITY        | Debtor's previous city.                                                                                      | Char    | 30 | 301 | 330 |
| STATE       | Abbreviation for the debtor's previous state.                                                                | Char    | 3  | 331 | 333 |
| ZIP         | Postal code of the debtor's old address.                                                                     | Numeric | 10 | 334 | 343 |
| CNTRY       | Standard code of the debtor's previous country.                                                              | Char    | 3  | 344 | 346 |
| OBTAINED_D  | Date the debtor provided a previous address to the source for verification.                                  | Date    | 8  | 347 | 354 |
| SOURCE      | Source verifying the debtor's previous address (blank).                                                      | Char    | 10 | 355 | 364 |
| VERIFY_STAT | Address verification status. Valid values are:<br>V = Verified                                               | Char    | 1  | 365 | 365 |

|            | N = Not verified                                     |      |    |     |     |
|------------|------------------------------------------------------|------|----|-----|-----|
|            | B = Bad                                              |      |    |     |     |
|            | If the value is "B," populated the BAD_REASON field. |      |    |     |     |
| BAD_REASON | If the address is bad, the reason it's bad.          | Char | 25 | 366 | 390 |
| VERIFY_D   | Date the source verified the address.                | Date | 8  | 391 | 398 |
| START_D    | Date the debtor began residing at this address.      | Date | 8  | 399 | 406 |
| END_D      | Date the debtor stopped residing at this address.    | Date | 8  | 407 | 414 |

## YGC Export Record Type 23 - Historical Phone

This record reports previously saved phone numbers for the debtor identified in the DBTR\_NUM field. You can send multiple phone numbers for the same debtor. AIM only supports the primary debtor and the first two co-debtors for this information.

| Field Code  | Field Description                                                                                         | Field Type | Field Size | Start | End |
|-------------|----------------------------------------------------------------------------------------------------|------------|------------|-------|-----|
| RECORD_CODE | Value = 23.                                                                                               | Char       | 2          | 1     | 2   |
| FILENO      | Latitude file number.                                                                                     | Char       | 10         | 3     | 12  |
| FORW_FILE   | Customer account number in Latitude.                                                                      | Char       | 20         | 13    | 32  |
| MASCO_FILE  | Blank.                                                                                                    | Char       | 15         | 33    | 47  |
| FORW_ID     | You've Got Claims ID in Latitude.                                                                         | Char       | 10         | 48    | 57  |
| FIRM_ID     | YGC ID for the attorney record in AIM.                                                                    | Char       | 10         | 58    | 67  |
| —           | Debtor on the account who had this phone<br>number. Valid values are:                                     | Numeric    | 3          | 68    | 70  |
|             | 1 = Primary debtor                                                                                        |            |            |       |     |
|             | 2 = Second debtor                                                                                         |            |            |       |     |
|             | 3 = Third debtor                                                                                          |            |            |       |     |
|             | AIM assigned these numbers in the latest record 02<br>or 31 (primary) and 03 or 33 (2nd and 3rd debtors). |            |            |       |     |

| First name of the debtor who had this phone number.                                                 | Char                                                                                                    | 50                                                                                                    | 71                                                                                                    | 120                                                                                                    |
|----------------------------------------------------------------------------------------------------|----------------------------------------------------------------------------------------------------|----------------------------------------------------------------------------------------------------|----------------------------------------------------------------------------------------------------|----------------------------------------------------------------------------------------------------|
| Middle name of the debtor who had this phone number.                                                | Char                                                                                                    | 25                                                                                                    | 121                                                                                                    | 145                                                                                                    |
| Last name of the debtor who had this phone number.                                                  | Char                                                                                                    | 50                                                                                                    | 146                                                                                                    | 195                                                                                                    |
| Debtor's name suffix (for example, Jr., III) who had this phone number.                             | Char                                                                                                    | 5                                                                                                    | 196                                                                                                    | 200                                                                                                    |
| Debtor's previous phone number. It can<br>accommodate separators for the area code and<br>exchange. | Char                                                                                                    | 15                                                                                                    | 201                                                                                                    | 215                                                                                                    |
| Debtor's previous phone number extension.                                                           | Char                                                                                                    | 5                                                                                                    | 216                                                                                                    | 220                                                                                                    |
| Type of phone line this number represents. Valid values are:                                        | Char                                                                                                    | 2                                                                                                    | 221                                                                                                    | 222                                                                                                    |
| H = Home                                                                                            |                                                                                                    |                                                                                                    |                                                                                                    |                                                                                                    |
| H2 = Secondary home                                                                                 |                                                                                                    |                                                                                                    |                                                                                                    |                                                                                                    |
| C = Cell                                                                                            |                                                                                                    |                                                                                                    |                                                                                                    |                                                                                                    |
| C2 = Secondary cell                                                                                 |                                                                                                    |                                                                                                    |                                                                                                    |                                                                                                    |
| W = Work                                                                                            |                                                                                                    |                                                                                                    |                                                                                                    |                                                                                                    |
| W2 = Secondary work                                                                                 |                                                                                                    |                                                                                                    |                                                                                                    |                                                                                                    |
| F = Fax                                                                                             |                                                                                                    |                                                                                                    |                                                                                                    |                                                                                                    |
| Date the debtor provided a phone number to the source for verification.                             | Date                                                                                                    | 8                                                                                                    | 223                                                                                                    | 230                                                                                                    |
| Source verifying the debtor's previous phone number (blank).                                        | Char                                                                                                    | 10                                                                                                    | 231                                                                                                    | 240                                                                                                    |
| V = Verified                                                                                        | Char                                                                                                    | 1                                                                                                    | 241                                                                                                    | 241                                                                                                    |
|                                                                                                    |                                                                                                    |                                                                                                    |                                                                                                    |                                                                                                    |
| B = Bad<br>If the value is "B," populate the BAD_REASON field.                                      |                                                                                                    |                                                                                                    |                                                                                                    |                                                                                                    |
|                                                                                                    | number.Middle name of the debtor who had this phone<br>number.Last name of the debtor who had this phone<br>number.Debtor's name suffix (for example, Jr., III) who had<br>this phone number.Debtor's previous phone number. It can<br>accommodate separators for the area code and<br>exchange.Debtor's previous phone number extension.Type of phone line this number represents. Valid<br>values are:<br>H = Home<br>H2 = Secondary home<br>C = Cell<br> | number.CharMiddle name of the debtor who had this phone<br>number.CharLast name of the debtor who had this phone<br>number.CharDebtor's name suffix (for example, Jr., III) who had<br>this phone number.CharDebtor's previous phone number. It can<br>accommodate separators for the area code and<br>exchange.CharDebtor's previous phone number extension.CharType of phone line this number represents. Valid<br>values are:CharH = Home<br>H2 = Secondary home<br>C = Cell<br>C2 = Secondary cell<br>W = Work<br>W2 = Secondary work<br>F = FaxDateDate the debtor provided a phone number to the<br>source for verification.DateSource verifying the debtor's previous phone<br>number (blank).CharPhone number verification status. Valid values are:<br>V = Verified<br>N = Not verified<br>B = BadChar | number.Char25Middle name of the debtor who had this phone<br>number.Char25Last name of the debtor who had this phone<br>number.Char50Debtor's name suffix (for example, Jr., III) who had<br>this phone number.Char5Debtor's previous phone number. It can<br>accommodate separators for the area code and<br>exchange.Char5Debtor's previous phone number extension.Char5Type of phone line this number represents. Valid<br>values are:Char2H = Home<br>H2 = Secondary home<br>C = Cell<br>C2 = Secondary work<br>F = FaxDate<br>the debtor provided a phone number to the<br>source for verification.Date8Source verifying the debtor's previous phone<br>number (blank).Char1010Phone number verified<br>N = Not verified<br>B = BadSourceChar1 | number.Char25121Middle name of the debtor who had this phone<br>number.Char25121Last name of the debtor who had this phone<br>number.Char50146Debtor's name suffix (for example, Jr., III) who had<br>this phone number.Char5196Debtor's previous phone number. It can<br>accommodate separators for the area code and<br>exchange.Char15201Debtor's previous phone number extension.Char5216Type of phone line this number represents. Valid<br>values are:Char2221H = Home<br>H2 = Secondary home<br>C = Cell<br>C2 = Secondary cell<br>W = Work<br>W2 = Secondary work<br>F = FaxDate the debtor provided a phone number to the<br>source for verification.Date8223Source verifying the debtor's previous phone<br>number (blank).Char10231Phone number verification status. Valid values are:<br>V = Verified<br>B = Bad1241 |

| BAD_REASON | If the phone number is bad, the reason it's bad. | Char | 25 | 242 | 266 |
|------------|--------------------------------------------------|------|----|-----|-----|
| VERIFY_D   | Date the source verified the phone number.       | Date | 8  | 267 | 274 |
| START_D    | Date the debtor began using this phone number.   | Date | 8  | 275 | 282 |
| END_D      | Date the debtor stopped using this phone number. | Date | 8  | 283 | 290 |

## YGC Export Record Type 24 - Historical Payment

This record reports a financial transaction (payment or reversal) before AIM sends the account to the receiver. You can send multiple records to record the transaction history of the same account. Receivers can combine these records through their collection system into one statement of evidence.

| Field Code  | Field Description                                                           | Field Type | Field Size | Start | End |
|-------------|-----------------------------------------------------------------------------|------------|------------|-------|-----|
| RECORD_CODE | Value = 24                                                                  | Char       | 2          | 1     | 2   |
| FILENO      | Latitude file number.                                                       | Char       | 10         | 3     | 12  |
| FORW_FILE   | Customer account number in Latitude.                                        | Char       | 20         | 13    | 32  |
| MASCO_FILE  | Blank.                                                                      | Char       | 15         | 33    | 47  |
| FORW_ID     | You've Got Claims ID in Latitude.                                           | Char       | 10         | 48    | 57  |
| FIRM_ID     | YGC ID for the attorney record in AIM.                                      | Char       | 10         | 58    | 67  |
| POST_D      | Date AIM received and posted the transaction in Latitude.                   | Date       | 8          | 68    | 75  |
| TRANS_CD    | Type of payment or cost. Use an accounting or disbursement YGC status code. | Char       | 8          | 76    | 83  |
| TRANS_NUM   | Unique identifier for the transaction.                                      | Numeric    | 6          | 84    | 89  |
| TOTAL_COLL  | Total amount of the payment (sum of Paid1<br>through Paid10).               | Decimal    | 14.2       | 90    | 103 |
| PRIN_COLL   | Amount of the payment applied toward principal.                             | Decimal    | 14.2       | 104   | 117 |
| INT_COLL    | Amount of the payment applied toward interest.                              | Decimal    | 14.2       | 118   | 131 |
| COST_COLL   | Amount of the payment applied toward collection costs.                      | Decimal    | 14.2       | 132   | 145 |

# AIM Printable Help

| STATU_COLL | Not used.                               | Decimal | 14.2 | 146 | 159 |
|------------|-----------------------------------------|---------|------|-----|-----|
| сомм       | Not used.                               | Decimal | 14.2 | 160 | 173 |
| DBTR_BAL   | Not used.                               | Decimal | 14.2 | 174 | 187 |
| COST_EXPND | Not used.                               | Decimal | 14.2 | 188 | 201 |
| DESC       | Description of the payment or reversal. | Char    | 30   | 202 | 231 |
| СМТ        | Transaction comment.                    | Char    | 30   | 232 | 261 |

# YGC Export Record Type 99 - Coupon to Bond Account

This record sends a law list to make a request to bond the account.

| Field Code  | Field Description                                                                                                    | Field Type | Field Size | Start | End |
|-------------|----------------------------------------------------------------------------------------------------|------------|------------|-------|-----|
| RECORD_CODE | Value = 99.                                                                                                    | Char       | 2          | 1     | 2   |
| FILENO      | Latitude file number.                                                                                                    | Char       | 10         | 3     | 12  |
| FORW_FILE   | Customer account number in Latitude.                                                                                               | Char       | 20         | 13    | 32  |
| MASCO_FILE  | Blank.                                                                                                    | Char       | 15         | 33    | 47  |
| FORW_ID     | You've Got Claims ID in Latitude.                                                                                                  | Char       | 10         | 48    | 57  |
| LAW_LIST    | Default law list set for the attorney in AIM.                                                                                      | Char       | 10         | 58    | 67  |
| DATE_FORW   | Date AIM first added the account to a placement file, regardless of when the attorney uploaded it to YouveGotClaims <sup>®</sup> . | Date       | 8          | 68    | 75  |
| ORIG_CLAIM  | Dollar amount of principal due.                                                                                                    | Numeric    | 14.2       | 76    | 89  |
| ORIG_INT    | Dollar amount of accrued interest.                                                                                                 | Numeric    | 14.2       | 90    | 103 |
| ORG_INT_D   | Last day of the accrual period.                                                                                                    | Date       | 8          | 104   | 111 |
| RE          | Company name of the original creditor, debt<br>purchaser, or collection agency. This field is<br>optional.                         | Char       | 30         | 112   | 141 |

| vs          | Primary debtor's name. The format is<br>Lastname/Firstname. AIM requires this field.                                                                                | Char | 30 | 142 | 171 |
|-------------|----------------------------------------------------------------------------------------------------|------|----|-----|-----|
| FIRM_ID     | YGC ID for the attorney record in AIM.                                                                                                    | Char | 10 | 172 | 181 |
| LL_ATTYID   | Identifier the firm assigned to the attorney.                                                                                                    | Char | 10 | 182 | 191 |
| ATTY_NAME   | Came of the firm receiving the account.                                                                                                    | Char | 35 | 192 | 226 |
| ATTY_STREET | Street address of the firm receiving the account.                                                                                                    | Char | 35 | 227 | 261 |
| ATTY_CSZ    | Receiving firm's city, state, and postal code,<br>formatted as City ST Zip or City,ST Zip. For<br>example, Linden NJ 07036 or Linden,NJ 07036.                      | Char | 35 | 262 | 296 |
| ATTY_CONTA  | Name of the contact at the receiving firm.                                                                                                    | Char | 35 | 297 | 331 |
| ATTY_CNTRY  | Country of the receiving firm.                                                                                                    | Char | 22 | 332 | 353 |
| FORW_NAME   | Name of the company sending the account.                                                                                                    | Char | 35 | 354 | 388 |
| FORW_STREET | Street address of the company sending the account.                                                                                                    | Char | 35 | 389 | 423 |
| FORW_CSZ    | City, state, and postal code of the company<br>sending the account, formatted as City ST Zip or<br>City,ST Zip. For example, Linden NJ 07036 or<br>Linden,NJ 07036. | Char | 35 | 424 | 458 |
| FORW_PHONE  | Sender's phone number. It can accommodate separators for the area code and exchange.                                                                                | Char | 15 | 459 | 473 |
| FORW_CONTA  | Name of the contact at the company sending the account.                                                                                                    | Char | 35 | 474 | 508 |

## YGC Recalls Export File Layout

## YGC Recalls Export File Layout

The YGC recall export file contains account recalls. AIM sends these files to attorneys to inform them that AIM is recalling the accounts. Valid account recalls are:

- **Pending:** Pending recalls allow the outside agency time to generate objections before AIM issues a final recall. The attorney still holds the accounts.
- Final: AIM recalls accounts in final recall immediately.

## YGC Recalls Export File Naming Convention

Fixed: AIMYYYYMMDDHHMMSS\_####.CRCL

Where #### represents the ID or YGC ID assigned to the attorney holding the accounts.

# YGC Export Record Type 09 - Pending Recall

This record reports pending recalls.

| Field Code  | Field Description                                                                                                    | Field Type | Field Size | Start | End  |
|-------------|----------------------------------------------------------------------------------------------------|------------|------------|-------|------|
| RECORD_CODE | Value = 09.                                                                                                    | Char       | 2          | 1     | 2    |
| FILENO      | Latitude file number.                                                                                                    | Char       | 10         | 3     | 12   |
| FORW_FILE   | Customer account number in Latitude.                                                                                                    | Char       | 20         | 13    | 32   |
| MASCO_FILE  | Blank.                                                                                                    | Char       | 15         | 33    | 47   |
| FORW_ID     | You've Got Claims ID in Latitude.                                                                                                    | Char       | 10         | 48    | 57   |
| FIRM_ID     | YGC ID for the attorney record in AIM.                                                                                                    | Char       | 10         | 58    | 67   |
| PDATE       | Message sent date.                                                                                                    | Date       | 8          | 68    | 75   |
| PCODE       | Value = *CC:R115                                                                                                    | Char       | 8          | 76    | 83   |
| РСМТ        | Value = Pending Recall Notification. AIM recalls this<br>account in the specified number of days. To retain the<br>account as placed, remit the appropriate objection<br>Code. | Char       | 1024       | 84    | 1107 |

# YGC Export Record Type 09 - Final Recall

This record reports final recalls.

| Field Code  | Field Description                    | Field Type | Field Size | Start | End |
|-------------|--------------------------------------|------------|------------|-------|-----|
| RECORD_CODE | Value = 09.                          | Char       | 2          | 1     | 2   |
| FILENO      | Latitude file number.                | Char       | 10         | 3     | 12  |
| FORW_FILE   | Customer account number in Latitude. | Char       | 20         | 13    | 32  |
| MASCO_FILE  | Blank.                               | Char       | 15         | 33    | 47  |
| FORW_ID     | You've Got Claims ID in Latitude.    | Char       | 10         | 48    | 57  |

| FIRM_ID | YGC ID for the attorney record in AIM.                      | Char | 10   | 58 | 67   |
|---------|-------------------------------------------------------------|------|------|----|------|
| PDATE   | Message sent date.                                          | Date | 8    | 68 | 75   |
| PCODE   | Value = *CC:C111                                            | Char | 8    | 76 | 83   |
|         | Value = Final Recall of Account. Close account<br>promptly. | Char | 1024 | 84 | 1107 |

# **YGC Export File Layout Definitions**

# **YGC Export File Layout Definitions**

Use the **Define Export Definition** window to define the layouts for files that you export from AIM and send to attorneys that use the You've Got Claims (YGC) file format. The same elements are available for all export files (for example, Bankruptcy, Deceased, and Demographics). The tab name indicates the record type for the selected export file. An export file can have multiple record types. For example, the Demographics export file has a record type for the primary debtor and a record type for each co-debtor you want to include in the export file.

### Add a Record Type to an Export File

Use the **Define Export Definition** window to add a record type to an export file layout.

#### To add a record type to an export file

- 1. In the menu bar, click **Tools** and then click **Export Layout Definer**.
- 2. Click **YGC Standard Layout** and then click the file layout to define (for example, **Bankruptcy**, **Deceased**, **Demographics**). The **Define Export Definition** window appears.
- 3. Click Add Record Type. The New Record Table Name dialog box appears.

| New Reco | ord Table Name |    |        |
|----------|----------------|----|--------|
| Name     | 1              |    |        |
|          |                | ОК | Cancel |

4. In the **Name** box, type a name for the record type and then click **OK**. A tab with the specified name appears.

| Define Expo | rt Definition | 1    |                   |                    |          |                        |        |                 |                | 2                |
|-------------|---------------|------|-------------------|--------------------|----------|------------------------|--------|-----------------|----------------|------------------|
|             |               | _    | l Record Type 🛛 💈 | Delete Record Type | 🗐 Import | <u>V</u> iew Excel Sam | ple 🛛  | Export To Excel | 📙 <u>S</u> ave | 🔩 <u>C</u> ancel |
| Debtor 2n   | dDebtor 3rdDe | btor |                   |                    |          |                        |        |                 |                |                  |
| Name        | 3rdDebtor     |      | Key (Reg Exp) ?   | *                  |          |                        | Width  | 0               |                |                  |
| Туре        | RowContext    |      | Parent Relation   |                    |          | r                      |        | ~               |                |                  |
| Max Occurs  | 1             | •    | Child Relation    |                    |          | -                      |        | v               |                |                  |
|             |               |      | Name              |                    |          | Туре                   |        | Format          |                | Width            |
| *           |               |      |                   |                    | String   |                        | string |                 |                |                  |
|             |               |      |                   |                    |          |                        |        |                 |                |                  |
|             |               |      |                   |                    |          |                        |        |                 |                |                  |
|             |               |      |                   |                    |          |                        |        |                 |                |                  |
|             |               |      |                   |                    |          |                        |        |                 |                |                  |
|             |               |      |                   |                    |          |                        |        |                 |                |                  |
|             |               |      |                   |                    |          |                        |        |                 |                |                  |

Name: Record type name.

Type: Record type. Valid values are:

**FileContext:** Record type occurs one time in the file. Select this record type for header and trailer records.

**RowContext:** Parent or only record type in the file. Only define one **RowContext** record type for each file.

**Sub:** Child record type within the file that relates to a parent or virtual header record type. A file can have multiple child record types.

**VirtualHeader:** Record type is the header record for multiple, stand-alone records that AIM cannot set as row context records.

For more information, see Export Record Types.

Max Occurs: Number of times a row can appear for each account.

For FleContext and RowContext record types, type "1".

For **Sub** record types, if only one **Sub** record exists with this record type name, type "1". If more than one **Sub** record can exist with this record type name, type "\*".

**Key (Reg Exp):** Regular expression syntax for locating this record. For more information, see Regular Expression Syntax.

**Parent Relation [record type]:** Name of the **RowContext** (parent) record type to link to the **Sub** (child) record type.

Parent Relation [field]: Name of the field to link to the Sub (child) record type.

**Child Relation [record type]:** Name of the **Sub** (child) record type to link to the **RowContext** (parent) record type.

Child Relation [field]: Name of the field to link to the RowContext (parent) record type.

Width: Total width of the record type. The width is applicable to fixed-length record types only.

Name: Field name.

Type: Field type. Valid values are:

String: Field contains alphanumeric characters.

Decimal: Field contains a number with two decimal places.

Integer: Field contains a number.

DateTime: Field contains a date, time, or both.

Format: Field format for decimal, date, and time fields.

**Nodecimalpoint:** No decimal point included.

**nodecimalpointwithsign:** No decimal point included. Number includes a plus (+) to indicate a positive number or minus (-) sign to indicate a negative number.

Signedascii: Number is in signed ASCII RMS format.

Julian: Date is in Julian format.

**MM/dd/yyyy:** Date is in month/day/year format.

**MMddyyyy:** Date is in month, day, year format, without slashes.

**MMddyyyyHHmmss:** Date is in month, day, year, hours, minutes, seconds format, without slashes.

**yyyyMMdd:** Date is in year, month, day format.

Width: Total width of the field.

- 5. Complete the information in the top section regarding the record type.
- 6. In the data grid, type data regarding the first field in the record into each of the columns and then press **Tab**. A blank row appears.
- 7. Complete a row for each field in the record and then click Save.

**Tip:** To delete a row, click the box next to the **Name** column for the row to delete and then press the **Delete** key. In the confirmation dialog box, click **Yes**.

#### Modify an Export File Layout

Use the **Define Export Definition** window to modify the layout for an export file.

To modify an export file layout

- 1. In the menu bar, click **Tools** and then click **Export Layout Definer**.
- Click YGC Standard Layout and then click the file layout to define (for example, Bankruptcy, Deceased, Demographics). The Define Export Definition window appears. The following example is for the Demographics export file layout.

| Define Expo | rt Definition       |                    |                    |                                         |                |                 |              |      |
|-------------|---------------------|--------------------|--------------------|-----------------------------------------|----------------|-----------------|--------------|------|
| 📄 🔂 🔂       | eral Properties 😗 🗛 | dd Record Type 🛛 🙆 | Delete Record Type | <u>         Import</u> <u>View</u> View | / Excel Sample | Export To Excel | 📙 Save 🖏 Can | ncel |
| Debtor 2n   | dDebtor             |                    |                    |                                         |                |                 |              |      |
| Name        | Debtor              | Key (Reg Exp)?     | *                  |                                         | Width          | 0               |              |      |
| Туре        | RowContext -        | Parent Relation    |                    |                                         |                |                 |              |      |
|             |                     |                    |                    |                                         |                |                 |              |      |
| Max Occurs  | 1 -                 | Child Relation     |                    | *                                       |                | <b>T</b>        |              |      |
|             |                     | Name               |                    | Туре                                    | 2              | Format          | Width        |      |
| Record C    | lode                |                    |                    | String                                  |                |                 | 2            |      |
| FILENO      |                     |                    |                    | String                                  |                |                 | 10           |      |
| FORW_FI     | ILE                 |                    |                    | String                                  |                |                 | 20           |      |
| MASCO_      | FILE                |                    |                    | String                                  |                |                 | 15           | -    |
| FORW_II     | D                   |                    |                    | String                                  |                |                 | 10           |      |
| FIRM_ID     |                     |                    |                    | String                                  |                |                 | 10           |      |
| D1_NAM      | E                   |                    |                    | String                                  |                |                 | 30           |      |
| D1_SALU     | л                   |                    |                    | String                                  |                |                 | 1            |      |
| D1_ALIA     | 5                   |                    |                    | String                                  |                |                 | 25           |      |
| D1_STRE     | ET                  |                    |                    | String                                  |                |                 | 25           |      |
| D1_CS       |                     |                    |                    | String                                  |                |                 | 23           |      |
| D1_ZIP      |                     |                    |                    | String                                  |                |                 | 9            |      |
| D1_PHO      | NE                  |                    |                    | String                                  |                |                 | 12           |      |
| D1_FAX      |                     |                    |                    | String                                  |                |                 | 12           |      |
| D1_SSN      |                     |                    |                    | String                                  |                |                 | 15           |      |
| RFILE       |                     |                    |                    | String                                  |                |                 | 8            | 4    |
| D1_DOB      |                     |                    |                    | String                                  | ууууМ          | Mdd             | 8            |      |

Name: Record type name.

**Type:** Record type. Valid values are:

**FileContext:** Record type occurs one time in the file. Select this record type for header and trailer records.

**RowContext:** Parent or only record type in the file. Only define one **RowContext** record type for each file.

**Sub:** Child record type within the file that relates to a parent or virtual header record type. A file can have multiple child record types.

**VirtualHeader:** Record type is the header record for multiple stand-alone, unrelated records that meet **RowContext** criteria and contain unique account criteria.

For more information, see Export Record Types.

Max Occurs: Number of times a row can appear for each account.

For FleContext and RowContext record types, type "1".

For **Sub** record types, if only one **Sub** record exists with this record type name, type "1". If more than one **Sub** record can exist with this record type name, type "\*".

**Key (Reg Exp):** Regular expression syntax for locating this record. For more information, see Regular Expression Syntax.

**Parent Relation [record type]:** Name of the **RowContext** (parent) record type to link to the **Sub** (child) record type.

Parent Relation [field]: Name of the field to link to the Sub (child) record type.

**Child Relation [record type]:** Name of the **Sub** (child) record type to link to the **RowContext** (parent) record type.

Child Relation [field]: Name of the field to link to the RowContext (parent) record type.

Width: Total width of the record type. The width is applicable to fixed-length record types only.

Name: Field name.

Type: Field type. Valid values are:

String: Field contains alphanumeric characters.

Decimal: Field contains a number with two decimal places.

Integer: Field contains a number.

DateTime: Field contains a date, time, or both.

Format: Field format for decimal, date, and time fields.

Nodecimalpoint: No decimal point included.

**nodecimalpointwithsign:** No decimal point included. Number includes a plus (+) to indicate a positive number or minus (-) sign to indicate a negative number.

Signedascii: Number is in signed ASCII RMS format.

Julian: Date is in Julian format.

**MM/dd/yyyy:** Date is in month/day/year format.

**MMddyyyy:** Date is in month, day, year format, without slashes.

**MMddyyyyHHmmss:** Date is in month, day, year, hours, minutes, seconds format, without slashes.

**yyyyMMdd:** Date is in year, month, day format.

Width: Total width of the field.

- 3. If the file has multiple record types associated, click the tab for the record type to modify.
- 4. Modify the information as necessary.
- 5. To add a field, scroll to the end of the data grid and type data in the blank row.
- 6. To delete a field, click the box next to the **Name** column for the row to delete and then press the **Delete** key. In the confirmation dialog box, click **Yes**.
- 7. To modify the file layout properties, see Modify the Properties of an Export File.
- 8. To add a record type to the file layout, see <u>Add a Record Type to an Export File</u>.
- 9. To delete a record type from the file layout, see <u>Delete a Record Type from an Export File</u>.
- 10. To import a file layout, which overwrites the existing file layout, see <u>Import a Layout Into an</u> <u>Export File</u>.
- 11. Click Save.

#### Delete a Record Type from an Export File

Use the **Define Export Definition** window to delete a record type from an export file.

### To delete a record type from an export file

- 1. In the menu bar, click **Tools** and then click **Export Layout Definer**.
- 2. Click YGC Standard Layout and then click the file layout to define (for example, Bankruptcy, Deceased, Demographics). The Define Export Definition window appears.

| 📄 🔂 🔂      | ral Properties 🛛 🗛 | ld Record Type 🛛 🙆 | Delete Record Type | Import View Excel Sar | nple 🛛 🐹 Export To Excel | 📙 Save 🐗 Cance |
|------------|--------------------|--------------------|--------------------|-----------------------|--------------------------|----------------|
| Debtor 2n  |                    |                    |                    |                       |                          |                |
| Name       | Debtor             | Key (Reg Exp) ?    | *                  |                       | Width 0                  |                |
| Туре       | RowContext 👻       | Parent Relation    |                    | <b>v</b>              | Ψ                        |                |
| Max Occurs | 1 -                | Child Relation     |                    | -                     | -                        |                |
|            |                    | Name               |                    | Туре                  | Format                   | Width          |
| Record C   | iode               |                    |                    | String                |                          | 2              |
| FILENO     |                    |                    |                    | String                |                          | 10             |
| FORW_FI    | ILE                |                    |                    | String                |                          | 20             |
| MASCO_     | FILE               |                    |                    | String                |                          | 15             |
| FORW_II    | 0                  |                    |                    | String                |                          | 10             |
| FIRM_ID    |                    |                    |                    | String                |                          | 10             |
| D1_NAM     | E                  |                    |                    | String                |                          | 30             |
| D1_SALU    | л                  |                    |                    | String                |                          | 1              |
| D1_ALIA    | s                  |                    |                    | String                |                          | 25             |
| D1_STRE    | ET                 |                    |                    | String                |                          | 25             |
| D1_CS      |                    |                    |                    | String                |                          | 23             |
| D1_ZIP     |                    |                    |                    | String                |                          | 9              |
| D1_PHO     | NE                 |                    |                    | String                |                          | 12             |
| D1_FAX     |                    |                    |                    | String                |                          | 12             |
| D1_SSN     |                    |                    |                    | String                |                          | 15             |
| RFILE      |                    |                    |                    | String                |                          | 8              |
| D1_DOB     |                    |                    |                    | String                | ууууMMdd                 | 8              |

- 3. If the file has multiple record types associated, click the tab for the record type to delete.
- 4. Click **Delete Record Type**. A confirmation dialog box appears.
- 5. Click **Yes**. AIM deletes the record type and tab.

#### Modify the Properties of an Export File

Use the **General Properties** dialog box to modify the properties of an export file.

#### To modify the properties of an export file

- 1. In the menu bar, click **Tools** and then click **Export Layout Definer**.
- 2. Click YGC Standard Layout and then click the file layout to define (for example, Bankruptcy, Deceased, Demographics). The Define Export Definition window appears.
- 3. Click General Properties. The General Properties dialog box appears.

| General Properties              |
|---------------------------------|
| File Type                       |
| ⊖ CSV Delimiter Qualifier       |
| • Fixed Tab = %tab%             |
| ⊙ XML                           |
| ○ Excel                         |
| Other<br>Primary Table NewClaim |
| Header Has Dynamic Columns      |
| Trailer                         |
| Verify Width                    |
| Multiple Records                |
| Save Cancel                     |

#### **File Type**

**CSV:** (Comma-Separated Value.) If selected, AIM uses a delimiter to separate fields when it exports the file.

Delimiter: Character to use to separate fields in a CSV file.

**Qualifier:** Character to use to flag strings that could contain the character specified as the delimiter. For example, if the delimiter is a comma and a name field contains last name and first name separated by a comma, you can set a qualifier, such as quotes, to flag those strings. The exported file would show, for example, 1234,"Smith, John", ABC. The quotes indicate that the last name and first name are a single field, not two separate ones.

**Fixed:** If selected, the file has a fixed width. Specify the width in the **Width** box in the **Define Export Definition** window.

**XML:** If selected, AIM exports the file in XML format. For more information, contact Latitude by Genesys Support.

**Excel:** If selected, AIM exports the file in Excel format.

### Other

**Primary Table:** Name of the primary table (record). This record is equivalent to a Latitude master record and must match the unique account criteria for the client.

Header: If selected, the file contains a header record.

**Trailer:** If selected, the file contains a trailer record.

**Verify Width:** If selected, the system verifies whether the file width matches the value specified in the **Width** box in the **Define Export Definition** window.

Multiple Records: If selected, the file contains more than one record type.

### Has Dynamic Columns: If selected, the file could have unmapped columns.

4. Complete the information and then click **Save**.

#### **Create an Export File Layout in Excel**

Use Microsoft Excel to create an export file layout that you can import into AIM.

#### To create an export file in Excel

- 1. In the menu bar, click **Tools** and then click **Export Layout Definer**.
- 2. Click **YGC Standard Layout** and then click the file layout to define (for example, **Bankruptcy**, **Deceased**, **Demographics**). The **Define Export Definition** window appears.
- 3. Click View Excel Sample. Excel opens and displays the file layout.
- 4. Save the file to any location.
- 5. Modify the file as necessary.
- 6. Delete any unused worksheets and save the file.
- 7. Do the steps to Import a Layout Into an Export File.

#### Import a Layout Into an Export File

Use the **Define Export Definition** window to import a layout into an export file, such as a layout that someone created in Excel. The imported layout overwrites the existing layout.

#### To import a layout into an export file

- 1. In the menu bar, click **Tools** and then click **Export Layout Definer**.
- 2. Click YGC Standard Layout and then click the file layout to define (for example, Bankruptcy, Deceased, Demographics). The Define Export Definition window appears.
- 3. Click Import. A confirmation dialog box appears.
- 4. Click Yes. A file selection dialog box appears.
- 5. Click the file layout to import and then click **Open**. AIM replaces the existing layout with the imported layout.
- 6. Modify the properties as necessary.
- 7. Add and modify record types as necessary.
- 8. Click Save.

#### View an Export File Layout in Excel

Use the **Define Export Definition** window to view an export file layout in Excel.

#### To view an export file layout in Excel

- 1. In the menu bar, click **Tools** and then click **Export Layout Definer**.
- 2. Click **YGC Standard Layout** and then click the file layout to define (for example, **Bankruptcy**, **Deceased**, **Demographics**). The **Define Export Definition** window appears.

3. Click View Excel Sample. Excel opens and displays the file layout.

# Save an Export File Layout to Excel

Use the **Define Export Definition** window to save an export file layout to Excel. You can modify a file layout in Excel and overwrite the existing file layout in AIM with the Excel layout. For more information, see <u>Import a Layout Into an Export File</u>.

To save an export file layout to Excel

- 1. In the menu bar, click **Tools** and then click **Export Layout Definer**.
- 2. Click **YGC Standard Layout** and then click the file layout to define (for example, **Bankruptcy**, **Deceased**, **Demographics**). The **Define Export Definition** window appears.
- 3. Click Export to Excel. The Save As dialog box appears.
- 4. In the **File name** box, type a file name and then click **Save**.

# Flat File Layout

The following diagram illustrates a typical flat file layout (fixed or delimited). The parent record is a row context record type, and the child records are sub record types. If the unique account identifier isn't in a sub record, the sub record inherits the identifier from the row context record. Multiple sub records with the same name can appear for the same account.

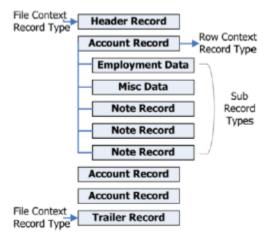

# Virtual Header Layout

The following diagram illustrates a virtual header layout. You can use a virtual header record type to create a relationship among multiple, stand-alone records that AIM cannot set as row context records. Each sub record contains an account identifier.

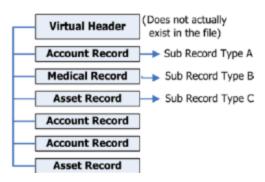

### **Export Record Types**

Export file layouts include record types. These record types indicate whether a record is a header, footer, parent, child, or virtual header.

| Record Type   | Description                                                                                                    |
|---------------|----------------------------------------------------------------------------------------------------|
| FileContext   | Occurs one time in the file (for example, header, footer, or both).                                                                                                    |
| RowContext    | Occurs one time in the file. It is either the only record type in the file or the parent to one or more child (sub) record types.                                                                                                    |
|               | Allows you to process multiple record types for the same account. For related record types (for example, co-debtors are related to a debtor), set the record type for the parent record to <b>RowContext</b> and set the record type for each child record to <b>Sub</b> .                                                       |
| Sub           | AIM requires parent and child relations to link each child record to the parent record. For each child record type, set the parent relation to the name of the parent record type and set the child relation to the name of the child record type.                                                                               |
|               | If there is a key field in the parent and child record types that links the parent and child, set the field relation to that key field. If there isn't a key field that links the records, ensure that you list the tab for the parent record type first and then list the tabs for the child record types in the correct order. |
|               | If the records are unrelated, see VirtualHeader.                                                                                                    |
| VirtualHeader | Allows you to process multiple unrelated record types for the same account. It creates a header relationship to the unrelated record types. Set the record type for the parent record to <b>VirtualHeader</b> and the record type for each child record to <b>Sub</b> .                                                          |

# **Regular Expression Syntax**

A regular expression is a special text string for describing a search pattern and function similar to wildcards. You can use regular expressions to search for information in a file.

The following regular expressions are available:

- Literal Characters
- <u>Character classes or character sets [abc]</u>
- <u>Dot</u>
- <u>Anchors</u>
- Word boundaries
- <u>Alternation</u>
- Quantifiers

# **Literal Characters**

A single letter character matches the first occurrence of that character in the string. For example, "a" matches the first "a" in *Jack is a boy*, which is the "a" in "Jack."

| Character                                             | Description                                                                                                    | Example                                            |
|-------------------------------------------------------|----------------------------------------------------------------------------------------------------|----------------------------------------------------|
| Any<br>character<br>except<br>[\^\$. ?*+()            | All characters except the listed special characters match a single instance of themselves.                                                                  | a matches a                                        |
| \(backslash)<br>followed by<br>any of<br>[\^\$. ?*+() | Some characters have special meaning. A<br>backslash placed before a special character<br>escapes the special character to suppress its<br>special meaning. | \+ matches +                                       |
| \xFFwhere<br>FF are 2<br>hexadecimal<br>digits        | Matches the character with the specified<br>ASCII/ANSI value, which depends on the code<br>page used. Can also use in character classes.                    | \xA9 matches ©when using the<br>Latin-1 code page. |
| \n, \r and \t                                         | Match an LF character, CR character, and a tab character respectively. Can also use in character classes.                                                   | \r\n matches a DOS/Windows CRLF<br>line break.     |

# Character classes or character sets [abc]

A character class matches one out of several characters. For example, "ae" matches either *gray* or *grey*, whichever word it finds first. The order of the characters in the set is irrelevant.

| Character                       | Description                                                                                                    | Example |
|---------------------------------|----------------------------------------------------------------------------------------------------|---------|
| [(opening<br>square<br>bracket) | Starts a character class. A character class<br>matches a single character out of all the<br>possibilities the character class offers. Inside |         |

|                                                                                                    | a character class, different rules apply. The<br>rules in this section are only valid inside<br>character classes. The rules outside this<br>section are not valid in character classes,<br>except \n, \r, \t and \xFF.            |                                                           |
|----------------------------------------------------------------------------------------------------|----------------------------------------------------------------------------------------------------|-----------------------------------------------------------|
| Any<br>character<br>except ^-]\<br>add that<br>character to<br>the possible<br>matches for<br>the<br>character<br>class. | All characters except the listed special characters.                                                                                                    | [abc] matches a, b, or c                                  |
| \(backslash)<br>followed by<br>any of the<br>following: ^-<br>]\                                                         | A backslash escapes special characters to suppress their special meaning.                                                                                                    | [\^\]] matches ^ or ]                                     |
| -(hyphen)<br>except<br>immediately<br>after the<br>opening [                                                             | Specifies a range of characters. A hyphen<br>placed immediately after the opening<br>bracket indicates a hyphen.                                                                                                    | [a-zA-Z0-9] matches any letter or<br>digit                |
| ^(caret)<br>immediately<br>after the<br>opening [                                                                        | Negates the character class, causing it to<br>match a single character <i>not</i> listed in the<br>character class. A caret placed anywhere<br>except after the opening bracket indicates a<br>caret.                              | [^a-d] matches x (any character<br>except a, b, c or d)   |
| \d, \w, and<br>\s                                                                                                    | Shorthand character classes match digits 0-9,<br>word characters (alphanumeric characters<br>plus underscore), and white space (including<br>tabs and line breaks), respectively. Can use<br>inside and outside character classes. | [\d\s] matches a character that is a digit or white space |
| \D, \W, and<br>\S                                                                                                    | Negated versions of the shorthand character<br>classes. We recommend using outside<br>character classes only as using them inside<br>can be confusing.                                                                             | \D matches a character that is not<br>a digit             |

# Dot

A dot matches a single character except line break characters. For example, "gr.y" matches *gray* and *grey*. Often, a character class or negated character class is faster and more precise than the dot.

| Character | Description                                                                                                    | Example                                        |
|-----------|----------------------------------------------------------------------------------------------------|------------------------------------------------|
| .(dot)    | Matches any single character except line<br>break characters \r and \n. Most regex<br>engines have a "dot matches all" or "single<br>line" mode that causes the dot match to<br>include line break characters. | . matches x or (almost) any other<br>character |

# Anchors

An anchor matches a position rather than a character. For example, "^b" only matches the first "b" in *bob*.

| Character  | Description                                                                                                    | Example                                                            |
|------------|----------------------------------------------------------------------------------------------------|--------------------------------------------------------------------|
| ^(caret)   | Matches at the start of the string to which<br>you apply the pattern. Most regex engines<br>have a "multi-line" mode that causes the<br>caret to match after any line break (for<br>example, at the start of a line in a file).                                                                                          | ^. matches a in abc\ndef. Also<br>matches d in "multi-line" mode.  |
| \$(dollar) | Matches at the end of the string to which you<br>apply the pattern. Most regex engines have a<br>"multi-line" mode that causes the dollar sign<br>to match before any line break (for example,<br>at the end of a line in a file). Also matches<br>before the last line break when the string<br>ends with a line break. | .\$ matches f in abc\ndef. Also<br>matches c in "multi-line" mode. |
| \A         | Matches at the start of the string to which<br>you apply the pattern. Never matches after<br>line breaks.                                                                                                    | \A. matches a in abc                                               |
| ١z         | Matches at the end of the string to which you<br>apply the pattern. Never matches before line<br>breaks, except for the last line break when the<br>string ends with a line break.                                                                                                    | .\Z matches f in abc\ndef                                          |
| \z         | Matches at the end of the string to which you<br>apply the pattern. Never matches before line<br>breaks.                                                                                                    | .\z matches f in abc\ndef                                          |

### Word boundaries

A word boundary matches at a position between a word character and either another word character or a non-word character.

| Character | Description                                                                                                    | Example                |
|-----------|----------------------------------------------------------------------------------------------------|------------------------|
| \b        | Matches at the position between a word<br>character (anything matched by \w) and a<br>non-word character (anything matched by<br>[^\w] or \W). It also matches the string at the<br>start, end, or both when the first, last, or both<br>characters in the string are word characters. | .∖b matches c in abc   |
| \В        | Matches at the position between two word<br>characters (for example, the position between<br>\w\w) and the position between two non-<br>word characters (for example, \W\W).                                                                                                    | \B.\B matches b in abc |

### Alternation

Alternation matches one item out of a group of items and is equivalent to the "or" operator. For example, "cat|dog" matches "cat" in *About cats and dogs*. If it's applied again, it matches "dog." You can add as many alternatives as you want (for example, "cat|dog|mouse|fish." Include parenthesis for grouping. For example, "(cat|dog) food" matches *cat food* and *dog food*.

The pipe (|) character has the lowest precedence of all regex operators.

| Character | Description                                                                                                    | Example                                  |
|-----------|----------------------------------------------------------------------------------------------------|------------------------------------------|
| I         | Matches either the part on the left side, or<br>the part on the right side. You can string<br>characters together into a series of options. | abc def xyz matches abc, def, or<br>xyz  |
| (pipe)    | Use grouping to alternate only part of the regular expression.                                                                              | abc(def xyz) matches abcdef or<br>abcxyz |

#### Quantifiers

A quantifier matches a set number of characters that matched specific criteria. There are two types of quantifier searches: greedy (maximal) and lazy (minimal). A greedy search tries to match as many characters as it can while still returning a true value. A lazy search matches once only. For example, if you search for one to four "b's" in a row and have a string with three "b's" in a row, greedy matches the three "b's" and lazy only matches the first "b."

| Character | Description | Example |
|-----------|-------------|---------|
|-----------|-------------|---------|

| ?                                   | Greedy. Makes the preceding item optional.<br>Includes the optional item in the match<br>when possible.                                                                                                    | abc? matches ab or abc                             |  |  |
|-------------------------------------|----------------------------------------------------------------------------------------------------|----------------------------------------------------|--|--|
| ??                                  | Lazy. Makes the preceding item optional.<br>Excludes the optional item in the match<br>when possible.                                                                                                    | abc?? matches ab or abc                            |  |  |
| *(star)                             | Greedy. Repeats the previous item zero or<br>more times. Matches as many items as<br>possible before trying permutations with<br>fewer matches of the preceding item, up to<br>the point where it doesn't match the<br>preceding item at all.       | ".*" matches "def" "ghi" in abc<br>"def" "ghi" jkl |  |  |
| *?(lazy star)                       | Lazy. Repeats the previous item zero or more<br>times. The regex engine attempts to skip the<br>previous item, before trying permutations<br>with ever increasing matches of the<br>preceding item.                                                 | ".*?" matches "def" in abc "def"<br>"ghi" jkl      |  |  |
| +(plus)                             | Greedy. Repeats the previous item once or<br>more. Matches as many items as possible<br>before trying permutations with fewer<br>matches of the preceding item, up to the<br>point where the search engine matches the<br>preceding item once only. | ".+" matches "def" "ghi" in abc<br>"def" "ghi" jkl |  |  |
| +?(lazy plus)                       | Lazy. Repeats the previous item once or<br>more. The regex engine matches the<br>previous item only once, before trying<br>permutations with ever increasing matches<br>of the preceding item.                                                      | ".+?" matches "def" in abc "def"<br>"ghi" jkl      |  |  |
| {n}where n<br>is an integer<br>>= 1 | Repeats the previous item exactly n times.                                                                                                    | a{3} matches aaa                                   |  |  |
| {n,m}where<br>n >= 1 and<br>m >= n  | Greedy. Repeats the previous item between<br>n and m times. Tries repeating m times<br>before reducing the repetition to n times.                                                                                                    | a{2,4} matches aa, aaa or aaaa                     |  |  |

| {n,m}?where<br>n >= 1 and<br>m >= n | Lazy. Repeats the previous item between n<br>and m times. Tries repeating n times before<br>increasing the repetition to m times.                                                                                                    | a{2,4}? matches aaaa, aaa or aa |
|-------------------------------------|----------------------------------------------------------------------------------------------------|---------------------------------|
| {n,}where n<br>>= 1                 | Greedy. Repeats the previous item at least n<br>times. Matches as many items as possible<br>before trying permutations with fewer<br>matches of the preceding item, up to the<br>point where it matches the preceding item<br>only n times. | a{2,} matches aaaaa in aaaaa    |
| {n,}?where n<br>>= 1                | Lazy. Repeats the previous item between n<br>and m times. The regex engine matches the<br>previous item n times, before trying<br>permutations with ever increasing matches<br>of the preceding item.                                       | a{2,}? matches aa in aaaaa      |

# **Export Data to a File**

Use the **Execution Window** to export information from AIM to a file for agencies and attorneys to use. AIM creates a separate file for each agency and attorney with records that are ready for export. For more information about a specific file type, see <u>Export File Layouts</u>.

You can export the following information:

- Placements that users generated in Latitude.
- Recalls that users requested in Latitude.
- Automated pending and final recalls that are due based on the dates specified when AIM created the placements (and no objection exists on the account).
- Account information that users added or updated in Latitude (for example, assets, demographics, payments).

If a user selected the **Do Not Recall Bankruptcy Accounts** or the **Do Not Recall Deceased Accounts** check boxes on the **General** tab in the **Agencies/Attorneys** pane, AIM doesn't create export files for that information.

# To export data to a file

 In the menu bar, click Actions, click Export, and then click the file type to export. The Execution Window appears, which shows the progress of the export. If there are no records to export, a notification dialog box appears.

#### Exports

| Execution Window |                                                       |             |       |   |       |   |                                         | ×    |
|------------------|-------------------------------------------------------|-------------|-------|---|-------|---|-----------------------------------------|------|
| Log Progress     |                                                       |             |       |   |       |   |                                         |      |
| Agency/Attorne   | ey Execution Summary                                  |             |       |   |       |   |                                         |      |
| AlphaCode        | Σ Name                                                | Σ           | Count | Σ | Value | Σ | Status                                  | Σ    |
|                  | ABC Company                                           | 1           |       |   | 0.00  |   | Export Complete - AIM20131004094942_2.0 | CAST |
|                  | Messag                                                | e           |       | Σ |       |   | Progress                                | Σ    |
|                  | 1 Asset Records to File<br>of 1 Asset Transactions Co |             |       | _ |       |   |                                         |      |
| Updated 1        | or a Assec Transactions Co                            | mpieced     |       |   |       |   |                                         |      |
|                  |                                                       |             |       |   |       |   |                                         |      |
|                  |                                                       |             |       |   |       |   |                                         |      |
|                  |                                                       |             |       |   |       |   |                                         |      |
|                  |                                                       |             |       |   |       |   |                                         |      |
|                  |                                                       |             |       |   |       |   |                                         |      |
|                  |                                                       |             |       |   |       |   |                                         |      |
|                  |                                                       |             |       |   |       |   |                                         |      |
|                  |                                                       |             |       |   |       |   |                                         |      |
|                  |                                                       |             |       |   |       |   |                                         |      |
|                  |                                                       |             |       |   |       |   |                                         |      |
|                  |                                                       |             |       |   |       |   |                                         |      |
|                  |                                                       |             |       |   |       |   | <ul> <li>✓ (</li> </ul>                 | ок   |
| Action           | Finished Export                                       | ing Assets. |       |   |       |   |                                         |      |

AIM saves the export files to the folder specified in global settings. If your organization configured FTP in global settings, AIM saves each agency's and attorney's file to their folder on the FTP site. If your organization configured email messaging in global settings, AIM sends an email message to the agencies and attorneys indicating that an export file is available. For more information, see Specify General Global Settings.

2. Click **OK**.

# Imports

# Imports

The import functionality allows you to import data from outside agencies and attorneys who hold accounts, and update the account information in Latitude. You can import all files that you receive from an agency or attorney, or import a single file at a time.

# **Import Process**

# **Import Process**

Agencies and attorneys can submit files that they exported from their system so you can import them into AIM and update accounts accordingly. Attorneys use the standard You've Got Claims (YGC) file format for supported record types. If errors occur during the import process, the appropriate messages appear in the Execution Window. You can view details regarding an error to determine the cause and take corrective action. For more information, see <u>View File Processing History</u>.

You can import the following information into AIM:

- Recall objections
- Payments and adjustments
- Account placement acknowledgments
- Account closings and returns
- Account updates such as assets, bankruptcy, demographics, notes, and payment transactions.

# **Payment Import Process**

The payment import process imports payments and reversals that an agency or attorney submitted to your organization. AIM stores the import files in the location specified in global settings. For more information, see <u>Specify General Global Settings</u>.

To import a payment file, do the steps to <u>Import a Payment File</u>. If AIM processes the payment transaction successfully, and you set recall dates when you placed the account, AIM extends the recall dates based on the number of days allowed. For more information, see Add an Agency or Attorney.

AIM creates payment batches for the payment transactions. To update account balances, process the payment batches in Latitude. For more information, see the *Latitude* documentation.

If errors occur during import, AIM renames the import file with an ".errors" extension. AIM includes the error message in the file, after the last import record.

To view file processing history for an agency or attorney, do the steps to View File Processing History.

# **Recall Objection Import Process**

The recall objection import process imports account recall objections that an agency or attorney submits to your organization. AIM stores the import files in the location specified in global settings. For more information, see <u>Specify General Global Settings</u>.

To import a recall objection file, do the steps to <u>Import Data From a File</u>, selecting **Recall Objection File** (AOBJ) as the file type. If AIM processes the recall objection successfully, and you set recall dates when you placed the account, AIM extends the recall dates based on the number of days allowed. For more information, see <u>Add an Objection Reason</u>.

AIM sets an objection flag on the accounts to exclude them from future pending and final recall files, unless you deleted the "Account is Not Currently Objected to Recall" condition.

If errors occur during import, AIM renames the import file with an ".errors" extension. AIM includes the error message in the file, after the last import record.

To view file processing history for an agency or attorney, do the steps to View File Processing History.

# **Close Account Import Process**

The close account import process imports account closures that an agency or attorney submitted to your organization. AIM stores the import files in the location specified in global settings. For more information, see <u>Specify General Global Settings</u>.

To import a close account file, do the steps to <u>Import Data From a File</u>, selecting **Close File (ACLS)** as the file type. If AIM processes the close account import successfully, AIM moves the accounts to another desk, queue level, or both based on the agency's or attorney's settings. For more information, see <u>Maintain a Close Status Code</u>.

If errors occur during import, AIM renames the import file with an ".errors" extension. AIM includes the error message in the file, after the last import record.

To view file processing history for an agency or attorney, do the steps to View File Processing History.

# **Bankruptcy Import Process**

The bankruptcy import process imports bankruptcy information that an agency or attorney submitted to your organization. AIM stores the import files in the location specified in global settings. For more information, see <u>Specify General Global Settings</u>.

To import a bankruptcy file, do the steps to <u>Import Data From a File</u>, selecting **Bankruptcy File (ABKP)** as the file type. If AIM processes the bankruptcy import successfully and the "Do Not Recall Bankruptcy Accounts" setting is not selected, AIM flags the accounts as recalled. For more information about this setting, see <u>Add an Agency or Attorney</u>.

AIM updates the bankruptcy information in Latitude. Based on the reported bankruptcy Chapter, AIM sets the account statuses to the status that your organization mapped to B7, B11, or B13 for the agency. For more information, see <u>Maintain a Close Status Code</u>.

If errors occur during import, AIM renames the import file with an ".errors" extension. AIM includes the error message in the file, after the last import record.

To view file processing history for an agency or attorney, do the steps to View File Processing History.

# **Deceased Debtor Import Process**

The deceased debtor import process imports deceased debtor information that an agency or attorney submitted to your organization. AIM stores the import files in the location specified in global settings. For more information, see <u>Specify General Global Settings</u>.

To import a deceased debtor file, do the steps to <u>Import Data From a File</u>, selecting **Deceased File** (ADEC) as the file type. If AIM processes the deceased debtor import successfully and the "Do Not Recall Deceased Accounts" setting is not selected, AIM flags the accounts as recalled. For more information about this setting, see <u>Add an Agency or Attorney</u>.

AIM updates the deceased debtor information in Latitude. AIM sets the account statuses to the status that your organization mapped to DEC for the agency. For more information, see <u>Maintain a Close Status</u> <u>Code</u>.

If errors occur during import, AIM renames the import file with an ".errors" extension. AIM includes the error message in the file, after the last import record.

To view file processing history for an agency or attorney, do the steps to View File Processing History.

# **Demographic Import Process**

The demographic import process imports address and phone number updates that an agency or attorney submitted to your organization. AIM stores the import files in the location specified in global settings. For more information, see <u>Specify General Global Settings</u>.

To import a demographic file, do the steps to <u>Import Data From a File</u>, selecting **Demographic File** (ADEM) as the file type. If AIM processes the demographic import successfully, AIM moves the existing addresses and phone numbers in Latitude to the account notes and adds the updated addresses and phone numbers.

If errors occur during import, AIM renames the import file with an ".errors" extension. AIM includes the error message in the file, after the last import record.

To view file processing history for an agency or attorney, do the steps to View File Processing History.

# **Acknowledgment Import Process**

The acknowledgment import process imports account placement acknowledgments that an agency or attorney submitted to your organization. AIM stores the import files in the location specified in global settings. For more information, see <u>Specify General Global Settings</u>.

To import an acknowledgment file, do the steps to <u>Import Data From a File</u>, selecting **Acknowledgment File (AACK)** as the file type.

If errors occur during import, AIM renames the import file with an ".errors" extension. AIM includes the error message in the file, after the last import record. To view the errors, generate a processing report for the specific error (for example, balance mismatch). For more information, see <u>Processing Reports</u>.

To view file processing history for an agency or attorney, do the steps to <u>View File Processing History</u>. The **NumErrors** column for the acknowledgment import file signifies the number of accounts where data didn't match.

To view the number of accounts acknowledged for each agency and attorney, generate the Current Placement Report. For more information, see <u>Generate a Current Placement Report</u>.

# **Post-Dated Transactions Import Process**

The post-dated transaction (PDT) import process imports post-dated transactions that an agency or attorney submitted to your organization. When you import a PDT file, it overwrites the current PDTs.

Therefore, the import file must be a complete and comprehensive list of PDTs. AIM inactivates PDTs automatically for accounts that AIM recalled, flagged for bankruptcy, flagged as deceased, or that the agency closed. AIM captures data in a separate PDT table to avoid disrupting current Latitude processes. AIM stores the import files in the location specified in global settings. For more information, see <u>Specify</u> <u>General Global Settings</u>.

To import a PDT file, do the steps to <u>Import Data From a File</u>, selecting **Post Dated Transaction File** (APDT) as the file type. If AIM processes the PDT import successfully, AIM adds the information to Latitude. For more information, see the *Latitude* documentation.

If errors occur during import, AIM renames the import file with an ".errors" extension. AIM includes the error message in the file, after the last import record.

To view file processing history for an agency or attorney, do the steps to View File Processing History.

To view the PDTs, generate the Active Post Dated Transactions report. For more information, see <u>Generate an Active Post Dated Transactions Report</u>.

### **Reconciliation Import Process**

The reconciliation import process imports account reconciliation information that an agency or attorney submitted to your organization. AIM stores the import files in the location specified in global settings. For more information, see Specify General Global Settings.

To import a reconciliation file, do the steps to <u>Import Data From a File</u>, selecting **Reconciliation File** (AREC) as the file type.

If errors occur during import, AIM renames the import file with an ".errors" extension. AIM includes the error message in the file, after the last import record.

To view file processing history for an agency or attorney, do the steps to View File Processing History.

#### **YGC Import Process**

The You've Got Claims (YGC) import process imports account information that an attorney submitted to your organization using the YGC file format. AIM stores the import files in the location specified in global settings. For more information, see <u>Specify General Global Settings</u>.

To import a YGC file, do the steps to <u>Import Data From a File</u>, selecting **YGC File** as the file type. AIM supports text files with a ".txt" extension.

If errors occur during import, AIM renames the import file with an ".errors" extension. AIM includes the error message in the file, after the last import record.

To view file processing history for the attorney, do the steps to View File Processing History.

# **Import File Layouts**

#### **Import File Layouts**

Use the **Import** feature to import all file types you received from outside agencies and attorneys. AIM moves imported files to an archive folder nested within the originating folder. AIM moves the file even when errors occur and AIM doesn't import the file successfully.

Import files use the letter "A" as the first character in the import file name to indicate that the file originated from an outside agency or attorney. For example, AXXX. AIM uses this same format in the record type name in delimited and fixed files.

#### Constraints

Use the following constraints when creating files:

- Strip all extraneous characters from phone numbers, postal codes, and social security numbers.
- State fields use standard abbreviations and don't contain leading spaces.
- AIM formats debtor names as last name, first name MI. Company names (as debtor) use standard format.
- Dates must be blank or contain a valid date; AIM doesn't allow zero-filled date fields.
- AIM formats date fields for delimited and fixed-length files as CCYYMMDD and for Excel and XML files as MMDDCCYY.
- AIM expects a decimal point before the last two digits for monetary fields.
- Organization's forwarding accounts determine whether the agency ID referenced in the file uses the numeric or alpha agency code. Specify this setting on the **Defaults** tab in the **Options** window.

#### **File types**

AIM supports the following file types for import:

- Return payment and adjustment
- Close and return
- Recall objection
- Demographic (phone and address) information
- Bankruptcy information
- Deceased information
- Reconciliation
- Status update

#### **Excel file format**

Excel files require the following special formatting:

- Format date fields as date/time (for example, 6/20/2008 10:30:00 AM).
- Format money fields as currency using two (2) decimal places.

#### Note: To import YGC files, use the All YGC Files From Folder or YGC File menu options only.

# **Acknowledgments Import File Layout**

# Acknowledgments Import File Layout

The acknowledgments import file contains acknowledgment information that you received from the agencies and attorneys holding the accounts.

# Acknowledgments Import File Naming Convention

Delimited or Fixed: AIMYYYYMMDDHHMMSS\_####.AACK

Excel: AIMYYYYMMDDHHMMSS\_####.AACK.XLS

Where #### represents the Agency code assigned to the agency that received the business.

# Acknowledgment Import File Record

Delimited/fixed record type = AACK

### Excel worksheet name = AcknowledgmentRecord

| Latitude                  | Position | Col | Column Name         | Format                 | Comment                                                                                                    |
|---------------------------|----------|-----|---------------------|------------------------|----------------------------------------------------------------------------------------------------|
| Record<br>Type            | 1-4      | 1   | record_type         | String (04)            | Value = AACK                                                                                                    |
| File<br>Number            | 5 – 13   | 2   | file_number         | • • • •                | Unique number assigned to each account placed. Use this value for all data sent to AIM.                                 |
| Account                   | 14 – 43  | 3   | account             |                        | Account number that the creditor assigned to this account.                                                              |
| Original<br>Balance       | 44 – 55  | 4   | original_balance    | Decimal (12)           | Original balance the agency received.                                                                                   |
| Received<br>Date          | 56 – 63  | 5   | received_date       | DateTime<br>(CCYYMMDD) | Date the agency flagged the account as received.                                                                        |
| Current<br>Balance        | 64 – 75  | 6   | current_balance     | Decimal (12)           | Current balance held by agency.                                                                                         |
| Last<br>Payment<br>Date   | 76 – 83  | 7   | last_payment_date   | (CCYYMMDD)             | Last date the agency received payment. For<br>Excel file, use date/time format (for example,<br>6/20/2008 10:30:00 AM). |
| Last<br>Payment<br>Amount | 84 – 95  | 8   | last_payment_amount | Decimal (12)           | Last payment amount the agency received<br>(AIM expects a positive amount).                                             |
| Filler                    | 96-126   |     | filler              | String (31)            | Filler for fixed file layout.                                                                                           |

# Acknowledgment Import File Trailer Record

Fixed record type = ATRL

#### Excel is not used.

| Column | Position | Column Name               | Type/Size              | Comment                                                       |
|--------|----------|---------------------------|------------------------|---------------------------------------------------------------|
| 1      | 1-4      | Record Type               | String (4)             | Value = ATRL                                                  |
| 2      | 5-34     | Agency ID                 | String (30)            | Your unique agency number or alpha code.                      |
| 3      | 35-84    | Agency Name               | String (50)            | Your agency name.                                             |
| 4      | 85-94    | Records                   | Integer (10)           | Number of records in this file, excluding the trailer record. |
| 5      | 95-106   | Total Original<br>Balance | Decimal (12)           | Total original balance for accounts included in this file.    |
| 6      | 107-118  | Total Current<br>Balance  | Decimal (12)           | Total current balance for accounts included in this file.     |
| 7      | 119-126  | Created Date              | DateTime<br>(CCYYMMDD) | File creation date.                                           |

# **Assets Import File Layout**

#### **Assets Import File Layout**

The assets import file contains asset information that you received from the agencies and attorneys holding the accounts.

# **Assets Import File Naming Convention**

Delimited or Fixed: AIMYYYYMMDDHHMMSS\_####.AAST

Excel: AIMYYYYMMDDHHMMSS\_####.AAST.XLS

Where #### represents the Agency code assigned to the agency that received the business.

### **Assets Import File Record**

Fixed record type = AAST

Excel worksheet name = AssetRecord

| Latitude                           | Position | Col | Column Name                    | Format          | Comment                                                                                                |
|------------------------------------|----------|-----|--------------------------------|-----------------|----------------------------------------------------------------------------------------------------|
| Record<br>Type                     | 1-4      | 1   | Record_Type                    | String<br>(4)   | Value = AAST                                                                                           |
| Debtor ID                          | 5-13     | 2   | Debtor_Number                  | Integer<br>(9)  | Unique number<br>assigned to each<br>debtor record.                                                    |
| File<br>Number                     | 14-22    | 3   | File_Number                    | Integer<br>(9)  | Unique number<br>assigned to each<br>account placed.<br>Use this value for<br>all data sent to<br>AIM. |
| Asset ID                           | 23-31    | 4   | Assets_ID                      | Integer<br>(9)  | Code that identifies the asset.                                                                        |
| Asset Type<br>ID                   | 32-40    | 5   | Asset_Type_ID                  | Integer<br>(9)  | Code that<br>identifies the asset<br>type.                                                             |
| Asset<br>Name                      | 41-90    | 6   | Asset_Name                     | String<br>(50)  | Name of the asset.                                                                                     |
| Asset<br>Description               | 91-290   | 7   | Asset_Description              | String<br>(200) | Description of the asset.                                                                              |
| Asset<br>Value                     | 291-302  | 8   | Asset_Value                    | Decimal<br>(12) | Value of the asset.                                                                                    |
| Asset Lien<br>Value                | 303-314  | 9   | Asset_Lien_Value               | Decimal<br>(12) | Lien value of the asset.                                                                               |
| Asset<br>Value<br>Verified<br>Flag | 315      | 10  | Asset_Value_Verified_Flag      | String<br>(1)   | Indicates whether<br>the agency or<br>attorney verified<br>the asset value.                            |
| Asset Lien<br>Value                | 316      | 11  | Asset_Lien_Value_Verified_Flag | String<br>(1)   | Indicates whether the agency or                                                                        |

| Verified |  |  | attorney verified |
|----------|--|--|-------------------|
| Flag     |  |  | the lien value.   |

#### **Assets Import File Trailer Record**

Fixed record type = ATRL

Excel is not used.

| Column | Position | Column Name  | Type/Size              | Comment                                                       |
|--------|----------|--------------|------------------------|---------------------------------------------------------------|
| 1      | 1-4      | Record Type  | String (4)             | Value = ATRL                                                  |
| 2      | 5-34     | Agency ID    | String (30)            | Your unique agency number or alpha code.                      |
| 3      | 35-84    | Agency Name  | String (50)            | Your agency name.                                             |
| 4      | 85-94    | Records      | Integer (10)           | Number of records in this file, excluding the trailer record. |
| 5      | 95-102   | Created Date | DateTime<br>(CCYYMMDD) | File creation date.                                           |
| 6      | 103-418  | Filler       | String (316)           | Filler for fixed file layout.                                 |

# **Bankruptcy Import File Layout**

# Bankruptcy Import File Layout

The bankruptcy import file contains bankruptcy information that you received from the agencies and attorneys holding the accounts. Agencies and attorneys can send multiple bankruptcy records for an individual account, as AIM tracks bankruptcy information using the debtor number.

# **Bankruptcy Import File Naming Convention**

Delimited or Fixed: AIMYYYYMMDDHHMMSS\_####.ABKP

Excel: AIMYYYYMMDDHHMMSS\_####.ABKP.XLS

Where #### represents the Agency code assigned to the agency that received the business.

# **Bankruptcy Import File Record**

Delimited/fixed record type = ABKP

Excel worksheet name = BankruptcyRecord

| Latitude          | Position | Col | Column Name    | Format                 | Comment                                                                                                   |
|-------------------|----------|-----|----------------|------------------------|----------------------------------------------------------------------------------------------------|
| Record Type       | 1-4      | 1   | record_type    | String (4)             | Value = ABKP                                                                                              |
| Debtor ID         | 5-13     | 2   | debtor_number  | Integer (9)            | Unique number<br>assigned to<br>each debtor<br>record.                                                    |
| Account ID        | 14-22    | 3   | file_number    | Integer (9)            | Unique number<br>assigned to<br>each account<br>placed. Use this<br>value for all<br>data sent to<br>AIM. |
| Chapter           | 23-24    | 4   | chapter        | Integer (2)            | Bankruptcy<br>Chapter 7, 11,<br>or 13.                                                                    |
| Date Filed        | 25-32    | 5   | date_filed     | DateTime<br>(CCYYMMDD) | Date the<br>debtor filed<br>bankruptcy.                                                                   |
| Case Number       | 33-52    | 6   | case_number    | String (20)            | Court case<br>number.                                                                                     |
| Court District    | 53-132   | 7   | court_district | String (80)            | Court district<br>where the<br>debtor filed<br>bankruptcy.                                                |
| Court<br>Division | 133-212  | 8   | court_division | String (80)            | Division of the<br>court where<br>the debtor filed<br>bankruptcy.                                         |
| Court Phone       | 213-242  | 9   | court_phone    | String (30)            | Court clerk's phone number.                                                                               |
| Court Street1     | 243-370  | 10  | court_street1  | String (128)           | Court's address<br>line 1.                                                                                |

| Court Street2       | 371-498       | 11 | court_street2             | String (128)       | Court's address<br>line 2.   |
|---------------------|---------------|----|---------------------------|--------------------|------------------------------|
| Court City          | 499-548       | 12 | court_city                | String (50)        | Court's city.                |
| Court State         | 549-551       | 13 | court_state               | String (3)         | Court's state.               |
| Court ZIP<br>Code   | 552-561       | 14 | court_zipcode             | String (10)        | Court's postal code.         |
| Trustee             | 562-611       | 15 | trustee                   | String (50)        | Trustee's name.              |
| Trustee<br>Street1  | 612-739       | 16 | trustee_street1           | String (128)       | Trustee's<br>address line 1. |
| Trustee<br>Street2  | 740-867       | 17 | trustee_street2           | String (128)       | Trustee's<br>address line 2. |
| Trustee City        | 868-917       | 18 | trustee_city              | String (50)        | Trustee's city.              |
| Trustee State       | 918-920       | 19 | trustee_state             | String (3)         | Trustee's state.             |
| Trustee ZIP<br>Code | 921-930       | 20 | trustee_zipcode           | String (10)        | Trustee's postal code.       |
| Trustee<br>Phone    | 931-960       | 21 | trustee_phone             | String (30)        | Trustee's phone number.      |
| Has 341 Info        | 961           | 22 | three_forty_one_info_flag | Boolean (1)        | 341 indicator<br>(90 or 1).  |
| Date Time<br>341    | 962-969       | 23 | three_forty_one_date      | Date<br>(CCYYMMDD) | 341 date.                    |
| Location 341        | 970-<br>1049  | 24 | three_forty_one_location  | String (80)        | 341 location.                |
| Comments            | 1050-<br>1349 | 25 | comments                  | String (300)       | Bankruptcy comments.         |

| Status                      | 1350-<br>1449 | 26 | status                    | String (100)           | Description of<br>the account<br>status.                                              |
|-----------------------------|---------------|----|---------------------------|------------------------|---------------------------------------------------------------------------------------|
| Transmitted<br>Date         | 1450-<br>1457 | 27 | transmit_date             | DateTime<br>(CCYYMMDD) | Date you<br>received the<br>information.                                              |
| Notice<br>Received          | 1458-<br>1465 | 28 | notice_date               | DateTime<br>(CCYYMMDD) | Date the client<br>received a<br>notice that the<br>customer filed<br>for bankruptcy. |
| Proof of<br>Claim           | 1466-<br>1473 | 29 | proof_filed_date          | DateTime<br>(CCYYMMDD) | Date the client<br>sent a proof of<br>claim to the<br>court.                          |
| Discharge<br>Date           | 1474-<br>1481 | 30 | discharge_date            | DateTime<br>(CCYYMMDD) | Date the court<br>discharged the<br>bankruptcy.                                       |
| Dismissal<br>Date           | 1482-<br>1489 | 31 | dismissal_date            | DateTime<br>(CCYYMMDD) | Date the court<br>dismissed the<br>bankruptcy.                                        |
| Confirm<br>Hearing          | 1490-<br>1497 | 32 | confirmation_hearing_date | DateTime<br>(CCYYMMDD) | Date the court<br>set the<br>confirmation<br>hearing.                                 |
| Reaffirmation<br>Filed Date | 1498-<br>1505 | 33 | reaffirm_filed_date       | DateTime<br>(CCYYMMDD) | Date the<br>customer filed<br>the<br>reaffirmation<br>with the court.                 |
| Voluntary<br>Date           | 1506-<br>1513 | 34 | voluntary_date            | DateTime<br>(CCYYMMDD) | Date the<br>customer<br>volunteered to<br>pay off the<br>debt.                        |

| Surrender<br>Date            | 1514-<br>1521 | 35 | surrender_date         | DateTime<br>(CCYYMMDD) | Date the<br>customer<br>surrendered<br>the item.                                  |
|------------------------------|---------------|----|------------------------|------------------------|-----------------------------------------------------------------------------------|
| Auction Date                 | 1522-<br>1529 | 36 | auction_date           | DateTime<br>(CCYYMMDD) | Date the<br>auction house<br>auctioned the<br>surrendered<br>item.                |
| Reaffirmation<br>Amount      | 1530-<br>1541 | 37 | reaffirm_amount        | Decimal (12)           | Amount that<br>the customer<br>reaffirmed to<br>pay.                              |
| Voluntary<br>Amount          | 1542-<br>1553 | 38 | voluntary_amount       | Decimal (12)           | Amount the<br>customer<br>volunteered to<br>pay.                                  |
| Auction<br>Amount            | 1554-<br>1565 | 39 | auction_amount         | Decimal (12)           | Amount the<br>auction house<br>received for the<br>surrendered<br>item.           |
| Auction Fee<br>Amount        | 1566-<br>1577 | 40 | auction_fee_amount     | Decimal (12)           | Fee the auction<br>house charged<br>for auctioning<br>the<br>surrendered<br>item. |
| Auction<br>Amount<br>Applied | 1578-<br>1589 | 41 | auction_applied_amount | Decimal (12)           | Amount of the<br>auction funds<br>applied to the<br>account.                      |
| Secured<br>Amount            | 1590-<br>1601 | 42 | secured_amount         | Decimal (12)           | Amount of the<br>debt that is<br>secured.<br>Chapters 11,<br>12, and 13 only.     |

# Imports

| Secured Plan<br>Percent   | 1602-<br>1613 | 43 | secured_percentage     | Decimal (12) | Percentage of<br>the secured<br>amount for<br>which the<br>customer<br>remains<br>responsible.<br>Chapters 11,<br>12, and 13 only.   |
|---------------------------|---------------|----|------------------------|--------------|----------------------------------------------------------------------------------------------------|
| Unsecured<br>Amount       | 1614-<br>1625 | 44 | unsecured_amount       | Decimal (12) | Amount of the<br>debt that is<br>unsecured.<br>Chapters 11,<br>12, and 13 only.                                                      |
| Unsecured<br>Plan Percent | 1626-<br>1637 | 45 | unsecured_percentage   | Decimal (12) | Percentage of<br>the unsecured<br>amount for<br>which the<br>customer<br>remains<br>responsible.<br>Chapters 11,<br>12, and 13 only. |
| Converted<br>Chapter      | 1638-<br>1639 | 46 | converted_from_chapter | Integer (2)  | Original<br>bankruptcy<br>chapter<br>number.                                                                                         |
| Has Asset                 | 1640          | 47 | has_asset              | String (1)   | Customer has<br>assets to secure<br>the debt.<br>Chapter 7 only.                                                                     |
| Reaffirmation             | 1641          | 48 | reaffirm_flag          | String (1)   | Indicates<br>whether the<br>customer<br>reaffirmed the<br>debt under<br>new terms.                                                   |

| Reaffirmation<br>Terms | 1642-<br>1691 | 49 | reaffirm_terms   | String (50)  | Agreed upon<br>terms of the<br>reaffirmation.                                                |
|------------------------|---------------|----|------------------|--------------|----------------------------------------------------------------------------------------------|
| Terms                  | 1692-<br>1741 | 50 | voluntary_terms  | String (50)  | Terms of payment.                                                                            |
| Surrender<br>Method    | 1742-<br>1791 | 51 | surrender_method | String (50)  | How the<br>customer<br>surrendered<br>the item (for<br>example,<br>shipped or<br>picked up). |
| Auction<br>House       | 1792-<br>1841 | 52 | auction_house    | String (50)  | Name of the<br>auction house<br>that auctioned<br>the<br>surrendered<br>item.                |
| Country                | 1842-<br>1969 | 53 | country          | String (128) | Country where<br>the customer<br>filed<br>bankruptcy.                                        |
| County                 | 1970-<br>2097 | 54 | county           | String (128) | County where<br>the customer<br>filed<br>bankruptcy.                                         |

# Bankruptcy Import File Trailer Record

Fixed record type = ATRL

Excel is not used.

| Column | Position | Column Name | Type/Size   | Comment                                  |
|--------|----------|-------------|-------------|------------------------------------------|
| 1      | 1-4      | Record Type | String (4)  | Value = ATRL                             |
| 2      | 5-34     | Agency ID   | String (30) | Your unique agency number or alpha code. |

| 3 | 35-84        | Agency Name  | String (50)            | Your agency name.                                             |
|---|--------------|--------------|------------------------|---------------------------------------------------------------|
| 4 | 85-94        | Records      | Integer (10)           | Number of records in this file, excluding the trailer record. |
| 5 | 95-102       | Created Date | DateTime<br>(CCYYMMDD) | File creation date.                                           |
| 6 | 103-<br>2097 | Filler       | String (1995)          | Filler for fixed file layout.                                 |

# **Close Import File Layout**

# **Close Import File Layout**

The close import file contains closed accounts that you received from the agencies and attorneys holding the accounts.

# **Close Import File Naming Convention**

### Delimited or Fixed: AIMYYYYMMDDHHMMSS\_####.ACLS

Excel: AIMYYYYMMDDHHMMSS\_####.ACLS.XLS

Where #### represents the agency code assigned to the agency that is receiving the business.

# **Close Import File Record**

Delimited/fixed record type = ACLS

Excel worksheet name = CloseRecord

| Latitude                | Position | Col | Column Name       | Format      | Comment                                                                                       |
|-------------------------|----------|-----|-------------------|-------------|-----------------------------------------------------------------------------------------------|
| Record<br>Type          | 1-4      | 1   | record_type       | String (4)  | Value = ACLS                                                                                  |
| File<br>Number          | 5-13     | 2   | file_number       | Integer (9) | Unique number assigned to each debtor record.                                                 |
| Account                 | 14-43    | 3   | account           | String (30) | Unique number assigned to<br>each account placed. Use this<br>value for all data sent to AIM. |
| Close<br>Status<br>Code | 44-46    | 4   | close_status_code | String (3)  | Bankruptcy Chapter 7, 11, or<br>13.                                                           |

| Close<br>Date | 47-54  | 5 | close_date | DateTime<br>(CCYYMMDD) | Date the debtor filed bankruptcy. |
|---------------|--------|---|------------|------------------------|-----------------------------------|
| Filler        | 55-102 | 6 | Filler     | String (48)            | Filler for fixed file layout.     |

### **Close Import File Trailer Record**

Fixed record type = ATRL

Excel is not used.

| Column | Position | Column Name  | Type/Size              | Comment                                                       |
|--------|----------|--------------|------------------------|---------------------------------------------------------------|
| 1      | 1-4      | Record Type  | String (4)             | Value = ATRL                                                  |
| 2      | 5-34     | Agency ID    | String (30)            | Your unique agency number or alpha code.                      |
| 3      | 35-84    | Agency Name  | String (50)            | Your agency name.                                             |
| 4      | 85-94    | Records      | Integer (10)           | Number of records in this file, excluding the trailer record. |
| 5      | 95-102   | Created Date | DateTime<br>(CCYYMMDD) | File creation date.                                           |

# **Complaints Import File Layout**

# **Complaints Import File Layout**

The complaints import file contains complaint information that you received from the agencies and attorneys holding the accounts. Agencies and attorneys can send multiple complaint records for an individual account, as AIM tracks complaint information using the debtor number.

Note: The complaints import feature is not available for AIM versions earlier than version 12.0.

# **Complaints Import File Naming Convention**

Delimited or Fixed: AIMYYYYMMDDHHMMSS\_####.ACPT

Excel: AIMYYYYMMDDHHMMSS\_####.ACPT.XLS

Where #### represents the Agency code assigned to the agency that received the business.

# **Complaints Import File Record**

Delimited/fixed record type = ACPT

Excel worksheet name = ComplaintRecord

| Latitude                 | Position | Col | Column Name           | Format       | Comment                                                                                                    |
|--------------------------|----------|-----|-----------------------|--------------|----------------------------------------------------------------------------------------------------|
| Record Type              | 1-4      | 1   | record_type           | String (4)   | Value = ACPT                                                                                                    |
| File Number              | 5-13     | 2   | file_number           | Integer (9)  | Unique<br>number<br>assigned to<br>each account<br>placed. Use<br>this value for<br>all data sent to<br>AIM.              |
| Debtor<br>Number         | 14-22    | 3   | debtor_number         | Integer (9)  | Unique<br>number<br>assigned to<br>each debtor<br>record.                                                                 |
| Source                   | 23-42    | 4   | source                | String (20)  |                                                                                                    |
| ID                       | 43-51    | 5   | id                    | Integer (9)  |                                                                                                    |
| Receiver<br>Complaint ID | 52-60    | 6   | receiver_complaint_id | Integer (9)  |                                                                                                    |
| Against Code             | 61-70    | 7   | against_code          | String (10)  | Category for<br>who or what<br>the complaint<br>is against,<br>such as third<br>party, branch,<br>department,<br>or user. |
| Against                  | 71-120   | 8   | against               | String (50)  | Who or what<br>the complaint<br>is against.                                                                               |
| Against Entity           | 121-375  | 9   | against_entity        | String (255) | User who<br>specified who<br>or what the<br>complaint is<br>against.                                                      |

| Category               | 376-395       | 10 | category            | String (20)            | Complaint<br>category, such<br>as branch or<br>department.                      |
|------------------------|---------------|----|---------------------|------------------------|---------------------------------------------------------------------------------|
| Compensation<br>Amount | 396-407       | 11 | compensation_amount | Decimal (12)           | Amount of<br>compensation<br>the debtor<br>received.                            |
| Conclusion             | 408-907       | 12 | conclusion          | String (500)           | Based on the<br>investigation,<br>the conclusion<br>regarding the<br>complaint. |
| Date Closed            | 908-916       | 13 | date_closed         | DateTime<br>(CCYYMMDD) | Date your<br>organization<br>closed the<br>complaint.                           |
| Date in Admin          | 917-925       | 14 | date_in_admin       | DateTime<br>(CCYYMMDD) |                                                                                 |
| Date Received          | 926-934       | 15 | date_received       | DateTime<br>(CCYYMMDD) | Date your<br>organization<br>received the<br>complaint.                         |
| Deleted                | 935-935       | 16 | deleted             | String (1)             | Indicates<br>whether a<br>user deleted<br>the complaint.                        |
| Details                | 936-<br>1435  | 17 | details             | String (500)           | Details<br>regarding the<br>complaint.                                          |
| Dissatisfaction        | 1436-<br>1436 | 18 | dissatisfaction     | String (1)             | Indicates<br>whether the<br>debtor is<br>dissatisfied.                          |

| Dissatisfaction<br>Date              | 1437-<br>1445 | 19 | dissatisfaction_date           | DateTime<br>(CCYYMMDD) | Date the<br>debtor<br>indicated<br>dissatisfaction.                                                                                                  |
|--------------------------------------|---------------|----|--------------------------------|------------------------|----------------------------------------------------------------------------------------------------|
| Grievances                           | 1446-<br>1945 | 20 | grievances                     | String (500)           | List of the<br>debtor's<br>grievances.                                                                                                    |
| Investigation<br>Comments to<br>Date | 1946-<br>2445 | 21 | investigation_comments_to_date | String (500)           | Details<br>regarding the<br>complaint<br>investigation.                                                                                              |
| Justified Code                       | 2446-<br>2455 | 22 | justified_code                 | String (10)            | Code that<br>identifies the<br>complaint<br>justification<br>type.                                                                                   |
| Justified                            | 2456-<br>2505 | 23 | justified                      | String (50)            | Indicates<br>whether the<br>complaint is<br>justified.                                                                                               |
| Outcome<br>Code                      | 2506-<br>2515 | 24 | outcome_code                   | String (10)            | Code that<br>identifies the<br>complaint<br>outcome type.                                                                                            |
| Outcome                              | 2516-<br>2565 | 25 | outcome                        | String (50)            | Outcome of<br>the complaint,<br>such as<br>training<br>required or<br>disciplinary<br>action.<br>Selecting an<br>outcome<br>closes the<br>complaint. |
| Owner                                | 2566-<br>2575 | 26 | owner                          | String (10)            |                                                                                                    |

| Recourse<br>Date   | 2576-<br>2583 | 27 | recourse_date   | DateTime<br>(CCYYMMDD) | Recourse<br>approval date.                                                                                                 |
|--------------------|---------------|----|-----------------|------------------------|----------------------------------------------------------------------------------------------------|
| Referred by        | 2584-<br>2593 | 28 | referred_by     | String (10)            | Person who<br>referred the<br>complaint,<br>such as third<br>party,<br>customer, or<br>user.                               |
| Root Cause<br>Code | 2594-<br>2603 | 29 | root_cause_code | String (10)            | Code that<br>identifies the<br>complaint root<br>cause type.                                                               |
| Root Cause         | 2604-<br>2653 | 30 | root_cause      | String (50)            | Root cause of the complaint.                                                                                               |
| SLA Days           | 2654-<br>2662 | 31 | sla_days        | Integer (9)            | Number of<br>days after<br>receiving the<br>complaint that<br>you have to<br>resolve it<br>before<br>breaching the<br>SLA. |
| Status Code        | 2663-<br>2672 | 32 | status_code     | String (10)            | Code that<br>identifies the<br>complaint<br>status type.                                                                   |
| Status             | 2673-<br>2722 | 33 | status          | String (50)            | Status of the complaint.                                                                                                   |
| Type Code          | 2723-<br>2732 | 34 | type_code       | String (10)            | Code that<br>identifies the<br>complaint<br>type.                                                                          |
| Туре               | 2733-<br>2782 | 35 | type            | String (50)            | Type of<br>complaint,<br>such as human                                                                                     |

|  |  | or system<br>error. |  |
|--|--|---------------------|--|
|--|--|---------------------|--|

#### **Complaints Import File Trailer Record**

Fixed record type = ACPT

Excel is not used.

| Column | Position | Column Name  | Type/Size              | Comment                                                       |
|--------|----------|--------------|------------------------|---------------------------------------------------------------|
| 1      | 1-4      | Record Type  | String (4)             | Value = ATRL                                                  |
| 2      | 5-34     | Agency ID    | String (30)            | Your unique agency number or alpha code.                      |
| 3      | 35-84    | Agency Name  | String (50)            | Your agency name.                                             |
| 4      | 85-94    | Records      | Integer (10)           | Number of records in this file, excluding the trailer record. |
| 5      | 95-102   | Created Date | DateTime<br>(CCYYMMDD) | File creation date.                                           |

## **Deceased Import File Layout**

### Deceased Import File Layout

The deceased import file contains deceased debtor information that you received from the agencies and attorneys holding the accounts. Agencies and attorneys can send multiple decease records for an individual account, as AIM tracks deceased information using the debtor number.

### **Deceased Import File Naming Convention**

Delimited or Fixed: AIMYYYYMMDDHHMMSS\_####.ADEC

Excel: AIMYYYYMMDDHHMMSS\_####.ADEC.XLS

Where #### represents the Agency code assigned to the agency that received the business.

### **Deceased Import File Record**

Delimited/fixed record type = ADEC

Excel worksheet name = DeceasedRecord

| Latitude | Position | Col | Column Name | Format | Comment |
|----------|----------|-----|-------------|--------|---------|
|----------|----------|-----|-------------|--------|---------|

| Record<br>Type    | 1-4     | 1  | record_type         | String (4)             | Value = ADEC                                                                                                    |
|-------------------|---------|----|---------------------|------------------------|----------------------------------------------------------------------------------------------------|
| Debtor<br>ID      | 5-13    | 2  | debtor_number       | Integer (9)            | Unique number assigned to each debtor record.                                                                                |
| File<br>Number    | 14-22   | 3  | file_number         | Integer (9)            | Unique number assigned<br>to each account placed.<br>Use this value for all data<br>sent to AIM.                             |
| SSN               | 23-31   | 4  | ssn                 | String (9)             | Deceased debtor's SSN.                                                                                                    |
| First<br>Name     | 32-61   | 5  | first_name          | String (30)            | Deceased debtor's first name.                                                                                                |
| Last<br>Name      | 62-91   | 6  | last_name           | String (30)            | Deceased debtor's last name.                                                                                                 |
| State             | 92-94   | 7  | state               | String (3)             | Deceased debtor's state.                                                                                                    |
| Postal<br>Code    | 95-104  | 8  | postal_code         | String (10)            | Deceased debtor's postal code.                                                                                               |
| Date of<br>Birth  | 105-112 | 9  | date_of_birth       | DateTime<br>(CCYYMMDD) | Deceased debtor's date of birth.                                                                                             |
| Date of<br>Death  | 113-120 | 10 | date_of_death       | DateTime<br>(CCYYMMDD) | Deceased debtor's date of death.                                                                                             |
| Match<br>Code     | 121-125 | 11 | match_code          | String (5)             | Match code.                                                                                                    |
| Transmit<br>Date  | 126-133 | 12 | transmit_date       | DateTime<br>(CCYYMMDD) | Date you transmitted the<br>information. For Excel file,<br>use date/time format (for<br>example,<br>6/20/2008 10:30:00 AM). |
| Claim<br>Deadline | 134-141 | 13 | claim_deadline_date | DateTime<br>(CCYYMMDD) | Deadline for filing a claim<br>against the customer's<br>estate.                                                             |

| Date<br>Filed              | 142-149       | 14 | filed_date       | DateTime<br>(CCYYMMDD) | Date the client filed a claim<br>against the customer's<br>estate. |
|----------------------------|---------------|----|------------------|------------------------|--------------------------------------------------------------------|
| Case<br>Number             | 150-169       | 15 | case_number      | String (20)            | Claim case number.                                                 |
| Executor                   | 170-219       | 16 | executor         | String (50)            | Name of the executor of the customer's estate.                     |
| Executor<br>Phone          | 220-269       | 17 | executor_phone   | String (50)            | Executor's phone number.                                           |
| Executor<br>Fax            | 270-319       | 18 | executor_fax     | String (50)            | Executor's fax number.                                             |
| Executor<br>Street 1       | 320-447       | 19 | executor_street1 | String (128)           | Executor's street address line 1.                                  |
| Executor<br>Street 2       | 448-575       | 20 | executor_street2 | String (128)           | Executor's street address line 2.                                  |
| Executor<br>State          | 576-578       | 21 | executor_state   | String (3)             | Executor's state.                                                  |
| Executor<br>City           | 579-678       | 22 | executor_city    | String (100)           | Executor's city.                                                   |
| Executor<br>Postal<br>Code | 679-688       | 23 | executor_zipcode | String (10)            | Executor's postal code.                                            |
| Court<br>City              | 689-738       | 24 | court_city       | String (50)            | Court's city.                                                      |
| Court<br>District          | 739-938       | 25 | court_district   | String (200)           | Court district handling the customer's estate.                     |
| Court<br>Division          | 939-<br>1038  | 26 | court_division   | String (100)           | Court division handling the customer's estate.                     |
| Court<br>Phone             | 1039-<br>1088 | 27 | court_phone      | String (50)            | Court's phone number.                                              |

| Court<br>Street 1       | 1089-<br>1216 | 28 | court_street1 | String (128) | Court's street address line<br>1. |
|-------------------------|---------------|----|---------------|--------------|-----------------------------------|
| Court<br>Street 2       | 1217-<br>1344 | 29 | court_street2 | String (128) | Court's street address line<br>2. |
| Court<br>State          | 1345-<br>1347 | 30 | court_state   | String (3)   | Court's state.                    |
| Court<br>Postal<br>Code | 1348-<br>1362 | 31 | court_zipcode | String (15)  | Court's postal code.              |
| Country                 | 1363-<br>1490 | 32 | country       | String (128) | Executor's country.               |
| County                  | 1491-<br>1618 | 33 | county        | String (128) | Executor's county.                |

# **Deceased Import File Trailer Record**

Fixed record type = ATRL

Excel is not used.

| Column | Position     | Column Name  | Type/Size              | Comment                                                       |
|--------|--------------|--------------|------------------------|---------------------------------------------------------------|
| 1      | 1-4          | Record Type  | String (4)             | Value = ATRL                                                  |
| 2      | 5-34         | Agency ID    | String (30)            | Your unique agency number or alpha code.                      |
| 3      | 35-84        | Agency Name  | String (50)            | Your agency name.                                             |
| 4      | 85-94        | Records      | Integer (10)           | Number of records in this file, excluding the trailer record. |
| 5      | 95-102       | Created Date | DateTime<br>(CCYYMMDD) | File creation date.                                           |
| 6      | 103-<br>1618 | Filler       | String (1516)          | Filler for fixed file layout.                                 |

# **Demographics Import File Layout**

## **Demographics Import File Layout**

The demographics import file contains updated phone number and address information that you received from the agencies and attorneys holding the accounts. Agencies and attorneys can send multiple phone and address records for an individual account, as AIM tracks this information using the debtor ID.

### **Demographics Import File Naming Convention**

Delimited or Fixed: AIMYYYYMMDDHHMMSS\_####.ADEM

## Excel: AIMYYYYMMDDHHMMSS\_####.ADEM.XLS

NOTE: Excel files must contain a worksheet for PhoneRecord, PhonePanelRecord, and AddressRecord.

Where #### represents the Agency code assigned to the agency that received the business.

## **Demographics Import File Address Record**

Delimited/fixed record type = AUAD

Excel worksheet name = AddressRecord

| Latitude        | Position | Col | Column Name   | Format       | Comment                                                                                                    |
|-----------------|----------|-----|---------------|--------------|----------------------------------------------------------------------------------------------------|
| Record<br>Type  | 1-4      | 1   | record_type   | String (4)   | Value = AUAD                                                                                                 |
| Debtor<br>ID    | 5–13     | 2   | debtor_number | Integer (9)  | Unique number assigned to each debtor record.                                                                |
| File<br>Number  | 14–22    | 3   | file_number   | Integer (9)  | Unique number assigned to<br>each account placed in<br>Latitude. Use this value for all<br>data sent to AIM. |
| New<br>Street 1 | 23-150   | 4   | new_street1   | String (128) | Debtor's new street address<br>line 1.                                                                       |
| New<br>Street 2 | 151-278  | 5   | new_street2   | String (128) | Debtor's new street address<br>line 2.                                                                       |
| New City        | 279-308  | 6   | new_city      | String (30)  | Debtor's new city.                                                                                           |
| New<br>State    | 309-311  | 7   | new_state     | String (3)   | Debtor's new state.                                                                                          |
| New ZIP<br>Code | 312-321  | 8   | new_zipcode   | String (10)  | Debtor's new postal code.                                                                                    |

| Old<br>Street 1 | 322-449 | 9  | old_street1  | String (128)           | Debtor's previous street<br>address line 1.                                                                       |
|-----------------|---------|----|--------------|------------------------|----------------------------------------------------------------------------------------------------|
| Old<br>Street 2 | 450-577 | 10 | old_street2  | String (128)           | Debtor's previous street<br>address line 2.                                                                       |
| Old City        | 578-607 | 11 | old_city     | String (30)            | Debtor's previous city.                                                                                           |
| Old State       | 608-610 | 12 | old_state    | String (3)             | Debtor's previous state.                                                                                          |
| Old ZIP<br>Code | 611-620 | 13 | old_zipcode  | String (10)            | Debtor's previous postal code.                                                                                    |
| Date<br>Updated | 621-628 | 14 | date_updated | DateTime<br>(CCYYMMDD) | Date you updated the address.<br>For Excel file, use date/time<br>format (for example,<br>6/20/2008 10:30:00 AM). |

# **Demographics Import File Phone Record**

Delimited/fixed record type = AUPH

Excel worksheet name = PhoneRecord

| Latitude    | Position | Col | Column Name   | Format      | Comment                          |                                                    |
|-------------|----------|-----|---------------|-------------|----------------------------------|----------------------------------------------------|
| Record Type | 1-4      | 1   | record_type   | String (4)  | Value = AUI                      | ч                                                  |
| Debtor ID   | 5–13     | 2   | debtor_number | Integer (9) |                                  | nber assigned to each<br>or all data sent to AIM   |
| File Number | 14–22    | 3   | file_number   | Integer (9) |                                  | nber assigned to each<br>ed). Use this value for a |
| Phone Type  | 23       | 4   | phone_type    | Integer (1) | 1 = Home<br>2 = Work<br>3 = Cell | 4 = Fax<br>5 = Spouse Home<br>6 = Spouse Work      |
| New Number  | 24-53    | 5   | new_number    | String (30) | Debtor's cu                      | rrent phone number.                                |
| Old Number  | 54-83    | 6   | old_number    | String (30) | Debtor's pro                     | evious phone number.                               |

# Imports

| Date Updated | 84-91  | 7 | date_updated | DateTime<br>(CCYYMMDD) | Date you updated the phone num                    |
|--------------|--------|---|--------------|------------------------|---------------------------------------------------|
| Filler       | 92-628 | 8 | Filler       | String (537)           | Filler for fixed file layout. Delimite reference. |

# Demographics Import File Phone Panel Record

Delimited/fixed record type = AUPP

Excel worksheet name = PhonePanelRecord

| Latitude           | Position | Col | Column Name     | Format      | Comment                                                                                                    |
|--------------------|----------|-----|-----------------|-------------|----------------------------------------------------------------------------------------------------|
| Record<br>Type     | 1-4      | 1   | record_type     | String (4)  | Value = AUPP                                                                                                    |
| Debtor ID          | 5–13     | 2   | debtor          | Integer (9) | Unique number assigned to<br>each debtor record. Use this<br>value for all data sent to AIM<br>to identify the debtor. |
| File Number        | 14–22    | 3   | file_number     | Integer (9) | Unique number assigned to<br>each account placed (zero<br>padded). Use this value for all<br>data sent to AIM.         |
| Relationship       | 23-72    | 4   | relationship    | String (50) | Debtor's relationship to the account.                                                                                  |
| Phone Type         | 73       | 5   | phone_type      | Integer (1) | 1 = Home<br>2 = Work<br>3 = Cell<br>4 = Fax<br>5 = Spouse Home<br>6 = Spouse Work                                      |
| Phone<br>Status ID | 74       | 6   | phone_status_id | Integer (1) | 1 = Bad<br>2 = Good                                                                                                    |
| On Hold            | 75       | 7   | on_hold         | Boolean (1) | 0 = Not on hold<br>1 = On hold                                                                                         |
| Phone<br>Number    | 76-105   | 8   | phone_number    | String (30) | Debtor's phone number.                                                                                                 |

| Phone<br>Extension      | 106-115 | 9  | phone_ext       | String (10)  | Debtor's phone extension.                                                                                                    |
|-------------------------|---------|----|-----------------|--------------|----------------------------------------------------------------------------------------------------|
| Phone<br>Name           | 116-145 | 10 | phone_name      | String (30)  | Name for phone record.                                                                                                    |
| Source                  | 146-175 | 11 | source          | String (30)  | Method for adding phone<br>information:<br>USER = User added manually<br>CONVERSION = Converted<br>from old system                    |
|                         |         |    |                 |              | SYNC = Matched from a<br>linked account                                                                                               |
| Consent to<br>Call      | 176-176 | 12 | AllowManualCall | String (1)   | Indicates whether the party<br>on the account granted<br>permission to allow calls to<br>the phone number.                            |
| Consent to<br>Auto Dial | 177-177 | 13 | AllowAutoDialer | String (1)   | Indicates whether the party<br>on the account granted<br>permission to allow calls to<br>the phone number using a<br>dialer campaign. |
| Consent to<br>Fax       | 178-178 | 14 | AllowFax        | String (1)   | Indicates whether the party<br>on the account granted<br>permission to allow sending<br>faxes to the phone number.                    |
| Consent to<br>SMS       | 179-179 | 15 | AllowText       | String (1)   | Indicates whether the party<br>on the account granted<br>permission to allow sending<br>texts to the phone number.                    |
| Method                  | 180-180 | 16 | WrittenConsent  | String (1)   | Indicates whether the party<br>on the account granted<br>permission in writing.                                                       |
| Obtained<br>From        | 181-280 | 17 | ObtainedFrom    | String (100) | Party on the account who<br>granted or denied permission<br>to contact the phone<br>number.                                           |

| Effective<br>Date | 280-287 | 18 | EffectiveDate | DateTime<br>(MMDDYYYY) | Date the party on the account<br>granted or denied permission<br>to contact the phone<br>number. |
|-------------------|---------|----|---------------|------------------------|--------------------------------------------------------------------------------------------------|
| Comment           | 288-407 | 19 | Comment       | String (120)           | Details about permission to contact the phone number.                                            |
| Filler            | 408-628 | 20 | Filler        | String (221)           | Filler for fixed file layout.<br>Delimited expects reference.                                    |

#### **Demographics Import File Trailer Record**

Fixed record type = ATRL

Excel is not used.

| Column | Position | Column Name  | Type/Size              | Comment                                                       |
|--------|----------|--------------|------------------------|---------------------------------------------------------------|
| 1      | 1-4      | Record Type  | String (4)             | Value = ATRL                                                  |
| 2      | 5-34     | Agency ID    | String (30)            | Your unique agency number or alpha code.                      |
| 3      | 35-84    | Agency Name  | String (50)            | Your agency name.                                             |
| 4      | 85-94    | Records      | Integer (10)           | Number of records in this file, excluding the trailer record. |
| 5      | 95-102   | Created Date | DateTime<br>(CCYYMMDD) | File creation date.                                           |
| 6      | 103-628  | Filler       | String (526)           | Filler for fixed file layout.                                 |

### **Disputes Import File Layout**

#### **Disputes Import File Layout**

The disputes import file contains dispute information that you received from the agencies and attorneys holding the accounts. Agencies and attorneys can send multiple dispute records for an individual account, as AIM tracks dispute information using the debtor number.

Note: The disputes import feature is not available for AIM versions earlier than version 12.0.

## **Disputes Import File Naming Convention**

Delimited or Fixed: AIMYYYYMMDDHHMMSS\_####.ADIS

Excel: AIMYYYYMMDDHHMMSS\_####.ADIS.XLS

Where #### represents the Agency code assigned to the agency that received the business.

## **Disputes Import File Record**

Delimited/fixed record type = ADIS

Excel worksheet name = DisputeRecord

| Latitude               | Position | Col | Column Name         | Format      | Comment                                                                                                |
|------------------------|----------|-----|---------------------|-------------|----------------------------------------------------------------------------------------------------|
| Record<br>Type         | 1-4      | 1   | record_type         | String (4)  | Value = ADIS                                                                                           |
| File<br>Number         | 5-13     | 2   | file_number         | Integer (9) | Unique number<br>assigned to each<br>account placed.<br>Use this value for<br>all data sent to<br>AIM. |
| Debtor<br>Number       | 14-22    | 3   | debtor_number       | Integer (9) | Unique number<br>assigned to each<br>debtor record.                                                    |
| Source                 | 23-42    | 4   | source              | String (20) |                                                                                                    |
| ID                     | 43-51    | 5   | id                  | Integer (9) |                                                                                                    |
| Receiver<br>Dispute ID | 52-60    | 6   | receiver_dispute_id | Integer (9) |                                                                                                    |
| Type Code              | 61-70    | 7   | type_code           | String (10) | Code that<br>identifies the<br>dispute type.                                                           |
| Туре                   | 71-120   | 8   | type                | String (50) | Type of dispute,<br>such as possible<br>fraud or incorrect<br>trace.                                   |

| Date<br>Received    | 121-128 | 9  | date_received    | DateTime<br>(CCYYMMDD) | Dispute received date.                                                                                                    |
|---------------------|---------|----|------------------|------------------------|----------------------------------------------------------------------------------------------------|
| Referred<br>by Code | 129-138 | 10 | referred_by_code | String (10)            | Code that<br>identifies the<br>person who<br>referred the<br>dispute.                                                                            |
| Referred<br>by      | 139-188 | 11 | referred_by      | String (50)            | Person who<br>referred the<br>dispute, such as a<br>third party or the<br>customer.                                                              |
| Details             | 189-688 | 12 | details          | String (500)           | Details regarding the dispute.                                                                                                    |
| Category<br>Code    | 689-698 | 13 | category_code    | String (10)            | Code that<br>identifies the<br>dispute category.                                                                                                 |
| Category            | 699-748 | 14 | category         | String (50)            | Dispute category,<br>such as fraud or<br>wrong trace.                                                                                            |
| Against<br>Code     | 749-758 | 15 | against_code     | String (10)            | Code that<br>identifies the<br>person that the<br>dispute is against.                                                                            |
| Against             | 759-808 | 16 | against          | String (50)            | Person that the<br>dispute is against,<br>such as customer<br>or third party.                                                                    |
| Date<br>Closed      | 809-816 | 17 | date_closed      | DateTime<br>(CCYYMMDD) | Date your<br>organization<br>closed the<br>dispute. When<br>you close the<br>dispute or specify<br>an outcome,<br>Latitude<br>populates this box |

|                                   |         |    |                             |                        | with the current date.                                                                                     |
|-----------------------------------|---------|----|-----------------------------|------------------------|----------------------------------------------------------------------------------------------------|
| Recourse<br>Date                  | 817-824 | 18 | recourse_date               | DateTime<br>(CCYYMMDD) | Recourse<br>approval date.                                                                                 |
| Justified                         | 825-834 | 19 | justified                   | String (10)            | Indicates whether<br>the dispute is<br>justified.                                                          |
| Outcome<br>Code                   | 835-844 | 20 | outcome_code                | String (10)            | Code that<br>identifies the<br>dispute outcome<br>type.                                                    |
| Outcome                           | 845-894 | 21 | outcome                     | String (50)            | Outcome of the<br>dispute, such as<br>unable to resolve.<br>Selecting an<br>outcome closes<br>the dispute. |
| Deleted                           | 895-895 | 22 | deleted                     | String (1)             | Indicates whether<br>a user deleted the<br>dispute.                                                        |
| Proof<br>Required                 | 896-896 | 23 | proof_required              | String (1)             | Indicates whether<br>your organization<br>requires proof of<br>the dispute.                                |
| Proof<br>Requested                | 897-897 | 24 | proof_requested             | String (1)             | Indicates whether<br>your organization<br>requested proof<br>of the dispute.                               |
| Insufficient<br>Proof<br>Received | 898-898 | 25 | insufficient_proof_received | String (1)             | Indicates whether<br>your organization<br>received proof<br>that is<br>insufficient.                       |
| Proof<br>Received                 | 899-899 | 26 | proof_received              | String (1)             | Indicates whether<br>your organization                                                                     |

|  |  |  | received proof of the dispute. |
|--|--|--|--------------------------------|
|--|--|--|--------------------------------|

### **Disputes Import File Trailer Record**

Fixed record type = ADIS

Excel is not used.

| Column | Position | Column Name  | Type/Size              | Comment                                                       |
|--------|----------|--------------|------------------------|---------------------------------------------------------------|
| 1      | 1-4      | Record Type  | String (4)             | Value = ATRL                                                  |
| 2      | 5-34     | Agency ID    | String (30)            | Your unique agency number or alpha code.                      |
| 3      | 35-84    | Agency Name  | String (50)            | Your agency name.                                             |
| 4      | 85-94    | Records      | Integer (10)           | Number of records in this file, excluding the trailer record. |
| 5      | 95-102   | Created Date | DateTime<br>(CCYYMMDD) | File creation date.                                           |

## **Judgments Import File Layout**

### Judgments Import File Layout

The judgments import file contains judgment information that you received from the agencies and attorneys holding the accounts. There are two scenarios where AIM cannot record a judgment in Latitude automatically. The first is when the account doesn't have transactions between the judgment date and the import date. The second is when all required information isn't available in the import file (for example, suit date, judgment date, judgment principal, or interest rate). If either of these scenarios is true, record the judgment in Latitude manually.

### **Judgments Import File Naming Convention**

Delimited or Fixed: AIMYYYYMMDDHHMMSS\_####.AJDG

Excel: AIMYYYYMMDDHHMMSS\_####.AJDG.XLS

Where #### represents the agency code assigned to the agency that received the business.

### Judgments Import File Record

Delimited/fixed record type = AJDG

Excel worksheet name = JudgmentRecord

| Latitude                              | Position | Col | Column Name               | Format       | Comment                                                                                                |
|---------------------------------------|----------|-----|---------------------------|--------------|----------------------------------------------------------------------------------------------------|
| Record<br>Type                        | 1-4      | 1   | record_type               | String (4)   | Value = AJDG                                                                                           |
| File<br>Number                        | 5-13     | 2   | file_number               | Integer (9)  | Unique number<br>assigned to each<br>account placed.<br>Use this value for<br>all data sent to<br>AIM. |
| Judgment<br>Flag                      | 14       | 3   | JudgmentFlag              | String (1)   | Contains the<br>value "U" for<br>update.                                                               |
| Case<br>Number                        | 15-64    | 4   | CaseNumber                | String (50)  | Court case<br>number.                                                                                  |
| Judgment<br>Amt                       | 65-76    | 5   | JudgmentAmt               | Decimal (12) | Principal amount<br>awarded in the<br>judgment.                                                        |
| Judgment<br>Int Award                 | 77-88    | 6   | JudgmentIntAward          | Decimal (12) | Interest amount<br>awarded in the<br>judgment.                                                         |
| Judgment<br>Cost<br>Award             | 89-100   | 7   | JudgmentCostAward         | Decimal (12) | Costs and fees<br>awarded in the<br>judgment.                                                          |
| Judgment<br>Attorney<br>Cost<br>Award | 101-112  | 8   | JudgmentAttorneyCostAward | Decimal (12) | Attorney<br>costs awarded in<br>the judgment.                                                          |
| Judgment<br>Other<br>Award            | 113-124  | 9   | JudgmentOtherAward        | Decimal (12) | Other dollar<br>amount awarded<br>in the judgment.                                                     |
| Judgment<br>Int Rate                  | 125-129  | 10  | JudgmentIntRate           | Decimal (5)  | New interest rate<br>awarded in the<br>judgment.                                                       |

| Int From<br>Date             | 130-137 | 11 | IntFromDate          | Date<br>(CCYYMMDD) | Date the new<br>interest rate<br>takes effect.                       |
|------------------------------|---------|----|----------------------|--------------------|----------------------------------------------------------------------|
| Attorney<br>Ack Date         | 138-145 | 12 | AttorneyAckDate      | Date<br>(CCYYMMDD) | Date the<br>attorney<br>acknowledged<br>placement of the<br>account. |
| Date Filed                   | 146-153 | 13 | DateFiled            | Date<br>(CCYYMMDD) | Date the creditor<br>filed the suit<br>against the<br>debtor.        |
| Service<br>Date              | 154-161 | 14 | ServiceDate          | Date<br>(CCYYMMDD) | Date the court<br>served the<br>debtor.                              |
| Judgment<br>Date             | 162-169 | 15 | JudgmentDate         | Date<br>(CCYYMMDD) | Date the court<br>awarded<br>judgment.                               |
| Judgment<br>Recorded<br>Date | 170-177 | 16 | JudgmentRecordedDate | Date<br>(CCYYMMDD) | Date the clerk<br>recorded the<br>judgment.                          |
| Date<br>Answered             | 178-185 | 17 | DateAnswered         | Date<br>(CCYYMMDD) | Date the debtor<br>answered the<br>judgment.                         |
| Statute<br>Deadline          | 186-193 | 18 | StatuteDeadline      | Date<br>(CCYYMMDD) | Statute of<br>limitations<br>deadline.                               |
| Court Date                   | 194-201 | 19 | CourtDate            | Date<br>(CCYYMMDD) | Court date.                                                          |
| Discovery<br>Cutoff          | 202-209 | 20 | DiscoveryCutoff      | Date<br>(CCYYMMDD) | Cutoff date for discovery.                                           |
| Discovery<br>Reply Date      | 210-217 | 21 | Discovery Reply Date | Date<br>(CCYYMMDD) | Discovery reply date.                                                |

| Motion<br>Cutoff                    | 218-225 | 22 | MotionCutoff            | Date<br>(CCYYMMDD) | Cutoff date for filing motions.                                                     |
|-------------------------------------|---------|----|-------------------------|--------------------|-------------------------------------------------------------------------------------|
| Arbitration<br>Date                 | 226-233 | 23 | ArbitrationDate         | Date<br>(CCYYMMDD) | Arbitration date.                                                                   |
| Last<br>Summary<br>Judgment<br>Date | 234-241 | 24 | LastSummaryJudgmentDate | Date<br>(CCYYMMDD) | Last summary<br>judgment date.                                                      |
| Status                              | 242-291 | 25 | Status                  | String (50)        | Status of the court case.                                                           |
| Service<br>Type                     | 292-311 | 26 | ServiceType             | String (20)        | Type of service performed.                                                          |
| Misc Info<br>1                      | 312-411 | 27 | MiscInfo1               | String (100)       | Miscellaneous information.                                                          |
| Misc Info<br>2                      | 412-511 | 28 | MiscInfo2               | String (100)       | Miscellaneous information.                                                          |
| Remarks                             | 512-611 | 29 | Remarks                 | String (100)       | Comments<br>regarding the<br>judgment.                                              |
| Plaintiff                           | 612-711 | 30 | Plaintiff               | String (100)       | Plaintiff in the case.                                                              |
| Defendant                           | 712-811 | 31 | Defendant               | String (100)       | Defendant in the case.                                                              |
| Judgment<br>Book                    | 812-831 | 32 | JudgmentBook            | String (20)        | Number of the<br>local records<br>book where the<br>clerk recorded<br>the judgment. |
| Judgment<br>Page                    | 832-851 | 33 | JudgmentPage            | String (20)        | Page in the local<br>records book<br>where the clerk                                |

|                              |               |    |                     |              | recorded the judgment.                      |
|------------------------------|---------------|----|---------------------|--------------|---------------------------------------------|
| Judge                        | 852-951       | 34 | Judge               | String (100) | Judge who is<br>presiding over<br>the case. |
| Court<br>Room                | 952-966       | 35 | CourtRoom           | String (15)  | Court room for hearing the case.            |
| Court<br>Name                | 967-<br>1016  | 36 | CourtName           | String (50)  | Name of the court.                          |
| Court<br>County              | 1017-<br>1066 | 37 | CourtCounty         | String (50)  | Court's county.                             |
| Court<br>Street 1            | 1067-<br>1116 | 38 | CourtStreet1        | String (50)  | Court's street<br>address line 1.           |
| Court<br>Street 2            | 1117-<br>1166 | 39 | CourtStreet2        | String (50)  | Court's street<br>address line 2.           |
| Court City                   | 1167-<br>1216 | 40 | CourtCity           | String (50)  | Court's city.                               |
| Court<br>State               | 1217-<br>1221 | 41 | CourtState          | String (5)   | Court's state.                              |
| Court<br>Zipcode             | 1222-<br>1231 | 42 | CourtZipcode        | String (10)  | Court's postal code.                        |
| Court<br>Phone               | 1232-<br>1281 | 43 | CourtPhone          | String (50)  | Court's phone<br>number.                    |
| Court Fax                    | 1282-<br>1331 | 44 | CourtFax            | String (50)  | Court's fax<br>number.                      |
| Court<br>Salutation          | 1332-<br>1381 | 45 | CourtSalutation     | String (50)  | Court's<br>salutation.                      |
| Court<br>Clerk First<br>Name | 1382-<br>1431 | 46 | CourtClerkFirstName | String (50)  | Court clerk's first name.                   |

| Court<br>Clerk<br>Middle<br>Name | 1432-<br>1481 | 47 | CourtClerkMiddleName | String (50)  | Court clerk's<br>middle name. |
|----------------------------------|---------------|----|----------------------|--------------|-------------------------------|
| Court<br>Clerk Last<br>Name      | 1482-<br>1531 | 48 | CourtClerkLastName   | String (50)  | Court clerk's last<br>name.   |
| Court<br>Notes                   | 1532-<br>1781 | 49 | CourtNotes           | String (250) | Court notes.                  |

#### Judgments Import File Trailer Record

Fixed record type = ATRL

Excel is not used.

| Column | Position     | Column Name  | Type/Size              | Comment                                                       |
|--------|--------------|--------------|------------------------|---------------------------------------------------------------|
| 1      | 1-4          | Record Type  | String (4)             | Value = ATRL                                                  |
| 2      | 5-34         | Agency ID    | String (30)            | Your unique agency number or alpha code.                      |
| 3      | 35-84        | Agency Name  | String (50)            | Your agency name.                                             |
| 4      | 85-94        | Records      | Integer (10)           | Number of records in this file, excluding the trailer record. |
| 5      | 95-102       | Created Date | DateTime<br>(CCYYMMDD) | File creation date.                                           |
| 6      | 103-<br>1781 | Filler       | String (1679)          | Filler for fixed file layout.                                 |

### **Notes Import File Layout**

### **Notes Import File Layout**

The notes import file contains notes and events that you received from the agencies or attorneys holding the accounts. The system doesn't include system-generated notes or events in the import file.

### **Notes Import File Naming Convention**

Delimited or Fixed: AIMYYYYMMDDHHMMSS\_####.ANOT

# Excel: AIMYYYYMMDDHHMMSS\_####.ANOT.XLS

Where #### represents the Agency code assigned to the agency that received the business.

### **Notes Import File Record**

Delimited/fixed record type = ANOT

## Excel worksheet name = NoteRecord

| Latitude            | Position | Col | Column Name            | Format                               | Comment                                                                                                    |
|---------------------|----------|-----|------------------------|--------------------------------------|----------------------------------------------------------------------------------------------------|
| Record<br>Type      | 1-4      | 1   | record_type            | String (4)                           | Value = ANOT                                                                                                    |
| File<br>Number      | 5-13     | 2   | file_number            | Integer (9)                          | Unique number<br>assigned to each<br>account placed. Use<br>this value for all data<br>sent to AIM.                                      |
| Created<br>DateTime | 14-27    | 3   | created_datetime       | created_datetime<br>(CCYYMMDDHHMMSS) |                                                                                                    |
| Note<br>Action      | 28-33    | 4   | note_action String (6) |                                      | Action code<br>associated to the<br>note.                                                                                                |
| Note<br>Result      | 34-39    | 5   | note_result            | String (6)                           | Result code<br>associated to the<br>note.                                                                                                |
| Note<br>Comment     | 40-339   | 6   | note_comment           | String (300)                         | Comment regarding the note.                                                                                                    |
| ls Private          | 340      | 7   | is_private             | String (1)                           | Indicates whether<br>the note is private.<br>Only users with the<br>appropriate<br>permissions can view<br>private notes in<br>Latitude. |

## **Notes Import File Trailer Record**

Fixed record type = ATRL

Excel is not used.

| Column | Position | Column Name  | Type/Size              | Comment                                                       |
|--------|----------|--------------|------------------------|---------------------------------------------------------------|
| 1      | 1-4      | Record Type  | String (4)             | Value = ATRL                                                  |
| 2      | 5-34     | Agency ID    | String (30)            | Your unique agency number or alpha code.                      |
| 3      | 35-84    | Agency Name  | String (50)            | Your agency name.                                             |
| 4      | 85-94    | Records      | Integer (10)           | Number of records in this file, excluding the trailer record. |
| 5      | 95-102   | Created Date | DateTime<br>(CCYYMMDD) | File creation date.                                           |
| 6      | 103-340  | Filler       | String (238)           | Filler for fixed file layout.                                 |

## **Payments Import File Layout**

### **Payments Import File Layout**

The payments import file contains payments and adjustments that you received from the agencies and attorneys holding the accounts.

### **Payments Import File Naming Convention**

Delimited or Fixed: AIMYYYYMMDDHHMMSS\_####.APAY

Excel: AIMYYYYMMDDHHMMSS\_####.APAY.XLS

Where #### represents the Agency code assigned to the agency that is receiving the business.

#### **Payments Import File Record**

Fixed record type = APAY

Excel worksheet name = PaymentRecord

| Latitude       | Position | Col | Column Name | Format      | Comment                                                  |
|----------------|----------|-----|-------------|-------------|----------------------------------------------------------|
| Record<br>Type | 1-4      | 1   | record_type | String (4)  | Value = APAY                                             |
| File<br>Number | 5-13     | 2   | file_number | Integer (9) | Unique number<br>assigned to each<br>account placed. Use |

|                               |         |    |                        |                        | this value for all data sent to AIM.                                                                                                  |
|-------------------------------|---------|----|------------------------|------------------------|----------------------------------------------------------------------------------------------------|
| Account                       | 14-43   | 3  | account                | String (30)            | Account number<br>that the creditor<br>assigned to this<br>account.                                                                   |
| Payment<br>Amount             | 44-55   | 4  | payment_amount         | Decimal (12)           | Principal payment<br>amount (always a<br>positive amount).                                                                            |
| Payment<br>Date               | 56-63   | 5  | payment_date           | DateTime<br>(CCYYMMDD) | Date the agency<br>received the<br>payment. For Excel<br>file, use date/time<br>format (for<br>example,<br>6/20/2008 10:30:00<br>AM). |
| Payment<br>Type               | 64-66   | 6  | payment_type           | String (3)             | Type of payment<br>batch.<br>PA = Payment<br>PAR - Payment<br>reversal                                                                |
| Payment<br>Identifier         | 67-96   | 7  | payment_identifier     | String (30)            | Unique code that<br>identifies the<br>payment.                                                                                        |
| Comment                       | 97-126  | 8  | comment                | String (30)            | Description of the<br>payment<br>transaction.                                                                                         |
| Payment<br>Amount<br>Bucket 1 | 127-138 | 9  | payment_amount_bucket1 | Decimal (12)           | Amount of payment<br>to apply toward<br>money bucket 1.                                                                               |
| Payment<br>Amount<br>Bucket 2 | 139-150 | 10 | payment_amount_bucket2 | Decimal (12)           | Amount of payment<br>to apply toward<br>money bucket 2.                                                                               |

| Payment<br>Amount<br>Bucket 3 | 151-162 | 11 | payment_amount_bucket3 | Decimal (12) | Amount of payment<br>to apply toward<br>money bucket 3.                                                                   |
|-------------------------------|---------|----|------------------------|--------------|----------------------------------------------------------------------------------------------------|
| Payment<br>Amount<br>Bucket 4 | 163-174 | 12 | payment_amount_bucket4 | Decimal (12) | Amount of payment<br>to apply toward<br>money bucket 4.                                                                   |
| Payment<br>Amount<br>Bucket 5 | 175-186 | 13 | payment_amount_bucket5 | Decimal (12) | Amount of payment<br>to apply toward<br>money bucket 5.                                                                   |
| Payment<br>Amount<br>Bucket 6 | 187-198 | 14 | payment_amount_bucket6 | Decimal (12) | Amount of payment<br>to apply toward<br>money bucket 6.                                                                   |
| Payment<br>Amount<br>Bucket 7 | 199-210 | 15 | payment_amount_bucket7 | Decimal (12) | Amount of payment<br>to apply toward<br>money bucket 7.                                                                   |
| Payment<br>Amount<br>Bucket 8 | 211-222 | 16 | payment_amount_bucket8 | Decimal (12) | Amount of payment<br>to apply toward<br>money bucket 8.                                                                   |
| Payment<br>Amount<br>Bucket 9 | 223-234 | 17 | payment_amount_bucket9 | Decimal (12) | Amount of payment<br>to apply toward<br>money bucket 9.                                                                   |
| Payment<br>Method             | 235-264 | 18 | payment_method         | String (30)  | Payment method to<br>use to process the<br>payments.                                                                      |
| Is SIF                        | 265     | 19 | is_SIF                 | String (1)   | Indicates whether<br>this payment<br>arrangement settles<br>the account in full,<br>regardless of the<br>account balance. |
| Fee<br>Amount                 | 266-277 | 20 | fee_amount             | Decimal (12) | Total fees<br>associated to the<br>payment.                                                                               |

| Fee<br>Amount<br>Bucket 1 | 278-289 | 21 | fee_amount_bucket1 | Decimal (12) | Amount of fee to<br>apply toward<br>money bucket 1.                            |
|---------------------------|---------|----|--------------------|--------------|--------------------------------------------------------------------------------|
| Fee<br>Amount<br>Bucket 2 | 290-301 | 22 | fee_amount_bucket2 | Decimal (12) | Amount of fee to<br>apply toward<br>money bucket 2.                            |
| Fee<br>Amount<br>Bucket 3 | 302-313 | 23 | fee_amount_bucket3 | Decimal (12) | Amount of fee to<br>apply toward<br>money bucket 3.                            |
| Fee<br>Amount<br>Bucket 4 | 314-325 | 24 | fee_amount_bucket4 | Decimal (12) | Amount of fee to<br>apply toward<br>money bucket 4.                            |
| Fee<br>Amount<br>Bucket 5 | 326-337 | 25 | fee_amount_bucket5 | Decimal (12) | Amount of fee to<br>apply toward<br>money bucket 5.                            |
| Fee<br>Amount<br>Bucket 6 | 338-349 | 26 | fee_amount_bucket6 | Decimal (12) | Amount of fee to<br>apply toward<br>money bucket 6.                            |
| Fee<br>Amount<br>Bucket 7 | 350-361 | 27 | fee_amount_bucket7 | Decimal (12) | Amount of fee to<br>apply toward<br>money bucket 7.                            |
| Fee<br>Amount<br>Bucket 8 | 362-373 | 28 | fee_amount_bucket8 | Decimal (12) | Amount of fee to<br>apply toward<br>money bucket 8.                            |
| Fee<br>Amount<br>Bucket 9 | 374-385 | 29 | fee_amount_bucket9 | Decimal (12) | Amount of fee to<br>apply toward<br>money bucket 9.                            |
| Remit<br>Amount           | 386-397 | 30 | remit_amount       | Decimal (12) | Amount of the payment remitted.                                                |
| Invoice ID                | 398-447 | 31 | invoice_identifier | String (50)  | Unique code that<br>identifies the<br>invoice that<br>includes the<br>payment. |

#### AIM Printable Help

### **Payments Import File Trailer Record**

Fixed record type = ATRL

#### Excel is not used.

| Column | Position | Column Name  | Type/Size              | Comment                                                       |
|--------|----------|--------------|------------------------|---------------------------------------------------------------|
| 1      | 1-4      | Record Type  | String (4)             | Value = ATRL                                                  |
| 2      | 5-34     | Agency ID    | String (30)            | Your unique agency number or alpha code.                      |
| 3      | 35-84    | Agency Name  | String (50)            | Your agency name.                                             |
| 4      | 85-94    | Records      | Integer (10)           | Number of records in this file, excluding the trailer record. |
| 5      | 95-106   | Payments     | Decimal (12)           | Total payments.                                               |
| 6      | 107-114  | Created Date | DateTime<br>(CCYYMMDD) | File creation date.                                           |
| 7      | 115-447  | Filler       | String (333)           | Filler for fixed file layout.                                 |

## **Post-Dated Transactions Import File Layout**

### **Post-Dated Transactions Import File Layout**

The post-dated transactions import file contains post-dated transactions (PDTs) that you received from the agencies and attorneys holding the accounts. Your organization can import the files to record notifications of pending promises in your system for accounts the agency or attorney holds. These transactions are available for review in the **Active Post Dated Transactions** report, which includes all active post-dates the agency or attorney sent. For more information, see <u>Generate an Active Post Dated Transactions Report</u>.

When AIM processes a new PDT import file, it flags previous PDT transactions as "inactive." Each agency or attorney must send the entire collection of PDTs every time the agency or attorney submits a file. For recalled, closed, bankruptcy, and deceased debtor accounts, AIM sets the PDT transactions to inactive.

You can view detailed information for PDT transactions in the **AIM** panel of the **Work Form** in Latitude.

#### **Post-Dated Transactions Import File Naming Convention**

Delimited or Fixed: AIMYYYYMMDDHHMMSS\_####.APDT

Excel: AIMYYYYMMDDHHMMSS\_####.APDT.XLS

Where #### represents the Agency code assigned to the agency that received the business.

# Post-Dated Transactions Import File Record

Fixed record type = APDT

### Excel worksheet name = PostDatedTransactionRecord

| Latitude       | Position | Col | Column<br>Name | Format                 | Comment                                                                                                    |
|----------------|----------|-----|----------------|------------------------|----------------------------------------------------------------------------------------------------|
| Record<br>Type | 1-4      | 1   | record_type    | String (4)             | Value = APDT                                                                                                    |
| File<br>Number | 5-13     | 2   | file_number    | Integer (9)            | Unique number assigned to each<br>account placed. Use this value for<br>all data sent to AIM.                        |
| Due Date       | 14-21    | 3   | duedate        | DateTime<br>(CCYYMMDD) | Post-dated transaction due date.<br>For Excel file, use date/time<br>format (for example,<br>6/20/2008 10:30:00 AM). |
| Amount         | 22-33    | 4   | amount         | Decimal (12)           | Payment amount (always a positive amount).                                                                           |
| Filler         | 34-114   | 5   | Filler         | String (81)            | Filler for fixed file layout.                                                                                        |

# Post-Dated Transactions Import File Trailer Record

Fixed record type = ATRL

Excel is not used.

| Column | Position | Column<br>Name | Type/Size    | Comment                                                       |
|--------|----------|----------------|--------------|---------------------------------------------------------------|
| 1      | 1-4      | Record<br>Type | String (4)   | Value = ATRL                                                  |
| 2      | 5-34     | Agency ID      | String (30)  | Your unique agency number or alpha code.                      |
| 3      | 35-84    | Agency<br>Name | String (50)  | Your agency name.                                             |
| 4      | 85-94    | Records        | Integer (10) | Number of records in this file, excluding the trailer record. |

| 5 | 95-106       | Payments        | Decimal (12)           | Total payments.     |
|---|--------------|-----------------|------------------------|---------------------|
| 6 | 107 -<br>114 | Created<br>Date | DateTime<br>(CCYYMMDD) | File creation date. |

## **Recall Objections Import File Layout**

#### **Recall Objections Import File Layout**

The recall objections import file contains objections to recalls that you received from the agencies and attorneys holding the accounts.

#### **Recall Objections Import File Naming Convention**

Delimited or Fixed: AIMYYYYMMDDHHMMSS\_####.AOBJ

Excel: AIMYYYYMMDDHHMMSS\_####.AOBJ.XLS

Where #### represents the agency code assigned to the agency that is receiving the business.

#### **Recall Objections Import File Record**

Fixed record type = AOBJ

#### Excel worksheet name = RecallObjectionRecord

| Latitude                    | Position | Col | Column Name           | Format                 | Comment                                                                                             |
|-----------------------------|----------|-----|-----------------------|------------------------|----------------------------------------------------------------------------------------------------|
| Record<br>Type              | 1-4      | 1   | record_type           | String (4)             | Values = AOBJ                                                                                       |
| File<br>Number              | 5-13     | 2   | file_number           | Integer (9)            | Unique number<br>assigned to each<br>account placed. Use<br>this value for all data<br>sent to AIM. |
| Account                     | 14-43    | 3   | account               | String (30)            | Account number that<br>the creditor assigned to<br>this account.                                    |
| Objection<br>Reason<br>Code | 44-46    | 4   | objection_reason_code | String (3)             | Code that identifies the reason for the objection.                                                  |
| Objection<br>Date           | 47-54    | 5   | objection_date        | DateTime<br>(CCYYMMDD) | Date the agency closed<br>the account. For Excel<br>file, use date/time                             |

|        |        |   |        |             | format (for example,<br>6/20/2008 10:30:00<br>AM). |
|--------|--------|---|--------|-------------|----------------------------------------------------|
| Filler | 55-102 | 6 | Filler | String (48) | Filler for fixed file layout.                      |

## **Recall Objections Import File Trailer Record**

Fixed record type = ATRL

Excel is not used.

| Column | Position | Column Name  | Type/Size              | Comment                                                       |  |
|--------|----------|--------------|------------------------|---------------------------------------------------------------|--|
| 1      | 1-4      | Record Type  | String (4)             | Value = ATRL                                                  |  |
| 2      | 5-34     | Agency ID    | String (30)            | Your unique agency number or alpha code.                      |  |
| 3      | 35-84    | Agency Name  | String (50)            | Your agency name.                                             |  |
| 4      | 85-94    | Records      | Integer (10)           | Number of records in this file, excluding the trailer record. |  |
| 5      | 95-102   | Created Date | DateTime<br>(CCYYMMDD) | File creation date.                                           |  |

## **Reconciliation Import File Layout**

## **Reconciliation Import File Layout**

The reconciliation import file contains inventory reconciliation information that you received from the agencies and attorneys holding the accounts. It includes all open and closed accounts that the client hasn't recalled (CRCL) or submitted in a closed file (ACLS). It also includes accounts sent in a bankruptcy file (ABKP) (if your organization doesn't work bankruptcy accounts) or deceased file (ADEC) (if your organization doesn't work bankruptcy).

### **Reconciliation Import File Naming Convention**

Delimited or Fixed: AIMYYYYMMDDHHMMSS\_####.AREC

Excel: AIMYYYYMMDDHHMMSS\_####.AREC.XLS

Where #### represents the Agency code assigned to the agency that received the business.

# AIM Printable Help

# **Reconciliation Import File Record**

Fixed record type = AREC

# Excel worksheet name = ReconciliationRecord

| Latitude                  | Position | Col | Column Name         | Format                 | Comment                                                                                                    |
|---------------------------|----------|-----|---------------------|------------------------|----------------------------------------------------------------------------------------------------|
| Record<br>Type            | 1-4      | 1   | record_type         | String (4)             | Value = AREC                                                                                                    |
| File<br>Number            | 5-13     | 2   | file_number         | Integer (9)            | Unique number assigned<br>to each account placed.<br>Use this value for all data<br>sent to AIM.                               |
| Account                   | 14-43    | 3   | account             | String (30)            | Account number that the creditor assigned to this account.                                                                     |
| Original<br>Balance       | 44-55    | 4   | original_balance    | Decimal (12)           | Account balance at time of placement.                                                                                          |
| Received<br>Date          | 56-63    | 5   | received_date       | DateTime<br>(CCYYMMDD) | Account placement date.<br>For Excel file, use<br>date/time format (for<br>example,<br>6/20/2008 10:30:00<br>AM).              |
| Current<br>Balance        | 64-75    | 6   | current_balance     | Decimal (12)           | Current balance of the account.                                                                                                |
| Last<br>Payment<br>Date   | 76-83    | 7   | last_payment_date   | DateTime<br>(CCYYMMDD  | Date of last payment on<br>the account. For Excel<br>file, use date/time<br>format (for example,<br>6/20/2008 10:30:00<br>AM). |
| Last<br>Payment<br>Amount | 84-95    | 8   | last_payment_amount | Decimal (12)           | Amount of last payment.                                                                                                    |
| Filler                    | 96-126   | 9   | Filler              | String (31)            | Filler for fixed file layout.                                                                                                  |

## **Reconciliation Import File Trailer Record**

Fixed record type = ATRL

#### Excel is not used.

| Column | Position     | Column Name               | Type/Size          | Comment                                                       |
|--------|--------------|---------------------------|--------------------|---------------------------------------------------------------|
| 1      | 1-4          | Record Type               | String (4)         | Value = ATRL                                                  |
| 2      | 5-34         | Agency ID                 | String (30)        | Your unique agency number or alpha code.                      |
| 3      | 35-84        | Agency Name               | String (50)        | Your agency name.                                             |
| 4      | 85-94        | Records                   | Integer (10)       | Number of records in this file, excluding the trailer record. |
| 5      | 95-106       | Total Original<br>Balance | Decimal (12)       | Total balance of accounts at time of placement.               |
| 6      | 107 -<br>118 | Total Current<br>Balance  | Decimal (12)       | Total current balance of accounts placed.                     |
| 7      | 119-126      | Created Date              | Date<br>(CCYYMMDD) | File creation date.                                           |

## **Requests and Responses Import File Layout**

### **Requests and Responses Import File Layout**

The request and response import file contains responses that you received from the agencies and attorneys holding the accounts, and the corresponding requests.

### **Requests and Responses Import File Naming Convention**

Delimited or Fixed: AIMYYYYMMDDHHMMSS\_####.ARAR

Excel: AIMYYYYMMDDHHMMSS\_####.ARAR.XLS

Where #### represents the Agency code assigned to the agency that received the business.

#### **Requests and Responses Import File Record**

Fixed record type = ARAR

Excel worksheet name = RequestAndResponseRecord

| Latitude         | Position | Col | Column Name          | Format         | Comment                                                                                        |
|------------------|----------|-----|----------------------|----------------|------------------------------------------------------------------------------------------------|
| Record<br>Type   | 1-4      | 1   | record_type          | String<br>(4)  | Value = ARAR                                                                                   |
| File<br>Number   | 5-13     | 2   | file_number          | Integer<br>(9) | Unique number assigned to each<br>account placed. Use this value for all<br>data sent to AIM.  |
| Request<br>Code  | 14-18    | 3   | request_code         | String<br>(5)  | Code that identifies the type of request.                                                      |
| Response<br>Code | 19-23    | 4   | response_code        | String<br>(5)  | Code that identifies the type of response.                                                     |
| Request<br>ID    | 24-32    | 5   | request_id           | Integer<br>(9) | Code that identifies the request.                                                              |
| Text             | 33-532   | 6   | text String<br>(500) |                | If needed, extra space to describe<br>the request. Otherwise, filler for<br>fixed file layout. |

# Requests and Responses Import File Trailer Record

Fixed record type = ATRL

Excel is not used.

| Column | Position | Column<br>Name | Type/Size              | Comment                                                       |
|--------|----------|----------------|------------------------|---------------------------------------------------------------|
| 1      | 1-4      | Record Type    | String (4)             | Value = ATRL                                                  |
| 2      | 5-34     | Agency ID      | String (30)            | Your unique agency number or alpha code.                      |
| 3      | 35-84    | Agency<br>Name | String (50)            | Your agency name.                                             |
| 4      | 85-94    | Records        | Integer (10)           | Number of records in this file, excluding the trailer record. |
| 5      | 95-102   | Created Date   | DateTime<br>(CCYYMMDD) | File creation date.                                           |

| 6 | 103-532 | Filler | String (430) | Filler for fixed file layout. | l |
|---|---------|--------|--------------|-------------------------------|---|
|---|---------|--------|--------------|-------------------------------|---|

## **Status and Notes Import File Layout**

#### **Status and Notes Import File Layout**

The status and notes import file contains status notifications and notes that you received from the agencies and attorneys holding the accounts.

#### Status and Notes Import File Naming Convention

Delimited or Fixed: AIMYYYYMMDDHHMMSS\_####.ASTS

Excel: AIMYYYYMMDDHHMMSS\_####.ASTS.XLS

Where #### represents the Agency code assigned to the agency that received the business.

#### **Status and Notes Import File Record**

Delimited/fixed record type = ASTS

\_\_\_\_

Excel worksheet name = StatusRecord

| Latitude       | Position | Col | Column Name   | Format                 | Comment                                                                                                    |
|----------------|----------|-----|---------------|------------------------|----------------------------------------------------------------------------------------------------|
| Record<br>Type | 1-4      | 1   | record_type   | String (4)             | Value = ASTS                                                                                                    |
| Debtor ID      | 5-13     | 2   | debtor_number | Integer (9)            | Unique number assigned to each debtor record.                                                                            |
| File<br>Number | 14-22    | 3   | file_number   | Integer (9)            | Unique number assigned to<br>each account placed. Use<br>this value for all data sent to<br>AIM.                         |
| Status         | 23-25    | 4   | status        | String (3)             | Code that identifies the<br>status of the account. This<br>code must exist in the<br>receiving organization's<br>system. |
| Note           | 26-100   | 5   | note          | String (75)            | Note text to include for the status change.                                                                              |
| Note Date      | 101-108  | 6   | note_date     | DateTime<br>(CCYYMMDD) | Note creation date. For Excel file, use date/time                                                                        |

|              |         |   |              |            | format (for example,<br>6/20/2008 10:30:00 AM).                                                                                |
|--------------|---------|---|--------------|------------|----------------------------------------------------------------------------------------------------|
| Notification | 109-111 | 7 | notification | String (3) | Notification queue to send<br>account for action. This<br>queue level must exist in the<br>receiving organization's<br>system. |

#### Status and Notes Import File Trailer Record

Fixed record type = ATRL

Excel is not used.

| Column | Position     | Column Name  | Type/Size              | Comment                                                       |  |
|--------|--------------|--------------|------------------------|---------------------------------------------------------------|--|
| 1      | 1-4          | Record Type  | String (4)             | Value = ATRL                                                  |  |
| 2      | 5-34         | Agency ID    | String (30)            | Your unique agency number or alpha code.                      |  |
| 3      | 35-84        | Agency Name  | String (50)            | Your agency name.                                             |  |
| 4      | 85-94        | Records      | Integer (10)           | Number of records in this file, excluding the trailer record. |  |
| 5      | 95-102       | Created Date | DateTime<br>(CCYYMMDD) | File creation date.                                           |  |
| 6      | 103 -<br>111 | Filler       | String (9)             | Filler for fixed file layout.                                 |  |

# Work Effort File Layout

#### Work Effort File Layout

The work effort import file contains letter and note work effort updates that you received from the agencies and attorneys holding the accounts.

#### Work Effort File Naming Convention

Delimited or Fixed: AIMYYYYMMDDHHMMSS\_####.AWEF

Excel: AIMYYYYMMDDHHMMSS\_####.AWEF.XLS

Where #### represents the Agency code assigned to the agency that received the business.

# Work Effort Import File Record

Delimited/fixed record type = AWEF

Excel worksheet name = WorkEffortRecord

| Latitude           | Position | Col | Column Name     | Format                       | Comment                                                                                                    |
|--------------------|----------|-----|-----------------|------------------------------|----------------------------------------------------------------------------------------------------|
| Record<br>Type     | 1-4      | 1   | record_type     | String (4)                   | Value = AWEF                                                                                                    |
| File<br>Number     | 5-14     | 2   | file_number     | Integer (10)                 | Unique number<br>assigned to each<br>account placed. Use<br>this value for all data<br>sent to AIM.                              |
| Action<br>Date     | 15-28    | 3   | action_date     | DateTime<br>(CCYYMMDDhhmmss) | Work effort creation<br>date and time. For<br>Excel file, use<br>date/time format (for<br>example,<br>6/20/2008 10:30:00<br>AM). |
| Action<br>Category | 29-31    | 4   | action_category | String (3)                   | Category that your<br>outsourcing partner<br>assigned to group the<br>letter action.                                             |
| Action<br>Code     | 32-41    | 5   | action_code     | String (10)                  | Code that the outside<br>collection agency or<br>attorney assigned to<br>identify the letter<br>action.                          |
| Action<br>Text     | 42-241   | 6   | action_text     | String (200)                 | Description that the<br>outside collection<br>agency or attorney<br>associated to the letter<br>action.                          |

## Work Effort Import File Trailer Record

Fixed record type = ATRL

Excel is not used.

| Column | Position | Column Name  | Type/Size              | Comment                                                       |
|--------|----------|--------------|------------------------|---------------------------------------------------------------|
| 1      | 1-4      | Record Type  | String (4)             | Value = ATRL                                                  |
| 2      | 5-34     | Agency ID    | String (30)            | Your unique agency number or alpha code.                      |
| 3      | 35-84    | Agency Name  | String (50)            | Your agency name.                                             |
| 4      | 85-94    | Records      | Integer (10)           | Number of records in this file, excluding the trailer record. |
| 5      | 95-102   | Created Date | DateTime<br>(CCYYMMDD) | File creation date.                                           |
| 6      | 103-241  | Filler       | String (139)           | Filler for fixed file layout.                                 |

### **YGC Import File Layouts**

#### **YGC Import File Layouts**

YGC import files contain information from attorneys that use the You've Got Claims (YGC) file format. To view import errors, view the history in Exchange for the legal client. For more information, see the Exchange documentation.

### YGC Import Record Types

The following records types are available for import into AIM. Include the records as separate lines within each YGC import file. The first two characters of each line indicate the record type.

| Record Type | Description                  |
|-------------|------------------------------|
| 30          | Financial Transaction        |
| 31          | Primary Debtor Information   |
| 33          | Alternate Debtor Information |
| 34          | Employment Information       |
| 35          | Bank and Asset Information   |

| 36 | Miscellaneous Information              |
|----|----------------------------------------|
| 37 | Caption and Legal Names                |
| 38 | Reconciliation Record                  |
| 39 | Messages                               |
| 41 | Suit and Judgment Information          |
| 42 | Balance and Interest Updates           |
| 43 | Payment Plan Information               |
| 44 | Bankruptcy Information                 |
| 45 | Probate (Deceased) Information         |
| 46 | Physical Assets (property and vehicle) |

### YGC Import Record Type 30 - Financial Transaction

This record reports payment, cost, and insufficient funds (NSF) transactions. For NSF transactions, values are negative. Importing this record creates a transaction and adds it to a batch for each record. To apply the transaction to the account balance, process the batch in Latitude. If the attorney generates this record as a response to a record type 12 (direct payment), don't process the batch in Latitude.

| Field Code  | Field Description                                                                 | Field Type | Field Size | Start | End |
|-------------|-----------------------------------------------------------------------------------|------------|------------|-------|-----|
| RECORD_CODE | Value = 30.                                                                       | Char       | 2          | 1     | 2   |
| FILENO      | Latitude file number.                                                             | Char       | 10         | 3     | 12  |
| FORW_FILE   | Customer account number in Latitude.                                              | Char       | 20         | 13    | 32  |
| MASCO_FILE  | Internal file number of the receiver (agency or law<br>firm) working the account. | Char       | 15         | 33    | 47  |
| FIRM_ID     | YGC ID for the attorney record in AIM.                                            | Char       | 10         | 48    | 57  |
| FORW_ID     | You've Got Claims ID in Latitude.                                                 | Char       | 10         | 58    | 67  |

|            |                                                                                                    | I       | 1    | I   | I   |
|------------|----------------------------------------------------------------------------------------------------|---------|------|-----|-----|
| RET_CODE   | Return code that identifies the transaction. Valid values are:                                                                                                    | Numeric | 2    | 68  | 69  |
|            | 1 = Standard Payment                                                                                                    |         |      |     |     |
|            | 3 = Settlement Payment (full or partial)                                                                                                    |         |      |     |     |
|            | 6 = Direct Payment                                                                                                    |         |      |     |     |
|            | 33-81 = Cost Disbursement (user-defined)                                                                                                    |         |      |     |     |
| PAY_DATE   | Date the funds from the debtor cleared the receiver's bank.                                                                                                    | Date    | 8    | 70  | 77  |
| GROSS_PAY  | Typically, the payment amount reported to the sender, which may not include statutory attorney fees awarded in some states.                                                                | Numeric | 14.2 | 78  | 91  |
| NET_CLIENT | Payment amount applied to the principal that AIM calculates fees against.                                                                                                    | Numeric | 14.2 | 92  | 105 |
| CHECK_AMT  | Actual amount going to the sender, typically the gross payment without the fees.                                                                                                    | Numeric | 14.2 | 106 | 119 |
| COST_RET   | Cost reimbursement to the sender. The scenario is that the receiver spent their own money on costs and the sender reimbursed them.                                                         | Numeric | 14.2 | 120 | 133 |
| FEES       | Total of commissions and suit fees earned on this payment. You can split this amount among LINE2_7 (suit fees) and LINE2_8 (commissions).                                                  | Numeric | 14.2 | 134 | 147 |
| AGENT_FEES | If you forwarded the account to another attorney, the fees that co-counsel deducted.                                                                                                    | Numeric | 14.2 | 148 | 161 |
| FORW_CUT   | If the receiver remits to both sender and original creditor, the amount paid to the sender.                                                                                                | Numeric | 14.2 | 162 | 175 |
| COST_REC   | Cost money that the receiver is recovering on this<br>payment. If the receiver agreed not to give the sender<br>invoices on costs, the receiver doesn't return the<br>money to the sender. | Numeric | 14.2 | 176 | 189 |
| BPJ        | Legal status of the account. Valid values are:                                                                                                    | Char    | 1    | 190 | 190 |
|            | B = Before Suit                                                                                                    |         |      |     |     |
|            | P = Post Suit                                                                                                    |         |      |     |     |

|            | J = Post Judgment                                                                                                    |         |      |     |     |
|------------|----------------------------------------------------------------------------------------------------|---------|------|-----|-----|
| TA_NO      | Unique identifier for this transaction.                                                                                                    | Numeric | 6    | 191 | 196 |
| RMIT_NO    | Unique identifier for the batch this transaction is in.                                                                                                    | Numeric | 6    | 197 | 202 |
| LINE1_3    | Statutory attorney fees recovered in this payment. Typically, these fees are state awarded and don't get remitted.                                                                                 | Numeric | 14.2 | 203 | 216 |
| LINE1_5    | Remaining principal balance.                                                                                                    | Numeric | 14.2 | 217 | 230 |
| LINE1_6    | Typically, the same as GROSS_PAY.                                                                                                    | Numeric | 14.2 | 231 | 244 |
| LINE2_1    | Amount applied to the principal for this payment only, not the total of all principal payments.                                                                                                    | Numeric | 14.2 | 245 | 258 |
| LINE2_2    | Amount applied to interest for this payment only, not the total of all interest payments.                                                                                                    | Numeric | 14.2 | 259 | 272 |
| LINE2_5    | Not applicable for payments. Reports a cost<br>disbursement, in which case it is the only dollar-value<br>field populated besides LINE1_5. This record then<br>serves as an invoice to the sender. | Numeric | 14.2 | 273 | 286 |
| LINE2_6    | This field is for the rare situation in which the receiver receives payments for costs up front.                                                                                                   | Numeric | 14.2 | 287 | 300 |
| LINE2_7    | Suit fees earned on this payment. This MUST NOT EXCEED GROSS_PAY.                                                                                                    | Numeric | 14.2 | 301 | 314 |
| LINE2_8    | Commissions earned on this payment. This MUST NOT EXCEED GROSS_PAY.                                                                                                    | Numeric | 14.2 | 315 | 328 |
| DESCR      | There is no restriction here. Typical descriptions are payment, suit filed, audit, collection, or court costs.                                                                                     | Char    | 30   | 329 | 358 |
| POST_DATE  | Date the transaction posted into the service provider's system.                                                                                                    | Date    | 8    | 359 | 366 |
| REMIT_DATE | Date the receiver sent monies to the sender.                                                                                                    | Date    | 8    | 367 | 374 |
| TA_CODE    | Type of payment or cost. Use an accounting or disbursement YGC status code.                                                                                                    | Char    | 8    | 375 | 382 |

| COMMENT | Description of this transaction. For payments, it can | Char | 25 | 383 | 407 |  |
|---------|-------------------------------------------------------|------|----|-----|-----|--|
|         | include the check number.                             |      |    |     |     |  |

## YGC Import Record Type 31 - Primary Debtor

This record reports primary debtor information updates.

| Field Code  | Field Description                                                                                                    | Field Type | Field Size | Start | End |
|-------------|----------------------------------------------------------------------------------------------------|------------|------------|-------|-----|
| RECORD_CODE | Value = 31.                                                                                                    | Char       | 2          | 1     | 2   |
| FILENO      | Latitude file number.                                                                                                    | Char       | 10         | 3     | 12  |
| FORW_FILE   | Customer account number in Latitude.                                                                                                    | Char       | 20         | 13    | 32  |
| MASCO_FILE  | Internal file number of the receiver (agency or law firm) working the account.                                                                    | Char       | 15         | 33    | 47  |
| FIRM_ID     | YGC ID for the attorney record in AIM.                                                                                                    | Char       | 10         | 48    | 57  |
| FORW_ID     | You've Got Claims ID in Latitude.                                                                                                    | Char       | 10         | 58    | 67  |
| D1_NAME     | Primary debtor's name. The format is<br>Lastname/Firstname.                                                                                       | Char       | 30         | 68    | 97  |
| D1_SALUT    | Code for the salutation. Valid values are:<br>1 - Mr.<br>2 - Mrs.<br>3 - Ms.<br>4 - Mr. & Mrs.<br>5 - Dr.<br>6 - Capt.<br>7-9 - Gentlemen         | Numeric    | 1          | 98    | 98  |
| D1_ALIAS    | Primary debtor's alias name. The format is<br>Lastname/Firstname.                                                                                 | Char       | 25         | 99    | 123 |
| D1_STREET   | Primary debtor's street address.                                                                                                    | Char       | 25         | 124   | 148 |
| D1_CS       | Primary debtor's city and state, formatted as<br>City ST or City,ST. For example, Linden NJ or<br>Linden,NJ. To display the city and state in the | Char       | 23         | 149   | 171 |

|               | account detail page in DataLink, populate this<br>field.                                                                                                    |      |    |     |     |
|---------------|----------------------------------------------------------------------------------------------------|------|----|-----|-----|
| D1_ZIP        | Primary debtor's postal code. It can<br>accommodate the four-digit extension without<br>the hyphen.                                                                                                    | Char | 9  | 172 | 180 |
| D1_PHONE      | Primary debtor's phone number. It can<br>accommodate separators for the area code and<br>exchange.                                                                                                    | Char | 12 | 181 | 192 |
| D1_FAX        | Primary debtor's fax number. It can<br>accommodate separators for the area code and<br>exchange.                                                                                                    | Char | 12 | 193 | 204 |
| D1_SSN        | Primary debtor's social security number. It can accommodate hyphens.                                                                                                    | Char | 15 | 205 | 219 |
| RFILE         | Code common to a set of accounts for the same debtor to allow you to work a parent account instead of each individual account.                                                                                                    | Char | 8  | 220 | 227 |
| D1_DOB        | Primary debtor's date of birth.                                                                                                    | Date | 8  | 228 | 235 |
| D1_DL         | Primary debtor's driver's license number.                                                                                                    | Char | 17 | 236 | 252 |
| D1_STATE      | Primary debtor's state abbreviation, which<br>should match the one in D1_CS. If this field<br>contains a value, populate the D1_CITY and<br>D1_CS fields to display the city and state in the<br>account detail page in DataLink. | Char | 3  | 253 | 255 |
| D1_MAIL       | Indicates whether the delivery service returned<br>the suit papers. Valid values are:<br>Y = Yes<br>N = No                                                                                                    | Char | 1  | 256 | 256 |
| SERVICE_D     | Date the court served papers to the debtor.                                                                                                    | Date | 8  | 257 | 264 |
| ANSWER_DUE_D  | Date the debtor's response to the suit is due, typically 30 days after SERVICE_D                                                                                                    | Date | 8  | 265 | 272 |
| ANSWER_FILE_D | Date the debtor filed a response.                                                                                                    | Date | 8  | 273 | 280 |

| DEFAULT_D     | Date the creditor requests a default judgment<br>for a debtor who doesn't appear in court by<br>ANSWER_DUE_D.                                                       | Date    | 8  | 281 | 288 |
|---------------|----------------------------------------------------------------------------------------------------|---------|----|-----|-----|
| TRIAL_D       | Court-assigned date for the debtor to stand<br>trial. For a small-claims court, the value is the<br>same as ANSWER_DUE_D.                                           | Date    | 8  | 289 | 296 |
| HEARING_D     | Date of the latest hearing on a motion that either party filed.                                                                                                    | Date    | 8  | 297 | 304 |
| LIEN_D        | Date the creditor filed a lien against the debtor's property.                                                                                                    | Date    | 8  | 305 | 312 |
| GARN_D        | Date the creditor established garnishment against the debtor's wages.                                                                                               | Date    | 8  | 313 | 320 |
| SERVICE_TYPE  | Method used to serve the suit papers. Valid values are:                                                                                                    | Char    | 4  | 321 | 324 |
|               | PER = Personal                                                                                                    |         |    |     |     |
|               | CER = Certified Mail                                                                                                    |         |    |     |     |
|               | SUB = Sub-service                                                                                                    |         |    |     |     |
|               | POS = Posting (left at front door)                                                                                                    |         |    |     |     |
|               | FIR = First Class Mail                                                                                                    |         |    |     |     |
| D1_STRT2      | Overflow field for D1_STREET.                                                                                                    | Char    | 25 | 325 | 349 |
| D1_CITY       | Primary debtor's city. If this field contains a value, populate the D1_CS and D1_STATE fields to display the city and state in the account detail page in DataLink. | Char    | 30 | 350 | 379 |
| D1_CELL       | Primary debtor's cell phone number. It can accommodate separators for the area code and exchange.                                                                   | Char    | 12 | 380 | 391 |
| SCORE_FICO    | Fair Isaac credit score.                                                                                                    | Numeric | 3  | 392 | 394 |
| SCORE_COLLECT | Creditor-calculated score.                                                                                                    | Numeric | 3  | 395 | 397 |
| SCORE_OTHER   | Creditor-calculated score.                                                                                                    | Numeric | 3  | 398 | 400 |
| D1_CNTRY      | Standard code for the debtor's country.                                                                                                    | Char    | 3  | 401 | 403 |

| D1_STREET_ |       | Full primary debtor street address. It's used for<br>systems that can hold longer values. It should<br>be the same value as D1_STREET + D1_STRT2.<br>Use this field with D1_STREET in case your<br>receivers cannot accept this field. | Char | 50 | 404 | 453 |
|------------|-------|----------------------------------------------------------------------------------------------------|------|----|-----|-----|
| D1_STREET2 | _LONG | Overflow field for D1_STREET_LONG.                                                                                                    | Char | 50 | 454 | 503 |

## YGC Import Record Type 33 - Alternate Debtor

This record reports alternate debtor information updates. AIM only supports the primary debtor and the first two co-debtors for this information.

| Field Code  | Field Description                                                                                                    | Field Type | Field Size | Start | End |
|-------------|----------------------------------------------------------------------------------------------------|------------|------------|-------|-----|
| RECORD_CODE | Value = 33.                                                                                                    | Char       | 2          | 1     | 2   |
| FILENO      | Latitude file number.                                                                                                    | Char       | 10         | 3     | 12  |
| FORW_FILE   | Customer account number in Latitude.                                                                                                    | Char       | 20         | 13    | 32  |
| MASCO_FILE  | Internal file number of the receiver (agency or<br>law firm) working the account.                                                             | Char       | 15         | 33    | 47  |
| FIRM_ID     | YGC ID for the attorney record in AIM.                                                                                                    | Char       | 10         | 48    | 57  |
| FORW_ID     | You've Got Claims ID in Latitude.                                                                                                    | Char       | 10         | 58    | 67  |
| D2_NAME     | Name of the second debtor or co-signer. The format is Lastname/Firstname.                                                                     | Char       | 25         | 68    | 92  |
| D2_STREET   | Second debtor's street address.                                                                                                    | Char       | 25         | 93    | 117 |
| D2_CSZ      | Second debtor's city, state, and postal code,<br>formatted as City ST Zip or City,ST Zip. For<br>example, Linden NJ 07036 or Linden,NJ 07036. | Char       | 25         | 118   | 142 |
| D2_PHONE    | second debtor's phone number. It can<br>accommodate separators for the area code and<br>exchange.                                             | Char       | 15         | 143   | 157 |
| D2_SSN      | Second debtor's social security number. It can accommodate hyphens.                                                                           | Char       | 15         | 158   | 172 |

| D3_NAME         | Name of the third debtor or co-signer. The format is Lastname/Firstname.                                                                                                   | Char | 25 | 173 | 197 |
|-----------------|----------------------------------------------------------------------------------------------------|------|----|-----|-----|
| D3_STREET       | Third debtor's street address.                                                                                                    | Char | 25 | 198 | 222 |
| D3_CSZ          | Third debtor's city, state, and postal code,<br>formatted as City ST Zip or City,ST Zip. For<br>example, Linden NJ 07036 or Linden,NJ 07036.                               | Char | 25 | 223 | 247 |
| D3_PHONE        | Third debtor's phone number. It can<br>accommodate separators for the area code and<br>exchange.                                                                           | Char | 15 | 248 | 262 |
| D3_SSN          | Third debtor's social security number. It can<br>accommodate hyphens.                                                                                                    | Char | 15 | 263 | 277 |
| D2_DOB          | Second debtor's date of birth.                                                                                                    | Date | 8  | 278 | 285 |
| D3_DOB          | Third debtor's date of birth.                                                                                                    | Date | 8  | 286 | 293 |
| D2_DL           | Second debtor's driver's license number.                                                                                                    | Char | 17 | 294 | 310 |
| D3_DL           | Third debtor's driver's license number.                                                                                                    | Char | 17 | 311 | 327 |
| D2_CNTRY        | Standard code for the second debtor's country.                                                                                                    | Char | 3  | 328 | 330 |
| D3_CNTRY        | Standard code for the third debtor's country.                                                                                                    | Char | 3  | 331 | 333 |
| D2_STREET_LONG  | Full street address for the second debtor for<br>systems that can hold longer values. Use this<br>field with D2_STREET in case your receivers<br>cannot accept this field. | Char | 50 | 334 | 383 |
| D2_STREET2_LONG | Overflow field for D2_STREET_LONG.                                                                                                    | Char | 50 | 384 | 433 |
| D3_STREET_LONG  | Full street address for the third debtor for<br>systems that can hold longer values. Use this<br>field with D3_STREET in case your receivers<br>cannot accept this field.  | Char | 50 | 434 | 483 |
| D3_STREET2_LONG | Overflow field for D3_STREET_LONG.                                                                                                    | Char | 50 | 484 | 533 |
|                 |                                                                                                    |      |    |     |     |

# YGC Import Record Type 34 - Employment

This record reports updates to a debtor's employment information. AIM only supports the primary debtor and the first two co-debtors for this information.

| Field Code                        | Field Description                                                                                   | Field Type | Field Size | Start | End |
|-----------------------------------|----------------------------------------------------------------------------------------------------|------------|------------|-------|-----|
| RECORD_CODE                       | Value = 34.                                                                                         | Char       | 2          | 1     | 2   |
| FILENO                            | Latitude file number.                                                                               | Char       | 10         | 3     | 12  |
| FORW_FILE                         | Customer account number in Latitude.                                                                | Char       | 20         | 13    | 32  |
| MASCO_FILE                        | Internal file number of the receiver (agency or<br>law firm) working the account.                   | Char       | 15         | 33    | 47  |
| FIRM_ID                           | YGC ID for the attorney record in AIM.                                                              | Char       | 10         | 48    | 57  |
| FORW_ID                           | You've Got Claims ID in Latitude.                                                                   | Char       | 10         | 58    | 67  |
| EMP_NAME                          | Company name of the debtor's employer.                                                              | Char       | 40         | 68    | 107 |
| EMP_STREET                        | Employer's street address.                                                                          | Char       | 40         | 108   | 147 |
| EMP_PO                            | Employer's P.O. box number.                                                                         | Char       | 40         | 148   | 187 |
| EMP_CS                            | Employer's city and state, formatted as City ST<br>or City,ST. For example, Linden NJ or Linden,NJ. | Char       | 30         | 188   | 217 |
| EMP_ZO                            | Employer's postal code. It can accommodate<br>the four-digit extension with the hyphen.             | Char       | 10         | 218   | 227 |
| EMP_PHONE                         | Employer's phone number. It can<br>accommodate separators for the area code and<br>exchange.        | Char       | 15         | 228   | 242 |
| EMP_FAX                           | Employer's fax number. It can accommodate separators for the area code and exchange.                | Char       | 15         | 243   | 257 |
| EMP_ATTN                          | Department or personnel for correspondence to employer.                                             | Char       | 40         | 258   | 297 |
| EMP_PAYR                          | Contact person at the payroll department.                                                           | Char       | 40         | 298   | 337 |
| EMP_NO<br>*this field is required | identify the debtor. It can contain up to three                                                     | Numeric    | 3          | 338   | 340 |

|               | EMP_NO as a previous record 34 for the same account, the second record overwrites the first                                                  |         |      |     |     |
|---------------|----------------------------------------------------------------------------------------------------|---------|------|-----|-----|
| EMPLOYEE_NAME | Debtor name. There is no format restriction.                                                                                                 | Char    | 30   | 341 | 370 |
| EMP_INCOME    | Debtor's gross annual income from this employer.                                                                                             | Numeric | 14.2 | 371 | 384 |
| EMP_FREQ      | Debtor's pay rate basis.<br>Valid values are:<br>H = Hourly<br>A = Annual<br>W = Weekly<br>M = Monthly<br>B = Bi-monthly<br>S = Semi-monthly | Char    | 1    | 385 | 385 |
| EMP_POS       | Debtor's title at the place of employment.                                                                                                   | Char    | 20   | 386 | 405 |
| EMP_TENURE    | Debtor's length of service in months.                                                                                                    | Numeric | 3    | 406 | 408 |
| EMP_CNTRY     | Standard code for the debtor's country.                                                                                                    | Char    | 3    | 409 | 411 |

# YGC Import Record Type 35 - Bank Assets

This record reports non-physical assets (for example, bonds, stocks).

| Field Code  | Field Description                                                              | Field Type | Field Size | Start | End |
|-------------|--------------------------------------------------------------------------------|------------|------------|-------|-----|
| RECORD_CODE | Value = 35.                                                                    | Char       | 2          | 1     | 2   |
| FILENO      | Latitude file number.                                                          | Char       | 10         | 3     | 12  |
| FORW_FILE   | Customer account number in Latitude.                                           | Char       | 20         | 13    | 32  |
| MASCO_FILE  | Internal file number of the receiver (agency or law firm) working the account. | Char       | 15         | 33    | 47  |
| FIRM_ID     | YGC ID for the attorney record in AIM.                                         | Char       | 10         | 48    | 57  |
| FORW_ID     | You've Got Claims ID in Latitude.                                              | Char       | 10         | 58    | 67  |

| FILLER      | Currently a free field                                                                                                    | Char    | 20 | 68  | 87  |
|-------------|----------------------------------------------------------------------------------------------------|---------|----|-----|-----|
| BANK_NAME   | Name of the debtor's bank.                                                                                                    | Char    | 30 | 88  | 117 |
| BANK_STREET | Bank's street address.                                                                                                    | Char    | 30 | 118 | 147 |
| BANK_CSZ    | Bank's city, state, and postal code, formatted as<br>City ST Zip or City,ST Zip. For example, Linden NJ<br>07036 or Linden,NJ 07036.                                                                                                    | Char    | 30 | 148 | 177 |
| BANK_ATTN   | Contact name for the bank.                                                                                                    | Char    | 30 | 178 | 207 |
| BANK_PHONE  | Bank's phone number. It can accommodate separators for the area code and exchange.                                                                                                    | Char    | 15 | 208 | 222 |
| BANK_FAX    | Bank's fax number. It can accommodate separators for the area code and exchange.                                                                                                    | Char    | 15 | 223 | 237 |
| BANK_ACCT   | Debtor's bank account number.                                                                                                    | Char    | 34 | 238 | 271 |
| MISC_ASSET1 | Non-land or non-automobile asset like a stock<br>portfolio. A receiver can send a Record 46 to<br>supply physical asset information. If this field<br>contains a value, set BANK_NO to 1.                                                                                                    | Char    | 25 | 272 | 296 |
| MISC_ASSET2 | Non-land or non-automobile asset like a stock<br>portfolio. A receiver can send a Record 46 to<br>supply physical asset information. If this field<br>contains a value, set BANK_NO to 1.                                                                                                    | Char    | 25 | 297 | 321 |
| MISC_ASSET3 | Non-land or non-automobile asset like a stock<br>portfolio. A receiver can send a Record 46 to<br>supply physical asset information. If this field<br>contains a value, set BANK_NO to 1.                                                                                                    | Char    | 25 | 322 | 346 |
| MISC_PHONE  | Phone number relating to the miscellaneous asset.<br>If this field contains a value, set BANK_NO to 1.                                                                                                    | Char    | 15 | 347 | 361 |
| BANK_NO     | Debtor's bank number. It can contain up to three<br>bank records. Valid values are: 1, 2, or 3. For<br>example, Record 05 for the debtor's checking<br>account can have BANK_NO = 1 and Record 05 for<br>the debtor's savings account can have BANK_NO =<br>2. If the attorney sends a record 05 with the same<br>BANK_NO as a previous record 05 for the same<br>account, the second record overwrites the first. If | Numeric | 3  | 362 | 364 |

|            | this record contains a miscellaneous asset, this value must be 1. |      |   |     |     |
|------------|-------------------------------------------------------------------|------|---|-----|-----|
| BANK_CNTRY | Standard code for the bank's country.                             | Char | 3 | 365 | 367 |

### YGC Import Record Type 36 - Miscellaneous Extra Data

This record reports updates to the debtor's attorney information and any miscellaneous information that no other record accommodates. You can submit a record for each of the first three debtors on the account (the primary and the first two co-debtors). AIM only supports the primary debtor and the first two co-debtors for this information.

| Field Code  | Field Description                                                                                                    | Field Type | Field Size | Start | End |
|-------------|----------------------------------------------------------------------------------------------------|------------|------------|-------|-----|
| RECORD_CODE | Value = 36.                                                                                                    | Char       | 2          | 1     | 2   |
| FILENO      | Latitude file number.                                                                                                    | Char       | 10         | 3     | 12  |
| FORW_FILE   | Customer account number in Latitude.                                                                                                    | Char       | 20         | 13    | 32  |
| MASCO_FILE  | Internal file number of the receiver (agency or law firm) working the account.                                                              | Char       | 15         | 33    | 47  |
| FORW_ID     | You've Got Claims ID in Latitude.                                                                                                    | Char       | 10         | 48    | 57  |
| FIRM_ID     | YGC ID for the attorney record in AIM.                                                                                                    | Char       | 10         | 58    | 67  |
| ADVA_NAME   | Name of the debtor's attorney. There is no format restriction.                                                                              | Char       | 30         | 68    | 97  |
| ADVA_FIRM   | Name of the debtor's attorney's firm.                                                                                                    | Char       | 30         | 98    | 127 |
| ADVA_FIRM2  | Overflow field for ADVA_FIRM.                                                                                                    | Char       | 30         | 128   | 157 |
| ADVA_STREET | Attorney's street address.                                                                                                    | Char       | 30         | 158   | 187 |
| ADVA_CSZ    | Attorney's city, state, and postal code,<br>formatted as City ST Zip or City,ST Zip. For<br>example, Linden NJ 07036 or Linden,NJ<br>07036. | Char       | 30         | 188   | 217 |
| ADVA_SALUT  | Attorney's preferred salutation in<br>correspondence, such as "Dear Attorney<br>Lewis:"                                                     | Char       | 30         | 218   | 247 |

| ADVA_PHONE  | Attorney's phone number. It can<br>accommodate separators for the area code<br>and exchange.                     | Char    | 30   | 248 | 277 |
|-------------|----------------------------------------------------------------------------------------------------|---------|------|-----|-----|
| ADVA_FAX    | Attorney's fax number. It can accommodate separators for the area code and exchange.                             | Char    | 15   | 278 | 292 |
| ADVA_FILENO | File number the debtor's attorney's firm assigned to this account.                                               | Char    | 12   | 293 | 304 |
| MISC_DATE1  | Miscellaneous date regarding the account. If this field contains a value, set ADVA_NUM to 1.                     |         | 8    | 305 | 312 |
| MISC_DATE2  | Miscellaneous date regarding the account. If this field contains a value, set ADVA_NUM to 1.                     |         | 8    | 313 | 320 |
| MISC_AMT1   | Miscellaneous dollar amount regarding the account. If this field contains a value, set ADVA_NUM to 1.            | Numeric | 14.2 | 321 | 334 |
| MISC_AMT2   | Miscellaneous dollar amount regarding the account. If this field contains a value, set ADVA_NUM to 1.            | Numeric | 14.2 | 335 | 348 |
| MISC_COMM1  | Miscellaneous comment regarding the account. If this field contains a value, set ADVA_NUM to 1.                  | Char    | 15   | 349 | 363 |
| MISC_COMM2  | Miscellaneous comment regarding the account. If this field contains a value, set ADVA_NUM to 1.                  | Char    | 15   | 364 | 378 |
| MISC_COMM3  | Miscellaneous comment regarding the account. If this field contains a value, set ADVA_NUM to 1.                  | Char    | 15   | 379 | 393 |
| MISC_COMM4  | Miscellaneous comment regarding the account. If this field contains a value, set ADVA_NUM to 1.                  | Char    | 15   | 394 | 408 |
| ADVA_NUM    | Debtor or co-debtor attorney record<br>number. It can contain up to three attorney<br>records. Valid values are: | Char    | 3    | 409 | 411 |

|   | 1 = Primary debtor                                 |      |   |     |     |
|---|----------------------------------------------------|------|---|-----|-----|
|   | 2 = First co-debtor                                |      |   |     |     |
|   | 3 = Second co-debtor                               |      |   |     |     |
| — | Standard code for the debtor's attorney's country. | Char | 3 | 412 | 414 |

# YGC Import Record Type 37 - Legal

This record reports updates to the caption for the parties named in the suit. Typically, the Plaintiffs are the original creditors and the Defendants are the debtors.

| Field Code  | Field Description                                                                       | Field Type | Field Size | Start | End |
|-------------|-----------------------------------------------------------------------------------------|------------|------------|-------|-----|
| RECORD_CODE | Value = 37.                                                                             | Char       | 2          | 1     | 2   |
| FILENO      | Latitude file number.                                                                   | Char       | 10         | 3     | 12  |
| FORW_FILE   | Customer account number in Latitude.                                                    | Char       | 20         | 13    | 32  |
| MASCO_FILE  | Internal file number of the receiver (agency or law firm) working the account.          | Char       | 15         | 33    | 47  |
| FIRM_ID     | YGC ID for the attorney record in AIM.                                                  | Char       | 10         | 48    | 57  |
| FORW_ID     | You've Got Claims ID in Latitude.                                                       | Char       | 10         | 58    | 67  |
| PLAINTIFF_1 | First plaintiff, typically the debt owner or or or or or or or or or or or or or        | Char       | 30         | 68    | 97  |
| PLAINTIFF_2 | Second plaintiff. There is no format restriction.                                       | Char       | 30         | 98    | 127 |
| PLAINTIFF_3 | Third plaintiff. There is no format restriction.                                        | Char       | 30         | 128   | 157 |
| PLAINTIFF_4 | Fourth plaintiff. There is no format restriction.                                       | Char       | 30         | 158   | 187 |
| PLAINTIFF_5 | Fifth plaintiff. There is no format restriction.                                        | Char       | 30         | 188   | 217 |
| PLAINTIFF_6 | Sixth plaintiff. There is no format restriction.                                        | Char       | 30         | 218   | 247 |
| PLAINTIFF_7 | Seventh plaintiff. There is no format restriction.                                      | Char       | 30         | 248   | 277 |
| DEFENDANT_1 | Full name of the first defendant, typically the debtor. There is no format restriction. | Char       | 30         | 278   | 307 |

| DEFENDANT_2 | Name of the second defendant. It can also be an<br>alias of the primary defendant. There is no<br>format restriction. | Char | 30 | 308 | 337 |
|-------------|----------------------------------------------------------------------------------------------------|------|----|-----|-----|
| DEFENDANT_3 | Name of the third defendant. There is no format restriction.                                                          | Char | 30 | 338 | 367 |
| DEFENDANT_4 | Name of the fourth defendant. There is no<br>format restriction.                                                      | Char | 30 | 368 | 397 |
| DEFENDANT_5 | Name of the fifth defendant. There is no format restriction.                                                          | Char | 30 | 398 | 427 |
| DEFENDANT_6 | Name of the sixth defendant. There is no format restriction.                                                          | Char | 30 | 428 | 457 |
| DEFENDANT_7 | Name of the seventh defendant. There is no<br>format restriction.                                                     | Char | 30 | 458 | 487 |
| DEFENDANT_8 | Name of the eighth defendant. There is no format restriction.                                                         | Char | 30 | 488 | 517 |
| DEFENDANT_9 | Name of the ninth defendant. There is no<br>format restriction.                                                       | Char | 30 | 518 | 547 |

# YGC Import Record Type 38 - Reconciliation

This record reports that an attorney's account is from the sender's collection system.

| Field Code  | Field Description                                                                 | Field Type | Field Size | Start | End |
|-------------|-----------------------------------------------------------------------------------|------------|------------|-------|-----|
| RECORD_CODE | Value = 38.                                                                       | Char       | 2          | 1     | 2   |
| FILENO      | Latitude file number.                                                             | Char       | 10         | 3     | 12  |
| FORW_FILE   | Customer account number in Latitude.                                              | Char       | 20         | 13    | 32  |
| MASCO_FILE  | Internal file number of the receiver (agency or<br>law firm) working the account. | Char       | 15         | 33    | 47  |
| FIRM_ID     | YGC ID for the attorney record in AIM.                                            | Char       | 10         | 48    | 57  |
| FORW_ID     | You've Got Claims ID in Latitude.                                                 | Char       | 10         | 58    | 67  |
| DPLACED     | Account placement date.                                                           | Date       | 8          | 68    | 75  |

| DEBT_NAME  | Primary debtor's name. The format is<br>Lastname/Firstname.                                                                          | Char    | 30   | 76  | 105 |
|------------|----------------------------------------------------------------------------------------------------|---------|------|-----|-----|
| CRED_NAME  | Name of the creditor company. You can use CRED_NAME2 for overflow.                                                                   | Char    | 30   | 106 | 135 |
| D1_BAL     | Dollar amount of the principal due.                                                                                                  | Numeric | 14.2 | 136 | 149 |
| IDATE      | Ddate the system last calculated interest on the debt.                                                                               | Date    | 8    | 150 | 157 |
| IAMT       | Dollar amount of total interest accrued.                                                                                             | Numeric | 14.2 | 158 | 171 |
| IDUE       | Dollar amount of interest due as of IDATE, which may not equal IAMT.                                                                 | Numeric | 14.2 | 172 | 185 |
| PAID       | Total dollar amount already paid toward the debt.                                                                                    | Numeric | 14.2 | 186 | 199 |
| COST_BAL   | Current administrative costs incurred for the account.                                                                               | Numeric | 14.2 | 200 | 213 |
| DEBT_CS    | Debtor's city and state, formatted as City ST or<br>City,ST. For example, Linden NJ or Linden,NJ.                                    | Char    | 23   | 214 | 236 |
| DEBT_ZIP   | Debtor's postal code. It can accommodate the four-digit extension without the hyphen.                                                | Char    | 9    | 237 | 245 |
| CRED_NAME2 | Overflow field for CRED_NAME.                                                                                                    | Char    | 25   | 246 | 270 |
| сомм       | Commission percentage the sender determined that the receiver earns. This field doesn't have a set numeric format.                   | Char    | 4    | 271 | 274 |
| SFEE       | Percentage the receiver earns for the suit. This field doesn't have a set numeric format.                                            | Char    | 4    | 275 | 278 |
| RFILE      | Code common to a set of accounts for the same<br>debtor to allow you to work a parent account<br>instead of each individual account. | Char    | 8    | 279 | 286 |
| DEBT_CNTRY | Standard code for the debtor's country.                                                                                              | Char    | 3    | 287 | 289 |

### YGC Import Record Type 39 - Notes

This record reports status updates. Use the PCODE field to identify the update type. AIM adds notes to Latitude using the date indicated in the file (PDATE).

| Field Code  | Field Description                                                                                                    | Field Type | Field Size | Start | End  |
|-------------|----------------------------------------------------------------------------------------------------|------------|------------|-------|------|
| RECORD_CODE | Value = 39.                                                                                                    | Char       | 2          | 1     | 2    |
| FILENO      | Latitude file number.                                                                                                    | Char       | 10         | 3     | 12   |
| FORW_FILE   | Customer account number in Latitude.                                                                                                | Char       | 20         | 13    | 32   |
| MASCO_FILE  | Internal file number of the receiver (agency or law firm) working the account.                                                      | Char       | 15         | 33    | 47   |
| FIRM_ID     | YGC ID for the attorney record in AIM.                                                                                              | Char       | 10         | 48    | 57   |
| FORW_ID     | You've Got Claims ID in Latitude.                                                                                                   | Char       | 10         | 58    | 67   |
| PDATE       | Message date.                                                                                                    | Date       | 8          | 68    | 75   |
| PCODE       | Type of status update. Some codes trigger changes to the account in the DataLink.                                                   | Char       | 8          | 76    | 83   |
| РСМТ        | Comment or description. Include a CLRF after the last character so you don't have to right-pad with spaces to fill 1024 characters. | Char       | 1024       | 84    | 1107 |

### YGC Import Record Type 41 - Judgments

This record reports a suit filed against a debtor, including the post-judgment interest rate. If the JUDG\_PRIN field has a value, the court awarded a judgment.

| Field Code  | Field Description                                                                 | Field Type | Field Size | Start | End |
|-------------|-----------------------------------------------------------------------------------|------------|------------|-------|-----|
| RECORD_CODE | Value = 41.                                                                       | Char       | 2          | 1     | 2   |
| FILENO      | Latitude file number.                                                             | Char       | 10         | 3     | 12  |
| FORW_FILE   | Customer account number in Latitude.                                              | Char       | 20         | 13    | 32  |
| MASCO_FILE  | Internal file number of the receiver (agency or<br>law firm) working the account. | Char       | 15         | 33    | 47  |

| FIRM_ID     | Contains the YGC ID for the attorney record in AIM (aim_agency.alphacode)                                                                                                    | Char    | 10   | 48  | 57  |
|-------------|----------------------------------------------------------------------------------------------------|---------|------|-----|-----|
| FORW_ID     | You've Got Claims ID in Latitude.                                                                                                    | Char    | 10   | 58  | 67  |
| SUIT_AMT    | Dollar amount requested in the suit.                                                                                                    | Numeric | 14.2 | 68  | 81  |
| SUIT_DATE   | Date the creditor filed suit against the debtor.                                                                                                    | Date    | 8    | 82  | 89  |
| CNTRCT_FEE  | Contract fee. It's dictated in the credit contract<br>up front and added to the principal from which<br>the receiving attorney can take a commission.                        | Numeric | 14.2 | 90  | 103 |
| STAT_FEE    | Statutory fee awarded to the attorney only, as determined by the debtor state.                                                                                               | Numeric | 14.2 | 104 | 117 |
| DOCKET_NO   | Initial number assigned to the suit.                                                                                                    | Char    | 15   | 118 | 132 |
| JDGMNT_NO   | Judgment number. Depending on the state the creditor filed the suit in, the court may assign a new number upon judgment.                                                     | Char    | 15   | 133 | 147 |
| JDGMNT_DATE | Date the clerk recorded the judgment.                                                                                                    | Date    | 8    | 148 | 155 |
| JDGMNT_AMT  | Dollar amount awarded in the judgment.                                                                                                    | Numeric | 14.2 | 156 | 169 |
| PREJ_INT    | Dollar amount of the interest due before the court rendered judgment.                                                                                                    | Numeric | 14.2 | 170 | 183 |
| JDG_COSTS   | Sum of the costs to the sender to carry the suit forward, such as attorney fees.                                                                                             | Numeric | 14.2 | 184 | 197 |
| RATES_PRE   | Interest rate defined in the contract between the<br>creditor and debtor, in decimal form. For<br>example, if the interest rate is 19.5 percent, the<br>value is ".1950."    | Numeric | 5.4  | 198 | 202 |
| RATES_POST  | Upon judgment, the interest rate applied as<br>dictated by the debtor state, in decimal form. For<br>example, if the interest rate is 19.5 percent, the<br>value is ".1950." | Numeric | 5.4  | 203 | 207 |
| STAT_FLAG   | Indicates whether the law firm keeps the statutory fee. Valid values are:<br>Y = Yes                                                                                         | Y/N     | 1    | 208 | 208 |
|             |                                                                                                    |         |      |     |     |

|                 | N = No                                                                                                    |         |      |     |     |
|-----------------|----------------------------------------------------------------------------------------------------|---------|------|-----|-----|
| INT_FLAG        | Indicates whether the court added pre-judgment<br>interest (PREJ_INT) to the principal when the<br>court rendered judgment. Valid values are: | Y/N     | 1    | 209 | 209 |
|                 | Y = Yes                                                                                                    |         |      |     |     |
|                 | N = No                                                                                                    |         |      |     |     |
| JUDG_PRIN       | Principal amount of the judgment.                                                                                                    | Numeric | 14.2 | 210 | 223 |
| ADJUSTMENT      | Difference between what the creditor requested in the suit and the judgment amount.                                                           | Numeric | 14.2 | 224 | 237 |
| JDGMNT_BAL      | Sum of PREJ_INT + JDG_COSTS + JUDG_PRIN +<br>CNTRCT_FEE + STAT_FEE.                                                                           | Numeric | 14.2 | 238 | 251 |
| LEGAL_COUNTY    | County where the creditor filed suit against the debtor.                                                                                      | Char    | 20   | 252 | 271 |
| LEGAL_STATE     | Abbreviation of the state where the creditor filed suit.                                                                                      | Char    | 4    | 272 | 275 |
| CRT_DESIG       | Full name of the court (for example, Gwinnett<br>County State Court, THE NINTH JUDICIAL<br>CIRCUIT).                                          | Char    | 30   | 276 | 305 |
| CRT_TYPE        | Brief description of the court (for example,<br>Superior, Supreme, Circuit).                                                                  | Char    | 15   | 306 | 320 |
| JDGMNT_EXP_DATE | Date the suit judgment expires. It is usually 7 - 12<br>years from the filing date.                                                           | Date    | 8    | 321 | 328 |
| LEGAL_CNTRY     | Standard code for the country where the creditor filed suit.                                                                                  | Char    | 3    | 329 | 331 |

## YGC Import Record Type 42 - Balances and Interest

This record reports updates to account balances and interest.

| Field Code  | Field Description     | Field Type | Field Size | Start | End |
|-------------|-----------------------|------------|------------|-------|-----|
| RECORD_CODE | Value = 42.           | Char       | 2          | 1     | 2   |
| FILENO      | Latitude file number. | Char       | 10         | 3     | 12  |

| FORW_FILE   | Customer account number in Latitude.                                                                                                    | Char    | 20   | 13  | 32  |
|-------------|----------------------------------------------------------------------------------------------------|---------|------|-----|-----|
| MASCO_FILE  | Internal file number of the receiver (agency or law firm)<br>working the account.                                                                                         | Char    | 15   | 33  | 47  |
| FIRM_ID     | YGC ID for the attorney record in AIM.                                                                                                    | Char    | 10   | 48  | 57  |
| FORW_ID     | You've Got Claims ID in Latitude.                                                                                                    | Char    | 10   | 58  | 67  |
| RATES_PRE   | Interest rate defined in the contract between the creditor<br>and debtor, in decimal form. For example, if the interest<br>rate is 19.5 percent, the value is ".1950."    | Numeric | 5.4  | 68  | 72  |
| RATES_POST  | Upon judgment, the interest rate applied as dictated by<br>the debtor state, in decimal form. For example, if the<br>interest rate is 19.5 percent, the value is ".1950." | Numeric | 5.4  | 73  | 77  |
| PER_DIEM    | Interest dollar amount accrued each day.                                                                                                    | Numeric | 14.8 | 78  | 91  |
| INT_BASE    | Dollar amount upon which interest accrues. Typically, it's<br>just the principal, but can include other amounts such as<br>attorney fees and costs.                       | Numeric | 14.2 | 92  | 105 |
| IAMOUNT     | Total interest accrued to date.                                                                                                    | Numeric | 14.2 | 106 | 119 |
| IPAID       | From the complete payment described in Record 30 that provoked this record, the part going toward interest.                                                               | Numeric | 14.2 | 120 | 133 |
| IDATE       | Date the system last calculated interest on the debt.                                                                                                    | Date    | 8    | 134 | 141 |
| PRIN_AMT    | Total principal owed on the debt.                                                                                                    | Numeric | 14.2 | 142 | 155 |
| PRIN_PAID   | From the complete payment described in Record 30 that provoked this record, the part going toward the principal.                                                          |         | 14.2 | 156 | 169 |
| CNTRCT_AMT  | Contract fee. It's dictated in the credit contract up front<br>and added to the principal from which the receiving<br>attorney can take a commission.                     | Numeric | 14.2 | 170 | 183 |
| CNTRCT_PAID | Amount paid toward the contract fee (CNTRCT_AMT).                                                                                                    | Numeric | 14.2 | 184 | 197 |
| STAT_AMT    | Statutory fee awarded to the attorney only, as determined by the debtor state.                                                                                            | Numeric | 14.2 | 198 | 211 |
| STAT_PAID   | Amount paid toward the statutory fee (STAT_AMT).                                                                                                    | Numeric | 14.2 | 212 | 225 |

| COST_AMT  | Dollar amount of the legal costs billed.                                                          | Numeric | 14.2 | 226 | 239 |
|-----------|---------------------------------------------------------------------------------------------------|---------|------|-----|-----|
| COST_PAID | Dollar amount of the legal costs paid.                                                            | Numeric | 14.2 | 240 | 253 |
|           | Debtor principal and costs due (PRIN_AMT + COST_AMT).<br>Don't include the interest here.         | Numeric | 14.2 | 254 | 267 |
| IBAL      | Dollar amount of the debtor interest due.                                                         | Numeric | 14.2 | 268 | 281 |
|           | Indicates whether the law firm keeps the statutory fee.<br>Valid values are:<br>Y = Yes<br>N = No | Char    | 1    | 282 | 282 |

# YGC Import Record Type 43 - Payments

This record reports updates to payments and adjustments.

| Field Code  | Field Description                                                              | Field Type | Field Size | Start | End |
|-------------|--------------------------------------------------------------------------------|------------|------------|-------|-----|
| RECORD_CODE | Value = 43.                                                                    | Char       | 2          | 1     | 2   |
| FILENO      | Latitude file number.                                                          | Char       | 10         | 3     | 12  |
| FORW_FILE   | Customer account number in Latitude.                                           | Char       | 20         | 13    | 32  |
| MASCO_FILE  | Internal file number of the receiver (agency or law firm) working the account. | Char       | 15         | 33    | 47  |
| FIRM_ID     | YGC ID for the attorney record in AIM.                                         | Char       | 10         | 48    | 57  |
| FORW_ID     | You've Got Claims ID in Latitude.                                              | Char       | 10         | 58    | 67  |
| PLAN_DATE   | Date the plan was agreed upon.                                                 | Date       | 8          | 68    | 75  |
| PLAN_BAL    | Amount the debtor agreed to pay in the plan.                                   | Numeric    | 14.2       | 76    | 89  |
| FIRST_DATE  | Date of the first planned payment.                                             | Date       | 8          | 90    | 97  |
| FIRST_AMT   | Dollar amount of the first payment.                                            | Numeric    | 14.2       | 98    | 111 |
| PAY_AMT     | Dollar amount of the periodic payments.                                        | Numeric    | 14.2       | 112   | 125 |
| LAST_DATE   | Date of the last planned payment.                                              | Date       | 8          | 126   | 133 |

| LAST_AMT | Dollar amount of the last planned payment.                                           | Numeric | 14.2 | 134 | 147 |
|----------|--------------------------------------------------------------------------------------|---------|------|-----|-----|
| —        | Total number of payments, including the first and last.                              | Numeric | 5    | 148 | 152 |
|          | Payment frequency.<br>Valid values are:<br>W = Weekly<br>B = Biweekly<br>M = Monthly | Char    | 1    | 153 | 153 |

# YGC Import Record Type 44 - Bankruptcy

This record reports updates to bankruptcy information.

| Field Code  | Field Description                                                                                                    | Field<br>Type | Field<br>Size | Start | End |
|-------------|----------------------------------------------------------------------------------------------------|---------------|---------------|-------|-----|
| RECORD_CODE | Value = 44.                                                                                                    | Char          | 2             | 1     | 2   |
| FILENO      | Latitude file number.                                                                                                    | Char          | 10            | 3     | 12  |
| FORW_FILE   | Customer account number in Latitude.                                                                                                    | Char          | 20            | 13    | 32  |
| MASCO_FILE  | Internal file number of the receiver (agency or law firm) working the account.                                                                                                    | Char          | 15            | 33    | 47  |
| FIRM_ID     | YGC ID for the attorney record in AIM.                                                                                                    | Char          | 10            | 48    | 57  |
| FORW_ID     | You've Got Claims ID.                                                                                                    | Char          | 10            | 58    | 67  |
| DEBTOR_NUM  | Identifies which debtor on the account is<br>filing for bankruptcy. Valid values are:<br>1 = Primary debtor<br>2 = Second debtor<br>3 = Third debtor<br>The last record (02 or 31) determines the<br>primary debtor. The last record (03 or 33)<br>determines the second and third debtors. | Numeric       | 3             | 68    | 70  |

\_

| CHAPTER     | Chapter within the bankruptcy code, typically 7 or 13 for individuals.                                                               | Char    | 3    | 71  | 73  |
|-------------|----------------------------------------------------------------------------------------------------|---------|------|-----|-----|
| BK_FILENO   | Court-issued case number for the bankruptcy.                                                                                         | Char    | 15   | 74  | 88  |
| LOC         | Location where the debtor filed bankruptcy.<br>You can use this field for the court<br>jurisdiction. There is no format restriction. | Char    | 40   | 89  | 128 |
| FILED_DATE  | Date the debtor filed bankruptcy.                                                                                                    | Date    | 8    | 129 | 136 |
| DSMIS_DATE  | Date the court dismissed the bankruptcy.                                                                                             | Date    | 8    | 137 | 144 |
| DSCHG_DATE  | Date the court issued a discharge for the debtor. The discharge relieves the debtor of personal liability aside from collateral.     | Date    | 8    | 145 | 152 |
| CLOSE_DATE  | Date the court adjudicated the case.                                                                                                 | Date    | 8    | 153 | 160 |
| CNVRT_DATE  | Date the court converted the bankruptcy<br>from one Chapter to another, typically from<br>13 to 7.                                   | Date    | 8    | 161 | 168 |
| MTG341_DATE | Date the initial meeting took place between<br>creditors and debtors, typically 30 days after<br>the filed date.                     | Date    | 8    | 169 | 176 |
| MTG341_TIME | Time of day the initial meeting took place between creditors and debtors.                                                            | Char    | 8    | 177 | 184 |
| MTG341_LOC  | Location where the initial meeting took place between creditors and debtors.                                                         | Char    | 40   | 185 | 224 |
| JUDGE_INIT  | Bankruptcy judge's initials.                                                                                                    | Char    | 3    | 225 | 227 |
| REAF_AMT    | Amount the debtor agrees to pay in full; the reaffirmation survives the bankruptcy.                                                  | Numeric | 14.2 | 225 | 241 |
| REAF_DATE   | Date the debtor signed the reaffirmation.                                                                                            | Date    | 8    | 242 | 249 |

| PAY_AMT   | Periodic payment in a Chapter 11 or 13<br>bankruptcy, or a lump sum payment of a<br>Chapter 7 bankruptcy. | Numeric | 14.2 | 250 | 263 |
|-----------|----------------------------------------------------------------------------------------------------|---------|------|-----|-----|
| PAY_DATE  | Date                                                                                                    | 8       | 264  | 271 |     |
| CONF_DATE | Date the judge approved the payment plan.                                                                 | Date    | 8    | 272 | 279 |
| CURE_DATE | Date the debtor paid all arrearages, fees, and interest.                                                  | Date    | 8    | 280 | 287 |

## YGC Import Record Type 45 - Deceased

This record reports updates to deceased debtor information. AIM only supports the primary debtor and the first two co-debtors for this information.

| Field Code  | Field Description                                                                                                    | Field Type | Field Size | Start | End |
|-------------|----------------------------------------------------------------------------------------------------|------------|------------|-------|-----|
| RECORD_CODE | Value = 45.                                                                                                    | Char       | 2          | 1     | 2   |
| FILENO      | Latitude file number.                                                                                                    | Char       | 10         | 3     | 12  |
| FORW_FILE   | Customer account number in Latitude.                                                                                                    | Char       | 20         | 13    | 32  |
| MASCO_FILE  | Internal file number of the receiver (agency or law firm)<br>working the account.                                                                            |            | 15         | 33    | 47  |
| FIRM_ID     | YGC ID for the attorney record in AIM.                                                                                                    |            | 10         | 48    | 57  |
| FORW_ID     | You've Got Claims ID.                                                                                                    | Char       | 10         | 58    | 67  |
|             | Identifies which debtor on the account is filing for<br>bankruptcy. Valid values are:<br>1 = Primary debtor<br>2 = Second debtor                             | Numeric    | 3          | 68    | 70  |
| —           | 3 = Third debtor                                                                                                    | Numeric    | 5          | 08    | /0  |
|             | The last record (02 or 31) determines the primary debtor.<br>The last record (03 or 33) determines the second and third<br>debtors. AIM requires this field. |            |            |       |     |
| DOD         | Date the debtor died.                                                                                                    | Date       | 8          | 71    | 78  |

| PRB_CASE_NO | Court-issued case number.                                                                   | Char | 15 | 79  | 93  |
|-------------|---------------------------------------------------------------------------------------------|------|----|-----|-----|
| PRB_ST      | State abbreviation of the debtor's residence.                                               | Char | 2  | 94  | 95  |
| PRB_CTY     | County name of the debtor's residence.                                                      | Char | 20 | 96  | 115 |
| PRB_CRT     | Name of the court where the beneficiaries filed probate.<br>There is no format restriction. | Char | 30 | 116 | 145 |
| PRB_DATE    | Date the beneficiaries filed probate.                                                       | Date | 8  | 146 | 153 |
| PRB_EXP     | Last date on which creditors can file claims against the estate.                            | Date | 8  | 154 | 161 |
| REP_NAME    | Cull name of the person handling the estate.                                                | Char | 40 | 162 | 201 |
| REP_STRT1   | Personal representative's street address line 1.                                            | Char | 40 | 202 | 241 |
| REP_STRT2   | Overflow field for REP_STRT1.                                                               | Char | 40 | 242 | 281 |
| REP_CITY    | Personal representative's city.                                                             | Char | 30 | 282 | 311 |
| REP_ST      | Personal representative's state.                                                            | Char | 2  | 312 | 313 |
| REP_ZIP     | Personal representative's postal code, which can include the four-digit extension.          | Char | 10 | 314 | 323 |
| REP_PHONE   | Personal representative's phone number.                                                     | Char | 20 | 324 | 343 |
| ATTY_NAME   | Estate attorney's full name.                                                                | Char | 40 | 344 | 383 |
| ATTY_FIRM   | Estate attorney's law firm.                                                                 | Char | 40 | 384 | 423 |
| ATTY_STRT1  | Estate attorney's street address line 1.                                                    | Char | 40 | 424 | 463 |
| ATTY_STRT2  | Overflow field for ATTY_STRT1.                                                              | Char | 40 | 464 | 503 |
| ATTY_CITY   | Estate attorney's city.                                                                     | Char | 30 | 504 | 533 |
| ATTY_ST     | Estate attorney's state.                                                                    | Char | 2  | 534 | 535 |
| ATTY_ZIP    | Estate attorney's postal code, which can include the four-<br>digit extension.              |      | 10 | 536 | 545 |
| ATTY_PHONE  | Estate attorney's phone number.                                                             | Char | 20 | 546 | 565 |

| REP_CNTRY  | Personal representative's country. | Char | 3 | 566 | 568 |
|------------|------------------------------------|------|---|-----|-----|
| ATTY_CNTRY | Estate attorney's country.         | Char | 3 | 569 | 571 |

# YGC Import Record Type 46 - Physical Assets

This record reports updates to physical assets (for example, real estate or automobile).

| Field Code                                                                            | Field Description                                                              | Field Type | Field Size | Start | End |
|---------------------------------------------------------------------------------------|--------------------------------------------------------------------------------|------------|------------|-------|-----|
| RECORD_CODE                                                                           | Value = 46.                                                                    | Char       | 2          | 1     | 2   |
| FILENO                                                                                | Latitude file number.                                                          | Char       | 10         | 3     | 12  |
| FORW_FILE                                                                             | Customer account number in Latitude.                                           | Char       | 20         | 13    | 32  |
| MASCO_FILE                                                                            | Internal file number of the receiver (agency or law firm) working the account. | Char       | 15         | 33    | 47  |
| FIRM_ID                                                                               | YGC ID for the attorney record in AIM.                                         | Char       | 10         | 48    | 57  |
| FORW_ID                                                                               | You've Got Claims ID in Latitude.                                              | Char       | 10         | 58    | 67  |
| DBTR_NUM                                                                              | Debtor on the account who owns the asset. Valid values are:                    | Numeric    | 3          | 68    | 70  |
|                                                                                       | 1 = Primary debtor                                                             |            |            |       |     |
|                                                                                       | 2 = Second debtor                                                              |            |            |       |     |
|                                                                                       | 3 = Third debtor                                                               |            |            |       |     |
| ASSET_ID                                                                              | Code that identifies the asset the debtor owns.                                | Char       | 3          | 71    | 73  |
| ASSET_OWNER                                                                           | Full name of the debtor who owns the asset.                                    | Char       | 60         | 74    | 133 |
| STREET                                                                                | Asset's street address.                                                        | Char       | 40         | 134   | 173 |
| STREET_2                                                                              | Overflow field for STREET.                                                     | Char       | 40         | 174   | 213 |
| STREET_3                                                                              | Overflow field for STREET_2.                                                   | Char       | 40         | 214   | 253 |
| СІТҮ                                                                                  | Asset's city.                                                                  | Char       | 30         | 254   | 283 |
| TOWN Asset's town or borough. Use this field as an alternative or supplement to CITY. |                                                                                | Char       | 30         | 284   | 313 |

| CNTY                                                                         | Asset's county.                                                                                    | Char    | 30  | 314 | 343 |
|------------------------------------------------------------------------------|----------------------------------------------------------------------------------------------------|---------|-----|-----|-----|
| STATE                                                                        | Asset's state abbreviation.                                                                        | Char    | 2   | 344 | 345 |
| ZIP                                                                          | Asset's postal code.                                                                               | Char    | 20  | 346 | 365 |
| CNTRY                                                                        | Asset's country abbreviation.                                                                      | Char    | 3   | 366 | 368 |
| PHONE                                                                        | Asset's phone number. This field can accommodate separators for the area code and exchange.        | Char    | 20  | 369 | 388 |
| BLOCK                                                                        | For a land asset, the block number.                                                                | Char    | 10  | 389 | 398 |
| LOT                                                                          | For a land asset, the lot number.                                                                  | Char    | 10  | 399 | 408 |
| ASSET_VALUE                                                                  | Dollar value of the asset.                                                                         | Numeric | 9.2 | 409 | 417 |
| ASSET_DESC                                                                   | Description of the asset.                                                                          | Char    | 40  | 418 | 457 |
| ASSET_VIN                                                                    | /IN For an automobile asset, the vehicle ID number.                                                |         | 20  | 458 | 477 |
| ASSET_LIC_PLATE                                                              | _PLATE For an automobile asset, the license plate number.                                          |         | 10  | 478 | 487 |
| ASSET_COLOR                                                                  | For an automobile asset, the color of the vehicle.                                                 | Char    | 15  | 488 | 502 |
| ASSET_YEAR                                                                   | For an automobile asset, the manufacture year.                                                     | Char    | 4   | 503 | 506 |
| ASSET_MAKE                                                                   | For an automobile asset, the maker of the vehicle.                                                 | Char    | 20  | 507 | 526 |
| ASSET_MODEL                                                                  | For an automobile asset, the vehicle model.                                                        | Char    | 20  | 527 | 546 |
| REPO_FILE_NUM                                                                | For an automobile asset, the repossession file number that the creditor assigned.                  | Char    | 15  | 547 | 561 |
| REPO_D                                                                       | For an automobile asset, the date the repossession occurred.                                       | Date    | 8   | 562 | 569 |
| REPO_AMT                                                                     | D_AMT For an automobile asset, the value of the vehicle.<br>This value is the same as ASSET_VALUE. |         | 9.2 | 570 | 578 |
| CERT_TITLE_NAME                                                              | For an automobile asset, the name of the new owner as stated on the title.                         | Char    | 40  | 579 | 618 |
| CERT_TITLE_D For an automobile asset, the certification title transfer date. |                                                                                                    | Date    | 8   | 619 | 626 |

| MORT_FRCL_D                                                                                               | Date                                                                                                    | 8       | 627 | 634 |     |
|----------------------------------------------------------------------------------------------------|----------------------------------------------------------------------------------------------------|---------|-----|-----|-----|
| MORT_FRCL_FILENO                                                                                          | Court-issued case number for the foreclosure.                                                                          | Char    | 15  | 635 | 649 |
| MORT_FRCL_DISMIS_E                                                                                        | Date the court dismissed the foreclosure for whatever reason.                                                          | Date    | 8   | 650 | 657 |
| MORT_PMT                                                                                                  | Periodic or total payment on the mortgage.                                                                             | Numeric | 7.2 | 658 | 664 |
| MORT_RATE                                                                                                 | Mortgage interest rate in decimal form. For<br>example, if the interest rate is 19.5 percent, the<br>value is ".1950." | Numeric | 4.3 | 665 | 668 |
| MORT_BOOK_1                                                                                               | Number of the local records book where the clerk filed the property, or the liber number.                              | Char    | 5   | 669 | 673 |
| MORT_PAGE_1                                                                                               | Page number in the local records book where the clerk filed the property.                                              | Char    | 5   | 674 | 678 |
| MORT_BOOK_2 If MORT_BOOK_1 is the liber number, this field contains the portfolio number of the property. |                                                                                                    | Char    | 5   | 679 | 683 |
| MORT_PAGE_2                                                                                               | Page number corresponding to MORT_BOOK_2.                                                                              | Char    | 5   | 684 | 688 |
| MORT_RECRD_D                                                                                              | Date the clerk recorded the mortgage in the local record book.                                                         | Date    | 8   | 689 | 696 |
| MORT_DUE_D                                                                                                | Mortgage due date.                                                                                                    | Date    | 8   | 697 | 704 |
| LIEN_FILE_NUM                                                                                             | Number the land records office provided in the property's county.                                                      | Char    | 15  | 705 | 719 |
| LIEN_CASE_NUM                                                                                             | Case number that the bank holding the lien assigned.                                                                   | Char    | 15  | 720 | 734 |
| LIEN_D                                                                                                    | Date the court established the lien.                                                                                   | Date    | 8   | 735 | 742 |
| LIEN_BOOK Number of the local records book where the clerk filed the lien.                                |                                                                                                    | Char    | 5   | 743 | 747 |
| LIEN_PAGE Page number in the local records book where the clerk filed the lien.                           |                                                                                                    | Char    | 5   | 748 | 752 |
| LIEN_AOL Indicates whether there was a response to the lien<br>Valid values are:                          |                                                                                                    | Char    | 1   | 753 | 753 |

|                 | Y = Yes<br>N = No                                                                |      |   |     |     |
|-----------------|----------------------------------------------------------------------------------|------|---|-----|-----|
| LIEN_RLSE_D     | Date the clerk filed the lien release (the confirmation of the lien's payment).  | Date | 8 | 754 | 761 |
| LIEN_RLSE_BOOK  | Number of the local records book where the clerk filed the lien release.         | Char | 5 | 762 | 766 |
| LIEN_RLSE_PAGE  | Page number in the local records book where the clerk filed the lien release.    | Char | 5 | 767 | 771 |
| LIEN_LITIG_D    | Lien foreclosure date.                                                           | Date | 8 | 772 | 779 |
| LIEN_LITIG_BOOK | Number of the local records book where the clerk filed the foreclosed lien.      | Char | 5 | 780 | 784 |
| LIEN_LITIG_PAGE | Page number in the local records book where the clerk filed the foreclosed lien. | Char | 5 | 785 | 789 |

## **Import Data From a File**

Use the **Execution Window** to import into AIM data that you received from an agency or attorney. The steps are the same for all the import files except payments. To import data from a payment file, see <u>Import Data From a Payment File</u>. To view processing errors so you can correct them, see <u>Processing</u> <u>Reports</u>. For more information about a specific file type, see <u>Import File Layouts</u>.

### To import data from a file

- 1. In the menu bar, click **Actions**, click **Import**, and then click the file type to import. A dialog box appears.
- 2. Click the file to import and then click **Open**. The **Execution Window** appears, which shows the progress of the import. If the file format is invalid, an error message appears. If there are no records to import, a notification dialog box appears.

| Execution Window                                       |                                                |          | 2  |
|--------------------------------------------------------|------------------------------------------------|----------|----|
| Log                                                    |                                                |          |    |
| Importing file C:\Collect2000\<br>Processing 1 Records | AIM\Transfer\Export\2\AIM20131004095156_2.AAST |          | ~  |
| Processed AssetRecord for A                            | ccountID 1349 and DebtorID 644.                |          |    |
| Finished Importing Asset.                              |                                                |          |    |
|                                                        |                                                |          |    |
|                                                        |                                                |          |    |
|                                                        |                                                |          |    |
|                                                        |                                                |          |    |
|                                                        |                                                |          |    |
|                                                        |                                                |          |    |
|                                                        |                                                |          |    |
|                                                        |                                                |          |    |
|                                                        |                                                |          |    |
|                                                        |                                                |          |    |
|                                                        |                                                |          |    |
|                                                        |                                                |          | -  |
|                                                        |                                                |          |    |
|                                                        | 100 %                                          | <b>_</b> | UK |
| Action                                                 | Finished Importing Asset.                      |          |    |

AIM imports the information into the system.

3. Click **OK**.

### **Import Data From a Payment File**

Use the **Execution Window** to import into AIM payment, reversal, and adjustment transactions received from an agency or attorney. AIM assigns the transactions to batches. AIM doesn't include processed transactions in the batch.

A payment file can contain both Paid Agency (PA) and Paid Agency Reversal (PAR) transactions. If a reversal applies to a payment in the same file, the reversal causes an error and you cannot process it. To avoid the issue, either process payments and reversals separately or skip processing for payments and reversals that match (they cancel each other out).

To view processing errors so you can correct them, see <u>Processing Reports</u>. For more information about a specific file type, see <u>Import File Layouts</u>.

#### To import data from a payment file

- 1. In the menu bar, click Actions, click Import, and then click Payment File (APAY). The Please select the payment file dialog box appears.
- 2. Click the file to import and then click **Open**. The **Payment Options** dialog box appears.

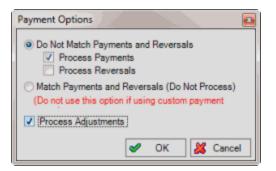

**Do Not Match Payments and Reversals:** If selected, AIM processes matching payments and reversals within the file, either separately or together depending on which of the following check boxes you selected.

Process Payments: If selected, AIM processes payment transactions only.

Process Reversals: If selected, AIM processes reversal transactions only.

**Match Payments and Reversals (Do Not Process):** If selected, AIM doesn't process matching payments and reversals within the file because they cancel each other out. This option isn't available for custom payment types.

**Process Adjustments:** If selected, AIM creates DA and DAR batches for account adjustments.

- 3. To process payments and reversals separately, do the following:
  - 1. Click **Do Not Match Payments and Reversals** and then select the **Process Payments** check box.
  - 2. Clear the **Process Reversals** check box and then process the PA transactions in Latitude.
  - 3. Import the payment file into AIM.
  - 4. Select **Do Not Match Payments and Reversals** and then clear the **Process Payments** check box.
  - 5. Select the **Process Reversals** check box and then process the PAR transactions in Latitude.
- 4. To skip processing for payments with a matching reversal and only process payments and reversals that don't match, click **Match Payments and Reversals**.
- 5. Complete the information and then click **OK**. The **Execution Window** appears, which shows the progress of the import. If the file format is invalid, an error message appears. If there are no records to import, a notification dialog box appears.

| Execution Window |                                           |      | 8 |
|------------------|-------------------------------------------|------|---|
| Log              |                                           |      |   |
|                  | ransfer\Export\2\AIM20131007075817 2.APAY |      | * |
|                  |                                           |      | - |
|                  | 100 %                                     | 🖌 OK |   |
| Action Finis     | hed Importing Payment.                    |      |   |

AIM creates batches for the transactions.

- 6. Click **OK**.
- 7. To apply the transactions to the accounts, process the batches in Latitude. You can view and modify the transactions before processing them using the **AIM** tab in the **Payment Entry** window. For more information, see the *Latitude* documentation.

### **Import All AIM Files**

Use the **Batch Execution** window to import all files in a specific folder that you received from agencies and attorneys. This option gives your organization the flexibility to handle large file volumes for batch processing. AIM flags files in the specified folder that don't have correct formatting or that AIM processed previously.

#### Notes:

- To import all YGC formatted files, see Import All YGC Files.
- To view processing errors so you can correct them, generate the corresponding processing reports. For more information, see <u>Processing Reports</u>.
- AIM doesn't include batch numbers for payments that AIM processed. To view information for a payment batch, open the batch in the **Payment Entry** window in Latitude. For more information, see the *Latitude* documentation.

#### To import all AIM files

1. In the menu bar, click **Actions**, click **Import**, and then click **All AIM Files From Folder**. The **Batch Execution** window appears.

| Batch Execution    |                            |                              |              |                 |                |          |  |
|--------------------|----------------------------|------------------------------|--------------|-----------------|----------------|----------|--|
| 🕴 🧔 Open Folder    | 👌 <u>V</u> alidate Files 📄 | <u>R</u> emove Invalid Files | Import Files | Export to Excel | 📲 <u>E</u> xit |          |  |
| Drag a column head | er here to group by that c | olumn.                       |              |                 |                |          |  |
| Name               | Alpha Code                 | ID                           | File Name    | File Type       | Status         | Progress |  |
|                    |                            |                              |              |                 |                |          |  |
|                    |                            |                              |              |                 |                |          |  |
|                    |                            |                              |              |                 |                |          |  |
|                    |                            |                              |              |                 |                |          |  |
|                    |                            |                              |              |                 |                |          |  |
|                    |                            |                              |              |                 |                |          |  |
| Ready              |                            |                              |              |                 |                |          |  |

- 2. In the toolbar, click **Open Folder**. The **Browse for Folder** dialog box appears.
- 3. Click the folder containing the files and then click **OK**. For example, if several agencies placed files in their own folder within an import folder, click the top import folder to include files for all agencies. All files in the specified folder appear in the **Batch Execution** window.

| Batch Execution           |                                                |               |                 |                            |                   |          |
|---------------------------|------------------------------------------------|---------------|-----------------|----------------------------|-------------------|----------|
| 🛛 💋 Open Folder 🛛 👌       | <u>V</u> alidate Files 📄 <u>R</u> emove Invali | d Files 📑 Imp | port Files 🔣 Ex | port to E <u>x</u> cel 🛛 🝕 | <u>E</u> xit      |          |
| Drag a column header her  | e to group by that column.                     |               |                 |                            |                   |          |
| Agency Name               | File Name                                      | Agency ID     | Alpha Code      | File Type                  | Status            | Progress |
| Invalid                   | AIM20131003155836_2.CRCL                       | 0             | Invalid         | Invalid                    | Invalid File Name | 0        |
| The filename does not end | with a supported extension.                    |               |                 |                            |                   | F        |
| ABC Company               | AIM20131004095156_2.AAST                       | 2             |                 | Asset                      | Ready             |          |
| ABC Company               | AIM20131004105156_2.AAST                       | 2             |                 | Asset                      | Ready             |          |
|                           |                                                |               |                 |                            |                   | ·        |
|                           |                                                |               |                 |                            |                   |          |
| Ready                     |                                                |               |                 |                            |                   |          |

If a file is ready for validation, "Ready" appears in the **Status** column. If a file is invalid, "Invalid File Name" appears in the **Status** column and an error message appears.

4. In the toolbar, click Validate Files. The system verifies whether the files structure is valid.

| Drag a column header here to group by that column. |                                   |           |            |           |                      |          |             |          |  |  |
|----------------------------------------------------|-----------------------------------|-----------|------------|-----------|----------------------|----------|-------------|----------|--|--|
| Agency Name                                        | File Name                         | Agency ID | Alpha Code | File Type | Status               | Progress | Record Coun | Processe |  |  |
| Invalid                                            | AIM20131003155836_2.CRCL          | 0         | Invalid    | Invalid   | Invalid File<br>Name |          | 0           |          |  |  |
| The filename does no                               | ot end with a supported extension |           |            |           |                      |          |             |          |  |  |
| ABC Company                                        | AIM20131004095156_2.AAST          | 2         |            | Asset     | Validated            |          | 1           | V        |  |  |
| ABC Company                                        | AIM20131004105156_2.AAST          | 2         |            | Asset     | Validated            |          | 1           |          |  |  |

5. In the toolbar, click **Remove Invalid Files**. AIM deletes invalid files and only displays valid files in the data grid.

- 6. If a user selected the **Processed** check box to indicate that AIM processed the file previously, click the row and then press the **Delete** key. In the confirmation dialog box, click **Yes**. Delete each file that AIM processed previously.
- 7. In the toolbar, click **Import Files**. AIM imports the files and displays a notification dialog box.
- 8. Click **OK**.
- 9. In the toolbar, click **Exit**.
- 10. To view processing history for an agency or attorney, do the steps to <u>View File Processing</u> <u>History</u>.

### **Import All YGC Files**

Use the **Batch Execution** window to import all files in a specific folder that you received from attorneys using the YGC file format. This option gives your organization the flexibility to handle large file volumes for batch processing. AIM flags files in the specified folder that don't have correct formatting or that AIM processed previously.

#### Notes:

- To import a specific YGC file, use the **YGC File** menu option.
- To view processing errors so you can correct them, generate the corresponding processing reports. For more information, see <u>Processing Reports</u>.
- AIM doesn't include batch numbers for payments that AIM processed. To view information for a payment batch, open the batch in the **Payment Entry** window in Latitude. For more information, see the *Latitude* documentation.

### To import all YGC files

1. In the menu bar, click Actions, click Import, and then click All YGC Files From Folder. The Batch Execution window appears.

| Ba | Batch Execution                                                                                   |                          |           |            |           |        |          |  |  |  |
|----|---------------------------------------------------------------------------------------------------|--------------------------|-----------|------------|-----------|--------|----------|--|--|--|
|    | 🔮 🥥 Open Folder 🏽 🛃 Validate Files 📑 Remove Invalid Files 👔 Import Files 📓 Export to Excel 🔩 Exit |                          |           |            |           |        |          |  |  |  |
| C  | Drag a column header here to group by that column.                                                |                          |           |            |           |        |          |  |  |  |
|    | Client Name                                                                                       | File Name                | Client ID | Alpha Code | File Type | Status | Progress |  |  |  |
|    | YGC                                                                                               | AIM20131004095156_2.AAST | 0         | YGC        | YGC       | Ready  |          |  |  |  |
|    | YGC                                                                                               | AIM20131004095156_2.AAST | 0         | YGC        | YGC       | Ready  |          |  |  |  |
|    | YGC                                                                                               | AIM20131004105156_2.AAST | 0         | YGC        | YGC       | Ready  |          |  |  |  |
| Γ  |                                                                                                   |                          |           | 1          | 1         |        |          |  |  |  |
|    |                                                                                                   |                          |           |            |           |        |          |  |  |  |
|    |                                                                                                   |                          |           |            |           |        |          |  |  |  |
| Re | sady                                                                                              |                          |           |            |           |        |          |  |  |  |

2. In the toolbar, click **Open Folder**. The **Browse for Folder** dialog box appears.

3. Click the folder containing the files and then click **OK**. For example, if several agencies placed files in their own folder within an import folder, click the top import folder to include files all agencies. All files in the specified folder appear in the **Batch Execution** window.

| Batch Execution                                                                                 |                               |           |            |           |                   |          |  |  |  |
|-------------------------------------------------------------------------------------------------|-------------------------------|-----------|------------|-----------|-------------------|----------|--|--|--|
| 🕼 🖉 Qpen Folder 👩 Validate Files 🔚 Remove Invalid Files 🏢 Import Files 📓 Export to Excel 🖏 Exit |                               |           |            |           |                   |          |  |  |  |
| Drag a column header here to group by that column.                                              |                               |           |            |           |                   |          |  |  |  |
| Agency Name                                                                                     | File Name                     | Agency ID | Alpha Code | File Type | Status            | Progress |  |  |  |
| Invalid                                                                                         | AIM20131003155836_2.CRCL      | 0         | Invalid    | Invalid   | Invalid File Name | 0        |  |  |  |
| The filename does not en                                                                        | d with a supported extension. |           |            |           |                   |          |  |  |  |
| ABC Company                                                                                     | AIM20131004095156_2.AAST      | 2         |            | Asset     | Ready             |          |  |  |  |
| ABC Company                                                                                     | AIM20131004105156_2.AAST      | 2         |            | Asset     | Ready             |          |  |  |  |
|                                                                                                 |                               |           |            |           |                   | ·        |  |  |  |
|                                                                                                 |                               |           |            |           |                   |          |  |  |  |
| Ready                                                                                           |                               |           |            |           |                   |          |  |  |  |

If a file is ready for validation, "Ready" appears in the **Status** column. If a file is invalid, "Invalid File Name" appears in the **Status** column and an error message appears.

4. In the toolbar, click Validate Files. The system verifies whether the files structure is valid.

| Batc | h Execution                                                                                     |                              |           |            |           |           |          |             | <b>E</b> |  |  |  |
|------|-------------------------------------------------------------------------------------------------|------------------------------|-----------|------------|-----------|-----------|----------|-------------|----------|--|--|--|
| 1 📢  | 🔮 🥥 Open Folder 📓 Validate Files 👔 Remove Invalid Files 🧊 Import Files 📓 Export to Excel 🐗 Exit |                              |           |            |           |           |          |             |          |  |  |  |
| Dra  | Drag a column header here to group by that column.                                              |                              |           |            |           |           |          |             |          |  |  |  |
| c    | lient Name                                                                                      | File Name                    | Client ID | Alpha Code | File Type | Status    | Progress | Record Coun | Processe |  |  |  |
|      | rgc                                                                                             | AIM20131004095156_2.A<br>AST | 0         | YGC        | YGC       | Validated |          | 0           |          |  |  |  |
|      | rGC                                                                                             | AIM20131004095156_2.A<br>AST | 0         | YGC        | YGC       | Validated |          | 0           |          |  |  |  |
|      | rgc                                                                                             | AIM20131004105156_2.A<br>AST | 0         | YGC        | YGC       | Validated |          | 0           |          |  |  |  |
|      |                                                                                                 |                              |           |            |           |           |          |             |          |  |  |  |
| Rea  | dy                                                                                              |                              |           |            |           |           |          |             |          |  |  |  |

- 5. In the toolbar, click **Remove Invalid Files**. AIM deletes invalid files and only displays valid files in the data grid.
- 6. If a user selected the **Processed** check box to indicate that AIM processed the file previously, click the row and then press the **Delete** key. In the confirmation dialog box, click **Yes**. Delete each file that AIM processed previously.
- 7. In the toolbar, click Import Files. AIM imports the files and displays a notification dialog box.
- 8. Click **OK**.
- 9. In the toolbar, click Exit.
- 10. To view processing history for an agency or attorney, do the steps to <u>View File Processing</u> <u>History</u>.

# **Payments**

# **Payments**

Latitude uses payment type codes to define how to process transactions. AIM credits payments to the holding agency (typically), whether the payment type is PA (paid agency), PU (paid us), or PC (paid client). The exception is when a grace period is applied for a previous holding agency. Payment type information that AIM sends to the agency or attorney signifies the payment type to apply to the agency's or attorney's system. For example, AIM flags a PU for the agency or attorney as a PC in the agency's or attorney's system.

# **Update Duplicate Pending Payments**

Use the **Update Duplicate Pending Payments** window to update duplicate pending payments (same account and same payment amount) before processing the payments in Latitude. This window only shows payments that exist in open batches.

## To update duplicate pending payments

 In the menu bar, click **Tools** and then click **Update Duplicate Pending Payments**. If there are duplicates payments pending, the **Update Duplicate Pending Payments** window appears. Otherwise, a notification dialog box appears with a message to that effect.

|     | Number | Number Account To                                                                                                |               | Current1   | 1 Current2 | Current3     | Current4  | Current5 |  |
|-----|--------|----------------------------------------------------------------------------------------------------|---------------|------------|------------|--------------|-----------|----------|--|
| •   | 100390 | 100390 7738975150952 819.17 819.17                                                                               |               | 819.17     | 0.00       | 0.00         | 0.00      | 0.00     |  |
|     | UID    | BatchNumber                                                                                                    | DatePaid      | Entered    | BatchType  | SubBatchType | TotalPaid | Paid1    |  |
| 1   | 1238   | 57                                                                                                    | 06/20/2008    | 06/24/2008 | PA         | PA           | 100.00    | 0.00     |  |
| 100 | 1242   | 58                                                                                                    | 06/20/2008    | 06/24/2008 | PA         | PA           | 100.00    | 0.00     |  |
| 5   | Number | Account                                                                                                    | Total Balance | Current1   | Current2   | Current3     | Current4  | Current  |  |
|     | 100421 | 41280027212101                                                                                                   | 831.65        | 831.65     | 0.00       | 0.00         | 0.00      | 0.00     |  |
|     | 100531 | 00531 91324 759.04                                                                                               |               | 759.04     | 0.00 0.00  | 0.00         | 0.00      | 0.00     |  |
|     | 100538 | 7738280348705                                                                                                    | 765.76        | 765.76     | 0.00       | 0.00         | 0.00      | 0.00     |  |
| Í.  |        | - 1111                                                                                                    |               |            |            | (c)          |           |          |  |
|     |        | and the second second second second second second second second second second second second second second second |               |            |            |              |           |          |  |

- 2. Click the plus (+) sign next to an account number to display its duplicate transactions.
- 3. To change the commission amount applied for the payment to reflect the current fee schedule, click **Reallocate Fees**. AIM updates the fee amount in the **AIMDueAgency** column.
- 4. To update the information in the window, click Update Payments.
- 5. To delete a duplicate payment, open the batch in the **Debtor Payments** window in Latitude and delete the duplicate payment. For more information, see the *Latitude* documentation.

# **Payment Type Codes**

The following table lists the payment type codes and their description.

| Code | Description                                                                                                    |
|------|----------------------------------------------------------------------------------------------------|
| DA   | <b>Decreasing Adjustment.</b> An adjustment to an account that decreases the balance. AIM doesn't calculate any fees toward this amount and doesn't reflect the adjustment on invoices.          |
| DAR  | <b>Decreasing Adjustment Reversal.</b> An adjustment to an account that increases the balance. AIM doesn't calculate any fees toward this amount and doesn't reflect the adjustment on invoices. |
| PA   | <b>Paid Agency.</b> A payment to an outside agency or attorney that is collecting debtor payments for your organization.                                                                         |
| PAR  | <b>Paid Agency Reversal / Bounce.</b> A payment by check to an outside agency or attorney collecting on your organization's behalf where the check did not clear.                                |
| РС   | Paid to Client. A payment to your customer, where your organization holds the account.                                                                                                    |
| PCR  | <b>Paid Client Reversal / Bounce.</b> A payment by check to your customer where the check did not clear, and your organization holds the account.                                                |
| PU   | Paid to Us. A payment sent directly to your organization.                                                                                                    |
| PUR  | <b>Paid Us Reversal / Bounce.</b> A payment by check sent directly to your organization where the check did not clear.                                                                           |

# **Payment Scenarios**

The following table illustrates how payments are applied for net and gross accounting formats.

Agency A: Net accounting format.

Agency B: Gross accounting format.

| Payment Event                                    | Actions                                                            |
|--------------------------------------------------|--------------------------------------------------------------------|
| PU added in Latitude; agency A holds<br>account. | PC transaction created for agency A. Fee added in<br>AIMAgencyDue. |
| PU added in Latitude; agency B holds account.    | PC transaction created for agency B. Fee added in AIMAgencyDue.    |
| PA received from agency A                        | PA transaction added in Latitude. No fee added in<br>AIMAgencyDue. |
| PA received from agency B.                       | PA transaction added in Latitude. Fee added in AIMAgencyDue.       |

| PUR received; agency A or B holds account.                                                      | PCR transaction created for agency A or B. Negative fee added in AIMAgencyDue.                                      |
|-------------------------------------------------------------------------------------------------|----------------------------------------------------------------------------------------------------|
| PUR received; agency A or B holds<br>account. Applies to payment received<br>before placement.  | DA transaction created for agency A or B to decrease the balance.                                                   |
| PU received; agency A or B holds<br>account. Applies to payment received<br>before placement.   | DAR transaction created for agency A or B to increase the balance.                                                  |
| PA received from agency A; agency B<br>now holds account. Grace period<br>applied to agency A.  | PA transaction added in Latitude for agency A. No fee added in AIMAgencyDue. DA transaction created for agency B.   |
| PAR received from agency A; agency<br>B now holds account. Grace period<br>applied to agency A. | PAR transaction added in Latitude for agency A. No fee added in AIMAgencyDue. DAR transaction created for agency B. |

# **Reports**

# **Reports**

Use reports to evaluate agency performance, view account history and transactions, and review agency, batch, and portfolio information.

# **Report Options**

## **Report Options**

Report options allow you to change the view for reports and query results. The following options are available when viewing reports or results:

- Arrange report column headings.
- <u>Pin a report column.</u>
- Sort the report.
- Group report data.
- Summarize report data.
- Filter report data.
- <u>Set custom filter criteria.</u>

## **Arrange Report Column Headings**

Use a report pane or window to change the order of the columns in a report.

#### To arrange report column headings

1. Open a report pane or window.

| Current Pla       | acements                                           |                    | Print            |                         |                          |                          |  |  |  |
|-------------------|----------------------------------------------------|--------------------|------------------|-------------------------|--------------------------|--------------------------|--|--|--|
| Drag a column hea | Drag a column header here to group by that column. |                    |                  |                         |                          |                          |  |  |  |
| Tier ∑⊽+P         | Na ∑⊽⇔                                             | Placement Dat ∑⊽+P | Number Plac ∑⊽+P | Number Acknowledge ∑⊽+P | Acknowledgment Erro ∑⊽+P | Current Dollars Plac ∑⊽‡ |  |  |  |
| 1 Agencies        | Collections Pl                                     | 05/29/2013         | 11               | 0                       | 0                        | \$20,272.74              |  |  |  |
| 1 Agencies        | Collections Pl                                     | 07/25/2011         | 1                | 0                       | 0                        | \$2,000.00               |  |  |  |
| Grand Summaries   |                                                    |                    |                  |                         |                          |                          |  |  |  |
|                   |                                                    |                    | Sum = 12         |                         |                          | Sum:\$22,272.74          |  |  |  |

- 2. Click a column heading and drag it to the new location.
- 3. When two red arrows appear in the location where you want to place the column, release your mouse.

| Tier | : 1 Agencies (  | 2 items)           | +           |                       |
|------|-----------------|--------------------|-------------|-----------------------|
| Na   | m⊽∑⊽⇔           | Placement <b>D</b> | Nam V S V a | Σ⊽⇔ Number Acknowl Σ⊽ |
|      | Collections P   | 05/29/2013         |             | 0                     |
|      | Collections P   | 07/25/2011         | 1           | 0                     |
| Sur  | mmaries for 1 A | gencies            |             |                       |
| _    |                 |                    | Sum = 12    |                       |

## **Pin a Report Column**

Use a report pane or window to pin a column in the query results so that it remains stationary when you scroll horizontally.

#### To pin a report column

1. Open a report pane or window.

| Current Pla                                        | acements       |                    | Print           |                         |                           |                            |  |  |  |
|----------------------------------------------------|----------------|--------------------|-----------------|-------------------------|---------------------------|----------------------------|--|--|--|
| Drag a column header here to group by that column. |                |                    |                 |                         |                           |                            |  |  |  |
| Tier ∑⊽⊀                                           | Na ∑⊽⇔         | Placement Dat ∑⊽+P | Number Plac ∑⊽‡ | Number Acknowledge ∑⊽+P | Acknowledgment Erro ∑ ▽ 中 | Current Dollars Plac ∑ ▽ 中 |  |  |  |
| 1 Agencies                                         | Collections Pl | 05/29/2013         | 11              | 0                       | 0                         | \$20,272.74                |  |  |  |
| 1 Agencies                                         | Collections PI | 07/25/2011         | 1               | 0                       | 0                         | \$2,000.00                 |  |  |  |
| Grand Summaries                                    |                |                    |                 |                         |                           |                            |  |  |  |
|                                                    |                |                    | Sum = 12        |                         |                           | Sum:\$22,272,74            |  |  |  |

- 2. In the column heading, click the Pushpin icon. The pushpin points down to indicate that the column is pinned.
- 3. Scroll horizontally in either direction and the pinned column remains stationary.

#### **Sort Report Data**

Use a report pane or window to sort data in a report.

#### To sort report data

1. Open a report pane or window.

| Current Pla                                        | cements        |                   | Print           |                         |                           |                          |  |  |  |
|----------------------------------------------------|----------------|-------------------|-----------------|-------------------------|---------------------------|--------------------------|--|--|--|
| Drag a column header here to group by that column. |                |                   |                 |                         |                           |                          |  |  |  |
| Tier ∑⊽+P                                          | Na ∑⊽⇔         | Placement Dat ∑⊽中 | Number Plac ∑⊽‡ | Number Acknowledge ∑⊽+P | Acknowledgment Erro ∑ ▽ 中 | Current Dollars Plac ∑⊽⊕ |  |  |  |
| 1 Agencies                                         | Collections Pl | 05/29/2013        | 11              | 0                       | 0                         | \$20,272.74              |  |  |  |
| 1 Agencies                                         | Collections Pl | 07/25/2011        | 1               | 0                       | 0                         | \$2,000.00               |  |  |  |
| Grand Summaries                                    |                |                   |                 |                         |                           |                          |  |  |  |
|                                                    |                |                   | Sum = 12        |                         |                           | Sum:\$22,272.74          |  |  |  |

- 2. Click a column heading. An arrow that points upward appears next to the column heading to indicate that AIM sorted the column in ascending order.
- 3. To sort the column in descending order, click the column heading again. The arrow points downward to indicate that AIM sorted the column in descending order.

#### **Group Report Data**

Use a report pane or window to group data in a report.

#### To group report data

1. Open a report pane or window.

| (  | Current Pla                                        | cements        |                   | Print           |                         |                         |                          |  |  |  |
|----|----------------------------------------------------|----------------|-------------------|-----------------|-------------------------|-------------------------|--------------------------|--|--|--|
| D  | Drag a column header here to group by that column. |                |                   |                 |                         |                         |                          |  |  |  |
|    | Tier ∑⊽+P                                          | Na ∑⊽⇔         | Placement Dat ∑⊽+ | Number Plac ∑⊽‡ | Number Acknowledge ∑⊽+P | Acknowledgment Erro ∑⊽+ | Current Dollars Plac ∑⊽‡ |  |  |  |
| •  | 1 Agencies                                         | Collections PI | 05/29/2013        | 11              | 0                       | 0                       | \$20,272.74              |  |  |  |
|    | 1 Agencies                                         | Collections Pl | 07/25/2011        | 1               | 0                       | 0                       | \$2,000.00               |  |  |  |
| Gr | Grand Summaries                                    |                |                   |                 |                         |                         |                          |  |  |  |
|    | Sum = 12                                           |                |                   |                 |                         |                         | Sum:\$22,272.74          |  |  |  |

- 2. Click a column heading, drag it into the space above the column headings, and drop it. AIM groups the accounts on the specified column.
- 3. To view the accounts in a group, click the plus sign (+) next to the group to expand it. The following example shows the report grouped by tier.

| Current Pla         | acements     | F                     | Print               |                    |                      |
|---------------------|--------------|-----------------------|---------------------|--------------------|----------------------|
| Tier 4              |              |                       |                     |                    |                      |
| Tier : 1 Agencies ( | 2 items)     |                       |                     |                    |                      |
| Name ∑⊽‡            | Placement ∑⊽ | '+¤ Number Pla ∑ 🖓 +¤ | Number Acknowl ∑⊽-¤ | Acknowledgment ∑⊽‡ | Current Dollars P∑⊽+ |
| Collections P       | 05/29/2013   | 11                    | 0                   | 0                  | \$20,272.74          |
| Collections P       | 07/25/2011   | 1                     | 0                   | 0                  | \$2,000.00           |
| Summaries for 1 A   | gencies      |                       |                     |                    |                      |
|                     |              | Sum = 12              |                     |                    | Sum:\$22,272.74      |

4. To add a group within a group, expand a group, click a column heading, drag it into the space above the column headings, and drop it. The following example shows the report grouped by tier and name.

| Tier △        | Name 🛆                                       |                    |                       |                            |                                   |  |  |  |  |
|---------------|----------------------------------------------|--------------------|-----------------------|----------------------------|-----------------------------------|--|--|--|--|
| Tier : 1 Ager | ncies (1 item)                               |                    |                       |                            |                                   |  |  |  |  |
| 🗏 Name : O    | A Name : Collections Plus Services (2 items) |                    |                       |                            |                                   |  |  |  |  |
| Plac          | ement Date Σ∇-¤                              | Number Placed ∑⊽+> | Number Acknowledged 2 | '⇔ Acknowledgment Errors Σ | ∇ -⊐ Current Dollars Placed Σ∇ -⊐ |  |  |  |  |
| 05/2          | 9/2013                                       | 11                 | 0                     | 0                          | \$20,272.74                       |  |  |  |  |
| 07/2          | 5/2011                                       | 1                  | 0                     | 0                          | \$2,000.00                        |  |  |  |  |
| Summari       | Summaries for Collections Plus Services      |                    |                       |                            |                                   |  |  |  |  |
|               |                                              | Sum = 12           |                       |                            | Sum:\$22,272.74                   |  |  |  |  |

- 5. AIM sorts the groups in ascending order by default. To change the sort for a group, click the group heading.
- 6. To delete a group, click the group heading and drag and drop it back into the query results space.

## **Summarize Report Data**

Use a report pane or window to summarize data in a report.

#### To summarize report data

1. Open a report pane or window.

| Current PI                                         | acements       |                    | Print           |                         |                         |                           |  |  |  |
|----------------------------------------------------|----------------|--------------------|-----------------|-------------------------|-------------------------|---------------------------|--|--|--|
| Drag a column header here to group by that column. |                |                    |                 |                         |                         |                           |  |  |  |
| Tier ∑⊽3                                           | • Na ∑⊽‡       | Placement Dat ∑⊽+P | Number Plac ∑⊽中 | Number Acknowledge ∑⊽+P | Acknowledgment Erro ∑⊽+ | Current Dollars Plac ∑⊽+P |  |  |  |
| 1 Agencies                                         | Collections Pl | 05/29/2013         | 11              | 0                       | 0                       | \$20,272.74               |  |  |  |
| 1 Agencies                                         | Collections PI | 07/25/2011         | 1               | 0                       | 0                       | \$2,000.00                |  |  |  |
| Grand Summaries                                    |                |                    |                 |                         |                         |                           |  |  |  |
|                                                    |                |                    |                 |                         |                         |                           |  |  |  |

2. In the column heading, click the Sigma icon. The **Select Summaries** dialog box appears. The options available are based on the item's data type.

| Select Summaries | ×      |
|------------------|--------|
| Average          |        |
| Count            |        |
| Maximum          |        |
| Minimum          |        |
| ☐ Sum            |        |
| ОК               | Cancel |

3. Select the calculations to perform on the data and then click **OK**. The result appears in the last row of the data grid. If multiple tiers exist, AIM calculates the date for each tier and displays the results in the last row for each tier.

| T  | Tier 4                   |                  |                  |              |                       |                                                          |  |  |  |
|----|--------------------------|------------------|------------------|--------------|-----------------------|----------------------------------------------------------|--|--|--|
| Вт | er : 1 Agencies (        | 2 items) Name Co | unt = 2          |              |                       |                                                          |  |  |  |
| N  | lam ⊽∑⊽‡                 | Placement        | Σ⊽⊅ Number Pl Σ٦ | 7 🕫 Number A | cknowl ∑⊽‡ Acknowledg | ment $\Sigma  abla + Current Dollars P \Sigma  abla + P$ |  |  |  |
|    | Collections P            | 05/29/2013       | 11               | 0            | 0                     | \$20,272.74                                              |  |  |  |
|    | Collections P            | 07/25/2011       | 1                | 0            | 0                     | \$2,000.00                                               |  |  |  |
| Su | Summaries for 1 Agencies |                  |                  |              |                       |                                                          |  |  |  |
| Co | ount = 2                 |                  | Sum = 12         |              |                       | Sum: \$22,272.74                                         |  |  |  |

## **Filter Report Data**

Use a report pane or window to filter data in a report.

#### To filter report data

1. Open a report pane or window.

| Current Pla                                        | cements        |                     | Print           |                         |                         |                          |
|----------------------------------------------------|----------------|---------------------|-----------------|-------------------------|-------------------------|--------------------------|
| Drag a column header here to group by that column. |                |                     |                 |                         |                         |                          |
| Tier ∑⊽+P                                          | Na ∑⊽⇔         | Placement Dat ∑ ▽ 🕫 | Number Plac ∑⊽中 | Number Acknowledge ∑⊽+P | Acknowledgment Erro ∑⊽+ | Current Dollars Plac ∑⊽+ |
| 1 Agencies                                         | Collections Pl | 05/29/2013          | 11              | 0                       | 0                       | \$20,272.74              |
| 1 Agencies                                         | Collections PI | 07/25/2011          | 1               | 0                       | 0                       | \$2,000.00               |
| Grand Summaries                                    |                |                     |                 |                         |                         |                          |
|                                                    |                |                     | Sum = 12        |                         |                         | Sum:\$22,272.74          |

2. In the column to filter, click the Funnel icon. A list of options for the specified column appears.

| 7-⊨ | Customer    | Σ⊽₽ | SSN Σ⊽≠   |
|-----|-------------|-----|-----------|
|     | (AII)       | *   |           |
|     | (Custom)    |     |           |
|     | (Blanks)    | =   |           |
|     | (NonBlanks) |     | 999887777 |
|     | 0000000     |     | 999988777 |
|     | 0000001     |     | 333366777 |
|     | 0000002     |     | 124588812 |
|     | 0000003     | -   |           |
|     | 0000010     | _   | 789787897 |

(All): If selected, AIM doesn't filter the report.

(Custom): If selected, allows you to set custom filtering conditions.

**(Blanks):** If selected, AIM limits the report to accounts with a blank or null value in the specified column.

(NonBlanks): If selected, AIM limits the report to accounts that don't have a blank or null value in the specified column.

- 3. Click any value other than **(Custom)**. AIM closes the list closes and limits the report to the records that match the specified filter.
- 4. To set custom filter criteria, do the steps to <u>Set Custom Filter Criteria for a Report</u>.

## Set Custom Filter Criteria for a Report

Use a report pane or window to customize selection criteria for any column in a report.

#### To set custom filter criteria for a report

1. Open a report pane or window.

| Current Placements Print |                                                    |                |                   | Print           |                         |                         |                          |  |
|--------------------------|----------------------------------------------------|----------------|-------------------|-----------------|-------------------------|-------------------------|--------------------------|--|
| D                        | Drag a column header here to group by that column. |                |                   |                 |                         |                         |                          |  |
|                          | Tier ∑⊽+P                                          | Na ∑⊽⇔         | Placement Dat ∑⊽⊕ | Number Plac ∑⊽‡ | Number Acknowledge ∑⊽+P | Acknowledgment Erro ∑⊽+ | Current Dollars Plac ∑⊽‡ |  |
| •                        | 1 Agencies                                         | Collections Pl | 05/29/2013        | 11              | 0                       | 0                       | \$20,272.74              |  |
|                          | 1 Agencies                                         | Collections Pl | 07/25/2011        | 1               | 0                       | 0                       | \$2,000.00               |  |
| Gr                       | Grand Summaries                                    |                |                   |                 |                         |                         |                          |  |
|                          |                                                    |                |                   | Sum = 12        |                         |                         | Sum:\$22,272.74          |  |

2. In the column heading of the column to filter, click the Funnel icon. A list of options for the specified column appears.

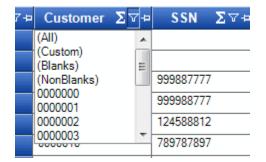

3. Click (Custom). The Enter Filter Criteria for... dialog box appears.

| Enter filter criteria for N | lame    | ×          |
|-----------------------------|---------|------------|
|                             | Operand | Operand    |
| And conditions              | -       | ((DBNull)) |
| C Or conditions             |         |            |
| Add a condition             |         |            |
| Delete Condition            |         |            |
| ОК                          |         |            |
| Cancel                      |         |            |
|                             |         |            |
|                             |         |            |
|                             |         |            |

- 4. In the **Operand** list box, click an operator. For more information, see <u>Custom Filter Operations</u>.
- 5. In the **Operand** list box, click or type an operand. In the following example, the operator is "= Equals" and the operand is "Collections Plus Services." The condition appears in the lower portion of the dialog box. For example, "[Name] = "Collections Plus Services."

| Enter filter criteria for  | Name      |              |         | × |
|----------------------------|-----------|--------------|---------|---|
|                            | Operand   | Oper         |         |   |
| And conditions             | _ Equals  | tions Plus S | ervices | • |
| C Or conditions            |           |              |         |   |
| Add a condition            |           |              |         |   |
| Delete Condition           |           |              |         |   |
| ОК                         |           |              |         |   |
| Cancel                     |           |              |         |   |
|                            |           |              |         |   |
| [Name] = 'Collections Plus | Services' |              |         |   |
|                            |           | <br>         |         |   |

- 6. To add a condition, click **Add a condition**. AIM adds a blank operator and operand. Complete the information.
- 7. To delete a condition, click the condition and then click **Delete Condition**.
- 8. If you set multiple conditions, do one of the following:

- To set the filter so that all the conditions have to be true for an account to appear in the results, click And conditions. For example, customer does not equal "0000001 CUSTOMER ONE" and customer does not equal "0000002 CUSTOMER TWO" means that you want to see accounts for all customers except Customer One and Customer Two.
- To set the filter so that only one condition has to be true for an account to appear in the results, click **Or conditions**. For example, customer equals "0000001 CUSTOMER ONE" or customer equals "0000002 CUSTOMER TWO" means that you only want to see accounts for Customer One or Customer Two.
- 9. When finished, click **OK**.

# **Custom Filter Operations**

The following table describes the operators that are available when setting custom filter criteria for <u>query results</u>, <u>reports</u>, or when <u>previewing account placements</u>. The operators available for a data item are based on the item's data type.

| Operator                                                                                                    | Description                                                                                                    |  |  |
|----------------------------------------------------------------------------------------------------|----------------------------------------------------------------------------------------------------|--|--|
| Equals                                                                                                    | Retrieves accounts where the data matches the specified value.                                                                                                    |  |  |
| Does not equal                                                                                                    | Retrieves accounts where the data does not match the specified value.                                                                                                    |  |  |
| Less than Retrieves accounts where the data is less than the specified value.<br>This operator is for date and numeric data types only. |                                                                                                    |  |  |
| Less than or equal To                                                                                                    | Retrieves accounts where the data is less than or equal to the specified value.<br>This operator is for date and numeric data types only.                                                                                                    |  |  |
| Greater than                                                                                                    | Retrieves accounts where the data is greater than the specified value.<br>This operator is for date and numeric data types only.                                                                                                    |  |  |
| Greater than or equal<br>To                                                                                                    | Retrieves accounts where the data is greater than the specified value.<br>This operator is for date and numeric data types only.                                                                                                    |  |  |
| Like                                                                                                    | Retrieves accounts where data matches the specified pattern.<br>This operator is for alphanumeric data types only.                                                                                                    |  |  |
| Matches Regular<br>Expression                                                                                                    | Retrieves accounts where the system stores data in the specified format.<br>This operator is for alphanumeric data types only.<br>^[A-Z] finds all values in uppercase character format only.<br>^[a-z] finds all values in lowercase character format only. |  |  |

|                     | ^[0-9] finds all values in numeric format only.                                                                                        |
|---------------------|----------------------------------------------------------------------------------------------------|
|                     | ^[A-Za-z] finds all values in mixed case character format.                                                                             |
|                     | ^[A-Za-z] finds all values in mixed case character format.                                                                             |
|                     | ^[^0-9]+\$ finds all values with a numeric format and dollar sign.                                                                     |
|                     | ^[A-Za-z0-9] [A-Za-z0-9_]*\$ finds all values of mixed case and currency.                                                              |
| Starts with         | Retrieves accounts where data starts with the specified character or characters.<br>This operator is for alphanumeric data types only. |
| Contains            | Retrieves accounts where data contains the specified character or characters.<br>This operator is for alphanumeric data types only.    |
| Ends with           | Retrieves accounts where data ends with the specified character or characters.<br>This operator is for alphanumeric data types only.   |
| Does not start with | Retrieves accounts where data does not start with the specified character or characters.                                               |
|                     | This operator is for alphanumeric data types only.                                                                                     |
| Does not contain    | Retrieves accounts where data does not contain the specified character or characters.                                                  |
|                     | This operator is for alphanumeric data types only.                                                                                     |
| Does not end with   | Retrieves accounts where data does not end with the specified character or characters.                                                 |
|                     | This operator is for alphanumeric data types only.                                                                                     |
| Does not match      | Retrieves accounts where data does not match the specified character or characters.                                                    |
|                     | This operator is for alphanumeric data types only.                                                                                     |
| Not like            | Retrieves accounts where data is not like the specified pattern.                                                                       |
|                     | This operator is for alphanumeric data types only.                                                                                     |

# **Agency/Attorney Evaluator**

# **Agency/Attorney Evaluator**

Use the **Agency/Attorney Evaluator** pane to view performance benchmarks for accounts placed with agencies or attorneys within a specified date range. We recommend that you rebuild the data before evaluating the results. For more information, see <u>Rebuild Agency or Attorney Evaluator Data</u>.

## **Specify Evaluation Parameters**

Use the **Agency/Attorney Evaluator** pane to specify parameters for evaluating agency and attorney placements.

#### To specify evaluation parameters

1. In the menu bar, click **Reports**, click **Agency/Attorney Evaluator**. The **Agency/Attorney Evaluator** pane appears, with the **Parameters** tab selected.

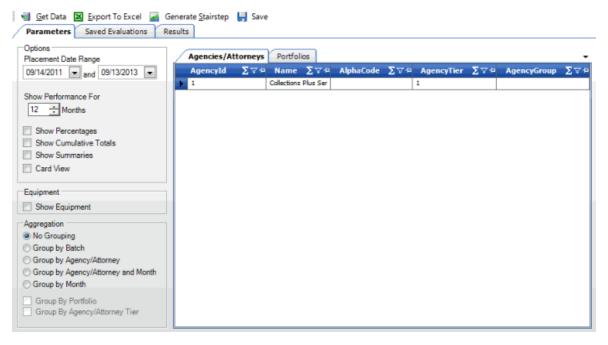

#### Options

Placement Date Range: Placement start and end dates to evaluate.

**Show Performance For (Months):** Number of performance months to include in the evaluation results.

**Show Percentages:** If selected, the evaluation results include the percent of the total dollar amount collected each month.

**Show Cumulative Totals:** If selected, the evaluation results include cumulative totals for the percent collected each month.

Show Summaries: If selected, the evaluation results include report totals.

Card View: If selected, AIM displays the evaluation results in a card view.

#### Equipment

Show Equipment: If selected, the evaluation results include equipment.

#### Aggregation

**No Grouping:** If selected, records appear as separate line items in the evaluation results.

**Group by Batch:** If selected, AIM combines records for the same batch ID in the evaluation results.

**Group by Agency/Attorney:** If selected, AIM combines records with the same agency or attorney in the evaluation results.

**Group by Agency/Attorney and Month:** If selected, AIM combines records with the same agency or attorney, and month in the evaluation results.

**Group by Month:** If selected, AIM combines records for the same month in the evaluation results.

**Group by Portfolio:** If selected, AIM combines records for the same portfolio in the evaluation results.

**Group by Agency/Attorney Tier:** If selected, AIM combines records for the same tier in the evaluation results.

- 2. Specify the option, equipment, and aggregation parameters.
- 3. On the Agencies/Attorneys tab, click one or more agencies or attorneys to include in the evaluation.

**Tip:** To select multiple sequential rows, press and hold the **Shift** key and click the first and last sequential row. To select multiple non-sequential rows, press and hold the **Ctrl** key and click each individual row.

- 4. Click the **Portfolios** tab.
- 5. Click one or more portfolios to include in the evaluation. To select more than one portfolio, see the previous tip.
- 6. To save the evaluation, do the following:
  - 1. In the toolbar, click **Save**. The **Save** dialog box appears.
  - 2. Type a name and description for the evaluation and then click **Save**. AIM adds the evaluation to the **Saved Evaluations** tab.

## **Rebuild Agency or Attorney Evaluator Data**

Use the **StairStep Manager** window to rebuild the data before you use the **Agency/Attorney Evaluator** tool.

#### To rebuild agency or attorney evaluator data

1. In the menu bar, click **Tools** and then click **StairStep Manager**. The **StairStep Manager** window appears.

| StairStep Manager                                             |                        | <b>Z</b> |
|---------------------------------------------------------------|------------------------|----------|
| Choose Agencies/Attorney All CTier 1 Agencies Collections Plu |                        |          |
| Start Date<br>09/10/2013                                      | End Date<br>09/10/2013 | •        |
| [                                                             | Rebuild                | Close    |

- 2. Do one of the following:
  - To include all agencies and attorneys in the data rebuild, select the All check box.
  - To include specific agencies and attorneys only, expand the **Tier** node and select the check box for each agency and attorney to include.
- 3. In the **Start Date** list box, type the start date for which to rebuild the data.
- 4. In the **End Date** list box, type the end date for which to rebuild the data. AIM includes in the data rebuild accounts exported as part of a placement batch within the specified date range.
- 5. Complete the information and then click **Rebuild**. A notification dialog box appears when the rebuild is complete.
- 6. Click **OK**.

## **Generate Evaluation Results**

Use the **Results** tab in the **Agency/Attorney Evaluator** pane to generate evaluation results for agency or attorney placements.

#### To generate evaluation results

- 1. Rebuild the data before evaluating the results. For more information, see <u>Rebuild Agency or</u> <u>Attorney Evaluator Data</u>.
- 2. In the Agency/Attorney Evaluator pane, click the Saved Evaluations tab.

| Marcel Bata Export To Excel Generation Generation Saved Evaluations Result: |                                              |                                      |
|-----------------------------------------------------------------------------|----------------------------------------------|--------------------------------------|
| YTD Stairstep<br>ExampleEvaluation                                          | Description                                  |                                      |
|                                                                             | Options                                      | Aggregation                          |
|                                                                             | Placement Date Range:                        | Grouping:                            |
|                                                                             | Show Performance For:                        | Group by Portfolio:                  |
|                                                                             | Show Percentages:<br>Show Cumulative Totals: | Group by<br>Agency/Attorney<br>Tier: |
|                                                                             | Show Summaries:                              |                                      |
|                                                                             | Card View:                                   |                                      |
|                                                                             | Agencies                                     | Portfolios                           |

3. Click an evaluation and then, in the toolbar, click **Get Data**. The evaluation results appear on the **Results** tab.

Note: If you specified parameters but haven't saved the evaluation, click Get Data.

|   | Image: Saved Evaluations       Image: Saved Evaluations       Image: Saved Evaluations |                  |                           |                      |                     |                          |  |  |  |
|---|----------------------------------------------------------------------------------------|------------------|---------------------------|----------------------|---------------------|--------------------------|--|--|--|
| D | Drag a column header here to group by that column.                                     |                  |                           |                      |                     |                          |  |  |  |
|   | Batch ∑⊽+                                                                              | Description ∑⊽+  | Agency Name ∑∵+           | Placement Date 🛽 🖓 🖻 | Placement Month ∑⊽+ | Number Placed <b>Σ</b> 7 |  |  |  |
| ₽ | 2                                                                                      | 5                | Collections Plus Services | 4/1/2013             | 4/2013              | 1                        |  |  |  |
|   | 2                                                                                      | 5                | Collections Plus Services | 4/1/2013             | 4/2013              | 3                        |  |  |  |
|   | 2                                                                                      | 5                | Collections Plus Services | 4/1/2013             | 4/2013              | 7                        |  |  |  |
|   | 6                                                                                      | Default 20130911 | Collections Plus Services | 4/1/2013             | 4/2013              | 2                        |  |  |  |

4. To modify the results view, see <u>Report Options</u>.

## **Export Evaluation Results to Excel**

Use the Agency/Attorney Evaluator pane to export evaluation results to Microsoft Excel.

#### To export evaluation results to Excel

- 1. <u>Generate evaluation results</u>.
- 2. In the toolbar in the **Agency/Attorney Evaluator** pane, click **Export to Excel**. The **Save As** dialog box appears.
- 3. In the **File name** box, type a name for the file and then click **Save**.

### **Generate a Stair-step Report**

Use the **Agency/Attorney Evaluator** pane to generate a report in stair-step format for agency or attorney placements.

#### To generate a stair-step report

- 1. <u>Generate evaluation results</u>.
- 2. In the toolbar in the Agency/Attorney Evaluator pane, click Generate Stairstep. The Choose a location... dialog box appears.
- 3. In the **File name** box, type a name for the file and then click **Save**.

## **View Saved Evaluations**

Use the **Saved Evaluations** tab in the **Agency/Attorney Evaluator** pane to view saved placement evaluations.

## To view saved evaluations

1. In the Agency/Attorney Evaluator pane, click the Saved Evaluations tab.

| 🝓 Get Data 📓 Export To Excel 📓 🤇   | ienerate <u>S</u> tairstep 📙 Save |                          |
|------------------------------------|-----------------------------------|--------------------------|
| Parameters Saved Evaluations R     | esults                            |                          |
| YTD Stairstep<br>ExampleEvaluation | Description                       |                          |
|                                    | Options                           | Aggregation              |
|                                    | Placement Date Range:             | Grouping:                |
|                                    | Show Performance For:             | Group by Portfolio:      |
|                                    | Show Percentages:                 | Group by                 |
|                                    | Show Cumulative Totals:           | Agency/Attorney<br>Tier: |
|                                    | Show Summaries:                   |                          |
|                                    | Card View:                        |                          |
|                                    | Agencies                          | Portfolios               |

2. Click an evaluation name. Details for the evaluation appear.

| 🍓 Get Data 📓 Export To Excel 🌌 Generate | <u>S</u> tairstep 📙 Save                                                                                                    |                                                               |                                                                                                    |                  |
|-----------------------------------------|----------------------------------------------------------------------------------------------------|---------------------------------------------------------------|----------------------------------------------------------------------------------------------------|------------------|
| Parameters Saved Evaluations Results    |                                                                                                    |                                                               |                                                                                                    |                  |
| YTD Stairstep<br>ExampleEvaluation      | Description                                                                                                    |                                                               |                                                                                                    |                  |
|                                         | Options<br>Placement Date Range:<br>Show Performance For:<br>Show Percentages:<br>Show Cumulative Totals:<br>Show Summaries:<br>Card View: | 1/1/2013 and 9/13/2013<br>12 Month(s)<br>No<br>No<br>No<br>No | Aggregation<br>Grouping:<br>Group by Portfolio:<br>Group by<br>Agency/Attorney<br>Tier:                                                                                                    | None<br>No<br>No |
|                                         | Agencies<br>Collections Plus Services                                                                                                    |                                                               | Portfolios<br>DEFAULT CUSTOMER<br>CUSTOMER ONE<br>CUSTOMER TWO<br>POD CUSTOMER<br>CUSTOMER THREE<br>DIALER TEST CUSTOM<br>FIRST CUSTOMER<br>SECOND CUSTOMER<br>THIRD CUSTOMER<br>DISNEY CUSTOMER<br>ABC Customer | ER               |

# **Agency and Attorney Reports**

## **Agency and Attorney Reports**

Use agency and attorney reports to view placement information.

## **Generate an Agency Net Back Details Report**

Use the **Agency Net Back Details** pane to generate an **Agency Net Back Details** report. The report displays the amounts that agencies paid for each specified portfolio (customer). The **Net Back** amount is the total amount paid less agency commissions.

#### To generate an Agency Net Back Details report

1. In the menu bar, click **Reports**, click **Agencies**, and then click the **Agency Net Back Details**. The **Agency Net Back Details** pane appears.

| Agency Net Back Details |                                |               |                                |
|-------------------------|--------------------------------|---------------|--------------------------------|
| Start Date              | End Date                       |               |                                |
| 09/12/2013              | <ul> <li>09/12/2013</li> </ul> |               | <ul> <li>Get Report</li> </ul> |
| 03/12/2013              | 03/12/2013                     |               | Get Neport                     |
| Agencies                | -                              | Portfolios    | -                              |
|                         |                                |               |                                |
|                         |                                |               |                                |
|                         |                                |               |                                |
|                         |                                |               |                                |
|                         |                                |               |                                |
|                         |                                |               |                                |
|                         |                                |               |                                |
|                         |                                |               |                                |
|                         |                                |               |                                |
|                         |                                |               |                                |
|                         |                                |               |                                |
|                         |                                |               |                                |
|                         |                                |               |                                |
|                         |                                |               |                                |
|                         |                                |               |                                |
| Print                   | Export to Excel                | Export to CSV |                                |

- 2. In the **Start Date** list box, click the start date for which to display data.
- 3. In the End Date list box, click the end date for which to display data.
- 4. In the **Agencies** list box, select the check box for an agency or attorney.
- 5. In the **Portfolios** list box, select the check box for a portfolio.
- 6. Click Get Report.
- 7. Click the plus sign (+) to expand sections of the report.

| Agency Net Back De          | etails      |              |              |                                |                |                     |              |  |  |  |
|-----------------------------|-------------|--------------|--------------|--------------------------------|----------------|---------------------|--------------|--|--|--|
| Start Date                  | E           | End Date     |              |                                |                |                     |              |  |  |  |
| 09/01/2013                  | -           | 10/07/2013   |              | <ul> <li>Get Report</li> </ul> |                |                     |              |  |  |  |
| Agencies                    | •           | Portfol      | ios          | •                              | -              |                     |              |  |  |  |
| Agency Name V               | Portfolio V |              |              |                                |                |                     |              |  |  |  |
| Agency Name : ABC Comp      |             |              |              |                                |                |                     |              |  |  |  |
| Portfolio : 0000007 (2 i    | terns)      |              |              |                                |                |                     | _            |  |  |  |
| Number ∑⇔                   | Account Σ+  | BatchType ∑⇔ | Entered ∑ +> | DatePaid ∑ 🕫                   | Total Paid ∑-¤ | Agency Fee \Sigma 🕫 | Net Back ∑⊹Þ |  |  |  |
| 1396                        | 11990       | PU           | 10/07/2013   | 10/07/2013                     | 25.0000        | 5.6300              | 19.3700      |  |  |  |
| 1400                        | 1200R       | PU           | 10/07/2013   | 10/07/2013                     | 15.0000        | 3.3800              | 11.6200      |  |  |  |
| E. Destfalle - 0000006 /1 8 |             |              |              |                                |                |                     |              |  |  |  |

- I Portfolio : 0000001 (1 item)
- 8. To modify the report view, see <u>Report Options</u>.
- 9. To print the report, click **Print**.
- 10. To export the report to a Microsoft Excel file, do the following:
  - 1. Click **Export to Excel**. The **Save As** dialog box appears.
  - 2. In the **File name** box, type a name for the file and then click **Save**.

- 11. To export the report to a Comma Separate Value (CSV) file, do the following:
  - 1. Click **Export to CSV**. The **Save As** dialog box appears.
  - 2. In the **File name** box, type a name for the file and then click **Save**.

## **Generate an Agency Net Back Summary Report**

Use the **Agency Net Back Summary** pane to generate an **Agency Net Back Summary** report. The report displays a summary of the amounts that agencies paid for each specified portfolio (customer). The **Net Back** amount is the total amount paid less agency commissions.

#### To generate an Agency Net Back Summary report

1. In the menu bar, click **Reports**, click **Agencies**, and then click the **Agency Net Back Summary**. The **Agency Net Back Summary** pane appears.

| Agency Net Back Summary |     |              |               |   |            |
|-------------------------|-----|--------------|---------------|---|------------|
| Start Date              |     | End Date     |               |   |            |
| 09/12/2013              | •   | 09/12/2013   |               | • | Get Report |
| Agencies                | •   |              | Portfolios    | • |            |
|                         |     |              |               |   |            |
|                         |     |              |               |   |            |
|                         |     |              |               |   |            |
|                         |     |              |               |   |            |
|                         |     |              |               |   |            |
|                         |     |              |               |   |            |
|                         |     |              |               |   |            |
|                         |     |              |               |   |            |
|                         |     |              |               |   |            |
| Print                   | Ехр | ort to Excel | Export to CSV |   |            |

- 2. In the **Start Date** list box, click the start date for which to display data.
- 3. In the **End Date** list box, click the end date for which to display data.
- 4. In the **Agencies** list box, select the check box for an agency or attorney.
- 5. In the **Portfolios** list box, select the check box for a portfolio.
- 6. Click **Get Report**.
- 7. Click the plus sign (+) to expand sections of the report.

| Agency Net Back Summary             |                   |                                |
|-------------------------------------|-------------------|--------------------------------|
| Start Date                          | End Date          |                                |
| 09/01/2013 💌                        | 10/07/2013        | <ul> <li>Get Report</li> </ul> |
| Agencies 👻                          | Portfolios        | •                              |
| Agency Name 7 Portfolio 7           |                   |                                |
| Agency Name : ABC Company (3 items) |                   |                                |
| Portfolio : 0000007 (1 item)        |                   |                                |
| Total Paid ∑ +⊐ Agency Fe           | e ∑‡⊨ Net Back ∑‡ |                                |
| 40.0000 9.0100                      | 30.9900           | ]                              |
| Dortfolio : 0000006 (1 item)        |                   | -                              |
| Portfolio : 0000001 (1 item)        |                   |                                |

- 8. To modify the report view, see <u>Report Options</u>.
- 9. To print the report, click **Print**.
- 10. To export the report to a Microsoft Excel file, do the following:
  - 1. Click **Export to Excel**. The **Save As** dialog box appears.
  - 2. In the **File name** box, type a name for the file and then click **Save**.
- 11. To export the report to a Comma Separate Value (CSV) file, do the following:
  - 1. Click **Export to CSV**. The **Save As** dialog box appears.
  - 2. In the **File name** box, type a name for the file and then click **Save**.

## **Generate a Gross Placements by Agency Report**

Use the **Gross Placements by Agency** pane to generate a **Gross Placements by Agency** report. The report displays placement numbers, by agency and month, for the specified date range.

#### To generate a Gross Placements by Agency report

1. In the menu bar, click **Reports**, click **Agencies**, and then click the **Gross Placements by Agency**. The **Gross Placements by Agency** pane appears.

| Gross Placements by Age | ncy                |              |            |
|-------------------------|--------------------|--------------|------------|
|                         |                    |              | Get Report |
|                         |                    |              |            |
|                         |                    |              |            |
|                         |                    |              |            |
|                         |                    |              |            |
|                         |                    |              |            |
|                         |                    |              |            |
|                         |                    |              |            |
|                         |                    |              |            |
| Print                   | Export to Excel Ex | oport to CSV |            |

- 2. Click Get Report.
- 3. Click the plus sign (+) to expand sections of the report.

| Gross Placements by Ag                                                | jency                             |                                |                                |            |
|-----------------------------------------------------------------------|-----------------------------------|--------------------------------|--------------------------------|------------|
|                                                                       |                                   |                                | [                              | Get Report |
| Agency Name 🔽                                                         |                                   |                                |                                |            |
| Agency Name : Collections Plus                                        | Services (3 items)                |                                |                                |            |
| Month PlacedΣNew Placements (#)ΣNew Placements (\$)ΣTotal Placed (#)Σ | 5/2013<br>13<br>\$23,447.98<br>11 | 7/2011<br>1<br>\$2,000.00<br>1 | 9/2013<br>2<br>\$3,574.63<br>2 | ▶          |
| Print                                                                 | Export to Exe                     | cel Export to (                | CSV                            |            |

- 4. To modify the report view, see <u>Report Options</u>.
- 5. To print the report, click **Print**.
- 6. To export the report to a Microsoft Excel file, do the following:

- 1. Click Export to Excel. The Save As dialog box appears.
- 2. In the **File name** box, type a name for the file and then click **Save**.
- 7. To export the report to a Comma Separate Value (CSV) file, do the following:
  - 1. Click Export to CSV. The Save As dialog box appears.
  - 2. In the **File name** box, type a name for the file and then click **Save**.

## Generate a Vintage Agency by Customer (Agency) Report

Use the Vintage Agency by Customer (Agency) pane to generate a Vintage Agency by Customer (Agency) report. The report displays placement numbers for each month within the specified date range, sorted by agency.

#### To generate a Vintage Agency by Customer (Agency) report

1. In the menu bar, click **Reports**, click **Agencies**, and then click the **Vintage Agency by Customer** (Agency). The **Vintage Agency by Customer (Agency)** pane appears.

| Vintage Ag | ency by Custom | er (A | gency)       |               |   |            |
|------------|----------------|-------|--------------|---------------|---|------------|
| Start Date |                |       | End Date     |               |   |            |
| 09/12/2013 |                | -     | 09/12/2013   |               | • | Get Report |
|            |                |       |              |               |   |            |
|            | Agencies       | *     |              |               |   |            |
|            |                |       |              |               |   |            |
|            |                |       |              |               |   |            |
|            |                |       |              |               |   |            |
|            |                |       |              |               |   |            |
|            |                |       |              |               |   |            |
|            |                |       |              |               |   |            |
|            |                |       |              |               |   |            |
|            |                |       |              |               |   |            |
|            |                |       |              |               |   |            |
|            |                |       |              |               |   |            |
|            |                |       |              |               |   |            |
|            |                |       |              |               |   |            |
|            |                |       |              |               |   |            |
|            |                |       |              |               |   |            |
| Print      |                | Expo  | ort to Excel | Export to CSV |   |            |

- 2. In the **Start Date** list box, click the start date for which to display data.
- 3. In the End Date list box, click the end date for which to display data.
- 4. In the **Agencies** list box, select the check box for an agency or attorney.
- 5. Click Get Report.
- 6. Click the plus sign (+) to expand sections of the report.

| Vintage A                                                                                                    | gency by Custome                                                                                                    | r (Age | ency)       |             |    |                  |                 |     |                |                 |                        |                          |
|----------------------------------------------------------------------------------------------------|----------------------------------------------------------------------------------------------------|--------|-------------|-------------|----|------------------|-----------------|-----|----------------|-----------------|------------------------|--------------------------|
| Start Date                                                                                                    |                                                                                                    |        | End Date    |             |    |                  |                 |     |                |                 |                        |                          |
| 09/01/2013                                                                                                    | ,                                                                                                    |        | 10/07/2013  |             |    | Callerat         |                 |     |                |                 |                        |                          |
| 09/01/2013                                                                                                    | 5                                                                                                    | •      | 10/07/2013  |             |    | Get Report       |                 |     |                |                 |                        |                          |
|                                                                                                    | Agencies                                                                                                    | •      |             |             |    |                  |                 |     |                |                 |                        |                          |
| Custom                                                                                                    | Agency Name                                                                                                    | Δ      |             |             |    |                  |                 |     |                |                 |                        |                          |
| Customer                                                                                                    | : 0000000 (1 item)                                                                                                    |        |             |             |    |                  |                 |     |                |                 |                        |                          |
| Customer                                                                                                    | : 0000001 (2 items)                                                                                                    |        |             |             |    |                  |                 |     |                |                 |                        |                          |
| 💻 Agenc                                                                                                    | y Name : ABC Company (1 it                                                                                                    |        | _           |             | _  |                  |                 | _   |                |                 |                        |                          |
| Mo                                                                                                    | onth ∑‡ Year∑‡                                                                                                    | Plac   | edValue ∑+¤ | PlacedCount | Σ⇔ | RecalledValue ∑⊰ | RecalledCount 2 | Ξ÷Ξ | Inventory \$∑⊀ | Inventory # ∑ 🕫 | Collections $\Sigma^+$ | 🗉 Liquidation % \Sigma 🗗 |
| 10                                                                                                    |                                                                                                    |        |             |             |    |                  |                 |     |                |                 |                        |                          |
| -                                                                                                    | 2013                                                                                                    | 11938  | 0.0000      | 11          |    | 119380.0000      | 11              |     | 0.0000         | 0               | 30.0000                | 0.0002                   |
|                                                                                                    | y Name : Collections Plus Se                                                                                                    |        |             | 11          |    | 119380.0000      | 11              |     | 0.0000         | 0               | 30.0000                | 0.0002                   |
| Agence                                                                                                    |                                                                                                    |        |             | 11          |    | 119380.0000      | 11              |     | 0.0000         | 0               | 30,0000                | 0.0002                   |
| Agence     Customer                                                                                                    | y Name : Collections Plus Se                                                                                                    |        |             | 11          |    | 119380.0000      | 11              |     | 0.0000         | 0               | 30.0000                | 0.0002                   |
| Agence     Customer     Customer                                                                                                    | y Name : Collections Plus Se<br>: 0000002 (1 item)                                                                                                    |        |             | 11          |    | 119380.0000      | 11              |     | 0.0000         | 0               | 30.0000                | 0.0002                   |
| Agence     Customer     Customer     Customer     Customer                                                                                                    | y Name : Collections Plus Se<br>: 0000002 (1 item)<br>: 0000003 (1 item)                                                                                                    |        |             | 11          |    | 119380.0000      | 11              |     | 0.0000         | 0               | 30.0000                | 0.0002                   |
| Agence     Customer     Customer     Customer     Customer     Customer                                                                                            | y Name : Collections Plus Se<br>: 0000002 (1 item)<br>: 0000003 (1 item)<br>: 0000004 (2 items)                                                                                                    |        |             | 11          |    | 119380.0000      | 11              |     | 0.0000         | 0               | 30.0000                | 0.0002                   |
| Agence     Customer     Customer     Customer     Customer     Customer     Customer     Customer     Customer                                                     | y Name : Collections Plus Se<br>: 0000002 (1 item)<br>: 0000003 (1 item)<br>: 0000004 (2 items)<br>: 0000005 (1 item)                                                                                                    |        |             | 11          |    | 119380.0000      | 11              |     | 0.0000         | 0               | 30.0000                | 0.0002                   |
| Agence     Customer     Customer     Customer     Customer     Customer     Customer     Customer     Customer     Customer                                        | y Name : Collections Plus Se<br>: 0000002 (1 item)<br>: 0000003 (1 item)<br>: 0000004 (2 items)<br>: 0000005 (1 item)<br>: 0000005 (2 items)                                                                                        |        |             | 11          |    | 119380.0000      | 11              |     | 0.0000         | 0               | 30.0000                | 0.0002                   |
| Agence     Customer     Customer     Customer     Customer     Customer     Customer     Customer     Customer     Customer     Customer     Customer     Customer | y Name : Collections Plus Se<br>0000002 (1 item)<br>: 0000003 (1 item)<br>: 0000004 (2 items)<br>: 0000005 (1 item)<br>: 0000005 (2 items)<br>: 0000007 (2 items)                                                                   |        |             | 11          |    | 119380.0000      | 11              |     | 0.0000         | 0               | 30.0000                | 0.0002                   |
| Agency     Customer     Customer     Customer     Customer     Customer     Customer     Customer     Customer     Customer     Customer     Customer              | V Name : Collections Plus Se<br>: 0000002 (1 item)<br>: 0000003 (1 item)<br>: 0000005 (2 item)<br>: 0000005 (2 item)<br>: 0000005 (2 item)<br>: 0000007 (2 item)<br>: 0000005 (1 item)<br>: 0000005 (1 item)<br>: 0000010 (2 items) |        |             | 11          |    | 119380.0000      | 11              |     | 0.0000         | 0               | 30.0000                | 0.0002                   |
| Agency     Customer     Customer     Customer     Customer     Customer     Customer     Customer     Customer     Customer     Customer     Customer              | V Name : Collections Plus Se<br>: 0000002 (1 item)<br>: 0000003 (1 item)<br>: 0000005 (2 item)<br>: 0000005 (2 item)<br>: 0000005 (2 item)<br>: 0000007 (2 item)<br>: 0000006 (1 item)                                              |        |             | 11          |    | 119380.0000      | 11              |     | 0.0000         | 0               | 30.0000                | 0.0002                   |

- 7. To modify the report view, see <u>Report Options</u>.
- 8. To print the report, click **Print**.
- 9. To export the report to a Microsoft Excel file, do the following:
  - 1. Click **Export to Excel**. The **Save As** dialog box appears.
  - 2. In the **File name** box, type a name for the file and then click **Save**.
- 10. To export the report to a Comma Separate Value (CSV) file, do the following:
  - 1. Click **Export to CSV**. The **Save As** dialog box appears.
  - 2. In the File name box, type a name for the file and then click Save.

#### Generate a Vintage Agency by Customer (Agency and Customer) Report

Use the Vintage Agency by Customer (Agency and Customer) pane to generate a Vintage Agency by Customer (Agency and Customer) report. The report displays placement numbers for each month within the specified date range, sorted by agency and customer.

#### To generate a Vintage Agency by Customer (Agency and Customer) report

 In the menu bar, click Reports, click Agencies, and then click the Vintage Agency by Customer (Agency and Customer). The Vintage Agency by Customer (Agency and Customer) pane appears.

#### Reports

| Vista an Ar | and he foreland | - / . |              | Qualana       |   |     |            |
|-------------|-----------------|-------|--------------|---------------|---|-----|------------|
| vintage Ag  | ency by Custome | er (A | gency and    | Customer)     |   |     |            |
| Start Date  |                 |       | End Date     |               |   |     |            |
| 09/12/2013  |                 | -     | 09/12/2013   |               |   | - [ | Get Report |
|             |                 |       |              |               |   | - 1 |            |
|             | Agencies        | -     |              | Portfolios    |   | -   |            |
|             |                 |       |              |               |   |     |            |
|             |                 |       |              |               |   |     |            |
|             |                 |       |              |               |   |     |            |
|             |                 |       |              |               |   |     |            |
|             |                 |       |              |               |   |     |            |
|             |                 |       |              |               |   |     |            |
|             |                 |       |              |               |   |     |            |
|             |                 |       |              |               |   |     |            |
|             |                 |       |              |               |   |     |            |
|             |                 |       |              |               |   |     |            |
|             |                 |       |              |               |   |     |            |
|             |                 |       |              |               |   |     |            |
|             |                 |       |              |               |   |     |            |
|             |                 |       |              |               |   |     |            |
|             |                 |       |              |               |   |     |            |
|             |                 |       |              |               |   |     |            |
|             |                 |       |              |               |   |     |            |
|             |                 |       |              |               | 1 |     |            |
| Print       |                 | Exp   | ort to Excel | Export to CSV |   |     |            |

- 2. In the Start Date list box, click the start date for which to display data.
- 3. In the End Date list box, click the end date for which to display data.
- 4. In the **Agencies** list box, select the check box for an agency or attorney.
- 5. In the **Portfolios** list box, select the check box for a portfolio.
- 6. Click Get Report.
- 7. Click the plus sign (+) to expand sections of the report.

| Vintogo    | Agonov         | oy Custome        | r ( A a | oney and     | Customor      |    |                        |                   |              |    |                |             |    |                   |
|------------|----------------|-------------------|---------|--------------|---------------|----|------------------------|-------------------|--------------|----|----------------|-------------|----|-------------------|
|            |                | y custome         |         |              | customet)     |    |                        |                   |              |    |                |             |    |                   |
| Start Date | e              |                   |         | End Date     |               |    |                        |                   |              |    |                |             |    |                   |
| 09/01/20   | )13            |                   | -       | 10/07/2013   |               | -  | Get Report             |                   |              |    |                |             |    |                   |
|            | Agenci         | es                | •       |              | Portfolios    |    |                        |                   |              |    |                |             |    |                   |
| Custo      | mer 🛆 🖊        | gency Name        | Δ       |              |               |    |                        |                   |              |    |                |             |    |                   |
| Custome    | er : 0000000 ( | 1 item)           |         |              |               |    |                        |                   |              |    |                |             |    |                   |
|            |                | plections Plus Se |         |              |               | _  |                        |                   |              | _  |                |             |    |                   |
| P P        | 1onth Σ        | ⇔ Year ∑≉         | Plac    | cedValue 🛽 🛽 | 🗢 PlacedCount | Σ⇔ | RecalledValue <b>D</b> | ⊨ RecalledCount Σ | Inventory \$ | Σ⊭ | Inventory #∑ + | Collections | Σ⊨ | Liquidation % ∑ 4 |
|            | 10             | 2013              | 2960    | 0.7300       | 14            |    | 29600.7300             | 14                | 0.0000       |    | 0              | 0.0000      | 1  | 0.0000            |
| E Custome  | er : 0000001 ( | 2 items)          |         |              |               |    |                        |                   |              |    |                |             |    |                   |
| Custome    | er : 0000002 ( | 1 item)           |         |              |               |    |                        |                   |              |    |                |             |    |                   |
| E Custome  | er : 0000003 ( | 1 item)           |         |              |               |    |                        |                   |              |    |                |             |    |                   |
| Custome    | er: 0000004 (  | 2 items)          |         |              |               |    |                        |                   |              |    |                |             |    |                   |
| Custome    | er : 0000005 ( | 1 item)           |         |              |               |    |                        |                   |              |    |                |             |    |                   |
| Custome    | er: 0000006 (  | 2 items)          |         |              |               |    |                        |                   |              |    |                |             |    |                   |
| Custome    | er : 0000007 ( | 2 items)          |         |              |               |    |                        |                   |              |    |                |             |    |                   |
| Custome    | er: 0000008 (  | 1 item)           |         |              |               |    |                        |                   |              |    |                |             |    |                   |
|            | er: 0000009 (  | -                 |         |              |               |    |                        |                   |              |    |                |             |    |                   |
|            | er : 0000010 ( |                   |         |              |               |    |                        |                   |              |    |                |             |    |                   |
| Custome    | er : 0000011 ( | 1 item)           |         |              |               |    |                        |                   |              |    |                |             |    |                   |

- 8. To modify the report view, see <u>Report Options</u>.
- 9. To print the report, click **Print**.
- 10. To export the report to a Microsoft Excel file, do the following:
  - 1. Click Export to Excel. The Save As dialog box appears.
  - 2. In the File name box, type a name for the file and then click Save.

- 11. To export the report to a Comma Separate Value (CSV) file, do the following:
  - 1. Click **Export to CSV**. The **Save As** dialog box appears.
  - 2. In the **File name** box, type a name for the file and then click **Save**.

## Generate a Vintage Agency by Customer (Customer) Report

Use the **Vintage Agency by Customer (Customer)** pane to generate a **Vintage Agency by Customer (Customer)** report. The report displays placement numbers for each month within the specified date range, sorted by customer.

## To generate a Vintage Agency by Customer (Customer) report

1. In the menu bar, click **Reports**, click **Agencies**, and then click the **Vintage Agency by Customer** (**Customer**). The **Vintage Agency by Customer** (**Customer**) pane appears.

| Vintage Agency by Customer (Customer) |      |              |               |   |            |  |  |
|---------------------------------------|------|--------------|---------------|---|------------|--|--|
| Start Date                            |      | End Date     |               |   |            |  |  |
| 09/12/2013                            | •    | 09/12/2013   |               | - | Get Report |  |  |
|                                       |      |              | Portfolios    |   |            |  |  |
|                                       |      |              |               |   |            |  |  |
|                                       |      |              |               |   |            |  |  |
|                                       |      |              |               |   |            |  |  |
|                                       |      |              |               |   |            |  |  |
|                                       |      |              |               |   |            |  |  |
|                                       |      |              |               |   |            |  |  |
|                                       |      |              |               |   |            |  |  |
|                                       |      |              |               |   |            |  |  |
|                                       |      |              |               |   |            |  |  |
|                                       |      |              |               |   |            |  |  |
|                                       |      |              |               |   |            |  |  |
|                                       |      |              |               |   |            |  |  |
| Print                                 | Expo | ort to Excel | Export to CSV |   |            |  |  |

- 2. In the **Start Date** list box, click the start date for which to display data.
- 3. In the **End Date** list box, click the end date for which to display data.
- 4. In the **Portfolios** list box, select the check box for a portfolio.
- 5. Click Get Report.
- 6. Click the plus sign (+) to expand sections of the report.

| Vintage Agency by                                                         | Custome         | r (Customer)                   |                   |                                |                  |                 |                 |                 |                   |
|---------------------------------------------------------------------------|-----------------|--------------------------------|-------------------|--------------------------------|------------------|-----------------|-----------------|-----------------|-------------------|
| Start Date                                                                |                 | End Date                       |                   |                                |                  |                 |                 |                 |                   |
| 09/01/2013                                                                |                 | <ul> <li>10/07/2013</li> </ul> |                   | <ul> <li>Get Report</li> </ul> |                  |                 |                 |                 |                   |
|                                                                           |                 |                                |                   |                                |                  |                 |                 |                 |                   |
|                                                                           |                 | F                              | ortfolios         | *                              |                  |                 |                 |                 |                   |
| Customer A                                                                | ency Name       | Δ                              |                   |                                |                  |                 |                 |                 |                   |
| E Customer : 0000000 (1                                                   | tem)            |                                |                   |                                |                  |                 |                 |                 |                   |
| Customer : 0000001 (2                                                     | items)          |                                |                   |                                |                  |                 |                 |                 |                   |
| Agency Name : ABC                                                         | Company (1 it   | em)                            |                   |                                |                  |                 |                 |                 |                   |
| Agency Name : Coli                                                        |                 |                                |                   |                                |                  |                 |                 |                 |                   |
| Month ∑ ÷                                                                 | ¤Year∑⇔         | PlacedValue ∑⊰                 | = PlacedCount Σ⊧⊧ | RecalledValue Σ⇔               | RecalledCount ∑‡ | Inventory \$∑ ⊨ | Inventory # ∑ 🛱 | Collections ∑ ⇔ | Liquidation %∑ +⊐ |
| 9                                                                         | 2013            | 3574.6300                      | 2                 | 3574.6300                      | 2                | 0.0000          | 0               | 0.0000          | 0.0000            |
| 10                                                                        | 2013            | 447451.6440                    | 370               | 447451.6440                    | 370              | 0.0000          | 0               | 30.0000         | 0.0000            |
| E Customer : 0000002 (1                                                   | tem)            |                                |                   |                                |                  |                 |                 |                 |                   |
| E Customer : 0000003 (1                                                   | item)           |                                |                   |                                |                  |                 |                 |                 |                   |
| Customer : 0000004 (2                                                     | items)          |                                |                   |                                |                  |                 |                 |                 |                   |
| Customer : 0000005 (1                                                     | item)           |                                |                   |                                |                  |                 |                 |                 |                   |
| E Customer : 0000006 (2                                                   | tems)           |                                |                   |                                |                  |                 |                 |                 |                   |
| E Customer : 000007 (2 items)                                             |                 |                                |                   |                                |                  |                 |                 |                 |                   |
| E Customer : 0000008 (1)                                                  |                 |                                |                   |                                |                  |                 |                 |                 |                   |
|                                                                           | tem)            |                                |                   |                                |                  |                 |                 |                 |                   |
| E Customer : 0000009 (1                                                   | item)           |                                |                   |                                |                  |                 |                 |                 |                   |
| Customer : 0000009 (1     Customer : 0000010 (2     Customer : 0000011 (1 | item)<br>items) |                                |                   |                                |                  |                 |                 |                 |                   |

- 7. To modify the report view, see <u>Report Options</u>.
- 8. To print the report, click **Print**.
- 9. To export the report to a Microsoft Excel file, do the following:
  - 1. Click **Export to Excel**. The **Save As** dialog box appears.
  - 2. In the **File name** box, type a name for the file and then click **Save**.
- 10. To export the report to a Comma Separate Value (CSV) file, do the following:
  - 1. Click **Export to CSV**. The **Save As** dialog box appears.
  - 2. In the **File name** box, type a name for the file and then click **Save**.

## Generate a Vintage Agency by Customer (All) Report

Use the **Vintage Agency by Customer All** pane to generate a **Vintage Agency by Customer All** report. The report displays placement numbers for each month within the specified date range, sorted by customer and agency.

#### To generate a Vintage Agency by Customer All report

1. In the menu bar, click **Reports**, click **Agencies**, and then click the **Vintage Agency by Customer All**. The **Vintage Agency by Customer All** pane appears.

| Vintage Agency by Customer All |                               |                                |  |  |  |  |  |
|--------------------------------|-------------------------------|--------------------------------|--|--|--|--|--|
| Start Date                     | End Date                      |                                |  |  |  |  |  |
| 09/12/2013                     | • 09/12/2013                  | <ul> <li>Get Report</li> </ul> |  |  |  |  |  |
|                                |                               |                                |  |  |  |  |  |
|                                |                               |                                |  |  |  |  |  |
|                                |                               |                                |  |  |  |  |  |
|                                |                               |                                |  |  |  |  |  |
|                                |                               |                                |  |  |  |  |  |
|                                |                               |                                |  |  |  |  |  |
|                                |                               |                                |  |  |  |  |  |
|                                |                               |                                |  |  |  |  |  |
|                                |                               |                                |  |  |  |  |  |
|                                |                               |                                |  |  |  |  |  |
|                                |                               |                                |  |  |  |  |  |
|                                |                               |                                |  |  |  |  |  |
|                                |                               |                                |  |  |  |  |  |
|                                |                               |                                |  |  |  |  |  |
|                                |                               |                                |  |  |  |  |  |
| Print                          | Export to Excel Export to CSV |                                |  |  |  |  |  |

- 2. In the **Start Date** list box, click the start date for which to display data.
- 3. In the End Date list box, click the end date for which to display data.
- 4. Click Get Report.
- 5. Click the plus sign (+) to expand sections of the report.

| C    | Customer Δ Agency Name Δ    |         |           |        |                 |    |             |    |               |     |      |
|------|-----------------------------|---------|-----------|--------|-----------------|----|-------------|----|---------------|-----|------|
| 🖃 Cu | Customer : 0000001 (1 item) |         |           |        |                 |    |             |    |               |     |      |
|      | Agency Name                 | : Colle | ctions Pl | us Sei | rvices (1 item) |    |             |    |               |     |      |
|      | Month                       | Σ÷      | Year      | Σ÷     | PlacedValue     | Σ÷ | PlacedCount | Σ÷ | RecalledValue | Σ÷⊐ | Reca |
|      | 9                           |         | 2013      |        | 3574.6300       |    | 2           |    | 0.0000        |     | 0    |

- 6. To modify the report view, see <u>Report Options</u>.
- 7. To print the report, click **Print**.
- 8. To export the report to a Microsoft Excel file, do the following:
  - 1. Click **Export to Excel**. The **Save As** dialog box appears.
  - 2. In the File name box, type a name for the file and then click Save.
- 9. To export the report to a Comma Separate Value (CSV) file, do the following:
  - 1. Click **Export to CSV**. The **Save As** dialog box appears.
  - 2. In the File name box, type a name for the file and then click Save.

#### **Generate a Vintage Agency by Customer Report**

Use the **Vintage Agency by Customer** pane to generate a **Vintage Agency by Customer** report. The report displays placement numbers for each month within the specified date range, sorted by customer and agency name.

#### To generate a Vintage Agency by Customer report

1. In the menu bar, click **Reports**, click **Agencies**, and then click the **Vintage Agency by Customer**. The **Vintage Agency by Customer** pane appears.

| Vintage Agency by Customer |      |                            |   |            |
|----------------------------|------|----------------------------|---|------------|
| Start Date                 |      | End Date                   |   |            |
| 09/12/2013                 | •    | 09/12/2013                 | - | Get Report |
|                            |      |                            |   |            |
|                            |      |                            |   |            |
|                            |      |                            |   |            |
|                            |      |                            |   |            |
|                            |      |                            |   |            |
|                            |      |                            |   |            |
|                            |      |                            |   |            |
|                            |      |                            |   |            |
|                            |      |                            |   |            |
|                            |      |                            |   |            |
|                            |      |                            |   |            |
|                            |      |                            |   |            |
|                            |      |                            |   |            |
|                            |      |                            |   |            |
|                            |      |                            |   |            |
|                            | _    |                            |   |            |
| Print                      | Expo | ort to Excel Export to CSV |   |            |

- 2. In the **Start Date** list box, click the start date for which to display data.
- 3. In the End Date list box, click the end date for which to display data.
- 4. In the **Agencies** list box, select the check box for an agency or attorney.
- 5. In the **Portfolios** list box, select the check box for a portfolio.
- 6. Click Get Report.
- 7. Click the plus sign (+) to expand sections of the report.

| Customer : 0000001-CUSTOMER ON   | IE (1 item)                                |                         |             |  |  |  |  |  |
|----------------------------------|--------------------------------------------|-------------------------|-------------|--|--|--|--|--|
| Name : Collections Plus Services | Name : Collections Plus Services (3 items) |                         |             |  |  |  |  |  |
| PlacementDate ∑+                 | Month Net Inventory ∑-₽                    | Cum Month Inventory ∑+= | \$ Placed ∑ |  |  |  |  |  |
| 07/01/2011                       | 2000.0000                                  | 2000.0000               | 2000.0000   |  |  |  |  |  |
| 05/01/2013                       | 600.0000                                   | 2600.0000               | 600.0000    |  |  |  |  |  |
| 09/01/2013                       | 399.3900                                   | 2999.3900               | 3574.6300   |  |  |  |  |  |
|                                  |                                            |                         |             |  |  |  |  |  |

Customer : 0000002-CUSTOMER TWO (1 item)

- 8. To modify the report view, see <u>Report Options</u>.
- 9. To print the report, click **Print**.

<sup>∃</sup> Customer : 0000004-CUSTOMER THREE (1 item)

- 10. To export the report to a Microsoft Excel file, do the following:
  - 1. Click **Export to Excel**. The **Save As** dialog box appears.
  - 2. In the **File name** box, type a name for the file and then click **Save**.
- 11. To export the report to a Comma Separate Value (CSV) file, do the following:
  - 1. Click **Export to CSV**. The **Save As** dialog box appears.
  - 2. In the **File name** box, type a name for the file and then click **Save**.

## **Generate an Agency Recovery by Batch Report**

Use the **Agency Recovery by Batch** pane to generate an **Agency Recovery by Batch** report. The report displays recovery information for each placement batch.

#### To generate an Agency Recovery by Batch report

1. In the menu bar, click **Reports**, click **Batches**, and then click **Agency Recovery by Batch**. The **Agency Recovery by Batch** pane appears.

| Agency Recovery by Batch |        |                        |               |   |            |
|--------------------------|--------|------------------------|---------------|---|------------|
| Start Date<br>09/11/2013 |        | End Date<br>09/11/2013 |               | • | Get Report |
|                          |        |                        |               |   |            |
|                          |        |                        |               |   |            |
|                          |        |                        |               |   |            |
|                          |        |                        |               |   |            |
|                          |        |                        |               |   |            |
| Print                    | Export | to Excel               | Export to CSV |   |            |

- 2. In the **Start Date** list box, click the start date for which to display data.
- 3. In the **End Date** list box, click the end date for which to display data.
- 4. Click Get Report.
- 5. Click the plus sign (+) to expand sections of the report.

| gency Recovery by Batch            |       |                             |                    |                 |
|------------------------------------|-------|-----------------------------|--------------------|-----------------|
| Start Date                         |       | End Date                    |                    |                 |
| 09/11/2013                         | -     | 09/11/2013                  | •                  | Get Report      |
| Agency Name 7                      |       |                             |                    |                 |
| Agency Name : Collections Plus Ser | vices | (1 item) Number of Accounts | Placed Sum = 2, Do | lars Placed Sur |
| Batch ID                           | Σ     | 6                           |                    |                 |
| Description                        | Σ     | Default 2013091             |                    |                 |
| Placement Date                     | Σ     | 9/11/2013                   |                    |                 |
| Number of Accounts Placed          | Σ     | 2                           |                    |                 |
| Dollars Placed                     | Σ     | \$3,574.63                  |                    |                 |
| Dollars Collected                  | Σ     | \$0.00                      |                    |                 |
| Recovery (%)                       | Σ     | 0.0000                      |                    |                 |
| Average Balance                    | Σ     | \$1,787.32                  |                    |                 |
| 4                                  |       | +                           |                    |                 |
|                                    |       |                             |                    |                 |
|                                    |       |                             |                    |                 |
|                                    |       |                             |                    |                 |
| Print                              |       | port to Excel Export        | to CSV             |                 |

- 6. To modify the report view, see <u>Report Options</u>.
- 7. To print the report, click **Print**.
- 8. To export the report to a Microsoft Excel file, do the following:
  - 1. Click **Export to Excel**. The **Save As** dialog box appears.
  - 2. In the **File name** box, type a name for the file and then click **Save**.
- 9. To export the report to a Comma Separate Value (CSV) file, do the following:
  - 1. Click **Export to CSV**. The **Save As** dialog box appears.
  - 2. In the **File name** box, type a name for the file and then click **Save**.

# **Generate a Batch History Report**

Use the **Batch History** pane to generate a **Batch History** report. The report displays the history for each placement batch.

#### To generate a Batch History report

1. In the menu bar, click **Reports**, click **Batches**, and then click **Batch History**. The **Batch History** pane appears.

| Batch History |      |                           |   |            |
|---------------|------|---------------------------|---|------------|
| Start Date    |      | End Date                  |   |            |
| 09/11/2013    | •    | 09/11/2013                | • | Get Report |
|               |      |                           |   |            |
|               |      |                           |   |            |
|               |      |                           |   |            |
|               |      |                           |   |            |
|               |      |                           |   |            |
|               |      |                           |   |            |
|               |      |                           |   |            |
|               |      |                           |   |            |
|               |      |                           |   |            |
|               |      |                           |   |            |
| Print         | Ехро | rt to Excel Export to CSV |   |            |

- 2. In the **Start Date** list box, click the start date for which to display data.
- 3. In the **End Date** list box, click the end date for which to display data.
- 4. Click Get Report.
- 5. Click the plus sign (+) to expand sections of the report.

| Batch History             |               |             |          |         |              |       |                    |    |
|---------------------------|---------------|-------------|----------|---------|--------------|-------|--------------------|----|
| Start Date                |               | End Date    |          |         |              |       |                    |    |
| 09/11/2013                | -             | 09/11/201   | 13       |         | - (          | Get R | eport              |    |
| Agency Name 🛆             |               |             |          |         |              |       |                    |    |
| Agency Name : Collections |               |             | _        | _       |              |       |                    |    |
| Description ∑-□           | Batch File Ty | pe⊽∑÷⊐      | Batch ID | Σ-=     | Record Count | Σ⇔    | Completed DateTime | Σ⊧ |
| Default 20130911          | Placement     |             | 6        |         | 2            |       | 09/11/2013         | -  |
|                           |               |             |          |         |              |       |                    |    |
|                           |               |             |          |         |              |       |                    |    |
|                           |               |             |          |         |              |       |                    |    |
|                           |               |             |          |         |              |       |                    |    |
|                           |               |             |          |         |              |       |                    |    |
|                           |               |             |          |         |              |       |                    |    |
| •                         |               |             |          |         |              |       |                    | ÷. |
| Print                     | Ехро          | rt to Excel | Expor    | t to CS | 5V           |       |                    |    |

- 6. To modify the report view, see <u>Report Options</u>.
- 7. To print the report, click **Print**.
- 8. To export the report to a Microsoft Excel file, do the following:
  - 1. Click **Export to Excel**. The **Save As** dialog box appears.
  - 2. In the **File name** box, type a name for the file and then click **Save**.
- 9. To export the report to a Comma Separate Value (CSV) file, do the following:

- 1. Click Export to CSV. The Save As dialog box appears.
- 2. In the **File name** box, type a name for the file and then click **Save**.

# **Generate a Current Placement Report**

Use the **Current Placements** pane to generate a **Current Placement** report. The report displays accounts that AIM flagged as placed with an outside agency or attorney, grouped by tier. AIM generates and displays this report automatically when you first log on to AIM. You can also generate the report manually.

## To generate a Current Placement report

1. In the menu bar, click **Reports** and then click **Current Placements**. The **Current Placements** pane appears.

| С    | urrei           | nt Pla   | cements        | ;                   |     | Print           |                        |                         |                          |
|------|-----------------|----------|----------------|---------------------|-----|-----------------|------------------------|-------------------------|--------------------------|
| Dra  | ig a colu       | umn head | ler here to g  | roup by that column |     |                 |                        |                         |                          |
| 1    | lier            | Σ⊽≠      | Na ∑⊽⊰         | Placement Dat       | Σγ₽ | Number Plac ∑⊽‡ | Number Acknowledge ∑⊽≠ | Acknowledgment Erro ∑⊽+ | Current Dollars Plac ∑⊽‡ |
| •    | 1 Agenci        | es       | Collections Pl | 05/29/2013          |     | 11              | 0                      | 0                       | \$20,272.74              |
|      | 1 Agenci        | ies      | Collections Pl | 07/25/2011          |     | 1               | 0                      | 0                       | \$2,000.00               |
| Gran | Grand Summaries |          |                |                     |     |                 |                        |                         |                          |
|      |                 |          |                |                     |     | Sum = 12        |                        |                         | Sum:\$22,272.74          |

The **Summaries** section indicates how many accounts the agency or attorney acknowledged (using an Acknowledgment File (AACK) import file) and includes any errors or discrepancies.

- 2. To modify the report view, see <u>Report Options</u>.
- 3. To print the report, click **Print**.

# **Generate an Error Code Report**

Use the **Error Codes** pane to generate an **Error Codes** report. The report displays error codes and descriptions. You use the report to view errors that AIM found and reported against batch history.

#### To generate an Error Code report

1. In the menu bar, click **Reports** and then click **Error Codes**. The **Error Codes** pane appears.

| Error Codes |                               |            |
|-------------|-------------------------------|------------|
|             |                               | Get Report |
|             |                               |            |
|             |                               |            |
|             |                               |            |
|             |                               |            |
|             |                               |            |
|             |                               |            |
| Print       | Export to Excel Export to CSV |            |

2. Click Get Report.

#### Error Codes

|                    |                                  | Get Report |
|--------------------|----------------------------------|------------|
| Drag a column head | er here to group by that column. |            |
| LogMessageId       | ∑⇔ LogMessage ∑⇔                 |            |
| 1                  | Invalid Trailer.                 |            |
| 2                  | Processed, no errors.            |            |
| 3                  | Unknown error, check             |            |
| 4                  | There are no agencies            |            |
| 5                  | There are no accounts            |            |
| 6                  | Processed, invalid file.         |            |
| 7                  | Processed, with record           |            |
| 8                  | Invalid record                   |            |
| 1000               | This account has been            |            |
| 1001               | A pending recall has b           |            |

- 3. To expand the LogMessage column, click the border, drag it to the width you want, and then release it.
- 4. To modify the report view, see <u>Report Options</u>.
- 5. To print the report, click **Print**.
- 6. To export the report to a Microsoft Excel file, do the following:
  - 1. Click **Export to Excel**. The **Save As** dialog box appears.
  - 2. In the **File name** box, type a name for the file and then click **Save**.
- 7. To export the report to a Comma Separate Value (CSV) file, do the following:

- 1. Click **Export to CSV**. The **Save As** dialog box appears.
- 2. In the **File name** box, type a name for the file and then click **Save**.

# **Generate a Judgment Summary All Report**

Use the **Judgment Summary All** pane to generate a **Judgment Summary All** report. The report displays summary information for judgments against accounts.

## To generate a Judgment Summary All report

1. In the menu bar, click **Reports**, click **Judgments**, and then click **Judgment Summary All**. The **Judgment Summary All** pane appears.

| Judgment Summary All |                               |            |
|----------------------|-------------------------------|------------|
|                      |                               | Get Report |
|                      |                               |            |
|                      |                               |            |
|                      |                               |            |
|                      |                               |            |
|                      |                               |            |
|                      |                               |            |
|                      |                               |            |
| Print                | Export to Excel Export to CSV |            |

#### 2. Click Get Report.

3. Click the plus sign (+) to expand sections of the report.

| Judgment Summary All |             |                 |         |            |      |         |          |        |                  |     |               |     |          |      |
|----------------------|-------------|-----------------|---------|------------|------|---------|----------|--------|------------------|-----|---------------|-----|----------|------|
|                      |             |                 |         |            |      |         |          |        |                  | [   | Get Report    |     |          |      |
|                      | Portfolio 🛆 |                 |         |            |      |         |          |        |                  |     |               |     |          |      |
| Ξ                    | Por         | tfolio : 000000 | 01 (1 R | em)        |      |         |          |        |                  |     |               |     |          |      |
|                      |             | Number          | Σ+⊐     | Judgment   | Date | Σ+⊐     | JTOTAL   | Σ-⊨    | <b>BTJ TOTAL</b> | Σ+⊐ | TOTAL ADJ DTJ | Σ-¤ | CURR TO  | DTAL |
|                      |             | 1006            |         | 01/01/2013 |      |         | 100.6500 |        | 167.7300         |     | 0.0200        |     | 169.2800 |      |
|                      |             |                 |         |            |      |         |          |        |                  |     |               |     |          |      |
|                      |             |                 |         |            |      |         |          |        |                  |     |               |     |          |      |
|                      |             |                 |         |            |      |         |          |        |                  |     |               |     |          |      |
|                      |             |                 |         |            |      |         |          |        |                  |     |               |     |          |      |
|                      |             |                 |         |            |      |         |          |        |                  |     |               |     |          |      |
|                      |             |                 |         |            |      |         |          |        |                  |     |               |     |          |      |
| 1                    | (           |                 |         |            |      |         |          |        |                  |     |               |     |          | Þ    |
|                      | _           |                 | 1       | r          |      |         |          |        |                  |     |               |     |          |      |
|                      |             | Print           |         | L          | Expo | rt to E | xcel E   | Export | to CSV           |     |               |     |          |      |

- 4. To modify the report view, see <u>Report Options</u>.
- 5. To print the report, click **Print**.
- 6. To export the report to a Microsoft Excel file, do the following:
  - 1. Click **Export to Excel**. The **Save As** dialog box appears.
  - 2. In the **File name** box, type a name for the file and then click **Save**.
- 7. To export the report to a Comma Separate Value (CSV) file, do the following:
  - 1. Click **Export to CSV**. The **Save As** dialog box appears.
  - 2. In the **File name** box, type a name for the file and then click **Save**.

# **Generate a Judgment Summary Mismatches Report**

Use the **Judgment Summary Mismatches** pane to generate a **Judgment Summary Mismatches** report. The report displays summary information for mismatches judgments against accounts.

#### To generate a Judgment Summary Mismatches report

1. In the menu bar, click **Reports**, click **Judgments**, and then click **Judgment Summary Mismatches**. The **Judgment Summary Mismatches** pane appears.

## Reports

| Get Report                          |
|-------------------------------------|
|                                     |
|                                     |
|                                     |
|                                     |
|                                     |
| Print Export to Excel Export to CSV |

- 2. Click Get Report.
- 3. Click the plus sign (+) to expand sections of the report.

| Judgment Summary Mismatches |                   |            |            |       |        |          |        |                  |     |               |     |          |      |
|-----------------------------|-------------------|------------|------------|-------|--------|----------|--------|------------------|-----|---------------|-----|----------|------|
|                             |                   |            |            |       |        |          |        |                  |     | Get Report    |     |          |      |
|                             | Portfolio △       |            |            |       |        |          |        |                  |     |               |     |          |      |
|                             | Portfolio : 00000 | 01 (1 iter | m)         |       |        |          |        |                  |     |               |     |          |      |
|                             | Number            | Σ-⊨        | Judgment   | Date  | Σ-⊨    | JTOTAL   | Σ-⊨    | <b>BTJ TOTAL</b> | Σ+¤ | TOTAL ADJ DTJ | Σ-¤ | CURR T   | OTAL |
|                             | 1006              | 0          | 01/01/2013 |       |        | 100.6500 |        | 167.7300         |     | 0.0200        |     | 169.2800 |      |
|                             |                   |            |            |       |        |          |        |                  |     |               |     |          |      |
|                             |                   |            |            |       |        |          |        |                  |     |               |     |          |      |
|                             |                   |            |            |       |        |          |        |                  |     |               |     |          |      |
|                             |                   |            |            |       |        |          |        |                  |     |               |     |          |      |
|                             |                   |            |            |       |        |          |        |                  |     |               |     |          |      |
|                             |                   |            |            |       |        |          |        |                  |     |               |     |          |      |
| •                           | 2                 |            |            |       |        |          |        |                  |     |               |     |          |      |
|                             | Print             | ]          |            | Expor | t to E | xcel     | Export | to CSV           |     |               |     |          |      |

- 4. To modify the report view, see <u>Report Options</u>.
- 5. To print the report, click **Print**.
- 6. To export the report to a Microsoft Excel file, do the following:
  - 1. Click **Export to Excel**. The **Save As** dialog box appears.
  - 2. In the **File name** box, type a name for the file and then click **Save**.
- 7. To export the report to a Comma Separate Value (CSV) file, do the following:
  - 1. Click **Export to CSV**. The **Save As** dialog box appears.

2. In the **File name** box, type a name for the file and then click **Save**.

# Legal Reports

# **Legal Reports**

Use legal reports to view legal ledger information.

# **Generate a Duplicate Legal Ledger Entries by Created Date Report**

Use the **Duplicate Legal Ledger Entries by Created Date** pane to generate a **Duplicate Legal Ledger Entries by Created Date** report. The report displays duplicate legal ledger entries, sorted by the date created.

To generate a Duplicate Legal Ledger Entries by Created Date report

 In the menu bar, click Reports, click Legal, click Cost\_and\_Fees, and then click Duplicate Legal Ledger Entries by Created Date. The Duplicate Legal Ledger Entries by Created Date pane appears.

| Duplicate Legal Ledger Entries by Created Date |      |                            |   |            |  |  |
|------------------------------------------------|------|----------------------------|---|------------|--|--|
| Start Date                                     |      | End Date                   |   |            |  |  |
| 09/11/2013                                     | •    | 09/11/2013                 | - | Get Report |  |  |
|                                                |      |                            |   |            |  |  |
|                                                |      |                            |   |            |  |  |
|                                                |      |                            |   |            |  |  |
|                                                |      |                            |   |            |  |  |
|                                                |      |                            |   |            |  |  |
|                                                |      |                            |   |            |  |  |
|                                                |      |                            |   |            |  |  |
|                                                |      |                            |   |            |  |  |
|                                                |      |                            |   |            |  |  |
|                                                |      |                            |   |            |  |  |
|                                                |      |                            |   |            |  |  |
| Print                                          | Expo | ort to Excel Export to CSV |   |            |  |  |

- 2. In the **Start Date** list box, click the start date for which to display data.
- 3. In the **End Date** list box, click the end date for which to display data.
- 4. Click Get Report.
- 5. Click the plus sign (+) to expand sections of the report.

| Start Date      |           |                |        | End Date   |    |          |    |                       |       |                    |     |                   |     |                  |     |                  |     |                    |   |
|-----------------|-----------|----------------|--------|------------|----|----------|----|-----------------------|-------|--------------------|-----|-------------------|-----|------------------|-----|------------------|-----|--------------------|---|
| 09/01/2013      |           |                | •      | 10/07/2013 |    |          |    | Get Re                | eport | ]                  |     |                   |     |                  |     |                  |     |                    |   |
|                 |           |                |        |            |    |          |    |                       |       |                    |     |                   |     |                  |     |                  |     |                    |   |
| Agency Name : O |           | s Plus Service | 5 (2 I | tems)      |    |          |    |                       |       |                    |     |                   |     |                  |     |                  |     |                    |   |
| Agency Name : 0 | olections |                |        |            | Σ÷ | ItemDate | Σ÷ | Created               | Σ÷    | Desc               | Σ÷⊃ | Debit             | Σ-¤ | Credit           | Σ-¤ | AIMUniqueID      | Σ+□ | AIMInvoiceID       | Σ |
| Agency Name : O | olections |                |        |            |    |          | Σ÷ | Created<br>10/07/2013 | Σ÷    | Desc<br>FILING FEE | _   | Debit<br>100.0000 | _   | Credit<br>0.0000 | Σ-¤ | AIMUniqueID<br>1 | Σ÷  | AIMInvoiceID<br>15 | 2 |

- 6. To modify the report view, see <u>Report Options</u>.
- 7. To print the report, click **Print**.
- 8. To export the report to a Microsoft Excel file, do the following:
  - 1. Click **Export to Excel**. The **Save As** dialog box appears.
  - 2. In the **File name** box, type a name for the file and then click **Save**.
- 9. To export the report to a Comma Separate Value (CSV) file, do the following:
  - 1. Click **Export to CSV**. The **Save As** dialog box appears.
  - 2. In the **File name** box, type a name for the file and then click **Save**.

# Generate a Legal Ledger Entries (Exported but Never Updated) by Exported Date Report

Use the Legal Ledger Entries (Exported but Never Updated) by Exported Date pane to generate a Legal Ledger Entries (Exported but Never Updated) by Exported Date report. The report displays legal ledger entries that AIM exported but didn't update, sorted by the date exported.

## To generate a Legal Ledger Entries (Exported but Never Updated) by Exported Date report

 In the menu bar, click Reports, click Legal, click Cost\_and\_Fees, and then click Legal Ledger Entries (Exported but Never Updated) by Exported Date. The Legal Ledger Entries (Exported but Never Updated) by Exported Date pane appears.

| Legal Ledger Entries (Exported but Never Updated) by Exported Date |                                |                                |  |  |  |  |  |
|--------------------------------------------------------------------|--------------------------------|--------------------------------|--|--|--|--|--|
| Start Date                                                         | End Date                       |                                |  |  |  |  |  |
| 09/11/2013                                                         | <ul> <li>09/11/2013</li> </ul> | <ul> <li>Get Report</li> </ul> |  |  |  |  |  |
|                                                                    |                                |                                |  |  |  |  |  |
|                                                                    |                                |                                |  |  |  |  |  |
|                                                                    |                                |                                |  |  |  |  |  |
|                                                                    |                                |                                |  |  |  |  |  |
|                                                                    |                                |                                |  |  |  |  |  |
|                                                                    |                                |                                |  |  |  |  |  |
|                                                                    |                                |                                |  |  |  |  |  |
|                                                                    |                                |                                |  |  |  |  |  |
|                                                                    |                                |                                |  |  |  |  |  |
|                                                                    |                                |                                |  |  |  |  |  |
|                                                                    |                                |                                |  |  |  |  |  |
|                                                                    |                                |                                |  |  |  |  |  |
| Print                                                              | Export to Excel Export to 0    | CSV                            |  |  |  |  |  |

- 2. In the **Start Date** list box, click the start date for which to display data.
- 3. In the **End Date** list box, click the end date for which to display data.
- 4. Click Get Report.
- 5. Click the plus sign (+) to expand sections of the report.
- 6. To modify the report view, see <u>Report Options</u>.

- 7. To print the report, click **Print**.
- 8. To export the report to a Microsoft Excel file, do the following:
  - 1. Click **Export to Excel**. The **Save As** dialog box appears.
  - 2. In the **File name** box, type a name for the file and then click **Save**.
- 9. To export the report to a Comma Separate Value (CSV) file, do the following:
  - 1. Click **Export to CSV**. The **Save As** dialog box appears.
  - 2. In the **File name** box, type a name for the file and then click **Save**.

Generate a Legal Ledger Entries (Never Exported for Approval) by Created Date Report

Use the Legal Ledger Entries (Never Exported for Approval) by Created Date pane to generate a Legal Ledger Entries (Never Exported for Approval) by Created Date report. The report displays legal ledger entries that AIM didn't export for approval, sorted by the date created.

To generate a Legal Ledger Entries (Never Exported for Approval) by Created Date report

 In the menu bar, click Reports, click Legal, click Cost\_and\_Fees, and then click Legal Ledger Entries (Never Exported for Approval) by Created Date. The Legal Ledger Entries (Never Exported for Approval) by Created Date pane appears.

| Legal Ledger Entries (Never Exported for Approval) by Created Date |                                |                                |  |  |  |  |  |  |
|--------------------------------------------------------------------|--------------------------------|--------------------------------|--|--|--|--|--|--|
| Start Date                                                         | End Date                       |                                |  |  |  |  |  |  |
| 09/11/2013                                                         | <ul> <li>09/11/2013</li> </ul> | <ul> <li>Get Report</li> </ul> |  |  |  |  |  |  |
|                                                                    |                                |                                |  |  |  |  |  |  |
|                                                                    |                                |                                |  |  |  |  |  |  |
|                                                                    |                                |                                |  |  |  |  |  |  |
|                                                                    |                                |                                |  |  |  |  |  |  |
|                                                                    |                                |                                |  |  |  |  |  |  |
|                                                                    |                                |                                |  |  |  |  |  |  |
|                                                                    |                                |                                |  |  |  |  |  |  |
|                                                                    |                                |                                |  |  |  |  |  |  |
|                                                                    |                                |                                |  |  |  |  |  |  |
|                                                                    |                                |                                |  |  |  |  |  |  |
|                                                                    |                                |                                |  |  |  |  |  |  |
|                                                                    |                                |                                |  |  |  |  |  |  |
|                                                                    |                                |                                |  |  |  |  |  |  |
| Print                                                              | Export to Excel Export to CS   | SV                             |  |  |  |  |  |  |

- 2. In the **Start Date** list box, click the start date for which to display data.
- 3. In the **End Date** list box, click the end date for which to display data.
- 4. Click Get Report.
- 5. Click the plus sign (+) to expand sections of the report.

Legal Ledger Entries (Never Exported for Approval) by Created Date

| •             | End Date<br>10/07/2013 |                   |                                                                                                    |                                                                                                    |                                                                                                    |                                                                                                    |                                                                                                    |                                                                                                    |                                                                                                    |                                                                                                    |                                                                                                    |
|---------------|------------------------|-------------------|----------------------------------------------------------------------------------------------------|----------------------------------------------------------------------------------------------------|----------------------------------------------------------------------------------------------------|----------------------------------------------------------------------------------------------------|----------------------------------------------------------------------------------------------------|----------------------------------------------------------------------------------------------------|----------------------------------------------------------------------------------------------------|----------------------------------------------------------------------------------------------------|----------------------------------------------------------------------------------------------------|
| -             | 10/07/2012             |                   |                                                                                                    |                                                                                                    |                                                                                                    |                                                                                                    |                                                                                                    |                                                                                                    |                                                                                                    |                                                                                                    |                                                                                                    |
|               | 10/07/2013             |                   | <ul> <li>Get R</li> </ul>                                                                                                    | eport                                                                                                    |                                                                                                    |                                                                                                    |                                                                                                    |                                                                                                    |                                                                                                    |                                                                                                    |                                                                                                    |
|               |                        |                   |                                                                                                    |                                                                                                    |                                                                                                    |                                                                                                    |                                                                                                    |                                                                                                    |                                                                                                    |                                                                                                    |                                                                                                    |
| Agency Name 7 |                        |                   |                                                                                                    |                                                                                                    |                                                                                                    |                                                                                                    |                                                                                                    |                                                                                                    |                                                                                                    |                                                                                                    |                                                                                                    |
| - F           |                        |                   |                                                                                                    |                                                                                                    |                                                                                                    |                                                                                                    |                                                                                                    |                                                                                                    |                                                                                                    |                                                                                                    |                                                                                                    |
|               |                        | _                 |                                                                                                    |                                                                                                    | _                                                                                                    |                                                                                                    | _                                                                                                    |                                                                                                    |                                                                                                    |                                                                                                    |                                                                                                    |
| Code ∑⊰       | 🖻 Code Desc 🔰          | 🛱 ItemDate \Sigma | + Created                                                                                                    | ∑-¤ Desc                                                                                                    | Σ⇔                                                                                                    | Debit <b>D</b>                                                                                                    | ↓ Credit                                                                                                    | Σ-□ ΑΙΜΙ                                                                                                    | JniqueID ∑⊹Þ                                                                                                    | AIMInvoiceID                                                                                                    | Σ≑                                                                                                    |
| 1             | FILING FEES EXP        | N 10/07/2013      | 10/07/2013                                                                                                    | FILING F                                                                                                    | ES EXP                                                                                                    | 100.0000                                                                                                    | 0.0000                                                                                                    | 1                                                                                                    |                                                                                                    | 15                                                                                                    |                                                                                                    |
| 1             | FILING FEES EXP        | N 10/07/2013      | 10/07/2013                                                                                                    | FILING FI                                                                                                    | ES EXP                                                                                                    | 100.0000                                                                                                    | 0.0000                                                                                                    | 1                                                                                                    |                                                                                                    | 15                                                                                                    |                                                                                                    |
|               | Code ∑                 | FILING FEES EXPE  | Code         ∑ +>         Code Desc         ∑ +>         ItemDate         ∑           I         FILING FEES EXPEN         10/07/2013         10/07/2013         10/07/2013         10/07/2013         10/07/2013         10/07/2013         10/07/2013         10/07/2013         10/07/2013         10/07/2013         10/07/2013         10/07/2013         10/07/2013         10/07/2013         10/07/2013         10/07/2013         10/07/2013         10/07/2013         10/07/2013         10/07/2013         10/07/2013         10/07/2013         10/07/2013         10/07/2013         10/07/2013         10/07/2013         10/07/2013         10/07/2013         10/07/2013         10/07/2013         10/07/2013         10/07/2013         10/07/2013         10/07/2013         10/07/2013         10/07/2013         10/07/2013         10/07/2013         10/07/2013         10/07/2013         10/07/2013         10/07/2013         10/07/2013         10/07/2013         10/07/2013         10/07/2013         10/07/2013         10/07/2013         10/07/2013         10/07/2013         10/07/2013         10/07/2013         10/07/2013         10/07/2013         10/07/2013         10/07/2013         10/07/2013         10/07/2013         10/07/2013         10/07/2013         10/07/2013         10/07/2013         10/07/2013         10/07/2013         10/07/2013 | Code         ∑ +>         Code Desc         ∑ +>         ItemDate         ∑ +>         Created           I         FILING FEES EXPEN         10/07/2013         10/07/2013         10/07/2013 | Code         ∑ +>         Code Desc         ∑ +>         ItemDate         ∑ +>         Created         ∑ +>         Desc           I         FILING FEES EXPEN         10/07/2013         10/07/2013         FILING FE | Code         ∑ +>         Code Desc         ∑ +>         ItemDate         ∑ +>         Created         ∑ +>         Desc         ∑ +>           I         FILING FEES EXPEN         10/07/2013         10/07/2013         FILING FEES EXP | Code         Σ +□         Code Desc         Σ +□         ItemDate         Σ +□         Created         Σ +□         Desc         Σ +□         Debit         Σ           1         FILING FEES EXPEN         10/07/2013         10/07/2013         FILING FEES EXP         100.0000 | Code         ∑ +>         Code Desc         ∑ +>         ItemDate         ∑ +>         Created         ∑ +>         Desc         ∑ +>         Debit         ∑ +>         Credit           I         FILING FEES EXPEN         10/07/2013         10/07/2013         FILING FEES EXP         100.0000         0.0000 | Code         ∑ +>         Code         Desc         ∑ +>         Debit         ∑ +>         Credit         ∑ +>         AIMU           I         FILING FEES EXPEN         10/07/2013         10/07/2013         FILING FEES EXP         100000         0.0000         1 | Code         ∑ +>         Code         ∑ +>         Created         ∑ +>         Desc         ∑ +>         Desit         ∑ +>         Credit         ∑ +>         AIMUniqueID         ∑ +>           I         FILING FEES EXPEN         10/07/2013         10/07/2013         FILING FEES EXP         100.0000         0.0000         1 | Code       Desc       Desc <thdesc< th="">       Desc       Desc</thdesc<> |

- 6. To modify the report view, see <u>Report Options</u>.
- 7. To print the report, click **Print**.
- 8. To export the report to a Microsoft Excel file, do the following:
  - 1. Click **Export to Excel**. The **Save As** dialog box appears.
  - 2. In the **File name** box, type a name for the file and then click **Save**.
- 9. To export the report to a Comma Separate Value (CSV) file, do the following:
  - 1. Click **Export to CSV**. The **Save As** dialog box appears.
  - 2. In the **File name** box, type a name for the file and then click **Save**.

# Generate a Legal Ledger Entries (Unapproved) by Updated Date Report

Use the Legal Ledger Entries (Unapproved) by Updated Date pane to generate a Legal Ledger Entries (Unapproved) by Updated Date report. The report displays legal ledger entries that are unapproved, sorted by the date updated.

To generate a Legal Ledger Entries (Unapproved) by Updated Date report

 In the menu bar, click Reports, click Legal, click Cost\_and\_Fees, and then click Legal Ledger Entries (Unapproved) by Updated Date. The Legal Ledger Entries (Unapproved) by Updated Date pane appears.

| Legal Ledger Entries (UnApproved) by Updated Date |      |               |   |            |  |  |  |
|---------------------------------------------------|------|---------------|---|------------|--|--|--|
| Start Date                                        |      | End Date      |   |            |  |  |  |
| 09/11/2013                                        | -    | 09/11/2013    | • | Get Report |  |  |  |
|                                                   |      |               |   |            |  |  |  |
|                                                   |      |               |   |            |  |  |  |
|                                                   |      |               |   |            |  |  |  |
|                                                   |      |               |   |            |  |  |  |
|                                                   |      |               |   |            |  |  |  |
|                                                   |      |               |   |            |  |  |  |
|                                                   |      |               |   |            |  |  |  |
|                                                   |      |               |   |            |  |  |  |
|                                                   |      |               |   |            |  |  |  |
|                                                   |      |               |   |            |  |  |  |
|                                                   |      |               |   |            |  |  |  |
|                                                   |      |               |   |            |  |  |  |
| Print                                             | Ехро | Export to CSV |   |            |  |  |  |

2. In the **Start Date** list box, click the start date for which to display data.

- 3. In the **End Date** list box, click the end date for which to display data.
- 4. Click Get Report.
- 5. Click the plus sign (+) to expand sections of the report.

| egal Ledger Entries (UnApproved) by Updated Date |           |                   |              |             |                 |           |            |                |                  |
|--------------------------------------------------|-----------|-------------------|--------------|-------------|-----------------|-----------|------------|----------------|------------------|
| Start Date                                       |           | End Date          |              |             |                 |           |            |                |                  |
| 09/01/2013                                       | -         | 10/07/2013        |              | Get Report  | ]               |           |            |                |                  |
| Agency Name V                                    | ices (2 i | terns)            |              |             |                 |           |            |                |                  |
| AccountID ∑-⊨ Code                               | Σ÷        | ¤ Code Desc ∑+¤   | ItemDate ∑⊹¤ | Created ∑⊹⊐ | Desc ∑-⊨        | Debit ∑-¤ | Credit ∑-₽ | AIMUniqueID ∑‡ | AIMInvoiceID ∑⊹⊐ |
| 1005 001                                         |           | FILING FEES EXPEN | 10/07/2013   | 10/07/2013  | FILING FEES EXP | 100.0000  | 0.0000     | 1              | 15               |
| 1005 001                                         |           | FILING FEES EXPEN | 10/07/2013   | 10/07/2013  | FILING FEES EXP | 100.0000  | 0.0000     | 1              | 15               |

- 6. To modify the report view, see <u>Report Options</u>.
- 7. To print the report, click **Print**.
- 8. To export the report to a Microsoft Excel file, do the following:
  - 1. Click **Export to Excel**. The **Save As** dialog box appears.
  - 2. In the **File name** box, type a name for the file and then click **Save**.
- 9. To export the report to a Comma Separate Value (CSV) file, do the following:
  - 1. Click **Export to CSV**. The **Save As** dialog box appears.
  - 2. In the **File name** box, type a name for the file and then click **Save**.

# Generate a Legal Ledger Invoices by Invoiced Date Report

Use the Legal Ledger Invoices by Invoiced Date pane to generate a Legal Ledger Invoices by Invoiced Date report. The report displays legal ledger invoices, sorted by the date invoiced.

## To generate a Legal Ledger Invoices by Invoiced Date report

1. In the menu bar, click **Reports**, click **Legal**, click **Cost\_and\_Fees**, and then click **Legal Ledger Invoices by Invoiced Date**. The **Legal Ledger Invoices by Invoiced Date** pane appears.

## Reports

| Legal Ledger Invoices by Invoiced Date |      |                           |   |            |  |  |
|----------------------------------------|------|---------------------------|---|------------|--|--|
| Start Date                             |      | End Date                  |   |            |  |  |
| 09/11/2013                             | •    | 09/11/2013                | • | Get Report |  |  |
|                                        |      |                           |   |            |  |  |
|                                        |      |                           |   |            |  |  |
|                                        |      |                           |   |            |  |  |
|                                        |      |                           |   |            |  |  |
|                                        |      |                           |   |            |  |  |
|                                        |      |                           |   |            |  |  |
|                                        |      |                           |   |            |  |  |
|                                        |      |                           |   |            |  |  |
|                                        |      |                           |   |            |  |  |
|                                        |      |                           |   |            |  |  |
|                                        |      |                           |   |            |  |  |
| Print                                  | Ехро | rt to Excel Export to CSV |   |            |  |  |

- 2. In the **Start Date** list box, click the start date for which to display data.
- 3. In the **End Date** list box, click the end date for which to display data.
- 4. Click Get Report.
- 5. Click the plus sign (+) to expand sections of the report.
- 6. To modify the report view, see <u>Report Options</u>.
- 7. To print the report, click **Print**.
- 8. To export the report to a Microsoft Excel file, do the following:
  - 1. Click **Export to Excel**. The **Save As** dialog box appears.
  - 2. In the **File name** box, type a name for the file and then click **Save**.
- 9. To export the report to a Comma Separate Value (CSV) file, do the following:
  - 1. Click **Export to CSV**. The **Save As** dialog box appears.
  - 2. In the **File name** box, type a name for the file and then click **Save**.

# **Generate a Payment History Report**

Use the **Payment History** pane to generate a **Payment History** report. The report displays payments received within the specified date range.

## To generate a Payment History report

1. In the menu bar, click **Reports** and then click **Payment History**. The **Payment History** pane appears.

| Payment History                                                                          |
|------------------------------------------------------------------------------------------|
| Start Date 08/12/2013 💌 End Date 09/11/2013 💌 Get Payments Export to Excel Export to CSV |
| Drag a column header here to group by that column.                                       |
|                                                                                          |

- 2. In the **Start Date** list box, click the start date for which to display data.
- 3. In the **End Date** list box, click the end date for which to display data.
- 4. Click Get Payments.

5. Click the plus sign (+) to expand sections of the report.

| Paymo      | Payment History                                                                                          |               |                |                |               |                |                 |  |  |
|------------|----------------------------------------------------------------------------------------------------|---------------|----------------|----------------|---------------|----------------|-----------------|--|--|
| Start Date | Start Date 09/07/2013  End Date 10/07/2013  Get Payments Export to Excel Export to CSV                   |               |                |                |               |                |                 |  |  |
| Ageno      | Agency Δ                                                                                                 |               |                |                |               |                |                 |  |  |
| Agency :   | Agency : ABC Company (4 items) Amount Sum = 115.0000, Agency Fee Sum = 25.8900, Due Agency Sum = 25.8900 |               |                |                |               |                |                 |  |  |
| Nan        | ne Σ⊽+∍                                                                                                  | Account ∑ ▽ + | Batch Type ∑⊽⇔ | Amount ∑⊽⇔     | Date Paid ∑⊽‡ | Agency Fee ∑⊽‡ | Due Agency ∑⊽+> |  |  |
| NIC        | HOLSON, KAT                                                                                              | 11990         | PU             | \$25.00        | 10/07/2013    | \$5.63         | \$5.63          |  |  |
| SAL        | JRO, LISA                                                                                                | 7738175183324 | PU             | \$30.00        | 10/07/2013    | \$6.75         | \$6.75          |  |  |
| SM         | ITH, RANDY                                                                                               | 1200R         | PU             | \$15.00        | 10/07/2013    | \$3.38         | \$3.38          |  |  |
| KLI        | NE, HOLLY                                                                                                | 012454512111  | PU             | \$45.00        | 10/07/2013    | \$10.13        | \$10.13         |  |  |
| Summar     | ies for ABC Com                                                                                          | ipany         |                |                |               |                |                 |  |  |
|            |                                                                                                    |               |                | Sum = 115.0000 |               | Sum = 25.8900  | Sum = 25.8900   |  |  |

- 6. To modify the report view, see <u>Report Options</u>.
- 7. To export the report to a Microsoft Excel file, do the following:
  - 1. Click **Export to Excel**. The **Save As** dialog box appears.
  - 2. In the **File name** box, type a name for the file and then click **Save**.
- 8. To export the report to a Comma Separate Value (CSV) file, do the following:
  - 1. Click **Export to CSV**. The **Save As** dialog box appears.
  - 2. In the **File name** box, type a name for the file and then click **Save**.

# **Generate a Placement History Report**

Use the **Placement History** pane to generate a **Placement History** report. The report displays all batches placed with outside agencies and attorneys for the specified date range. The default sort order is by internal batch number.

**Note:** The batch number displayed in the **Agency/Attorney Evaluator** tool doesn't match the batch number displayed in this report.

# To generate a Placement History report

1. Do the steps to <u>Rebuild Agency or Attorney Evaluator Data</u>.

2. In the menu bar, click **Reports** and then click **Placement History**. The **Placement History** pane appears.

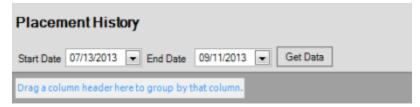

- 3. In the **Start Date** list box, click the start date for which to display data.
- 4. In the **End Date** list box, click the end date for which to display data.
- 5. Click **Get Data**. Batches placed with outside agencies and attorneys for the specified date range appear.

| F | Placement History                                    |                |                    |                 |                           |                   |                |     |
|---|------------------------------------------------------|----------------|--------------------|-----------------|---------------------------|-------------------|----------------|-----|
| - | Start Date 07/13/2013  End Date 09/11/2013  Get Data |                |                    |                 |                           |                   |                |     |
| C | Drag a column header here to group by that column.   |                |                    |                 |                           |                   |                |     |
|   | SystemMonth ∑⊽‡                                      | SystemYear ∑⊽‡ | Placement Date ∑⊽⊀ | BatchNumber ∑⊽+ | Agency Name ∑⊽‡           | Number Placed ∑⊽+ | Dollars Placed | Σ⊽₽ |
| Þ | 4                                                    | 2013           | 09/11/2013         | 6               | Collections Plus Services | 2                 | \$3,574.63     |     |

- 6. To modify the report view, see <u>Report Options</u>.
- 7. To print the report, click **Print**.

# **Processing Reports**

# **Processing Reports**

Use processing reports to view errors that occur when you import records into your system. We recommend that you run these reports and review them after importing records. A separate processing report is available for each import file type.

# **Acknowledgment Processing Reports**

## **Acknowledgment Processing Reports**

Use acknowledgment reports to view errors that occurred when you imported acknowledgments into your system.

## **Generate an Acknowledgment Errors Report**

Use the **Acknowledgment Errors** pane to generate an **Acknowledgment Errors** report. The report displays errors that occurred when you imported acknowledgments.

## To generate an Acknowledgment Errors report

1. In the menu bar, click **Reports**, click **Processing**, click **Acknowledgments**, and then click **Acknowledgment Errors**. The **Acknowledgment Errors** pane appears.

| Acknowledgment Errors |                                |                                |
|-----------------------|--------------------------------|--------------------------------|
| Start Date            | End Date                       |                                |
| 09/12/2013            | <ul> <li>09/12/2013</li> </ul> | <ul> <li>Get Report</li> </ul> |
| Agencies              | •                              |                                |
|                       |                                |                                |
|                       |                                |                                |
|                       |                                |                                |
|                       |                                |                                |
|                       |                                |                                |
|                       |                                |                                |
|                       |                                |                                |
|                       |                                |                                |
|                       |                                |                                |
|                       |                                |                                |
|                       |                                |                                |
|                       |                                |                                |
|                       |                                |                                |
| Print                 | Export to Excel Export to CSV  |                                |

- 2. In the **Start Date** list box, click the start date for which to display data.
- 3. In the End Date list box, click the end date for which to display data.
- 4. In the **Agencies** list box, select the check box for an agency or attorney.
- 5. Click **Get Report**.
- 6. To modify the report view, see <u>Report Options</u>.
- 7. To print the report, click **Print**.
- 8. To export the report to a Microsoft Excel file, do the following:
  - 1. Click Export to Excel. The Save As dialog box appears.
  - 2. In the **File name** box, type a name for the file and then click **Save**.
- 9. To export the report to a Comma Separate Value (CSV) file, do the following:
  - 1. Click Export to CSV. The Save As dialog box appears.
  - 2. In the **File name** box, type a name for the file and then click **Save**.

## Generate a Details of Acknowledgment Errors by Date Range By Agency Report

Use the **Details of Acknowledgment Errors by Date Range By Agency** pane to generate a **Details of Acknowledgment Errors by Date Range By Agency** report. The report displays details for errors that occurred when you imported acknowledgments, sorted by date range and agency or attorney.

## To generate a Details of Acknowledgment Errors by Date Range By Agency report

1. In the menu bar, click **Reports**, click **Processing**, click **Acknowledgments**, and then click **Details** of Acknowledgment Errors by Date Range By Agency. The Details of Acknowledgment Errors by Date Range By Agency pane appears.

## Reports

| Details of A | cknowledgment f | rro  | rs by Date Range by Agency |     |            |
|--------------|-----------------|------|----------------------------|-----|------------|
| Start Date   |                 |      | End Date                   |     |            |
| 09/12/2013   |                 | •    | 09/12/2013                 | - [ | Get Report |
|              |                 |      |                            |     |            |
|              | Agencies        | Ŧ    |                            |     |            |
|              |                 |      |                            |     |            |
|              |                 |      |                            |     |            |
|              |                 |      |                            |     |            |
|              |                 |      |                            |     |            |
|              |                 |      |                            |     |            |
|              |                 |      |                            |     |            |
|              |                 |      |                            |     |            |
|              |                 |      |                            |     |            |
|              |                 |      |                            |     |            |
|              |                 |      |                            |     |            |
|              |                 |      |                            |     |            |
|              |                 |      |                            |     |            |
|              |                 |      |                            |     |            |
|              |                 |      |                            |     |            |
|              |                 |      |                            |     |            |
|              |                 |      |                            |     |            |
| Print        |                 | Expo | ert to Excel Export to CSV |     |            |

- 2. In the **Start Date** list box, click the start date for which to display data.
- 3. In the End Date list box, click the end date for which to display data.
- 4. In the **Agencies** list box, select the check box for an agency or attorney.
- 5. Click Get Report.

| Details of A                           | Acknowledgm                           | ent Errors by                                                  | Date Range by                                                                               | Agency                                                                                                  |                                                                |
|----------------------------------------|---------------------------------------|----------------------------------------------------------------|---------------------------------------------------------------------------------------------|----------------------------------------------------------------------------------------------------|----------------------------------------------------------------|
| Start Date                             |                                       | End D                                                          | ate                                                                                         |                                                                                                    |                                                                |
| 10/21/2012                             |                                       | <ul> <li>10/21</li> </ul>                                      | /2013                                                                                       | ▼ Ge                                                                                                    | t Report                                                       |
|                                        | Agencies                              | •                                                              |                                                                                             |                                                                                                    |                                                                |
| Agency I                               | Name 7 Mess                           | age⊽                                                           |                                                                                             |                                                                                                    |                                                                |
| Agency Nan                             | me : ABC Company (                    | 1 item)                                                        |                                                                                             |                                                                                                    |                                                                |
| E Message                              | e : Account not sent                  | t in Acknowledgment                                            | : (9 items)                                                                                 |                                                                                                    |                                                                |
| - 10 C                                 |                                       |                                                                |                                                                                             |                                                                                                    |                                                                |
| File                                   | Number ∑ ₽                            | Customer ∑⊀                                                    | Account ∑ +⊐                                                                                | Debtor Name ∑ ₽                                                                                         | Current Balance ∑ ₽                                            |
| 100                                    | _                                     | Customer ∑ +<br>0000001                                        | Account ≥ -□<br>7738201009121                                                               | Debtor Name ∑ +□<br>WIESEN, ROY                                                                         | Current Balance ∑ +⊐<br>1710.2000                              |
|                                        | 15                                    |                                                                |                                                                                             |                                                                                                    |                                                                |
| 100                                    | 9                                     | 0000001                                                        | 7738201009121                                                                               | WIESEN, ROY                                                                                             | 1710.2000                                                      |
| 100<br>134                             | 15<br>19<br>17                        | 0000001<br>0000006                                             | 7738201009121<br>012454512111                                                               | WIESEN, ROY<br>KLINE, HOLLY                                                                             | 1710.2000<br>6.0000                                            |
| 100<br>134<br>100                      | 5<br>9<br>17<br>5                     | 0000001<br>0000006<br>0000001                                  | 7738201009121<br>012454512111<br>7738153940687                                              | WIESEN, ROY<br>KLINE, HOLLY<br>FRY, BRAD                                                                | 1710.2000<br>6.0000<br>0.0000                                  |
| 100<br>134<br>100<br>101               | 5<br>9<br>77<br>5<br>2                | 0000001<br>0000006<br>0000001<br>0000001                       | 7738201009121<br>012454512111<br>7738153940687<br>60116441019660                            | WIESEN, ROY<br>KLINE, HOLLY<br>FRY, BRAD<br>FUNCHESS, NICOLE                                            | 1710.2000<br>6.0000<br>0.0000<br>-71.0100                      |
| 100<br>134<br>100<br>101<br>101        | 5<br>9<br>7<br>5<br>2<br>6            | 0000001<br>0000006<br>0000001<br>0000001<br>0000001            | 7738201009121<br>012454512111<br>7738153940687<br>60116441019660<br>71171453120177          | WIESEN, ROY<br>KLINE, HOLLY<br>FRY, BRAD<br>FUNCHESS, NICOLE<br>BARNES, MICHAELC                        | 1710.2000<br>6.0000<br>0.0000<br>-71.0100<br>0.0000            |
| 100<br>134<br>100<br>101<br>101<br>139 | 15<br>19<br>17<br>15<br>2<br>16<br>15 | 0000001<br>0000006<br>0000001<br>0000001<br>0000001<br>0000007 | 7738201009121<br>012454512111<br>7738153940687<br>60116441019660<br>71171453120177<br>11990 | WIESEN, ROY<br>KLINE, HOLLY<br>FRY, BRAD<br>FUNCHESS, NICOLE<br>BARNES, MICHAEL C<br>NICHOLSON, KATHLIN | 1710.2000<br>6.0000<br>0.0000<br>-71.0100<br>0.0000<br>16.6900 |

- 6. To modify the report view, see <u>Report Options</u>.
- 7. To print the report, click **Print**.
- 8. To export the report to a Microsoft Excel file, do the following:

- 1. Click **Export to Excel**. The **Save As** dialog box appears.
- 2. In the **File name** box, type a name for the file and then click **Save**.
- 9. To export the report to a Comma Separate Value (CSV) file, do the following:
  - 1. Click **Export to CSV**. The **Save As** dialog box appears.
  - 2. In the **File name** box, type a name for the file and then click **Save**.

## Generate a Summary of Acknowledgment Errors by Date Range by Agency Report

Use the **Summary of Acknowledgment Errors by Date Range by Agency** pane to generate a **Summary of Acknowledgment Errors by Date Range by Agency** report. The report displays a summary of errors that occurred when you imported acknowledgments, sorted by date range and agency or attorney.

To generate a Summary of Acknowledgment Errors by Date Range by Agency report

1. In the menu bar, click **Reports**, click **Processing**, click **Acknowledgments**, and then click **Summary of Acknowledgment Errors by Date Range by Agency**. The **Summary of Acknowledgment Errors by Date Range by Agency** pane appears.

| Summary of Acknowledgment Errors by Date Range by Agency |                                |                                |  |  |  |
|----------------------------------------------------------|--------------------------------|--------------------------------|--|--|--|
| Start Date                                               | End Date                       |                                |  |  |  |
| 09/12/2013                                               | <ul> <li>09/12/2013</li> </ul> | <ul> <li>Get Report</li> </ul> |  |  |  |
| Agencies                                                 | •                              |                                |  |  |  |
|                                                          |                                |                                |  |  |  |
|                                                          |                                |                                |  |  |  |
|                                                          |                                |                                |  |  |  |
|                                                          |                                |                                |  |  |  |
|                                                          |                                |                                |  |  |  |
|                                                          |                                |                                |  |  |  |
|                                                          |                                |                                |  |  |  |
|                                                          |                                |                                |  |  |  |
|                                                          |                                |                                |  |  |  |
| Print                                                    | Export to Excel Export to CSV  | ]                              |  |  |  |

- 2. In the **Start Date** list box, click the start date for which to display data.
- 3. In the End Date list box, click the end date for which to display data.
- 4. In the **Agencies** list box, select the check box for an agency or attorney.
- 5. Click **Get Report**.

| Summary of Acknowle       | dgment Errors by Date Rang | le by Agency                   |  |  |  |  |  |
|---------------------------|----------------------------|--------------------------------|--|--|--|--|--|
| Start Date                | End Date                   |                                |  |  |  |  |  |
| 10/21/2012                | ▼ 10/21/2013               | <ul> <li>Get Report</li> </ul> |  |  |  |  |  |
| Agencies                  | •                          |                                |  |  |  |  |  |
| Agency Name V             |                            |                                |  |  |  |  |  |
| Agency Name : ABC Company | (1 item)                   |                                |  |  |  |  |  |
| Record Count ∑-₽          | Message ∑⇔                 |                                |  |  |  |  |  |
| 9                         | Account not send           |                                |  |  |  |  |  |

- 6. To modify the report view, see <u>Report Options</u>.
- 7. To print the report, click **Print**.
- 8. To export the report to a Microsoft Excel file, do the following:
  - 1. Click **Export to Excel**. The **Save As** dialog box appears.
  - 2. In the **File name** box, type a name for the file and then click **Save**.
- 9. To export the report to a Comma Separate Value (CSV) file, do the following:
  - 1. Click **Export to CSV**. The **Save As** dialog box appears.
  - 2. In the **File name** box, type a name for the file and then click **Save**.

# **Generate a Bankruptcy Errors Report**

Use the **Bankruptcy Errors** pane to generate a **Bankruptcy Errors** report. The report displays errors that occurred when you imported bankruptcy information.

## To generate a Bankruptcy Errors report

1. In the menu bar, click **Reports**, click **Processing**, click **Bankruptcy**, and then click **Bankruptcy Errors**. The **Bankruptcy Errors** pane appears.

| Bankruptcy Errors |                                |                                |
|-------------------|--------------------------------|--------------------------------|
| Start Date        | End Date                       |                                |
| 09/12/2013        | <ul> <li>09/12/2013</li> </ul> | <ul> <li>Get Report</li> </ul> |
|                   |                                |                                |
|                   |                                |                                |
|                   |                                |                                |
|                   |                                |                                |
|                   |                                |                                |
|                   |                                |                                |
|                   |                                |                                |
|                   |                                |                                |
|                   |                                |                                |
|                   |                                |                                |
|                   |                                |                                |
|                   |                                |                                |
|                   |                                |                                |
|                   |                                |                                |
|                   |                                |                                |
| Print             | Export to Excel Export to CSV  |                                |

- 2. In the **Start Date** list box, click the start date for which to display data.
- 3. In the End Date list box, click the end date for which to display data.
- 4. Click Get Report.
- 5. To modify the report view, see <u>Report Options</u>.
- 6. To print the report, click **Print**.
- 7. To export the report to a Microsoft Excel file, do the following:
  - 1. Click Export to Excel. The Save As dialog box appears.
  - 2. In the **File name** box, type a name for the file and then click **Save**.
- 8. To export the report to a Comma Separate Value (CSV) file, do the following:
  - 1. Click **Export to CSV**. The **Save As** dialog box appears.
  - 2. In the **File name** box, type a name for the file and then click **Save**.

## **Generate a Close Errors Report**

Use the **Close Errors** pane to generate a **Close Errors** report. The report displays errors that occurred when you imported account closing information.

# To generate a Close Errors report

1. In the menu bar, click **Reports**, click **Processing**, click **Closes**, and then click **Close Errors**. The **Close Errors** pane appears.

## Reports

| Close Errors |      |             |               |   |            |
|--------------|------|-------------|---------------|---|------------|
| Start Date   |      | End Date    |               |   |            |
| 09/12/2013   | •    | 09/12/2013  |               | - | Get Report |
|              |      |             |               |   |            |
|              |      |             |               |   |            |
|              |      |             |               |   |            |
|              |      |             |               |   |            |
|              |      |             |               |   |            |
|              |      |             |               |   |            |
|              |      |             |               |   |            |
|              |      |             |               |   |            |
|              |      |             |               |   |            |
|              |      |             |               |   |            |
|              |      |             |               |   |            |
|              |      |             |               |   |            |
|              |      |             |               |   |            |
|              |      |             |               |   |            |
|              |      |             |               |   |            |
| Print        | Even | rt to Excel | Export to CSV | 1 |            |
|              | Expo | IT TO EXCEL | Export to CSV | J |            |

- 2. In the **Start Date** list box, click the start date for which to display data.
- 3. In the **End Date** list box, click the end date for which to display data.
- 4. Click Get Report.

| Close Errors                                                                            |                                                   |               |                |                     |                 |                     |                  |         |
|-----------------------------------------------------------------------------------------|---------------------------------------------------|---------------|----------------|---------------------|-----------------|---------------------|------------------|---------|
| Start Date                                                                              | En                                                | d Date        |                |                     |                 |                     |                  |         |
| 10/22/2010                                                                              | - 10                                              | /22/2013      | •              | Get Report          |                 |                     |                  |         |
| Agency Group ♥ AlphaCode ♥ Error △<br>■ Agency Group : (1 Bem)<br>■ AlphaCode : (1 Bem) |                                                   |               |                |                     |                 |                     |                  |         |
|                                                                                         | error, check logs (333 it<br>S. t. Portfolio S. t |               | Name Su        | Current Balance ∑⊹⊳ | Close Status Su | Date Closed Sta     | Error Comment Sa | Agencyl |
| 1241                                                                                    | 0000001                                           | 0178754212012 | GRIFFIN, MEGAN | 2000.0000           | AEX             | 2010-10-08T00:00:00 |                  | 1       |
| 1501                                                                                    | 0000010                                           | 12045412031   | JARREL, GINA   | 500.0000            | AEX             | 2010-10-08T00:00:00 | 3                | 1       |
| 1502                                                                                    | 0000010                                           | 32650012401   | SMITH, ROSEMAR | 1000.0000           | AEX             | 2010-10-08T00:00:00 | 3                | 1       |
| 1503                                                                                    | 0000010                                           | 20115642012   | BLOOM, JANET   | 600.0000            | AEX             | 2010-10-08T00:00:00 | 3                | 1       |
| 1504                                                                                    | 0000010                                           | 23101245455   | BACON, NATHAN  | 1000.0000           | AEX             | 2010-10-08T00:00:00 | 3                | 1       |

- 5. To modify the report view, see <u>Report Options</u>.
- 6. To print the report, click **Print**.
- 7. To export the report to a Microsoft Excel file, do the following:
  - 1. Click Export to Excel. The Save As dialog box appears.
  - 2. In the **File name** box, type a name for the file and then click **Save**.
- 8. To export the report to a Comma Separate Value (CSV) file, do the following:
  - 1. Click **Export to CSV**. The **Save As** dialog box appears.
  - 2. In the **File name** box, type a name for the file and then click **Save**.

# **Generate a Decease Errors Report**

Use the **Decease Errors** pane to generate a **Decease Errors** report. The report displays errors that occurred when you imported deceased information.

# To generate a Decease Errors report

1. In the menu bar, click **Reports**, click **Processing**, click **Deceased**, and then click **Decease Errors**. The **Decease Errors** pane appears.

| Decease Errors |                              |                                |
|----------------|------------------------------|--------------------------------|
| Start Date     | End Date                     |                                |
| 09/12/2013     | • 09/12/2013                 | <ul> <li>Get Report</li> </ul> |
|                |                              |                                |
|                |                              |                                |
|                |                              |                                |
|                |                              |                                |
|                |                              |                                |
|                |                              |                                |
|                |                              |                                |
|                |                              |                                |
|                |                              |                                |
|                |                              |                                |
|                |                              |                                |
|                |                              |                                |
|                |                              |                                |
|                |                              |                                |
|                |                              |                                |
|                |                              |                                |
| Print E        | xport to Excel Export to CSV |                                |

- 2. In the **Start Date** list box, click the start date for which to display data.
- 3. In the End Date list box, click the end date for which to display data.
- 4. Click **Get Report**.
- 5. To modify the report view, see <u>Report Options</u>.
- 6. To print the report, click **Print**.
- 7. To export the report to a Microsoft Excel file, do the following:
  - 1. Click **Export to Excel**. The **Save As** dialog box appears.
  - 2. In the **File name** box, type a name for the file and then click **Save**.
- 8. To export the report to a Comma Separate Value (CSV) file, do the following:
  - 1. Click **Export to CSV**. The **Save As** dialog box appears.
  - 2. In the **File name** box, type a name for the file and then click **Save**.

# **Demographics Processing Reports**

## **Demographics Processing Reports**

Use demographics reports to view errors that occurred when you imported demographic information into your system.

# **Generate an Address Update Errors Report**

Use the **Address Update Errors** pane to generate an **Address Update Errors** report. The report displays errors that occurred when you imported address updates.

## To generate an Address Update Errors report

1. In the menu bar, click **Reports**, click **Processing**, click **Demographics**, and then click **Address Update Errors**. The **Address Update Errors** pane appears.

| Address Update Errors |                                |                                |
|-----------------------|--------------------------------|--------------------------------|
| Start Date            | End Date                       |                                |
| 09/12/2013            | <ul> <li>09/12/2013</li> </ul> | <ul> <li>Get Report</li> </ul> |
|                       |                                |                                |
|                       |                                |                                |
|                       |                                |                                |
|                       |                                |                                |
|                       |                                |                                |
|                       |                                |                                |
|                       |                                |                                |
|                       |                                |                                |
|                       |                                |                                |
|                       |                                |                                |
|                       |                                |                                |
|                       |                                |                                |
|                       |                                |                                |
|                       |                                |                                |
|                       |                                |                                |
|                       |                                |                                |
| Print                 | Export to Excel Export to CSV  |                                |

- 2. In the **Start Date** list box, click the start date for which to display data.
- 3. In the End Date list box, click the end date for which to display data.
- 4. Click Get Report.
- 5. To modify the report view, see <u>Report Options</u>.
- 6. To print the report, click **Print**.
- 7. To export the report to a Microsoft Excel file, do the following:
  - 1. Click Export to Excel. The Save As dialog box appears.
  - 2. In the **File name** box, type a name for the file and then click **Save**.
- 8. To export the report to a Comma Separate Value (CSV) file, do the following:
  - 1. Click **Export to CSV**. The **Save As** dialog box appears.
  - 2. In the **File name** box, type a name for the file and then click **Save**.

## **Generate a Phone Update Errors Report**

Use the **Phone Update Errors** pane to generate a **Phone Update Errors** report. The report displays errors that occurred when you imported phone updates.

# To generate a Phone Update Errors report

1. In the menu bar, click **Reports**, click **Processing**, click **Demographics**, and then click **Phone Update Errors**. The **Phone Update Errors** pane appears.

| Phone Update Errors |      |              |               |   |            |  |
|---------------------|------|--------------|---------------|---|------------|--|
| Start Date          |      | End Date     |               |   |            |  |
| 09/12/2013          | -    | 09/12/2013   |               | - | Get Report |  |
|                     |      |              |               |   |            |  |
|                     |      |              |               |   |            |  |
|                     |      |              |               |   |            |  |
|                     |      |              |               |   |            |  |
|                     |      |              |               |   |            |  |
|                     |      |              |               |   |            |  |
|                     |      |              |               |   |            |  |
|                     |      |              |               |   |            |  |
|                     |      |              |               |   |            |  |
|                     |      |              |               |   |            |  |
|                     |      |              |               |   |            |  |
|                     |      |              |               |   |            |  |
|                     |      |              |               |   |            |  |
|                     |      |              |               |   |            |  |
|                     |      |              |               |   |            |  |
| Print               | Expo | ort to Excel | Export to CSV | ] |            |  |

- 2. In the **Start Date** list box, click the start date for which to display data.
- 3. In the **End Date** list box, click the end date for which to display data.
- 4. Click Get Report.
- 5. To modify the report view, see <u>Report Options</u>.
- 6. To print the report, click **Print**.
- 7. To export the report to a Microsoft Excel file, do the following:
  - 1. Click **Export to Excel**. The **Save As** dialog box appears.
  - 2. In the **File name** box, type a name for the file and then click **Save**.
- 8. To export the report to a Comma Separate Value (CSV) file, do the following:
  - 1. Click **Export to CSV**. The **Save As** dialog box appears.
  - 2. In the **File name** box, type a name for the file and then click **Save**.

# **Payment Processing Reports**

# **Payment Processing Reports**

Use demographics reports to view errors that occurred when you imported payments into your system.

# **Generate a Batch Mismatches Report**

Use the **Batch Mismatches** pane to generate a **Batch Mismatches** report. The report displays the imported payment batches that don't match up to payment batches in AIM.

### To generate a Batch Mismatches report

1. In the menu bar, click **Reports**, click **Processing**, click **Payments**, and then click **Batch Mismatches**. The **Batch Mismatches** pane appears.

| Batch Mismatches |                                |                                |
|------------------|--------------------------------|--------------------------------|
| Start Date       | End Date                       |                                |
| 09/12/2013       | <ul> <li>09/12/2013</li> </ul> | <ul> <li>Get Report</li> </ul> |
|                  |                                |                                |
|                  |                                |                                |
|                  |                                |                                |
|                  |                                |                                |
|                  |                                |                                |
|                  |                                |                                |
|                  |                                |                                |
|                  |                                |                                |
|                  |                                |                                |
|                  |                                |                                |
|                  |                                |                                |
|                  |                                |                                |
|                  |                                |                                |
|                  |                                |                                |
|                  |                                |                                |
|                  |                                |                                |
| Print            | Export to Excel Export to CSV  |                                |

- 2. In the **Start Date** list box, click the start date for which to display data.
- 3. In the End Date list box, click the end date for which to display data.
- 4. Click Get Report.
- 5. To modify the report view, see <u>Report Options</u>.
- 6. To print the report, click **Print**.
- 7. To export the report to a Microsoft Excel file, do the following:
  - 1. Click Export to Excel. The Save As dialog box appears.
  - 2. In the **File name** box, type a name for the file and then click **Save**.
- 8. To export the report to a Comma Separate Value (CSV) file, do the following:
  - 1. Click **Export to CSV**. The **Save As** dialog box appears.
  - 2. In the **File name** box, type a name for the file and then click **Save**.

# **Generate a CPAY Details Report**

Use the **CPAY Details** pane to generate a **CPAY Details** report. The report displays details for transactions in CPAY files to report to the agencies or attorneys holding the accounts. AIM uses CPAY files to report payments, reversals, and adjustments to the agencies and attorneys holding the accounts.

## To generate a CPAY Details report

1. In the menu bar, click **Reports**, click **Processing**, click **Payments**, and then click **CPAY Details**. The **CPAY Details** pane appears.

| CPAY Details |      |              |               |   |            |
|--------------|------|--------------|---------------|---|------------|
| Start Date   |      | End Date     |               |   |            |
| 09/12/2013   | •    | 09/12/2013   |               | - | Get Report |
|              |      |              |               |   |            |
|              |      |              |               |   |            |
|              |      |              |               |   |            |
|              |      |              |               |   |            |
|              |      |              |               |   |            |
|              |      |              |               |   |            |
|              |      |              |               |   |            |
|              |      |              |               |   |            |
|              |      |              |               |   |            |
|              |      |              |               |   |            |
|              |      |              |               |   |            |
|              |      |              |               |   |            |
|              |      |              |               |   |            |
|              |      |              |               |   |            |
|              |      |              |               |   |            |
| Print        | Ехро | ort to Excel | Export to CSV |   |            |

- 2. In the **Start Date** list box, click the start date for which to display data.
- 3. In the **End Date** list box, click the end date for which to display data.
- 4. Click Get Report.

| CPA   | Y Details     | 1 |                            |   |               |                  |                                |            |                 |            |
|-------|---------------|---|----------------------------|---|---------------|------------------|--------------------------------|------------|-----------------|------------|
| Start | Date          |   |                            |   | End Date      |                  |                                |            |                 |            |
| 09/0  | 1/2013        |   |                            | • | 10/07/2013    |                  | <ul> <li>Get Report</li> </ul> |            |                 |            |
|       | Agency Name Δ |   |                            |   |               |                  |                                |            |                 |            |
| _     |               |   | mpany (4 iter<br>Portfolio |   | Account X-a   | Name <b>X</b> -p | Current Balance ∑⊹             | Amount ∑-₽ | Payment Type ∑⊰ | Comment Σ- |
|       | 1349          |   | 0000006                    | _ | 012454512111  | KLINE, HOLLY     | 6.0000                         | 45.0000    | PC              |            |
|       | 1396          |   | 0000007                    |   | 11990         | NICHOLSON, KAT   | 16.6900                        | 25.0000    | PC              |            |
|       | 1035          |   | 0000001                    |   | 7738175183324 | SAURO, LISA      | 46.9900                        | 30.0000    | PC              |            |
|       | 1400          |   | 0000007                    |   | 1200R         | SMITH, RANDY     | 47.7500                        | 15.0000    | PC              |            |

- 5. To modify the report view, see <u>Report Options</u>.
- 6. To print the report, click **Print**.
- 7. To export the report to a Microsoft Excel file, do the following:
  - 1. Click **Export to Excel**. The **Save As** dialog box appears.

- 2. In the File name box, type a name for the file and then click Save.
- 8. To export the report to a Comma Separate Value (CSV) file, do the following:
  - 1. Click Export to CSV. The Save As dialog box appears.
  - 2. In the **File name** box, type a name for the file and then click **Save**.

## **Generate a CPAY Summary Report**

Use the **CPAY Summary** pane to generate a **CPAY Summary** report. The report displays summary information for transactions in CPAY files to report to the agencies or attorneys holding the accounts. AIM uses CPAY files to report payments, reversals, and adjustments to the agencies and attorneys holding the accounts.

## To generate a CPAY Summary report

1. In the menu bar, click **Reports**, click **Processing**, click **Payments**, and then click **CPAY Summary**. The **CPAY Summary** pane appears.

| CPAY Summary |                               |                                |
|--------------|-------------------------------|--------------------------------|
| Start Date   | End Date                      |                                |
| 09/12/2013   | • 09/12/2013                  | <ul> <li>Get Report</li> </ul> |
|              |                               |                                |
|              |                               |                                |
|              |                               |                                |
|              |                               |                                |
|              |                               |                                |
|              |                               |                                |
|              |                               |                                |
|              |                               |                                |
|              |                               |                                |
|              |                               |                                |
|              |                               |                                |
|              |                               |                                |
|              |                               |                                |
|              |                               |                                |
|              |                               |                                |
| Print        | Export to Excel Export to CSV |                                |

- 2. In the Start Date list box, click the start date for which to display data.
- 3. In the **End Date** list box, click the end date for which to display data.
- 4. Click Get Report.

| CPAY Summary              |                                |                                |
|---------------------------|--------------------------------|--------------------------------|
| Start Date                | End Date                       |                                |
| 09/01/2013                | <ul> <li>10/07/2013</li> </ul> | <ul> <li>Get Report</li> </ul> |
| Agency Name 🛆             |                                |                                |
| Agency Name : ABC Company | (1 item)                       |                                |
| Count ∑ + Amour           | nt ∑ ↔ Payment Type ∑ ↔        |                                |
| 4 115.0000                | PC                             |                                |

- 5. To modify the report view, see <u>Report Options</u>.
- 6. To print the report, click **Print**.
- 7. To export the report to a Microsoft Excel file, do the following:
  - 1. Click **Export to Excel**. The **Save As** dialog box appears.
  - 2. In the **File name** box, type a name for the file and then click **Save**.
- 8. To export the report to a Comma Separate Value (CSV) file, do the following:
  - 1. Click **Export to CSV**. The **Save As** dialog box appears.
  - 2. In the **File name** box, type a name for the file and then click **Save**.

### **Generate a Batch Details Report**

Use the **Batch Details** pane to generate a **Batch Details** report. The report displays details for imported payment transactions.

### To generate a Batch Details report

1. In the menu bar, click **Reports**, click **Processing**, click **Payments**, and then click **Batch Details**. The **Batch Details** pane appears.

| Batch Details |                                |                                |
|---------------|--------------------------------|--------------------------------|
| Start Date    | End Date                       |                                |
| 09/12/2013    | <ul> <li>09/12/2013</li> </ul> | <ul> <li>Get Report</li> </ul> |
|               |                                |                                |
|               |                                |                                |
|               |                                |                                |
|               |                                |                                |
|               |                                |                                |
|               |                                |                                |
|               |                                |                                |
|               |                                |                                |
|               |                                |                                |
|               |                                |                                |
|               |                                |                                |
|               |                                |                                |
|               |                                |                                |
|               |                                |                                |
|               |                                |                                |
|               |                                |                                |
| Print         | Export to Excel Export to CSV  |                                |

- 2. In the **Start Date** list box, click the start date for which to display data.
- 3. In the End Date list box, click the end date for which to display data.
- 4. Click Get Report.

| atch Details                                                |                                                     |                                 |                              |                       |                        |                        |                          |                              |   |
|-------------------------------------------------------------|-----------------------------------------------------|---------------------------------|------------------------------|-----------------------|------------------------|------------------------|--------------------------|------------------------------|---|
| Start Date                                                  |                                                     | End Date                        |                              |                       |                        |                        |                          |                              |   |
| 10/22/2010                                                  | •                                                   | 10/22/2013                      | -                            | Get Report            |                        |                        |                          |                              |   |
| Batch Number                                                | Agency Group                                        | △ AlphaCode △                   |                              |                       |                        |                        |                          |                              |   |
|                                                             |                                                     |                                 |                              |                       |                        |                        |                          |                              |   |
| Batch Number : (1 its<br>Agency Group : (<br>AlphaCode : () | (1 item)                                            |                                 |                              |                       |                        |                        |                          |                              |   |
| E Agency Group : (                                          | (1 item)<br>333 items)                              | Σ-¤ Account Σ                   | Þ Name ∑Þ                    | ⊂Current Balance Σ+   | ⊐ Amount ∑-Þ           | Payment Type ∑⇔        | Comment 2                | ∑-¤ AgencyId                 | Σ |
| E Agency Group : (                                          | (1 item)<br>333 items)                              | Σ -= Account Σ<br>0178754212012 | ⇔ Name ∑+⊐<br>GRIFFIN, MEGAN |                       | Amount Σ+=<br>817.7100 | Payment Type ∑ ⇔<br>PA | Comment 2<br>Paid Agency | ∑ -⊨ AgencyId                | Σ |
| Agency Group : (<br>AlphaCode : (<br>Number                 | 1 item)<br>333 items)<br>Σ-⊐ Portfolio              |                                 |                              |                       |                        |                        |                          | ∑ -⇒ AgencyId                | Σ |
| AlphaCode : (<br>Number<br>1241                             | (1 item)<br>333 items)<br>∑ -⊐ Portfolio<br>0000001 | 0178754212012                   | GRIFFIN, MEGAN               | 2000.0000<br>500.0000 | 817.7100               | PA                     | Paid Agency              | ∑ +⊃ AgencyId<br>1<br>1<br>1 | Σ |

- 5. To modify the report view, see <u>Report Options</u>.
- 6. To print the report, click **Print**.
- 7. To export the report to a Microsoft Excel file, do the following:
  - 1. Click Export to Excel. The Save As dialog box appears.
  - 2. In the **File name** box, type a name for the file and then click **Save**.
- 8. To export the report to a Comma Separate Value (CSV) file, do the following:
  - 1. Click Export to CSV. The Save As dialog box appears.
  - 2. In the **File name** box, type a name for the file and then click **Save**.

## **Generate a Batch Duplicate Details Report**

Use the **Batch Duplicate Details** pane to generate a **Batch Duplicate Details** report. The report displays duplicate imported payment transactions for open payment batches only. Review this report when deleting duplicate transactions before processing payments.

## To generate a Batch Duplicate Details report

1. In the menu bar, click **Reports**, click **Processing**, click **Payments**, and then click **Batch Duplicate Details**. The **Batch Duplicate Details** pane appears.

| Batch Duplicate Details |                                |                                |
|-------------------------|--------------------------------|--------------------------------|
| Start Date              | End Date                       |                                |
| 09/12/2013              | <ul> <li>09/12/2013</li> </ul> | <ul> <li>Get Report</li> </ul> |
|                         |                                |                                |
|                         |                                |                                |
|                         |                                |                                |
|                         |                                |                                |
|                         |                                |                                |
|                         |                                |                                |
|                         |                                |                                |
|                         |                                |                                |
|                         |                                |                                |
|                         |                                |                                |
|                         |                                |                                |
|                         |                                |                                |
|                         |                                |                                |
|                         |                                |                                |
|                         |                                |                                |
| Print                   | Export to Excel Export to CSV  |                                |

- 2. In the **Start Date** list box, click the start date for which to display data.
- 3. In the End Date list box, click the end date for which to display data.
- 4. Click Get Report.
- 5. To modify the report view, see <u>Report Options</u>.
- 6. To print the report, click **Print**.
- 7. To export the report to a Microsoft Excel file, do the following:
  - 1. Click Export to Excel. The Save As dialog box appears.
  - 2. In the **File name** box, type a name for the file and then click **Save**.
- 8. To export the report to a Comma Separate Value (CSV) file, do the following:
  - 1. Click **Export to CSV**. The **Save As** dialog box appears.
  - 2. In the **File name** box, type a name for the file and then click **Save**.

## **Generate a Batch Summary Report**

Use the **Batch Summary** pane to generate a **Batch Summary** report. The report displays summary information for imported payment transactions.

#### To generate a Batch Summary report

1. In the menu bar, click **Reports**, click **Processing**, click **Payments**, and then click **Batch Summary**. The **Batch Summary** pane appears.

## Reports

| Batch Summary |      |              |               |   |            |
|---------------|------|--------------|---------------|---|------------|
| Start Date    |      | End Date     |               |   |            |
| 09/12/2013    | •    | 09/12/2013   |               | • | Get Report |
|               |      |              |               |   |            |
|               |      |              |               |   |            |
|               |      |              |               |   |            |
|               |      |              |               |   |            |
|               |      |              |               |   |            |
|               |      |              |               |   |            |
|               |      |              |               |   |            |
|               |      |              |               |   |            |
|               |      |              |               |   |            |
|               |      |              |               |   |            |
|               |      |              |               |   |            |
|               |      |              |               |   |            |
| Print         | Expo | ort to Excel | Export to CSV |   |            |

- 2. In the **Start Date** list box, click the start date for which to display data.
- 3. In the **End Date** list box, click the end date for which to display data.
- 4. Click Get Report.

| Batch Summary                            |              |                                |                            |                    |
|------------------------------------------|--------------|--------------------------------|----------------------------|--------------------|
| Start Date                               | End Date     |                                |                            |                    |
| 10/22/2010 -                             | 10/22/2013   | <ul> <li>Get Report</li> </ul> | 1                          |                    |
| -                                        | _            |                                | _                          |                    |
| Drag a column header here to group by th | at column.   |                                |                            |                    |
| Batch Number ∑ 中 Payment Typ             | pe∑‡ Count∑‡ | Amount ∑ +⊐ Date ∑             | 🖶 AlphaCode Σ 🖻 AgencyId Σ | 🖻 Agency Group 🗴 🖻 |
| PA PA                                    | 333          | 272297.4300 2013-10-22         | 1                          |                    |

- 5. To modify the report view, see <u>Report Options</u>.
- 6. To print the report, click **Print**.
- 7. To export the report to a Microsoft Excel file, do the following:
  - 1. Click Export to Excel. The Save As dialog box appears.
  - 2. In the **File name** box, type a name for the file and then click **Save**.
- 8. To export the report to a Comma Separate Value (CSV) file, do the following:
  - 1. Click **Export to CSV**. The **Save As** dialog box appears.
  - 2. In the **File name** box, type a name for the file and then click **Save**.

# **Generate a Payment Breakdown Differences Report**

Use the **Payment Breakdown Differences** pane to generate a **Payment Breakdown Differences** report. The report displays a breakdown of payment transaction differences.

## To generate a Payment Breakdown Differences report

1. In the menu bar, click **Reports**, click **Processing**, click **Payments**, and then click **Payment Breakdown Differences**. The **Payment Breakdown Differences** pane appears.

| Payment Breakdown Differences |      |                            |                                |  |  |
|-------------------------------|------|----------------------------|--------------------------------|--|--|
| Start Date                    |      | End Date                   |                                |  |  |
| 09/12/2013                    | •    | 09/12/2013                 | <ul> <li>Get Report</li> </ul> |  |  |
|                               | _    |                            |                                |  |  |
|                               |      |                            |                                |  |  |
|                               |      |                            |                                |  |  |
|                               |      |                            |                                |  |  |
|                               |      |                            |                                |  |  |
|                               |      |                            |                                |  |  |
|                               |      |                            |                                |  |  |
|                               |      |                            |                                |  |  |
|                               |      |                            |                                |  |  |
|                               |      |                            |                                |  |  |
|                               |      |                            |                                |  |  |
|                               |      |                            |                                |  |  |
|                               |      |                            |                                |  |  |
|                               |      |                            |                                |  |  |
| Print                         | Expo | ert to Excel Export to CSV |                                |  |  |

- 2. In the **Start Date** list box, click the start date for which to display data.
- 3. In the **End Date** list box, click the end date for which to display data.
- 4. Click Get Report.
- 5. To modify the report view, see <u>Report Options</u>.
- 6. To print the report, click **Print**.
- 7. To export the report to a Microsoft Excel file, do the following:
  - 1. Click Export to Excel. The Save As dialog box appears.
  - 2. In the **File name** box, type a name for the file and then click **Save**.
- 8. To export the report to a Comma Separate Value (CSV) file, do the following:
  - 1. Click Export to CSV. The Save As dialog box appears.
  - 2. In the File name box, type a name for the file and then click Save.

#### **Generate a Payment Errors Report**

Use the **Payment Errors** pane to generate a **Payment Errors** report. The report displays errors that occurred when you imported payment transactions.

#### To generate a Payment Errors report

1. In the menu bar, click **Reports**, click **Processing**, click **Payments**, and then click **Payment Errors**. The **Payment Errors** pane appears.

| Payment Errors |      |              |               |   |            |
|----------------|------|--------------|---------------|---|------------|
| Start Date     |      | End Date     |               |   |            |
| 09/12/2013     | •    | 09/12/2013   |               | - | Get Report |
|                |      |              |               |   |            |
|                |      |              |               |   |            |
|                |      |              |               |   |            |
|                |      |              |               |   |            |
|                |      |              |               |   |            |
|                |      |              |               |   |            |
|                |      |              |               |   |            |
|                |      |              |               |   |            |
|                |      |              |               |   |            |
|                |      |              |               |   |            |
|                |      |              |               |   |            |
|                |      |              |               |   |            |
|                |      |              |               |   |            |
|                |      |              |               |   |            |
|                |      |              |               |   |            |
| Print          | Ехро | ort to Excel | Export to CSV |   |            |

- 2. In the **Start Date** list box, click the start date for which to display data.
- 3. In the **End Date** list box, click the end date for which to display data.
- 4. Click Get Report.
- 5. To modify the report view, see <u>Report Options</u>.
- 6. To print the report, click **Print**.
- 7. To export the report to a Microsoft Excel file, do the following:
  - 1. Click Export to Excel. The Save As dialog box appears.
  - 2. In the **File name** box, type a name for the file and then click **Save**.
- 8. To export the report to a Comma Separate Value (CSV) file, do the following:
  - 1. Click **Export to CSV**. The **Save As** dialog box appears.
  - 2. In the **File name** box, type a name for the file and then click **Save**.

## **Generate a Pending Batch Details Report**

Use the **Pending Batch Details** pane to generate a **Pending Batch Details** report. The report displays details for payment batches that are pending processing.

## To generate a Pending Batch Details report

1. In the menu bar, click **Reports**, click **Processing**, click **Payments**, and then click **Pending Batch Details**. The **Pending Batch Details** pane appears.

| Pending Batch Details |                                |                                |
|-----------------------|--------------------------------|--------------------------------|
| Start Date            | End Date                       |                                |
| 09/12/2013            | <ul> <li>09/12/2013</li> </ul> | <ul> <li>Get Report</li> </ul> |
|                       |                                |                                |
|                       |                                |                                |
|                       |                                |                                |
|                       |                                |                                |
|                       |                                |                                |
|                       |                                |                                |
|                       |                                |                                |
|                       |                                |                                |
|                       |                                |                                |
|                       |                                |                                |
|                       |                                |                                |
|                       |                                |                                |
|                       |                                |                                |
|                       |                                |                                |
|                       |                                |                                |
| Print                 | Export to Excel Export to CSV  |                                |

- 2. In the **Start Date** list box, click the start date for which to display data.
- 3. In the **End Date** list box, click the end date for which to display data.
- 4. Click Get Report.
- 5. To modify the report view, see <u>Report Options</u>.
- 6. To print the report, click **Print**.
- 7. To export the report to a Microsoft Excel file, do the following:
  - 1. Click Export to Excel. The Save As dialog box appears.
  - 2. In the **File name** box, type a name for the file and then click **Save**.
- 8. To export the report to a Comma Separate Value (CSV) file, do the following:
  - 1. Click **Export to CSV**. The **Save As** dialog box appears.
  - 2. In the **File name** box, type a name for the file and then click **Save**.

# **Generate a Pending Batch Summary Report**

Use the **Pending Batch Summary** pane to generate a **Pending Batch Summary** report. The report displays summary information for payment batches that are pending processing.

## To generate a Pending Batch Summary report

1. In the menu bar, click **Reports**, click **Processing**, click **Payments**, and then click **Pending Batch Summary**. The **Pending Batch Summary** pane appears.

| Pending Batch Summary |                                |                                |
|-----------------------|--------------------------------|--------------------------------|
| Start Date            | End Date                       |                                |
| 09/12/2013            | <ul> <li>09/12/2013</li> </ul> | <ul> <li>Get Report</li> </ul> |
|                       |                                |                                |
|                       |                                |                                |
|                       |                                |                                |
|                       |                                |                                |
|                       |                                |                                |
|                       |                                |                                |
|                       |                                |                                |
|                       |                                |                                |
|                       |                                |                                |
|                       |                                |                                |
|                       |                                |                                |
|                       |                                |                                |
|                       |                                |                                |
|                       |                                |                                |
|                       |                                |                                |
| Print                 | Export to Excel Export to CSV  |                                |

- 2. In the **Start Date** list box, click the start date for which to display data.
- 3. In the End Date list box, click the end date for which to display data.
- 4. Click Get Report.
- 5. To modify the report view, see <u>Report Options</u>.
- 6. To print the report, click **Print**.
- 7. To export the report to a Microsoft Excel file, do the following:
  - 1. Click Export to Excel. The Save As dialog box appears.
  - 2. In the **File name** box, type a name for the file and then click **Save**.
- 8. To export the report to a Comma Separate Value (CSV) file, do the following:
  - 1. Click **Export to CSV**. The **Save As** dialog box appears.
  - 2. In the File name box, type a name for the file and then click Save.

# **Generate an Active Post Dated Transactions Report**

Use the **Active Post Dated Transactions** pane to generate an **Active Post Dated Transactions** report. The report displays active post-dated transactions (PDT) that AIM imported. Each time AIM processes a PDT file, AIM sets previous PDTs to inactive.

## To generate an Active Post Dated Transactions report

1. In the menu bar, click **Reports**, click **Processing**, click **Post\_Dated\_Transactions**, and then click **Active Post Dated Transactions**. The **Active Post Dated Transactions** pane appears.

| Active Post Dated Transa | ctions                        |            |
|--------------------------|-------------------------------|------------|
|                          |                               | Get Report |
|                          |                               |            |
|                          |                               |            |
|                          |                               |            |
|                          |                               |            |
|                          |                               |            |
|                          |                               |            |
|                          |                               |            |
|                          |                               |            |
| Print                    | Export to Excel Export to CSV |            |

2. Click Get Report.

Active Post Dated Transactions

|   | Get Report                |                       |                                   |                  |                          |                         |  |  |  |
|---|---------------------------|-----------------------|-----------------------------------|------------------|--------------------------|-------------------------|--|--|--|
|   | Agency Name ∑ ⊕           | Number of Accounts ∑⇔ | Number of Transactions $\Sigma$ + | Total Amount 🛛 🕁 | First Post Date \Sigma 🖻 | Last Post Date \Sigma 🕫 |  |  |  |
| • | Collections Plus Services | 332                   | 3334                              | 33340.0000       | 10/24/2013               | 09/11/2014              |  |  |  |

- 3. To modify the report view, see <u>Report Options</u>.
- 4. To print the report, click **Print**.
- 5. To export the report to a Microsoft Excel file, do the following:
  - 1. Click Export to Excel. The Save As dialog box appears.
  - 2. In the **File name** box, type a name for the file and then click **Save**.
- 6. To export the report to a Comma Separate Value (CSV) file, do the following:
  - 1. Click **Export to CSV**. The **Save As** dialog box appears.
  - 2. In the File name box, type a name for the file and then click Save.

## **Generate a Recall Objection Errors Report**

Use the **Recall Objection Errors** pane to generate a **Recall Objection Errors** report. The report displays errors that occurred when you imported recall objections.

#### To generate a Recall Objection Errors report

1. In the menu bar, click **Reports**, click **Processing**, click **Recall\_Objections**, and then click **Recall Objection Errors**. The **Recall Objection Errors** pane appears.

| Recall Objection Errors |     |              |               |   |            |   |
|-------------------------|-----|--------------|---------------|---|------------|---|
| Start Date              |     | End Date     |               |   |            |   |
| 09/12/2013              | •   | 09/12/2013   |               | - | Get Report |   |
|                         |     |              |               |   |            | _ |
|                         |     |              |               |   |            |   |
|                         |     |              |               |   |            |   |
|                         |     |              |               |   |            |   |
|                         |     |              |               |   |            |   |
|                         |     |              |               |   |            |   |
|                         |     |              |               |   |            |   |
|                         |     |              |               |   |            |   |
|                         |     |              |               |   |            |   |
|                         |     |              |               |   |            |   |
|                         |     |              |               |   |            |   |
|                         |     |              |               |   |            |   |
|                         |     |              |               |   |            |   |
|                         |     |              |               |   |            |   |
|                         |     |              |               | _ |            |   |
| Print                   | Exp | ort to Excel | Export to CSV | ] |            |   |

- 2. In the Start Date list box, click the start date for which to display data.
- 3. In the **End Date** list box, click the end date for which to display data.
- 4. Click Get Report.
- 5. To modify the report view, see <u>Report Options</u>.
- 6. To print the report, click **Print**.
- 7. To export the report to a Microsoft Excel file, do the following:
  - 1. Click Export to Excel. The Save As dialog box appears.
  - 2. In the File name box, type a name for the file and then click Save.
- 8. To export the report to a Comma Separate Value (CSV) file, do the following:
  - 1. Click Export to CSV. The Save As dialog box appears.
  - 2. In the **File name** box, type a name for the file and then click **Save**.

# **Reconciliation Processing Reports**

## **Reconciliation Processing Reports**

Use reconciliation reports to view errors that occurred when you imported reconciliation information into your system.

#### Generate a Details of Reconciliation Errors by Date Range by Agency Report

Use the **Details of Reconciliation Errors by Date Range by Agency** pane to generate a **Details of Reconciliation Errors by Date Range by Agency** report. The report displays details for errors that occurred when you imported reconciliation information, sorted by date range and agency or attorney.

To generate a Details of Reconciliation Errors by Date Range by Agency report

 In the menu bar, click Reports, click Processing, click Reconciliation, and then click Details of Reconciliation Errors by Date Range by Agency. The Details of Reconciliation Errors by Date Range by Agency pane appears.

| Details of Reconciliation Errors by Date Range by Agency |                 |      |             |                |   |            |  |
|----------------------------------------------------------|-----------------|------|-------------|----------------|---|------------|--|
|                                                          | teconemation En | 0101 | -           | ige by rigency |   |            |  |
| Start Date                                               |                 |      | End Date    |                |   |            |  |
| 09/12/2013                                               |                 | •    | 09/12/2013  |                | - | Get Report |  |
|                                                          |                 |      |             |                |   |            |  |
|                                                          | Agencies        | *    |             |                |   |            |  |
|                                                          |                 |      |             |                |   |            |  |
|                                                          |                 |      |             |                |   |            |  |
|                                                          |                 |      |             |                |   |            |  |
|                                                          |                 |      |             |                |   |            |  |
|                                                          |                 |      |             |                |   |            |  |
|                                                          |                 |      |             |                |   |            |  |
|                                                          |                 |      |             |                |   |            |  |
|                                                          |                 |      |             |                |   |            |  |
|                                                          |                 |      |             |                |   |            |  |
|                                                          |                 |      |             |                |   |            |  |
|                                                          |                 |      |             |                |   |            |  |
|                                                          |                 |      |             |                |   |            |  |
|                                                          |                 |      |             |                |   |            |  |
|                                                          |                 |      |             |                |   |            |  |
|                                                          |                 |      |             |                |   |            |  |
|                                                          |                 |      |             |                |   |            |  |
|                                                          |                 |      |             |                |   |            |  |
| Print                                                    |                 | Expo | rt to Excel | Export to CSV  |   |            |  |
|                                                          |                 |      |             |                |   |            |  |

- 2. In the **Start Date** list box, click the start date for which to display data.
- 3. In the **End Date** list box, click the end date for which to display data.
- 4. In the **Agencies** list box, select the check box for an agency or attorney.
- 5. Click Get Report.

| etails of Recor              | ciliation Errors       | by Date Range by    | Agency                          |                           |            |                                                   |                                                |
|------------------------------|------------------------|---------------------|---------------------------------|---------------------------|------------|---------------------------------------------------|------------------------------------------------|
| Start Date                   |                        | End Date            |                                 |                           |            |                                                   |                                                |
| 10/21/2011                   | •                      | 10/21/2013          | -                               | Get Report                |            |                                                   |                                                |
| Ageno                        | cies 🔻                 |                     |                                 |                           |            |                                                   |                                                |
| Agency Name                  | Message 7              |                     |                                 |                           |            |                                                   |                                                |
| Agency Name : ABC            | Company (1 item)       |                     |                                 |                           |            |                                                   |                                                |
| 😑 Message : Acco             | int not sent for Recon | ciliation (9 items) |                                 |                           |            |                                                   |                                                |
| Latitude Fi                  | le Number – ∑ +=       | Agency Sent File Nu | mber ∑ 🕫 Curre                  | ntly Placed Agency ID 🛛 🛓 | Agency ∑-⊨ | Current Balance ∑ +                               | Agency Sent Balance <b>D</b>                   |
| 1005                         | ,                      | İ.                  | 2                               |                           |            |                                                   |                                                |
|                              |                        |                     | 2                               |                           |            | 1710.2000                                         | 0.0000                                         |
| 1349                         |                        |                     | 2                               |                           |            | 1710.2000<br>6.0000                               | 0.0000                                         |
| 1349                         |                        |                     |                                 |                           |            |                                                   |                                                |
|                              |                        |                     | 2                               |                           |            | 6.0000                                            | 0.0000                                         |
| 1007                         |                        |                     | 2                               |                           |            | 6.0000<br>0.0000                                  | 0.0000                                         |
| 1007<br>1015                 |                        |                     | 2<br>2<br>2                     |                           |            | 6.0000<br>0.0000<br>-71.0100                      | 0.0000<br>0.0000<br>0.0000                     |
| 1007<br>1015<br>1012         |                        |                     | 2<br>2<br>2<br>2<br>2<br>2      |                           |            | 6.0000<br>0.0000<br>-71.0100<br>0.0000            | 0.0000<br>0.0000<br>0.0000<br>0.0000           |
| 1007<br>1015<br>1012<br>1396 |                        |                     | 2<br>2<br>2<br>2<br>2<br>2<br>2 |                           |            | 6.0000<br>0.0000<br>-71.0100<br>0.0000<br>16.6900 | 0.0000<br>0.0000<br>0.0000<br>0.0000<br>0.0000 |

- 6. To modify the report view, see <u>Report Options</u>.
- 7. To print the report, click **Print**.
- 8. To export the report to a Microsoft Excel file, do the following:

- 1. Click Export to Excel. The Save As dialog box appears.
- 2. In the **File name** box, type a name for the file and then click **Save**.
- 9. To export the report to a Comma Separate Value (CSV) file, do the following:
  - 1. Click Export to CSV. The Save As dialog box appears.
  - 2. In the **File name** box, type a name for the file and then click **Save**.

## Generate a Summary of Reconciliation Errors by Date Range by Agency Report

Use the **Summary of Reconciliation Errors by Date Range by Agency** pane to generate a **Summary of Reconciliation Errors by Date Range by Agency** report. The report displays summary information for errors that occurred when you imported reconciliation information, sorted by date range and agency or attorney.

# To generate a Summary of Reconciliation Errors by Date Range by Agency report

1. In the menu bar, click **Reports**, click **Processing**, click **Reconciliation**, and then click **Summary of Reconciliation Errors by Date Range by Agency**. The **Summary of Reconciliation Errors by Date Range by Agency** pane appears.

| Summary of Reconciliation Errors by Date Range by Agency |         |     |             |               |   |            |  |
|----------------------------------------------------------|---------|-----|-------------|---------------|---|------------|--|
| Start Date                                               |         |     | End Date    |               |   |            |  |
| 09/12/2013                                               |         | •   | 09/12/2013  |               | - | Get Report |  |
|                                                          |         |     |             |               |   |            |  |
| A                                                        | gencies | *   |             |               |   |            |  |
|                                                          |         | _   |             |               |   |            |  |
|                                                          |         |     |             |               |   |            |  |
|                                                          |         |     |             |               |   |            |  |
|                                                          |         |     |             |               |   |            |  |
|                                                          |         |     |             |               |   |            |  |
|                                                          |         |     |             |               |   |            |  |
|                                                          |         |     |             |               |   |            |  |
|                                                          |         |     |             |               |   |            |  |
|                                                          |         |     |             |               |   |            |  |
|                                                          |         |     |             |               |   |            |  |
|                                                          |         |     |             |               |   |            |  |
|                                                          |         |     |             |               |   |            |  |
|                                                          |         |     |             |               |   |            |  |
| Drint                                                    |         |     | d to Event  | Event to CSV  |   |            |  |
| Print                                                    |         | xpo | rt to Excel | Export to CSV |   |            |  |

- 2. In the **Start Date** list box, click the start date for which to display data.
- 3. In the **End Date** list box, click the end date for which to display data.
- 4. In the Agencies list box, select the check box for an agency or attorney.
- 5. Click Get Report.

| Summary of Reconcilia     | ation Errors by Date Range by | Agency                         |
|---------------------------|-------------------------------|--------------------------------|
| Start Date                | End Date                      |                                |
| 10/21/2011                | • 10/21/2013                  | <ul> <li>Get Report</li> </ul> |
| Agencies                  | •                             |                                |
| Agency Name 7             |                               |                                |
| Agency Name : ABC Company | (1 item)                      |                                |
| Record Count ∑ +Þ         | Message ∑-Þ                   |                                |
| 9                         | Account not sent              |                                |

- 6. To modify the report view, see <u>Report Options</u>.
- 7. To print the report, click **Print**.
- 8. To export the report to a Microsoft Excel file, do the following:
  - 1. Click **Export to Excel**. The **Save As** dialog box appears.
  - 2. In the **File name** box, type a name for the file and then click **Save**.
- 9. To export the report to a Comma Separate Value (CSV) file, do the following:
  - 1. Click **Export to CSV**. The **Save As** dialog box appears.
  - 2. In the **File name** box, type a name for the file and then click **Save**.

# **Generate a Status Errors Report**

Use the **Status Errors** pane to generate a **Status Errors** report. The report displays errors that occurred when you imported status updates.

## To generate a Status Errors report

1. In the menu bar, click **Reports**, click **Processing**, click **Status**, and then click **Status Errors**. The **Status Errors** pane appears.

| Status Errors |      |              |               |   |            |
|---------------|------|--------------|---------------|---|------------|
| Start Date    |      | End Date     |               |   |            |
| 09/12/2013    | •    | 09/12/2013   |               | - | Get Report |
|               |      |              |               |   |            |
|               |      |              |               |   |            |
|               |      |              |               |   |            |
|               |      |              |               |   |            |
|               |      |              |               |   |            |
|               |      |              |               |   |            |
|               |      |              |               |   |            |
|               |      |              |               |   |            |
|               |      |              |               |   |            |
|               |      |              |               |   |            |
|               |      |              |               |   |            |
|               |      |              |               |   |            |
|               |      |              |               |   |            |
|               |      |              |               |   |            |
|               |      |              |               |   |            |
| Print         | Expo | ort to Excel | Export to CSV |   |            |

- 2. In the Start Date list box, click the start date for which to display data.
- 3. In the End Date list box, click the end date for which to display data.
- 4. Click Get Report.
- 5. To modify the report view, see <u>Report Options</u>.
- 6. To print the report, click **Print**.
- 7. To export the report to a Microsoft Excel file, do the following:
  - 1. Click Export to Excel. The Save As dialog box appears.
  - 2. In the File name box, type a name for the file and then click Save.
- 8. To export the report to a Comma Separate Value (CSV) file, do the following:
  - 1. Click **Export to CSV**. The **Save As** dialog box appears.
  - 2. In the **File name** box, type a name for the file and then click **Save**.